# HP Business Availability Center

for the Windows and Solaris operating systems

Software Version: 7.0

# Using End User Management

Document Number: BACEUM7.0/01 Document Release Date: February 2008 Software Release Date: August 2007

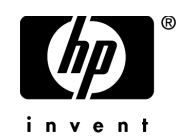

# Legal Notices

#### Warranty

The only warranties for HP products and services are set forth in the express warranty statements accompanying such products and services. Nothing herein should be construed as constituting an additional warranty. HP shall not be liable for technical or editorial errors or omissions contained herein.

The information contained herein is subject to change without notice.

Restricted Rights Legend

Confidential computer software. Valid license from HP required for possession, use or copying. Consistent with FAR 12.211 and 12.212, Commercial Computer Software, Computer Software Documentation, and Technical Data for Commercial Items are licensed to the U.S. Government under vendor's standard commercial license.

Third-Party Web Sites

HP provides links to external third-party Web sites to help you find supplemental information. Site content and availability may change without notice. HP makes no representations or warranties whatsoever as to site content or availability.

Copyright Notices

© Copyright 2005 - 2007 Hewlett-Packard Development Company, L.P.

Trademark Notices

Adobe® and Acrobat® are trademarks of Adobe Systems Incorporated.

Intel®, Pentium®, and Intel®  $Xeon^{TM}$  are trademarks of Intel Corporation in the U.S. and other countries.

 $Java^{TM}$  is a US trademark of Sun Microsystems, Inc.

Microsoft®, Windows®, Windows NT®, and Windows® XP are U.S registered trademarks of Microsoft Corporation.

Oracle® is a registered US trademark of Oracle Corporation, Redwood City, California.

Unix<sup>®</sup> is a registered trademark of The Open Group.

# Documentation Updates

This manual's title page contains the following identifying information:

- Software version number, which indicates the software version
- Document release date, which changes each time the document is updated
- Software release date, which indicates the release date of this version of the software

To check for recent updates, or to verify that you are using the most recent edition of a document, go to:

#### **http://ovweb.external.hp.com/lpe/doc\_serv/**

# Support

#### Mercury Product Support

You can obtain support information for products formerly produced by Mercury as follows:

- If you work with an HP Software Services Integrator (SVI) partner (**http:// h20230.www2.hp.com/svi\_partner\_list.jsp**), contact your SVI agent.
- If you have an active HP Software support contract, visit the HP Software Support Web site and use the Self-Solve Knowledge Search to find answers to technical questions.
- For the latest information about support processes and tools available for products formerly produced by Mercury, we encourage you to visit the Mercury Customer Support Web site at: **http://support.mercury.com**.
- If you have additional questions, contact your HP Sales Representative.

#### HP Software Support

You can visit the HP Software Support Web site at: **www.hp.com/go/hpsoftwaresupport**

HP Software online support provides an efficient way to access interactive technical support tools. As a valued support customer, you can benefit by using the support site to:

- Search for knowledge documents of interest
- Submit and track support cases and enhancement requests
- Download software patches
- Manage support contracts
- Look up HP support contacts
- Review information about available services
- Enter into discussions with other software customers
- Research and register for software training

Most of the support areas require that you register as an HP Passport user and sign in. Many also require a support contract. To find more information about access levels, go to: **http://h20230.www2.hp.com/new\_access\_levels.jsp**

To register for an HP Passport ID, go to: **http://h20229.www2.hp.com/passport-registration.html** 

# **Table of Contents**

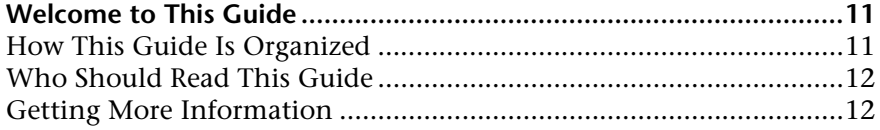

#### **[PART I: GENERAL AND ADMINISTRATION](#page-12-0)**

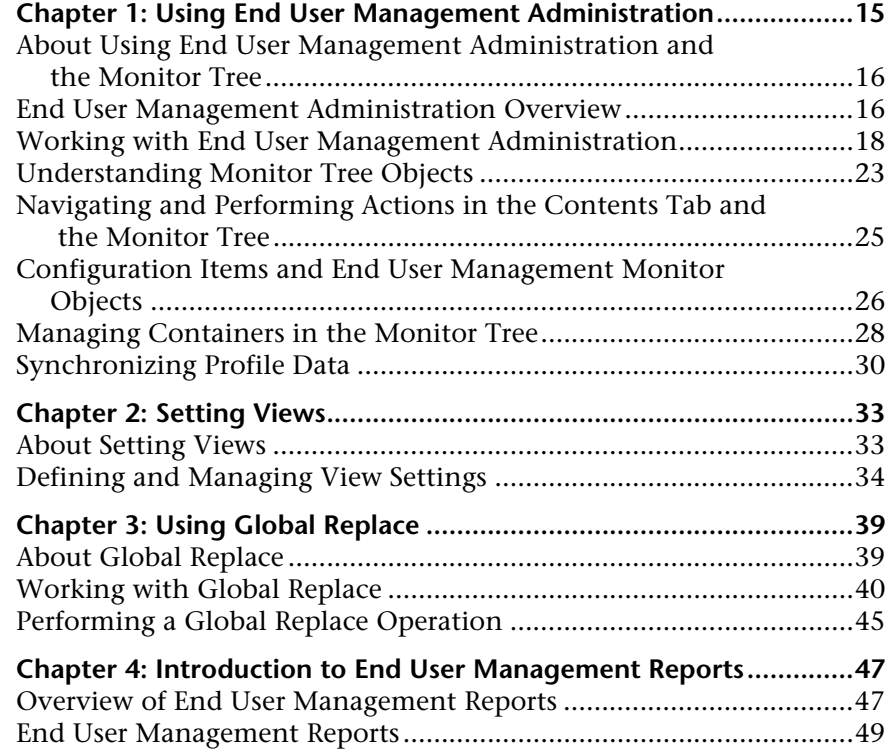

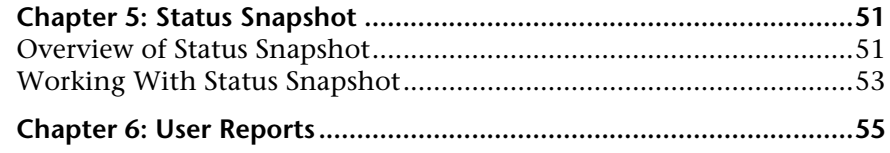

#### **[PART II: BUSINESS PROCESS MONITOR](#page-56-0)**

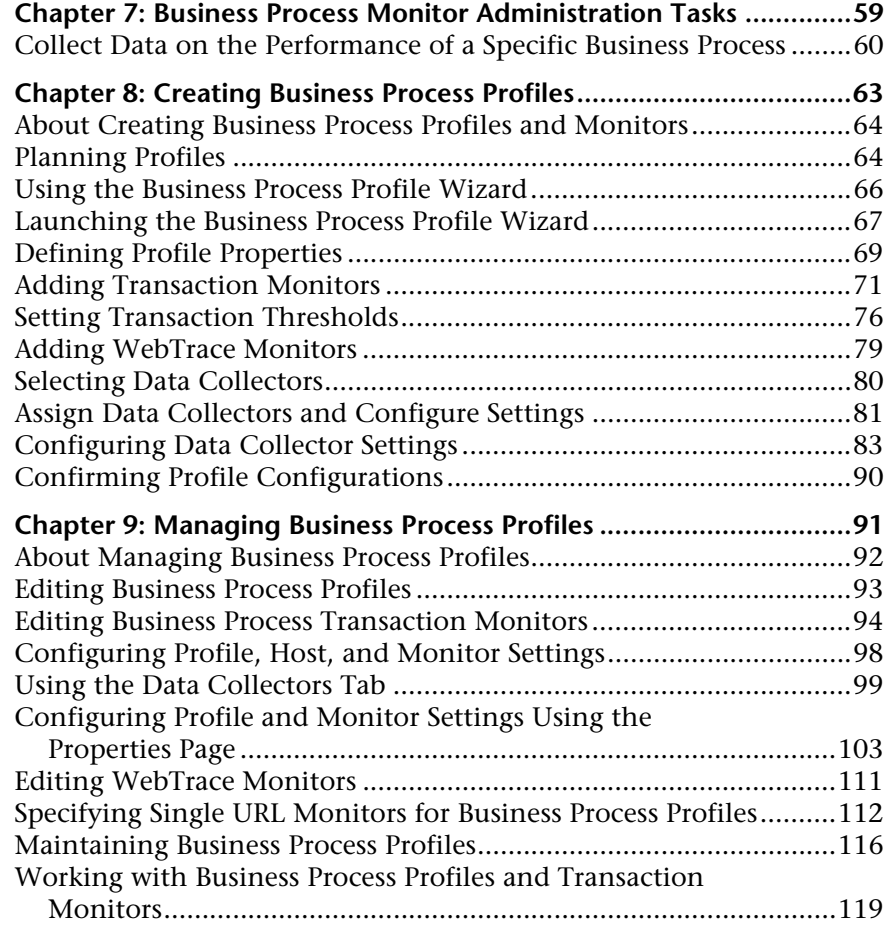

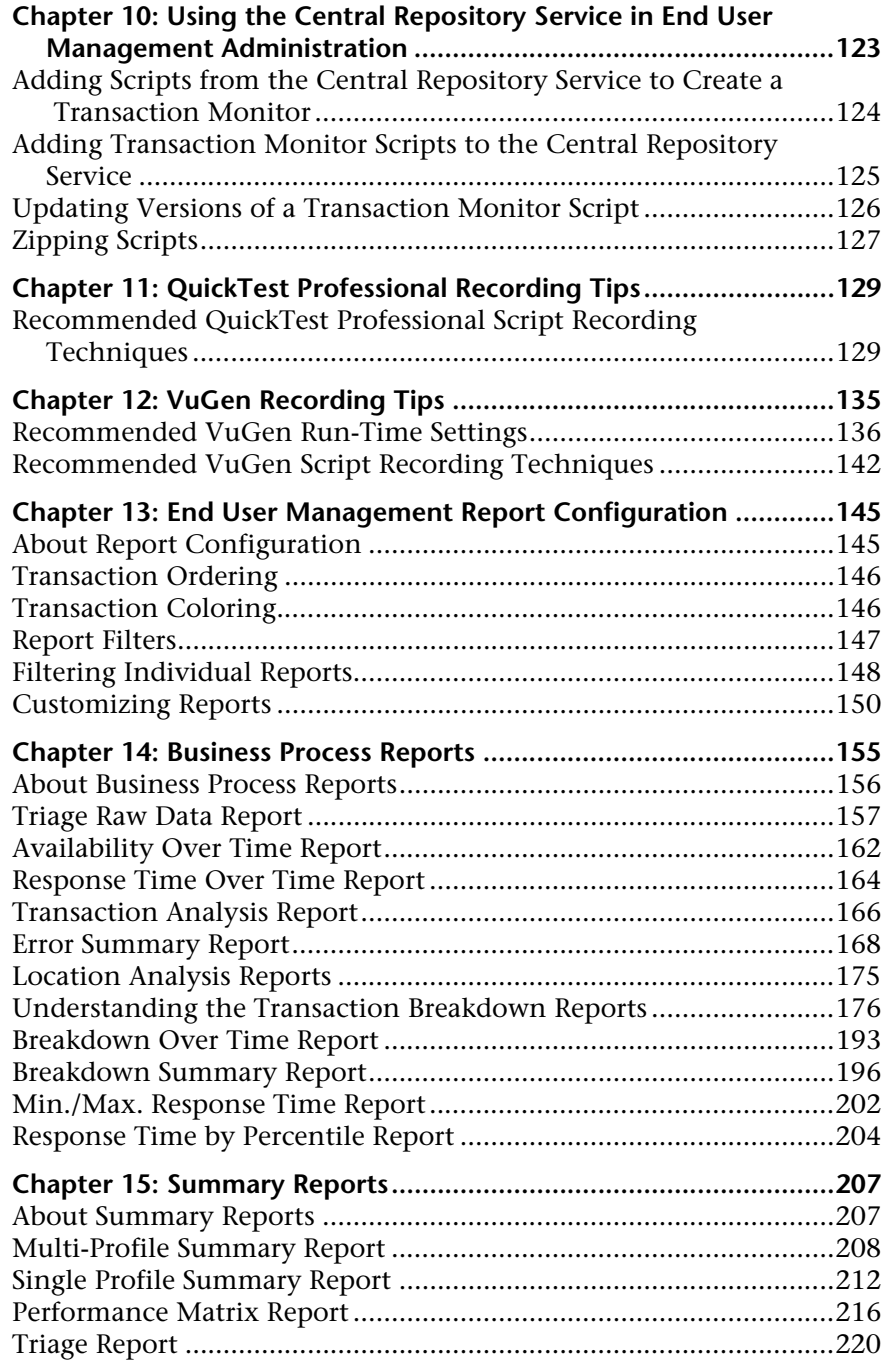

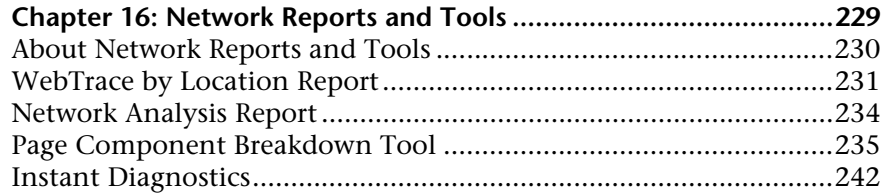

#### **[PART III: REAL USER MONITOR](#page-244-0)**

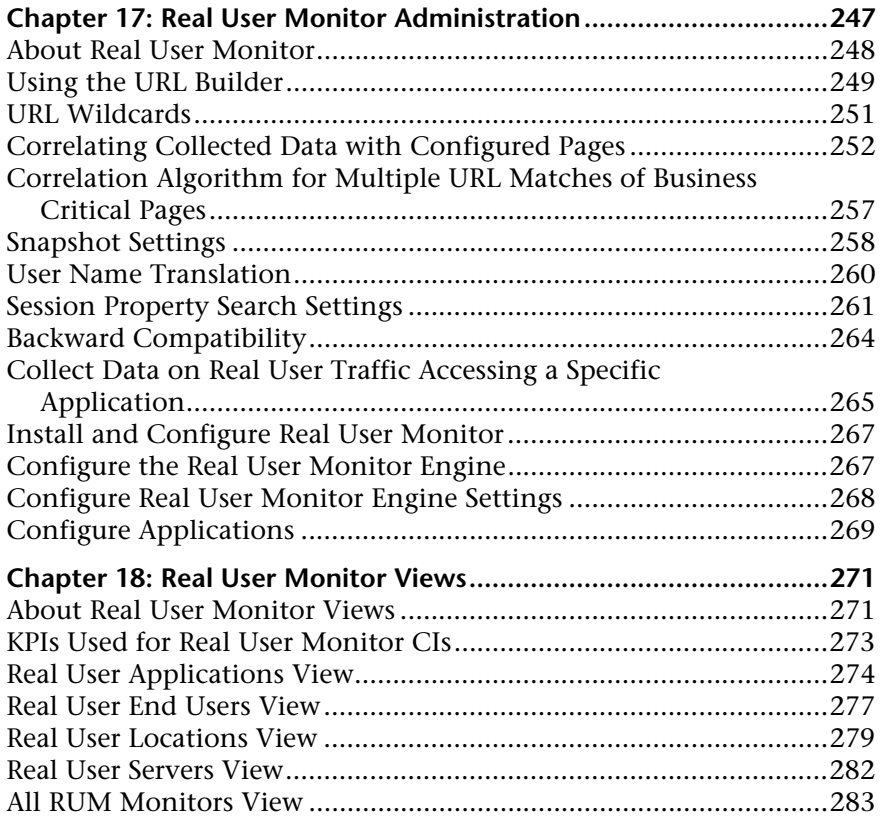

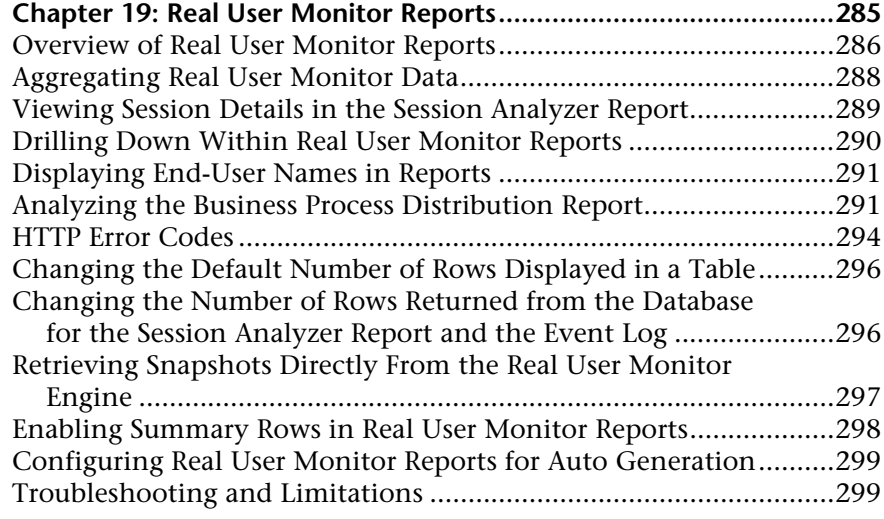

#### **[PART IV: USER INTERFACE](#page-300-0)**

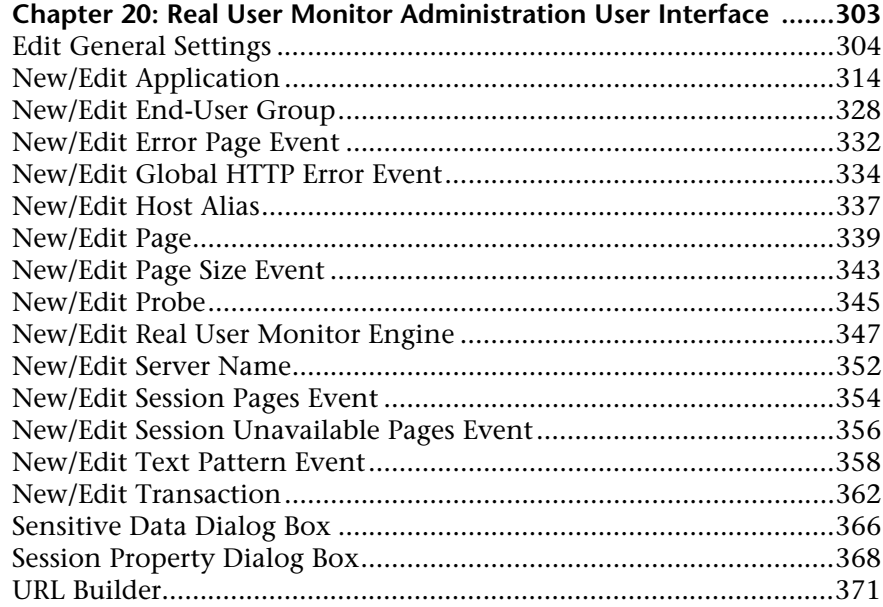

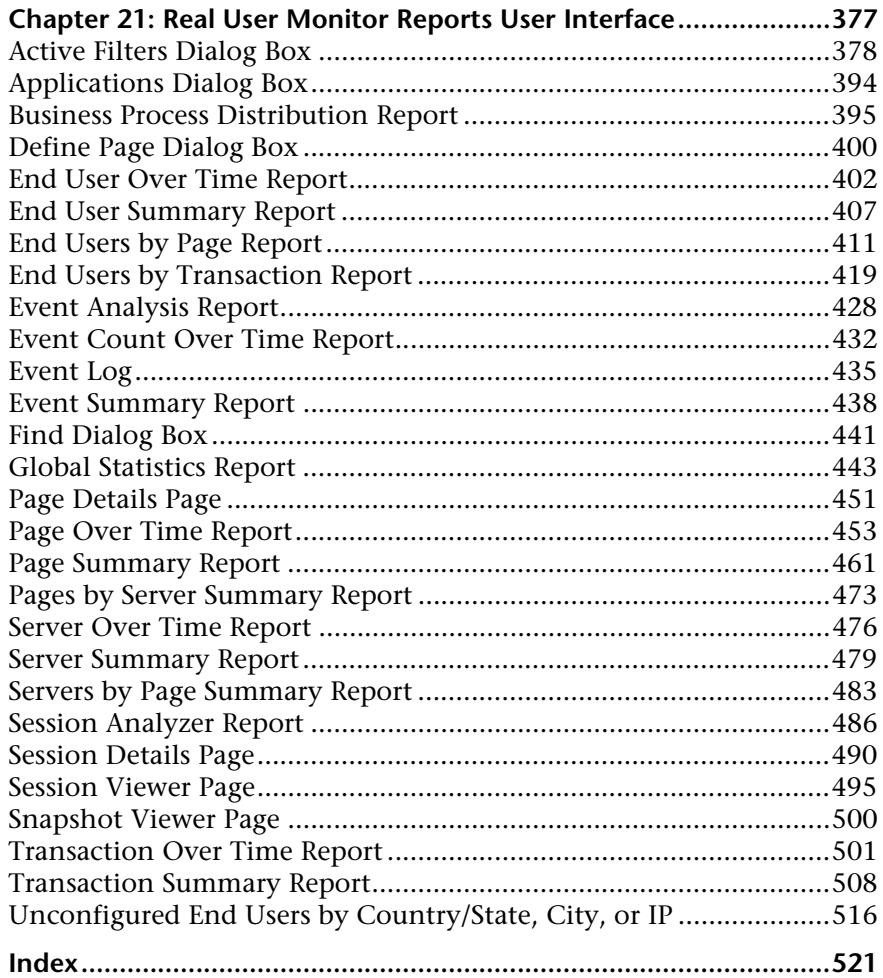

# <span id="page-10-0"></span>**Welcome to This Guide**

This guide describes how to work with the End User Management Administration interface to configure and maintain Real User Monitors and Business Process Monitors in HP Business Availability Center, and how to work with the End User Management application.

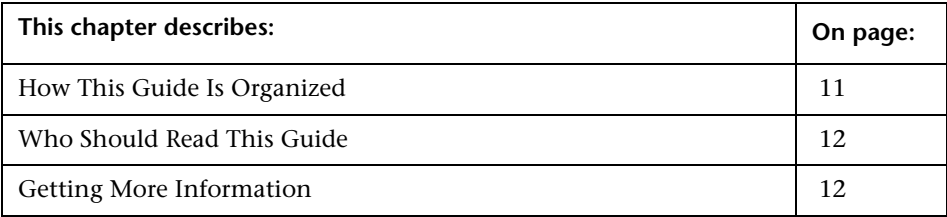

## <span id="page-10-1"></span>**How This Guide Is Organized**

The guide contains the following parts:

#### **Part I [General and Administration](#page-12-1)**

Describes how to work with End User Management Administration including understanding and working with the monitor tree, defining and managing view settings, and working with Global Replace. Also describes working with End User Management reports, as well as the End User Management status snapshot and user reports.

#### **Part II [Business Process Monitor](#page-56-1)**

Describes how to create and manage Business Process Monitor profiles and monitors in HP Business Availability Center, as well as the Business Process reports, summary reports, and network tools.

#### **Part III [Real User Monitor](#page-244-1)**

Describes how to create and manage Real User Monitors in HP Business Availability Center, as well as the Real User Monitor reports.

#### **Part IV [User Interface](#page-300-1)**

Describes the pages and dialog boxes that are part of the Real User Monitor Administration and Real User Monitor reports user interfaces.

# <span id="page-11-0"></span>**Who Should Read This Guide**

This guide is intended for the following users of HP Business Availability Center:

- ➤ HP Business Availability Center administrators
- ➤ HP Business Availability Center application administrators
- ➤ HP Business Availability Center end users

Readers of this guide should be knowledgeable about navigating and using enterprise applications, and be familiar with HP Business Availability Center and enterprise monitoring and management concepts.

# <span id="page-11-1"></span>**Getting More Information**

For a complete list of all online documentation included with HP Business Availability Center, additional online resources, information on acquiring documentation updates, and typographical conventions used in this guide, see the *HP Business Availability Center Deployment Guide* PDF.

# **Part I**

# <span id="page-12-1"></span><span id="page-12-0"></span>**General and Administration**

**1**

# <span id="page-14-0"></span>**Using End User Management Administration**

End User Management Administration enables you to reduce the time spent managing your monitoring environment by providing a convenient, Webenabled interface for viewing and administering Business Process and Real User Monitor profiles and monitors.

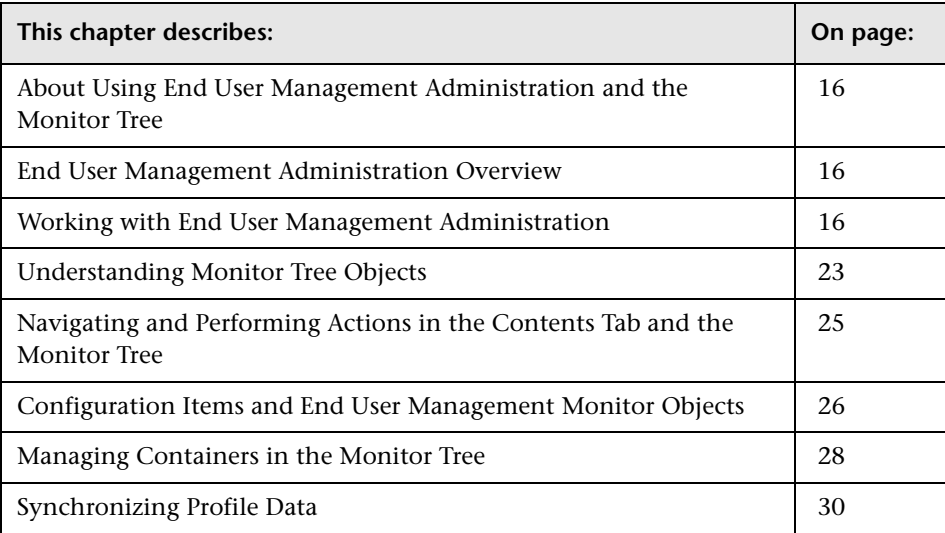

# <span id="page-15-0"></span>**About Using End User Management Administration and the Monitor Tree**

Your monitor deployment is presented in End User Management Administration as a dynamic hierarchy in the form of a user-defined, monitor tree. You use the monitor tree as the starting point for all your monitor configuration and administration activities.

You create and customize the monitor tree in End User Management Administration to reflect your monitoring enterprise. For details, see ["End](#page-15-1)  [User Management Administration Overview" on page 16](#page-15-1). You begin with the enterprise node which is the default, top level of every monitor tree and contains all the other objects in the monitoring environment. For details, see ["Understanding Monitor Tree Objects" on page 23](#page-22-0).

You can access the pages for adding and editing different objects in the monitor tree by navigating through the monitor tree itself and its menus, or within the Contents tab. For details, see ["Navigating and Performing](#page-24-0)  [Actions in the Contents Tab and the Monitor Tree" on page 25](#page-24-0).

Adding user-defined containers to the monitor tree helps you organize your data collector, profile, and monitor configurations. For details, see ["Managing Containers in the Monitor Tree" on page 28.](#page-27-0)

# <span id="page-15-1"></span>**End User Management Administration Overview**

End User Management Administration is a Web-based, centralized solution for configuring the various monitor types that collect performance data for HP Business Availability Center. It provides an intuitive and customizable interface with multiple view options, based on a hierarchical tree view. The hierarchy can be built to reflect the monitoring structure of your HP Business Availability Center deployment.

You use End User Management Administration and the monitor tree to:

- ➤ organize performance monitoring data for your entire enterprise. For details on the various monitor tree objects, see ["Understanding Monitor Tree](#page-22-0)  [Objects" on page 23](#page-22-0).
- ➤ navigate across multiple monitors and profiles and drill down to monitor configuration details. For details, see ["Navigating and Performing Actions in](#page-24-0)  [the Contents Tab and the Monitor Tree" on page 25](#page-24-0).
- ➤ create relationships with existing configuration items in the Universal CMDB. For details, see ["Configuration Items and End User Management](#page-25-0)  [Monitor Objects" on page 26.](#page-25-0)
- ➤ create user-defined containers to organize monitoring objects. For details, see ["Managing Containers in the Monitor Tree" on page 28.](#page-27-0)
- ➤ create and manage Business Process profiles and transactions. For details, see ["Managing Business Process Profiles" on page 91.](#page-90-1)
- ➤ manage Real User Monitor engine settings and probes, define server names and host aliases, and configure the Real User Monitor to report specific page, transaction, event, and end-user data. For details, see ["Real User Monitor](#page-246-1)  [Administration" on page 247](#page-246-1).
- ➤ customize the display of monitor information with filter settings. For details, see ["Setting Views" on page 33.](#page-32-2)
- ➤ make changes to multiple monitor configurations across multiple servers with a single action using global search and replace. For details, see ["Using](#page-38-2)  [Global Replace" on page 39.](#page-38-2)

# <span id="page-17-0"></span>**Working with End User Management Administration**

The End User Management Administration interface displays a number of elements that you use to manage the monitoring objects in your environment and customize the display of monitoring information. The interface is divided vertically into two main areas:

- ➤ the monitor tree (for details, see ["Understanding Monitor Tree Objects" on](#page-22-0)  [page 23](#page-22-0))
- ➤ the content area (for details, see ["Navigating and Performing Actions in the](#page-24-0)  [Contents Tab and the Monitor Tree" on page 25\)](#page-24-0)

The controls and action menus in these two areas of the End User Management Administration interface provide you with multiple paths for managing objects in your monitoring environment.

For example, to edit a monitor configuration, you can use the **Edit** option in the action menu for the monitor in the monitor tree or you can click the edit icon to the right of the monitor name in the monitors panel of the Contents view tab.

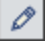

## **Monitor Tree**

The monitor tree displays object containers in a hierarchical or filtered view. You use this tree to navigate to specific object containers and perform actions by using context-sensitive, right-click menus. The following is an example of the monitor tree showing several objects and an example of a right-click action menu.

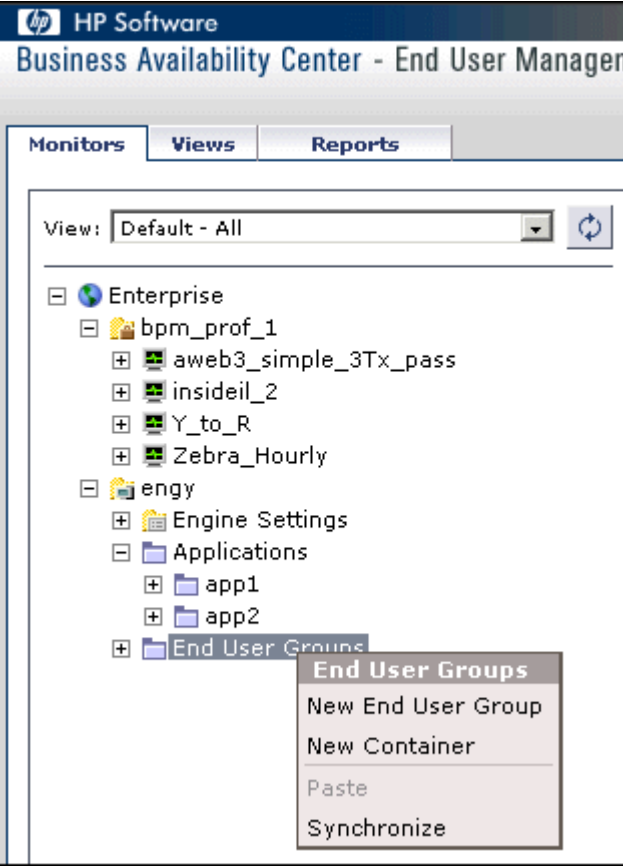

## **Contents Area**

The contents area displays view panels and tables that you use to view the detailed content of object containers, and manage configuration settings for monitors. You control the information displayed by the content area using one of the view tabs along the top of the area. The view tabs available depend on the object or element selected in the monitor tree and include:

- ➤ [Contents View](#page-19-0)
- ➤ [Properties View](#page-20-0)
- ➤ [Data Collectors](#page-21-0)
- ➤ [Global Replace](#page-21-1)

The following sections provide an overview of these views.

#### <span id="page-19-0"></span>**Contents View**

The Contents view displays the objects that are children of a node in the tree. The Contents view also provides features you use to manage objects. This includes actions that are available in the tree action menus as well as actions that can be performed on a group of objects.

The following is an example showing the tables in the Contents tab for a Real User Monitor engine.

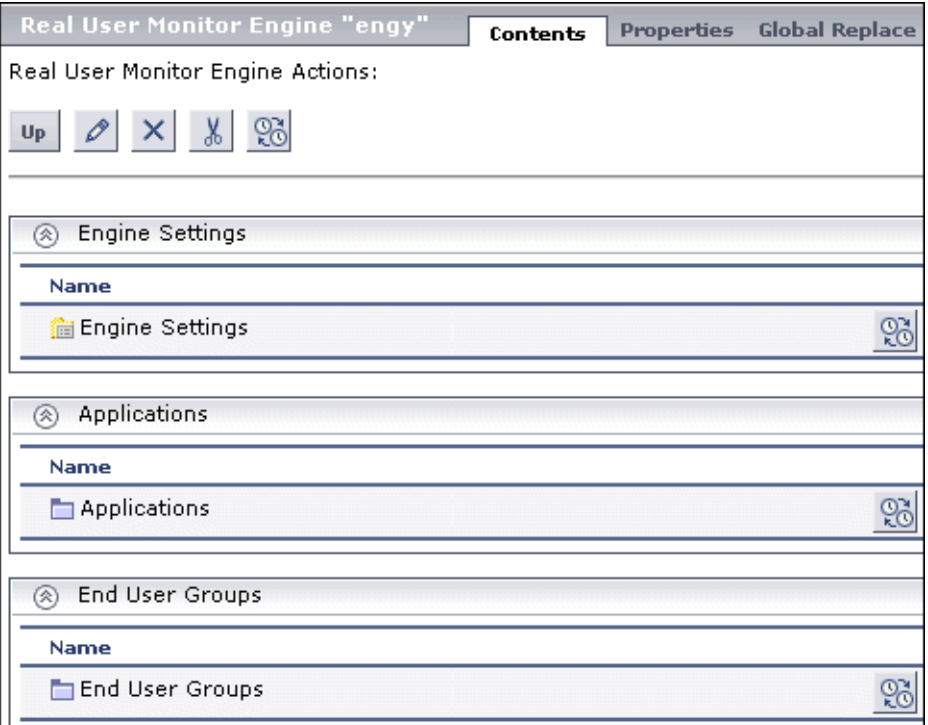

#### <span id="page-20-0"></span>**Properties View**

You use the Properties view tab to view and edit configuration properties or settings for objects in the monitoring environment. The specific properties vary according to which object is selected in the monitor tree. The default Properties view is a read only view of the settings for the applicable object. You click the **Edit** button to be able to make changes to the settings.

The following is an example of the Properties tab for a Real User Monitor engine. This view contains collapsible panels you use to view and edit configuration settings.

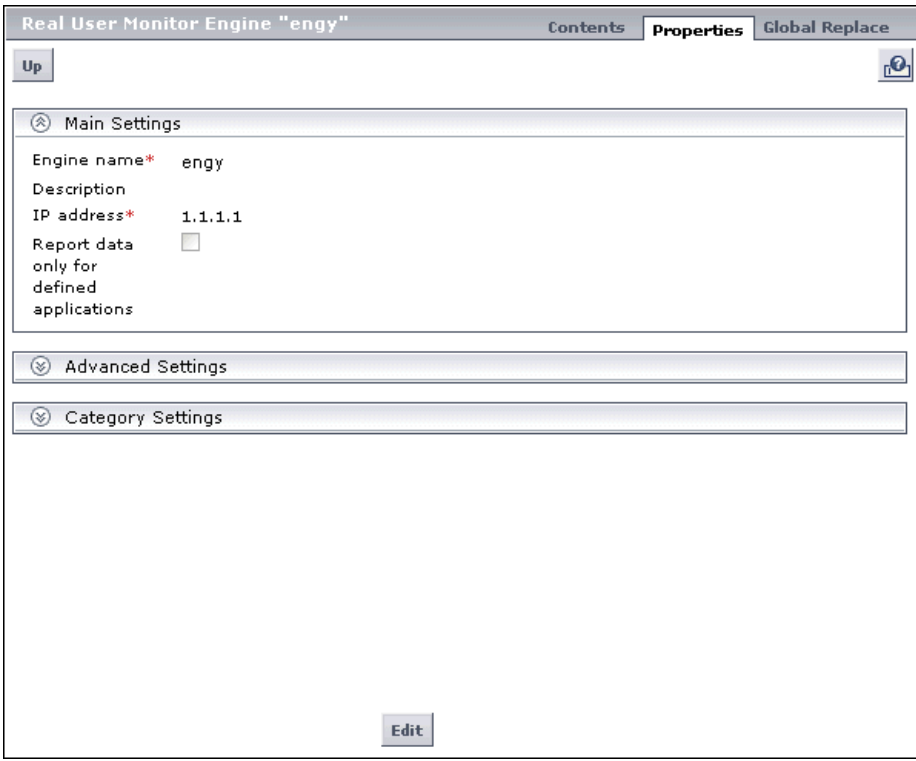

#### <span id="page-21-0"></span>**Data Collectors**

You use the Data Collectors tab to assign monitors to host locations for Business Process profiles. For more information, see ["Using the Data](#page-98-1)  [Collectors Tab" on page 99](#page-98-1).

### <span id="page-21-1"></span>**Global Replace**

The Global Replace tab provides a tool for making changes to multiple objects in a single operation. For more information, see ["Using Global](#page-38-2)  [Replace" on page 39.](#page-38-2)

# <span id="page-22-0"></span>**Understanding Monitor Tree Objects**

The monitor tree of End User Management Administration represents the organization of systems and services in your network environment. The root node of the tree is the enterprise container. Only one enterprise node exists in the monitor tree. You add all other elements to the tree under the enterprise node.

There are two classes of elements in the monitor tree. These are:

- ➤ [Containers](#page-22-1)
- <span id="page-22-1"></span>➤ [Objects](#page-23-0)

## **Containers**

Containers enable you to organize the display of monitor configuration information according to location or organizational relationship. Container elements are user-defined and represent locations, organizations, servers, agents, and other hierarchies within the infrastructure. The containers you create are native to End User Management Administration. Every End User Management Administration tree includes the enterprise container as its default, top-level container, containing all the other objects in the tree.

The following table presents the containers in the monitor tree.

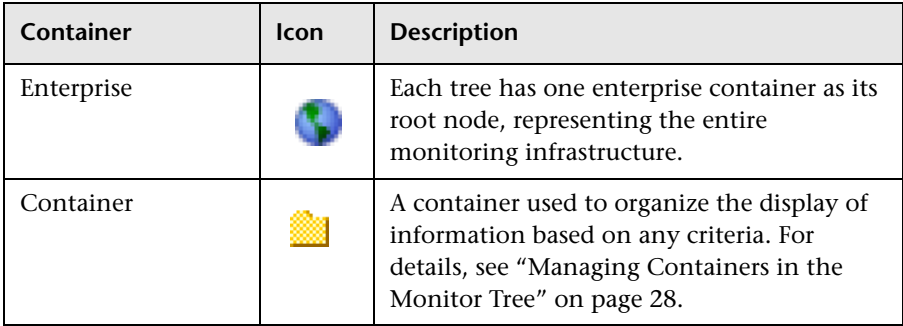

With the exception of the enterprise container, multiple instances of containers can be added to the monitor tree. Each container may be added as a child within another container or directly under the enterprise node.

# <span id="page-23-0"></span>**Objects**

Object elements are configuration and control objects in your monitoring infrastructure. Objects can either be created within, or imported to, the monitor tree. Existing objects, such as Real User Monitor engines, cannot be created in End User Management Administration but are imported into the monitor tree for configuration.

The following table lists the objects that may appear in the tree. It also lists to which parent item in the tree the object belongs and how the object can be added to the monitor tree.

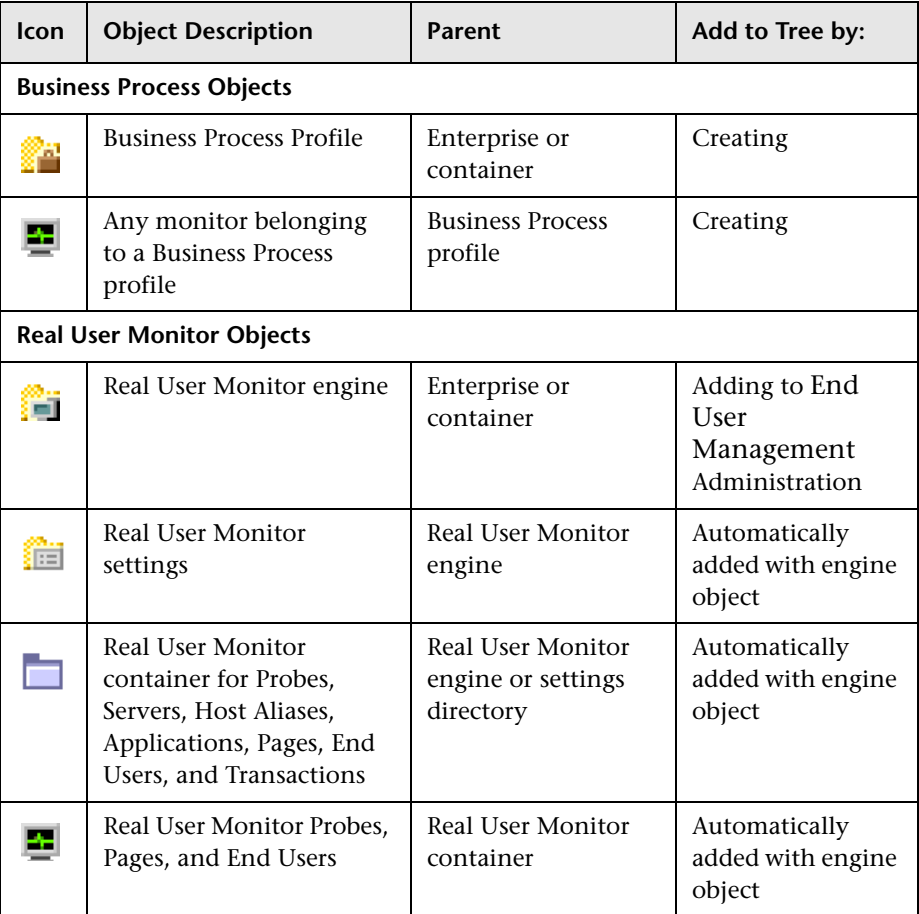

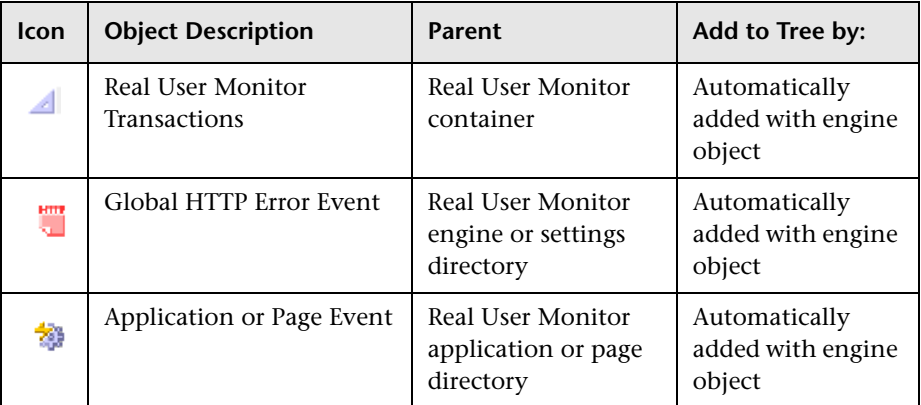

For details on:

- ➤ Business Process objects, see ["Managing Business Process Profiles" on](#page-90-1)  [page 91](#page-90-1).
- ➤ Real User Monitor objects, see ["Real User Monitor Administration" on](#page-246-1)  [page 247](#page-246-1).

# <span id="page-24-0"></span>**Navigating and Performing Actions in the Contents Tab and the Monitor Tree**

There are several ways to navigate the monitor tree, perform actions, and edit object properties.

The monitor tree itself enables you to highlight any object within the tree and right-click the object to access a menu of options for that object. For example, if you right-click the enterprise node, you select from a menu listing only those actions that can performed on the enterprise node.

The Contents tab enables you to view all the objects within any of the containers or profiles in the monitor tree, including the enterprise node itself. When an object that includes child objects is highlighted, the Contents tab lists all of the child objects according to their type. For example, if a Business Process profile is highlighted in the monitor tree, the Contents tab lists all the monitors included in that profile, organized according to type of monitor.

Additionally, the Contents tab enables you to select actions for each object type. The actions applicable to the highlighted object appear as optional buttons at the top of the Contents page. The actions applicable to the child objects of the highlighted object appear as optional buttons in the area listing the objects of that type.

## <span id="page-25-1"></span>**Accessing Object Properties for Editing**

You can select from the following options when accessing an object's properties for editing:

- ➤ In the monitor tree, right-click the object and choose **Edit** in the profile's menu.
- ➤ In the Contents tab you can either:
	- ➤ highlight the appropriate object in the monitor tree and click the **Edit** button at the top of the Contents page.
	- ➤ click the **Edit** button next to the appropriate object where it appears under object type in the Contents page.

# <span id="page-25-0"></span>**Configuration Items and End User Management Monitor Objects**

When an object is added to End User Management Administration, that object creates a corresponding configuration item (CI) in the HP Universal configuration management history database. For details on understanding configuration items, see "Configuration Management Database (CMDB) Concepts" in *Reference Information*.

The End User Management Administration objects that populate the Universal CMDB include both actual monitors and the groups or profiles in which they are created. Actual monitors, for example transaction monitors and Real User Monitor transactions and pages, are represented in the Universal CMDB as monitor CIs. Monitor CIs receive data from the data collectors and use the data to calculate Key Performance Indicator (KPI) status. Profiles in End User Management Administration are represented as group CIs in the Universal CMDB and receive KPI status from the monitor CIs created by the monitors they are running.

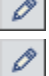

You can also create relationships between an End User Management Administration object and any existing, logical CI in the Universal CMDB. This relationship enables the monitor or profile to pass KPI status to the CI to which it is attached.

You can create this relationship:

- ➤ using the Modeling tab in Universal CMDB Administration. For details, see "Attaching Existing CIs" in *IT World Model Management*.
- ➤ using End User Management Administration. For details, see below.

### **Attaching CIs While Creating Objects in End User Management Administration**

You can attach an existing CI to the monitor object you are creating. You can attach one or more configuration items to the following types of End User Management Administration objects:

- ➤ Business Process profile
- ➤ Business Process transaction monitor
- ➤ Real User Monitor page
- ➤ Real User Monitor transaction

#### **To attach a configuration item to a monitor object in End User Management Administration:**

- **1** While adding a monitor object, expand the Configuration Item Attachment Settings area.
- **2** Click **Select CIs**. The Select CIs dialog box opens.
- **3** Select a view in the left pane that includes the CI you want to attach to the monitor object. For details on selecting and working with views, see "View Explorer" in *Reference Information*.
- **4** Select a CI from the listed CIs in the view by clicking in the selection box to the left of the CI name.

To make your selections, you can also use the buttons at the bottom of the pane for **Select All**, **Clear All**, and **Invert Selection**.

- **5** Click the right-hand arrow button to move the selected CIs from the left pane to the right pane.
- **6** Click **OK** to attach the selected CIs to the monitor object. The CI name and type are listed in the Configuration Item Attachment Settings area for this monitor object.

You can view and edit the relationship you created in the IT Universe Manager in Universal CMDB Administration. For details, see "Topology Map" in *IT World Model Management*.

**Note:** The monitor CI appears in the views as a child object to the original CI only if, in the original CI's properties, the **Include Related Elements** option is selected. For details, see "Include Related CIs" in *IT World Model Management*.

# <span id="page-27-0"></span>**Managing Containers in the Monitor Tree**

You can organize monitoring information in terms of physical location, operational purpose, line-of-business, organizational unit, or any other classification that is applicable to your enterprise.

For example, you could add three containers named Europe, America, and Asia representing different locations. Within the America location container, you could create four other containers North, East, South, and West. Within each of these container locations, you can add multiple containers, representing different departments in your organization. These containers can then be used to organize your organizations profiles and monitors.

You can add a container directly to the enterprise node or into any container.

When you delete a container, you also delete all the contents of that container. For example, if you have a container into which Real User Monitor pages have been added, deleting the container also deletes the Real User Monitor pages from the monitor tree.

#### **To add a container to the monitor tree:**

- **1** Access End User Management Administration by selecting **End User Management** in the Admin menu. Select from the following options:
	- ➤ Right-click the container into which you want to add a container. The container's menu opens. Select **New Container**.
	- ➤ Highlight the enterprise container into which you want to add a container and click the **New Container** button at the top of the Contents page.

The New Container page opens.

- **2** Under **Main Settings**, enter the name for the container you want to create.
- **3** Optionally, you can enter a description for the container in **Advanced Settings**. This description is available only when editing or viewing the properties of the container.
- **4** Click **OK**. The new container is added to the monitor tree.

#### **To edit a container:**

- **1** Access the Edit Container page (for details, see ["Accessing Object Properties](#page-25-1)  [for Editing" on page 26](#page-25-1)).
- **2** Edit the fields as required.
- **3** Click **OK** to apply the changes.

#### **To delete a container:**

 $\times$ 

Select from the following options:

- ➤ Right-click the container in the monitor tree and select **Delete** from the menu.
- ➤ In the Contents tab, click the **Delete** button next to the container you want  $\times$ to delete.
	- ➤ With the container you want to delete highlighted, click the **Delete** button at the top of the Contents tab.

**Note:** When you delete a container, all its contents are also deleted from the monitor tree.

# <span id="page-29-0"></span>**Synchronizing Profile Data**

Business Process profile information is stored in the profile database and the management database used by your HP Business Availability Center platform. When working with profiles in End User Management Administration, you can synchronize the information stored in the databases with the profile information in your monitor tree. This procedure checks that the data related to profiles in both End User Management Administration and the profile database are consistent.

If you have gotten an error message telling you to synchronize or you think you may be having functionality issues because of a lack of synchronization with the databases, follow the procedure for synchronization.

**Note:** Synchronization should be performed only by advanced users. If you are not an advanced user, contact Customer Support before performing the synchronization.

For Business Process profiles, you can either synchronize at the profile level, the container level, or synchronize all the profiles at once for the whole enterprise. Only containers containing profile settings can be synchronized.

#### **To synchronize profile settings with the profile database:**

- **1** Access End User Management Administration by selecting **End User Management** in the Admin menu. Select from the following options:
	- ➤ Right-click the enterprise node, the container, or the selected profile that you want to synchronize. The container action menu is displayed. Select **Synchronize**.
	- ➤ Alternatively, highlight the enterprise node, the container, or the selected profile that you want to synchronize and select the **Synchronize** button in the Contents tab.

If the object highlighted is a Business Process profile that has descendant objects, but no direct child objects, that are not synchronized, the synchronization progress bar indicates that synchronization has begun.

If the object highlighted is a Business Process profile and has direct child objects that are not synchronized with the database, the Synchronize page opens.

- **2** In the Main Settings area of the Synchronize page, all the profiles and monitors that are not synchronized with your monitor tree are listed by type. You can select from the following options:
	- ➤ select individual profiles and/or monitors to synchronize
	- ➤ select **Import all** under any object type to synchronize all the profiles or monitors listed for that type
	- ➤ select **Synchronize Enterprise children** to synchronize all the objects in the monitor tree with the profile database
- **3** Click **OK**.

**Chapter 1** • Using End User Management Administration

**2**

# <span id="page-32-2"></span><span id="page-32-0"></span>**Setting Views**

Setting views in End User Management Administration enables you to create views that customize the monitoring information displayed in the monitor tree. These views allow you to select the objects that appear in the monitor tree based on the database information stored for all monitor tree objects.

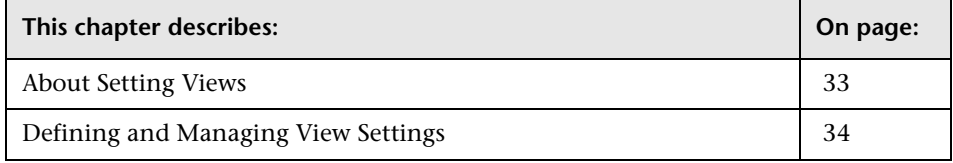

## <span id="page-32-1"></span>**About Setting Views**

When administrating monitor deployment, an extensive monitor tree displaying every object added to it could prove difficult to manage. End User Management Administration enables you to select which objects in the tree you want to view, based on various filter criteria. You can define multiple views with different filter conditions that can be applied for varying configuration tasks.

For example, you can create a view to display only Real User Monitor engines that are monitoring specific applications. The result of this filter displays a tree with all the applicable Real User Monitor engines directly under the enterprise node.

For details on views, see the next section.

# <span id="page-33-0"></span>**Defining and Managing View Settings**

You define and manage view settings by accessing the Views tab at the top of End User Management Administration.

You can define views:

- ➤ **based on object type only.** For example, you can define a view that includes all Business Process profiles, regardless of their properties. In this view, the monitor tree lists all the Business Process profiles defined in the enterprise.
- ➤ **based on object type and the properties configured for the selected object types.** For example, you can define a view that includes all Real User Monitor engines monitoring the same application, giving you a view of only those monitors monitoring the selected application.
- ➤ **to appear in a flat list.** A flat list lists all objects meeting the view's selection criteria as child objects to the enterprise node, regardless of its parent object.
- ➤ **to appear as a hierarchy.** The hierarchy option lists all objects with their respective parent objects even if the parent object does not meet the view's selection criteria.
- ➤ **to include all child objects of a selected object.** This is done by making your selections recursively.
- ➤ **to represent object properties.** This is done by using regular expressions to represent object properties if basing your selections on an object's properties.

If you have any views defined, they appear in the drop-down list above the monitor tree in the Monitors tab. You select the view from the list and the monitor tree displays only those objects defined in your view selection.

#### **To add a new view filter:**

- **1** Access End User Management Administration by selecting **End User Management** in the Admin menu.
- **2** Click the **Views** tab at the top of the screen. The Views page opens listing all the views that have been defined for the monitor tree.
- **3** Click **New View**.
- **4** In the Main Settings area, enter a view filter name in the **Name** field. This name appears in the list of available views above the monitor tree.
- **5** Select whether you want your view to appear as a flat list or in a hierarchy.
- <span id="page-34-0"></span>**6** In the Filter by Types area:
	- ➤ Select the **Show shared properties** option to display in the Filter by Property Values area only those properties that are shared by all the object types selected in this Filter by Types list.
	- ➤ Select the **Show all properties** option to display in the Filter by Property Values area all properties associated with all the object types selected in this Filter by Types list.
- **7** Select one or more object types by which you want to filter your view. The Filter by Types list presents every object type within its respective hierarchy as they are represented in the monitor tree, including those that may not have been defined or added to your tree.
- **8** Optionally, select **Recursive Selection** to automatically select all child objects of a selected object.

**Note:** If you have selected **Recursive Selection** and want to remove a selected object from the selection, you must clear the selection of the object which you do not want to appear in the view and clear **Recursive Selection**. If you do not clear **Recursive Selection**, all objects within that parent object appear in the view even if you have cleared that object from the selection.

For example, to configure a view displaying all Business Process profiles except for a specific transaction monitor, select **Recursive Selection**, select the Business Process profile object type, clear the selection for the specific transaction monitor, and then clear **Recursive Selection**.

- **9** Click **Apply Selection**. A scroll bar opens on the right-hand side of the page. Use the scroll bar to scroll down to view the Advanced Settings and Filter by Property Values area.
- **10** Optionally, expand the Advanced Settings area and enter a description for this view. This description is available only in the Views page and when editing the view.
- **11** Optionally, expand the Filter by Property Values area to further refine your view by selecting properties for the object type(s) selected in the Filter by Types area.
	- ➤ If you selected the **Show shared properties** option in the Filter by Types area (step [6](#page-34-0)), only those properties that are common to all of the selected object types are listed in the Filter by Properties area. Each set of properties is displayed in an expandable table.
	- ➤ If you selected the **Show all properties** option in the Filter by Types area (step [6](#page-34-0)), all of the properties that are associated with all of the selected object types are listed in the Filter by Properties area. Each set of properties is displayed in an expandable table.
- **12** Select the check box to the left of the property by which you want to filter your view and enter or select a value for the property. You can select multiple properties.
For example, if you want to filter the view using a threshold setting, expand the **Threshold Settings** area. All the thresholds applicable to the selected objects are listed. Select the required thresholds and enter the values you want for the view.

**Note:** There are properties that cannot be used for filtering a view. These are listed in the Filter by Properties area but with a message indicating that they are unavailable.

 **13** Click **OK** to save the view setting. The name of the view filter is added to the view list on the Views page and to the available views at the top of the monitor tree.

#### **To select a view by which to filter the monitor tree:**

- **1** Access End User Management Administration by selecting **End User Management** in the Admin menu.
- **2** Click the **Monitors** tab at the top of the screen. The Monitors page opens.
- **3** From the View list, select the view you want to use to filter the monitor tree.

**Note:** If a view is selected and you are adding a new object to the tree, the new object appears only if the object's type is included in the view filter selection. Even if the object type is listed as a parent object because one of its child objects is selected, a new object of the same type does not appear in the tree if its object type is not in the selection.

#### **To edit a view setting:**

- **1** Access End User Management Administration by selecting **End User Management** in the Admin menu.
- **2** Click the **Views** tab at the top of the screen. The Views page opens listing all the views that have been defined for the monitor tree.

 **3** Select the check box next to the name of the view filter you want to edit from the views list.

To make your selections, you can also use the buttons at the bottom of the area for **Select All**, **Clear All**, and **Invert Selection**.

- **4** Click the **Edit** button.
- **5** Edit as required the Main Settings to edit the name of the view, Filter by Types area to change the object types selected for the view, and Filter by Properties area to edit the properties of the objects selected in the view. For details on how to edit these fields, see ["To add a new view filter:" on](#page-34-0)  [page 35](#page-34-0).
- **6** Click **OK** to save the changes to the view.

#### **To delete a view setting:**

- **1** Access End User Management Administration by selecting **End User Management** in the Admin menu.
- **2** Click the **Views** tab at the top of the screen. The Views page opens listing all the views that have been defined for the monitor tree.
- **3** Select the check box next to the name of the view filter you want to delete from the views list.

To make your selections, you can also use the buttons at the bottom of the area for **Select All**, **Clear All**, and **Invert Selection**.

 **4** Click the **Delete** button. The view is removed from the list of views on the Views page and in the list of views to select above the monitor tree.

**3**

# **Using Global Replace**

Global Replace enables you to change and update configurations across the entire monitoring infrastructure. In one action, you can update any combination of settings and properties in the monitor tree.

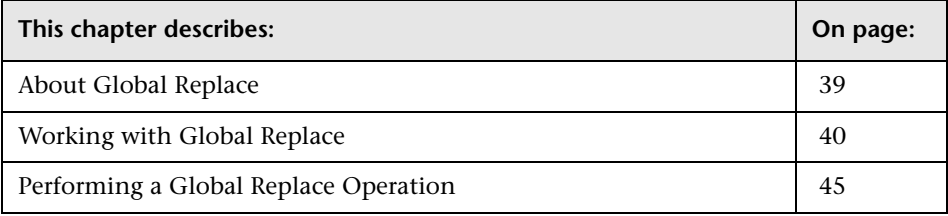

# <span id="page-38-0"></span>**About Global Replace**

Global Replace is a search and replace function for changing monitor, alert, group, and other configuration settings and properties. You determine the scope of the search and replace operation by selections made in the following control features:

- ➤ Monitor tree and current view
- ➤ **Select by Type** object list
- ➤ **Selected Objects** tree menu

The current node selected in the monitor tree and any view filter determine the types of objects available for selection by the other two controls. The **Select by Type** controls the objects available to the **Selected Objects** controls. Both these are features displayed in the content area when the **Global Replace** tab is selected.

You can refine your selection by applying a view to the monitor tree before performing the Global Replace. The objects appearing in the current view are then the only objects from which you can select while working with Global Replace. For details about creating and applying views, see ["Setting](#page-32-0)  [Views" on page 33.](#page-32-0)

Global Replace is also useful for enabling or disabling groups of monitors or alerts associated with multiple monitors.

# <span id="page-39-0"></span>**Working with Global Replace**

The Global Replace contents area displays two sections by default, with a third section displayed when one or more classes of objects are selected. These sections are:

- ➤ **Select by Type.** An expandable menu tree you use to select the class or type of objects that will be targets for the replace operation. This menu tree mirrors the current view setting and selection in the monitor tree.
- ➤ **Selected Objects.** An expandable menu tree you use to select the specific objects for the Global Replace. This menu tree mirrors the current view setting and selection in the monitor tree.
- ➤ **Configuration Settings.** The configuration settings for objects selected in the **Selected Objects** tree. The default category is the **Main Settings**. Other settings are included in the area below Main Settings. The available settings in each section depend on the current **Property Selection** and **Replace Mode** options.

### **Working with the Select by Type Panel**

The Select by Type panel includes an expandable Select by Type object menu tree that presents a hierarchy of object types. You expand the object menu tree to access specific object types such as groups and monitors. You expand the menu tree by clicking the plus icon to the left of an object name. The following figure shows an example of the Select by Type object menu tree for the Real User Monitor node expanded to the first level of object types.

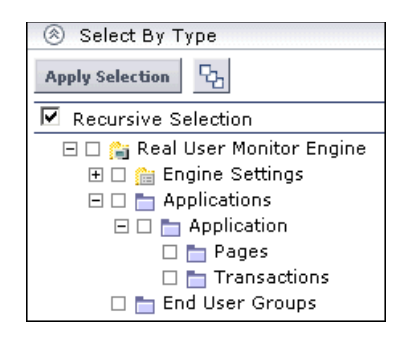

The **Recursive Selection** option enables the automatic selection of all child nodes when a parent node is selected in the Select by Type tree menu. You use this to include all objects within an object type hierarchy. For example, to perform a global replace operation on all Real User Monitors, the Recursive Selection option recursively selects all Real User Monitors when you check the box to the left of the **Real User Monitor** object type in the menu tree.

The first step in performing a global replace operation is to select the type of objects that you want as targets. For example, if you want to change the setting for reporting data for defined applications only for all Real User Monitors, the target object type for the replace operation would be **Real User Monitor Engine**.

You select more specific target objects by expanding the applicable node in the menu tree. For example, to replace snapshot collection settings for applications, expand the **Real User Monitor** object node and check the box next to **Application**.

E.

Once you have selected the object types you want as targets for the replace operation, you click the **Apply Selection** button to locate all objects of that type that are currently configured. The objects are then available for review in the Selected Objects panel.

### **Working with the Selected Objects Panel**

The Selected Objects panel displays information and controls that you use to verify the targets of the replace operation and refine the selection of target objects and properties. The following figure describes an example of the Selected Objects area.

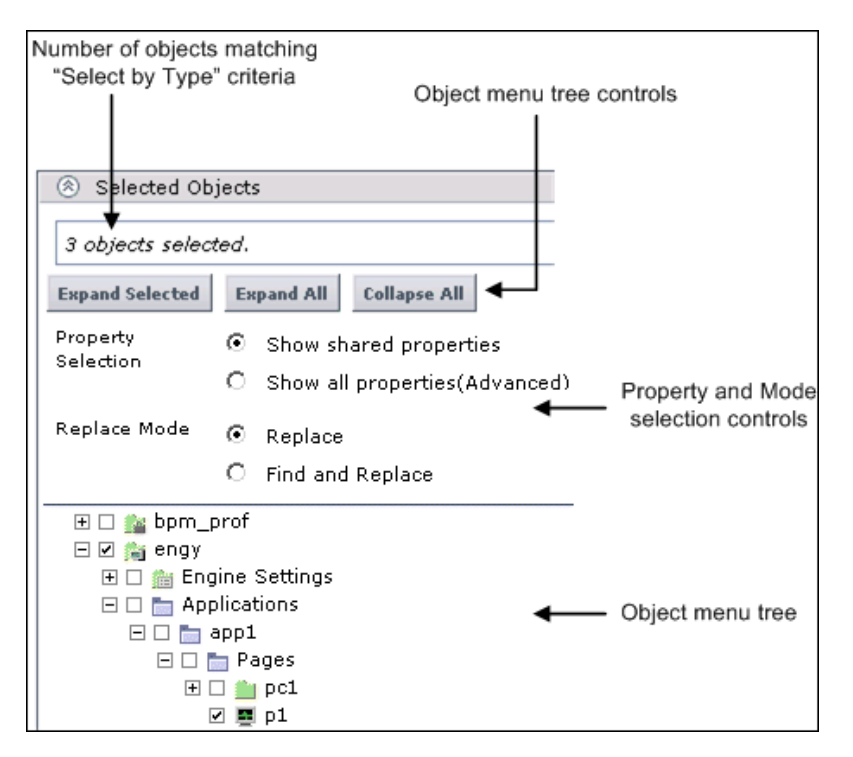

The text area at the top of the panel displays the number of objects in the current context that match the criteria. The object menu tree displays the specific objects and names as they are configured in End User Management Administration.

**Note:** The Selected Objects panel is only populated after you make selections in the Select by Type area and apply the selection. If a message "0 objects selected" is shown, you should review your selections in the Select by Type section and click the **Apply Selection** button.

The following describes the controls and options in the Selected Object panel.

### **Object Tree Controls**

The Selected Object panel includes three buttons you use to control the object selection tree. The following describes these controls.

- ➤ **Expand Selected.** Expands the tree to show currently selected objects. The object nodes will be those that match the criteria of the Select by Type and those objects that have not be deselected previously. This option is useful if there are a large number of objects in the tree but you have deselected several of them. Using the **Collapse All** button followed by the **Expand Selected** button will re-display the tree with only the updated selection of objects displayed.
- ➤ **Expand All.** Expands the tree to show all object types matching the criteria selected in the Select by Type panel.
- ➤ **Collapse All.** Collapses the Selected Objects tree.

#### **Property Selection**

The Property Selection options provide a basic selection of which object properties will be available for a replace operation. This is applicable when more than one type of object is selected for the replace operation. The options are:

- ➤ **Show shared properties.** Include only those properties which are shared or common to all of the selected object types.
- ➤ **Show all properties.** Include all properties for the selected object types.

### **Replace Mode**

In Replace Mode, select **Replace** to search the target objects and replace the selected properties with the values entered in the configuration settings fields. Existing configuration properties are completely replaced with the values entered in the Global Replace tab.

**Note:** The **Find and Replace** option has been deprecated and is no longer applicable.

### **Selected Object Menu Tree**

You use the Selected Object menu tree to further refine and control which objects will be included as targets for the replace operation. By default, all objects that match the applied **Select by Type** criteria are selected in the Selected Objects tree.

In some cases, you may want to exclude some of the selected objects from the replace operation. To exclude an object in the **Selected Objects** tree from the replace operation, clear the box next to the object. To include an object that was previously excluded in the **Selected Objects** tree, you select the check box to the left of the object name. You may need to click the Expand All button to display deselected objects.

### **Working with Configuration Settings in Global Replace**

You can use Global Replace to select any combination of objects in the hierarchy of containers and objects available in the monitor tree. Configuration settings can be changed for virtually every object type in the monitor tree. These include containers, profiles, monitors, groups, containers, and alerts.

**Note:** Global Replace works best if you select objects that share the configuration setting you want to replace or modify.

Each object type in the monitor tree has properties or attributes assigned to that object type. When you select objects in the **Selected Objects** tree, Global Replace automatically compares the objects for settings and properties that are common among all of the selected objects. The common configuration settings are then listed. Depending on the degree of commonality, the common settings are organized into subsections with **Main Settings** listed first.

# <span id="page-44-0"></span>**Performing a Global Replace Operation**

Performing a global replace operation requires several steps. The following is an overview of the steps you use to change configuration settings using Global Replace:

- **1** Decide what settings you want to change and to which class or type of objects these settings apply.
- **2** Select the node in the monitor tree that encompasses the scope you want to include in the replace operation. You may also create a view to filter object types in the monitor tree.
- **3** In the Global Replace tab, select the applicable object type or types in the Select by Type panel and apply the selection.
- **4** Review the **Selected Objects** and select the appropriate **Property Selection** and **Replacement Mode** options.
- **5** Check the configuration settings to be replaced, enter the applicable values for the settings, and apply the changes.

### **Changing Configuration Settings for Multiple Objects**

Use the following steps to change configuration settings for multiple objects with Global Replace using the Replace mode.

### **To replace configuration settings for multiple objects:**

- **1** Highlight the monitor tree element that includes the objects you want to include in the global replace operation.
- **2** Select the **Global Replace** tab. The Global Replace screen is displayed.
- **3** Select the type or types of objects you want to modify from the **Select by Type** menu.
- **4** Click **Apply Selection** to register the selection. The **Selected Objects** tree is populated with all matching objects.
- **5** Expand the **Selected Objects** tree and review the objects targeted for the replace operation. Clear objects you want to exclude from the replace operation, if necessary.
- **6** Choose the applicable **Property Selection** mode and verify that the **Replace** mode is selected. The configuration settings entry fields are updated below the **Selected Objects** tree.
- **7** Select the check box to the left of the configuration setting or settings that you want to change. Enter the new configuration settings in the text box for the selected setting.

For example, to change the monitoring condition for selected pages configured for Real User Monitor, you expand the **Main Settings** section (if necessary), check the box to the left of the **Monitoring conditions** setting field and select the required monitoring condition from the dropdown list.

 **8** Click **Apply** to start the global replace operation. A Global Replace screen is displayed with information about the success of the replace operation or any errors that were encountered. The monitor tree is updated after a short delay.

**4**

# **Introduction to End User Management Reports**

HP End User Management reports enable you to proactively monitor network and application performance and availability in real time, from the end-user perspective, so you can resolve issues before customers experience problems.

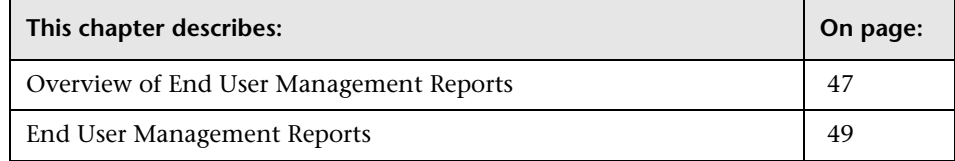

# <span id="page-46-0"></span>**Overview of End User Management Reports**

You use the End User Management application to view and analyze reports based on performance data collected by HP Business Availability Center data collectors and stored in the HP Business Availability Center database.

End User Management reports enable you to:

- ➤ detect end-user business process issues before customers are impacted
- ➤ track alerts for user performance and availability issues
- ➤ proactively identify end-user performance and availability trends that need IT attention
- ➤ assess business impact and prioritize resolution efforts, escalating user problems to the correct IT groups
- ➤ prioritize IT response based on customer/business impact
- ➤ manage the customer's Quality of Experience (QoE), and gain real-time visibility into the QoE of real users

You access End User Management reports from the End User Management application in the Applications menu.

For details on working with HP Business Availability Center reports, see "Working in Reports" in *Reference Information*.

For details on configuring reports in HP Business Availability Center, see ["End User Management Report Configuration" on page 145.](#page-144-0)

### **Report Access and Permissions**

The availability of report data for a specific user is dependent on the profile access permissions granted that user. Furthermore, access to specific data within a profile can also be limited by the administrator using report filters. For details on granting permissions, see "Permissions Management" in *Platform Administration*.

For details on setting report filters, see ["Report Filters" on page 147](#page-146-0) and ["Filtering Individual Reports" on page 148.](#page-147-0)

### **Data Aggregation**

HP Business Availability Center uses data aggregation to make data handling and management more efficient and to improve the speed and performance of report generation. For more information on data aggregation in HP Business Availability Center, see "Data Aggregation" in *Reference Information*.

# <span id="page-48-0"></span>**End User Management Reports**

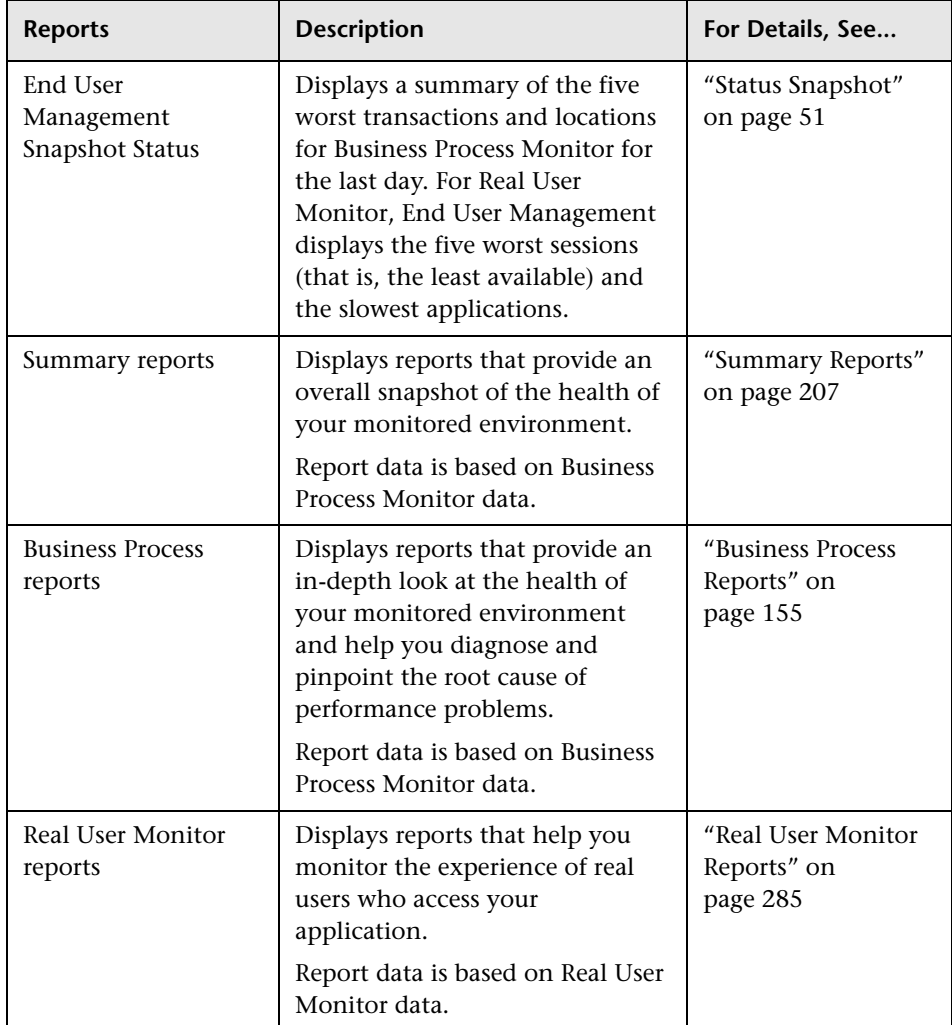

The following reports are available:

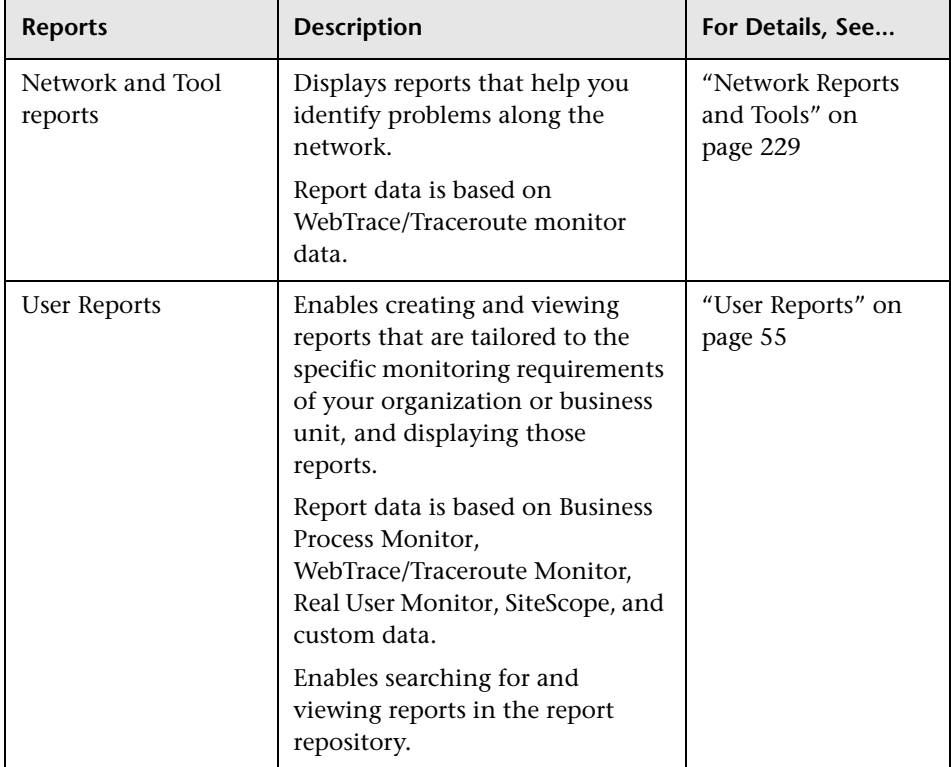

**5**

# <span id="page-50-0"></span>**Status Snapshot**

This chapter describes the End User Management Status Snapshot.

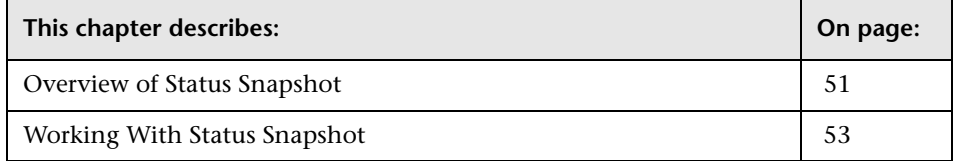

# <span id="page-50-1"></span>**Overview of Status Snapshot**

Status Snapshot displays a summary of the following data:

- ➤ for Business Process Monitor, the five worst transactions and locations (that is, the least available) across all profiles, for the last day
- ➤ for Real User Monitor, the five least available applications (that is, the applications with the highest number of sessions ending in error) and the five slowest applications, for the last day

From the data in the graphs, you can drill down to the Transaction Analysis, Location Analysis, and Session Analyzer reports.

This section includes the following topics:

- ➤ ["How End User Management Calculates Status Snapshot" on page 52](#page-51-0)
- ➤ ["Editing Settings With the Infrastructure Settings Manager" on page 52](#page-51-1)

### <span id="page-51-0"></span>**How End User Management Calculates Status Snapshot**

For Business Process Monitor, End User Management calculates the Status Snapshot by data aggregation, once an hour (by default). For Real User Monitor, End User Management calculates the Status Snapshot on raw data.

The calculated data resides in the cache and remains there until an hour has passed and a user has accessed Status Snapshot. When these two criteria are fulfilled, End User Management empties the cache and calculates the data again. If a user attempts to access the Status Snapshot when the cache is empty, a message is displayed until new data is processed.

You can verify the date and time that data was last calculated by looking at the Status Snapshot title:

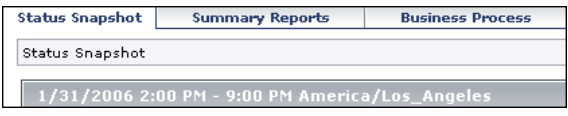

### <span id="page-51-1"></span>**Editing Settings With the Infrastructure Settings Manager**

**Caution:** Many of the settings in the Infrastructure Settings Manager should not be modified without first consulting Customer Support, HP Managed Software Solutions Support, or your HP Professional Services representative. Modifying certain settings can adversely affect the performance of HP Business Availability Center.

Administrators with an advanced knowledge of HP Business Availability Center can customize the End User Management setting that defines the time (in seconds) to hold cached calculated data for the Status Snapshot. For details, see ["Defining the Time to Hold Cached Calculated Data for the](#page-150-0)  [Status Snapshot Report" on page 151](#page-150-0).

**Note for HP Managed Software Solutions customers:** To access the **End User/System Availability Management – Timing** table, select the Customer Settings tab.

## <span id="page-52-0"></span>**Working With Status Snapshot**

Status Snapshot shows data organized in graphs for Business Process Monitor and Real User Monitor.

**To work with Status Snapshot:**

 **1** Select **Applications > End User Management > Status Snapshot**.

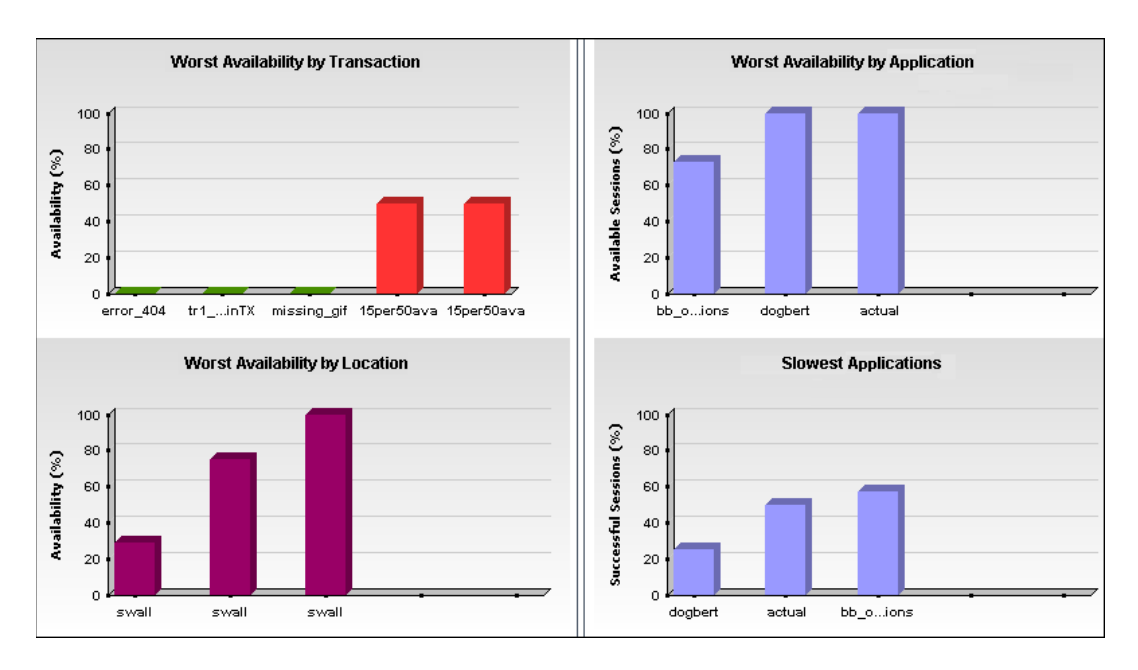

- **2** Hold the pointer over a bar in a graph to view a tooltip showing:
	- ➤ **For Business Process Monitor.** Average response time and average availability for each transaction or location
	- ➤ **For Real User Monitor.** Availability and performance for each application and for the slowest applications.
- **3** Click a bar to drill down to the analysis report.
	- ➤ For details on the Transaction Analysis report, see ["Transaction Analysis](#page-165-0)  [Report" on page 166](#page-165-0).
	- ➤ For details on the Location Analysis report, see ["Location Analysis](#page-174-0)  [Reports" on page 175](#page-174-0).
	- ➤ For details on the Session Analyzer report, see ["Session Analyzer Report"](#page-485-0)  [on page 486](#page-485-0).
- **4** Transactions and sessions are color coded according to the transaction performance thresholds. For details, see ["Transaction Threshold Settings" on](#page-105-0)  [page 106.](#page-105-0)

**6**

# <span id="page-54-0"></span>**User Reports**

User reports is a feature common to the HP Business Availability Center applications. You configure and view user reports from the User Reports tab.

For complete details on creating, viewing, and administering user reports, see "User Reports" in *Custom Reporting and Alerting*.

**Chapter 6** • User Reports

# **Part II**

# **Business Process Monitor**

**7**

# **Business Process Monitor Administration Tasks**

This chapter describes step-by-step process flows for working with Business Process Monitors in HP Business Availability Center.

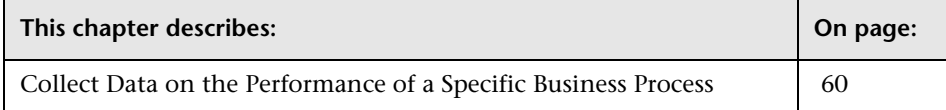

# <span id="page-59-0"></span>**Collect Data on the Performance of a Specific Business Process**

The flowchart below describes the process required to set up and use Business Process Monitor to collect data on the performance of specific business processes. The numbered elements are referenced in the table on the following page, which provides additional details about the steps and a reference to more information.

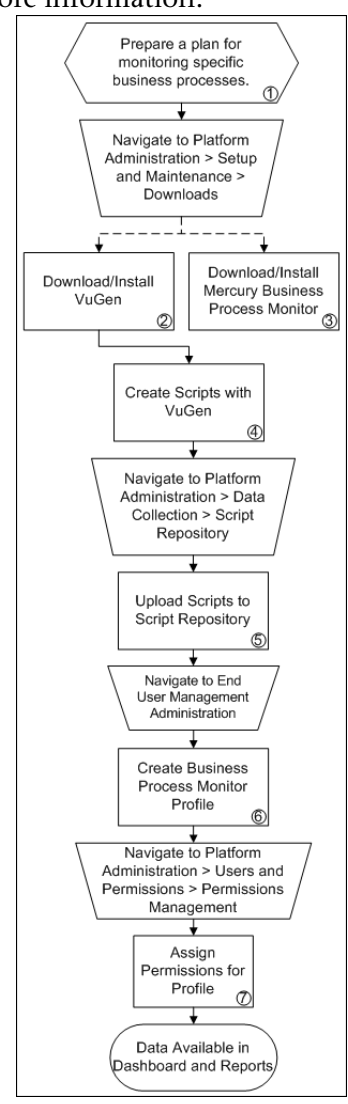

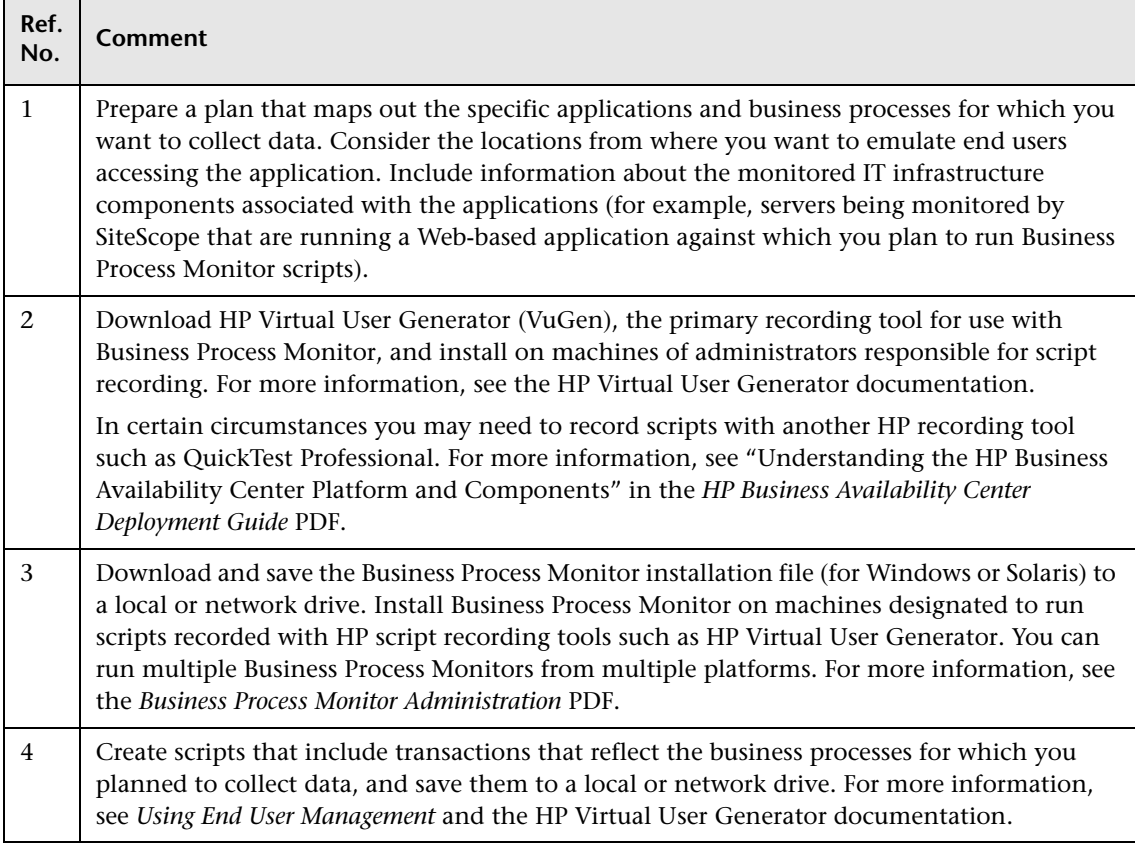

### **Chapter 7** • Business Process Monitor Administration Tasks

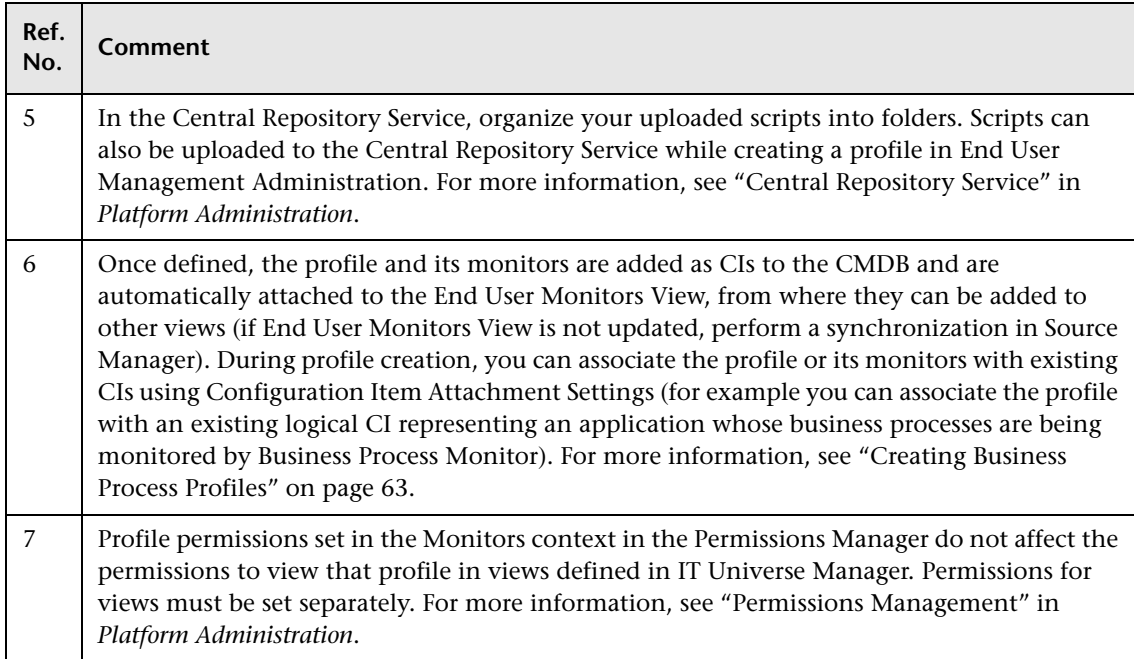

# <span id="page-62-0"></span>**Creating Business Process Profiles**

The Business Process Monitor collects data by running Business Process profiles. You create Business Process profiles in End User Managementr Administration using a wizard to create the profile, add monitors, and configure settings. For details on managing Business Process profiles in End User Management Administration, see ["Managing Business Process Profiles"](#page-90-0)  [on page 91.](#page-90-0)

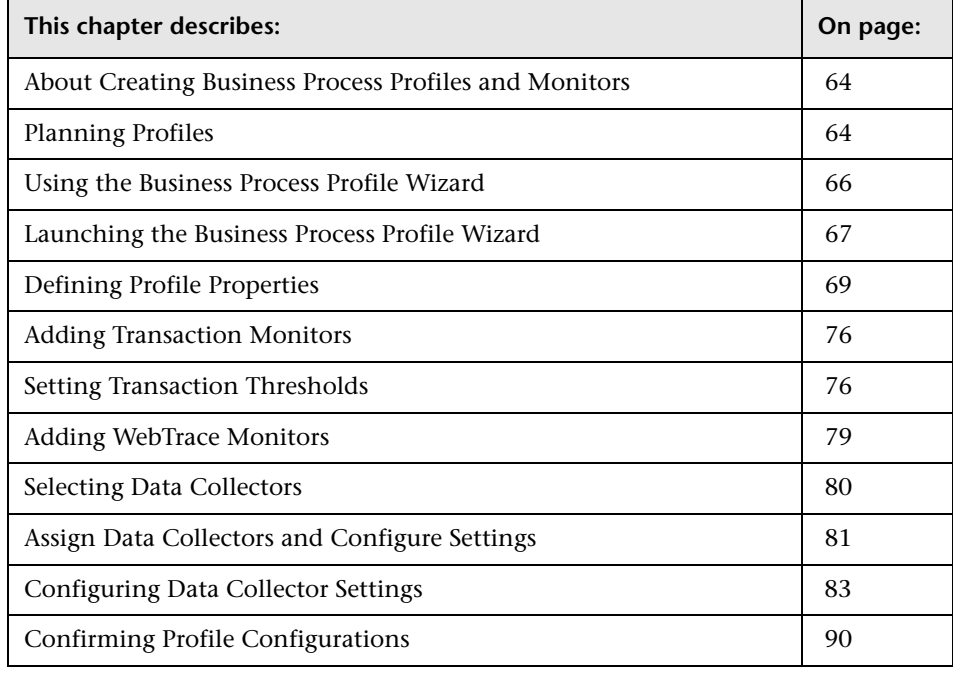

# <span id="page-63-0"></span>**About Creating Business Process Profiles and Monitors**

The Business Process Monitor collects availability and performance data from various points throughout the infrastructure, as well as from external locations, as defined in the Business Process profiles created using End User Management Administration. The profiles run transactions which perform the business processes you want to monitor and WebTrace monitors to collect server/network performance data.

Before creating profiles for the Business Process Monitor to run, it is important to establish a monitoring strategy for the organization. This includes following some basic profile planning guidelines as well as setting up your data collectors and platform. For details, see ["Planning Profiles" on](#page-63-1)  [page 64](#page-63-1).

Once you have planned out your profiles, you begin the process of creating the profiles and their monitors in End User Management Administration. You create profiles and monitors, and configure their settings using the Business Process Profile Wizard. For details, see ["Using the Business Process](#page-65-0)  [Profile Wizard" on page 66](#page-65-0).

# <span id="page-63-1"></span>**Planning Profiles**

You should consider how to most effectively manage application performance before creating and running profiles. The information described below can assist you with effective profile planning.

### **Establish a Baseline**

Measuring your baseline is essential for knowing the normal performance of your application. For example, your company may have a service level agreement to deliver transactions in eight seconds or less, 99% of the time. Having a baseline helps you know how your site typically performs and determine whether a performance problem is an isolated incident or a sign of a significant downward performance trend. One way to collect baseline data is to create an initial set of profiles that obtain data continuously over a predefined time period.

### **Monitor Essential Transactions**

The Business Process Monitor emulates real user actions using specific URLs or pre-recorded transactions that perform typical business processes in your application. Consider the following when determining the type of transactions to use:

- ➤ Establish the main applications or lines of business whose performance you want to monitor.
- ➤ Determine the business functions whose failure could cause harm to your company, for example, transactions that have significant impact on the business (such as purchases), heavy throughput transactions (such as home page download), or transactions integrated with legacy systems, since these integrations increase the risk for application failures.
- ➤ Identify transactions that hit the different components within your application infrastructure (servers and physical devices), for example, transactions high in database I/O (such as search requests), since those tend to stress the system.
- ➤ Monitor transactions that affect typical end-user experience, for example, links that users commonly follow or transactions associated with new promotions.
- ➤ Select transactions that enable you to verify and reinforce service level agreements, for example, mission-critical transactions that typically exhibit heavy throughput, high impact on the system and high database I/O, or transactions describing increased user actions (such as clicking on many links or visiting many parts of your site).
- ➤ Record transactions that interact with specific parts of your network infrastructure. For example, define a transaction that exercises just the Web server, another that interacts with the Web server and application server, and a third that interacts with the Web server, application server, and database server.

### **Monitor from Different Locations**

To obtain an accurate assessment of end-user experience, you should monitor from a variety of locations. If possible, select locations where customers are located. Monitoring from a variety of locations also enables you to better track and compare network performance from different Internet backbone locations and service providers.

### **Before You Begin**

Before you begin profile creation, make sure you:

- ➤ start the Business Process Monitor on the host machines designated to run Business Process profiles – for details, see the *Business Process Monitor Administration* PDF.
- ➤ record scripts which are added to create transaction monitors for Business Process profiles – for details, see the HP Virtual User Generator documentation and ["QuickTest Professional Recording Tips" on page 129.](#page-128-0)
- ➤ add the recorded scripts to the Central Repository Service either while saving in your scripting tool or using Platform Administration – for details, see "Central Repository Service" in *Platform Administration*.
- ➤ configure required administration settings, including database connections and permissions – for details, see "Database Administration" and "Permissions Management" in *Platform Administration*.

# <span id="page-65-0"></span>**Using the Business Process Profile Wizard**

End User Management Administration presents monitor objects in the monitor tree in hierarchy form and uses containers to organize configuration data for profiles and monitors. A Business Process profile can be added directly to the enterprise node or into a container. For details, see ["Understanding Monitor Tree Objects" on page 23](#page-22-0) and ["Managing](#page-27-0)  [Containers in the Monitor Tree" on page 28.](#page-27-0)

Business Process profiles and transactions monitors can be added to the monitor tree only by running the Business Profile Wizard. Once these monitor objects are added to the monitor tree, you can edit their properties using the right-click menu in the menu tree or the Contents tab. For details, see ["Navigating and Performing Actions in the Contents Tab and the](#page-24-0)  [Monitor Tree" on page 25](#page-24-0).

You use the Business Process Profile Wizard to:

- ➤ [create Business Process profiles](#page-68-0)
- ➤ [add transaction monitors](#page-70-0) to profiles

You can perform the following actions either during profile creation using the wizard or after profile creation by editing properties in End User Management Administration:

- $\blacktriangleright$  [set transaction thresholds](#page-75-0)
- ➤ [add WebTrace monitors](#page-78-0) to profiles
- $\blacktriangleright$  [select data collectors](#page-79-0) to run the monitors
- ➤ [configure data collector settings](#page-80-0) (group name, schedule, advanced settings)

Once a profile is created or transactions are added to a profile, you can modify them using the monitor tree, Contents tab and Properties tab in End User Management Administration. For details, see ["Managing Business](#page-90-0)  [Process Profiles" on page 91](#page-90-0).

### <span id="page-66-0"></span>**Launching the Business Process Profile Wizard**

You launch the Business Process Profile Wizard when you create Business Process profiles and add transaction monitors to profiles. You can perform these actions only by using the Business Process Profile Wizard.

### **Launching the Wizard to Create Business Process Profiles**

You can create an empty profile and at a later stage add transaction or WebTrace monitors to it.

#### **To begin creating Business Process profiles:**

Access End User Management Administration by selecting **End User Management** in the Admin menu. Select from the following options:

- ➤ In the monitor tree, right-click the enterprise node or container into which you want to add a new Business Process profile and choose **New Business Process Profile** in the container's menu.
- ➤ In the Contents tab, highlight the container into which you want to add the profile and click the **New Business Process Profile** button at the top of the page.

The Business Process Profile Wizard opens to the Define Profile Properties page.

### **Launching the Wizard to Add Monitors to Profiles**

When you add transaction monitors to an existing profile, you do so using the Business Profile Wizard.

#### **To add transaction or WebTrace monitors to an existing profile:**

Access End User Management Administration by selecting **End User Management** in the Admin menu. Select from the following options:

- ➤ In the monitor tree, right-click the Business Process profile to which you want to add a new transaction monitor and choose **New Transaction Monitor** in the profile's menu.
- ➤ In the Contents tab highlight the appropriate profile in the monitor tree, and click **New Transaction Monitor**.

The Add Transaction Monitor page of the wizard opens.

# <span id="page-68-0"></span>**Defining Profile Properties**

The first page that opens in the Business Process Profile Wizard is the Define Profile Properties page. To create a profile and to continue in the wizard, you must enter the mandatory information required in this page. Mandatory fields are marked with a red asterisk.

### **To create a Business Process profile:**

- **1** Enter the following fields:
	- ➤ **Profile name.** Enter a descriptive name that will assist in identifying the profile in the monitor tree, in the Dashboard, and in reports.
	- ➤ **Profile description.** The profile description appears in reports as the tooltip for the profile name. For details on entering meaningful descriptions, see ["Adding Descriptions for Reports" on page 109](#page-108-0).
- **2** Select a **Profile database** for storing this profile's information. The list includes all the profile databases defined for this Business Availability Center installation.

If you want to create a new profile database, click the **Database Management** link which will take you to the page in Platform Administration where you can create a new profile database.

For details on creating a profile database, see "Database Administration" in *Platform Administration*.

**Note to HP Managed Software Solutions customers:** In this step, you must select a **Package Name**, rather than a profile database. If no package exists, a message appears at the top of the page with a link to the Customer Policy dialog box where you can create a package. If a package exists and you want to modify it or create a new one, you can use the **Customer Policy** link below the package field to open the Customer Policy dialog box. For details, see "Package Information" in *Platform Administration*.

 **3** Select a **GMT offset—**the time zone, in relation to GMT, that Business Availability Center uses when aggregating data collected by this profile.

For example, if you want Business Availability Center to aggregate data collected by the profile based on Pacific Time, enter -8, since Pacific Time is GMT-8 hours. For a reference list of GMT time zones for locations throughout the world, see "GMT Time Zones" in *Reference Information*.

 **4** Optionally, click the **Downtime/Event Scheduling** link to access the Downtime/Event Schedule page in Platform Administration. You can define downtime or event schedules for when Business Availability Center is automatically instructed not to run the profiles.

You do this to exclude periods of time in which downtime or other events may skew the results of collecting data for reports and Dashboard status. You can assign multiple profiles to one downtime/event schedule. For details, see "Defining Downtime and Other Influencing Events" in *Platform Administration*.

 **5** Optionally, click **Add CIs** to attach a CI to this profile. You can create these relationships between profiles and any existing, logical CI in the CMDB. This relationship enables the monitor or profile to pass KPI status to the CI to which it is attached.

For details, see ["Configuration Items and End User Management Monitor](#page-25-0)  [Objects" on page 26](#page-25-0).

 **6** Click **Next** to continue.

At this stage, you can also click **Finish** to create an empty profile.

The next stage of the wizard is to add transaction monitors to the profile you just created. Continue to ["Adding Transaction Monitors" on page 71](#page-70-0).

### <span id="page-70-0"></span>**Adding Transaction Monitors**

Once you have added a profile, the next stage in creating the profile's content is to select, and configure properties for, the transaction monitors that you want your data collectors to run. The transaction monitors are the scripts that contain the transactions.

You record scripts using one of the Business Availability Center recording tools. For details on recording scripts for Business Process profiles, see the HP Virtual User Generator documentation. Before adding scripts to transaction monitors, you must upload the script to the Central Repository Service. For details, see "Central Repository Service" in *Platform Administration*.

When you add a transaction monitor to an existing profile by highlighting a profile in the monitor tree and clicking the **New Transaction Monitor** button, you open the Add Transaction Monitor page of the wizard and add the monitor using the wizard and the procedure below.

**Note:** If a transaction in an HP Virtual User Generator script is renamed, Business Availability Center considers it as a new transaction. A new BPM Transaction from Location CI is created in the CMDB using the new name, and the CI with the old transaction name is removed after it stops receiving samples. If the CI is included in a Service Level Management agreement, you will not see historical data for it (from before the transaction name change).

The process for selecting a script differs for HP Managed Software Solutions customers. For details, see the procedure on page [74](#page-73-0).

#### **To add a transaction monitor to a profile:**

 **1** Expand the top-level folder of the Central Repository Service, appearing in the center-left pane. This top level is called **Root** by default.

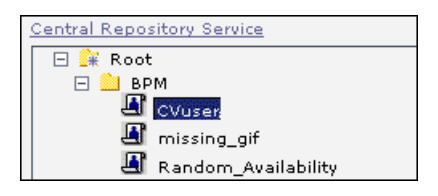

- **2** Expand each sub-folder until the script that you want to add to the transaction monitor is displayed. In the example, the script named CVuser contained in the **BPM** sub-folder has been selected.
- **3** When a script is selected, its details are displayed below the Central Repository Service tree in the pane. You can see the script's name, description, creation date (date the script was first checked into the Central Repository Service), modification date (date the script was last checked into the Central Repository Service), and latest version number.

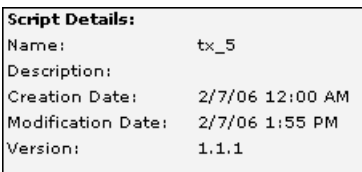

**Note:** You can also use the **Central Repository Service** link to access the Central Repository Service where you can create folders, add scripts, control script versions, and view script and version properties. For details, see "Central Repository Service" in *Platform Administration*.
**4** Move the selected script to the right pane using the right-facing arrow. You can select multiple scripts using the CTRL key. The right pane lists all scripts selected for this monitor in the order that the profile will run the scripts.

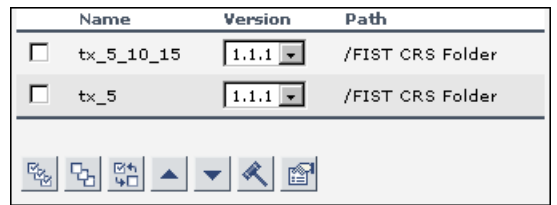

 **5** In the right pane, specify the version number of the script that you want your profile to run. The latest version that was most recently checked into the Central Repository Service is the version selected by default.

<span id="page-72-0"></span>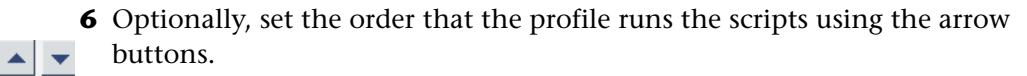

- **a** Select the check box next to the script whose position you want to change.
- **b** Click one of the arrows to either move the script lower or higher in the list of scripts.
- **7** Optionally, set the transaction breakdown settings.
	- **a** Select the check box next to the script whose breakdown settings you want to modify.

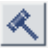

- **b** Click the **Edit Breakdown Settings** button. The Edit Breakdown Settings dialog box opens.
- **c** Select **Enable breakdowns** to generate transaction breakdown data when running the selected monitor.
	- ➤ If you have enabled breakdowns, select **Report additional error information** to include date, time, location, and error messages for failed transactions.
	- ➤ If you have enabled breakdowns, select **Perform component breakdown** to save complete page component breakdown data for a sampling of transaction instances. By default, Business Availability Center saves page component breakdown data to the database once per every four transaction instances.
- **d** Select **Enable Diagnostics breakdown** to view the performance status of transactions that are monitored by Diagnostics. This data is available in Diagnostics reports only if you have a valid HP Diagnostics license. For details, see the *HP Diagnostics Installation and Configuration Guide*.
- **e** Select **Enable Siebel breakdown** to see Siebel Application Response Measurement (SARM) data in Business Availability Center.

For more details on these options, see ["Enable/Disable Transaction](#page-103-0)  [Breakdown for the Transaction Monitor" on page 104](#page-103-0).

- **f** Click **OK** to save your breakdown settings and return to the wizard.
- **8** Optionally, add a description or attach CIs to the transaction monitors.
	- **a** Select the check box next to the script to which you want to add a description or attach an existing CI.
	- **b** Click the **Properties** button. The Script Properties dialog box opens.
		- ➤ To add a description for the transaction monitor, enter text in the **Description** field.
		- ➤ To attach an existing CI, click **Add CIs** to open the Select Related CIs dialog box. For details, see ["Configuration Items and End User](#page-25-0)  [Management Monitor Objects" on page 26](#page-25-0).
		- **c** Click **OK** to save your changes and close the Script Properties dialog box.
- <span id="page-73-1"></span> **9** Click **Next** to continue.

The next stage of the wizard is to set transaction thresholds for the transactions in the scripts just added to the profile you created. Continue to ["Setting Transaction Thresholds" on page 76](#page-75-0), in the next section.

#### **To add a transaction monitor to a profile for HP Managed Software Solutions customers:**

<span id="page-73-0"></span> **1** Select a script in the center-left pane listing the existing scripts in the HP Managed Software Solutions Script Repository. The list of scripts includes the script name, the last update time, and the verification status of the script.

图

**Note:** If there are no scripts in the HP Managed Software Solutions Script Repository, a message appears with a link to access the repository.

- **2** Optionally, click the **Script Repository** link to access the HP Managed Software Solutions Script Repository to view details of available scripts or verify unverified scripts. Only those scripts that have passed verification status can be added to a transaction monitor. For details, see "HP Managed Software Solutions Script Repository" in *Platform Administration*.
- **3** To filter your selection, click one of the links above the list to display only those scripts beginning with that letter, number, or symbol (**Other**). To revert to the complete list, click **ALL**.

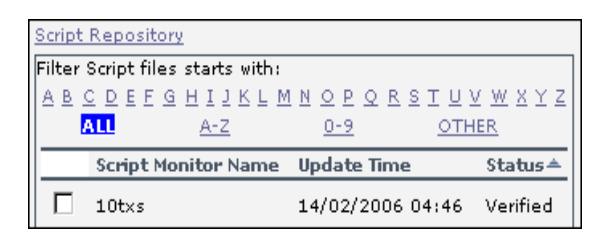

- **4** Move the selected script to the right pane using the right-facing arrow. You can select multiple scripts using the CTRL key. The right pane lists all scripts selected for this monitor in the order that the profile will run the scripts.
- **5** To continue, follow steps [6 on page 73](#page-72-0) through [9 on page 74](#page-73-1) in the procedure for adding a transaction monitor to a profile on page [74.](#page-73-0)

# <span id="page-75-1"></span><span id="page-75-0"></span>**Setting Transaction Thresholds**

Transaction thresholds are performance boundaries that organize transaction response time data in a meaningful way, enhancing validation of service level agreements. There are three color-coded transaction threshold ranges: OK, Minor, and Critical. The color codes are used in Dashboard and in the reports that display transaction performance data. The color-coding enables quick pinpointing of problem areas that need further analysis.

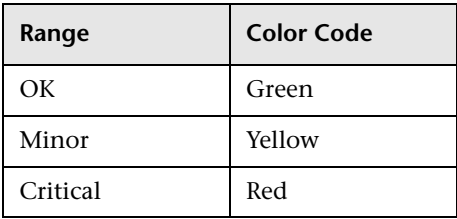

A fourth transaction threshold range enables classifying transactions as outliers. Outliers are transactions whose response time exceeds a defined time range. You can specify whether outlier transactions are treated as failed transactions or ignored completely in reports.

In the following example of an Overall Quality of Service chart, 35 percent of all transactions had response times in the OK range (colored green), 42 percent of response times were in the Minor range (colored yellow), and 23 percent were in the Critical range (colored red). When viewing the chart, these percentages are available in a tooltip that is displayed when you place your cursor over each section. The tooltip also specifies the number of outlier transactions.

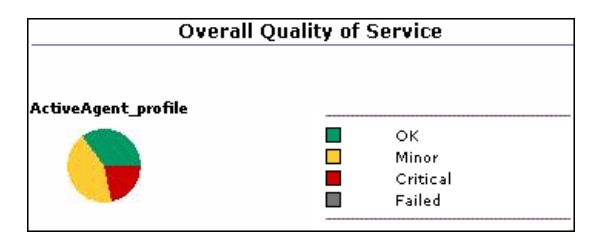

Business Availability Center automatically sets default transaction threshold values for each transaction in the profile. If required, you can modify the default threshold values. The default transaction thresholds are as follows:

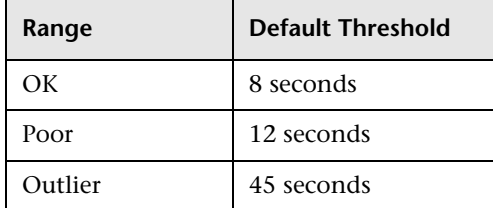

When setting transaction thresholds, you should take into account factors such as application performance under ideal conditions, competitors' performance, generally accepted performance standards, service level agreements, and end-user feedback.

Further, you should consider the alert trigger criteria you specify in your alert schemes. For example, if you set up an alert scheme to trigger a high priority alert whenever the response time of a transaction is greater than 15 seconds, you may want to set the Poor range for that transaction to 15 seconds or more.

In the Transaction Threshold Settings area, you can:

- ➤ configure how Business Availability Center treats outlier values (only while setting transaction thresholds for all of a profile's transaction monitors—the option is not available at the transaction monitor level)
- ➤ modify default threshold values for specific transactions
- ➤ update threshold values for more multiple transactions (useful when updating values for multiple transactions that have the same values)

#### **To configure Transaction Threshold settings:**

<span id="page-77-1"></span> **1** To instruct Business Availability Center to ignore outlier transactions (and not include the data in Dashboard or in reports), select **Ignore outlier data in Dashboard and reports**.

This is a profile-wide setting, so it is available only for all the transactions within the profile.

<span id="page-77-0"></span> **2** Select the check box next to the transactions whose thresholds you want to modify.

To make your selections, you can also use the buttons at the bottom of the area for **Select All**, **Clear All**, and **Invert Selection**.

- **3** Click the **Edit Transaction Threshold** button. The Edit Transaction Thresholds dialog box opens.
- **4** Modify the values as required:
	- ➤ OK If the transaction response time is less than this value, it's status is OK.
	- ➤ Critical If the transaction response time is greater than this value, it's status is Critical.
	- ➤ Outlier If the transaction response time is greater than this value, the run of the transaction is considered outlier. If you selected to ignore outlier values in step [1 on page 78,](#page-77-1) any transaction that takes longer than this value to complete is ignored in Dashboard and in reports. If you did not select to ignore outlier values and if the transaction response time is greater than this value, it's status is Failed.

If you selected multiple transactions in step [2 on page 78](#page-77-0), any changes you make modify the thresholds for all the transactions selected.

- **5** Click **OK** to save your changes and close the Edit Transaction Thresholds dialog box.
- **6** Review the table listing each transaction and its current threshold settings to ensure that they reflect the way the response times should be reported.
- **7** Click **Next** to continue.

The next stage of the wizard is to add WebTrace monitors to the profile. Continue to ["Adding WebTrace Monitors" on page 79](#page-78-0), in the next section.

# <span id="page-78-0"></span>**Adding WebTrace Monitors**

WebTrace monitors record the specific route taken from the data collector to the destination Web server or IP address, including the specific gateway servers at each hop.

The WebTrace reports provide information on network performance, which helps you analyze application performance issues. For example, by entering the addresses of the servers receiving the HTTP requests recorded in the profile's Business Process transaction monitors, you can later verify whether poor transaction response times are being caused by problems along the network. For details on the WebTrace report, see ["WebTrace by Location](#page-230-0)  [Report" on page 231](#page-230-0).

You define the locations from which you want to run WebTrace, and specify one or more destination Web sites. Business Availability Center executes the WebTrace between the location of the defined data collector instance and the designated destinations.

### **To add a WebTrace monitor to the profile:**

- <span id="page-78-1"></span> **1** In the Add WebTrace Monitor page of the wizard, click the **Add WebTrace Monitor** button.
- <span id="page-78-2"></span> **2** In the **Destination** field that opens in the table, enter a destination Web server to specify the Web server on which you want the trace to be performed. Do not include the string http:// or https:// when typing the server address.

**Note:** WebTrace monitors do not support destination servers that begin with a numeric digit. IP addresses are supported.

- **3** To define additional WebTrace monitors, repeat steps [1 on page 79](#page-78-1) and [2](#page-78-2)  [on page 79.](#page-78-2)
- **4** Click **Next** to continue.

The next stage of the wizard is to select the data collectors that run the transaction monitors and WebTrace monitors assigned to the profile. Continue to ["Selecting Data Collectors" on page 80](#page-79-0), in the next section.

# <span id="page-79-0"></span>**Selecting Data Collectors**

The table of available data collectors lists all data collector instances confirmed for this installation of Business Availability Center. You can assign any, or all, of the monitors added to the profile to any, or all, of the data collector instances listed. The table also lists the host name of the data collector instance and the version number of the data collector software.

By default, once a monitor is added and a data collector selected, all the monitors are scheduled to be run by all the data collectors. You can modify which data collectors run which monitors in the next step in the wizard. For details, see ["Assign Data Collectors and Configure Settings" on page 81.](#page-80-0)

#### **To select data collectors for running transaction and WebTrace monitors:**

 **1** In the list of **Available Data Collectors**, select the data collectors to run the monitors you have added to this profile.

To make your selections, you can also use the buttons at the bottom of the area for **Select All**, **Clear All**, and **Invert Selection**.

**Note to HP Managed Software Solutions customers:** You can use the **Package Information** link to view and edit the details of your current package and running data collectors. You can also use the **Customer Private Pops** link to view any data collectors running for only your company.

The list of data collectors includes the version number of the data collector software and indicates whether it is privately run for your company (Private Pop).

 **2** Click the right arrow to move the data collectors to the list of **Selected Data Collectors**.

To remove data collectors from the selected list, select the data collector and click the left arrow.

 **3** Click **Next** to continue.

The next stage of the wizard is to assign monitors to the selected data collectors and configure settings for the data collector instances. Continue to ["Assign Data Collectors and Configure Settings" on page 81,](#page-80-0) in the next section.

# <span id="page-80-2"></span><span id="page-80-0"></span>**Assign Data Collectors and Configure Settings**

In the Assign Data Collectors page you can:

- ➤ view details for the data collectors selected in the Select Data Collectors page (for details, see page [81](#page-80-1))
- ➤ modify the list of monitors each data collector runs (for details, see page [82](#page-81-0))
- ➤ configure the data collectors' settings (for details, see ["Configuring Data](#page-82-0)  [Collector Settings" on page 83\)](#page-82-0)

### <span id="page-80-1"></span>**Viewing Data Collector Details**

The table in the Assign Data Collectors page lists the following parameters for each data collector instance:

- ➤ **Location.** Location of the data collector instance as defined on the data collector machine.
- ➤ **Host.** Host alias of the data collector instance as defined on the data collector machine.
- ➤ **Group.** The group name assigned to the host location on the Business Process Monitor or in End User Management Administration.
- ➤ **Version.** Version of the data collector software installed on the data collector machine.
- ➤ **Schedule.** The schedule configured for the profile to run on the selected data collector (only relevant for monitors running on a Business Process Monitor).
- ➤ **Assigned Monitors.** A listing of all the selected profile's monitors currently scheduled to run on the data collector host location. By default, only the first monitor and last monitor appear on screen. Clicking the link of the monitors' names brings you to the Assigned Monitors dialog box where you can modify the monitors to run on this data collector.

**Note to HP Managed Software Solutions customers:** The table also indicates whether the data collector is run privately for your company (a Private Pop).

## <span id="page-81-0"></span>**Assigning Monitors to Run on Data Collector Instances**

Once you have added transaction and WebTrace monitors to a profile and selected the data collectors, by default, every monitor is assigned to run on every data collector. You can modify this list to assign specific monitors to run on data collector instances.

**To modify the list of monitors running on a data collector instance:**

- **1** Click the monitors link in the Assigned Monitors column of the table. The Assign Monitors for:<data collector name> dialog box opens.
- **2** In the list of **Selected Monitors**, select the monitors that should not run on this data collector instance. You can select multiple monitors by pressing CTRL and selecting the monitors.
- **3** Click the left arrow to move the monitor to the list of **Available Monitors** and remove it from the list of monitors the data collector runs.

To add a monitor to a data collector's list of monitors to run, select the monitor from the list of **Available Monitors** and click the right arrow.

 **4** Click **OK** to save your changes and close the Assign Monitors for <data collector name> dialog box.

- **5** You can either:
	- ➤ Click **Next** to continue in the wizard to the Summary page. For details, see ["Confirming Profile Configurations" on page 90.](#page-89-0)
	- ➤ Configure the settings for the data collector instances. For details, see ["Configuring Data Collector Settings" on page 83](#page-82-0), in the next section.

# <span id="page-82-0"></span>**Configuring Data Collector Settings**

In the Assign Data Collectors page of the wizard, you can configure the following settings:

- ➤ group name (for details, see ["Editing the Group Name" on page 83\)](#page-82-1)
- ➤ schedule for Business Process profiles (for details, see ["Editing the Schedule](#page-83-0)  [for Business Process Profiles" on page 84](#page-83-0))
- ➤ advanced properties for running Business Process profiles (for details, see ["Configuring Advanced Properties for Running Business Process Profiles" on](#page-88-0)  [page 89](#page-88-0))

**Note:** These settings are saved to the data collector only if you complete the steps in the wizard and click **Finish**. If you click **Cancel** during the wizard, any changes you make to group name, schedule, or advanced properties will not be saved.

### <span id="page-82-2"></span><span id="page-82-1"></span>**Editing the Group Name**

When assigning group names, keep in mind that you can later organize and break down reports on application performance according to the groups you choose. You should therefore assign group names to locations/hosts according to the criteria you are most interested in tracking.

For example, if you assign different transaction monitors checking different business processes to different locations, you can assign group names related to the business process being emulated from each location. Another example would be to organize based on meaningful groups used by your organization, such as Internet Service Providers (ISPs), network connection, browser type, and department.

#### **To edit the group name of a data collector instance:**

<span id="page-83-1"></span> **1** In the table, select a data collector instance.

To make your selections, you can also use the buttons at the bottom of the table for **Select All**, **Clear All**, and **Invert Selection**.

- **2** Click **Edit Group**. The Data Collector Group dialog box opens.
- **3** Enter the name of the group as you want it to appear in reports. If you selected multiple data collector instances in step [1 on page 84,](#page-83-1) the group name you enter is the group name for all selected data collector instances.
- **4** Click **OK** to save your changes and close the Data Collector Group dialog box.

# <span id="page-83-2"></span><span id="page-83-0"></span>**Editing the Schedule for Business Process Profiles**

Defining a scheduling scheme for Business Process profiles is optional, as Business Availability Center automatically assigns a default scheduling scheme to each data collector instance. You can modify these settings to suit the individual needs of your organization.

The current schedule for the data collector instance is listed in the table. If no changes were made, the default schedule for the data collector to run all its transaction monitors is every 15 minutes, all week, all day, with a GMT offset of -1.

You can define multiple schedules for a profile running on a specific data collector instance. This enables you to run the profile using different schedules at different times. For example, you can have the profile run every 15 minutes during the working week and every hour during weekends.

**Tip:** When determining how often to run a Business Process profile, you should consider the following:

- ➤ How soon you want to know if the system is down. If the default wait of 15 minutes is too long, schedule the profile to run more frequently.
- ➤ How much load the system can handle. If the script run by the profile creates a high load on the system, schedule the profile to run less frequently so that the script does not cause system performance degradation.
- ➤ How much data is required for SLAs or reports. For example, if an SLA requires an application to be hit by a script from a specific location once every 15 minutes, it may not add any value to run a profile more frequently.
- ➤ How much load can the Business Process Monitor and Business Availability Center handle. If you schedule a profile to run very frequently, it increases the load on the Business Process Monitor and Business Availability Center. This may affect the performance of all the scripts run on the overloaded Business Process Monitor and the performance of Business Availability Center.
- ➤ How closely the script is meant to emulate real users. If the users being emulated by the script only work specific hours, it may only be necessary to schedule the profile to run from one or two hours prior to the start of this time period, to one or two hours after the end of this time period.

#### **To define a scheduling scheme:**

 **1** In the table, select a data collector instance.

To make your selections, you can also use the buttons at the bottom of the area for **Select All**, **Clear All**, and **Invert Selection**.

 **2** Click **Edit Schedule**. The Profile Schedules dialog box opens and displays the current schedule settings.

 $\mathscr{O}$ 

 **3** To create a schedule, click **New Schedule**. To edit an existing schedule, click the **Edit** button next to the schedule. The Profile Schedule dialog box opens containing the same editable fields.

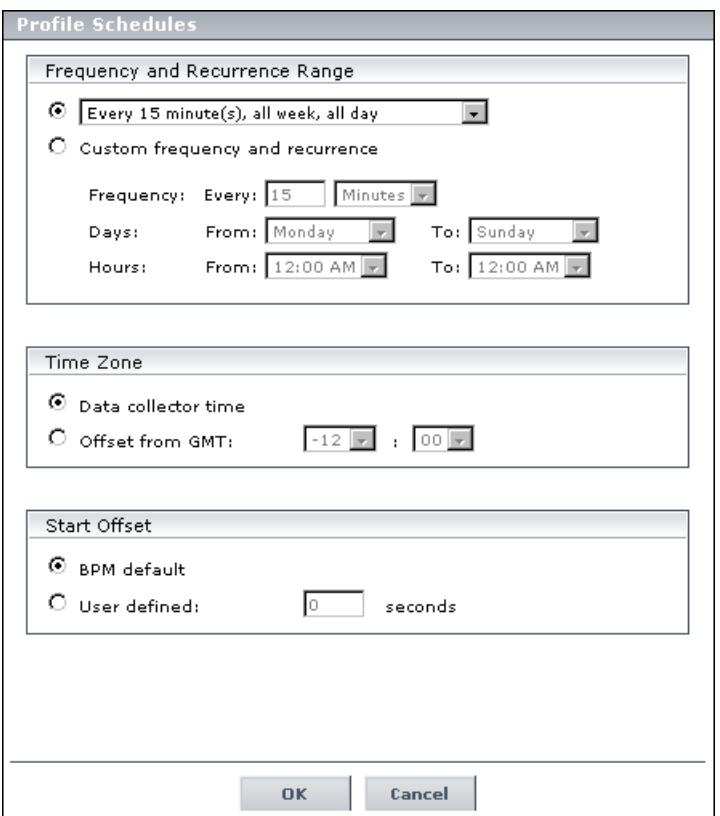

- **4** Set the schedule properties:
	- ➤ Frequency for running the profile
	- $\blacktriangleright$  Days of the week on which to run the profile
	- ➤ Hours in the day during which to run the profile

**Tip:** If there are no special considerations to take into account, it is recommended that you use the default scheduling scheme: **Every 15 minutes, all week, all day**

- **5** Select the time zone properties:
	- ➤ Choose **Data collector time** to have the data collector instance base its scheduling on the data collector machine's time clock. Note that, depending on the data collector location, local time may vary among machines.
	- ➤ Choose **Offset from GMT** to have the data collector instance base its scheduling on the time zone you set. Specify a time zone in relation to GMT (for a reference list of GMT time zones for locations throughout the world, see "GMT Time Zones" in *Reference Information*).

For example, if you want the data collector instance to run profiles based on Pacific Time, you would type **-8**, since Pacific Time is GMT-8 hours.

Choosing **Offset from GMT** enables you to synchronize transaction run times among hosts.

- **6** Set a **Start Offset** option to delay the scheduled running of the profile. This enables the optimal distribution of script runs over time and minimizes the parallel running of many scripts. For details, see "Profile Page" in the *Business Process Monitor Administration* PDF.
	- ➤ Choose **BPM default** to use the start offset automatically assigned in the Business Process Monitor for each profile that has this setting.
	- ➤ Choose **User defined** and set the amount of seconds the Business Process Monitor should offset the running of this profile.
		- ➤ If you define the start offset value as 0, then no offset is applied for the profile and the profile run will start at the time specified in the profile schedule.
		- ➤ If you define the start offset as -1, or do not enter a value, then the Business Process Monitor that runs the profile allocates a start offset, as described above.
		- ➤ If you enter a positive value, the profile will be run that many seconds later than the schedule configured for the profile. For example, if the profile is scheduled to run every hour, beginning at noon and you enter 5 seconds as the user-defined start offset, the profile will begin running at 12:00 and 5 seconds, and continuing running every hour, at the hour plus 5 seconds.
- **7** Click **OK**. The schedule is added/updated in the Profile Schedules dialog box.
- **8** Repeat steps 2-7 to assign multiple schedules to this profile.

**Note:** When setting multiple schedules on a profile, keep in mind that if the schedules overlap at any time, the profile will be run according to both schedules. The exception is if the profile is still running when a second schedule is set to start; in which case, the iteration of that profile will not run and the data collector skips that scheduled iteration.

 **9** Click **OK** to save all your schedules and close the Profile Schedules dialog box.

### <span id="page-88-1"></span><span id="page-88-0"></span>**Configuring Advanced Properties for Running Business Process Profiles**

You set the run mode, step, and time out properties for the Business Process profile in the Advanced Properties dialog box. These properties instruct the Business Process Monitor on how to run the scripts in the profile.

For details on the specific run mode options and setting the step value, see the *Business Process Monitor Administration* PDF.

#### **To configure advanced properties for Business Process profiles:**

 **1** In the table, select a data collector instance.

To make your selections, you can also use the buttons at the bottom of the area for **Select All**, **Clear All**, and **Invert Selection**.

 **2** Click **Advanced Properties**. The Advanced Properties dialog box opens.

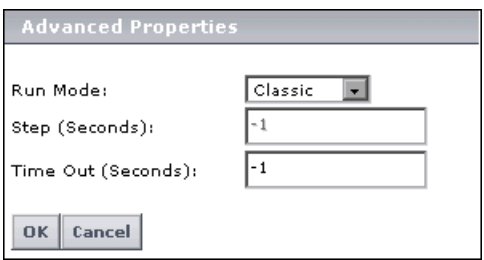

- **3** Select a run mode from the available options.
- **4** If you select **Stepped** as the run mode option, set the **Step** value in seconds. (If **Stepped** is not selected as the run mode, this setting is disabled.)
- **5** Set the **Time Out** value in seconds.

This value determines the time limit after which the data collector (Business Process Monitor) running all the monitors added to this profile will timeout each of the scripts or WebTrace schemes if they are still running. This setting overrides the timeout value set on the data collector itself (default value on the Business Process Monitor is 15 minutes). If this value is set to -1 (default value), the timeout value on the Business Process Monitor is used.

- **6** Click **OK** to save the Advanced Properties settings and close the dialog box.
- **7** Click **Next** to continue.

The next stage of the wizard is to confirm the details of the profile and monitors you just created. Continue to ["Confirming Profile Configurations"](#page-89-0)  [on page 90,](#page-89-0) in the next section.

# <span id="page-89-0"></span>**Confirming Profile Configurations**

In the Summary page of the wizard, you view the profile you just created and all the monitors that have been added to it.

For example, if you created a profile named Springfield\_Processes, as in the example below, the Summary page displays the profile as the root object in a tree hierarchy with any monitors that have been added to the profile as the profile's child objects, including the individual transactions.

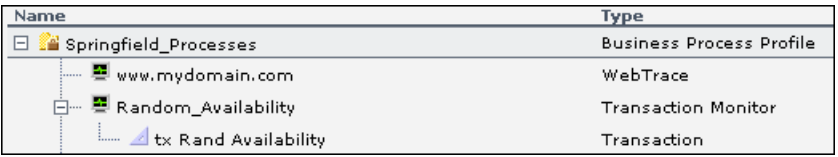

The object icons are the same as those displayed that in the monitor tree. This same hierarchy appears in the monitor tree once you finish the wizard.

#### **To verify details and save the profile and/or monitors:**

 **1** Read through the summary and verify that the details are correct.

To make any changes to the profile or monitors, click **Back**.

 **2** Click **Finish** to save.

Updating your new profile may take a few moments, depending on how many monitors you selected and the size of the scripts added as transaction monitors.

The Finish page opens displaying the status of the profile and/or monitors you created and indicating if there were any errors during creation.

 **3** Click **OK** to return to End User Management Administration and view the created objects in the monitor tree.

**9**

# **Managing Business Process Profiles**

The Business Process Monitor collects data by running Business Process profiles. You manage Business Process profiles using the monitor tree in End User Management Administration.

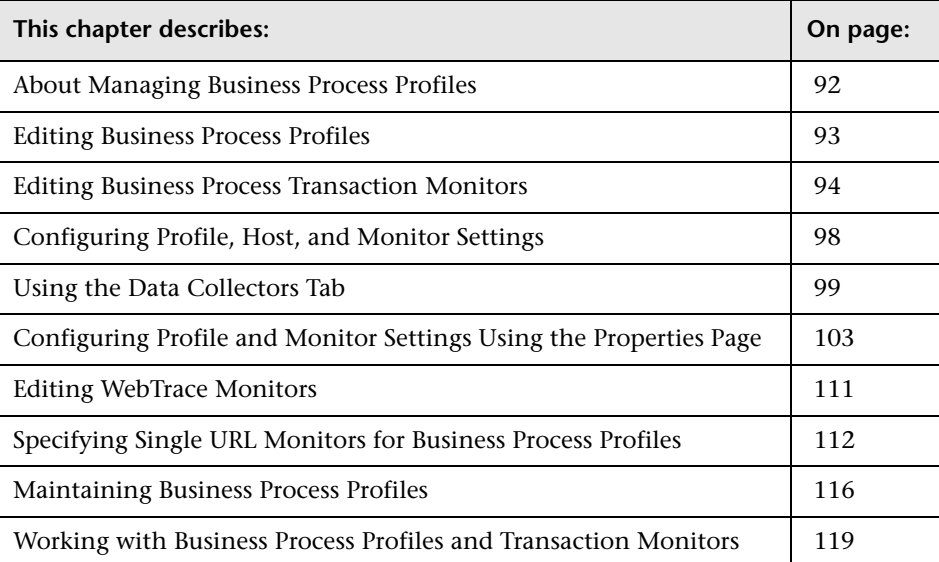

# <span id="page-91-0"></span>**About Managing Business Process Profiles**

Business Process profiles and transaction monitors are created using the Business Process Profile wizard. For details, see ["Creating Business Process](#page-62-0)  [Profiles" on page 63.](#page-62-0) Once created, these profiles and monitors are represented in the monitor tree in End User Management Administration. To make any changes to these profiles and monitors, you must use the monitor tree, Properties tab, and Contents tab.

You use End User Management Administration to:

- ➤ [edit Business Process profiles \(for details, see "Editing Business Process](#page-92-0)  [Profiles" on page 93\)](#page-92-0)
- ➤ [edit Business Process profile transaction monitors \(for details, see "Editing](#page-93-0)  [Business Process Transaction Monitors" on page 94\)](#page-93-0)
- ➤ [reassign monitors to run on host locations \(for details, see "Host Assignment](#page-100-0)  [Settings" on page 101\)](#page-100-0)
- ➤ [configure settings](#page-97-0) for the profile and the transaction monitor (for details, see ["Configuring Profile, Host, and Monitor Settings" on page 98\)](#page-97-0)
- ➤ [edit WebTrace destinations for Business Process profiles \(for details, see](#page-110-0)  ["Editing WebTrace Monitors" on page 111](#page-110-0))
- ➤ [specify Single URL monitors](#page-111-0) (HP Managed Software Solutions customers only) (for details, see ["Specifying Single URL Monitors for Business Process](#page-111-0)  [Profiles" on page 112](#page-111-0))
- ➤ [copy and paste configuration settings for profiles and monitors](#page-119-0) (for details, see ["Replicating Profiles and Monitors" on page 120](#page-119-0))
- ➤ [start and stop the running of Business Process profiles \(for details, see](#page-120-0)  ["Starting and Stopping Business Process Profiles" on page 121](#page-120-0))

You use the monitor tree to navigate through containers and elements in the tree structure and drill down to monitor and other configuration settings. For details on the different hierarchy elements, see ["Using End User](#page-14-0)  [Management Administration" on page 15.](#page-14-0)

You can customize your view of the monitor tree to list only those elements with which you are working. For details, see ["Setting Views" on page 33](#page-32-0).

In addition, End User Management Administration enables you to change configurations across multiple profiles and transaction monitors using **Global Replace**. For details, see ["Using Global Replace" on page 39](#page-38-0).

# <span id="page-92-0"></span>**Editing Business Process Profiles**

End User Management Administration uses containers to organize configuration data for profiles. For details on working with containers, see ["Using End User Management Administration" on page 15](#page-14-0). For details on understanding the process of creating profiles, configuring settings, and adding monitors, see ["About Managing Business Process Profiles" on](#page-91-0)  [page 92](#page-91-0).

To create Business Process profiles, use the Business Process Profile wizard. For details, see ["Creating Business Process Profiles" on page 63](#page-62-0). For details on managing Business Process profiles and how to access the profile for editing, see ["Maintaining Business Process Profiles" on page 116.](#page-115-0)

#### **To edit Business Process profiles:**

- **1** Access End User Management Administration by selecting **End User Management** in the Admin menu.
- **2** Access the profile you want to edit. For details, see ["Accessing Object](#page-25-1)  [Properties for Editing" on page 26](#page-25-1).
- **3** In the **Main Settings** area, edit the following information:
	- ➤ **Profile name.** A descriptive name that identifies the profile in the monitor tree, in the Dashboard, and in reports.
	- ➤ **Profile description.** The profile description appears in reports as the tooltip for the profile name. For details on entering meaningful descriptions, see ["Adding Descriptions for Reports" on page 109](#page-108-0).

**Note:** If an existing profile's description is edited, the old description appears until the cache is refreshed (maximum 60 minutes).

- ➤ **Profile database name.** The database for storing profile information. This setting cannot be edited once it is set.
- ➤ **GMT offset.** The time zone, in relation to GMT, that HP Business Availability Center uses when aggregating data collected by this profile. For example, if you want HP Business Availability Center to aggregate data collected by the profile based on Pacific Time, enter -8, since Pacific Time is GMT-8 hours. For a reference list of GMT time zones for locations throughout the world, see "GMT Time Zones" in *Reference Information*.
- ➤ Click the **Downtime/Event Schedule** link to open the page for managing downtime events and schedules. For details, see ["Creating and Assigning](#page-119-1)  [Downtime/Event Schedules to Profiles" on page 120](#page-119-1).
- **4** In the **Script Order** area, you can change the order of the scripts included in the profile. Select the check box adjacent to the script whose order you want
- to change and use the up/down arrows to change the order of the script.  $\blacktriangle$   $\blacktriangledown$ 
	- **5** For details on how to set transaction thresholds, see "Configuring Profile, [Host, and Monitor Settings" on page 98](#page-97-0).
	- **6** Click **OK** to save the settings.

# <span id="page-93-0"></span>**Editing Business Process Transaction Monitors**

Transaction monitors are the scripts that contain the transactions. Business Process profile transaction monitors are added to a Business Process profile only by using the Business Process Profile wizard. For details, see ["Adding](#page-70-0)  [Transaction Monitors" on page 71](#page-70-0).

For details on configuring the settings for transaction monitors, see ["Configuring Profile, Host, and Monitor Settings" on page 98.](#page-97-0)

**Note:** If a transaction in an HP Virtual User Generator script is renamed, Business Availability Center considers it as a new transaction. A new BPM Transaction from Location CI is created in the CMDB using the new name, and the CI with the old transaction name is removed after it stops receiving samples. If the CI is included in a Service Level Management agreement, you will not see historical data for it (from before the transaction name change).

#### **To edit a Business Process transaction monitor:**

- **1** Access End User Management Administration by selecting **End User Management** in the Admin menu. Select from the following options:
	- ➤ In the monitor tree, right-click the transaction monitor you want to edit and choose **Edit** in the monitor's menu.
	- ➤ In the Contents tab highlight the appropriate transaction monitor in the monitor tree, and click the **Edit** button.

D)

- **2** In the **Main Settings** area, select from the following options:
	- ➤ If an updated version of a transaction monitor's script exists in the Central Repository Service, a notification appears. You can update the version of a transaction monitor script by selecting the **Reload Script Version** check box and clicking **OK**. For details on updating the version of a transaction monitor's script, see ["Updating Versions of a Transaction](#page-125-0)  [Monitor Script" on page 126](#page-125-0).
	- ➤ Click on the **Central Repository Service** link to access the Central Repository Service where you can create folders, add scripts, control script versions, and view script and version properties. For details, see "Central Repository Service" in *Platform Administration*.

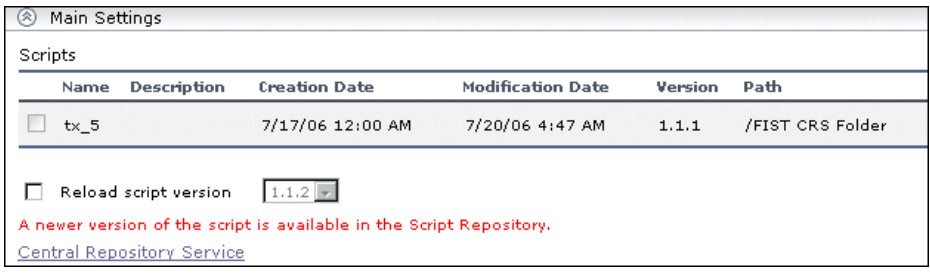

**3** In the **Data Collector Assignment Settings** area, select the Business Process Monitor instances, on which to run this monitor. By default, all the Business Process Monitor instances are listed. You can assign Business Process Monitor instances at a later stage by editing the profile, but for the transaction monitor to run, at least one instance must be assigned.

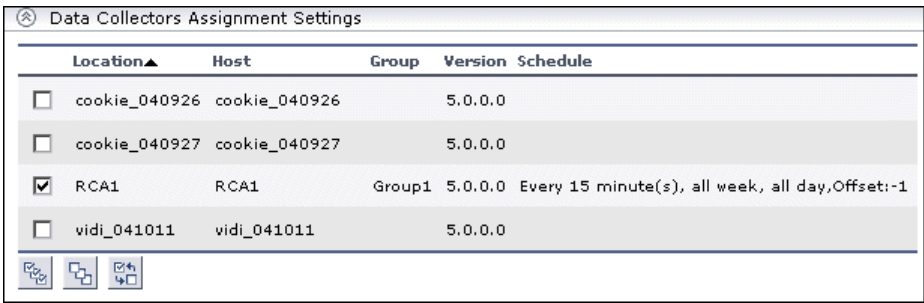

To make your selections, you can also use the buttons at the bottom of the area for **Select All**, **Clear All**, and **Invert Selection**.

You can also assign monitors to Business Process Monitor instances using the Data Collectors tab (for details, see ["Host Assignment Settings" on](#page-100-0)  [page 101](#page-100-0)) or from the Contents tab (for details, see ["Assigning Data](#page-120-1)  [Collector Locations to Monitors" on page 121](#page-120-1)).

**Note to HP Managed Software Solutions customers:** The Data Collector Assignment Settings area lists all the locations in your package. Optionally, you can click the **Package Information** link and the **Customer Private Pops**  link to view and modify package and location information. For details, see "Package Information" in *Platform Administration*.

- <span id="page-96-0"></span> **4** In the **Transaction Breakdown Settings** area, select from the following options:
	- ➤ Select **Enable breakdown** to generate transaction breakdown data when running the selected Web or TCP monitor.
		- ➤ If you have enabled breakdown, you can select **Report additional error information** to include date, time, location, and error messages for failed transactions.
		- ➤ If you have enabled breakdown, you can select **Perform component breakdown** to save complete component (page components for Web based protocols and TCP components (requests) for non-Web based protocols) breakdown data for a sampling of transaction instances. By default, HP Business Availability Center saves component breakdown data to the database once per every four transaction instances.
	- ➤ Select **Enable Diagnostics breakdown** to see J2EE and .Net data. This data is available in Diagnostics reports only if you have a valid HP Diagnostics license. For details, see the *HP Diagnostics Installation and Configuration Guide*.
	- ➤ Select **Enable Siebel breakdown** to see Siebel Application Response Measurement (SARM) data in Business Availability Center for Siebel Applications.

For more details on these options, see ["Enable/Disable Transaction](#page-103-1)  [Breakdown for the Transaction Monitor" on page 104](#page-103-1).

- **5** For details on how to set transaction thresholds, see "Transaction Threshold [Settings" on page 106.](#page-105-0)
- **6** For details on what to include in the description, see ["Adding Descriptions](#page-108-0)  [for Reports" on page 109](#page-108-0).
- **7** Click **OK** to save the settings.

For details on editing the profile and monitor properties, see ["Configuring](#page-97-0)  [Profile, Host, and Monitor Settings" on page 98](#page-97-0).

# <span id="page-97-0"></span>**Configuring Profile, Host, and Monitor Settings**

Once transaction monitors are added to profiles, there are several configuration settings that must be defined according to the needs of your organization.

When adding Business Process profiles, these configurations are done within the Business Process Profile wizard. For details, see ["Creating Business](#page-62-0)  [Process Profiles" on page 63.](#page-62-0) To change any of the settings configured within the Business Process Profile wizard, use the procedures described in the sections referenced below.

- ➤ Once you have created transaction monitors, you can select which monitors to run on which data collector's host locations using the Data Collectors tab.
- ➤ Also in the Data Collectors tab, you define data collector configurations for Business Process profiles, including group names, schedules, and advanced properties at the host location level.
- ➤ You determine threshold settings per monitor or, alternatively, for all the monitors running within a profile.
- ➤ You determine transaction breakdown settings and add descriptions to reports at the monitor level.

### **Location and Profile Settings**

- ➤ [Host Assignment Settings](#page-100-0)  For details, see [page 101.](#page-100-0)
- ➤ [Data Collector Configurations](#page-102-1)  For details, see [page 103.](#page-102-1)

#### **Profile or Transaction Monitor Settings**

➤ [Transaction Threshold Settings](#page-105-0) – For details, see [page 106.](#page-105-0)

**Note:** While you can configure transaction thresholds at either the profile level or the transaction level, you can select or clear the ignore outlier value option only while editing the profile because this is a profile-wide setting.

#### **Transaction Monitor Settings**

- ➤ [Enable/Disable Transaction Breakdown for the Transaction Monitor](#page-103-1)  For details, see [page 104.](#page-103-1)
- ➤ [Adding Descriptions for Reports](#page-108-0) For details, see [page 109.](#page-108-0)

## <span id="page-98-0"></span>**Using the Data Collectors Tab**

The Data Collectors tab appears as an option when a Business Process profile is highlighted in the monitor tree. You use the Data Collectors tab to assign monitors to host locations.

**Note:** When using the Business Process Profile wizard to create profiles or add transaction monitors, the process of assigning monitors to host locations is one of the steps in the wizard. For details, see ["Assign Data](#page-80-2)  [Collectors and Configure Settings" on page 81.](#page-80-2) You can modify the assignments by using the Data Collectors tab and the procedures described below.

You can assign any, or all, of the monitors added to the profile to any, or all, of the host locations configured for the platform. This gives you a complete picture of all the monitors running within the profile and which Business Process Monitor instances, are running which monitors.

**Business Process profile Data Collectors tab:**

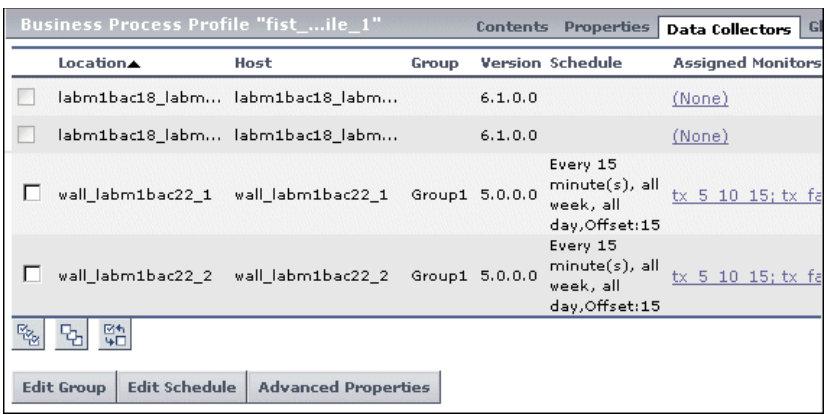

The table in the Data Collectors tab for Business Process profiles lists the following parameters for each host location:

- ➤ **Location.** Location of the Business Process Monitor instance as defined on the data collector machine.
- ➤ **Host.** Host alias of the Business Process Monitor instance as defined on the Business Process Monitor machine.
- ➤ **Group.** The group name assigned to the host location on the Business Process Monitor or in End User Management Administration.
- ➤ **Version.** Version of the Business Process Monitor software installed on the Business Process Monitor machine.
- ➤ **Schedule.** The schedule configured for the profile to run on the selected Business Process Monitor.
- ➤ **Assigned Monitors.** A listing of all the selected profile's monitors currently scheduled to run on the Business Process Monitor instance's host location. By default, only the first monitor appears on screen. To view all the monitors, expand the list using the plus sign button next to the first monitor that appears. If none of the profile's monitors are scheduled to run on the Business Process Monitor instance, **(None)** appears as a link. Clicking this link brings you to the Assigned Monitors dialog box where you can assign monitors to run on the host.

The Data Collectors tab enables you to manage:

- ➤ ["Host Assignment Settings" on page 101](#page-100-0)
- ➤ ["Data Collector Configurations" on page 103](#page-102-1)

### <span id="page-100-0"></span>**Host Assignment Settings**

Within the Data Collectors tab, you can assign multiple monitors to run on selected data collector host locations. The monitor types that can be assigned to a location and that are listed in the Assigned Monitors column in the Data Collectors tab include:

- ➤ Transaction monitors
- ➤ WebTrace monitors
- ➤ Single URL monitors (Business Process profiles for HP Managed Software Solutions customers only)

The monitors that appear in the **Assigned Monitors** column act as a link to a dialog box in which you can assign multiple monitors to run on, or remove monitors from running on, the selected host location and according to the host location's currently configured schedule.

#### **To assign monitors to run on specific Business Process Monitor host locations:**

- **1** In the monitor tree, highlight the profile for which you want to edit the list of monitors running on specified host locations or groups.
- **2** Click the **Data Collectors** tab.
- **3** Navigate to the data collector host location or group for which you want to change the assigned monitors and in the **Assigned Monitors** column of that host location or group, click the link of the list of assigned monitors. If no monitors are running on this host, the link is the word **None**.

The Assign Monitors dialog box opens.

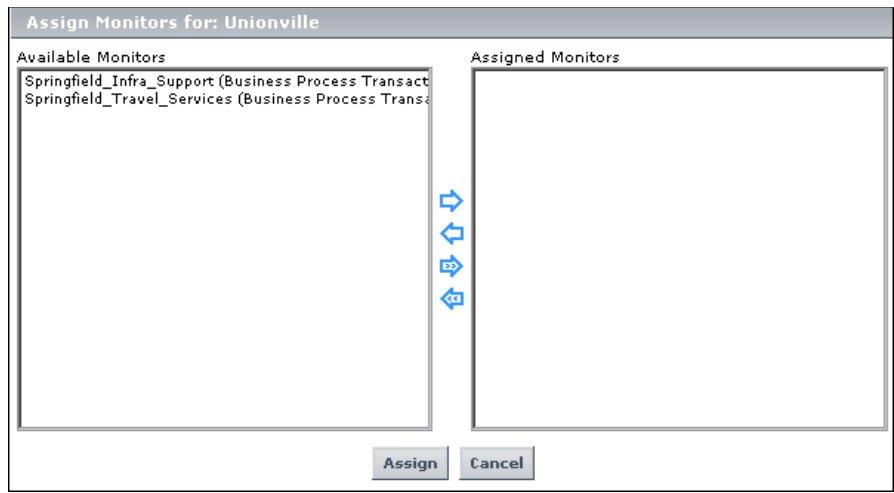

- **4** Select the monitors that you want to assign to run on the selected data collector location or group from the **Available Monitors** list, and use the upper arrow to move your selection(s) to the **Assigned Monitors** list. You can select multiple monitors using the CTRL key or click the **Add All** arrow to select all the monitors.
- **5** Click **Assign** to confirm your selections and close the Assign Monitors dialog box.

#### **To remove a specified monitor from the selection:**

- **1** In the Assign Monitors dialog box, select the monitor you want to remove from the **Assigned Monitors** list, and use the lower arrow to remove the recipient. After removing, the recipient appears in the **Available Monitors**  list. You can select multiple recipients using the CTRL key or click the **Remove All** arrow to select all the monitors.
- **2** Click **Assign** to confirm and close the Assign Monitors dialog box.

### <span id="page-102-1"></span>**Data Collector Configurations**

In the Data Collectors tab, you can edit the settings for selected profiles by clicking the appropriate button at the bottom of the page. Select the profiles for editing by selecting the check box adjacent to the profile's location. You can edit the following settings:

- ➤ group name (for details, see ["Editing the Group Name" on page 83\)](#page-82-2). Click the **Edit Group** button.
- ➤ schedule for the Business Process Monitor data collector (for details, see ["Editing the Schedule for Business Process Profiles" on page 84](#page-83-2)). Click the **Edit Schedule** button.
- ➤ advanced properties for running Business Process profiles (for details, see ["Configuring Advanced Properties for Running Business Process Profiles" on](#page-88-1)  [page 89](#page-88-1)). Click the **Advanced Properties** button.

**Note:** These settings are originally configured while working in the Business Process Profile wizard.

# <span id="page-102-0"></span>**Configuring Profile and Monitor Settings Using the Properties Page**

The following configurations and settings are defined for Business Process profiles while adding transaction monitors in the Business Process Profile wizard (for details, see ["Adding Transaction Monitors" on page 71](#page-70-0) and ["Setting Transaction Thresholds" on page 76](#page-75-1)). You can edit them using the properties page in End User Management Administration:

- ➤ [Enable/Disable Transaction Breakdown for the Transaction Monitor](#page-103-1) (for details, see [below\)](#page-103-1)
- ➤ [Transaction Threshold Settings](#page-105-0) (for details, see [page 106\)](#page-105-0)
- ➤ [Adding Descriptions for Reports](#page-108-0) (for details, see [page 109\)](#page-108-0)

# <span id="page-103-1"></span><span id="page-103-0"></span>**Enable/Disable Transaction Breakdown for the Transaction Monitor**

You specify whether you want HP Business Availability Center to generate transaction breakdown data when running the selected transaction monitor. You use transaction breakdown data to analyze relative server/network distribution time (for details, see ["Understanding the Transaction](#page-175-0)  [Breakdown Reports" on page 176\)](#page-175-0).

You select the transaction breakdown settings while editing a transaction monitor. For details, see step [4](#page-96-0) in ["Editing Business Process Transaction](#page-93-0)  [Monitors" on page 94](#page-93-0).

- ➤ Select **Enable breakdowns** to enable transaction breakdown for the selected script. Note that HP Business Availability Center performs transaction breakdown by default.
- ➤ Clear **Enable breakdowns** to disable transaction breakdown. Disabling this option decreases the amount of data that is sent from the Business Process Monitors to the profile database.

**Note:** Transaction breakdown supports the Web and TCP scripts that use the protocols configured in the Business Process Monitor **agent1.cfg** file. For details on the agent1.cfg file, see "Business Process Monitor Configuration Files" in the *Business Process Monitor Administration* PDF.

### **Enable/Disable Reporting of Additional Error Information**

If **Enable breakdowns** is enabled, you can select **Report additional error information** to specify that you want HP Business Availability Center to report transaction breakdown error details (date, time, location, and error message) in the Breakdown Summary report. If this option is disabled, HP Business Availability Center reports only average error times. Note that disabling this option decreases the amount of data that is sent from the Business Process Monitors running the transaction breakdown to the Gateway Server and profile database. For details on the Breakdown Summary report, see ["Understanding the Transaction Breakdown Reports"](#page-175-0)  [on page 176](#page-175-0).

### **Enable/Disable Page Component Breakdown (Business Process Profiles Only)**

If **Enable breakdowns** is enabled, you can select **Perform component breakdown** to specify that you want HP Business Availability Center to save complete component (page components for Web based protocols and TCP components (requests) for non-Web based protocols) breakdown data for a sampling of transaction instances. For component breakdown to appear in reports, the script containing the transactions must have been recorded using one of the following protocols:

- ➤ **Web based protocols.** SAP Web, Siebel Web, QTWeb, HTTP, SOAP, PS8, PS8WebJS, WinSockWeb, Oracle NCA, OracleWebJS.
- ➤ **Non-Web based protocols.** SAP GUI, SMTP, POP3, IMAP, Oracle 2-Tier, ODBC, FTP, LDAP, EJB, RMI Java, Java Record/Replay, Oracle NCA. For notes and limitation on non-Web based protocols, see ["Notes and Limitation for](#page-189-0)  [Non-Web Based \(TCP\) Protocols" on page 190.](#page-189-0)

**Note:** If a script for which Business Process Monitor is configured to collect transaction breakdown data contains multiple protocols:

- ➤ Web based breakdown is used providing one of the protocols is a Web based protocol that is included in the **BdSupportedProtocols** configuration setting in the **agent1.cfg** file on the Business Process Monitor machine.
- ➤ TCP breakdown is used providing one of the protocols is a non-Web based protocol that is included in the **AdvancedTcpBdSupportedProtocols**  configuration setting and none of the protocols is a Web based protocol that is included in the **BdSupportedProtocols** configuration setting in the **agent1.cfg** file on the Business Process Monitor machine.

For details on the agent1.cfg file, see "Parameters in agent1.cfg" in the *Business Process Monitor Administration* PDF.

For details on how page component breakdown data appears in reports, see ["Page Component Breakdown Tool" on page 235.](#page-234-0)

By default, HP Business Availability Center saves component breakdown data to the database once per every four transaction instances. The setting for how often to save component breakdown data can be modified from the PCBD section of the **topaz\_data\_server.cfg** file on the Business Process Monitor machine. For details, see "Business Process Monitor Configuration Files" in the *Business Process Monitor Administration* PDF.

**Note to HP Managed Software Solutions customers:** The default for saving page component breakdown data to the database differs for HP Managed Software Solutions. By default, page component breakdown data is saved when the transaction's threshold status changes to or from the Poor (red) status. For details on configuring transaction thresholds, see ["Transaction](#page-105-0)  [Threshold Settings" on page 106.](#page-105-0)

Collecting page component breakdown data enables drilling down in the transaction breakdown reports, in the End User Management application. Drilling down to view the page component breakdown data for the transaction instances for which data is collected helps to pinpoint response time issues that occurred due to problems with a specific component of the page (for example, a large or missing image on the page).

### **Enable/Disable Diagnostics Breakdown (Business Process Profiles Only)**

HP Business Availability Center integrates with HP Diagnostics to enable you to gain end-to-end visibility and comprehensive diagnostics for J2EE, .NET-connected, Siebel, SAP, Oracle, and other complex environments. To enable this integration, specify the Diagnostics Server details and configure the relevant components in HP Business Availability Center. For details, see the *HP Diagnostics Installation and Configuration Guide*.

# <span id="page-105-0"></span>**Transaction Threshold Settings**

Transaction thresholds are performance boundaries that organize transaction response time data in a meaningful way, enhancing validation of service level agreements. For full details on how thresholds affect reports and data in Dashboard, see ["Setting Transaction Thresholds" on page 76.](#page-75-1)

Business Process profiles transaction thresholds are set while adding transactions in the Business Process Profile wizard. To edit Business Process profiles, use the Transaction Threshold Settings area in the Properties tab.

In the Transaction Threshold Settings area, you can:

- ➤ configure how HP Business Availability Center treats outlier values (only while setting transaction thresholds for a profile—the option is not available at the transaction monitor level)
- ➤ using the lower table, modify default threshold values for specific transactions
- ➤ using the upper table, update threshold values for more than one transaction (useful when updating values for multiple transactions that have the same values)

### **To modify transaction thresholds for specific transactions at either the profile or monitor level:**

 **1** Access the page for editing either the profile or the transaction monitor (for details, see ["Accessing Object Properties for Editing" on page 26\)](#page-25-1).

**Note:** This setting can be configured only after a monitor has been added to a profile and only when editing (and not adding) either the profile or the monitor.

 **2** Expand the Transaction Threshold Settings area.

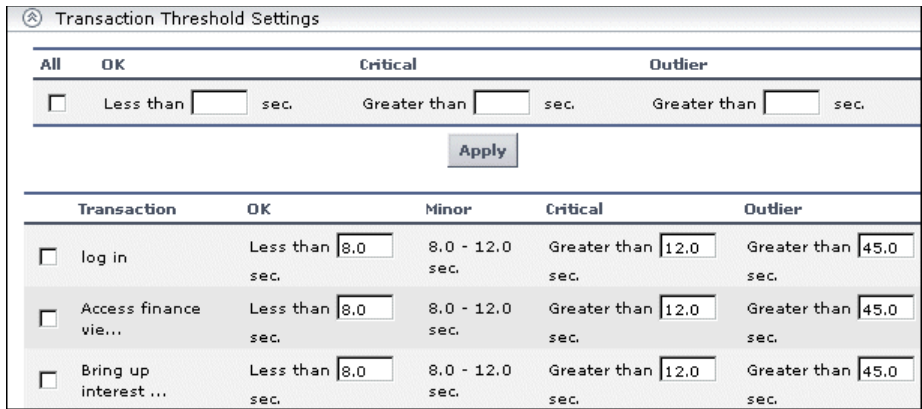

 **3** To instruct HP Business Availability Center to ignore outlier transactions (and not include the data in reports), select **Ignore outlier data in reports**.

Note that this is a profile-wide setting, so it is available only when configuring profile properties (not transaction monitor properties).

 **4** Click the check box beside each transaction whose settings you want to modify.

If you are modifying thresholds for a profile, you can select the upper table and set the same transaction thresholds for all the transaction monitors in the profile.

 **5** In the OK and Critical columns in the lower table, modify the values (in seconds) as required. The OK range is from zero up to, but not including, the number you enter. The Critical range is between, but not including, the number you enter and infinity.

You can enter values that are less than a second. For example, you can set an OK range of 0.005 seconds (5 milliseconds).

 **6** In the Outlier column in the lower table, modify the outlier value as required.

Remember, a transaction whose response time exceeds its outlier value is treated as a failed transaction, unless you select the **Ignore outlier data in reports** option, in which case the data is excluded from reports.
You can view the number of outlier transactions that occurred during a specific time interval in the Error Summary report. For details, see ["Error](#page-167-0)  [Summary Report" on page 168.](#page-167-0)

 **7** Click **OK** to save the settings for the checked transactions.

#### **To modify transaction thresholds for multiple transactions:**

 **1** In the lower table, select the check box beside the transactions whose values you want to update.

To select all the transactions, select the **All** check box in the upper table.

- **2** Enter the required value(s) in the OK, Critical, and Outlier columns in the upper table.
- **3** Click **Apply** to apply the changes to the selected transactions in the lower table.
- <span id="page-108-0"></span> **4** Click **OK** to save the settings for the selected transactions.

#### **Adding Descriptions for Reports**

You can configure HP Business Availability Center and Service Level Management reports to include a description of each profile and transaction. Profile and transaction descriptions appear as tooltips when you hold the cursor over the name in the report, or over the name of the profile in the list of profiles. For details, see ["Example of Report Description"](#page-109-0)  [on page 110](#page-109-0).

You can enter a maximum of 1000 characters. Keep in mind, however, that this description appears in a tooltip. If a user's computer monitor is set to a low resolution, not all of a very long description displays on the screen. The width of the tooltip is determined by the browser.

For details on adding a description to a profile, see step [3](#page-92-0) under ["Editing](#page-92-1)  [Business Process Profiles" on page 93](#page-92-1).

#### **To add transaction tooltip descriptions to a transaction monitor:**

 **1** Access the page for editing the transaction monitor (for details, see ["Accessing Object Properties for Editing" on page 26](#page-25-0)).

This setting can be configured only after a monitor has been added to a profile and only when editing (and not adding) the transaction monitor.

- **2** Expand the Transaction Description Settings area.
- **3** For each transaction listed for the transaction monitor, enter a description in the **Description** box.
- <span id="page-109-0"></span> **4** Click **OK** to save your changes to the transaction monitor.

# **Example of Report Description**

The profile **Acme** has the words Consumer banking added to the profile description box, and the transaction **creditrating** has the words Check credit rating access with eCredit - according to contract. added to the transaction description box.

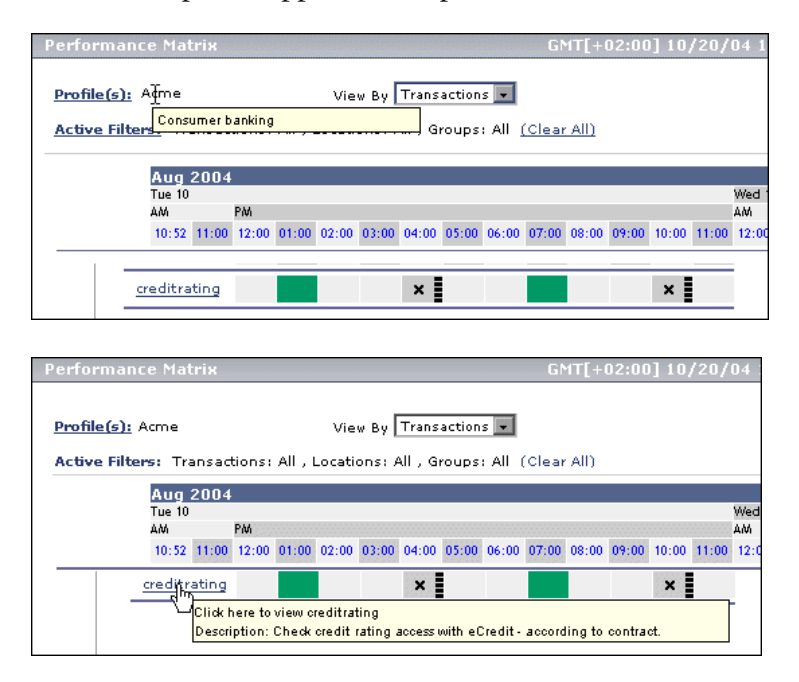

These descriptions appear in the profile and transaction tooltips:

## **Editing WebTrace Monitors**

WebTrace monitors record the specific route taken from the data collector to the destination Web server or IP address, including the specific gateway servers at each hop.

The WebTrace monitor is added to Business Process profiles in the Business Process Profile wizard while creating the profile. For details, see ["Adding](#page-78-0)  [WebTrace Monitors" on page 79.](#page-78-0) To add a WebTrace monitor to an existing profile or to edit the monitor, use the descriptions below.

You add a WebTrace monitor only to a Business Process profile and not to any other container in the monitor tree.

#### **To add a WebTrace monitor to an existing Business Process profile:**

- **1** Access End User Management Administration by selecting **End User Management** in the Admin menu. Select from the following options:
	- ➤ In the monitor tree, right-click the Business Process profile to which you want to add a new monitor and choose **New WebTrace** in the profile's menu.
	- ➤ In the Contents tab with the appropriate profile highlighted in the monitor tree, click **New WebTrace**.
- **2** Type a destination Web server in the **Destination** box to specify the Web server on which you want the trace to be performed. Do not include the string http:// or https:// when typing the server address.

**Note:** WebTrace monitors do not support destination servers that begin with a numeric digit. IP addresses are supported.

 **3** In the **Data Collector** area, select the Business Process Monitor instances, on which to run this monitor. By default, all the Business Process Monitor instances are listed. (For HP Managed Software Solutions customers, locations in your package are listed.) You must select at least one container, group, or instance to run the monitor.

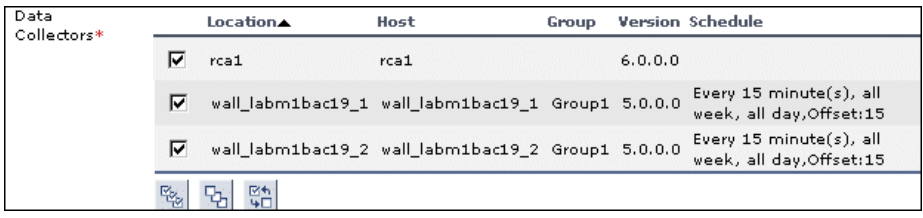

To make your selections, you can also use the buttons at the bottom of the area for **Select All**, **Clear All**, and **Invert Selection**.

For details on configuring the data collector assignment settings for the profile, see ["Host Assignment Settings" on page 101.](#page-100-0)

**Note to HP Managed Software Solutions customers:** Optionally, you can click the **Package Information** link and the **Customer Private Pops** link to view and modify package and location information. For details, see "Package Information" in *Platform Administration*.

 **4** Click **OK**. The WebTrace monitor is added to the profile.

# **Specifying Single URL Monitors for Business Process Profiles**

**Note:** This section applies to HP Managed Software Solutions customers only.

You define a URL to emulate navigation to the specified URL. You then track the response time and availability results in reports.

#### **To define a single URL monitor:**

- **1** Access End User Management Administration by selecting **End User Management** in the Admin menu. Select from the following options:
	- ➤ In the monitor tree, right-click the Business Process profile to which you want to add a new single URL monitor and choose **New Single URL Monitor** in the profile's menu.
	- ➤ In the Contents tab with the appropriate Business Process profile highlighted in the monitor tree, click **New Single URL Monitor**.
- **2** Type the URL that you want HP Business Availability Center to access in the **URL to monitor** box. In the **URL to monitor** box, include the protocol, host, and optionally include the port, URL path, and parameters.

Alternatively, click **URL Builder** to open the dialog box in which you define each of these elements of the URL in separate boxes. You can optionally add parameters to the URL by clicking the **Add New Parameters** button.

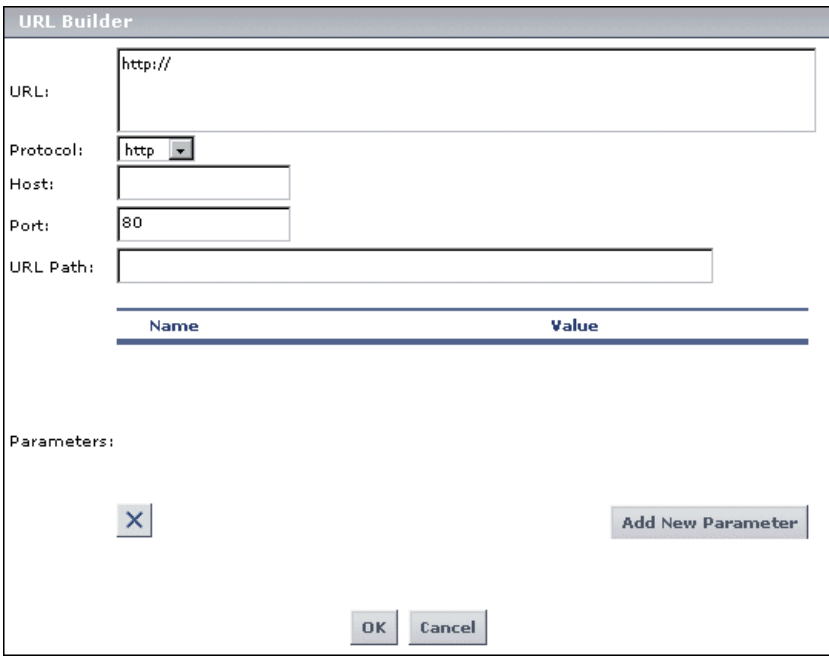

- **3** Enter a name for the single URL monitor in the **Transaction Name** box. This name identifies this monitor in the monitor tree, in the Dashboard, and in reports.
- **4** If the URL you specify requires authentication, in the Authentication area, select **Use secure logon**, and specify the required **Login name** and **Login password**.
- **5** Type a description for the URL in the **Transaction description** box. This description appears in a tooltip when you hold the cursor over the transaction name in reports, as well as in the Description column in the Performance Update report. For details, see ["Adding Descriptions for](#page-108-0)  [Reports" on page 109](#page-108-0).
- **6** In the **Data Collector Assignment Settings** area, select the data collector instances on which to run this monitor. By default, all the locations of the data collector type in your customer package are listed. You must select at least one data collector instance to run the monitor.

To make your selections, you can also use the buttons at the bottom of the area for **Select All**, **Clear All**, and **Invert Selection**.

For details on configuring the data collector assignment settings for the profile, see ["Host Assignment Settings" on page 101.](#page-100-0)

**Note:** Optionally, you can click the **Package Information** link and the **Customer Private Pops** link to view and modify package and location information. For details, see "Package Information" in *Platform Administration*.

- **7** Text checks are a way of verifying that the URL reaches the correct page. To perform a text check on the page loaded by the URL, in the Text Validation Settings area:
	- ➤ Select **Use Text Check**.

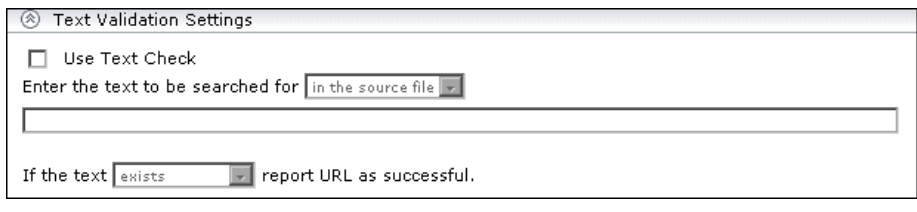

- ➤ Specify whether HP Business Availability Center should search for the text in the HTML source file or on the screen (the text that appears in the browser window). Note that, if you select **in the source file**, HP Business Availability Center looks for text strings as they appear in the Web page's source code. Ensure that text strings do not include hard returns or special characters. For example: &It;
- ➤ Type the required text string.
- ➤ Specify whether the text should exist or not exist for HP Business Availability Center to consider the URL successful.
- **8** In the Run-Time Settings section, select the modem emulation setting that best reflects the type of connection used by your customer base. In this way, the data that HP Business Availability Center collects more closely reflects the actual user experience of your customers.
- **9** In the Transaction Threshold Settings section, specify the OK and Poor transaction threshold ranges and an outlier value. For details about transaction thresholds, see ["Transaction Threshold Settings" on page 106.](#page-105-0)
- **10** In the Transaction Breakdown Settings area, select from the following options:
	- ➤ Select **Enable breakdowns** to generate transaction breakdown data when running the monitor.
		- ➤ If you have enabled breakdowns, you can select **Report additional error information** to include date, time, location, and error messages for failed transactions.
		- ➤ If you have enabled breakdowns, you can select **Perform component breakdown** to save complete page component breakdown data for a sampling of transaction instances. By default, HP Business Availability Center saves page component breakdown data to the database once per every four transaction instances.
	- ➤ Select **Enable Diagnostics breakdown** to see J2EE and .Net data. This data is available in Diagnostics reports only if you have a valid HP Diagnostics license. For details, see the *HP Diagnostics Installation and Configuration Guide*.

For details on these options, see ["Enable/Disable Transaction Breakdown for](#page-103-0)  [the Transaction Monitor" on page 104](#page-103-0).

 **11** Click **OK** to save the settings. The Single URL Monitor is added to the profile in the monitor tree.

You can add as many URLs as your HP Business Availability Center package allows. HP Business Availability Center displays usage status information at the top of the URLs table.

# **Maintaining Business Process Profiles**

Over time, you may find it necessary to make changes to profiles that you create, due to organizational changes, changes to your network environment, and so forth. You edit existing Business Process profiles in End User Management Administration.

You also may find it necessary to synchronize the information stored in the profile database with your monitor tree.

Note that you do not have to stop a profile run to edit the profile. However, when you make changes to profiles, the data that HP Business Availability Center collects reflects the changes that you make. Such changes may be significant when you are viewing performance data reports. Keep in mind that, if you choose to view a report for a time period during which changes were made to the profile, the significance of the data may be affected.

## **Changes in Your Organization**

The following table describes typical changes that might occur in your organization, requiring you to modify profiles:

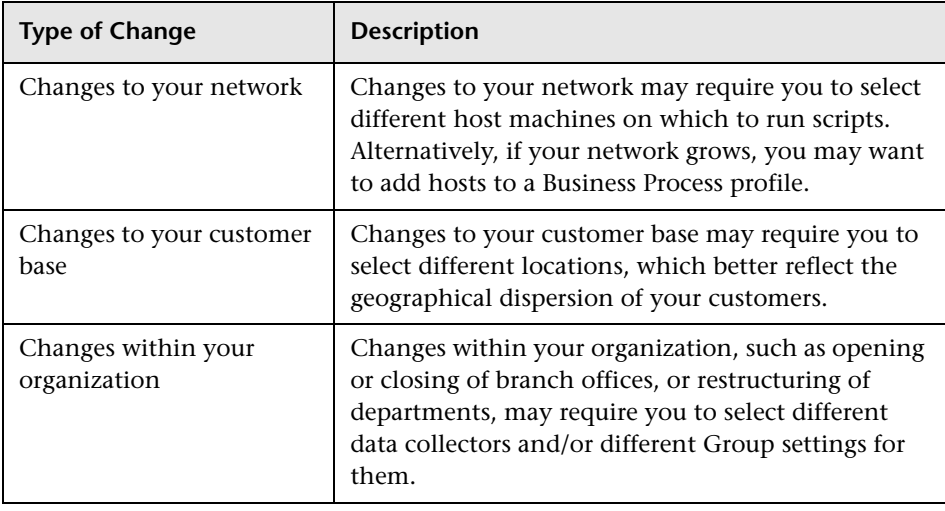

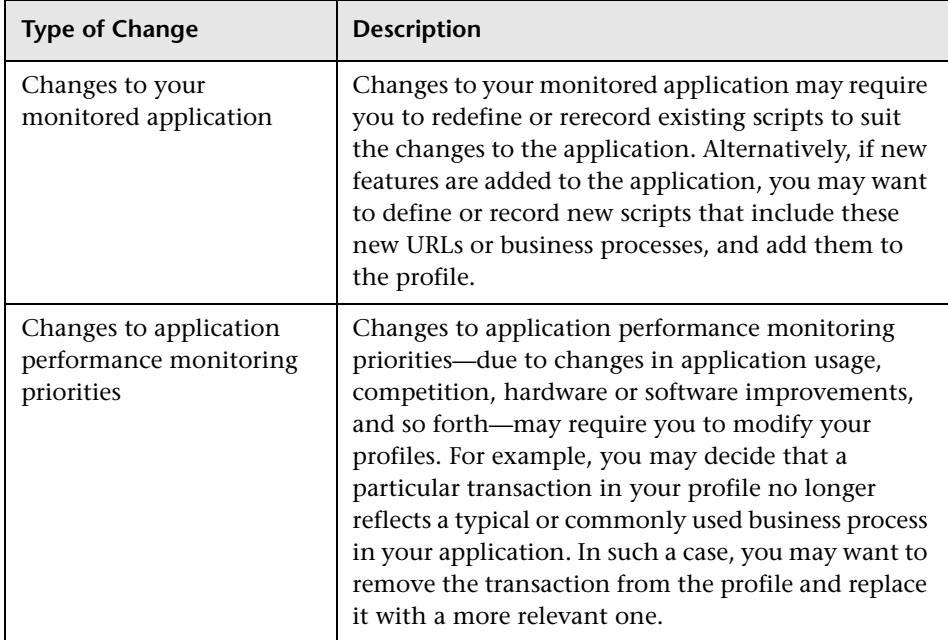

## **Editing Profile or Monitor Properties**

Any of the changes mentioned above may necessitate making changes to the objects defined in your monitor tree.

#### **To edit a profile or monitor:**

- **1** Access the object's Edit page. For details, see ["Accessing Object Properties for](#page-25-0)  [Editing" on page 26](#page-25-0).
- **2** Edit the properties of the object as required.

**Note:** After changing a profile name, it may be necessary for users viewing the trend reports for that profile to log in to HP Business Availability Center again.

 **3** Click **OK** to save your new settings or **Cancel** to disregard any changes.

# **Working with Business Process Profiles and Transaction Monitors**

Once your profiles and monitors are added to the monitor tree, you can perform various functions in End User Management Administration, including:

- ➤ [Managing Alerts and Recipients](#page-118-0) (for details, see next section)
- ➤ [Creating and Assigning Downtime/Event Schedules to Profiles](#page-119-0) (for details, see [page 120\)](#page-119-0)
- ➤ [Replicating Profiles and Monitors](#page-119-1) (for details, see [page 120\)](#page-119-1)
- ➤ [Assigning Data Collector Locations to Monitors](#page-120-0) (for details, see [page 121](#page-120-0))
- <span id="page-118-0"></span>➤ [Starting and Stopping Business Process Profiles](#page-120-1) (for details, see [page 121](#page-120-1))

#### **Managing Alerts and Recipients**

Once you have set up your profiles and monitors, you can create alerts schemes for those profiles to inform users when predefined performance limits are breached.

You can define alert schemes for your profiles by choosing **Alerts Management** from the Business Process profile menu (right-click a profile in the monitor tree) or in the Contents page under the list of Business Process profiles. The Alerts Management page opens listing all the alerts configured for the selected profile. To a create a new alert scheme for the profile, click **New Alert**.

For details on configuring alert schemes, see "Create Alert Schemes" and for details on defining recipients to receive alerts, see "Configure Recipients" in *Custom Reporting and Alerting.*

### <span id="page-119-0"></span>**Creating and Assigning Downtime/Event Schedules to Profiles**

You may want to exclude periods of time in which downtime or other events may skew the results of collecting data for reports and in Dashboard status. You can define downtime or event schedules for when HP Business Availability Center is automatically instructed not to run the profiles. You may want to base a downtime schedule on a recurring maintenance event or a holiday.

You can assign multiple profiles to one downtime/event schedule. In End User Management Administration, you access the Downtime/Event Scheduling page while editing or adding a profile. In the Main Settings area of the profile properties page, click the **Downtime/Event Scheduling** link.

For details on creating and managing downtime/event schedules, see "Defining Downtime and Other Influencing Events" in *Platform Administration*.

# <span id="page-119-1"></span>**Replicating Profiles and Monitors**

You can use End User Management Administration to replicate configuration settings for profiles and monitors.

#### **To copy and paste:**

- **1** In the monitor tree, right-click the profile or monitor whose configurations you want to replicate. The item's menu opens.
- **2** Select **Copy**. The message in the info area indicates whether the copy has been successful.
- **3** Right-click the item into which you want to paste the configuration settings and select **Paste** from the action menu.
	- ➤ You can paste a profile directly into the enterprise node or into a container.
	- ➤ You can paste a monitor's configurations only into an existing profile.

The profile or monitor appears in the monitor tree with duplicated configuration settings.

 **4** To edit the name or any other settings, right-click the object in the monitor tree and select **Edit**.

#### <span id="page-120-0"></span>**Assigning Data Collector Locations to Monitors**

You can assign monitors that have been added to a profile to run on selected data collector locations. You can do this per data collector location, using the Data Collectors tab (for details, see ["Host Assignment Settings" on](#page-100-0)  [page 101](#page-100-0)) or per monitor as described here.

#### **To assign data collector locations per monitor:**

- **1** In End User Management Administration, click the **Contents** tab.
- **2** Within the contents tab, navigate to the monitor that you want to assign to run on one or multiple data collector locations.
- **3** Under the **Assigned Locations** column, click the link of the list of locations currently running the monitor.

The Assign Host dialog box opens.

- **4** Select the data collector host locations on which you want to run the selected monitor. For Business Process Profile transaction monitors, select the Business Process Monitor instances from the **Available Host Locations**  list, and use the upper arrow to move your selection(s) to the **Assigned Host Locations** list. You can select multiple locations using the CTRL key.
- **5** Click **Assign** to confirm your selections and close the Assign Host Locations dialog box.

#### <span id="page-120-1"></span>**Starting and Stopping Business Process Profiles**

End User Management Administration enables you to begin running the profile and end the profile on the selected host machine or group.

Once you have created a profile, added to it a transaction monitor, and configured the schedule settings, End User Management Administration begins running the profile by default. To stop the profile run, right-click the profile and choose **Stop Profile** or highlight the profile and click the **Stop Profile** button in the Contents tab. To begin running the profile again, choose **Start Profile**.

**Chapter 9** • Managing Business Process Profiles

# **10**

# **Using the Central Repository Service in End User Management Administration**

The Central Repository Service is the central storage in which all your organization's Business Process Monitor scripts are stored and organized. In End User Management Administration, you can add to transaction monitors only those scripts that are in the Central Repository Service.

When working with the Central Repository Service, you are only able to see the folders in the Central Repository Service for which you, the logged-in user, have permissions to view. For details on setting permissions for the Central Repository Service, see "CRS Permissions" in *Platform Administration*.

**Note to HP Managed Software Solutions customers:** The repository for HP Managed Software Solutions scripts functions differently from the repository described here. For details, see "HP Managed Software Solutions Script Repository" in *Platform Administration*.

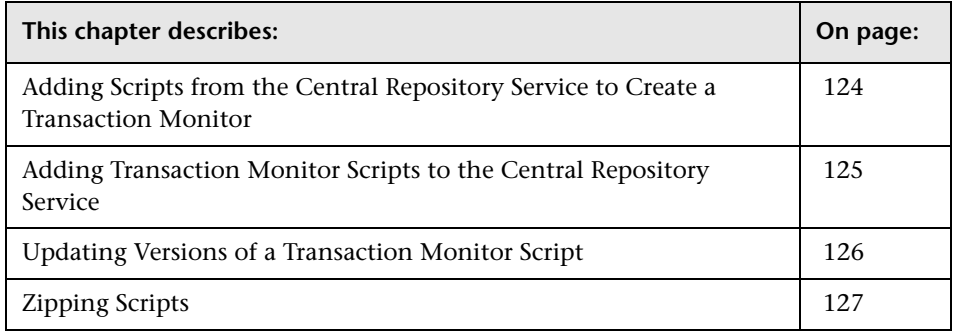

# <span id="page-123-0"></span>**Adding Scripts from the Central Repository Service to Create a Transaction Monitor**

When adding scripts to a transaction monitor, you must select a script from the Central Repository Service. You must locate and select the script containing those transactions you want this profile to run.

You can also use the **Central Repository Service** link at the top of the Add Transaction Monitors window to access the Central Repository Service where you can create folders, add scripts, control script versions, and view script and version properties. For details, see "Central Repository Service" in *Platform Administration*.

#### **To add a script from the Central Repository Service to the transaction monitor:**

- **1** While creating a transaction monitor, click **Add Scripts** in the Main Settings area. The Add Transaction Monitors page opens.
- **2** In the upper left Repository pane, select the folder containing the script to add to the transaction monitor.

The upper right Scripts pane displays all of the scripts contained in the selected folder.

 **3** In the upper right Scripts pane, select the scripts to add to the transaction monitor. You can add multiple scripts to one transaction monitor.

To make your selections, you can also use the buttons at the bottom of the area for **Select All**, **Clear All**, and **Invert Selection**.

- **4** In the Selected Scripts area at the bottom of the page, select the scripts you want to add to the transaction monitor.
- **5** Optionally, use the dropdown list of the version number to display and select older versions of the script. By default, the latest version number is displayed.
- **6** Click **OK**. The Add Transaction Monitors page closes and the script is added to the transaction monitor. Continue with the steps for adding the transaction monitor.

# <span id="page-124-0"></span>**Adding Transaction Monitor Scripts to the Central Repository Service**

If a transaction monitor's script is not in the Central Repository Service, the transaction monitor's properties cannot be edited until that script is added to the repository. A note indicating this appears in the Contents tab within the table listing the profile's transaction monitors.

You can add a transaction monitor's script to the Central Repository Service from within End User Management Administration. When you attempt to edit a transaction monitor whose script is not in the Central Repository Service, a message opens enabling you to add the script to the repository.

**Note:** When upgrading from a previous version of Business Availability Center that did not include a Central Repository Service, this is the same procedure to follow when the profiles and transaction monitors have been upgraded, but the scripts are not in the Central Repository Service.

#### **To add a transaction monitor's script to the Central Repository Service:**

 **1** Edit the transaction monitor by clicking its **Edit** button in the Contents tab or by selecting **Edit** in the transaction monitor's menu (right-click the transaction monitor in the monitor tree). The following warning message opens.

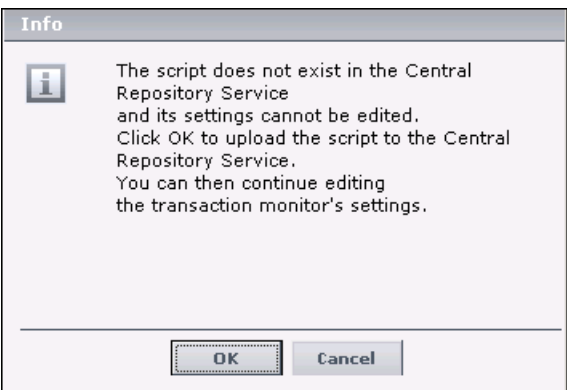

 **2** Click **OK**. The Select Folder for Script Upload page opens.

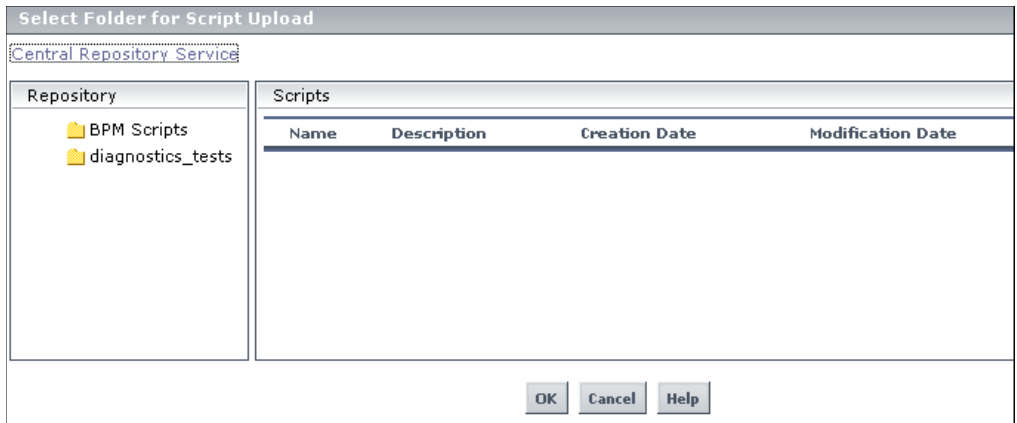

 **3** In the Repository pane, select the folder into which you want to upload the transaction monitor's script. Click **OK**.

Optionally, you can click the **Central Repository Service** link at the top of the page to access the Central Repository Service and create a new folder into which to upload the script. For details on working in the Central Repository Service, see "Central Repository Service" in *Platform Administration*.

# <span id="page-125-0"></span>**Updating Versions of a Transaction Monitor Script**

If an updated version of a transaction monitor's script exists in the Central Repository Service, a notification appears in the Contents tab within the table listing the profile's transaction monitors.

You can update the version of a transaction monitor script directly from the Edit Transaction Monitor Properties page in End User Management Administration.

#### **To update the version of a transaction monitor script:**

 **1** Access the transaction monitor's Edit page. For details, see ["Accessing Object](#page-25-0)  [Properties for Editing" on page 26](#page-25-0).

In the Main Settings area, a message appears in red indicating that a newer version of the script is available in the Central Repository Service.

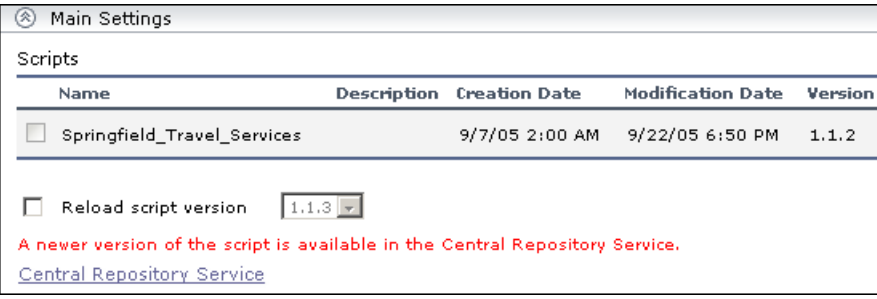

- **2** Select **Reload script version** to load the version of the script displayed in the script version box (by default, the latest available version). Optionally, you can select a different version of the script to reload for the transaction monitor.
- **3** Click **OK** at the bottom of the edit properties page.

# <span id="page-126-0"></span>**Zipping Scripts**

To add a transaction monitor to a Business Process profile in End User Management Administration, the files comprising the transaction must be zipped.

You can zip a transaction's files by:

- ➤ using the Virtual User Generator. For details, see the HP Virtual User Generator documentation.
- ➤ zipping the files in your file manager as described in the following procedure.

#### **To zip transactions:**

- **1** In your file manager, browse to the transaction's directory.
- **2** Select all the files in the directory (CTRL A) and create a zip file including all the files. You must use the name of the .usr file as the name of the zipped file. For example, if the .usr file is called check\_accounts.usr, the zip file must be named check\_accounts.zip.

Ensure that the **Save full path info** option is not selected so that there are no paths in the path column of the zip archive.

**Note:** Do not select the directory itself to **Add to Zip** as this will include the directory name in the path column. You cannot add a zipped file that includes a directory to a profile in the console.

# **11**

# **QuickTest Professional Recording Tips**

This chapter describes tips and recommendations for recording scripts in QuickTest Professional (QTP) when recording scripts for use in HP Business Availability Center.

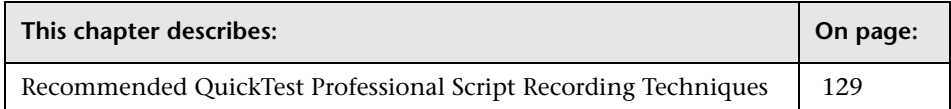

# <span id="page-128-0"></span>**Recommended QuickTest Professional Script Recording Techniques**

In certain environments, it may be necessary or preferable to use QuickTest Professional instead of VuGen to record scripts for use with Business Process Monitor. Examples of such environments include: certain Java applications, terminal emulator, home-grown applications written in VB or MVS, Lotus Notes, Siebel (in certain cases), a Delphi application using a third-party Oracle integration layer, an application that communicates using a proprietary, compressed, encrypted protocol, or an application using asynchronous communication.

Use the below recommendations when installing and using QuickTest Professional with HP Business Availability Center. For more information about QuickTest Professional, see the *HP QuickTest Professional User's Guide*. **Note:** For additional recommendations to consider when scripting for Business Process Monitor with QuickTest Professional, see Customer Support Knowledge Base article 45588.

- ➤ When possible, it is recommended to install QuickTest Professional and record scripts (referred to as tests in the *HP QuickTest Professional User's Guide*) on the same machine running the Business Process Monitor that will execute the scripts. It is further recommended to use the same operating system image on all Business Process Monitor machines that will execute the script. If it is not possible to record scripts on the Business Process Monitor machine, make sure to record scripts on a machine whose environment is the same as the Business Process Monitor machine(s) that will run the scripts.
- ➤ Make sure to install Business Process Monitor prior to installing QuickTest Professional.
- ➤ Before recording QuickTest Professional scripts, it is recommended to select the **Record and run on these applications** option in the Record and Run Settings dialog box, and to specify the application(s) against which the script will run. Failure to select this option may result in the failure of Business Process Monitor to run the script. To enable this option, open the script in QuickTest Professional, select **Test > Record and Run Settings > Windows Applications**, and select the **Record and run on these applications** setting. Make sure the application(s) against which the script will run are defined.
- ➤ Every QuickTest Professional script must contain at least one transaction to provide useful information in Business Process Monitor.
- ➤ To add transactions in QuickTest Professional, add the following lines to the script:
	- ➤ To start a transaction, click the Start Transaction button, or manually add the following statement: Services.StartTransaction "<name of transaction>"
	- ➤ To end a transaction, click the End Transaction button, or manually add the following statement: Services.EndTransaction "<name of transaction>"
- ➤ You can also add distributed transactions and transactions using manually entered data to scripts. Keep the below points in mind when using distributed transactions. For more information, see the QuickTest Professional documentation.
	- ➤ When measuring a distributed transaction over two different Business Process Monitor profiles, the profile with the StartDistributedTransaction statement must be run before the profile with the associated EndDistributedTransaction.
	- ➤ When measuring distributed transactions, make sure that you relate the scripts to a single Business Process Monitor instance. Business Process Monitor searches for the end transaction name in all instances, and may close the wrong distributed transaction if it is included in more than one instance.
	- ➤ When measuring a distributed transaction over two Business Process Monitor profiles, make sure that the timeout value you specify is large enough so that the profile that contains the StartDistributedTransaction step and all the profiles that run before the profile that contains the EndDistributedTransaction step, will finish running in a time that is less than the value of the specified timeout.
- ➤ When calling values from a parameter file, note the following:
	- ➤ DataTable expects the column name as the first parameter, for example DataTable("A") will access value from column A.
	- ➤ By default, QuickTest Professional runs a number of global iterations equal to the number of rows in the global data sheet. You can modify the default range of global iterations in QuickTest Professional from **File > Settings > Run**.
- ➤ Executing a QuickTest Professional script in a profile (when run by Business Process Monitor) differs from executing it in QuickTest Professional. In Business Process Monitor, the script runs in *mdrv mode*, while in QuickTest Professional the script runs in *QTP mode* (which is a GUI mode). It is recommended to always run scripts in QuickTest Professional in mdrv mode to verify that they run correctly before using them in Business Process Monitor. To test the execution in mdrv mode, use one of the following methods:
	- ➤ Use Silent Test Runner (accessible from **Start > Programs > QuickTest Professional > Tools**), an application for running tests in mdrv mode. It provides a run log and transaction log that can be reviewed to verify that scripts run successfully.
	- ➤ Run mdrv using command line syntax. First, run the following command from the QuickTest Professional path with the -usr flag:

"<QuickTest Professional installation directory>\bin\mdrv.exe" -usr <path to usr file>

Then run the script using the following syntax:

<QTP script path located under the BPM workspace directory>\script name.usr

For example:

"C:\Program Files\Mercury Interactive\BPM\workspace\agent1\Site1\qtp\_script\441\Check\_users\Check \_users.usr"

- ➤ When a script starts, it usually launches some application. Scripts should be designed such that the application is closed at the end. Otherwise, the next invocation of the script will launch another instance of the application, which could cause the script to fail. ALternatively, design the script to check whether the application is already open and to launch the application only if it is not open. In this case, the script should return the application to its starting state.
- ➤ Note the following additional limitations:
	- ➤ External Actions or other external resources (DataTable, Function Library, Shared Object Repository, Ext. Environment) are not supported unless the external resource can be found from the Business Process Monitor machine (that is, if it was defined using the UNC network path and that UNC network path is also accessible from Business Process Monitor).
	- ➤ Keep in mind that scripts run faster in mdrv mode than in QTP mode, which can result in synchronizations problems; thus scripts that run correctly in QTP mode might not run correctly in mdrv mode. Usually adding wait time or checking for an object's existence will solve this problem.

**Chapter 11** • QuickTest Professional Recording Tips

**12**

# **VuGen Recording Tips**

This chapter describes tips and recommendations for recording scripts in HP Virtual User Generator (VuGen) when recording scripts for use in HP Business Availability Center.

**Note:** If you change the name of a transaction in a VuGen script, you will no longer see historical data for the transaction in HP Business Availability Center.

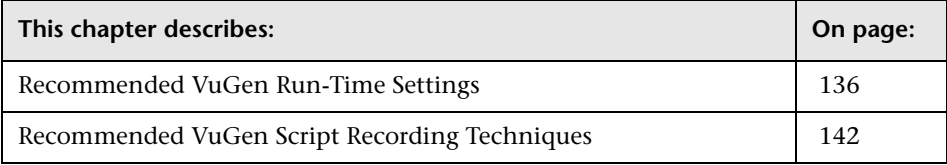

# <span id="page-135-0"></span>**Recommended VuGen Run-Time Settings**

The following run-time settings are recommended when creating scripts for HP Business Availability Center using VuGen. You set run-time settings in VuGen. For details, see the HP Virtual User Generator documentation.

**Note:** For non-Web protocols, not all of the run-time settings described below are available. When recording scripts with non-Web protocols, it is recommended to use the default run-time settings, unless modifications are required to suit your specific environment.

### **General: Pacing**

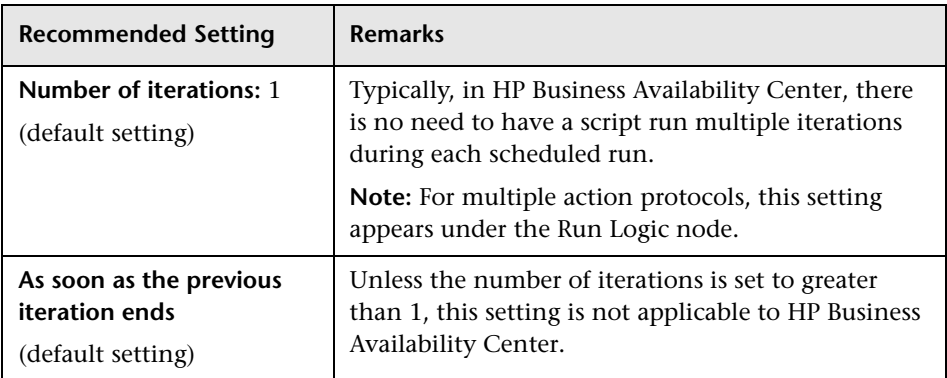

# **General: Log**

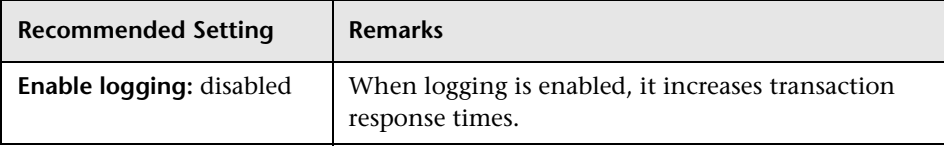

# **General: Think Time**

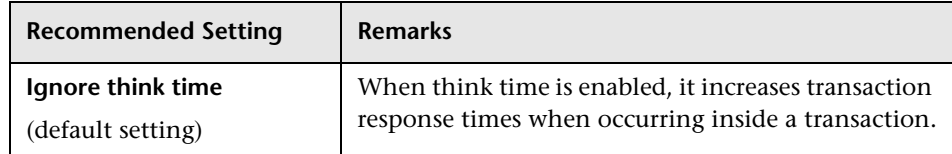

# **General: Additional Attributes**

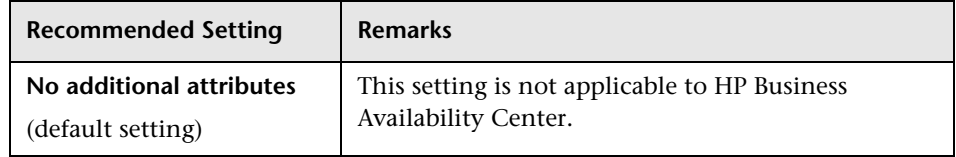

# **General: Miscellaneous**

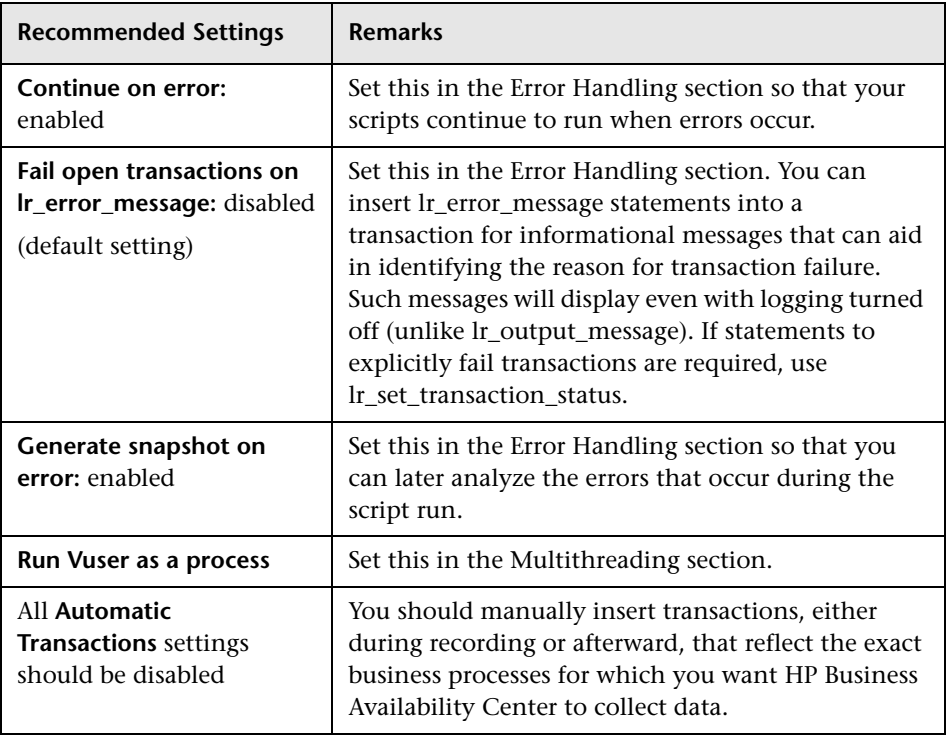

# **Network: Speed Simulation**

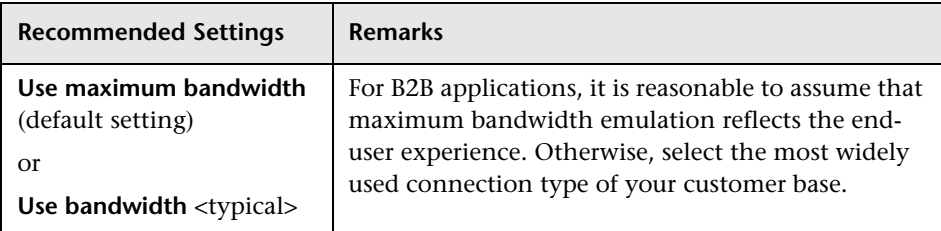

# **Browser: Browser Emulation (Web protocols)**

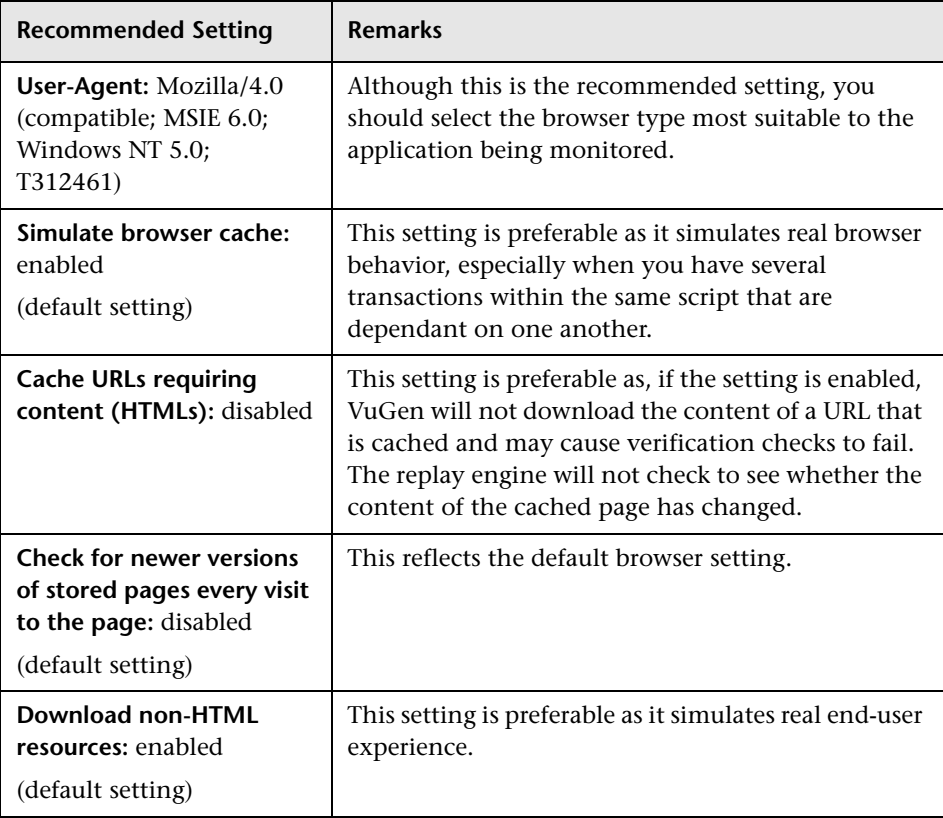

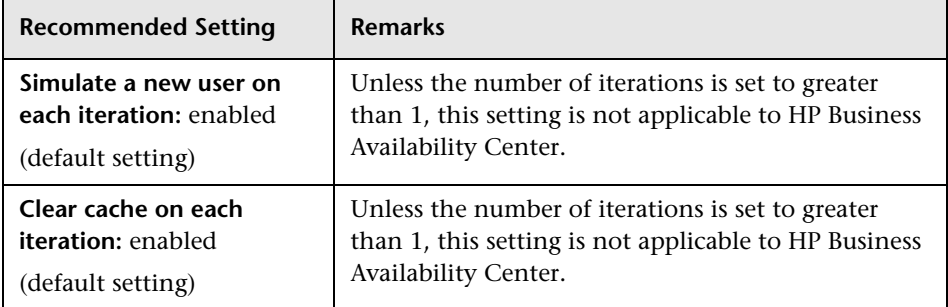

# **Internet Protocol: Proxy (Web protocols)**

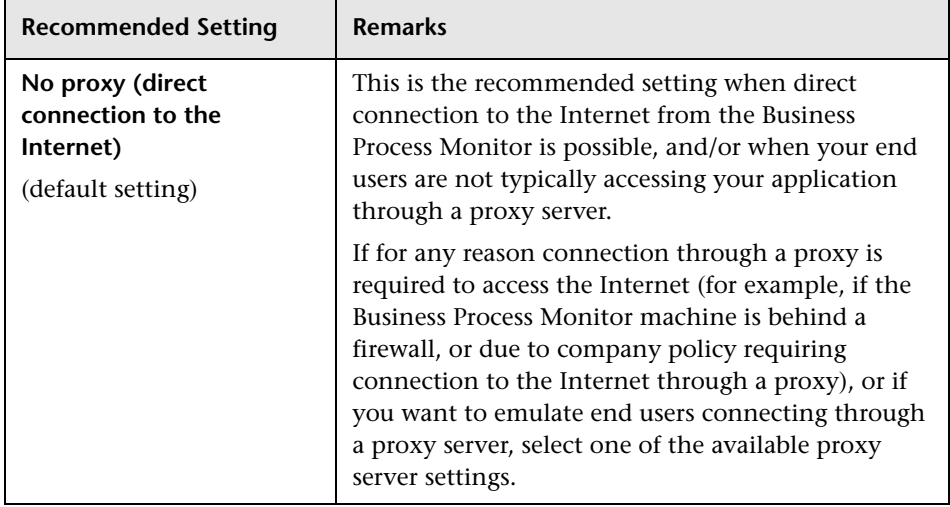

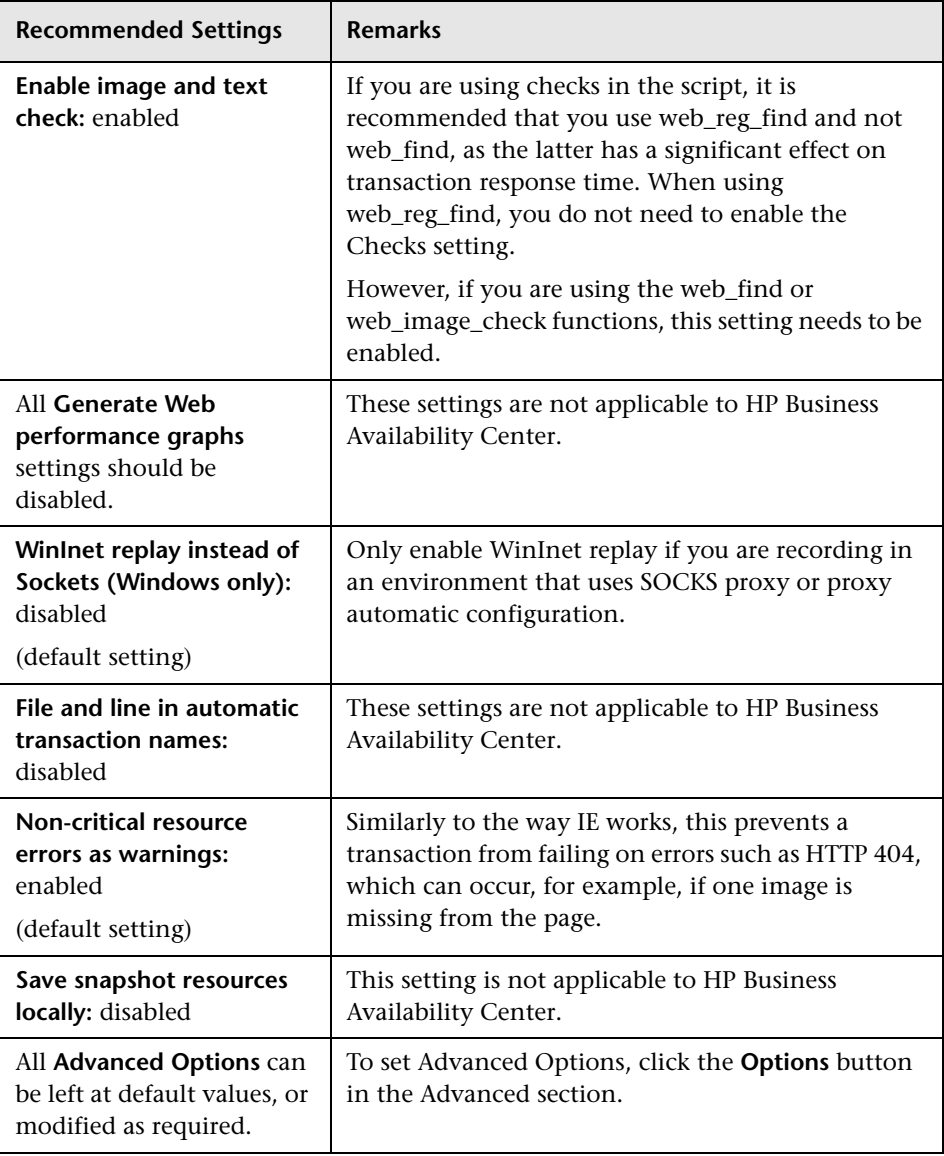

# **Internet Protocol: Preferences (Web protocols)**

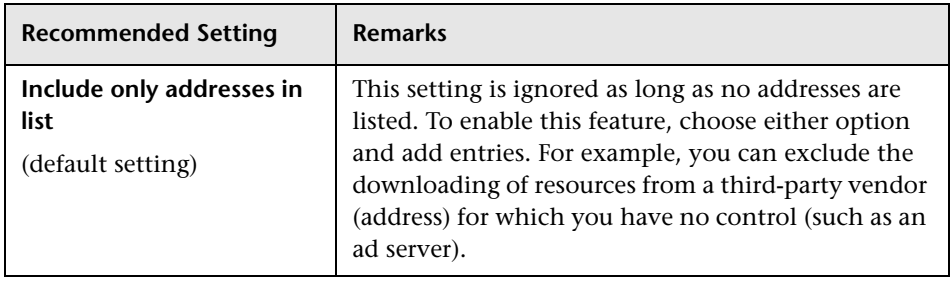

# **Internet Protocol: Download Filters (Web protocols)**

# **Internet Protocol: ContentCheck (Web protocols)**

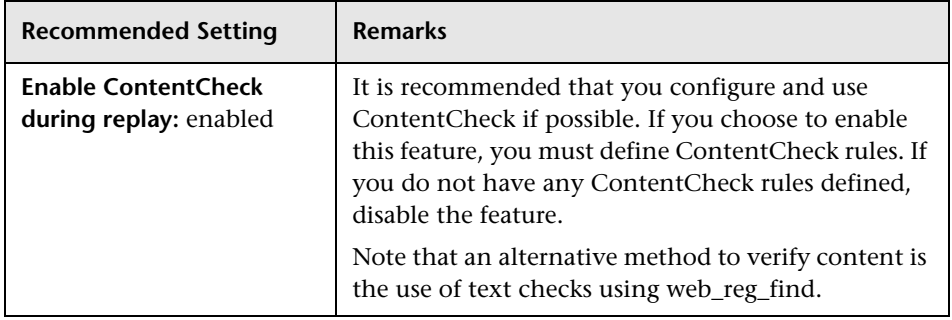

# <span id="page-141-0"></span>**Recommended VuGen Script Recording Techniques**

Use the following recommendations when recording scripts with VuGen for use in HP Business Availability Center. For more information about recording-related terminology, see the HP Virtual User Generator documentation.

- ➤ While recording, insert transaction markers to mark the start and end of the specific business processes for which you want HP Business Availability Center to collect data. For example, you might record a transaction file that includes navigating to the home page of a Web site, performing a user login, performing a search, and viewing the search results. You could break this script into two separate transactions—login and search. During recording, you would insert start and end transaction markers before and after each separate activity. HP Business Availability Center would then track response time and availability data separately for each marked transaction in the transaction file. Note that you can also record a number of business process steps, and then after recording, manually insert transaction markers into the script.
- ➤ Record small transactions that contains just one logic step (for example, logging in, accessing a home page, performing a search, and so forth). This will improve the ability to later pinpoint and resolve problems.
- ➤ Record transactions that monitor specific components in your application architecture (for example, accessing the home page to monitor the Web server, performing a search to monitor the database server, and so forth).
- ➤ Always use correlation and fail the transaction if correlation fails.
- ➤ When recording Web-based transactions, include a web\_reg\_find check inside a transaction to verify that you receive the correct Web page. Ensure that you place the check statement between the start and end transaction statements.
- ➤ If you are interested in monitoring performance dependency, you can nest transactions one inside another.
- ➤ To get an overall picture of business process performance, while at the same time tracking the performance of individual steps within the business process, create a main transaction inside which you mark sub-transactions.

For example, say you want to monitor the business process of ordering a book in a Web-based application. You could create one main transaction that involves all the steps: accessing the home page, logging in, performing a search, submitting the order. Within this transaction you could mark subtransactions that monitor each individual step in the process.

You monitor the sub-transactions to track the performance of the business process components (which might access different server machines in the application architecture); you monitor the overall transaction to get a clear picture of the performance of the complete business process, which is often useful for reporting, comparing to a competitor's application, and so forth.

**Chapter 12** • VuGen Recording Tips
# **13**

# **End User Management Report Configuration**

You use the End User Management Reports page to configure how your reports appear in HP Business Availability Center. You can select the order in which transactions appear in reports, use color coding to configure the appearance of transactions, and filter out transactions, locations, and groups that you do not want appearing in your reports.

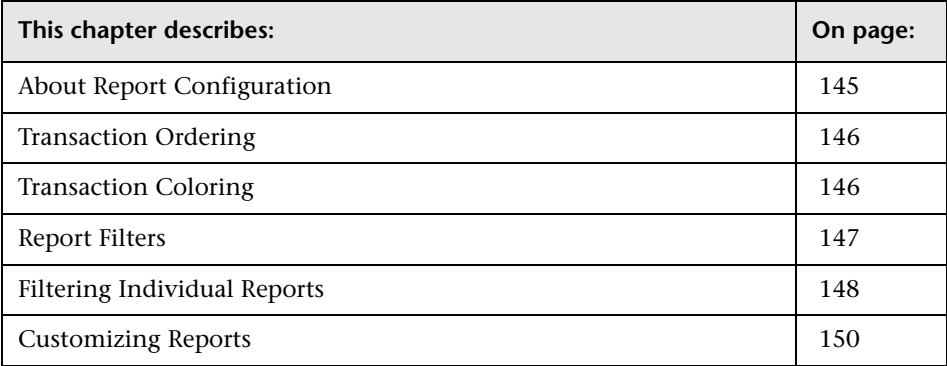

# <span id="page-144-0"></span>**About Report Configuration**

You can perform the following report configuration tasks:

- ➤ You specify the order in which you want transactions that are part of a specific profile to appear in performance data reports (for details, see ["Transaction Ordering" on page 146](#page-145-0)).
- ➤ You specify the color used to represent a transaction in reports (for details, see ["Transaction Coloring" on page 146\)](#page-145-1).

➤ You specify which transactions, locations, and/or groups to exclude from all HP Business Availability Center reports (for details, see ["Report Filters" on](#page-146-0)  [page 147\)](#page-146-0).

# <span id="page-145-0"></span>**Transaction Ordering**

You can specify the order in which you want transactions that are part of the current profile to appear in reports. You can use the links at the top of the list to sort the list by transaction name and you can return the list to its original order.

**To modify the transaction order:**

- **1** Select **Transaction Ordering** in the Reports tab (**Admin > End User Management > Reports**).
- **2** Select the profile whose transactions you want to order in the **Select profile** list.
- **3** To move a transaction up or down in the list, select the transaction and use the arrows to the right of the list.
- **4** To sort the list, click **Sort by name.**

To display the original order of the transactions, click **Revert to original order**.

 **5** Click **Save** to save the order.

# <span id="page-145-1"></span>**Transaction Coloring**

You can modify the colors used to represent transactions in the following business reports: Availability Over Time, Response Time Over Time, sections of Transaction Analysis, and Response Time by Percentile.

#### **To assign a different color to a transaction for display in reports:**

- **1** Select **Transaction Coloring** in the Reports tab (**Admin > End User Management > Reports**).
- **2** Select the profile containing the transactions whose color you want to modify in the **Select profile** list.
- **3** Click the color picker button, select the required color or enter its FEET. hexadecimal value and click **OK**.
	- **4** Click **Save** to save the colors.

# <span id="page-146-0"></span>**Report Filters**

You can use report filters to exclude specific transactions, locations, and/or groups from all reports for the current and future profile sessions. You configure report filters per profile. For details on filtering individual reports for current sessions, see ["Filtering Individual Reports" on page 148](#page-147-0).

Individual users can configure report filters only for themselves. Administrators can configure global report filters that affect all users. Any transaction, location, or group that is filtered with the global-level report filter is unavailable at the user level (and is disabled on the Report Filters page). For details on specifying global-level report filters, see "Configuring Report Filters Globally" in *Platform Administration*.

**Note:** Previously defined filters still appear in user-defined reports (custom and trend) that were created before configuring the filter. To update userdefined reports, remove and re-add the components containing the profiles for which filters have been set, and save the report. For details, see "Adding a Component to a Report" in *Custom Reporting and Alerting*.

**To exclude transactions, locations, or groups from a report:**

- **1** Select **Report Filters** in the Reports tab (**Admin > End User Management > Reports**).
- **2** Select the profile in the **Select profile** list.
- **3** To exclude any transaction, location, or group from a report, select its check box.

**Tip:** To prevent old or obsolete transactions from appearing in reports, use the transaction filter.

 **4** Click **Save** to save the filters.

**To include previously excluded transactions, locations, or groups from a report:**

- **1** Select **Report Filters** in the Reports tab (**Admin > End User Management > Reports**).
- **2** Select the profile in the **Select profile** list.
- **3** Clear the check box of any transaction, location, or group that should now appear in a report.
- **4** Click **Save** to save the changes.

# <span id="page-147-1"></span><span id="page-147-0"></span>**Filtering Individual Reports**

You can filter individual Business Process Monitor and Summary reports for current sessions by selecting a profile and setting active filters for the report.

#### **To select a profile:**

The first time you log into HP Business Availability Center, the first profile in the list (which is sorted alphabetically) is displayed. For the Multi-Profile Summary report, all profiles are displayed. When you log in on subsequent occasions, HP Business Availability Center displays the last profile (or profiles, in the Multi-Profile Summary report) that you selected.

- **1** Click the **Profile(s)** link at the top of the report to open the **Profiles** window.
- **2** Select a profile from the list. If you are working in the Multi-Profile Summary report, select multiple profiles up to a maximum of 10.
- **3** Click **OK**.

#### **To set active filters:**

<u> % 다 밝</u>

- **1** Click the **Active Filters** link at the top of the report to open the **Active Filters** window. The Active Filters window can contain any on the following tabs:
	- ➤ **Transactions.** Recorded business processes run by Business Process Monitors. In the Triage Raw Data report, you can choose one transaction only. For details, see ["Triage Raw Data Report" on page 157](#page-156-0).
	- ➤ **Locations.** Locations of host machines running Business Process Monitors.
	- ➤ **Groups.** Groups of host machines running Business Process Monitors.
- **2** From the appropriate tab, select the components to include in reports, or clear items to exclude them from reports. You can use the select buttons to select all items, clear all items, or invert your selection in a tab. You must select at least one item from each tab.
- **3** Click **OK** to save the filter settings and close the Active Filters window.

#### **Note:**

- ➤ Click the **Restore Default Settings** link at the top of the report to regenerate the report unfiltered.
- ➤ If all transactions are removed from a specific location, that location still appears in the Location tab.
- ➤ When displaying the Response Time over Time and Availability over Time charts, HP Business Availability Center can display up to 100 transactions simultaneously. If a profile has more than 100 transactions, HP Business Availability Center automatically selects the first 100 transactions listed on the Transaction Ordering page. To select different transactions to view, modify the active filters. To change the order in which transactions appear, you modify their order in the Transaction Ordering page. For details, see ["Transaction Ordering" on page 146.](#page-145-0)
- ➤ If the HP Business Availability Center databases are installed on an Oracle Server, wildcard expressions used in active filters are case sensitive. On an MSSQL Server, wildcard expressions used in active filters are case insensitive. For further details on the HP Business Availability Center databases, see the *HP Business Availability Center Database Guide* PDF.

# <span id="page-149-0"></span>**Customizing Reports**

This section describes some of the settings that can be modified to customize End User Management.

Only the administrator or users with the appropriate permissions can modify the infrastructure settings.

**Caution:** Many of the settings in the Infrastructure Settings Manager should not be modified without first consulting Customer Support or your HP Professional Services representative. Modifying certain settings can adversely affect the performance of HP Business Availability Center.

For details on settings that can be modified for Real User Monitor reports, see the section on customization in ["Real User Monitor Reports" on](#page-284-0)  [page 285](#page-284-0).

This section includes the following topics:

- ➤ ["Defining the Time to Hold Cached Calculated Data for the Status Snapshot](#page-150-0)  [Report" on page 151](#page-150-0)
- ➤ ["Changing Last Ping Time and Last Data Time Defaults" on page 152](#page-151-0)
- ➤ ["Changing the Maximum Number of Transactions and Locations" on](#page-151-1)  [page 152](#page-151-1)
- <span id="page-150-0"></span>➤ ["Hiding/Displaying the Host Name Value in the Page Component](#page-152-0)  [Breakdown Tool Report" on page 153](#page-152-0)

#### **Defining the Time to Hold Cached Calculated Data for the Status Snapshot Report**

You can customize the End User Management setting that defines the time (in seconds) to hold cached calculated data for the Status Snapshot. For details, see ["Status Snapshot" on page 51.](#page-50-0)

**To define the time to hold cached calculated data for the Status Snapshot report:**

Select **Admin > Platform > Setup and Maintenance > Infrastructure Settings**, choose **Foundations**, select **End User/System Availability Management**, and locate the **End User Management Status Snapshot data timeout** entry in the **End User/System Availability Management – Timing** table. Modify the value to the number of seconds required.

# <span id="page-151-0"></span>**Changing Last Ping Time and Last Data Time Defaults**

When the Triage report is requested, HP Business Availability Center checks when the collector ping time and data time were last reported. By default, HP Business Availability Center compares these values to 60 minutes. If the last report time is higher than the default, a yellow icon is displayed in the Triage report. You can change this setting in the Infrastructure Settings Manager. For details of the Triage report, see ["Triage Report" on page 220.](#page-219-0)

**To change Last Ping Time and Last Data Time defaults:**

Select **Admin > Platform > Setup and Maintenance > Infrastructure Settings**, choose **Foundations**, select **End User/System Availability Management**, in the **End User/System Availability Management – Data** table, locate the following entries and modify their values to the number of minutes required:

- ➤ **Max. time since last reported collector ping time**
- <span id="page-151-1"></span>➤ **Max. time since last reported collector data time**

# **Changing the Maximum Number of Transactions and Locations**

By default, End User Management displays 20 locations and 20 transactions in the Triage report. You can change this setting in the Infrastructure Settings Manager. For details of the Triage report, see ["Triage Report" on](#page-219-0)  [page 220.](#page-219-0)

**To change the maximum number of transactions and locations:**

Select **Admin > Platform > Setup and Maintenance > Infrastructure Settings**, choose **Foundations**, select **End User/System Availability Management**, and locate the **Max. number of transactions or locations in Triage report** entry in the **End User/System Availability Management – Data** table. Modify the value to the required number.

# <span id="page-152-0"></span>**Hiding/Displaying the Host Name Value in the Page Component Breakdown Tool Report**

You can hide the host name values in the Page Component Breakdown Tool Report. You can change this setting in the Infrastructure Settings Manager. For details, see ["Page Component Breakdown Tool" on page 235](#page-234-0).

**To hide/display the host name value in the Page Component Breakdown Tool Report:**

Select **Admin > Platform > Setup and Maintenance > Infrastructure Settings**, choose **Foundations**, select **End User/System Availability Management**, and locate the **Display Host Name in Page Component Breakdown Report** entry in the **End User/System Availability Management – Display** table. Modify the value to **true** or **false** as required.

**Chapter 13** • End User Management Report Configuration

**14**

# **Business Process Reports**

This chapter describes the Business Process reports and explains how to use them to understand the performance of your system.

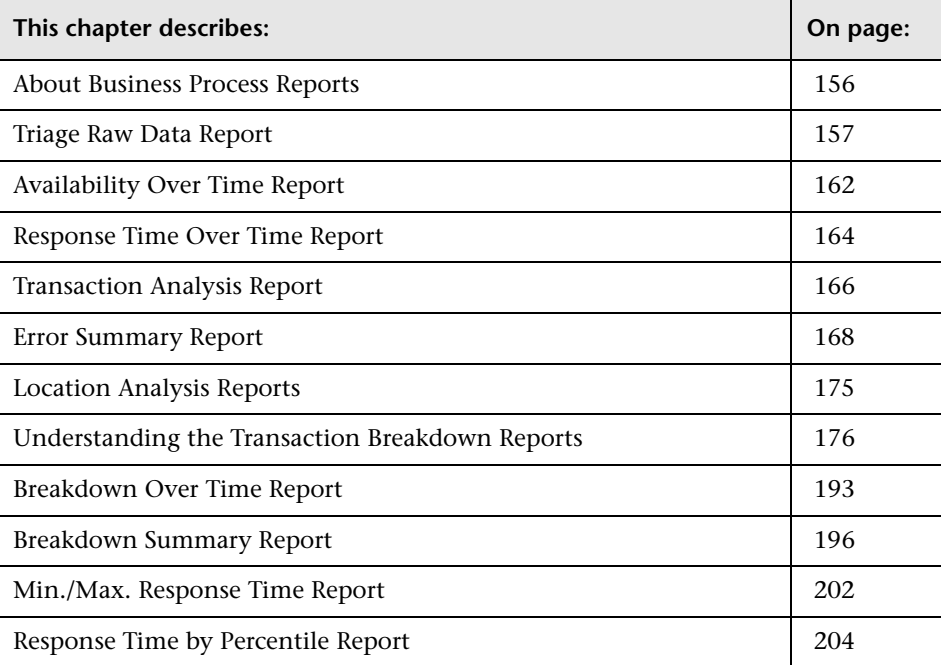

# <span id="page-155-0"></span>**About Business Process Reports**

Business Process reports provide you with an in-depth view of the health of your monitored environment. You access Business Process reports from the Business Process tab in the End User Management application.

For details on working with reports (choosing the time range, selecting the profile, saving and sharing reports, and so on), see "Working in Reports" in *Reference Information*.

**Category Description For Details, See...** [Availability Over](#page-161-0)  [Time Report](#page-161-0) Displays the percentage of successful transactions performed by all hosts in a profile organized by transaction, location, or group—over time. page [162](#page-161-0) [Response Time Over](#page-163-0)  [Time Report](#page-163-0) Displays the average response times (in seconds) of completed transactions—organized by transaction, location, or group over time. page [164](#page-163-0) [Transaction Analysis](#page-165-0)  [Report](#page-165-0) Provides an in-depth picture of the performance of transactions. page [166](#page-165-0) [Error Summary](#page-167-0)  [Report](#page-167-0) Provides a detailed list organized by error type—of errors that occurred during a profile run, over the specified time period. page [168](#page-167-0) [Location Analysis](#page-174-0)  [Reports](#page-174-0) Provides an in-depth picture of the performance of transactions, organized per defined location. page [175](#page-174-0)

The following reports are available:

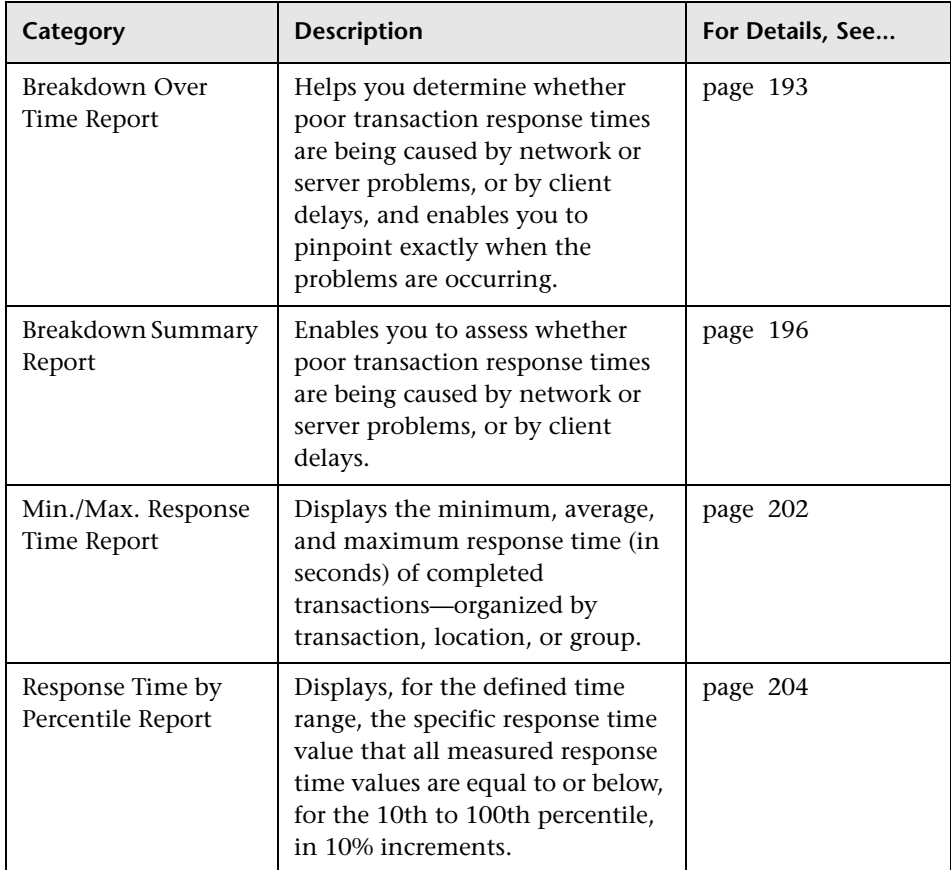

# <span id="page-156-1"></span><span id="page-156-0"></span>**Triage Raw Data Report**

The Triage Raw Data report displays performance and availability raw data for a Business Process Monitor transaction. You access the Triage Raw Data report by drilling down from the Triage report or through the End User Management application.

This section includes the following topics:

- ➤ ["Filtering Report Data" on page 158](#page-157-0)
- ➤ ["Working With the Triage Raw Data Report" on page 158](#page-157-1)
- ➤ ["Incorporating a Triage Raw Data Report in a Custom Report" on page 162](#page-161-1)

# <span id="page-157-0"></span>**Filtering Report Data**

To filter report data, you can change the view, profile, or active filter:

- ➤ For details on choosing a view, see "Choosing the Time Range and Granularity" in *Reference Information*.
- ➤ For details on choosing a profile, see ["Filtering Individual Reports" on](#page-147-1)  [page 148.](#page-147-1)
- ➤ For details on filtering queries, see ["Filtering Individual Reports" on](#page-147-1)  [page 148.](#page-147-1)

You can print, format, and export the Triage Raw Data report. For details, see "Sharing and Storing Reports" in *Reference Information*.

# <span id="page-157-1"></span>**Working With the Triage Raw Data Report**

This section explains how to access the Triage Raw Data report, generate a report, work with the report, and modify the report.

#### **To access the Triage Raw Data report:**

➤ Select **Applications > End User Management > Business Process > Triage Raw Data**.

The Triage Raw Data report displays data for the first transaction and its locations, for the first profile on the list. (Click the **Profile** link to view the list of profiles.)

➤ Drill down from the Triage report (when the Triage Raw Data report opens in a new window).

The Triage Raw Data report displays data for the transactions and locations selected in the Triage report.

#### **To work with the Triage Raw Data report:**

 **1** To view a tooltip showing time and response time, hold the pointer over a data point.

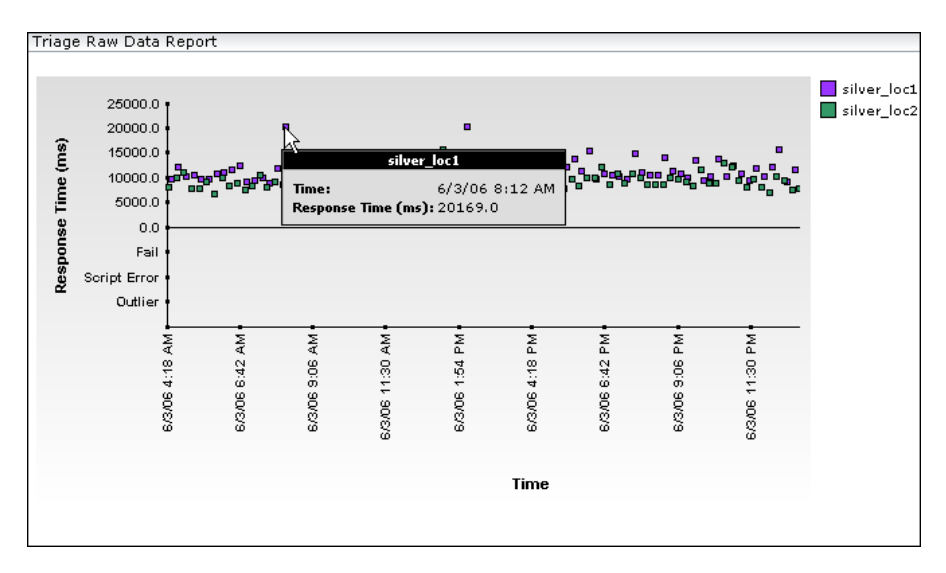

Failed transactions, script errors, and outlier data are shown below the raw data graph. To view a tooltip showing time and status, hold the pointer over a data point.

 **2** To verify location names, use the legend next to the table.

 **3** To view transaction breakdown data, scroll down to the Transaction Breakdown section. Each column in the Transaction Breakdown graph shows the average response time for all the transactions displayed in the Triage Raw Data report above, for a specific time. This graph enables you to verify, for example, that at 3:00 AM a problem arose with the network.

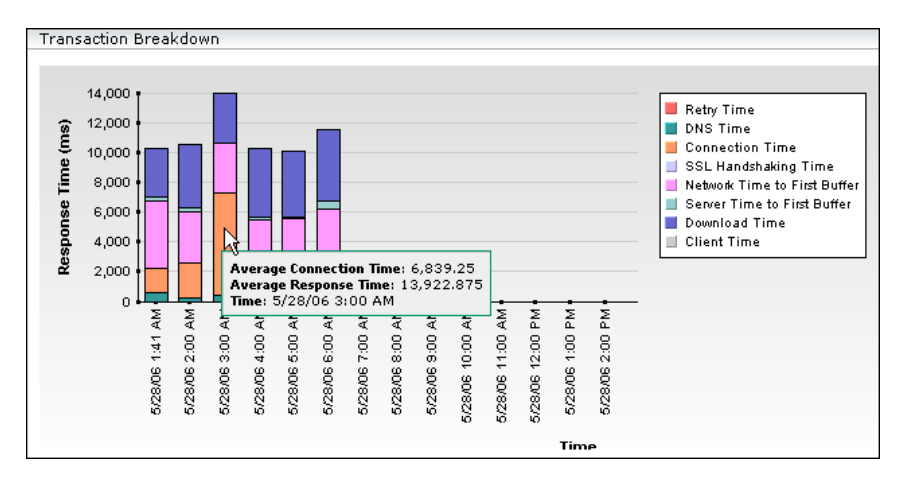

Time granularity is defined as follows: on a time scale of 24 hours, points are displayed for each hour. On a time scale of one hour, points are displayed for each ten minutes. For a discussion of transaction breakdown, see ["Understanding the Transaction Breakdown Reports" on page 176.](#page-175-0)

- **4** To view data for each period, hold the cursor over a column.
- **5** To verify breakdown categories, use the legend next to the table.
- **6** To view a table of errors that occurred during a profile run, over a specified time period, for the selected transaction and locations, scroll down to the Error Log section. The Error Log table includes detailed information about errors as follows:
	- ➤ **Time.** The time that the error occurred.
	- ➤ **Category.** Categories can be HTTP, General, Content, and Script.
	- ➤ **Type.** A description or code of the error that occurred during script execution.
	- ➤ **Transaction.** The name of the transaction that is in error.
	- ➤ **Location.** The name of the location of the transaction that is in error.
- ➤ **Script.** The name of the script in which an error occurred.
- ➤ **File name.** The name of the file in the script directory containing the script steps that were running when the error occurred.
- ➤ **Error line**. The line in the file referenced in the File Name column at which the error occurred.
- ➤ **Error Message.** The error message that HP Business Availability Center generates at the time of the error. If there is a partial message, point to it to view a tooltip with the full message. **Note:** For user-defined errors (error type -17999), HP Business Availability Center displays the user message.
- ➤ **Actions.** For details on viewing and downloading snapshots, see ["Snapshot on Error" on page 172.](#page-171-0) These buttons are enabled if the original Business Process Monitor script is configured to save snapshots. For details, see "Advanced Configuration Options" in the *Business Process Monitor Administration* PDF.
	- ➤ To view more errors, click the **Next page** or **Last page** buttons.
	- ➤ To view previous errors in the list, click the **Previous page** or **First page** buttons.

#### **To modify the report view:**

- **1** Select a new time range or granularity. For details, see "Choosing the Time Range and Granularity" in *Reference Information*.
- **2** Choose a different profile from the profile list.
- **3** To view the report filtered by a specific transaction, apply active filters by clicking the **Active Filters** link, and selecting another transaction. Note that you can select one transaction only to view in this report. For details on using Active Filters, see ["Filtering Individual Reports" on page 148.](#page-147-1)
- **4** To display the Triage Raw Data report again, click **Generate**.

#### <span id="page-161-1"></span>**Incorporating a Triage Raw Data Report in a Custom Report**

You can create a custom report from a Triage Raw Data report. Create a report, choose the Triage Report component, and select the Triage Raw Data report in the Add Component window. For details, see "Adding a Component to a Report" in *Custom Reporting and Alerting*.

# <span id="page-161-0"></span>**Availability Over Time Report**

The Availability Over Time report displays the percentage of successful transactions performed by all hosts in a profile—organized by transaction, location, or group—over time. The report can be viewed in either graph or table format.

The Availability Over Time report helps you identify service availability problems and pinpoint their source. By breaking down the report by transaction, location, or group across different time frames, you can identify exactly where and when transaction failure rate is significant. For example, you determine that a transaction regularly fails during a particular time of day, which may indicate a problem with the transaction during periods of high Internet traffic.

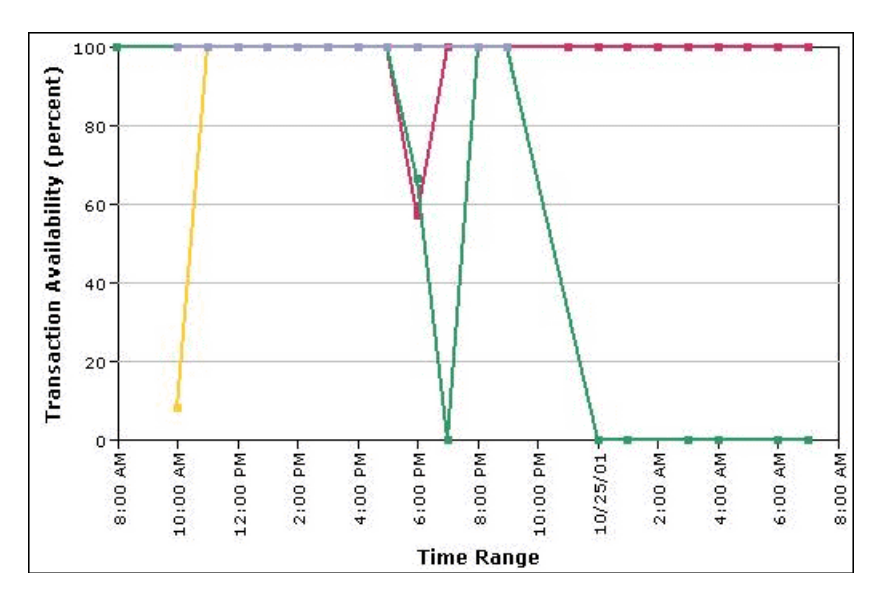

#### **Working with the Availability Over Time Report**

➤ To view details about transaction availability at that point in time, place the cursor over any data point to display a tooltip containing information.

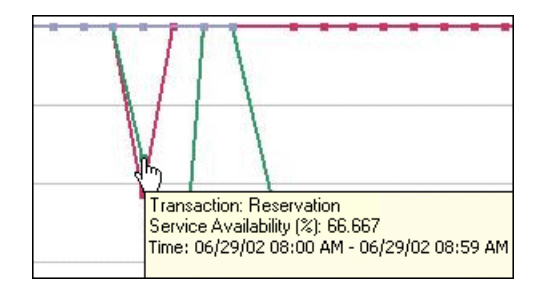

➤ To view the data in table format, click the **View as Table** tab.

The table displays service availability for the selected time frame, broken down by transaction, location, or group.

To focus on a specific time frame, transaction, location, or group, drill down in the table view. Click any link in a column or row header.

- ➤ To modify the report view, select **Transactions**, **Locations**, or **Groups** from the report view list, and click **Generate** to display the success rate of each transaction at each location, and for each group, across the selected time frame.
- ➤ To change the report time frame, use the **From** and **To** fields and the left and right arrows. Click **Generate** to generate the modified report.
- ➤ To change the active filters, click the **Active Filters** link, and select or clear check boxes, to view the report filtered by specific transactions, locations, or groups. Click **Generate** to generate the modified report.
- ➤ To increase the time resolution for the selected transaction, location, or group, drill down in the graph view and click any time point in the graph.
- ➤ To focus on a specific transaction, location, or group, click any drill down link to the right of the report.

# <span id="page-163-0"></span>**Response Time Over Time Report**

The Response Time Over Time report displays the average response times (in seconds) of completed transactions—organized by transaction, location, or group—over time. The report can be viewed in either graph or table format.

The Response Time Over Time report helps you identify response time problems and pinpoint their source. By breaking down the report by transaction, location, or group across different time frames, you can identify exactly where and when average transaction response times are too slow. For example, you might determine that a specific transaction's average response time is always higher on a certain day of the week, but only from a particular location. This might indicate a problem with the Internet Service Provider for that location during high Internet traffic periods.

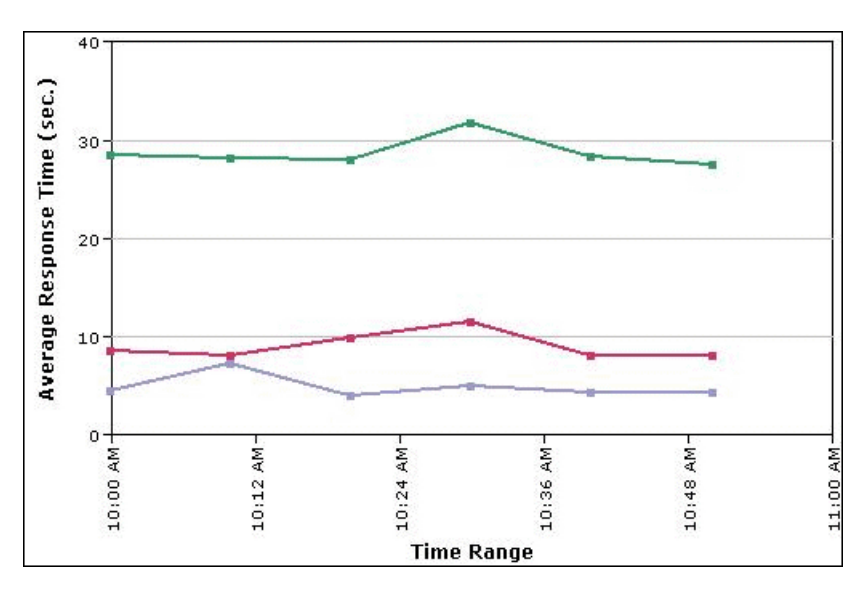

# **Working with the Response Time Over Time Report**

➤ To view a tooltip containing details about the average response time of all completed transactions performed by hosts at the time period corresponding to that point, place your cursor over any data point.

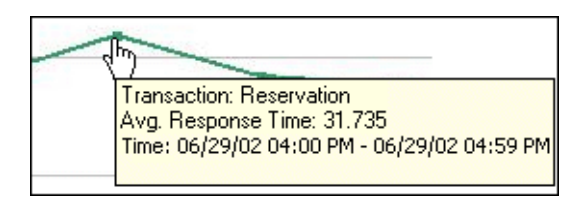

➤ To view the data in table format, click the **View as Table** tab.

The table displays service availability for the selected time frame, broken down by transaction, location, or group.

- ➤ To focus on a specific time frame, transaction, location or group, drill down in the table view. Click any link in a column or row header.
- ➤ To modify the report view, select **Transactions**, **Locations**, or **Groups** from the report view list, and click **Generate** to display the success rate of each transaction at each location or for each group, across the selected time frame.
- ➤ To change the report time frame, use the **From** and **To** fields and the left and right arrows. Click **Generate** to generate the modified report.
- ➤ To change the active filters, click the **Active Filters** link, and select or clear check boxes, to view the report filtered by specific transactions, locations, or groups. Click **Generate** to generate the modified report.
- ➤ To increase the time resolution for the selected transaction, location, or group, drill down in the graph view and click any time point in the graph.
- ➤ To focus on a transaction, location, or group, click any drill down link to the right of the report.

# <span id="page-165-0"></span>**Transaction Analysis Report**

The Transaction Analysis report provides an in-depth picture of the performance of transactions. The report enables you to understand, for the selected profile and defined time frame:

- ➤ the average response times of your transactions over time
- ➤ whether poor transaction response times are being caused by network or server problems, or by client delays
- $\blacktriangleright$  the availability level of your transactions
- ➤ how well your transactions performed relative to set transaction thresholds

**Note:** The Transaction Analysis report can be printed, sent by e-mail and exported to a Microsoft Excel file format. It cannot be exported to the .pdf format. For details about the formats it can be exported to, see "Sharing and Storing Reports" in *Reference Information*.

#### **Generating the Transaction Analysis Report and Sub-Reports**

When you generate the Transaction Analysis report initially, the Performance Matrix is displayed. To analyze data for a specific time period or transaction, click a transaction, date, or cell within the main report. End User Management generates the sub-reports.

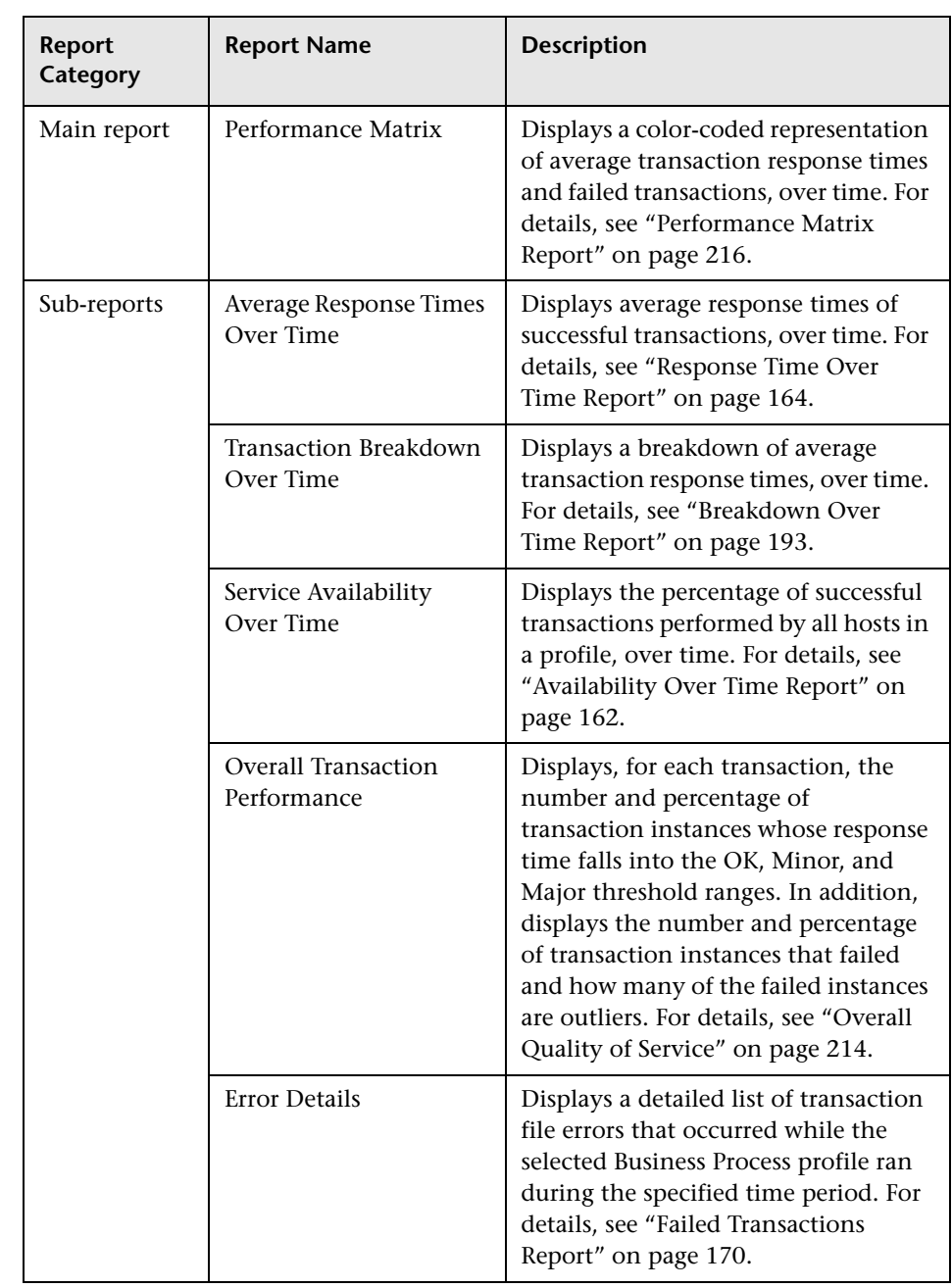

The Transaction Analysis report consists of the following components:

# <span id="page-167-0"></span>**Error Summary Report**

The Error Summary report provides detailed tables—organized by error type—of errors that occurred during a profile run, over the specified time period. Since not all errors cause transactions to fail, the Error Summary report includes errors for transactions that completed successfully as well as transactions that failed. The report also lists outlier transactions.

End User Management displays the following errors in the Error Summary page:

- ➤ **HTTP Errors.** Web server errors (for example, Error 404). These errors occur when the Web server indicates that it cannot respond to requests sent by the data collector.
- ➤ **Context Errors.** Errors in the context of the response generated for a request sent by a data collector (for example, an expected text or image that is not found).
- ➤ **General Errors.** All other error types.
- ➤ **Script Errors.** Transaction errors displayed in the Triage report. For details, see ["Triage Report" on page 220](#page-219-0).

**Note:** You can instruct HP Business Availability Center to display errors in either the HTTP Errors or Context Errors table, that by default appear in the General Errors table. For details, see ["Modifying the Table in Which Errors](#page-173-0)  [Appear" on page 174](#page-173-0).

For each error that occurs, End User Management displays the following information:

- ➤ **Error Type.** A description or code of the error that occurred during script execution. Click the link to generate the Failed Transactions report. **Note:** The error code -17999 represents user-defined errors—errors defined in HP Virtual User Generator using the **lr\_error\_message** function.
- ➤ **Failed/Total Measurements.** The number of transaction instances that failed due to the error, out of the total number of transaction instances that occurred during the specified time period.
- ➤ **Transactions/Total.** The number of defined transactions that caused the error, out of the total number of transactions defined in the profile.
- ➤ **Locations/Total.** The number of locations from which errors occurred, out of the total number of locations from which scripts ran.

This section includes the following topics:

- ➤ ["Working with the Error Summary Report" on page 169](#page-168-0)
- ➤ ["Outlier Transactions" on page 169](#page-168-1)
- ➤ ["Failed Transactions Report" on page 170](#page-169-0)
- ➤ ["Failed Transactions Report Filter" on page 171](#page-170-0)
- ➤ ["Snapshot on Error" on page 172](#page-171-0)
- <span id="page-168-0"></span>➤ ["Modifying the Table in Which Errors Appear" on page 174](#page-173-0)

#### **Working with the Error Summary Report**

For each error type, you can:

- ➤ Drill down to the Failed Transactions report. For details, see ["Failed](#page-169-0)  [Transactions Report" on page 170](#page-169-0).
- <span id="page-168-1"></span>➤ Move errors displayed in the General Errors table to other error tables. For details, see ["Modifying the Table in Which Errors Appear" on page 174.](#page-173-0)

#### **Outlier Transactions**

The Outlier Transactions table provides information about the number of transactions that exceed their outlier value during a profile run. HP Business Availability Center classifies transactions as outliers if they are not completed within a specified time range. You set the outlier value in a profile's properties, in the Transaction Threshold settings. For details, see ["Transaction Threshold Settings" on page 106.](#page-105-0)

End User Management provides the following information:

- ➤ **Outlier Total/Total Measurements.** The number of outlier transaction instances, out of the total number of transaction instances that occurred during the specified time period.
- ➤ **Outlier Transactions/Total.** The number of defined transactions that exceeded their outlier value, out of the total number of transactions defined in the profile.
- ➤ **Outlier Locations/Total.** The number of locations from which transactions exceeded their outlier value, out of the total number of locations from which scripts ran.

#### <span id="page-169-0"></span>**Failed Transactions Report**

The Failed Transactions report displays details about errors that occur during a script run. You also access the Snapshot on Error feature from the Failed Transaction report.

To generate the Failed Transactions report from the Error Summary report, click an error message in the Error Type column.

The Failed Transactions report provides some of the following information:

- ➤ **Time.** The time and date at which the error occurred. If the report uses aggregated data, HP Business Availability Center displays the time as a link. Click the link to drill down to the time interval information until the raw error data is displayed, which includes Snapshot on Error information, if available. For details, see ["Snapshot on Error" on page 172.](#page-171-0)
- ➤ **Transaction.** The transaction for which the error occurred.
- ➤ **Location**. The location at which the error occurred.
- ➤ **Script**. The name of the script containing the transaction for which the error occurred.
- ➤ **File name.** The name of the file in the script directory containing the script steps that were running when the error occurred.
- ➤ **Error line**. The line in the file referenced in the File Name column at which the error occurred.
- ➤ **Message.** The error message that HP Business Availability Center generated at the time of the error. If there is a partial message, point to it to view a tooltip with the full message. **Note:** For user-defined errors (error type - 17999), HP Business Availability Center displays the user message.
- ➤ **Snapshot.** A link that opens a window containing a snapshot of the application, as it would have been seen by a real user at the time of the error. A link that enables you to download the snapshot, in zipped format. For details, see ["Snapshot on Error" on page 172](#page-171-0).

**Note:** The following columns are not displayed when the Failed Transactions report uses aggregated data: File Name, Error Line, Snapshot. For details on data aggregation in HP Business Availability Center, see "Data Aggregation" in *Reference Information*.

You can also generate a Failed Transaction report from:

- ➤ The Transaction Analysis and Location Analysis reports. The report appears as a sub-report called Error Details. For details, see ["Transaction Analysis](#page-165-0)  [Report" on page 166](#page-165-0) and ["Location Analysis Reports" on page 175](#page-174-0).
- <span id="page-170-0"></span>➤ The Breakdown Summary report. Click the red **X** in the Errors column.

#### **Failed Transactions Report Filter**

When generated from the Error Summary report, the Failed Transactions report displays the **Display errors of this type only** option. If left selected, the report displays errors of the specified type (corresponding to the error type that was chosen in the Error Summary report). If cleared, upon report regeneration the report displays all error types. Note that once this option is cleared it cannot be reselected (to view a filtered report again, you must close the window and click a link in the Error Summary report again).

### <span id="page-171-0"></span>**Snapshot on Error**

When recording scripts with HP Virtual User Generator or QuickTest Professional (QTP), you can enable the Snapshot on Error option. For details, see below. Once enabled, during a script run HP Business Availability Center saves a snapshot of a page as it appears when an error occurs during the script run.

HP Business Availability Center supports Snapshot on Error for the following HP Virtual User Generator protocols:

- ➤ **Web protocols.** Oracle Web Applications 11i, PeopleSoft Enterprise, SAP-Web, Siebel-Web, and Web (HTTP/HTML).
- ➤ **Non-Web protocols.** Citrix\_ICA, SAPGUI.

You can access the recorded snapshot from the Failed Transaction report. There are two ways to access the snapshot:

- ➤ Click the **View Snapshot** button to display the screen that is saved at the ið. time of error. For Web protocols, the snapshot opens a new browser window and displays a page built from the HTML code that is saved at the time of error. Page resources, such as images, are displayed by linking to the original Web site—resources are not saved by HP Business Availability Center. For non-Web protocols, an image is displayed in the browser window.
	- ➤ Click the **Download Snapshot** button to download the snapshot in zipped format to a local or network drive. This method is recommended for viewing the actual HTML code of the saved page, for example, if the HTML code contains scripts which can be harmful if run. For Web protocols, to view the snapshot in a browser after unzipping it, you may need to add the BASE element to the HTML code specifying the original URL of the recorded Web site. This is necessary to see page resources if the original HTML page did not contain a BASE element. In addition, you may need to add the original URL to other HTML elements such as anchor tags and image source tags.

په

**Note:** When HP Business Availability Center records a snapshot for scripts recorded using one of the Web protocols, it saves only HTML code. Resources such as images and JavaScript are not saved. Thus, errors that occur due to missing resources may be difficult to trace later on from the snapshot, especially in cases where the missing resource problem has been fixed. For example, if an image resource is missing during a script run, causing an error to be recorded, but the missing image problem is later fixed, the image will be present when you open the snapshot of the page.

#### **To enable the generation of snapshots when an error occurs in HP Virtual User Generator:**

- **1** In the HP Virtual User Generator Run-Time Settings dialog box, select the **General: Miscellaneous** node.
- **2** In the Error Handling section, check that **Generate snapshot on error** is selected.
- **3** Click **OK** to close the Run-Time Settings dialog box.

**To enable the generation of snapshots when an error occurs in QuickTest Professional:**

- **1** In the Options dialog box, select the **Run** tab.
- **2** In the **Save step screen capture to results** box, select **On errors**.
- **3** Click **OK** to close the Options dialog box.

For additional information, see "Configuring Snapshot on Error" in the *Business Process Monitor Administration* PDF.

#### <span id="page-173-0"></span>**Modifying the Table in Which Errors Appear**

By default, HP Business Availability Center displays errors in the General Errors table. You can change this configuration so that the errors are moved to one of the other error tables.

**To modify the table in which errors appear:**

- **1** Locate the following file on the Gateway Server: **<HP Business Availability Center root directory>\AppServer\resources\TransactionError.properties**
- **2** Locate the error message in this file that you want to move to the Context or HTTP Errors table.
- **3** Copy the value at the beginning of the row. For example, to add the error "The requested image not found" to the Context Errors table, locate:

-27987=The requested image not found

Copy **-27987**.

- **4** Locate the following file on the Gateway Server: **<HP Business Availability Center root directory>\conf\settings\diagnostics.xml**.
- **5** Search for the string:

# The two following settings define contents of sections "Context Errors" and "HTTP Errors"

 **6** To list the error in the Context Errors table, locate the value list for the Context Errors setting.

To list the error in the HTTP Errors table, locate the value list for the HTTP Errors setting.

 **7** Paste the error code that you copied from the **TransactionError.properties**  file into the value list, separating entries with commas. For example, if you copied -**27987** to the Context Errors setting, the value list appears as follows:

```
 <value type="string">
  -27987,-27979,-27730,-27729,-27195,-27190,-27187,-27127
</value>
```
 **8** Save the **diagnostics.xml** file.

# <span id="page-174-0"></span>**Location Analysis Reports**

The Location Analysis report provides an in-depth picture of the performance of locations. The report enables you to understand, for the selected profile and defined time frame:

- ➤ the average response times of your transactions over time for each location in the profile
- ➤ how well your locations performed relative to the set transaction thresholds

#### **Generating the Location Analysis Report and Sub-Reports**

When you generate the Location Analysis report, HP Business Availability Center displays the Performance Matrix. To analyze data for a specific time period or transaction, click a location, date, or cell within the main report. HP Business Availability Center generates the sub-reports.

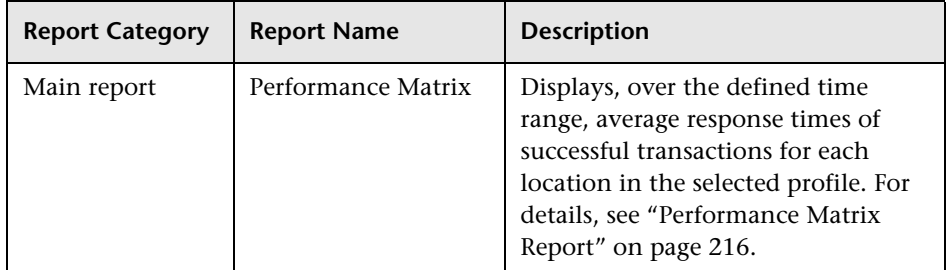

The Location Analysis report consists of the following components:

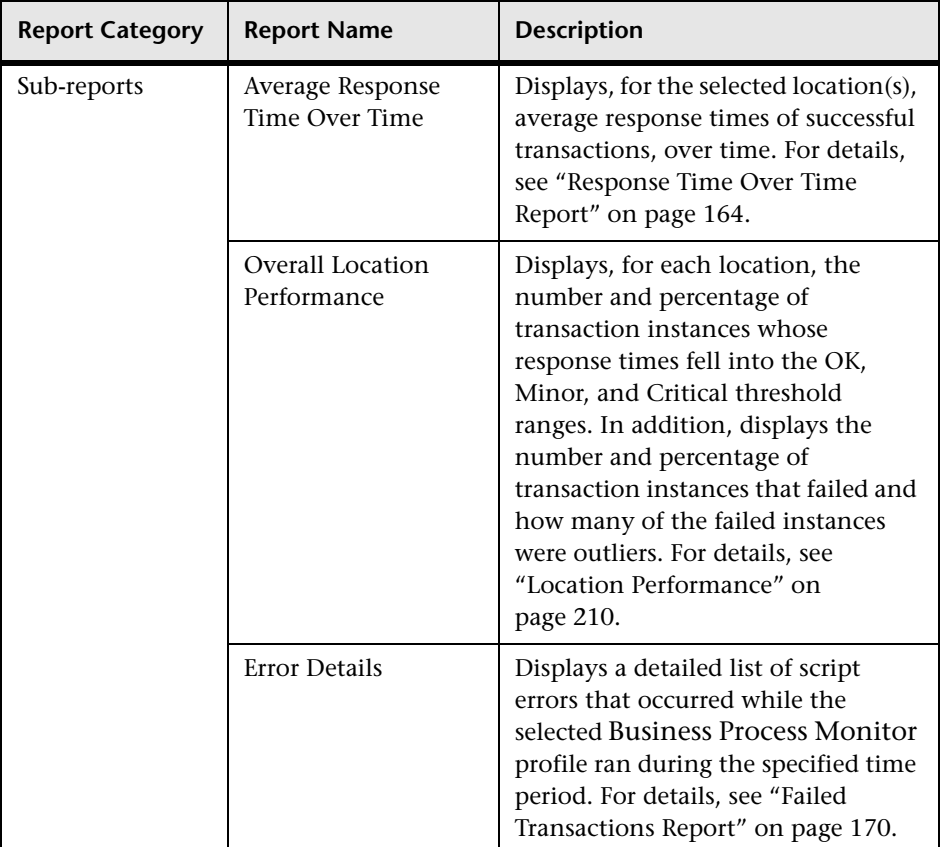

# <span id="page-175-0"></span>**Understanding the Transaction Breakdown Reports**

The transaction breakdown reports help you determine whether poor transaction response times are caused by network or server problems, or by client delays, and to pinpoint exactly when the problems are occurring. Transaction Breakdown reports display Business Process Monitor data collected by scripts recorded using the Web (HTTP/HTML) protocol, or specific non-Web based TCP protocols.

For details on the transaction breakdown reports, see ["Breakdown Over](#page-192-0)  [Time Report" on page 193](#page-192-0) and ["Breakdown Summary Report" on page 196.](#page-195-0) The Triage report also includes a transaction breakdown. For details, see ["Triage Report" on page 220.](#page-219-0)

This section includes the following topics:

- ➤ ["Understanding Web Based Transaction Breakdown Reports" on page 177](#page-176-0)
- ➤ ["Understanding Non-Web Based TCP Transaction Breakdown Reports" on](#page-181-0)  [page 182](#page-181-0)

#### <span id="page-176-0"></span>**Understanding Web Based Transaction Breakdown Reports**

The Web based protocols for which Business Process Monitor can perform transaction breakdown are configured in the **BdSupportedProtocols** setting in the **agent1.cfg** file on the Business Process Monitor machine. For details on the agent1.cfg file, see "Business Process Monitor Configuration Files" in the *Business Process Monitor Administration* PDF. If a script for which Business Process Monitor is configured to collect transaction breakdown data contains multiple protocols, Web based breakdown is used providing one of the protocols is a Web based protocol that is included in the **BdSupportedProtocols** configuration setting.

**Note:** Transaction breakdown is not supported by Business Process Monitors running scripts recorded in wininet mode in HP Virtual User Generator.

This section includes the following topics:

- ➤ ["Understanding How HP Business Availability Center Breaks Down](#page-177-0)  [Transaction Response Times" on page 178](#page-177-0)
- ➤ ["Understanding Transaction Breakdown Categories" on page 178](#page-177-1)
- ➤ ["Understanding Download Time" on page 182](#page-181-1)

#### <span id="page-177-0"></span>**Understanding How HP Business Availability Center Breaks Down Transaction Response Times**

When HP Business Availability Center runs a Business Process Monitor script and measures response time for a specific transaction, HP Business Availability Center collects breakdown data—information about network/server activity during the transaction—for each component of every Web page accessed in the transaction.

Because HP Business Availability Center runs the script over multiple connections (in the same way a browser does when you access any URL), at any given moment in time there is typically an overlap in the various breakdown categories.

HP Business Availability Center uses a weighted algorithm to display the breakdown data that it collects. Every breakdown category for every element of the Web page is taken into consideration, and weight is given to the element according to its value relative to the other elements in the concurrent time period. For example, the DNS time for each element of the Web page is collected, weighted, and then displayed under the DNS time category.

#### <span id="page-177-1"></span>**Understanding Transaction Breakdown Categories**

The transaction breakdown reports display a breakdown of average transaction response times (in milliseconds) over time, for the selected time frame. Response times are broken down by retry time, DNS resolution time, connection time, network time to first buffer, server time to first buffer, download time, and client time. If your site uses SSL authentication, SSL handshaking time appears in the chart after connection time.

The diagram below illustrates the relationship between the report's main breakdown categories (shown along the bottom of the diagram) and client/server activity during transaction execution.

Note that retry time, SSL handshaking time, and client time are not shown in this diagram. They are described in the breakdown category table. For details, see ["DNS Resolution" on page 180](#page-179-0).

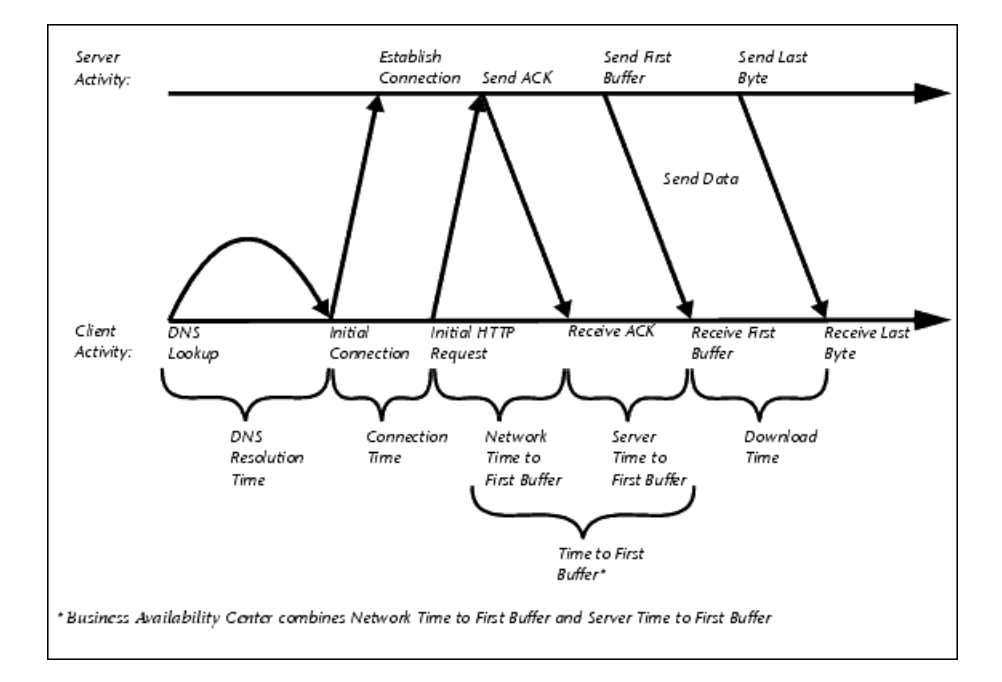

The following table describes the report's breakdown categories. Times are calculated by taking the average of all transaction runs within the specified time period.

<span id="page-179-0"></span>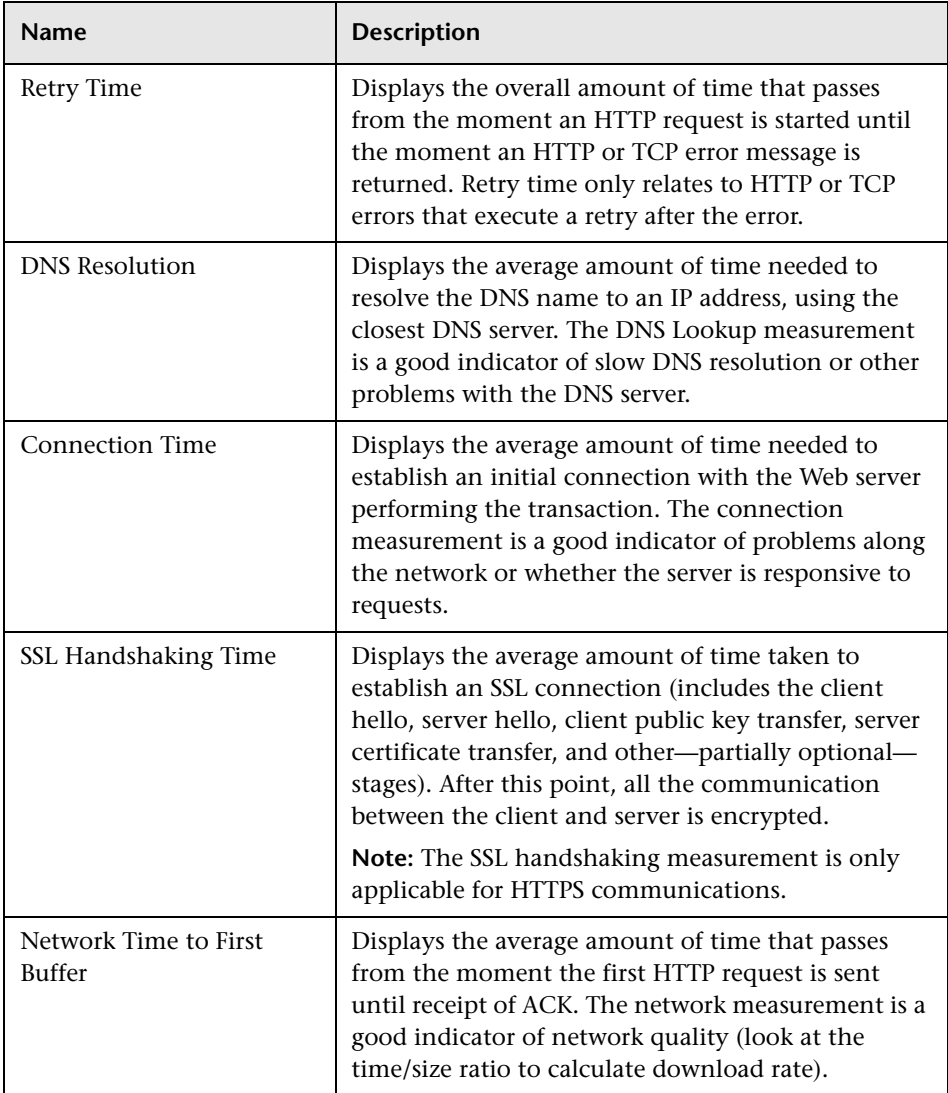
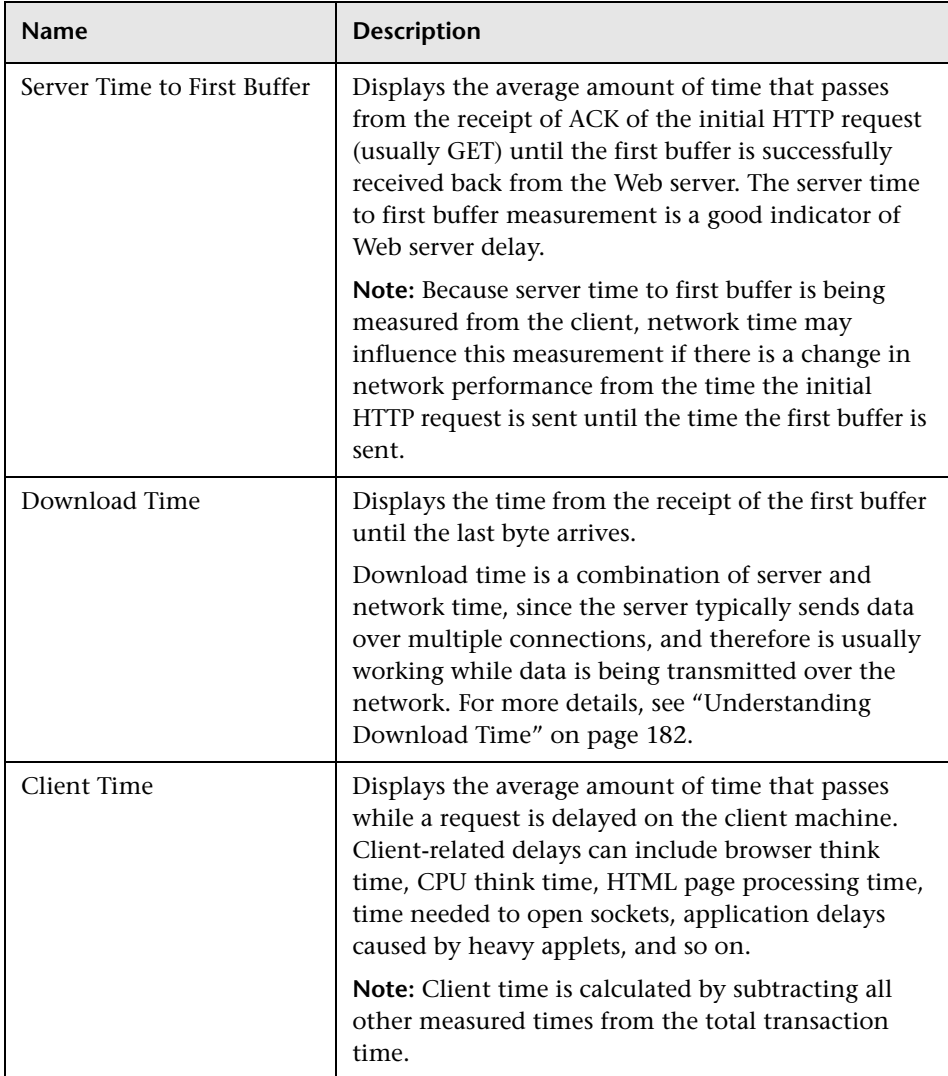

**Note:** In certain circumstances, for example, when the Business Process Monitor is using a proxy server, the transaction breakdown mechanism cannot differentiate between server time to first buffer and network time to first buffer. In these cases, the report displays the time between initial HTTP request and receipt of first buffer as Time to First Buffer.

#### <span id="page-181-0"></span>**Understanding Download Time**

When a Business Process Monitor running a script communicates with a Web server (specified by the URL(s) in the script), communication is carried out, by default, over four connections simultaneously.

As the Web page is retrieved, its various components (images, applets, and so on) travel in data packets from server to client across these multiple connections.

As a result, at any point along the time line after the server sends the first buffer until the client receives the last byte for the page, data packets may be traveling over the network through some of the connections while others are being processed by the server through the remaining connections. The download time in the report represents the sum total of the time when network resources and server resources are in use at the same time, between the time the client receives the first buffer and the last byte.

### **Understanding Non-Web Based TCP Transaction Breakdown Reports**

The non-Web based (TCP) protocols for which Business Process Monitor can perform transaction breakdown are configured in the **AdvancedTcpBdSupportedProtocols** setting in the **agent1.cfg** file on the Business Process Monitor machine. For details on the agent1.cfg file, see "Business Process Monitor Configuration Files" in the *Business Process Monitor Administration* PDF. If a script for which Business Process Monitor is configured to collect transaction breakdown data contains multiple

protocols, TCP breakdown is used providing one of the protocols is a non-Web based protocol that is included in the **AdvancedTcpBdSupportedProtocols** configuration setting and none of the protocols is a Web based protocol that is included in the **BdSupportedProtocols** configuration setting (in which case Web based breakdown is used).

#### **Note:**

- ➤ Non-Web based (TCP) transaction breakdown is supported on Windows only.
- ➤ Supported protocols must be TCP request/response based protocols.
- ➤ Non-Web based (TCP) transaction breakdown cannot be used with VuGen Speed Simulation.

This section includes the following topics:

- ➤ ["Understanding How HP Business Availability Center Breaks Down](#page-183-0)  [Transaction Response Times" on page 184](#page-183-0)
- ➤ ["Understanding Transaction Breakdown Categories for Non-Web Based](#page-183-1)  [\(TCP\) Transactions" on page 184](#page-183-1)
- ➤ ["Understanding Time to First Buffer and Download Time for Non-Web](#page-188-0)  [Based \(TCP\) Transactions" on page 189](#page-188-0)
- ➤ ["Understanding Breakdown Report Data for Non-Web Based \(TCP\)](#page-188-1)  [Transactions" on page 189](#page-188-1)
- ➤ ["Notes and Limitation for Non-Web Based \(TCP\) Protocols" on page 190](#page-189-0)

### <span id="page-183-0"></span>**Understanding How HP Business Availability Center Breaks Down Transaction Response Times**

When HP Business Availability Center runs a Business Process Monitor script and measures response time for a specific transaction, HP Business Availability Center collects breakdown data—information about TCP activities during the transaction—for each request (component) of the transaction. A TCP request (component) represents a sequence of measurements starting with a DNS resolution, TCP Connect operation, or a Send operation on an open connection and ending with the last Receive operation for the relevant starting operation.

Because some TCP based protocols can use multiple connections, at any given moment in time there can be an overlap in the various breakdown categories.

HP Business Availability Center uses a weighted algorithm to display the breakdown data that it collects. Every breakdown category for every element of the connection requests is taken into consideration, and weight is given to the element according to its value relative to the other elements in the concurrent time period. For example, the Connect time for each request in the connection is collected, weighted, and then displayed under the Connect time category.

#### <span id="page-183-1"></span>**Understanding Transaction Breakdown Categories for Non-Web Based (TCP) Transactions**

The transaction breakdown reports display a breakdown of average transaction response times (in milliseconds) over time, for the selected time frame. Response times are broken down by DNS resolution time, connection time, network time to first buffer, server time to first buffer, download time, and client time.

The diagram below illustrates the relationship between the report's main breakdown categories (shown along the bottom of the diagram) and TCP client/server activity during transaction execution. In the diagram, there are two sequential TCP requests included in the same connection.

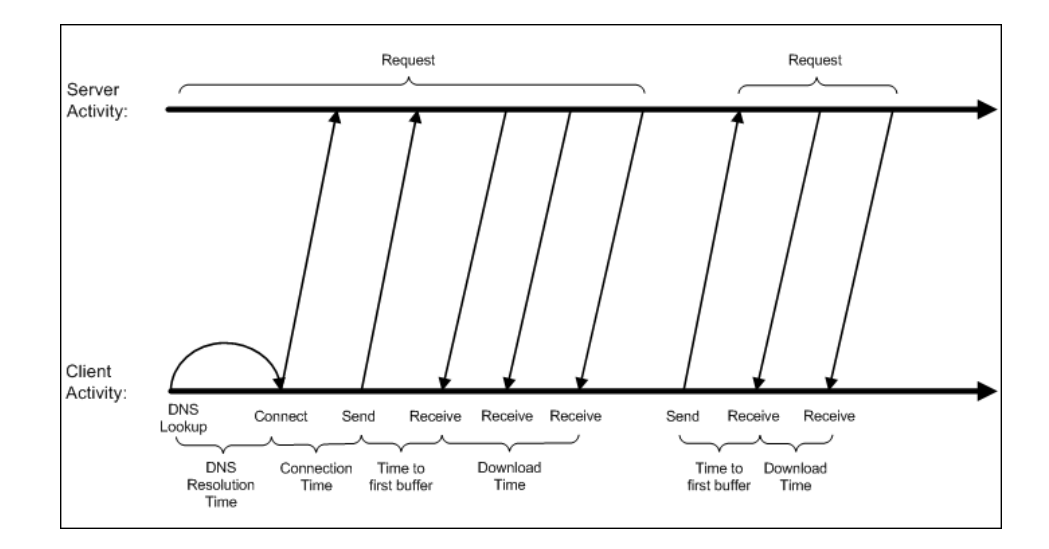

Note that client time is not shown in this diagram and is described in the breakdown category table. For details, see ["Client Time" on page 188](#page-187-0).

The following table describes the report's breakdown categories, which comprise a TCP request. Times are calculated by taking the average of all transaction runs within the specified time period.

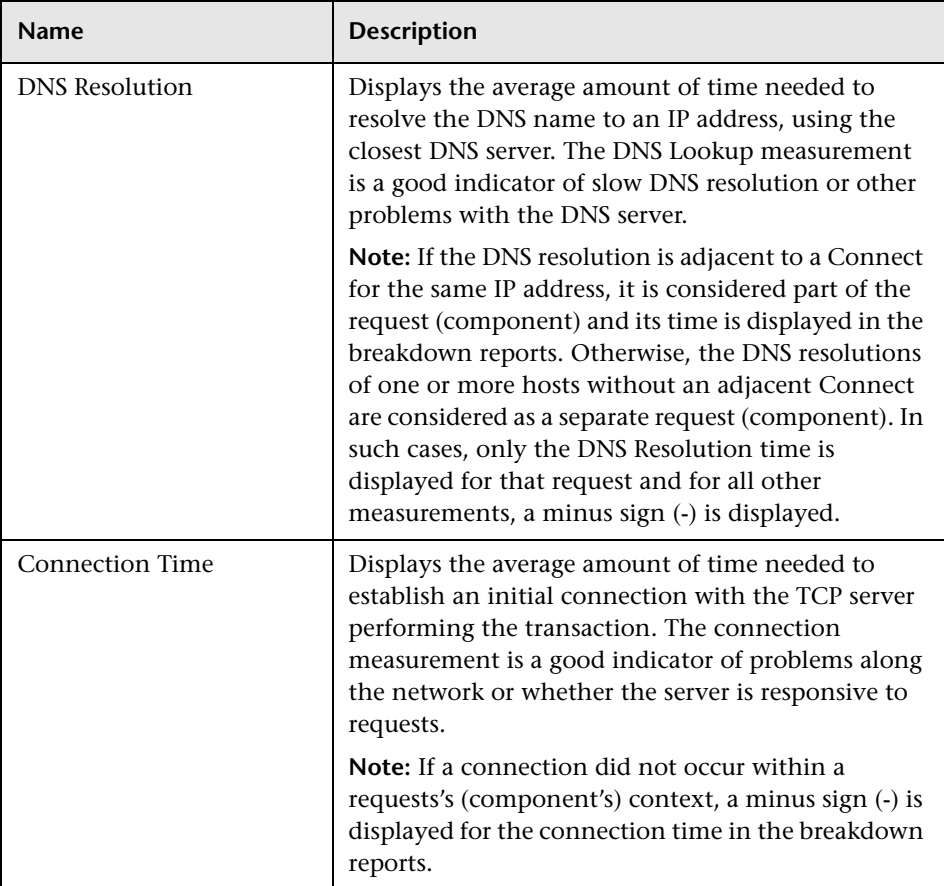

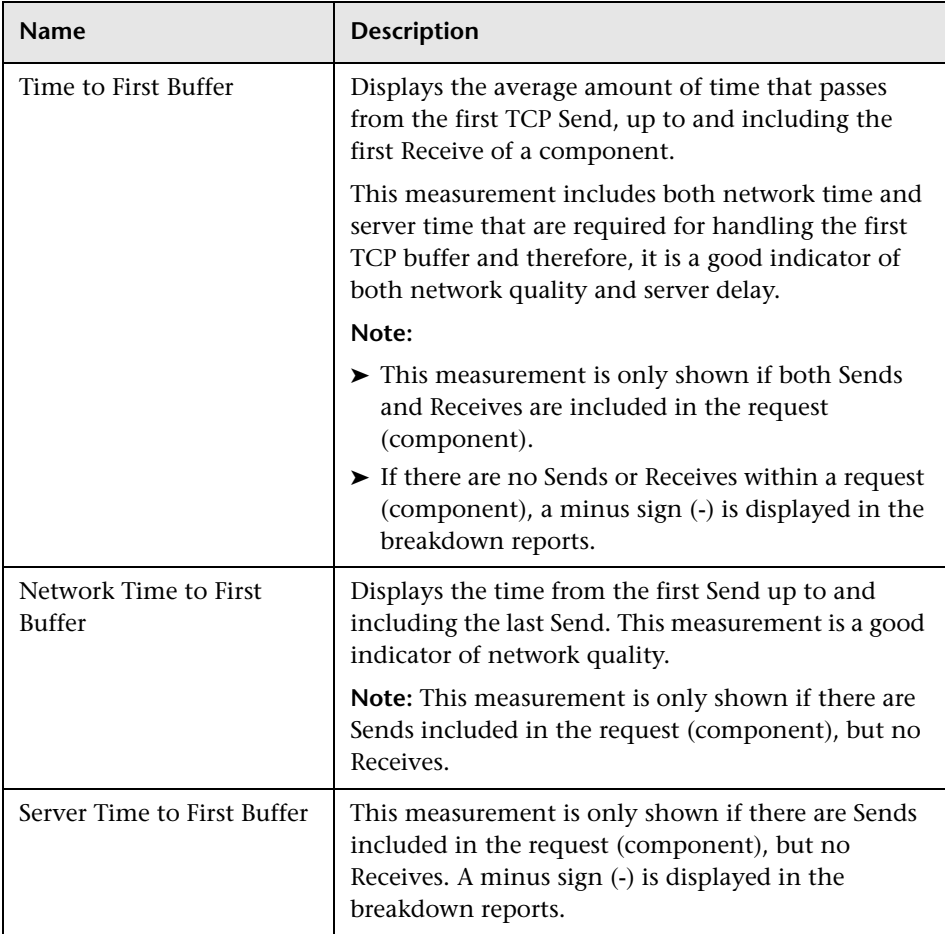

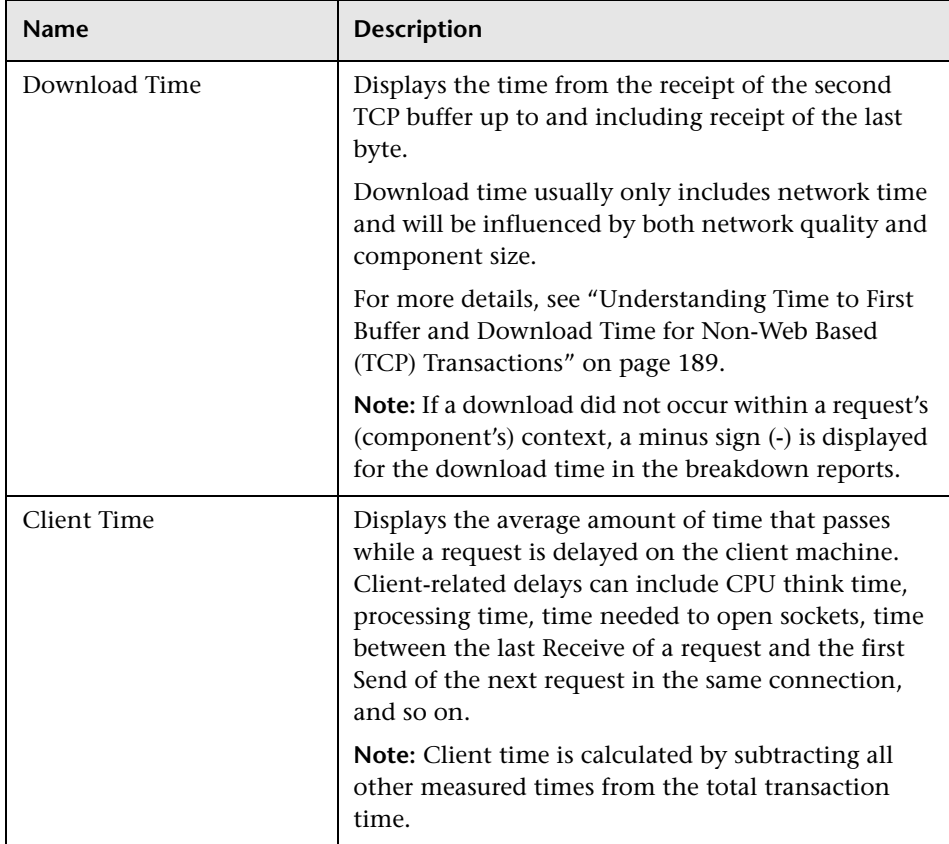

<span id="page-187-0"></span>**Note:** Either Time to First Buffer or Network Time to First Buffer and Server Time to First Buffer are displayed.

### <span id="page-188-0"></span>**Understanding Time to First Buffer and Download Time for Non-Web Based (TCP) Transactions**

Time to First Buffer includes both network time (for sending the packet) and server time (for processing the packet), whereas Download time usually includes only network time (for downloading the rest of the reply packets). This means that if both Time to First Buffer and Download times increase, it is a good indicator of network quality problems and if only Time to First Buffer increases, it is usually a good indicator of server delay problems.

### <span id="page-188-1"></span>**Understanding Breakdown Report Data for Non-Web Based (TCP) Transactions**

The same breakdown reports are used to display Web based breakdown data and non-Web based (TCP) breakdown data, but the following differences apply when viewing non-Web based (TCP) breakdown data:

- ➤ The **Page** column (which displays page names for Web based transactions) is not applicable for non-Web based transactions and a minus sign (**-**) is displayed in this column for all non-Web based components.
- ➤ The **Retry Time** and **SSL Handshake Time** columns are not applicable for non-Web based transactions and a minus sign (**-**) is displayed in these columns for all non-Web based components.
- ➤ In the **Component/Request** column (which displays URLs for Web based breakdown data), the name of the TCP request (component) is displayed. The name can be one of the following:
	- ► **TCP BdwnDns<nnn>.** For DNS only components (for example, a DNS component that does not have an adjacent Connect component correlated to the same IP address). The number in the display is sequentially incremented for each component entry. For such entries, only the DNS Resolution time is displayed and for all other measurements, a minus sign (-) is displayed.
	- ► **TCP BdwnReq<nnn**>. For TCP request components. The number in the display is sequentially incremented for each component entry.
- ➤ For non-Web based (TCP) components, there is no tooltip available for the **Page** column.
- ➤ You cannot click on a non-Web based (TCP) component to drill down to further information about it.

#### <span id="page-189-0"></span>**Notes and Limitation for Non-Web Based (TCP) Protocols**

The following table lists the TCP protocols for which breakdown data can be displayed, together with special notes and limitations where applicable:

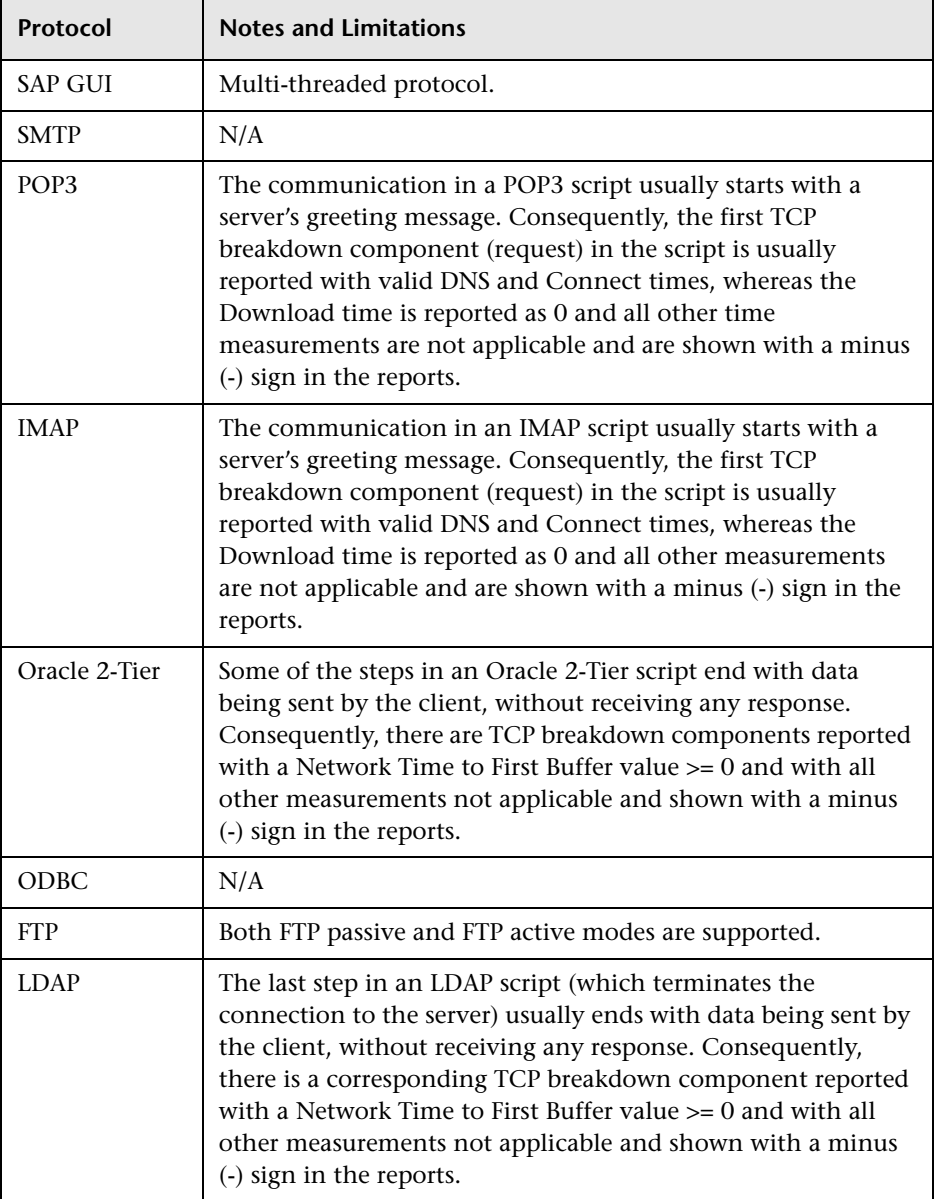

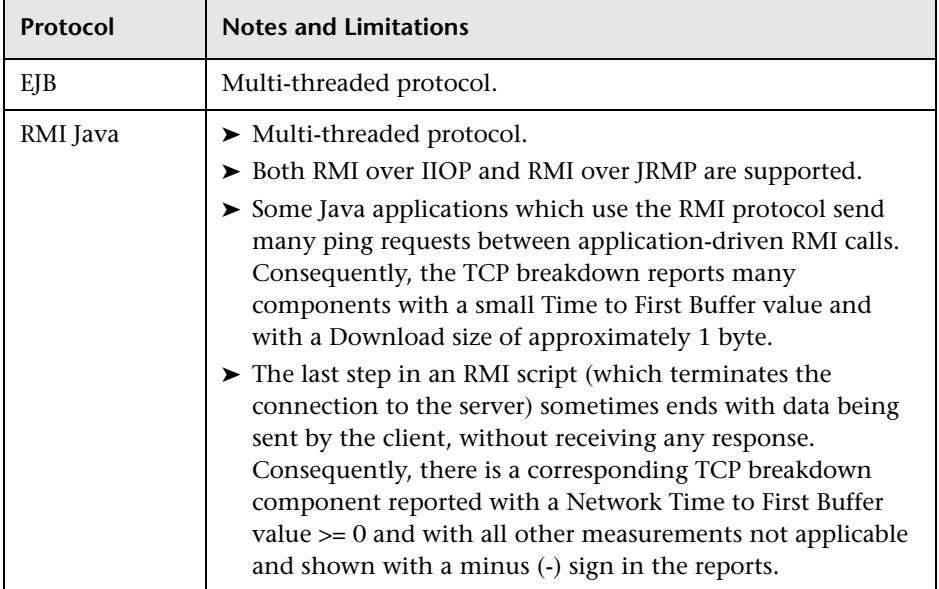

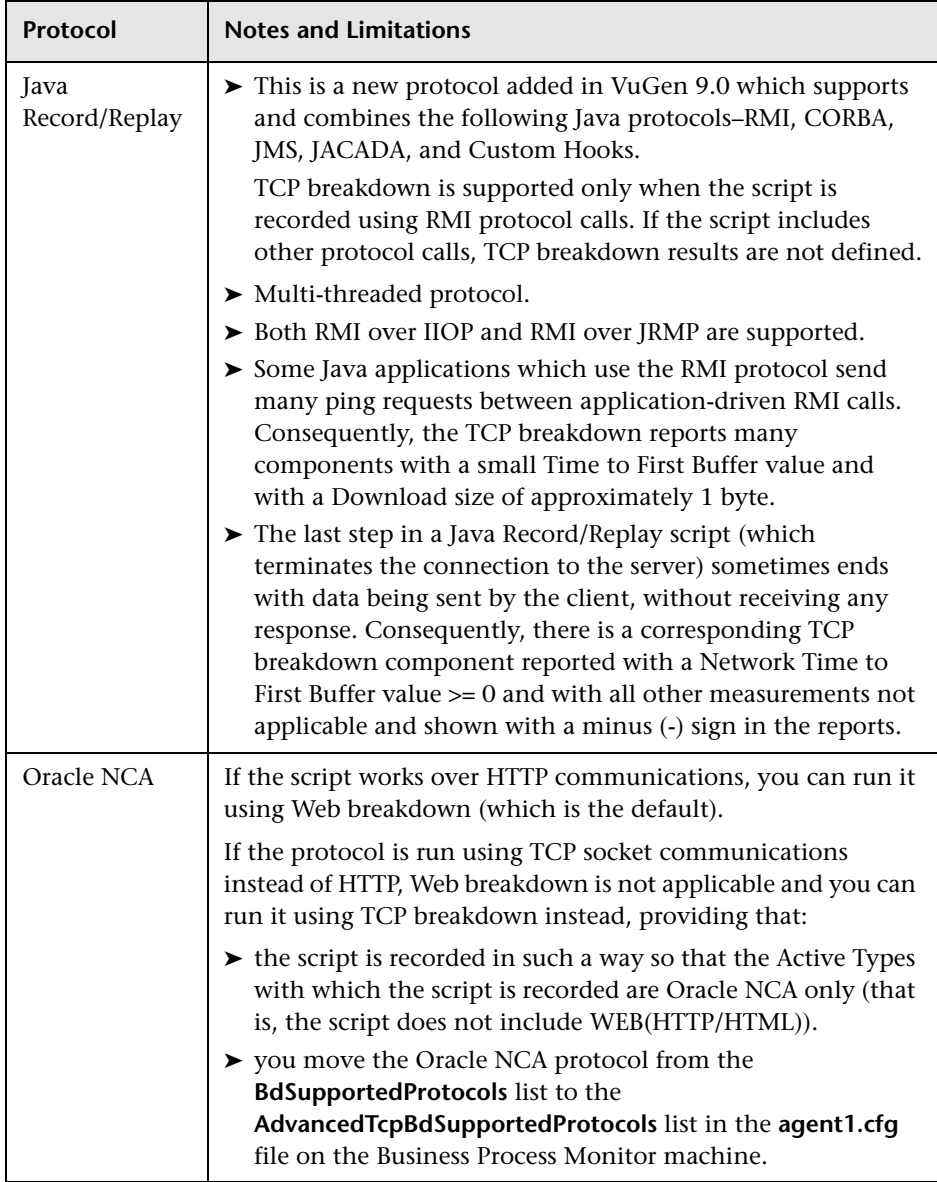

### **Breakdown Over Time Report**

**Note:** This section is applicable to Web based transactions. For the differences in breakdown reports for non-Web based (TCP) transactions, see ["Understanding Breakdown Report Data for Non-Web Based \(TCP\)](#page-188-1)  [Transactions" on page 189.](#page-188-1)

The Breakdown Over Time report helps you determine whether poor transaction response times are being caused by network or server problems, or by client delays, and enables you to pinpoint exactly when the problems are occurring. Using the time range selector and active filters, you can highlight the exact time and source of a poorly performing transaction.

For information on the breakdown categories used in the report, see ["Understanding Transaction Breakdown Categories" on page 178](#page-177-0).

This section contains the following topics:

- ➤ ["Working with Breakdown Over Time Report Data" on page 193](#page-192-0)
- ➤ ["Correlating Breakdown Over Time Report Data with Other HP Business](#page-194-0)  [Availability Center Reports" on page 195](#page-194-0)

### <span id="page-192-0"></span>**Working with Breakdown Over Time Report Data**

The Breakdown Over Time report's color-coded graph enables you to quickly differentiate between retry time, DNS resolution time, connection time, SSL handshaking time (if relevant), network time to first buffer, server time to first buffer, download time, and client time.

You can cross-reference data for a specific transaction from the Breakdown Summary report with Breakdown Over Time report data (use active filters to isolate the specific transaction) to quickly spot the time of day at which a problem is occurring. Once you have ascertained the time at which the problem is occurring, you determine whether the problem is being caused by network, server, or client delays. Depending on the source of the delay, you then view additional reports to isolate the root-cause of the problem.

For example, you might use the Breakdown Summary report to determine that download time is higher than usual for a transaction named Search\_Flights. You could generate the Breakdown Over Time report, filtered to the transaction Search\_Flights, to determine the exact hour at which download time was slow. You could then view the WebTrace report for the same time period to determine whether there were problems with the network during this time period. In addition, if you are monitoring your servers using SiteScope monitors, you could check server performance during the same time period.

Alternatively, you can use the Breakdown Over Time report to spot ongoing or recurring performance problems. Depending on whether the delays are server-, network-, or client-related, you then view additional reports to isolate the cause of the problem.

For example, you might notice that download time is consistently high over the course of several hours or days. Using the active filters, you could isolate the download time delays to a specific transaction. You could then generate a Breakdown Summary report for the same transaction and time period, and drill down to view a Page Component Breakdown report, which displays a breakdown for every element on the Web page accessed by the transaction. In doing so, you might find that a particular page component is causing the page to download slowly, for example, a large image or Java applet that was recently added to the Web site. For details on drilling down in the Breakdown Summary report, see the next section.

### <span id="page-194-0"></span>**Correlating Breakdown Over Time Report Data with Other HP Business Availability Center Reports**

You can cross-reference transaction breakdown data with data in other HP Business Availability Center reports. For example:

- ➤ To analyze the source of high download time, you can analyze server performance in System Availability Management reports to pinpoint potential server-side problems. For details, see "SiteScope Over Time Reports" in *Using System Availability Management*.
- ➤ To analyze the source of slow network times, click anywhere in the transaction breakdown bar except the Retry Time, Server Time to First Buffer, or Download segments to open the WebTrace by Location report for the current time period. To ensure meaningful correlation between the transaction breakdown data and the WebTrace data, it is recommended that you configure WebTrace to access the same server(s) that your transactions are accessing. For details on the WebTrace Over Time report, see ["WebTrace](#page-230-0)  [by Location Report" on page 231](#page-230-0). For details on configuring WebTrace monitors, see ["Editing WebTrace Monitors" on page 111](#page-110-0).
- ➤ To trace the cause of retry time, generate the Breakdown Summary report for the same time range, and click the red **X** to open the Failed Transactions table, which details transaction errors for the defined time range. For details on the Failed Transactions table, see ["Drilling Down to Smaller Time](#page-217-0)  [Frames" on page 218.](#page-217-0)

**Note:** To view errors in the Failed Transactions window, you must have enabled transaction breakdown error reporting in the profile (for the transaction monitor containing the transaction with errors). For details on enabling or disabling transaction breakdown error reporting, see ["Enable/Disable Transaction Breakdown for the Transaction Monitor" on](#page-103-0)  [page 104](#page-103-0).

➤ To analyze the source of slow server time to first buffer or download times, click the appropriate segment to open HP Diagnostics (a licensed version of HP Diagnostics is required for this drill down). For details about HP Diagnostics, see the *HP Diagnostics User's Guide*.

You can:

- ➤ Place your cursor over a color-coded segment to get statistics relevant to that portion of the bar.
- ➤ Click the **View as Table** tab, to view the data in table format.

The table displays transaction breakdown information in table format, distributed over the selected time frame. Click the drill down links in the table to view WebTrace or HP Diagnostics (if available) data.

- ➤ Modify the report time frame and click **Generate** to generate the modified report.
- ➤ Apply active filters. Click the **Active Filters** link, and select or clear check boxes to view the report filtered by specific transactions, locations, or groups.

# **Breakdown Summary Report**

**Note:** This section is applicable to Web based transactions. For the differences in breakdown reports for non-Web based (TCP) transactions, see ["Understanding Breakdown Report Data for Non-Web Based \(TCP\)](#page-188-1)  [Transactions" on page 189.](#page-188-1)

The Breakdown Summary report helps you determine whether poor transaction response times are being caused by network or server problems, or by client delays. The report can be organized by transaction, location, or group, and can be viewed in either graph or table format.

For information on the breakdown categories used in the report, see ["Understanding the Transaction Breakdown Reports" on page 176.](#page-175-0)

This section contains the following topics:

- ➤ ["Working with Breakdown Summary Report Data" on page 197](#page-196-0)
- ➤ ["Correlating Breakdown Over Time Report Data with other HP Business](#page-197-0)  [Availability Center Reports" on page 198](#page-197-0)
- ➤ ["Using the Error and TBD Raw Data Links" on page 199](#page-198-0)
- <span id="page-196-0"></span>➤ ["Further Analyzing Breakdown Summary Report Data" on page 201](#page-200-0)

### **Working with Breakdown Summary Report Data**

The Breakdown Summary report's color-coded graphs breaks down transaction times into retry time, DNS resolution time, connection time, SSL handshaking time (if relevant), network time to first buffer, server time to first buffer, download time, and client time. The report further displays, for the selected time frame, the size (in KB) of all pages in the transaction, and the average time it takes for each transaction to be completed (table format only).

In graph format, the report's x-axis is not a time line, but rather an indicator of transaction times in milliseconds. Each colored bar represents the total time for its corresponding measurement.

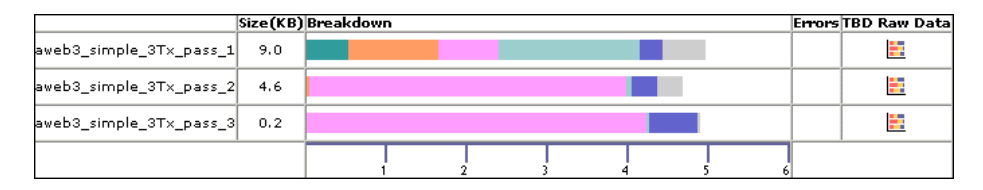

By correlating transaction response time information with Breakdown Summary report data, you can assess whether poor transaction response times are being caused by DNS resolution or connection problems, network latency or server delay, or client delay.

For example, using the Min./Max. Response Time report, you may determine that average response time for a transaction being run from a particular location is close to the maximum transaction time, indicating poor response times for the transaction at that location. By viewing the Breakdown Summary report for that transaction and location, you may discover that server time to first buffer is unusually high. This could indicate a problem with the Web server serving the region in which the host is located.

Furthermore, you can calculate the download rate by looking at the size measurement and time measurement. This can help you assess whether the transaction is too large or too slow.

### <span id="page-197-0"></span>**Correlating Breakdown Over Time Report Data with other HP Business Availability Center Reports**

You can cross-reference transaction breakdown data with data in other HP Business Availability Center reports. For example:

- ➤ to analyze the source of high download time, analyze server performance in the System Availability Management reports to pinpoint potential serverside problems. For details, see "Cross-Performance Report" in *Using System Availability Management*.
- ➤ to analyze the source of slow network times, click anywhere in the transaction breakdown bar except the Retry Time, Server Time to First Buffer, or Download segments to open the WebTrace by Location report for the current time period. To provide meaningful correlation between the transaction breakdown data and the WebTrace data, it is recommended that you configure WebTrace to access the same server(s) that your transactions are accessing. For details on the WebTrace Over Time report, see ["WebTrace](#page-230-0)  [by Location Report" on page 231](#page-230-0). For details on configuring WebTrace addresses, see ["Editing WebTrace Monitors" on page 111.](#page-110-0)
- ➤ to analyze the source of slow Server Time to First Buffer or Download times, click the appropriate segment in the transaction breakdown bar to view the Diagnostics Transactions page in HP Diagnostics (a licensed version of HP Diagnostics is required). For details, see the *HP Diagnostics User's Guide*.
- ➤ to trace the cause of retry time, click the **Retry Time** segment to open the Failed Transactions table, which details transaction errors for the defined time range. For details, see ["Failed Transactions Report" on page 170.](#page-169-0)

### <span id="page-198-0"></span>**Using the Error and TBD Raw Data Links**

In addition to the breakdown bars, the report displays links in the far right columns for the following scenarios:

➤ if errors occurred while downloading some of the page components, the report displays a red **X** in the Errors column. Click the red **X** to open the Failed Transactions table, which details page component download errors for the defined time range. For details, see ["Failed Transactions Report" on](#page-169-0)  [page 170](#page-169-0).

**Note:** To view errors that occurred while downloading page components in the Failed Transactions table, you must have enabled transaction breakdown error reporting in the profile (for the transaction monitor containing the transaction with errors). For details on enabling or disabling transaction breakdown error reporting, see ["Enable/Disable Reporting of Additional](#page-103-1)  [Error Information" on page 104](#page-103-1)*.*

➤ if you enabled Page Component Breakdown for the transaction monitor when creating the profile, and if page component breakdown data exists for the selected time range, the report displays an icon in the TBD Raw Data column (TBD = **transaction breakdown**). For details on enabling Page Component Breakdown and setting the page component breakdown data sampling rate, see ["Enable/Disable Page Component Breakdown \(Business](#page-104-0)  [Process Profiles Only\)" on page 105.](#page-104-0)

Click the icon to drill down to the Transaction Breakdown Raw Data report, showing a summary of every instance of the transaction that occurred during the selected time range. Click segments of the bar to drill down, as described in ["Correlating Breakdown Over Time Report Data with other](#page-197-0)  [HP Business Availability Center Reports" on page 198.](#page-197-0)

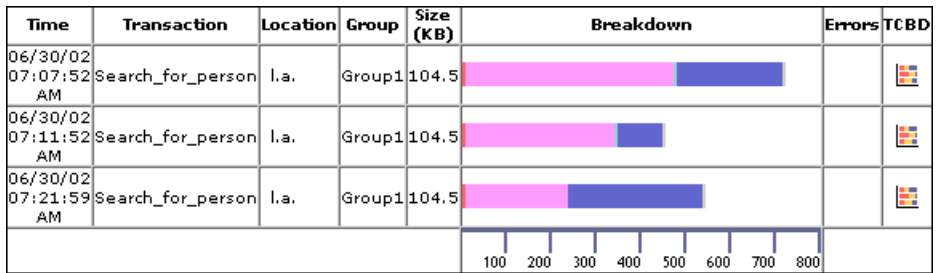

To drill down further to the Component Breakdown report for a specific transaction instance, click any icon in the TCBD column (TCBD = **transaction component breakdown**). Note that HP Business Availability Center only saves complete Component Breakdown data for a sample of transaction instances.

The Component Breakdown report breaks down the transaction by page component. This enables you to analyze whether slow response times are being caused by a particular component of your Web page (for example, an image that is too large). For detail on the Page Component Breakdown report, see ["Page Component Breakdown Tool" on page 235.](#page-234-0)

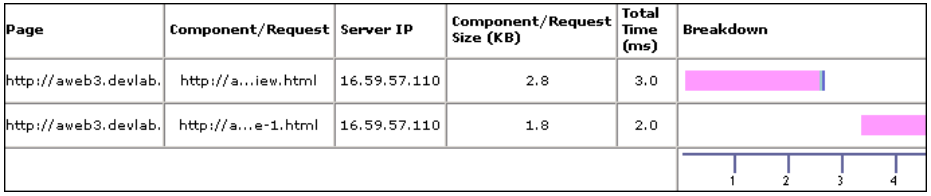

**Note:** You can also generate an on-demand Page Component Breakdown report using the Page Component Breakdown tool. For details, see ["Page](#page-234-0)  [Component Breakdown Tool" on page 235.](#page-234-0)

## <span id="page-200-0"></span>**Further Analyzing Breakdown Summary Report Data**

You can further analyze the Breakdown Summary report data as described below:

- ➤ place your cursor over a color-coded portion of any bar in the Breakdown column to get statistics relevant to that portion of the bar
- ➤ to view the data in table format, click the **View as Table** link

The table displays transaction breakdown information in table format, distributed over the selected time frame. Click the drill down links in the table to view Failed Transaction, WebTrace, or Diagnostics (if available) data.

➤ to modify the report view, select **Transactions**, **Locations**, or **Groups** from the report view list, and click **Generate**:

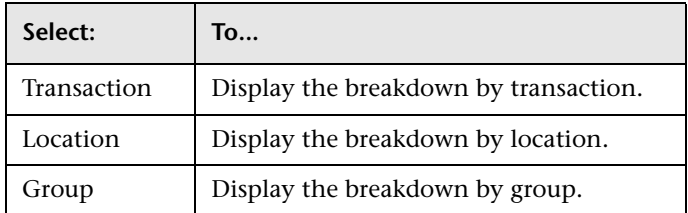

- ➤ modify the report time frame and click **Generate** to generate the modified report
- ➤ apply active filters. Click the **Active Filters** link, and select or clear check boxes to view the report filtered by specific transactions, locations, or groups

# **Min./Max. Response Time Report**

The Min./Max. Response Time report displays the minimum, average, and maximum response time (in seconds) of completed transactions—organized by transaction, location, or group—for the selected time frame. The report can be viewed in either graph or table format.

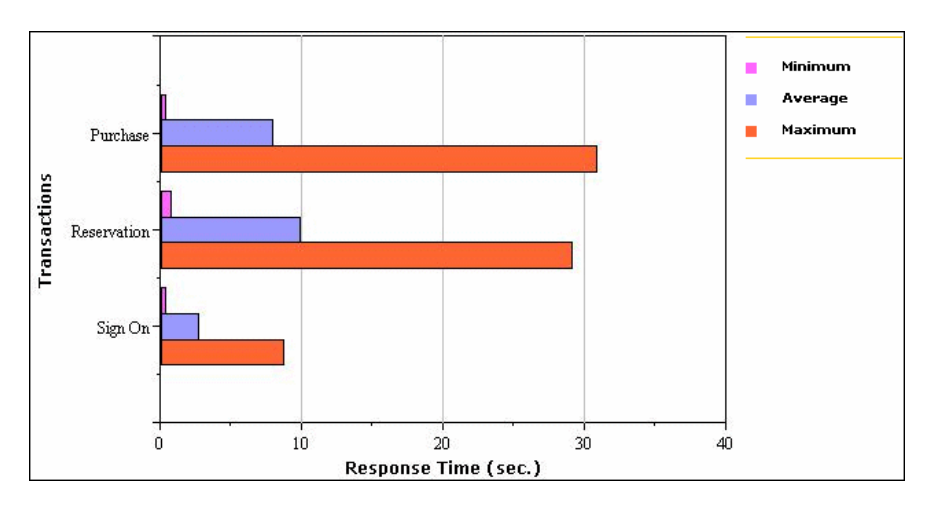

This section contains the following topics:

- ➤ ["Analyzing the Min./Max. Response Time Report" on page 202](#page-201-0)
- <span id="page-201-0"></span>➤ ["Further Analyzing Min./Max. Response Time Report Data" on page 203](#page-202-0)

### **Analyzing the Min./Max. Response Time Report**

The Min./Max. Response Time report helps you identify the best- and worstcase response time scenarios, relative to average response time. Maximum response time is a particularly important measurement, as slow response times translate to a poor end-user experience.

By breaking down the report by transaction, location, or group across different time frames, you can identify exactly where and when maximum transaction response time is too slow, relative to the average. For example, you may determine that a specific transaction, being run in a group emulating Mozilla browsers, always returns a response time well above the average. This may indicate a problem with the HTML code that only affects users running Mozilla.

### <span id="page-202-0"></span>**Further Analyzing Min./Max. Response Time Report Data**

You can further analyze the Min./Max. Response Time report data as described below:

In addition to the minimum, average, and maximum response times by transaction, location, or group measurements, you can view the total number of counted transactions.

#### **To view the total number of counted transactions:**

- **1** Drill down in the table view by clicking any link in a row header to focus on a transaction, location, or group.
- **2** To modify the report view, select **Transactions**, **Locations**, or **Groups** from the report view list, and click **Generate**:

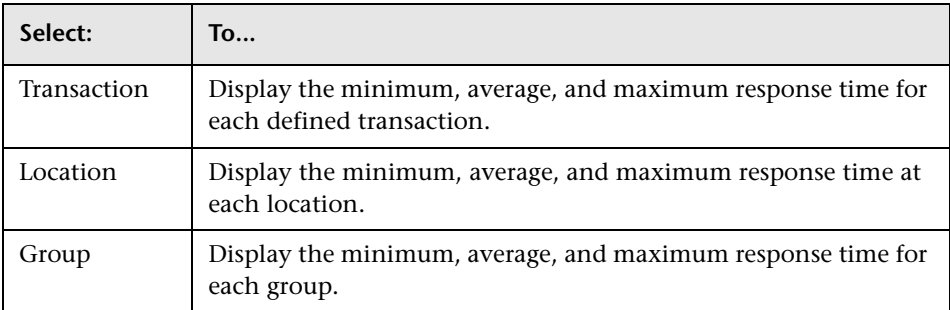

- **3** Modify the report time frame and click **Generate** to generate the modified report.
- **4** Apply active filters. Click the **Active Filters** link, and select or clear check boxes to view the report filtered by specific transactions, locations, or groups.
- **5** Drill down in the graph view. Click any bar chart in the report to focus on the corresponding transaction, location, or group.

# **Response Time by Percentile Report**

The Response Time by Percentile displays, for the defined time range, the specific response time value that all measured response time values are equal to or below, for the 10th to 100th percentile, in 10% increments. You can view the data in either chart or table format.

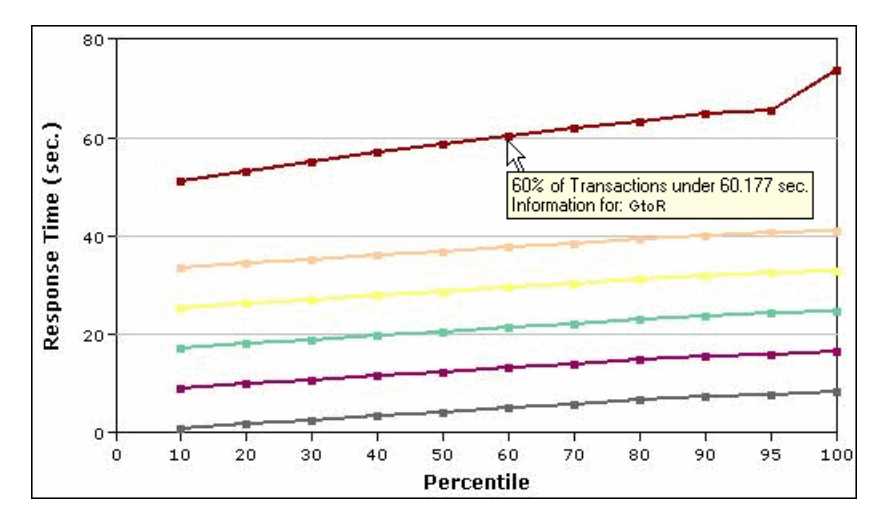

In the above chart, 60% of the transactions that ran during the defined time range had response times equal to or below 60.177 seconds.

The Response Time by Percentile data helps you identify response time problems and pinpoint their source. The data enables you to determine whether the highest or lowest response times are not typical of response times in general. For example, if the top 10 percent of transaction response times are significantly higher (for example, because they ran during a server reboot), there would be a sharp increase in the chart slope between the 90th and 100th percentile.

The data also enables you to spot response time trends. For example if the slope of the line suddenly increases at the 50th percentile point, something has caused transaction response times to significantly increase during that time period.

By filtering the data by transaction, location, or group across different time frames, you can identify exactly where and when transaction response times are too slow. You configure filter settings in the Custom Report Manager.

You can further analyze the Response Time by Percentile data as described below:

- ➤ place your cursor over any small square along the chart to view a tooltip containing details about the specific response time value that all response time values are equal to or below, at the selected percentile.
- ➤ modify the report time frame and click **Generate** to generate the modified report.
- ➤ drill down in the chart view. Click any drill down link to the right of the report, to focus on that transaction, location, or group.
- ➤ drill down in the table view. Click any link in a row header to focus on a specific transaction, location or group.
- ➤ select the table view in the Custom Report Manager to display the report in table format.

The table displays, for the 10th to 100th percentile (in 10 percent increments), the specific response time value that all response time values are equal to or below. You can view the table broken down by transaction, location, or group.

➤ apply component filters in the Custom Report Manager. Click the **Component Filters** button, and select or clear check boxes to view the report filtered by specific transactions, locations, or groups.

**Chapter 14** • Business Process Reports

**15**

# **Summary Reports**

This chapter describes the Summary reports and explains how to assess the overall performance of your monitored environment.

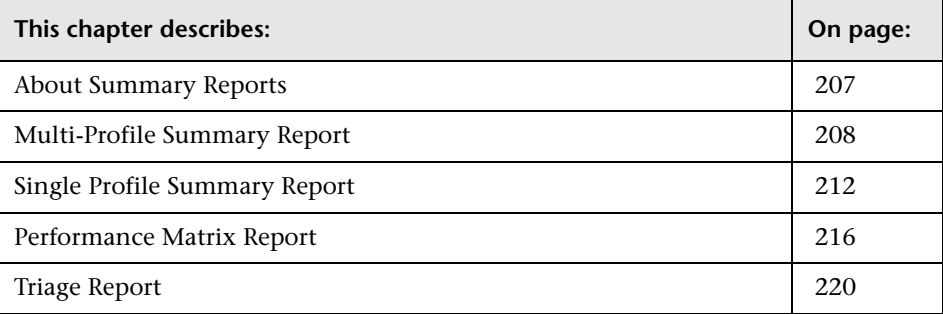

## <span id="page-206-0"></span>**About Summary Reports**

Summary reports include data collected by Business Process Monitor and Real User Monitor data collectors, and provide response time and availability data from profile, transaction, and location perspectives. You access Business Process reports from the Business Process tab in the End User Management application.

For details on working with reports (setting reports to generate automatically, choosing the time range, selecting a profile, saving and sharing reports, and so on), see "Working in Reports" in *Reference Information*.

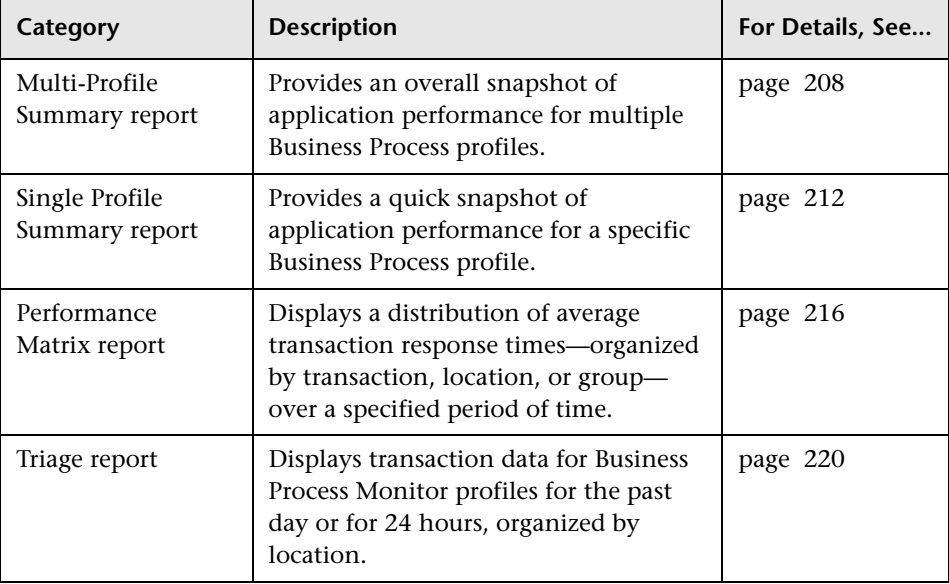

The following Summary reports are available:

# <span id="page-207-0"></span>**Multi-Profile Summary Report**

The Multi-Profile Summary report provides an overall snapshot of application performance for multiple Business Process profiles.

The first time HP Business Availability Center generates the Multi-Profile Summary report, it includes all profiles up to a maximum of 10. You can change the number of profiles that are included in the report by clicking the **Profile(s)** link and selecting the profiles in the Profiles window. For details on selecting profiles, see ["Filtering Individual Reports" on page 148.](#page-147-0)

You access the Multi-Profile Summary report by selecting **Applications > End User Management > Summary Reports** tab**> Multi Profile Summary**.

This section includes the following topics:

- ➤ ["Working with the Multi-Profile Summary Report" on page 209](#page-208-0)
- ➤ ["Profile Performance" on page 209](#page-208-1)
- ➤ ["Location Performance" on page 210](#page-209-0)
- ➤ ["Alert Summary" on page 211](#page-210-0)
- ➤ ["Multi-Profile Summary Report Limitations" on page 212](#page-211-1)

### **Working with the Multi-Profile Summary Report**

- <span id="page-208-0"></span>➤ To view a tooltip describing the exact number and percentage of transactions for a segment, point to that segment of the pie chart.
- ➤ When you point to a **Failed** segment, HP Business Availability Center also displays the number of outlier transactions. Outlier data appears in a report if **Ignore outlier data in reports** is cleared in the profile's settings for transaction thresholds. This value is set in End User Management Administration. For details, see ["Transaction Threshold Settings" on](#page-105-0)  [page 106](#page-105-0).
- ➤ You can add a chart to a custom report. For details, see "Workflow for Creating Custom Reports" in *Custom Reporting and Alerting*. For the Profile Performance report, Custom Report Manager enables you to add a version of the report that displays the performance of all profiles, not just the three with the worst performance.

### <span id="page-208-1"></span>**Profile Performance**

This chart provides you with a quick snapshot of the worst-performing profiles from among the Business Process profiles you select. The chart displays—for the defined time frame—the three profiles in which transactions most often fail or have response times in the Minor and Critical ranges. If there are fewer than three profiles, HP Business Availability Center displays a pie chart for each profile.

In the following example, the **bpm pro** profile has 33.3% of all transactions with response times within the OK (green) threshold range, 16.7% within the Minor (yellow) range, 16.7% within the Critical (red) range, and 33.3% within the Failed (gray) range.

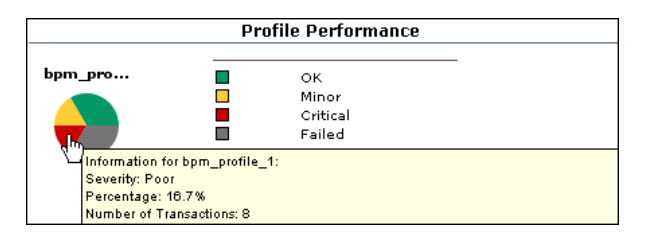

To generate the Transaction Analysis report for a profile, click a pie chart. For details on the Transaction Analysis report, see ["Transaction Analysis](#page-165-0)  [Report" on page 166.](#page-165-0)

## <span id="page-209-0"></span>**Location Performance**

This chart provides you with a quick snapshot of the worst-performing locations for the selected Business Process profiles, in terms of transaction response time. The chart displays—for the selected profiles and defined time frame—the three locations from which transactions most often fail or have response times in the Minor and Critical range. If there are fewer than three locations in the selected profiles, HP Business Availability Center displays a pie chart for every location.

In the following example, the **wall\_sa** profile has 33.3% of all transactions with response times within the OK (green) threshold range, 16.7% within the Minor (yellow) range, 16.7% within the Critical (red) range, and 33.3% within the Failed (gray) range.

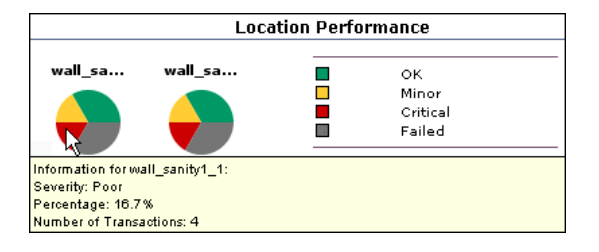

# <span id="page-210-0"></span>**Alert Summary**

This chart provides you with a quick snapshot of the total number of alert notices sent during the defined time period, for all selected profiles, grouped by their severity level:

- ➤ Unknown
- ➤ OK
- ➤ Warning
- ➤ Minor
- ➤ Major
- ➤ Critical

To view a tooltip describing the exact number of alerts, point to a bar.

In the following example, the total number of alert notices with major severity is 2184, and the total number of alert notices with informational severity is 760.

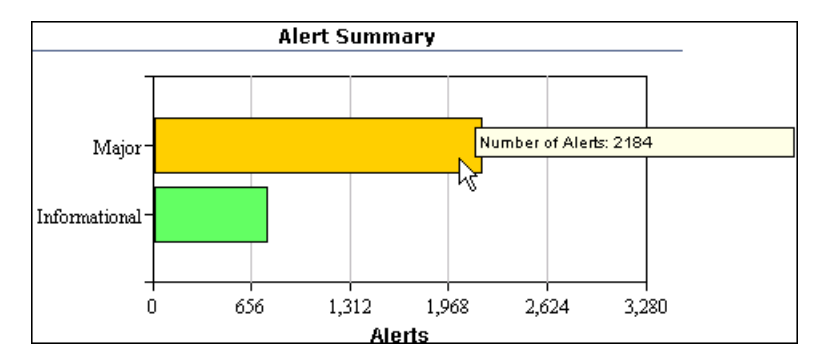

### **Multi-Profile Summary Report Limitations**

- <span id="page-211-1"></span>➤ HP Business Availability Center does not display aggregated and raw data simultaneously in the Multi-Profile Summary report.
- ➤ HP Business Availability Center can display profiles concurrently only if they have the same outlier value settings. Outlier settings for each profile are listed in the report page, before report generation. Make sure to select a set of profiles that have the same settings for outlier values. For details on modifying outlier value settings for a profile, see ["Transaction Threshold](#page-105-0)  [Settings" on page 106.](#page-105-0)
- ➤ Attempting to generate a Multi-Profile Summary report for a large number of profiles that are stored in multiple databases can significantly affect report generation time. If the time required to generate the report is greater than the browser timeout setting, the report will not be generated.

# <span id="page-211-0"></span>**Single Profile Summary Report**

The Single Profile Summary report provides a quick snapshot of application performance for a specific Business Process profile. End User Management displays the last selected profile. To view the report for a different profile, click the **Profile(s)** link and select the required profile in the Profiles window. For details on selecting profiles, see ["Filtering Individual Reports"](#page-147-0)  [on page 148](#page-147-0).

You access the Single Profile Summary report by selecting **Applications > End User Management > Summary Reports** tab**> Single Profile Summary**.

This section includes the following topics:

- ➤ ["Working with the Single Profile Summary Report" on page 213](#page-212-0)
- ➤ ["Overall Quality of Service" on page 214](#page-213-0)
- ➤ ["Alert Summary" on page 214](#page-213-1)
- ➤ ["Performance of Transactions" on page 215](#page-214-0)
- ➤ ["Performance of Locations" on page 215](#page-214-1)

### <span id="page-212-0"></span>**Working with the Single Profile Summary Report**

This section explains how to work with the single profile summary report.

#### **To modify the report view:**

Select **Transactions**, **Locations**, or **Groups** in the **View By** list, and click **Generate** to generate the transaction performance organized by transaction, location, or group.

#### **To modify the report time frame:**

Make changes to the report time frame (located above the **Single Profile Summary** area) and click **Generate** to generate the modified report.

#### **To apply active filters:**

Click the **Active Filters** link, and select or clear check boxes to view the report filtered by specific transactions, locations, or groups. Click **Generate** to generate the modified report.

#### **To view a tooltip describing the exact number and percentage of transactions for each segment of the pie chart:**

Point to a segment.

When you point to a **Failed** segment, HP Business Availability Center also displays the number of outlier transactions. The outlier data appears here if the **Ignore outlier data in reports** setting is disabled in the profile's transaction threshold settings. This value is set in End User Management Administration. For details, see ["Transaction Threshold Settings" on](#page-105-0)  [page 106](#page-105-0).

#### **To generate a Transaction Analysis report for a transaction:**

Click a chart. For details on the Transaction Analysis report, see ["Transaction](#page-165-0)  [Analysis Report" on page 166](#page-165-0).

#### **To generate a Location Analysis report for a transaction:**

Click a chart. For details on the Location Analysis report, see ["Location](#page-174-0)  [Analysis Reports" on page 175](#page-174-0).

# <span id="page-213-0"></span>**Overall Quality of Service**

This chart provides you with a quick snapshot of the quality of service of your monitored application, in terms of transaction response time. The pie chart displays—for the selected profile and time frame—the percentages of transactions that fall in the OK, Minor, Critical, and Failed threshold ranges.

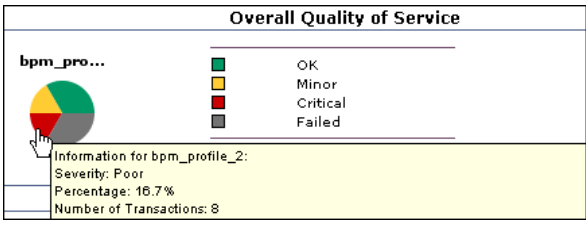

# <span id="page-213-1"></span>**Alert Summary**

You view this chart to get a quick snapshot of the total number of alert notices, grouped by their severity level, sent during the defined time period for the selected Business Process profile (or for the selected Business Process profile when viewed in a custom report):

- ➤ Informational
- ➤ Warning
- ➤ Minor
- ➤ Major
- ➤ Critical

To view a tooltip describing the exact number of alerts, point to a bar.

### <span id="page-214-0"></span>**Performance of Transactions**

This chart provides you with a quick snapshot of the worst-performing transactions in the profile. The chart displays—for the selected profile and time frame—the three transactions that most often failed or had response times in the Critical and Minor ranges. If there are fewer than three transactions in the profile, HP Business Availability Center displays a pie chart for each transaction.

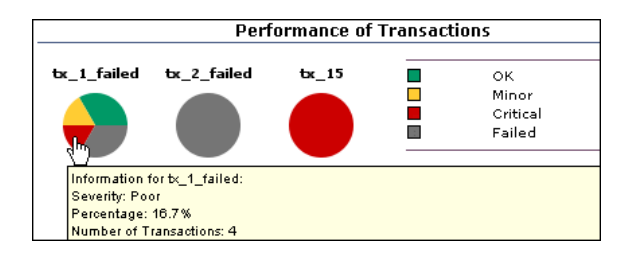

# <span id="page-214-1"></span>**Performance of Locations**

This chart provides you with a quick snapshot of the worst-performing locations in the profile. The chart displays—for the selected profile and time frame—the three locations from which transactions most often failed or had response times in the Critical and Minor range. If there are fewer than three locations in the profile, HP Business Availability Center displays a pie chart for each location.

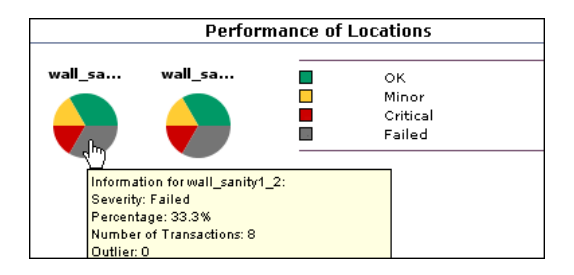

# <span id="page-215-0"></span>**Performance Matrix Report**

The Performance Matrix report displays a distribution of average transaction response times—organized by transaction, location, or group—over a specified period of time.

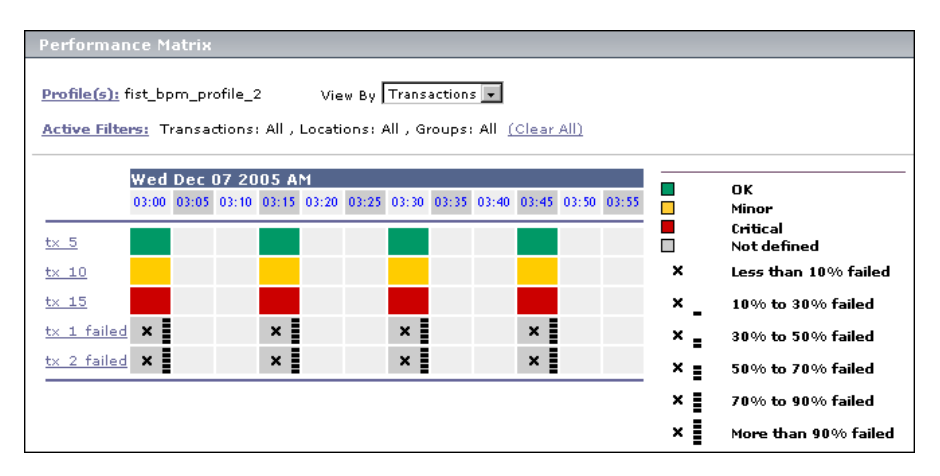

The Performance Matrix report helps you pinpoint and characterize specific problem areas related to average transaction response time and transaction availability. By breaking down the table by transaction, location, or group across different time frames, you can identify exactly where and when average transaction response times are too slow and/or when there are too many failed transactions. For example, you may determine that response times of transactions running from a particular location are consistently in the poor range. This could indicate a problem with the network connections in that location.

In the transaction view, the report's color-coding corresponds to that of the transaction threshold settings—green for OK, yellow for Minor, and red for Critical. For details on setting transaction thresholds in End User Management Administration, see ["Transaction Threshold Settings" on](#page-105-0)  [page 106.](#page-105-0)

#### **To access the Performance Matrix report:**

Select **Applications > End User Management > Summary Reports**.
This section includes the following topics:

- ➤ ["Working With the Performance Matrix Report" on page 217](#page-216-0)
- ➤ ["Drilling Down to Smaller Time Frames" on page 218](#page-217-0)
- ➤ ["Analyzing the Performance Matrix Report" on page 219](#page-218-0)

## **Working With the Performance Matrix Report**

- <span id="page-216-0"></span>➤ Place the pointer over any colored cell in the table to view a tooltip containing details about the average response time of all completed transactions performed by hosts during the time period of the cell.
- ➤ Place the pointer over a cell with a black X to view a tooltip containing details on the number of failed transactions, the number of outlier transactions, and the average response time of completed transactions, for the time period of the cell.
- ➤ Place the pointer over a grey cell. A tooltip indicating that there are no transactions scheduled for this time frame is displayed.
- ➤ Modify the report view by selecting **Transactions**, **Locations**, or **Groups** in the **View By** list, and clicking **Generate** to generate the transaction performance organized by transaction, location, or group.
- ➤ Modify the report time frame (located above the **Performance Matrix** area) and click **Generate** to generate the modified report.
- ➤ Apply active filters by clicking the **Active Filters** link, and selecting or clearing check boxes to view the report filtered by specific transactions, locations, or groups.
- ➤ Click any link in a column header, row header, or cell to drill down to a greater level of detail.

## <span id="page-217-0"></span>**Drilling Down to Smaller Time Frames**

You can pinpoint and characterize specific problem areas related to average transaction response time and availability by drilling down in the report to display a smaller time frame. To drill down to a smaller time frame, click a range title.

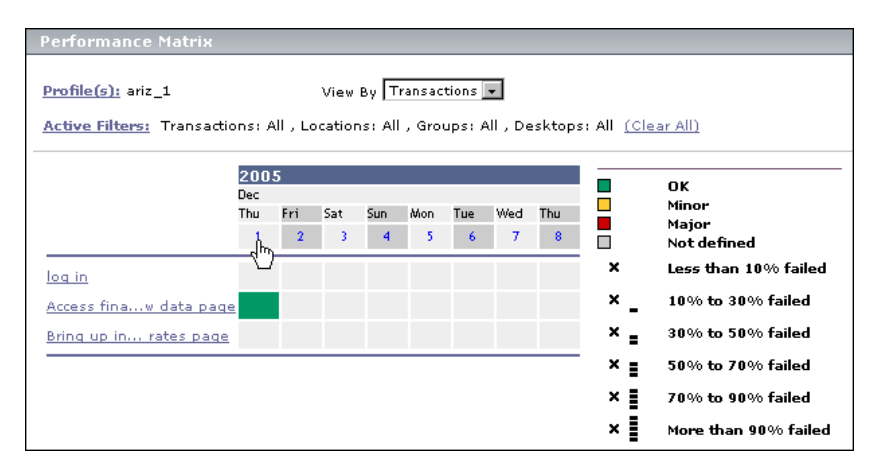

Depending on the tracking period selected in the View box, clicking the range title displays the report with a smaller time range. For example, in a report with a day tracking period, clicking the range title displays the report with a two-hour tracking period:

## <span id="page-218-0"></span>**Analyzing the Performance Matrix Report**

The Performance Matrix report's color-coded cells enable you to analyze average transaction response times at a glance and get a quick snapshot of overall transaction health. For example, if most of the cells in the report are green, then average response times are generally OK. If most of the cells are red, then average response times are generally critical. Color coding is available only when the report is grouped by transactions.

Furthermore, when one or more transactions fail or exceed their outlier value within the tracking period represented by one cell in the table, a black **X** is displayed in the cell. HP Business Availability Center classifies transactions as outliers if they do not complete within a specified time range. You set outlier parameters in the transaction threshold settings in End User Management Administration. For details, see ["Transaction](#page-105-0)  [Threshold Settings" on page 106.](#page-105-0)

In addition to the black X, 1 to 5 horizontal bars are used to signify transaction failure or outlier values as follows:

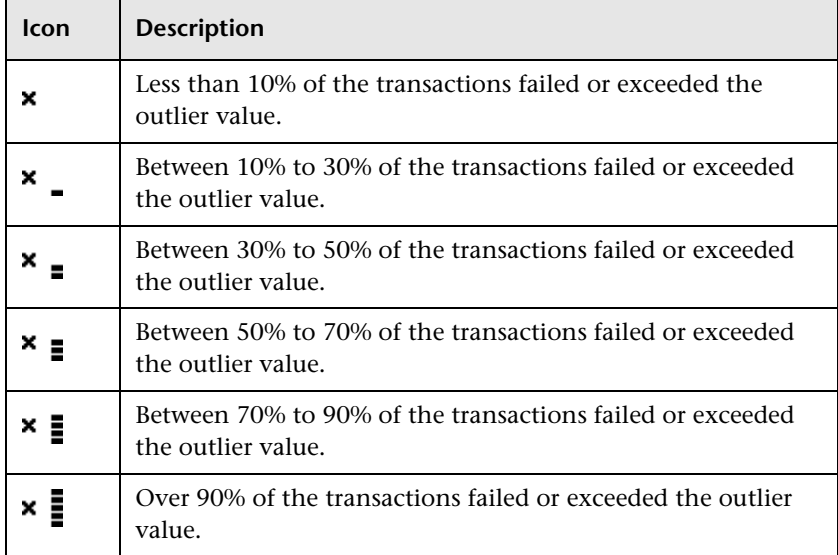

You use the black Xs and horizontal bars to analyze the frequency of failed and outlier transactions. For example, if many of the cells display black Xs, transactions are consistently failing or exceeding their outlier value over time. If black Xs appear only at certain times, but with 5 horizontal bars (over 90 percent failure rate), there may be a problem with server availability during specific time periods.

## **Triage Report**

The Triage report displays transaction data for Business Process Monitor profiles, organized by location, for the past day or for any selected 24 hours. By default, the first 20 transactions are displayed. (This number is configurable. For details, see ["Changing the Maximum Number of](#page-151-0)  [Transactions and Locations" on page 152.](#page-151-0))

Data in the Triage report is organized by transactions and locations and includes a transaction breakdown graph and an error summary table. The report also includes information about the health of the transaction scripts running at the various locations (Script Health) and about the health of each collector sorted by location (Collector Health). Collector Health gives you an overall status when triaging end user problems, but can also be used when investigating current collector health.

You can access the Triage report from the Dashboard console or directly through the End User Management application. From this report, you can drill down to the Triage Raw Data report. (For details, see ["Triage Raw Data](#page-156-0)  [Report" on page 157.](#page-156-0))

You would use this report to verify the reasons for a problem in a certain profile.

This section includes the following topics:

- ➤ ["Filtering Report Data" on page 221](#page-220-0)
- ➤ ["Working With the Triage Report" on page 222](#page-221-0)
- ➤ ["Incorporating a Triage Report into a Custom Report" on page 227](#page-226-0)
- ➤ ["Notes" on page 227](#page-226-1)

## <span id="page-220-0"></span>**Filtering Report Data**

To filter report data, you can change the view, profile, or active filter:

- ➤ For details on choosing a view, see "Choosing the Time Range and Granularity" in *Reference Information*.
- ➤ To choose a profile, click **Profile** to open the **Profile** dialog box. In the **Profile** dialog box, select the profile you want and click **OK**.
- ➤ To change the active filters, click **Active Filters** to open the **Active Filters** dialog box. The **Active Filters** dialog box comprises the following tabs:
	- ➤ **Transactions.** Enables you to select specific transactions to be included in the report.
	- ➤ **Locations.** Enables you to select specific locations to be included in the report.

In the **Transactions** and **Locations** tabs, you select the checkbox next to the transactions and locations you want to include in the report, or use the selection buttons to select **all**, **none**, or **invert** your selection.

- ➤ **Advanced.** Enables you to filter the report by one of the following criteria:
	- ➤ **Worst Transactions and Worst Locations.** Both the worst transactions and the worst locations are included in the report, without any specific correlation between them. **This is the default setting**.
	- ➤ **Worst Locations for Worst Transactions.** The worst locations are selected for inclusion in the report, and then the worst transactions for the selected locations are included.
	- ➤ **Worst Transactions for Worst Locations.** The worst transactions are selected for inclusion in the report, and then the worst locations for the selected transactions are included.

You can print, format, and export the Triage report. For details, see "Working in Reports" in *Reference Information*.

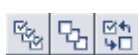

## <span id="page-221-0"></span>**Working With the Triage Report**

This section explains how to access the Triage report, generate a report, work with the report, and modify the report.

#### **To access the Triage report:**

➤ **From Dashboard.** You can drill down to the Triage report from any configuration item (CI) of type Business Process Group or Business Process Step. Right-click the CI in the Console to display the context menu. Select **Go to Report > Triage report**.

The Triage report displays data for the profile, transaction, and location of the CI you chose here.

➤ **From the End User Management application.** Select **Applications > End User Management > Summary Reports > Triage**.

The Triage report displays data for the transactions and locations of the first profile on the list. (Click the **Profile** link to view the list of profiles.)

#### **To work with the Triage report:**

- **1** End User Management displays:
	- ➤ The first 20 transactions and the first 20 locations. The transactions and locations are sorted worst down from top to bottom and left to right. For details on changing the number of transactions and locations displayed, see ["Changing the Maximum Number of Transactions and Locations" on](#page-151-0)  [page 152](#page-151-0).
	- ➤ An icon that shows whether transactions have finished successfully (**Script Health**).

When a script in a profile is run, but for some reason does not finish successfully (that is, it does not end with a status of Finished properly or Finished (errors occurred)), samples for transactions that are part of the script but were not run are sent to HP Business Availability Center for inclusion in the Triage report.

A yellow icon signifies that there are problems with the transaction. To view a tooltip showing at which location the script ran with errors, the host machine name, and the number of errors, place the pointer over the icon. The tooltip displays the errors sorted by location.

A green icon signifies that there are no problems.

➤ An icon that shows the health of each collector sorted by location (**Collector Health**).

A yellow icon signifies that a Business Process Monitor host has problems. To view a tooltip showing the host machine name, last ping time, and last data time of the problematic host machines, place the pointer over the icon.

For details on changing the values, see ["Changing Last Ping Time and](#page-151-1)  [Last Data Time Defaults" on page 152](#page-151-1).

A green icon signifies that there are no problems.

- ➤ Automatically generated transaction data. For details on setting reports to be automatically generated, see "Configuring Report Generation Settings" in *Platform Administration*.
- ➤ Transaction data for the first profile in the list, or for the profile, transaction, and location of the CI chosen in Dashboard, depending on how you accessed the Triage report.
- **2** To verify the threshold ranges for the transaction results, use the legend next to the table. Outlier ranges are also shown.

 **3** To view a tooltip showing statistics about completed transactions, average response time of each transaction, the status of the transaction at that location, and transaction availability, place the pointer over any colored cell in the table.

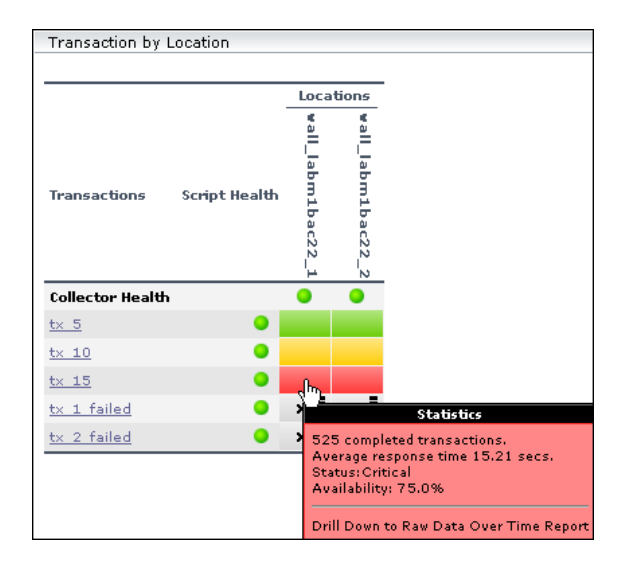

 **4** To drill down and view the raw data upon which the report is calculated, click a cell. The Triage Raw Data report shows data for the transaction and location whose results are shown in the cell you clicked.

To drill down and view the raw data for a transaction, click the transaction.

For details, see ["Triage Raw Data Report" on page 157.](#page-156-0)

 **5** To view a tooltip containing details on the number of failed transactions as well as status and availability, place the pointer over a cell with a black X.

 **6** To view transaction breakdown data, scroll down to the Transaction Breakdown section. Each column in the Transaction Breakdown graph shows the average response time for all the transactions displayed in the Transaction by Location table, for that time.

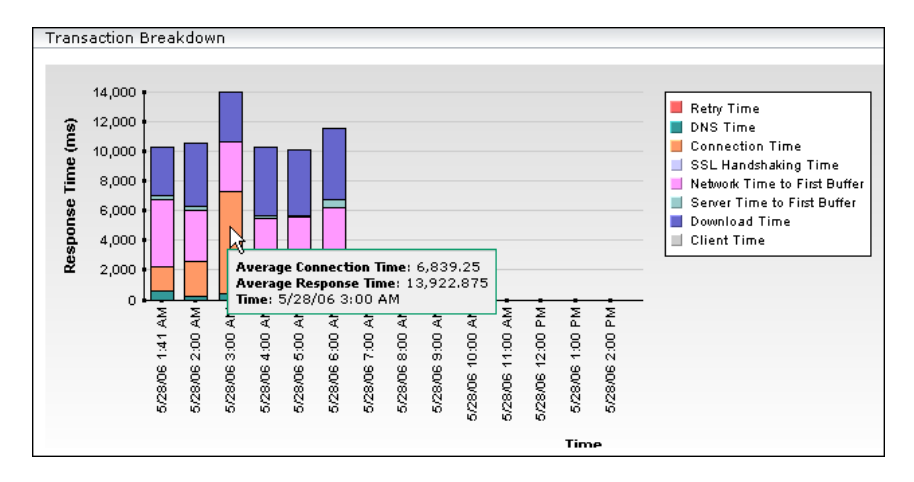

Time granularity is as follows: on a time scale of 24 hours, points are displayed for each hour. On a time scale of less than two hours, points are displayed for every five minutes. For a discussion of transaction breakdown, see ["Understanding the Transaction Breakdown Reports" on page 176.](#page-175-0)

- **7** To view data for each period, hold the cursor over a column.
- **8** To verify breakdown categories, use the legend next to the table.
- **9** To drill down to HP Diagnostics for a transaction, click on the **Server Time to First Buffer** or the **Download Time** segments for the transaction. The drill down is only enabled if HP Diagnostics is installed. For details on working with HP Diagnostics, see the *HP Diagnostics User's Guide*.
- **10** To drill down to the **Webtrace by Location** report for a transaction, click on any of the segments for the transaction, except for the **Retry Time**, **Connection Time**, **Server Time to First Buffer**, or **Download Time** segments. For details on the Webtrace by Location report, see ["WebTrace by Location](#page-230-0)  [Report" on page 231](#page-230-0).
- **11** To view a table of errors that occurred during a profile run, over a specified time period, scroll down to the Error Summary section. The Error Summary table includes the following information:
	- ➤ **Error ID.** The error ID number. For details on the way Business Process Monitor reports errors, see ["Error Summary Report" on page 168.](#page-167-0)
	- ➤ **Example of Error Message.** The description of the first error included in the group of errors with the same error ID, is displayed.
	- ➤ **Error Occurrences.** The number of times the error occurred, in the total number of transaction instances that occurred during the specified time period.
	- ➤ **Transactions/Total.** The number of defined transactions that caused the error, out of the total number of transactions defined in the profile. Hold the pointer over the value displayed to see a tooltip showing the transaction name.
	- ➤ **Locations/Total.** The number of locations from which errors occurred, out of the total number of locations from which scripts ran. Hold the pointer over the value displayed to see a tooltip showing the location name.
		- ➤ To view more errors, click the **Next page** or **Last page** buttons.
		- ➤ To view previous errors in the list, click the **Previous page** or **First page** buttons.
		- ➤ To view the Error Log report for a specific error ID, click the **Drill Down to Error Log** button. For details on the Error Log report, see ["Working](#page-157-0)  [With the Triage Raw Data Report" on page 158.](#page-157-0)

#### **To modify the report view:**

- **1** Select a new time range or granularity. For details, see "Choosing the Time Range and Granularity" in *Reference Information*.
- **2** Choose a different profile from the profile list.
- **3** To view the report filtered by specific transactions or locations, apply active filters by clicking the **Active Filters** link, and selecting or clearing check boxes.
- **4** To display the transactions and their locations, click **Generate**.

 $\mathbb{P}$ 

## <span id="page-226-0"></span>**Incorporating a Triage Report into a Custom Report**

You can create a custom report from a Triage report. Create a report, choose the Triage Report component, and select the Triage report in the Add Component window. For details, see "Adding a Component to a Report" in *Custom Reporting and Alerting*.

## **Notes**

- <span id="page-226-1"></span>➤ The Triage report does not display deleted transactions, although End User Management does store transaction history.
- ➤ Once you have generated a Triage report with a specific profile and specific filters, End User Management displays the report with these parameters upon subsequent visits to the report, during the same Web session.

**Chapter 15** • Summary Reports

## **Network Reports and Tools**

You use network reports and tools to analyze the quality of network performance.

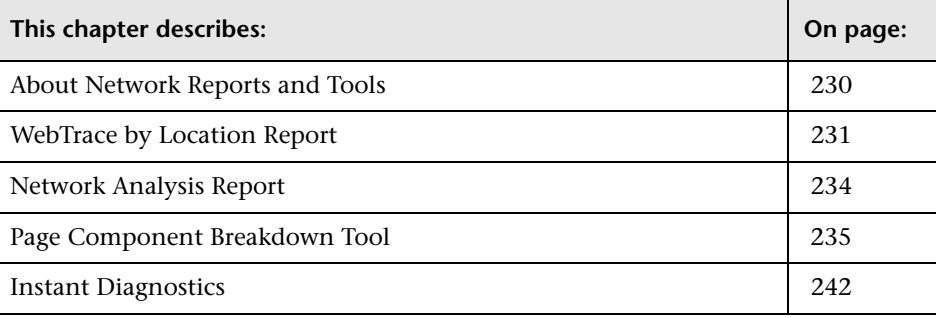

## <span id="page-229-0"></span>**About Network Reports and Tools**

Network reports and tools enable you to gain an in-depth view of the network health of your monitored environment.

For details on working with reports (choosing the time range, selecting the profile, saving and sharing reports, and so on), see "Working in Reports" in *Reference Information*.

The following reports and tools are available:

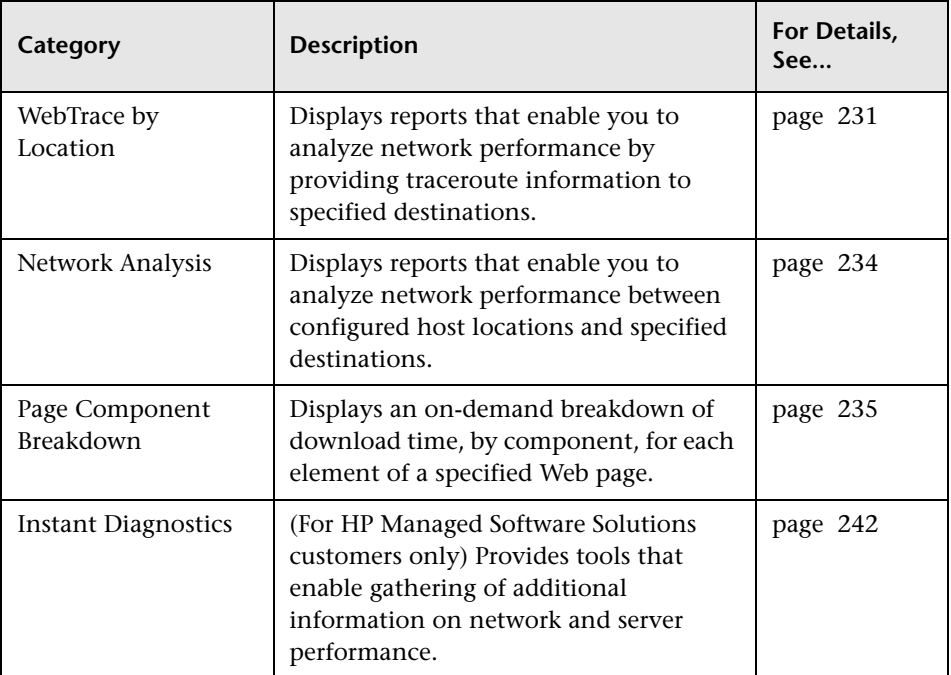

## <span id="page-230-1"></span><span id="page-230-0"></span>**WebTrace by Location Report**

The WebTrace by Location report enables you to analyze network performance by providing typical traceroute information from configured host locations to specified destinations. You drill down to view routing details and hop time over time.

You can correlate WebTrace data with transaction performance problems, such as slow transaction response times and failed transactions, to analyze whether the problems are network related.

Note that Business Process Monitor uses WebTrace data. WebTrace records the route through the Internet from your host machines to the destination Web servers specified in the Business Process profile. Unlike standard traceroute programs, WebTrace uses a unique technology that enables it to cross firewalls.

This section includes the following topics:

- ➤ ["Understanding the WebTrace by Location Report" on page 231](#page-230-2)
- ➤ ["Analyzing the WebTrace by Location Report" on page 232](#page-231-0)
- <span id="page-230-2"></span>➤ ["Further Analyzing WebTrace Data" on page 233](#page-232-0)

## **Understanding the WebTrace by Location Report**

For each server destination defined in the profile, the WebTrace by Location report displays a traceroute analysis, grouped by host name, for the specified time frame.

When you configure a WebTrace monitor, you select the host machines or locations to run WebTrace. HP Business Availability Center runs WebTrace according to the schedule set in the profile for running transaction monitors. When you generate the WebTrace by Location report, it displays an average of all the WebTrace runs that took place during the specified time period.

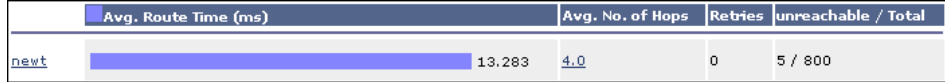

For each destination, the WebTrace by Location report breaks down route time from host machine to destination machine as follows:

- ➤ **Avg. Route Time (ms).** The average time it takes for a packet of data to be sent from the host machine to the destination Web site.
- ➤ **Avg. No. of Hops.** The average number of intermediate servers the data packet encounters before it reaches its destination.
- ➤ **Retries.** The number of times a data packet tries, but fails, to reach its destination due to timeout, network difficulty, and so on.
- <span id="page-231-0"></span>➤ **Unreachable/Total.** The number of times the destination was unreachable out of the total number of measurements.

## **Analyzing the WebTrace by Location Report**

The WebTrace by Location report helps you identify problems related to network response time for hosts at various host locations. By correlating transaction response time and service availability information with the WebTrace by Location report data, you can determine whether slow response times or failed transactions are being caused by poor network performance from a specific host location.

For example, using the Performance Matrix report, you might determine that average transaction response times from a particular location are in the critical range, as determined by your transaction threshold settings. By analyzing WebTrace data for the same location over the same time period, you could determine whether network performance was also critical. If so, this could lead you to conclude that the Internet was slow from a particular location during that time period. Alternatively, if network performance for the location and time period seems normal, you could conclude that the problem is server-related, for example, excessive load on your Web server.

The report also displays the average number of hops from the sample, and the total number of retries and unreachables. You can cross-reference this data with transaction response time and service availability information to determine whether poor or failed application performance was caused by specific network errors or network latency for a particular location or time period.

## <span id="page-232-0"></span>**Further Analyzing WebTrace Data**

You can further analyze WebTrace data by drilling down in the WebTrace by Location report to get additional route time and hop information. Drilling down helps you determine at exactly which point along the network path bottlenecks are occurring.

#### **To drill down for additional route time information:**

- **1** Click a host name link to view the WebTrace Over Time report, which displays two charts:
	- ➤ the host's average route time data with increased time granularity. Place your cursor over a colored bar to see a tooltip with average route time and number of errors.
	- ➤ the number of errors that occurred over the defined time range. Place your cursor over a point on the bar to see a tooltip with the number of errors.
- **2** Click any bar or point in either of the WebTrace over Time charts to view the WebTrace Measurements chart, which displays the WebTrace data with increased time granularity. Place your cursor over a colored bar to see a tooltip with route time statistics.
- **3** Click a specific time measurement in the WebTrace Measurements chart to open the Routing Details window, which displays a detailed breakdown of the specific traceroute run. HP Business Availability Center displays the following routing details:
	- ➤ **hop number.** The order in which the hops occur.
	- ➤ **hop name.** The name of the intermediate server.
	- ➤ **hop IP.** The IP address of the intermediate server.
	- ➤ **errors.** The number of errors associated with a specific hop IP.
	- ➤ **hop time.** The time, in milliseconds, from the source to the specific hop.

Click the **Next** or **Previous** links to move to the next or previous set of time measurements (if available).

#### **To drill down for additional hop information:**

Click a link in the **Avg. No. of Hops** column to open the **Hop Time Over Time** report in a new window. The report displays average hop time, for each hop, over the selected time frame. You can view this report in either graph or table format.

## <span id="page-233-0"></span>**Network Analysis Report**

The Network Analysis report provides an in-depth picture of network performance for a Business Process profile, if you defined a WebTrace monitor for the profile. The report enables you to understand, for the selected profile and defined time frame:

- ➤ average route time over time between configured host locations and specified destinations
- ➤ errors over time
- ➤ hop time over time between configured host locations and specified destinations

The report is based on WebTrace data. For details on WebTrace, see ["WebTrace by Location Report" on page 231.](#page-230-1) For details on configuring WebTrace monitors, see ["Editing WebTrace Monitors" on page 111.](#page-110-0)

## **Generating the Network Analysis Report**

When you generate the Network Analysis report initially, the WebTrace by Location report is displayed. To analyze data for a specific location, click the location name link. The sub-reports are generated.

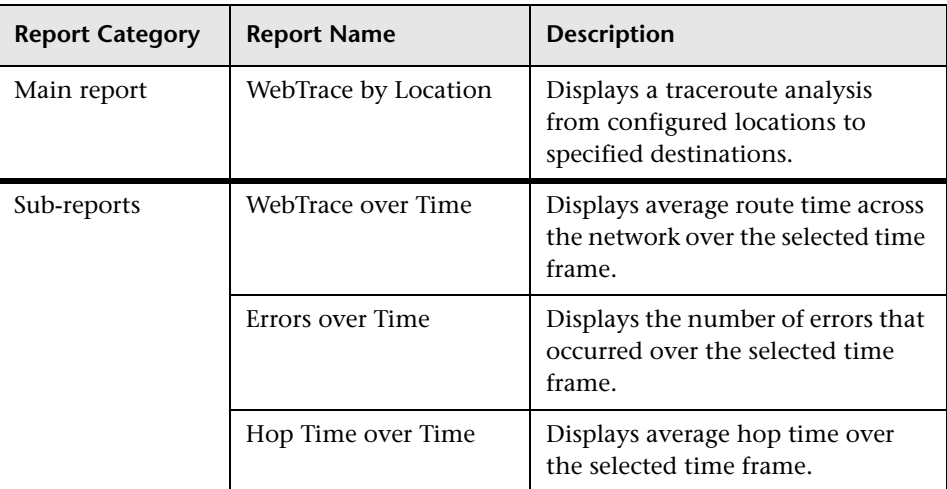

The Network Analysis report consists of the following components:

## <span id="page-234-0"></span>**Page Component Breakdown Tool**

**Note:** This section is applicable to Web based transactions. For the differences in breakdown reports for non-Web based (TCP) transactions, see ["Understanding Breakdown Report Data for Non-Web Based \(TCP\)](#page-188-0)  [Transactions" on page 189.](#page-188-0)

The Page Component Breakdown tool provides an on-demand component breakdown of any Web page. You use the Page Component Breakdown report to analyze network, server, and client health in real time. You correlate this data with transaction performance problems, such as slow transaction response times and failed transactions, to analyze whether they are network-, server-, or client-related.

When generating a Page Component Breakdown report, you select the location from which you want the HTTP requests to originate. By default, the Page Component Breakdown report can be generated from all configured Business Process Monitor locations running Business Process Monitor version 4.5.2 or later.

**Note:** Page Component Breakdown does not function for streaming objects, such as Java applets, sounds, and movies. This is because the engine that runs Page Component Breakdown uses technology that handles only those components that can be parsed directly from the HTML code (for example, images).

**Note to HP Managed Software Solutions customers:** The available locations for Page Component Breakdown depend on the locations defined in your HP Managed Software Solutions package.

This section includes the following topics:

- ➤ ["Generating the Page Component Breakdown Report" on page 236](#page-235-0)
- ➤ ["Working With the Page Component Breakdown Report" on page 237](#page-236-0)
- ➤ ["Understanding the Page Component Breakdown Report" on page 238](#page-237-0)
- ➤ ["Analyzing the Page Component Breakdown Report" on page 239](#page-238-0)
- <span id="page-235-0"></span>➤ ["Viewing Page Component Breakdown Data in other Contexts" on page 241](#page-240-0)

## **Generating the Page Component Breakdown Report**

You generate a Page Component Breakdown report by specifying a URL and a location from which to run the breakdown.

#### **To generate the page component breakdown report:**

- **1** In the **URL** box, enter an address for the target Web page. This can be:
	- ➤ the name of a server on the local network
	- ➤ a Web address
	- ➤ the full URL for a page, for example:

#### http://www.hp.com/

In general, you enter the URLs of specific pages on your Web site, for example, those that are included in the transactions defined in your Business Process Monitor profiles.

 **2** From the **Location** list, select the location from which you want the report to be generated. Each listed location represents a specific Business Process Monitor instance, displayed using the syntax: location\_name (host\_name).

**Note:** The system administrator can hide the host name values in the list in the Infrastructure Settings Manager. For details, see ["Hiding/Displaying the](#page-152-0)  [Host Name Value in the Page Component Breakdown Tool Report" on](#page-152-0)  [page 153](#page-152-0).

- **3** If you are accessing a secure site, click **Authentication**, and type the user name and password required to access the site.
- **4** Click **Generate** to generate the report.

## **Working With the Page Component Breakdown Report**

- <span id="page-236-0"></span>➤ Place the pointer over any link in the Component column to view a tooltip displaying the component's URL. If the component is an image, the image is also displayed. Click the link to view or open the component.
- ➤ Place the pointer over a color-coded portion of any bar in the graph view to get statistics relevant to that portion of the bar.

➤ Click the **View as Table** link to view the data in table format. The table displays the size of each component, its total download time (in milliseconds), a breakdown of the total download time, and error information if relevant.

## <span id="page-237-0"></span>**Understanding the Page Component Breakdown Report**

The Page Component Breakdown report enables you to assess whether transaction response times and service availability are being affected by page content. The report displays the size (in KB) of each page element, the total time it takes for each component of a specified Web page to download, and the offset time for each component. The offset time for a specific component is the time that passes from the start time of the first component on the page until the start time of the specific component. In the graph view, holding the cursor over the white space to the left of a component's colored bar will show a tooltip with the offset time for that component. In the table view, the time is specified in a separate column in the table.

The report further breaks down each component by retry time, DNS resolution time, connection time, network time to first buffer, server time to first buffer, and download time. If your site uses SSL authentication, SSL handshaking time appears in the chart after connection time.

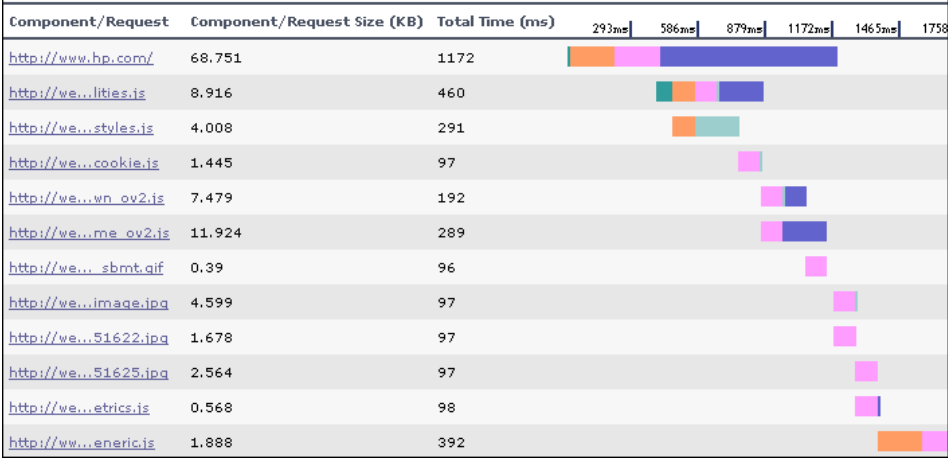

For information on the breakdown categories used in the Page Component Breakdown report, see ["Understanding the Transaction Breakdown Reports"](#page-175-0)  [on page 176](#page-175-0).

#### **Note:**

Gaps in time between elements, in the Breakdown section of the report, represent processing time—client-side delays caused by browser think time, CPU think time, HTML page processing time, time needed to open sockets or threads, and so on.

In certain circumstances, for example, when the Business Process Monitor is using a proxy server, the transaction breakdown mechanism cannot differentiate between server time to first buffer and network time to first buffer. In these cases, the report displays the time between initial HTTP request and receipt of first buffer as Time to First Buffer.

## <span id="page-238-0"></span>**Analyzing the Page Component Breakdown Report**

The Page Component Breakdown report helps you identify problematic elements of a Web page, for example, images that download slowly, or broken links. Furthermore, by breaking down an element's download time, the report can help you identify where problems are occurring along the network (for example, during DNS Resolution, or during Network Time to First Buffer).

By correlating transaction response time and service availability information with Page Component Breakdown report data, you can determine whether slow response times or failed transactions are being caused by specific problematic elements on a Web page that is accessed during the transaction, or by network errors during Web page download.

For example, using the Response Time over Time report, you might determine that the average response times for a particular transaction are suddenly significantly higher than in the past. By running a page component breakdown on the same Web page that is accessed in the transaction, you may discover that a particular image, recently added to the Web page, is downloading very slowly due to its size. This would account for the sudden increase in transaction response times.

The Page Component Breakdown report's color-coded bars enable you to differentiate between retry time, DNS resolution time, connection time, SSL handshaking time (if relevant), network time to first buffer, server time to first buffer, and download time. By analyzing the structure of the page download—for example, how many elements download simultaneously as compared to sequentially—you can pinpoint download bottlenecks.

You can also cross-reference this data with transaction response time and service availability information to determine whether poor or failed application performance is being caused by specific network errors or network latency. For example, if DNS lookup time is slow or returning errors, there may be a problem with your DNS server, which could explain why transactions are failing.

## <span id="page-240-0"></span>**Viewing Page Component Breakdown Data in other Contexts**

In addition to generating the Page Component Breakdown report from the Network and Tools tab in the End User Management application, you can generate page component breakdown data in the following contexts:

- ➤ if page component breakdown data collection is enabled for a specific transaction monitor, HP Business Availability Center collects and saves page component breakdown data for a sampling of transaction instances over a given time period. You can view this data via the Breakdown Summary report. For details on enabling page component breakdown data collection, see ["Enable/Disable Transaction Breakdown for the Transaction Monitor" on](#page-103-0)  [page 104](#page-103-0)*.* For details on viewing page component breakdown data in the Breakdown Summary report, see ["Breakdown Summary Report" on](#page-195-0)  [page 196](#page-195-0).
- ➤ a Page Component Breakdown report can be generated on demand from the Business Process Monitor page within the Business Process Monitor Admin. For details, see "Running an On-Demand Page Component Breakdown" in the *Business Process Monitor Administration* PDF.
- ➤ if page component breakdown data collection is enabled for a specific transaction monitor, a Page Component Breakdown report is generated when invoking a task from the transaction monitor Task page within Business Process Monitor Admin. For details, see "Viewing Task Reports" in the *Business Process Monitor Administration* PDF.

## <span id="page-241-0"></span>**Instant Diagnostics**

**Note:** This section applies to HP Managed Software Solutions customers only.

You use Instant Diagnostics tools to obtain additional information on network and server performance.

To access the tools, you select the location from which you want the tools to run. The available locations depend on the locations defined in your HP Managed Software Solutions package.

This section includes the following topics:

- ➤ ["Application Diagnostics Tools" on page 242](#page-241-1)
- <span id="page-241-1"></span>➤ ["Advanced Tools" on page 243](#page-242-0)

#### **Application Diagnostics Tools**

The following application diagnostics tools are available:

**DNS Lookup.** Checks whether the specified DNS server can resolve the specified domain name to an IP address.

**Check FTP Server.** Checks whether a specified FTP file can be retrieved by sending a file retrieval request to the specified FTP server from the selected location. You also provide FTP server connection parameters.

**Ping.** Checks whether the specified domain or IP address is available by pinging it from the selected location.

**WebTrace.** Performs a WebTrace from the selected location to the specified domain or IP address. For details on WebTrace, see "Running WebTrace" in the *Business Process Monitor Administration* PDF.

**Traceroute.** Performs a standard traceroute from the selected location to the specified domain or IP address.

## <span id="page-242-0"></span>**Advanced Tools**

The following advanced diagnostic tools are available. Note that they may require additional setup:

**LDAP Authentication.** Performs a user authentication on an LDAP server. You provide LDAP server connection parameters and a LDAP query.

**Check News Server.** Checks whether a News Server is operational by sending informational requests to the server. You provide the server name and other optional parameters.

**Chapter 16** • Network Reports and Tools

# **Part III**

**Real User Monitor**

**17**

# **Real User Monitor Administration**

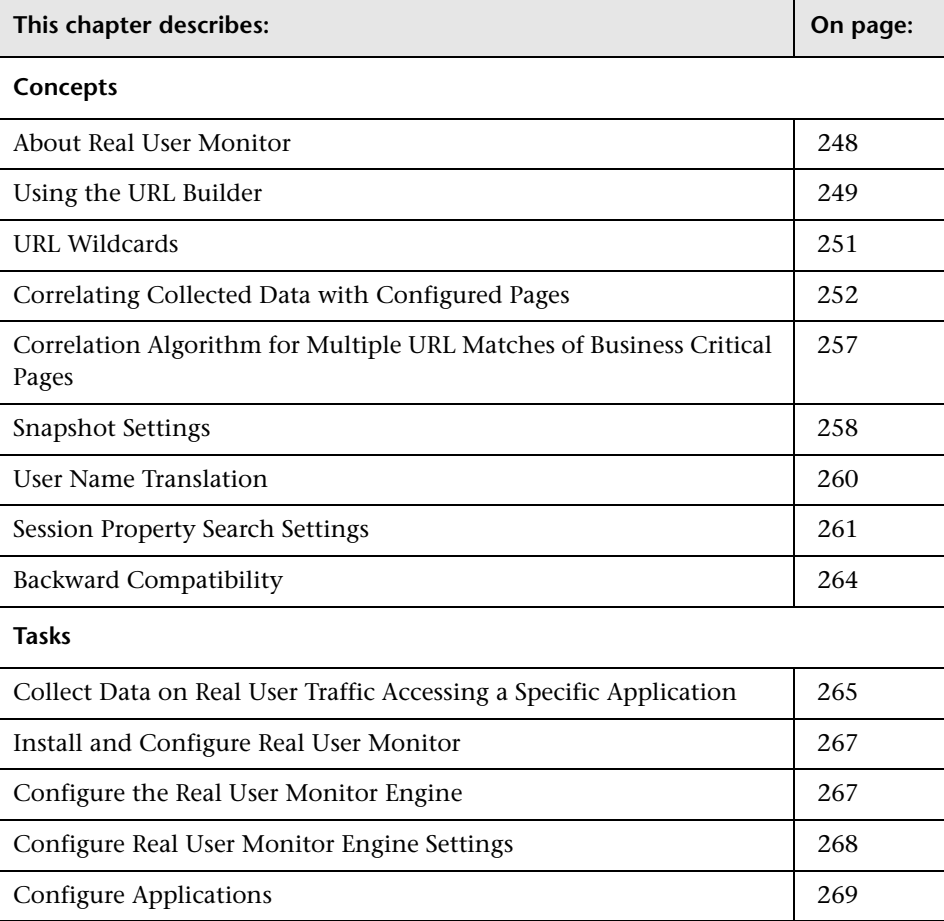

## <span id="page-247-0"></span>**About Real User Monitor**

After having installed a Real User Monitor engine and probe (for details, see the *Real User Monitor Administration* PDF) you must configure Real User Monitor in End User Management Administration to be able to monitor applications and end users.

The settings you configure in End User Management Administration are used by the Real User Monitor engine to collect and process real-time data from the Real User Monitor probes. By comparing this data to predefined thresholds, HP Business Availability Center is able to pinpoint performance related issues as experienced by end-users. You use Real User Monitor reports to help identify the cause of delays and determine the business impact of performance issues experienced by end-users.

You use End User Management Administration to:

- ➤ **add a Real User Monitor engine.** This includes configuring the engine, general settings, probes, global HTTP error events, server names, and host aliases.
- ➤ **define applications to be monitored.** This includes configuring applications, application events, pages, page events, and transactions.
- ➤ **create end-user groups.**

You use the monitor tree to navigate through containers and elements in the tree structure and drill down to monitor and other configuration settings. For details on the different hierarchy elements, see ["Using End User](#page-14-0)  [Management Administration" on page 15.](#page-14-0)

While there are several ways to perform actions and edit object properties, the method described in this document is that of highlighting an object in the monitor tree and right-clicking it to access a menu of options valid for that object. For details on the different ways to perform actions and edit object properties, see ["Navigating and Performing Actions in the Contents](#page-24-0)  [Tab and the Monitor Tree" on page 25](#page-24-0).

You can customize your view of the enterprise tree to list only those elements with which you are working. For details, see ["Setting Views" on](#page-32-0)  [page 33](#page-32-0).

In addition, End User Management Administration enables you to change configurations across multiple profiles and monitors using **Global Replace**. For details, see ["Using Global Replace" on page 39.](#page-38-0)

## <span id="page-248-0"></span>**Using the URL Builder**

You use the URL Builder to define URLs when configuring session reset settings, applications, pages, and error page events.

To specify a URL, you enter the URL in the **URL** box in the upper area of the URL Builder dialog box and click the **Apply** button. The URL is automatically broken down into the five following composite parts in the lower area of the URL Builder dialog box.

- ➤ **URL Protocol.** The protocol used to fetch the URL. HTTP is the standard protocol for regular communications and HTTPS is the protocol used when the URL is accessed using Secure Sockets Layer (SSL.)
- ➤ **URL Host.** The name of the machine on which the file, or resource, that you wish to access via the URL resides.
- ➤ **URL Port.** The port number used to connect to the URL host machine. The default port when using the HTTP protocol is 80 and when using the HTTPS protocol, the default port is 443.
- ➤ **URL Path.** The path to the file, or resource, that you wish to access via the URL.
- ➤ **URL Parameters.** URL parameters form a query string that is used by the URL to narrow its search by filtering for specific values in specific parameters. Each parameter in the string includes the parameter name and the value being searched for. Parameters are separated from the rest of the URL by a question mark (**?**). Configured URLs must use the ampersand character (&) as the parameter delimiter.

Once the URL is broken down into its parts, you cannot edit the URL directly in the **URL** box in the upper area of the URL Builder dialog box, but do so by editing the composite parts in the lower area of the URL Builder dialog box. Any change to the composite parts is automatically updated and displayed in the full URL in the **URL** box in the upper area of the URL Builder dialog box.

When configuring a URL, you can use the asterisk (**\***) wildcard. For details, see ["URL Wildcards" on page 251.](#page-250-0)

**Note:** The URL cannot exceed 1000 characters and cannot include the # sign followed by an asterisk (#\*).

When you have finished defining the URL, you can encode it into UTF-8 format and save it, or save it without any encoding. By saving a URL without UTF-8 encoding, you can define a URL that is externally encoded by a different encoding scheme. URL matching is affected by the encoding of recorded and configured URLs. For recorded and configured URLs to match, they must have the same encoding.

## **Example of URL Composite Parts**

The following table shows the composite parts of the URL **http://www.hp.com/cgi-bin/search/search.cgi?country\_code= corp&keyword=real%20user%20monitor**

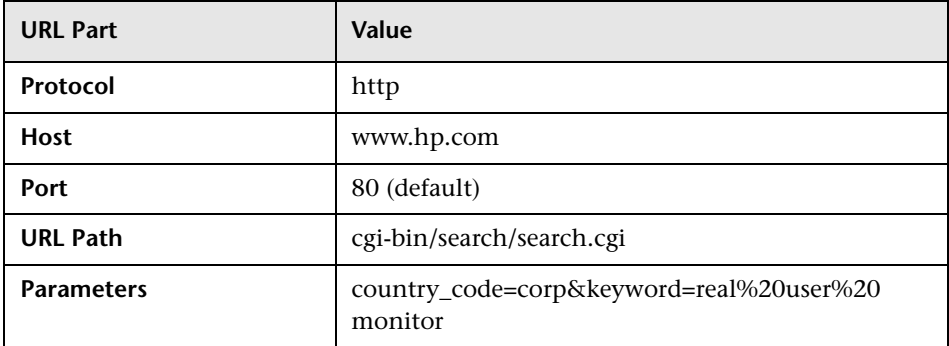

## <span id="page-250-0"></span>**URL Wildcards**

The asterisk (**\***) is the only valid wildcard character that can be used when defining a URL. The asterisk can be used in the URL host, the URL port, the URL path, and the URL parameters. The asterisk wildcard character represents any combination of characters and is applicable to where it is placed. For example:

- ➤ **hp\*** is equivalent to any string of characters that begins with **hp**
- ➤ **\*hp** is equivalent to any string of characters that ends with **hp**
- ➤ **\*hp\*** is equivalent to any string of characters that has **hp** in it somewhere
- ➤ **h\*p** is equivalent to any string of characters that begins with **h** and ends with **p**

By default, an asterisk is considered to be a wildcard. If you want to use an asterisk as a literal in a string and not as a wildcard, precede it with a backslash (**\**). For example, the string **my\\*str\*** will be matched with **my\*str123**, but will not be matched with **my123str123**.

#### **Note:**

- ➤ The asterisk wildcard character cannot be used in the URL port when defining an application URL.
- ➤ The asterisk wildcard character can be used in the value part of a parameter, but cannot be used in the parameter name.
- ➤ If the URL parameter string contains only an asterisk wildcard character and nothing else, this indicates that the URL must contain at least one parameter, but it does not matter what the parameter name or the value is.

## <span id="page-251-0"></span>**Correlating Collected Data with Configured Pages**

In addition to correlating wildcard expressions (for details, see ["URL](#page-250-0)  [Wildcards" on page 251\)](#page-250-0), Real User Monitor uses other guiding principles, or rules in correlating recorded URLs collected by the probes with the URLs you configure in End User Management Administration. You can reconfigure some of the default correlation rules according to which Real User Monitor operates in the Real User Monitor Engine. For details, see "URL Correlation Parameters" in the *Real User Monitor Administration* PDF.

This sections describes:

- ➤ ["Correlating Session ID Parameters" on page 252](#page-251-1)
- ➤ ["Correlating URL Suffixes" on page 254](#page-253-0)
- ➤ ["Correlation and Case-Sensitivity" on page 254](#page-253-1)
- ➤ ["Correlating Parameters Without Values" on page 255](#page-254-0)
- ➤ ["Correlating URLs Containing Bookmarks" on page 255](#page-254-1)
- ➤ ["Correlating URLs Without URL Paths" on page 255](#page-254-2)
- ➤ ["Correlating URLs Ending with a Directory" on page 255](#page-254-3)
- ➤ ["Correlating Ports" on page 256](#page-255-0)
- ➤ ["Correlating URLs Containing Basic Authentication" on page 256](#page-255-1)
- <span id="page-251-1"></span>➤ ["Correlating Parameters" on page 256](#page-255-2)

#### **Correlating Session ID Parameters**

By default, Real User Monitor takes the session ID parameters of the recorded URL into consideration when correlating the recorded URL with a configured URL. It looks to match the recorded URL to a configured URL containing the identical session ID parameter values. In addition, Real User Monitor treats URLs with non-identical session ID parameter values as separate entities when calculating global statistics such as Most Popular Pages.
You can instruct Real User Monitor to ignore session ID parameters when correlating a recorded URL with a configured URL by configuring the **HPRUM\conf\configurationmanager\**

**Application\_Server\_Types\_configuration.xml** file on the Real User Monitor engine machine (for details, see "URL Correlation Parameters" in the *Real User Monitor Administration* PDF). For example, if you set the application server as **BroadVision** Real User Monitor ignores the **BV\_SessionID** and **BV EngineID** parameters in the following URL:

http://www.hp.com/~anand/Ticket\_Confirm.jsp?BV\_SessionID=@@@@181205 7630.1043567934@@@@&BV\_EngineID=cccdadchgidfmlmcefecehidfhfdffk.0 &value=0000144976

The URL is translated as follows:

#### http://www.hp.com/~anand/Ticket\_Confirm.jsp?BV\_SessionID=\*&BV\_EngineID =\*&value=0000144976

As a result, the recorded URL can be correlated with a configured URL that contains different **BV\_SessionID** and **BV\_EngineID** parameters.

The different **BV\_SessionID** and **BV\_EngineID** parameter values are also ignored when Real User Monitor calculates global statistics such as Most Popular Pages. In the above example, all BroadVision sessions are recorded as http://www.hp.com/~anand/Ticket\_Confirm.jsp?

BV SessionID=\*&BV EngineID=\*&value=0000144976 for global statistic purposes.

#### **Note:**

- ➤ Vugen and Business Process Monitor transactions that do not contain a session ID in either a header cookie or the URL, cannot be correlated as individual sessions. Vugen and Business Process Monitors should be configured to include a session ID in a header cookie, or the URL, in transactions.
- ➤ If the interval between Business Process Monitor samples is greater than the session time-out configured for the Real User Monitor engine in End User Management Administration, the open session will be closed and a new session started for the next sample, even if a session ID is not included in the sample.

#### **Correlating URL Suffixes**

By default, Real User Monitor considers a URL with the suffix of **index.html** to be the same as the root URL. For example, http://www.hp.com/ index.html is considered to be the same as http://www.hp.com/. To instruct Real User Monitor to consider other suffixes as being the same as the root URL, or to instruct Real User Monitor to consider all URL suffixes as being different from the root URL, you can set the **adaptIndexurl** and **urlIndexStrings** parameters in the Real User Monitor engine (for details, see "URL Correlation Parameters" in the *Real User Monitor Administration* PDF).

#### **Correlation and Case-Sensitivity**

By default, Real User Monitor URL correlation is case insensitive—that is, a recorded URL such as http://www.hp.com/rumEnginePage.html will be correlated with the configured URL http://www.hp.com/ rumenginepage.html. However, you can instruct Real User Monitor to use case-sensitive URL correlation (for all but the host and protocol parts of a URL) by setting the **adaptCaseSensitive** parameter in the Real User Monitor engine (for details, see "URL Correlation Parameters" in the *Real User Monitor Administration* PDF).

#### **Correlating Parameters Without Values**

Real User Monitor will correlate a URL even if it contains a parameter key without a value. For example, a recorded URL such as http://www.hp.com/cgibin/search/search.cgi?country\_code will still be correlated even though no value has been specified for the **country\_code** parameter.

**Note:** You cannot configure Real User Monitor to operate differently in this respect.

#### **Correlating URLs Containing Bookmarks**

Real User Monitor ignores bookmarks when performing URL correlation. For example, the recorded URL http://www.hp.com:80/?A=2#bookmark3 will be correlated with the configured URL http://www.hp.com:80/?A=2.

#### **Correlating URLs Without URL Paths**

Real User Monitor considers URLs that do not contain URL paths to be identical to URLs that contain a slash following the host part of the URL. For example, the recorded URL http://www.hp.com will be correlated with the configured URL http://www.hp.com/.

**Note:** You cannot configure Real User Monitor to operate differently in this respect.

#### **Correlating URLs Ending with a Directory**

Real User Monitor does not consider URLs that contain a double slash representing a directory to be identical to URLs that contain a single slash following the host part of the URL. For example, the recorded URL http://www.hp.com// will not be correlated with the configured URL http://www.hp.com/.

**Note:** You cannot configure Real User Monitor to operate differently in this respect.

#### **Correlating Ports**

Real User Monitor assigns a default port to a recorded URL in which a port number is not specified. For example, a recorded URL such as http://www.hp.com will be correlated with the configured URL http://www.hp.com:80.

#### **Correlating URLs Containing Basic Authentication**

By default, Real User Monitor ignores basic authentication when performing URL correlation. For example, the recorded URL

http://bob:my\_password@www.hp.com will be correlated with the configured URL http://www.hp.com. However, you can instruct Real User Monitor to consider basic authentication when performing URL correlation by setting the **basicAuthentication** parameter in the Real User Monitor engine (for details, see "URL Correlation Parameters" in the *Real User Monitor Administration* PDF).

#### **Correlating Parameters**

By default, Real User Monitor query parameter correlation is not order sensitive. For example, the recorded URL http://www.hp.com:80/?a=2&b=2&c=3 can be correlated with the configured URL http://www.hp.com:80/?b=2&c=3&a=2 or the configured URL http://www.hp.com:80/?b=2&a=2&c=3.

**Note:** You cannot configure Real User Monitor to operate differently in this respect.

## **Correlation Algorithm for Multiple URL Matches of Business Critical Pages**

This section describes the algorithm that Real User Monitor uses to determine which URL definition a recorded URL will be correlated with, if several URL definitions match the recorded URL.

Whereas in previous versions of Real User Monitor a recorded URL could be correlated with several configured pages—if the URL matched several page definitions—in the current version of Real User Monitor a URL can be correlated with only one configured page.

If a recorded URL matches several URL definitions, Real User Monitor determines which configured page to correlate with the recorded URL based on the placement of the asterisk (\*) wildcard character in the configured URL. URLs comprise up to five parts, separated by delimiters (for details of the different parts, see ["Using the URL Builder" on page 249\)](#page-248-0). Real User Monitor will first try to match the recorded URL to a defined URL with an asterisk in the last part of the defined URL. If no match can be made, Real User Monitor will then try to match the recorded URL to a defined URL with an asterisk in the one but last part of the defined URL. In this manner it will keep trying to find a match up to an asterisk, moving backwards from part to part in the defined URL.

For example, if you configured two URLs—**http://www.hp.com/cgibin/search/search.cgi?\*** and **http://www.hp.com/cgi\***—and the URL **http://www.hp.com/cgi-bin/search/search.cgi?country\_code= corp&keyword=real+user+monitor** is recorded, the recorded URL will be correlated with **http://www.hp.com/cgi-bin/search/search.cgi?\*** because the asterisk is located in the last part (query parameters), rather than in a preceding part of the URL.

If two configured URLs both contain asterisks in the same part of the URL, the Real User Monitor matches the recorded URL to the configured URL with which it shares the greatest number of consecutive joint characters from the beginning of the URL. For example, if you configured two URLS **http://www.hp.com/cgi\*** and **http://www.hp.com/cgi-bin\***—and the URL **http://www.hp.com/cgi-bin/search/**

**search.cgi?country\_code=corp&keyword=real+user+monitor** is recorded, the recorded URL will be correlated with **http://www.hp.com/cgi-bin\***.

## **Snapshot Settings**

When configuring Real User Monitor in End User Management, there are a number of different settings that determine if and how snapshots of pages will be taken. The following table describes the various options and the fields that must be enabled for each one:

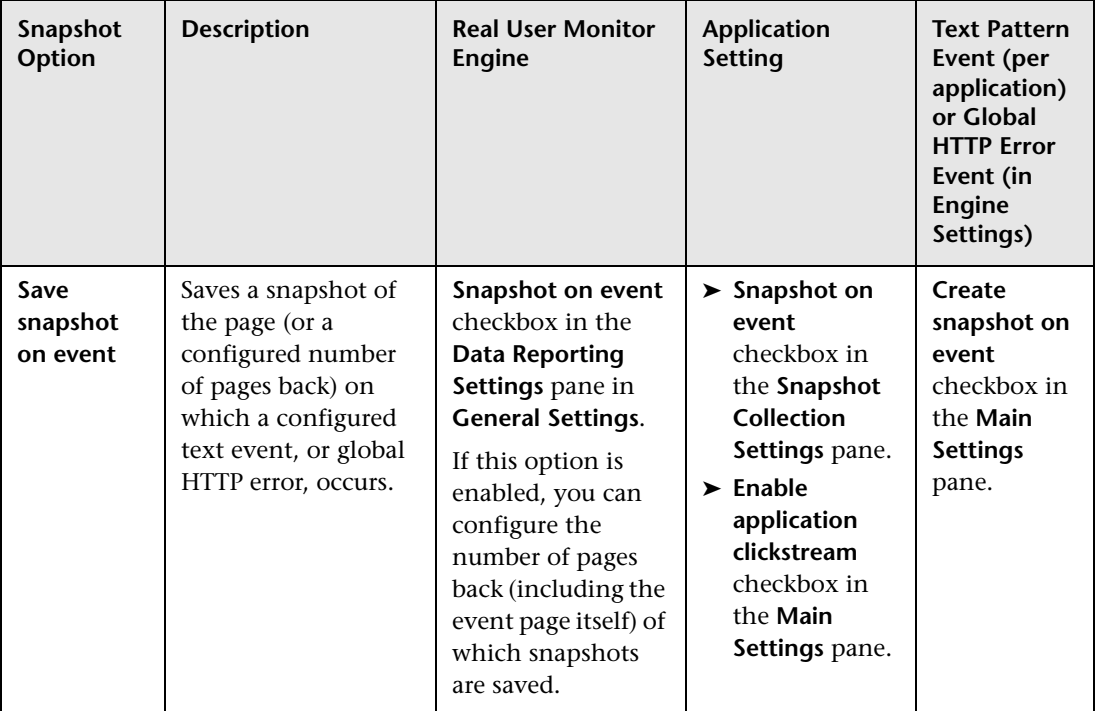

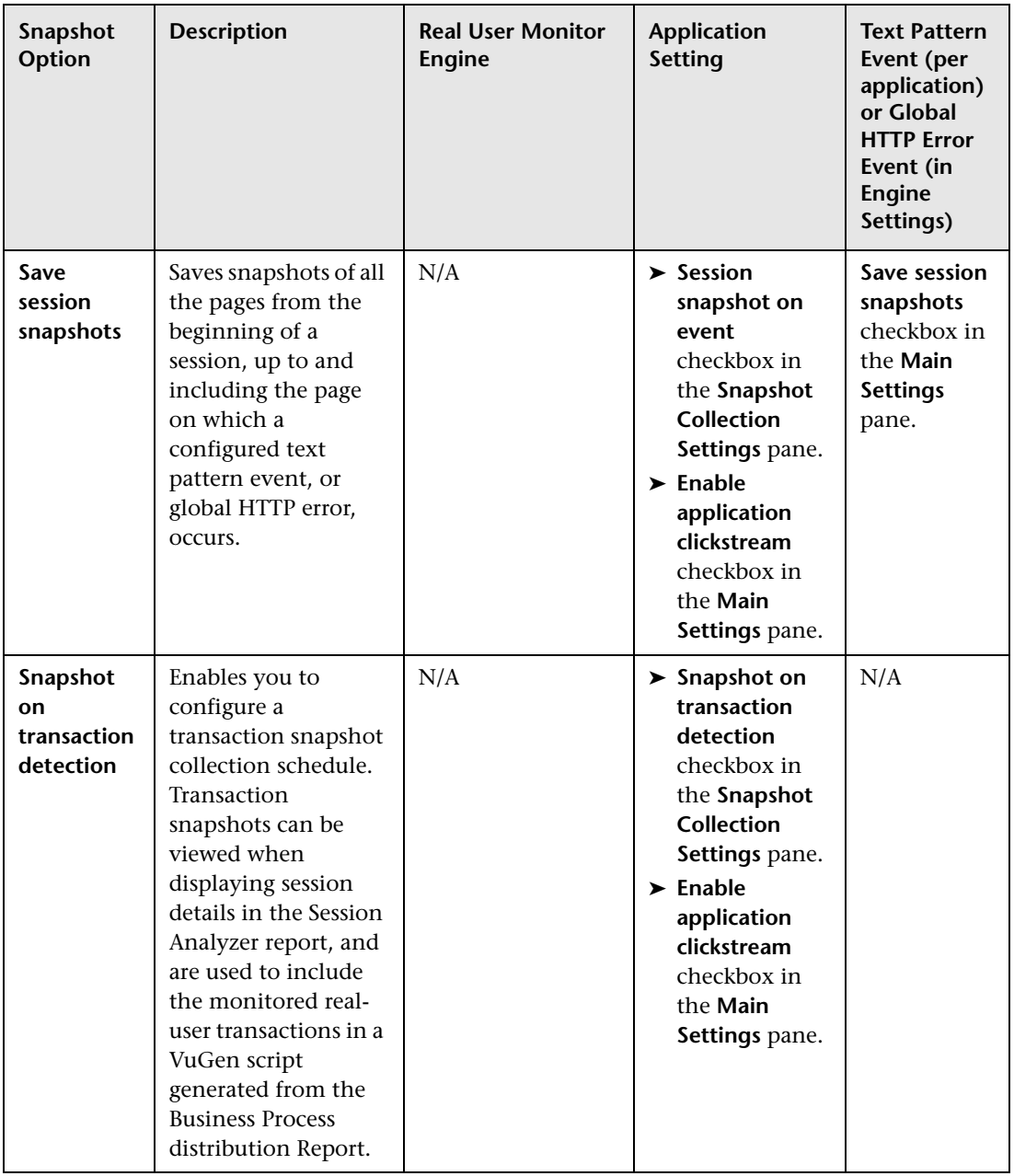

#### **Note:**

- ➤ Saving all the pages from the beginning of a session enables more accurate frames unification, thus improving session replay, but may adversely affect Real User Monitor probe performance.
- ➤ If both **Session snapshot on event** and **Snapshot on event** are enabled, **Session snapshot on event** is used.

## **User Name Translation**

When configuring an application to be monitored in End User Management Administration, you can select a user name translation file if you want Real User Monitor to translate the user name it locates in the monitored data.

A name translation file called **Login\_Users.csv** must be created in the **<Real User Monitor engine root directory>\conf\resolver** directory on the Real User Monitor engine machine. A sample of the **Login\_Users.csv** file that can be copied is located in the **<Real User Monitor engine root directory>\conf\resolver\samples** directory.

To add a user to the **<Real User Monitor engine root directory>\ conf\resolver\Login\_Users.csv** file, edit the file, and enter the user's login name in the first column and the user's real name in the second column.

**Note:** It is recommended that you use a user name translation file if you choose **IP address** in the **Search in** box in the **User Name Detection** pane when configuring an application. Otherwise, the user name will be reported only as an IP address.

## **Session Property Search Settings**

When you configure a session property to be tagged for an application by Real User Monitor, you specify whether Real User Monitor should search a page's content, header, or get/post parameters, as well as the expressions that enclose the string you want Real User Monitor to extract as the session property value. You use the session property tags to filter sessions included in the [Session Analyzer Report](#page-485-0) (for details, see ["Session Analyzer Report" on](#page-485-0)  [page 486](#page-485-0)) and can see the session property values when viewing session details (for details, see ["Session Details Page" on page 490\)](#page-489-0).

You configure a session property in the [Session Property Dialog Box](#page-367-0) (for details, see ["Session Property Dialog Box" on page 368](#page-367-0)) and use the following fields to configure the page area to be searched and the expressions enclosing the string to be extracted:

- ➤ **Search in.** The area of the page in which Real User Monitor searches for the expressions enclosing the string to be extracted.
- ➤ **Field/Tag/Parameter.** A specific header field, html tag, or get/post parameter within the specified area to be searched.
- ➤ **<From expression>.** The expression that precedes the string to be extracted.
- ➤ **<To expression>.** The expression that follows the string to be extracted.

**Note:** Click the **Advanced Criteria** button in the [Session Property Dialog Box](#page-367-0) (for details, see ["Session Property Dialog Box" on page 368\)](#page-367-0) to open the **Advanced Finding and Retrieving** dialog box, where you can enter a regular expression that represents the string for Real User Monitor to find to tag the session, and configure the data to retrieve as the session property value.

The following table lists the options that can be used in the **Search in** field, the corresponding fields, tags and parameters that are valid for each option, and the resulting string that is extracted according to the configured from and to expressions:

**Note:** The extracted string is limited to 50 characters.

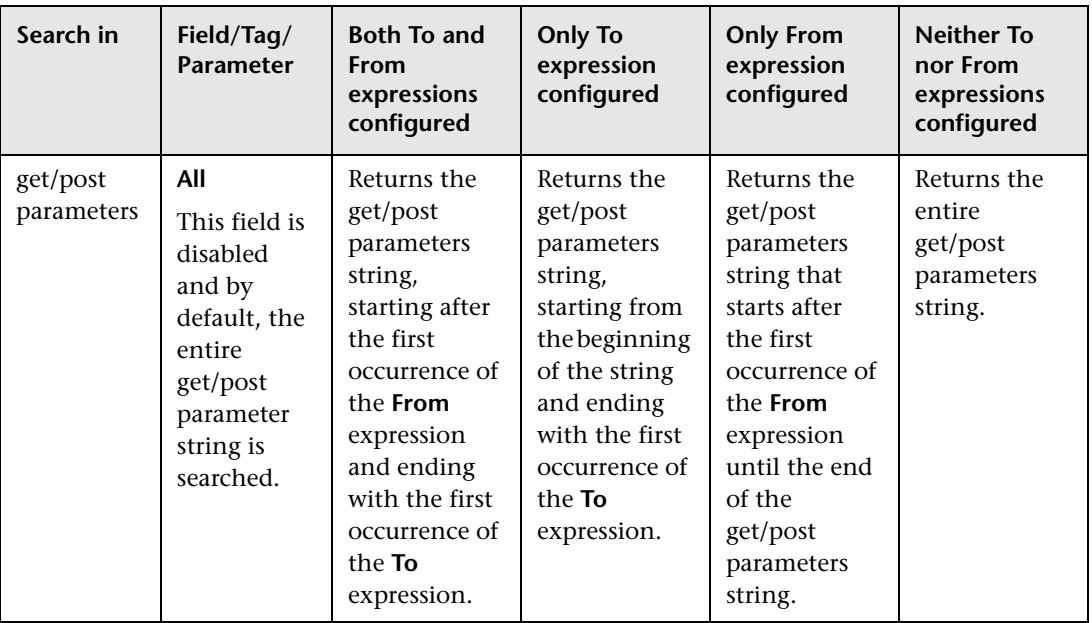

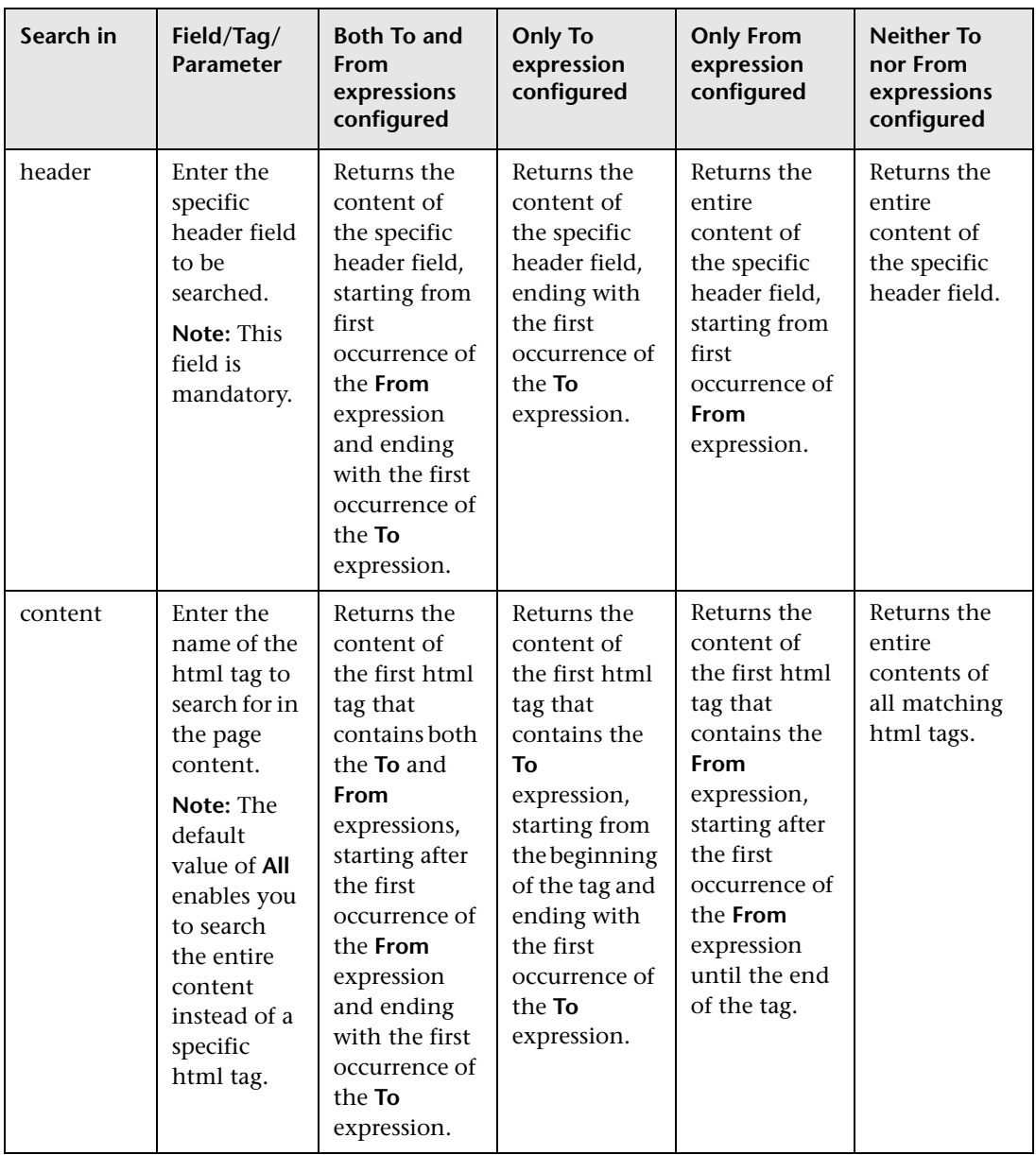

## **Backward Compatibility**

HP Real User Monitor 7.0 no longer sends details of unconfigured end-user groups to HP Business Availability Center for inclusion in Dashboard views.

## **Collect Data on Real User Traffic Accessing a Specific Application**

The flowchart below describes the process required to set up and use Real User Monitor to collect data on the performance of real users accessing defined applications. The numbered elements are referenced in the table on the following page, which provides additional details about the steps and a reference to more information.

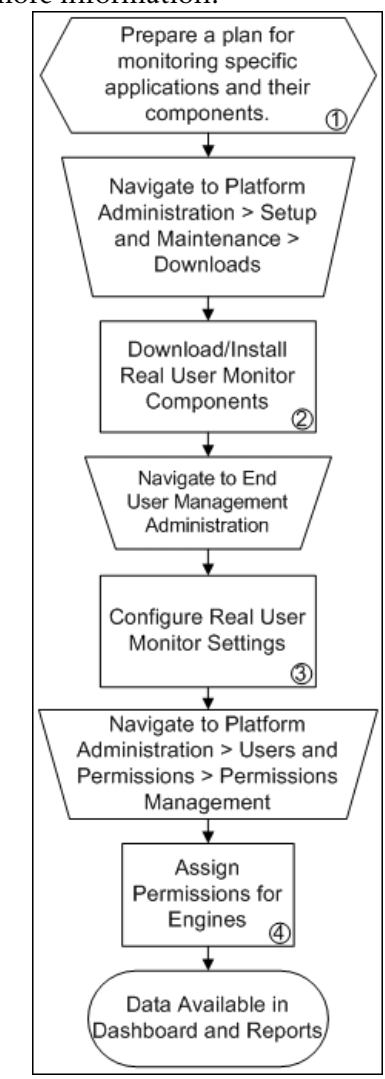

#### **Chapter 17** • Real User Monitor Administration

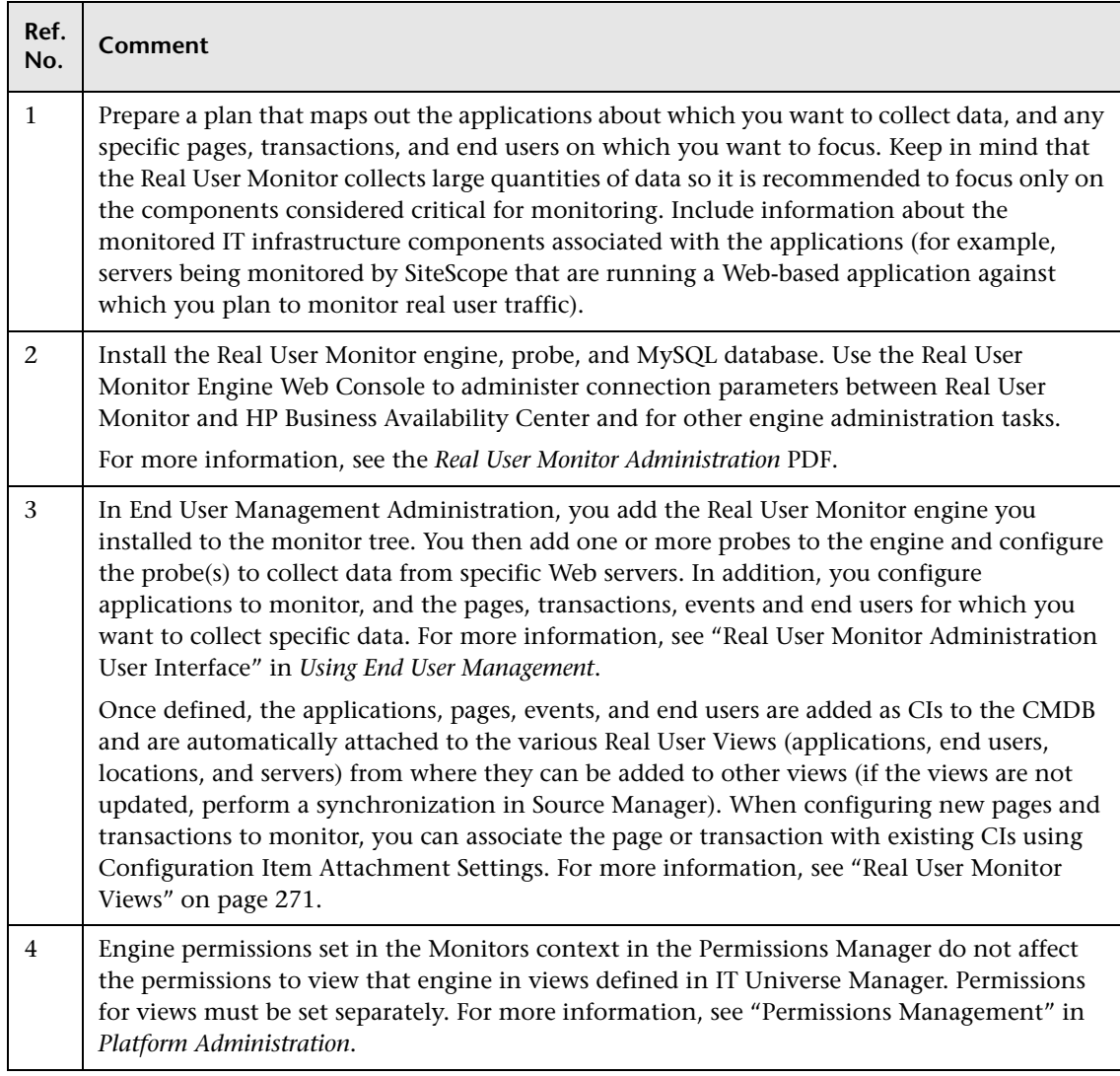

## **Install and Configure Real User Monitor**

#### **Install Real User Monitor**

Install Real User Monitor, which comprises an engine, probe and database. For details, see the *Real User Monitor Administration* PDF.

#### **Configure a Real User Monitor Engine in End User Management**

Configure at least one Real User Monitor engine in End User Management. For details, see ["Configure Real User Monitor Engine Settings" on page 268](#page-267-0).

#### **Use the Real User Monitor Reports to Analyze Monitored Data**

Once a Real User Monitor engine has been installed, and configured in End User Management, you use the Real User Monitor reports to analyze the data monitored and collected by Real User Monitor. For details of the Real User Monitor reports, see ["Real User Monitor Reports User Interface" on](#page-376-0)  [page 377](#page-376-0).

## **Configure the Real User Monitor Engine**

#### **Configure Real User Monitor Engine Settings**

Configure at least one Real User Monitor engine in End User Management Administration. For details, see ["New/Edit Real User Monitor Engine" on](#page-346-0)  [page 347](#page-346-0).

## **Configure Applications**

Configure the applications that you want to monitor. For details, see ["Configure Applications" on page 269](#page-268-0).

## **Configure End Users**

Configure the end users you want to monitor. For details, see ["New/Edit](#page-327-0)  [End-User Group" on page 328](#page-327-0).

## <span id="page-267-0"></span>**Configure Real User Monitor Engine Settings**

#### **Configure General Settings**

Configure the general settings for a Real User Monitor engine in End User Management. For details, see ["Edit General Settings" on page 304.](#page-303-0)

## **Configure Probe Settings**

Configure the probe settings for a Real User Monitor engine in End User Management. For details, see ["New/Edit Probe" on page 345](#page-344-0).

## **Configure Global HTTP Error Events**

Configure global HTTP error events for a Real User Monitor engine in End User Management. For details, see ["New/Edit Global HTTP Error Event" on](#page-333-0)  [page 334.](#page-333-0)

## **Configure Server Names**

Configure server names for a Real User Monitor engine in End User Management. For details, see ["New/Edit Server Name" on page 352](#page-351-0).

## **Configure Host Aliases**

Configure host aliases for a Real User Monitor engine in End User Management. For details, see ["New/Edit Host Alias" on page 337.](#page-336-0)

## <span id="page-268-0"></span>**Configure Applications**

In End User Management, configure the applications you want to be monitored by Real User Monitor.

#### **Configure Specific Applications**

Configure the specific applications you want to monitor. For details, see ["New/Edit Application" on page 314.](#page-313-0)

#### **Configure Pages**

Configure the pages to be included in the monitored applications. For details, see ["New/Edit Page" on page 339](#page-338-0).

#### **Configure Transactions**

Configure the transactions that are part of an application you want to monitor. For details, see ["New/Edit Transaction" on page 362.](#page-361-0)

#### **Configure Events**

Configure error and information events for the applications and pages you want to monitor. For applications, you can configure session unavailable pages events, session pages events, text pattern events, and error page events. For pages you can configure text pattern events and page size events. For details on:

- ➤ Error Page events, see ["New/Edit Error Page Event" on page 332.](#page-331-0)
- ➤ Page Size events, see ["New/Edit Page Size Event" on page 343.](#page-342-0)
- ➤ Session Pages events, see ["New/Edit Session Pages Event" on page 354.](#page-353-0)
- ➤ Session Unavailable Pages events, see ["New/Edit Session Unavailable Pages](#page-355-0)  [Event" on page 356.](#page-355-0)
- ➤ Text Pattern events, see ["New/Edit Text Pattern Event" on page 358.](#page-357-0)

**Chapter 17** • Real User Monitor Administration

## <span id="page-270-0"></span>**Real User Monitor Views**

This chapter describes the content and structure of the Real User Monitor views.

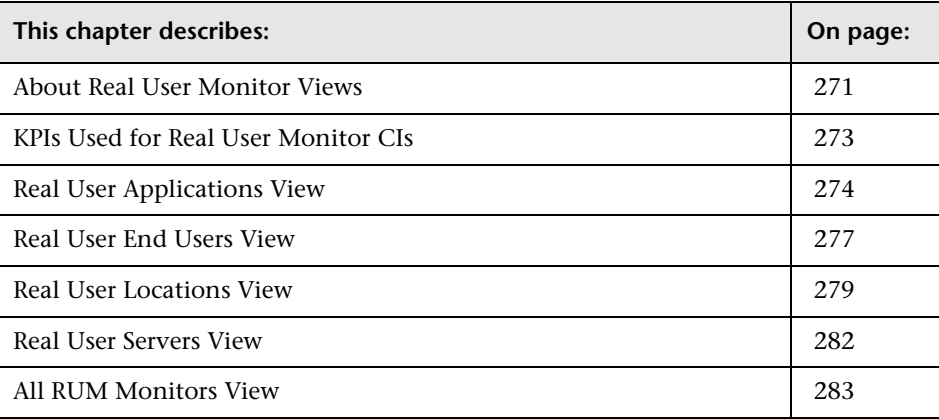

## <span id="page-270-1"></span>**About Real User Monitor Views**

The Real User Monitor views present real-time performance, availability, and other data for your network and servers, collected by Real User Monitor by monitoring real traffic generated by end users. The data enables you to analyze the business impact of detected performance issues related to end users, and helps you to identify the cause of delays. From the views, you can access various Real User Monitor reports, where you can analyze the collected data to isolate the root cause of detected problems.

For information on Real User Monitor functionality, see the *Real User Monitor Administration* PDF.

The CIs and relationships for the incoming Real User Monitor samples are created by the Real User Monitor source adapter (described in "Real User Monitor Source Adapter Details" in *IT World Model Management*). The hierarchical structure for each Real User Monitor view is determined by the TQL for the view (described in "Working with Pattern and Instance Views in IT Universe Manager" in *IT World Model Management*).

The views include information about applications, containers, pages, end users, servers, user sessions, and so forth.

The Real User Monitor views are:

- ➤ ["Real User Applications View" on page 274](#page-273-0)
- ➤ ["Real User End Users View" on page 277](#page-276-0)
- ➤ ["Real User Locations View" on page 279](#page-278-0)
- ➤ ["Real User Servers View" on page 282](#page-281-0)
- ➤ ["All RUM Monitors View" on page 283](#page-282-0)

**Note:** You can also see Real User Monitor applications data in the All RUM Monitors View and the End User Monitors View. For an explanation of the data in these views, see ["Real User Applications View" on page 274.](#page-273-0)

**Tip:** If you are not using Real User Monitor in your HP Business Availability Center system, then it is recommended that you deactivate the Real User Monitor views. For more information, see "View Manager Window" in *IT World Model Management*.

## <span id="page-272-0"></span>**KPIs Used for Real User Monitor CIs**

The following KPI are used for the CIs in the Real User Monitor views:

- ➤ **Performance.** Displays information on the average download time of a page or transaction, or the percentage of sessions with no page performance problems, for an application monitored by Real User Monitor.
- ➤ **Availability.** Displays information on the average availability of a page, transaction, or session, for an application monitored by Real User Monitor.
- ➤ **Volume.** Displays information on traffic volume, such as: page hits, transaction runs, amount of sessions, errors, events.
- ➤ **Latency.** Displays information on the average round-trip time for packets travelling between the end users and the server monitored by Real User Monitor.
- ➤ **Component Availability.** Displays information on the percentage of application pages without server errors for a monitored server.
- ➤ **Bandwidth.** Displays the amount of traffic (in bytes) between the server and end users accessing the server (for traffic in both directions), including both HTTP and HTTPS traffic.

For more details about the KPIs, see "KPI Repository Reference" in *Using Dashboard*.

## <span id="page-273-0"></span>**Real User Applications View**

The **Real User Applications** view displays data on the pages and transactions accessed in the applications monitored by Real User Monitor, and data on errors and events for the applications.

The applications are configured in End User Management Administration. For information on configuring applications to be monitored, see ["New/Edit](#page-313-0)  [Application" on page 314.](#page-313-0)

**Note:** The hierarchies in the Real User Application view are also displayed in the All RUM Monitors View and the End User Monitors View.

The Real User Applications view generally contains the following hierarchical structure:

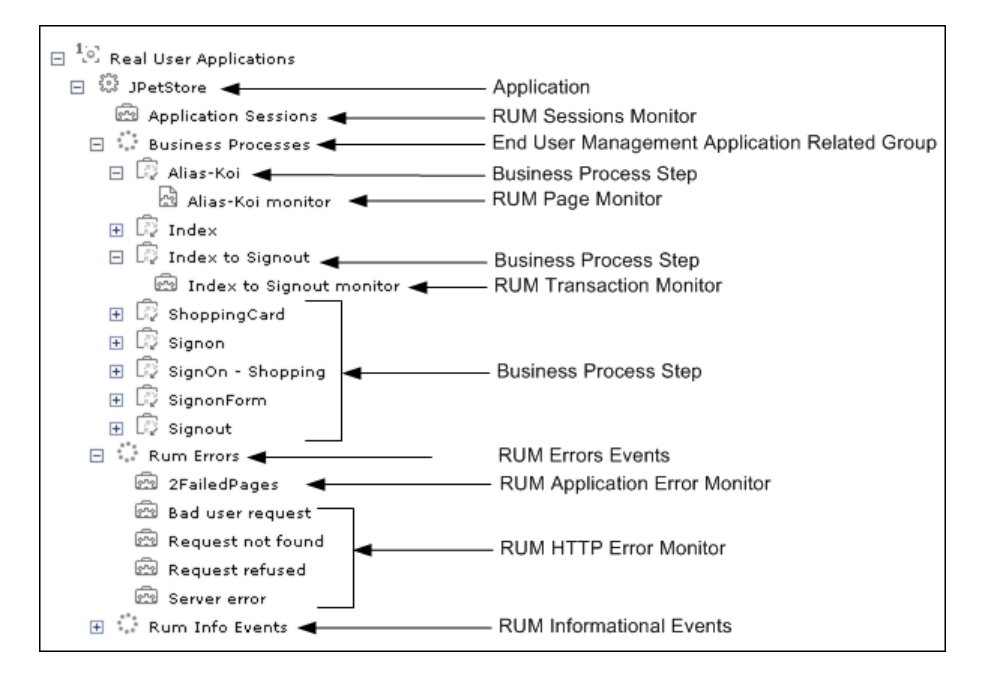

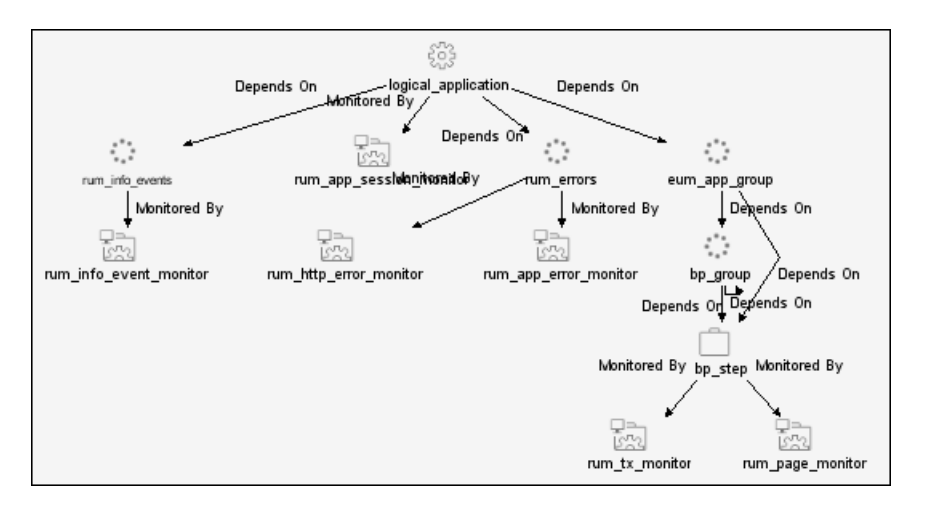

The TQL for the view is built as follows:

**Note:** The TQL nodes use the internal names for the CITs.

## **CI Types**

This section provides a description of each CIT in the Real User Applications view.

The CITs are:

➤ **Application.** An Application CI is created for, and with the same name as, each application configured in End User Management Administration.

**Note:** The Application CI does not show information on volume, even though the Volume KPI is defined for each of the child CIs. Volume does not propagate up to Application, because it shows volume of different traffic types for each of the child groups, and these cannot be logically amalgamated.

- ➤ **Business Process Group.** Business Process Group CIs are created automatically with a default name by HP Business Availability Center.
- ➤ **Business Process Step.** Business Process Step CIs are added automatically by HP Business Availability Center using the names of the pages and transactions configured for the application in End User Management Administration.
- ➤ **End User Management Application Related Group.** An End User Management Application Related Group CI is automatically created for each application configured in End User Management Administration, using a default name from HP Business Availability Center.
- ➤ **RUM Application Error Monitor.** A RUM Application Error Monitor CI is automatically created for, and with the same name as, each error event configured for the application in End User Management Administration.
- ➤ **RUM Errors Events.** A RUM Error Event CI is created with a default name by HP Business Availability Center for each application configured in End User Management Administration which has error events defined.
- ➤ **RUM HTTP Errors Monitor.** A RUM HTTP Error Monitor CI is automatically created for, and with the same name as, each HTTP error event configured for the Real User Monitor engine in End User Management Administration. When a new Real User Monitor engine is created in End User Management Administration, four default HTTP error events are automatically created for the engine (bad user request, request not found, request refused, and server error), and the corresponding RUM HTTP Error Monitor CIs are added to the Application branch in the views.
- ➤ **RUM Informational Event Monitor.** A RUM Informational Event Monitor CI is automatically created for, and with the same name as, each informational error event configured for the application in End User Management Administration.
- ➤ **Rum Informational Events.** A RUM Informational Event CI is created with a default name by HP Business Availability Center for each application configured in End User Management Administration which has informational error events defined.
- ➤ **RUM Page Monitor.** A RUM Page Monitor CI is automatically created for each page that is configured for the application in End User Management Administration. The name of the CI comprises the page name and the word **monitor** (for example, **p1 monitor**).
- ➤ **RUM Session Monitor.** RUM Session Monitor CIs are created with a default name by HP Business Availability Center.
- ➤ **RUM Transaction Monitor.** A RUM Transaction Monitor CI is automatically created for each transaction that is configured for the application in End User Management Administration. The name of the CI comprises the transaction name and the word **monitor** (for example, **transaction1 monitor**).

## <span id="page-276-0"></span>**Real User End Users View**

The Real User End Users view displays data for the end-user groups that are configured for Real User Monitor in End User Management Administration. The data includes information for each end-user group on the availability, performance, and volume of sessions that were accessed by end users.

If IP addresses that have not been configured in end-user groups in End User Management Administration are received in Real User Monitor samples, then a hidden Dynamic Node Factory creates a separate branch for them in the view, under a RUM End User Group CI called **Unconfigured**.

For information on configuring end-user groups to be monitored, see ["New/Edit End-User Group" on page 328.](#page-327-0)

The Real User End Users view generally contains the following hierarchical structure:

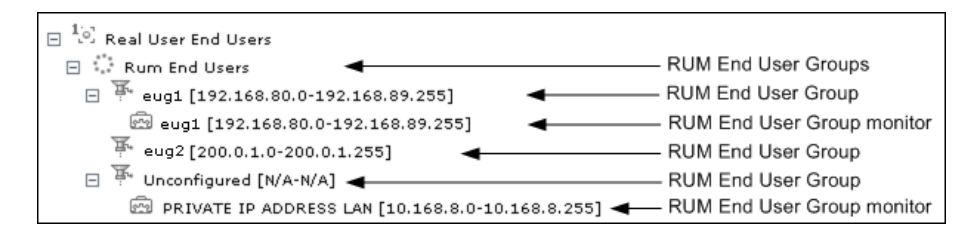

The TQL for the view is built as follows:

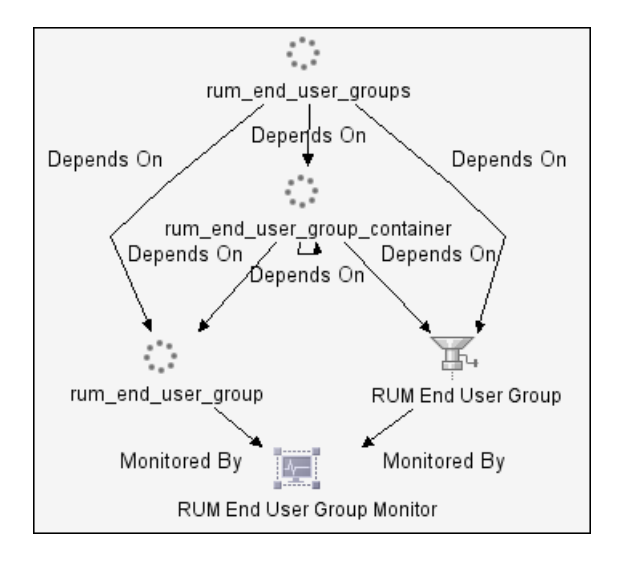

**Note:** The TQL nodes use the internal names for the CITs.

#### **CI Types**

This section provides a description of each CIT in the Real User End Users view.

The CITs are:

- ➤ **RUM End User Groups.** RUM End User Groups CIs are created automatically by HP Business Availability Center using a default name.
- ➤ **RUM End User Group.** A RUM End User Group CI is created automatically for each end-user group configured in End User Management Administration. The name comprises the configured end-user group name, together with the IP range of the end-user group.
- ➤ **RUM End User Group Monitor.** A RUM End User Group Monitor CI is automatically created for each end-user group configured in End User Management Administration that has been received in Real User Monitor samples. The name comprises the end-user group name together with the IP range of the end-user group.

In addition, a RUM End User Group Monitor CI called **Private IP Address Lan** (with an IP range) is created for IP addresses received in Real User Monitor samples, but not included in end-user groups configured in End User Management Administration.

## <span id="page-278-0"></span>**Real User Locations View**

The Real User Locations view displays data for end-user groups, organized by location. The locations displayed are those configured in End User Management Administration. The data includes information on the availability, performance, and volume of sessions that were accessed by end users.

If IP addresses that have not been configured in end-user groups in End User Management Administration are received in Real User Monitor samples, then a hidden Dynamic Node Factory creates a separate branch for them in the view, under a RUM Location Container CI called **Unknown**.

For information on configuring end-user groups to be monitored, see ["New/Edit End-User Group" on page 328](#page-327-0).

The Real User Locations view contains the following hierarchical structure:

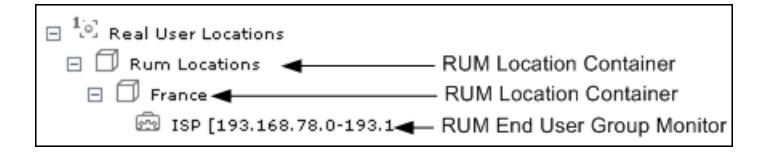

The TQL for the view is built as follows:

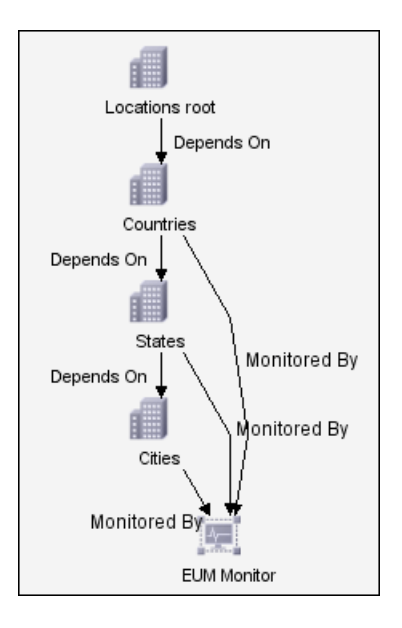

**Note:** The TQL nodes use the internal names for the CITs.

## **CI Types**

This section provides a description of each CIT in the Real User Locations view.

The CITs are:

- ➤ **RUM Location Container.** A RUM Location Container CI is created for each location defined in End User Management Administration (for end-user groups), when data is received for that location in the Real User Monitor samples. A RUM Location Container CI called **Unknown** is created for samples without a configured location.
- ➤ **RUM End User Group Monitor.** RUM End User Group Monitor CIs are created for each end-user group for which an IP address has been received in the Real User Monitor samples. The name comprises the configured enduser group name together with the IP range of the end-user group.

In addition, a RUM End User Group Monitor CI called **Private IP Address Lan** (with an IP range) is created for IP addresses received in Real User Monitor samples, but not included in end-user groups configured in End User Management Administration.

## <span id="page-281-0"></span>**Real User Servers View**

The Real User Servers view displays information on bandwidth usage and server errors for the servers monitored by Real User Monitor.

For information on configuring servers to be monitored, see ["New/Edit](#page-351-0)  [Server Name" on page 352.](#page-351-0)

The Real User Servers view contains the following hierarchical structure:

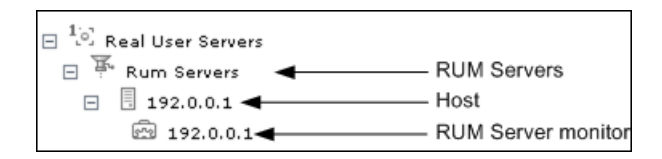

The TQL for the view is built as follows:

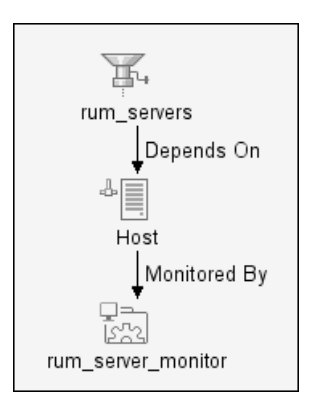

**Note:** The TQL nodes use the internal names for the CITs.

#### **CI Types**

This section provides a description of each CIT in the Real User Servers view.

The CITs are:

- ➤ **RUM Servers.** The RUM Servers CI is automatically created with a default name by HP Business Availability Center.
- ➤ **Host.** A Host CI is automatically created for each host (server) for which information has been received in the Real User Monitor samples. If a name has been defined for the server in End User Management Administration, the CI uses the that name. Otherwise, the CI name will generally be the IP address of the host.
- ➤ **RUM Server monitor.** A RUM Server Monitor CI is automatically created under each Host CI, using the same name.

## <span id="page-282-0"></span>**All RUM Monitors View**

The All RUM Monitors view includes all of the hierarchies from other views for Real User Monitor views. For details on these hierarchies, see the following sections:

- ➤ ["Real User Applications View" on page 274](#page-273-0)
- ➤ ["Real User End Users View" on page 277](#page-276-0)
- ➤ ["Real User Locations View" on page 279](#page-278-0)
- ➤ ["Real User Servers View" on page 282](#page-281-0)

**Chapter 18** • Real User Monitor Views

# **Real User Monitor Reports**

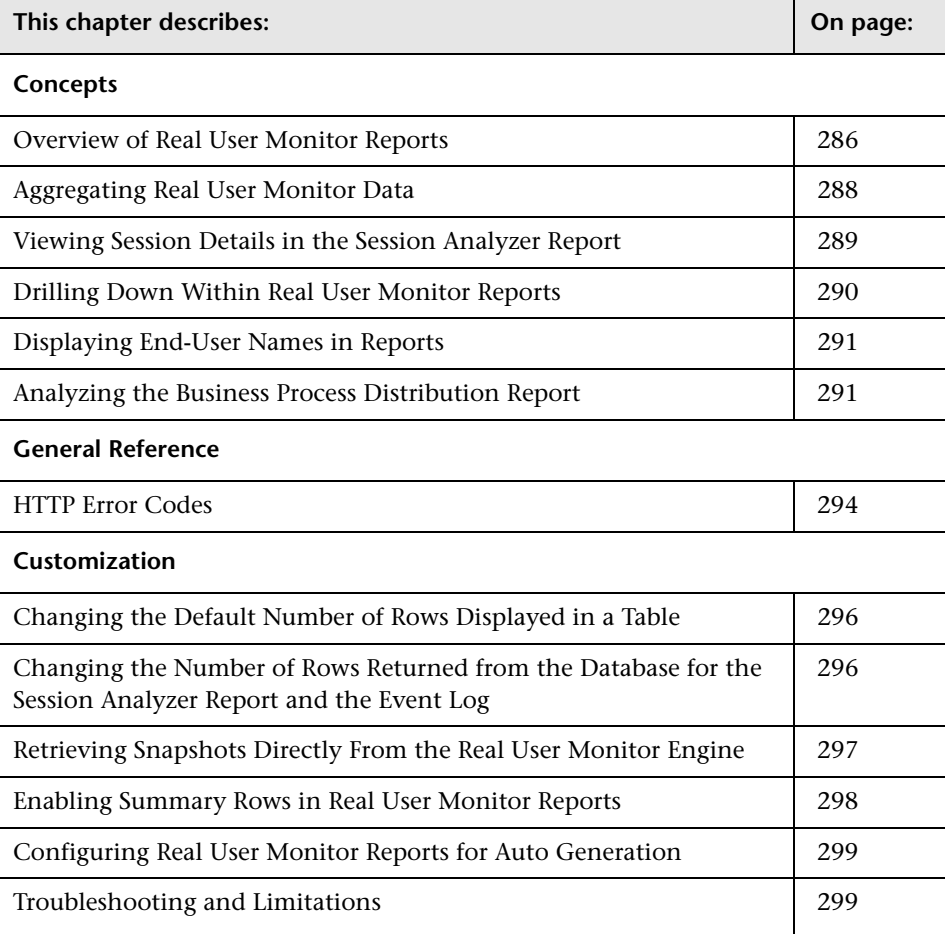

## <span id="page-285-0"></span>**Overview of Real User Monitor Reports**

Real User Monitor reports enable you to monitor the experience of real users that access your application, regardless of the location of these users. This helps you track real-user performance and availability, and assess the business impact of your application on real users across multiple domains and geographical regions.

The following are the main Real User Monitor reports:

## **Global Statistics**

The Global Statistics report contains tables displaying general page, end-user, and broken link data that is not related to the specific pages and end-users that you define for Real User Monitor in End User Management Administration. To configure monitoring settings for Global Statistics report data, see ["Edit General Settings" on page 304.](#page-303-0) For details on the Global Statistics report, see ["Global Statistics Report" on page 443](#page-442-0).

#### **Page Summary**

The Page Summary report displays data for the monitored Web pages that you configure in End User Management Administration. For information on configuring Web pages to be monitored, see ["New/Edit Page" on page 339.](#page-338-0) For details on the Page Summary report, see ["Page Summary Report" on](#page-460-0)  [page 461.](#page-460-0)

#### **Transaction Summary**

The Transaction Summary report displays data for monitored transactions that you configure in End User Management Administration. For information on configuring transactions to be monitored, see ["New/Edit](#page-361-0)  [Transaction" on page 362](#page-361-0). For details on the Transaction Summary report, see ["Transaction Summary Report" on page 508](#page-507-0).

## **End User Summary**

The End User Summary report displays data for monitored end-user groups that you configure in End User Management Administration. For information on configuring end-user groups to be monitored, see ["New/Edit](#page-327-0)  [End-User Group" on page 328.](#page-327-0) For details on the End-User Summary report, see ["End User Summary Report" on page 407](#page-406-0).

## **Server Summary**

The Server Summary report displays data for the servers that are monitored by the Real User Monitor probe. For information on configuring the probe to monitor specific servers, see ["New/Edit Probe" on page 345](#page-344-0). To assign a specific name to a monitored server, see ["New/Edit Server Name" on](#page-351-0)  [page 352](#page-351-0). For details on the Server Summary report, see ["Server Summary](#page-478-0)  [Report" on page 479](#page-478-0).

## **Session Analyzer**

The Session Analyzer report displays data for all sessions in monitored applications that you configure in End User Management Administration. Sessions in applications that have not been configured for monitoring are also reported as part of a default entity for other applications in the Real User Monitor engine. For information on configuring applications to be monitored, see ["New/Edit Application" on page 314](#page-313-0). For details on the Session Analyzer report, see ["Session Analyzer Report" on page 486](#page-485-0).

## **Event Count Over Time**

The Event Count Over Time report displays data for all events in monitored applications that you configure in End User Management Administration, broken down by time intervals. For information on configuring applications to be monitored, see ["New/Edit Application" on page 314.](#page-313-0) For details on the Event Count Over Time report, see ["Event Count Over Time Report" on](#page-431-0)  [page 432](#page-431-0).

#### **Event Summary**

The Event Summary report displays a summary of events in monitored applications that you configure in End User Management Administration. For information on configuring applications to be monitored, see ["New/Edit](#page-313-0)  [Application" on page 314.](#page-313-0) For details on the Event Summary report, see ["Event Summary Report" on page 438.](#page-437-0)

#### **Business Process Distribution**

The Business Process Distribution report shows transaction run and transaction response time data over time for the transactions that you configure in End User Management Administration. For information on configuring transactions to be monitored, see ["New/Edit Transaction" on](#page-361-0)  [page 362.](#page-361-0) For details on the Business Process Distribution report, see ["Business Process Distribution Report" on page 395](#page-394-0).

**Note:** You can also create custom reports and trend reports using Real User Monitor data. For details on creating these reports, see "Custom Report Manager" in *Custom Reporting and Alerting*.

## <span id="page-287-0"></span>**Aggregating Real User Monitor Data**

The Real User Monitor engine sends data samples to Business Availability Center, which aggregates the data for use in Real User Monitor reports. For details on Business Availability Center data aggregation, see "Data Aggregation" in *Reference Information*.
There are nine data sample types that the Real User Monitor engine aggregates itself, before sending them to Business Availability Center. Once received in Business Availability Center, these pre-aggregated data samples are further aggregated by Business Availability Center on a daily basis. The following table lists the data sample types, the Real User Monitor report for which they are used, and their aggregation period in Real User Monitor:

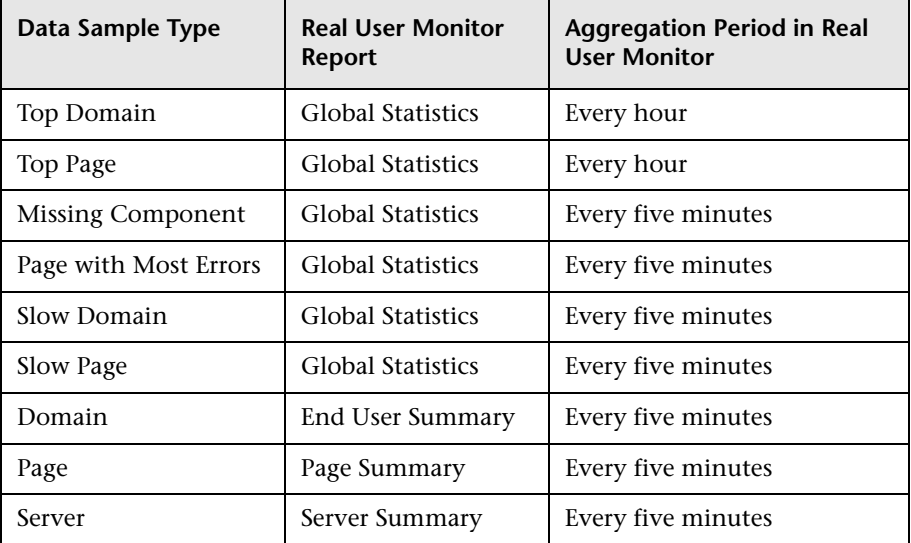

You can change the aggregation period of these data sample types in the Real User Monitor engine JMX console. For details on changing the aggregation period, see "Using the HP Real User Monitor JMX Console" in the *Real User Monitor Administration* PDF.

### **Viewing Session Details in the Session Analyzer Report**

When you view session details from the Session Analyzer report, the report is regenerated and contains the most current data for the selected session. This means that if the session was still open when the Session Analyzer report was originally generated, the data included in the Session Detail page will be more up to date, and may differ from that included in the Session Analyzer report for the same session.

When viewing session details, all the pages that are included in all monitored application sessions that started on the same day as the application session for which you are viewing data, and that are part of the entire application server session, are displayed. For example, in End User Management Administration you configure three applications. My application A consists of page 1, page 2, and page 3, my application B consists of page\_4, page\_5, and page\_6, and my\_application\_C consists of page\_7, page\_8, and page\_9. You log in to Business Availability Center and at 11:59 PM you hit page\_1. After midnight (that is, when the date has changed) you hit all the other pages. You then log out of Business Availability Center. You run the Session Analyzer report for my\_application\_B and the session described above is included in the report and shows 3 page hits (page\_4, page\_5, and page\_6), but when you drill down to view session details, all the pages from my application B and my application C are displayed and not only the pages for my\_application\_B. The pages for my application A are not displayed as the application session was started on the previous day to the requested application (my\_application\_B).

### **Note:**

- ➤ Events displayed when viewing session details are the events that occurred only on the pages configured in End User Management Administration as being part of the application.
- ➤ When clicking on the breadcrumb to return to the Session Analyzer report, the report is not regenerated and the original Session Analyzer report is redisplayed.

### **Drilling Down Within Real User Monitor Reports**

In each of the reports, except the Global Summary report, it is possible to drill down to view more detailed information about end user groups, pages, events, transactions, servers, and sessions, depending on the specific report. To drill down within a report, select a specific row in the report by clicking on it and then click the required drill down button.

When you drill down within a report, or move from one report to another, any active filters that have been set are automatically applied to the new report. However, if you use the breadcrumb link to return to a previously displayed report, the current active filters are not used and the original filters for the report in question are applied, until you regenerate the report or generate a different report.

For details on active filters, see ["Active Filters Dialog Box" on page 378](#page-377-0).

### **Displaying End-User Names in Reports**

End-user names are displayed in reports for end users that have been configured in End User Management Administration, or that are included in the predefined list of end users and domains that is part of Business Availability Center. For details on configuring end users in End User Management Administration, see ["New/Edit End-User Group" on page 328.](#page-327-0)

### **Analyzing the Business Process Distribution Report**

You use the Business Process Distribution report to pinpoint the Real User Monitor transactions with the greatest number of runs and the highest session popularity. You then drill down in this report to view the individual sessions in which these transactions were run. You can also use the Business Process Distribution report to pinpoint the transactions that were problematic in terms of response time and availability and drill down so that you can isolate the sessions, and pages within the sessions, that were problematic.

### **To analyze the Business Process Distribution report:**

 **1** Select a transaction, based on the total number of runs for the transaction as well as the transaction's session popularity (or response time/availability data), and click the **View Sessions** button. The Sessions page opens, displaying data for each session in which the selected transaction was run and a transaction snapshot was collected, as well as certain key statistic averages of all the displayed sessions.

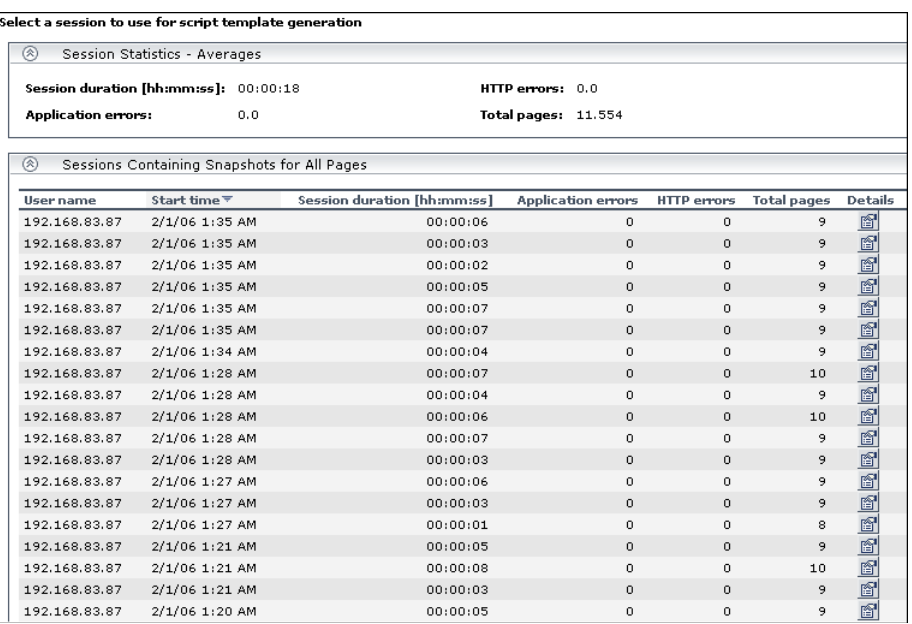

For additional information on the Sessions page, see the ["Session Analyzer](#page-485-0)  [Report" on page 486.](#page-485-0)

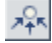

 **2** Select a session, based on page hit and error data, and click the **View Session Details** button. The Session Details page opens, displaying general session and event information as well a list of all the pages accessed as part of the session and the events and response time for each page. The pages that were included in the selected transaction's definition are highlighted.

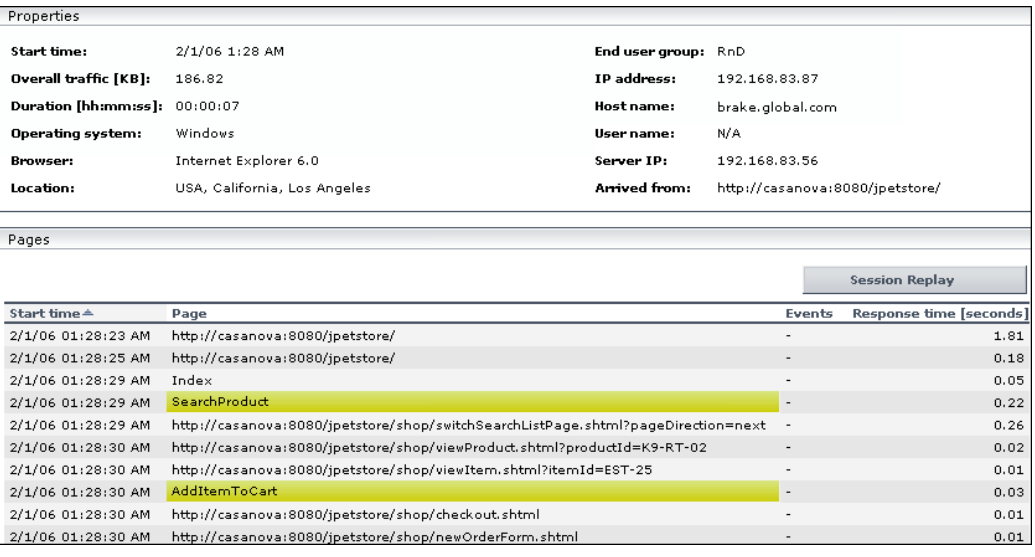

**Note:** Event data is displayed only if you configured events for the application with which the transaction you are viewing is associated. For information on events and their configuration, see ["Real User Monitor](#page-302-0)  [Administration User Interface" on page 303.](#page-302-0)

For additional information on the Session Details page, see ["Session Details](#page-489-0)  [Page" on page 490](#page-489-0).

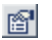

### **HTTP Error Codes**

The following tables show the various categories of HTTP errors and the error codes they include, that are predefined in Business Availability Center. For information on configuring HTTP error codes, see ["New/Edit Global](#page-333-0)  [HTTP Error Event" on page 334.](#page-333-0)

### **Bad User Requests**

The following codes indicate bad user requests:

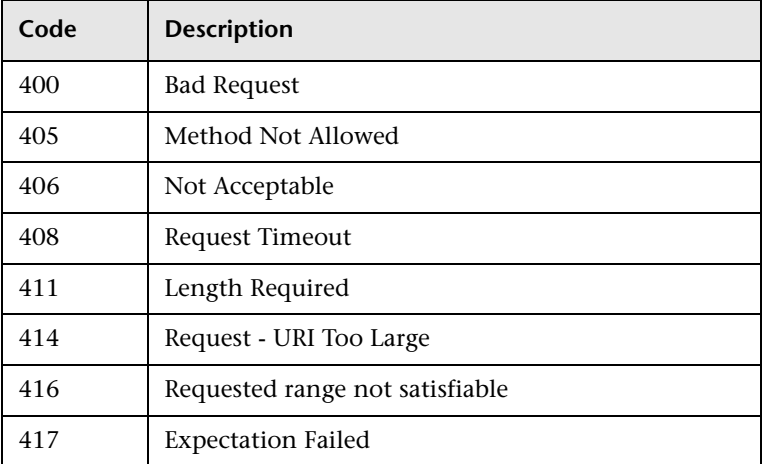

### **Refused Requests**

The following codes indicate refused requests:

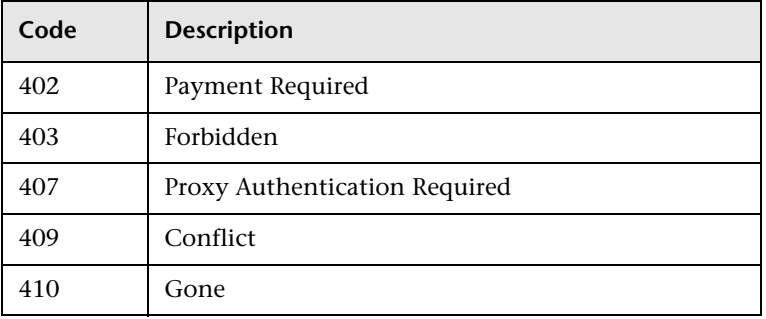

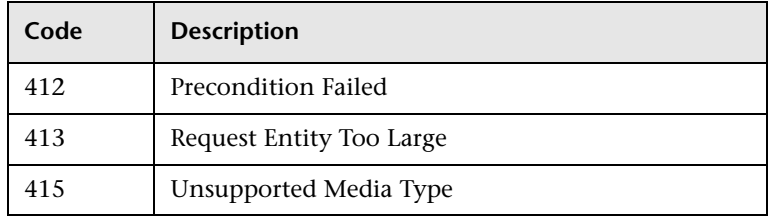

### **Requests Not Found**

The following code indicates requests not found:

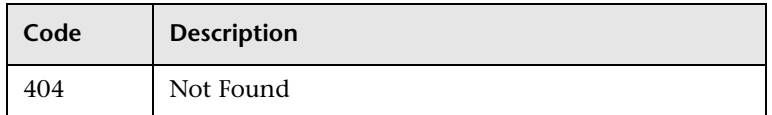

### **Server Errors**

The following codes indicate server errors:

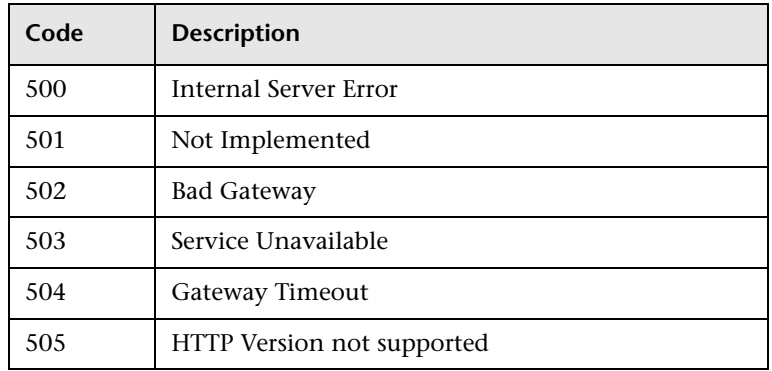

### **Changing the Default Number of Rows Displayed in a Table**

By default, each table in a report displays a maximum of 20 rows. You can configure HP Business Availability Center to display a different number of rows in a table, in the Infrastructure Settings Manager.

**To modify the number of rows displayed in a table:**

To modify the number of rows displayed in a table, select **Admin > Platform > Setup and Maintenance > Infrastructure Settings**, choose **Applications**, select **End User/System Availability Management**, and locate the **Max Table Rows** entry in the **End User/System Availability Management - Data** table. Modify the value to the number of rows you want to be displayed in a table.

### **Changing the Number of Rows Returned from the Database for the Session Analyzer Report and the Event Log**

By default, the maximum number of rows that are returned from the database for the Session Analyzer report and the Event Log, which is accessed by drilling down from the Event Summary report, is 200. You can configure HP Business Availability Center to return a different number of rows from the database, in the Infrastructure Settings Manager.

**To modify the number of rows displayed:**

Select **Admin > Platform > Setup and Maintenance > Infrastructure Settings**, choose **Applications**, select **End User/System Availability Management**, and locate the **Max rows returned from the database in EUM Reports** entry in the **End User/System Availability Management - Data** table. Modify the value to the number of rows you want to be returned.

### **Retrieving Snapshots Directly From the Real User Monitor Engine**

By default, the Real User Monitor Session Replay applet communicates directly with the Real User Monitor engine to retrieve snapshots. You can configure HP Business Availability Center so that the Real User Monitor Session Replay applet will communicate with the Real User Monitor engine via the HP Business Availability Center Gateway Server, instead of directly. This enables the Real User Monitor Session Replay applet to work properly when there is no network communication between a client machine and the Real User Monitor engine.

### **To change the way the Real User Monitor Session Replay applet communicates with the Real User Monitor engine:**

Select **Admin > Platform > Setup and Maintenance > Infrastructure Settings**, choose **Applications**, select **End User/System Availability Management**, and locate the **Retrieve RUM snapshots directly from RUM engine** entry in the **End User/System Availability Management - Data** table. Change the setting to **true** if you want the Real User Monitor Session Replay applet to communicate directly with the Real User Monitor engine. Change the setting to **false** if you want the Real User Monitor Session Replay applet to communicate with the Real User Monitor engine via the HP Business Availability Center Gateway Server.

**Note:** You can also change this setting in the **Advanced Settings** pane when configuring a Real User Monitor engine in End User Management Administration. For details, see ["New/Edit Real User Monitor Engine" on](#page-346-0)  [page 347](#page-346-0).

### **Enabling Summary Rows in Real User Monitor Reports**

You can configure HP Business Availability Center to display a summary row for custom Real User Monitor summary reports, in the Infrastructure Settings Manager.

**To enable summary rows in custom Real User Monitor summary reports:**

Select **Admin > Platform > Setup and Maintenance > Infrastructure Settings**, choose **Applications**, select **End User/System Availability Management**, and locate the **Show Summary Row in Real User Monitor Summary Reports** entry in the **End User/System Availability Management - Data** table. Change the settings to **true** to enable the summary row to be displayed.

#### **Note:**

- ➤ Enabling the summary row may cause some delay in generating the summary reports.
- ➤ The summary row takes into account pages that you cannot view in the table if you have activated the thresholds filter. It does not take into account pages that have been filtered out using the other active filter tabs.

### **Configuring Real User Monitor Reports for Auto Generation**

All the Real User Monitor reports can be configured for auto generation. In addition, the Session Analyzer, Event Count Over Time, and Event Summary reports, as well as the Session Details, Pages Details and Event Log pages accessed when drilling down within reports, can be customized to achieve different behavior, looks, and displays. The features available for customization in these reports and pages are:

- ➤ The addition of headers and footers.
- ➤ Changing report elements for different looks and displays.

For details on customizing reports, see "Customizing Reports" in *Platform Administration*.

### **Troubleshooting and Limitations**

This section includes troubleshooting and limitations for Real User Monitor reports.

### **Drilling Down to HP Diagnostics**

- ➤ If HP Diagnostics has been registered and enabled on your Business Availability Center system, you can drill down directly to the HP Diagnostics Server Requests view from the Real User Monitor Page Summary report, the Page Summary Over Time report, and the Session Analyzer report. You register and enable HP Diagnostics in Business Availability Center using **Admin > Diagnostics**. For details on working with the Diagnostics Server Requests view, see the *HP Diagnostics User's Guide*. When drilling down to the Diagnostics Server Requests view from Real User Monitor reports, note the following:
	- ➤ If the URL of a page you have configured for monitoring in End User Management Administration has passed through a Web server that uses URL rewriting, the URL in Real User Monitor will differ from the corresponding URL in HP Diagnostics and a match will not be found when drilling down.
- ➤ If an application is installed on multiple servers working behind a load balancer, the URL of a page in Real User Monitor will have multiple corresponding URLs in HP Diagnostics. In such a case, when you drill down to the Server Requests view in HP Diagnostics all the corresponding URLs will be displayed, but only one of those URLs will be selected.
- ➤ When you drill down to the Server Requests view in HP Diagnostics from a Real User Monitor report, you will only view server requests that are included in the slowest 100 server requests in HP Diagnostics.
- ➤ Parameters aggregation is enabled by default in the Diagnostics Probe points file. If you have turned off parameter aggregation in the Probe points file, and the URL that you are drilling down from in the Real User Monitor report includes a parameter, an exact match will not be found when drilling down and you will have to manually locate the server request in the Server Requests view in HP Diagnostics.
- ➤ If the application server handling a particular page is not monitored by a Diagnostics probe, there will be no data displayed when you click the View Diagnostics Data button.

# **Part IV**

**User Interface**

# **20**

## <span id="page-302-0"></span>**Real User Monitor Administration User Interface**

This chapter describes the pages and dialog boxes that are part of the Real User Monitor Administration user interface, listed alphabetically.

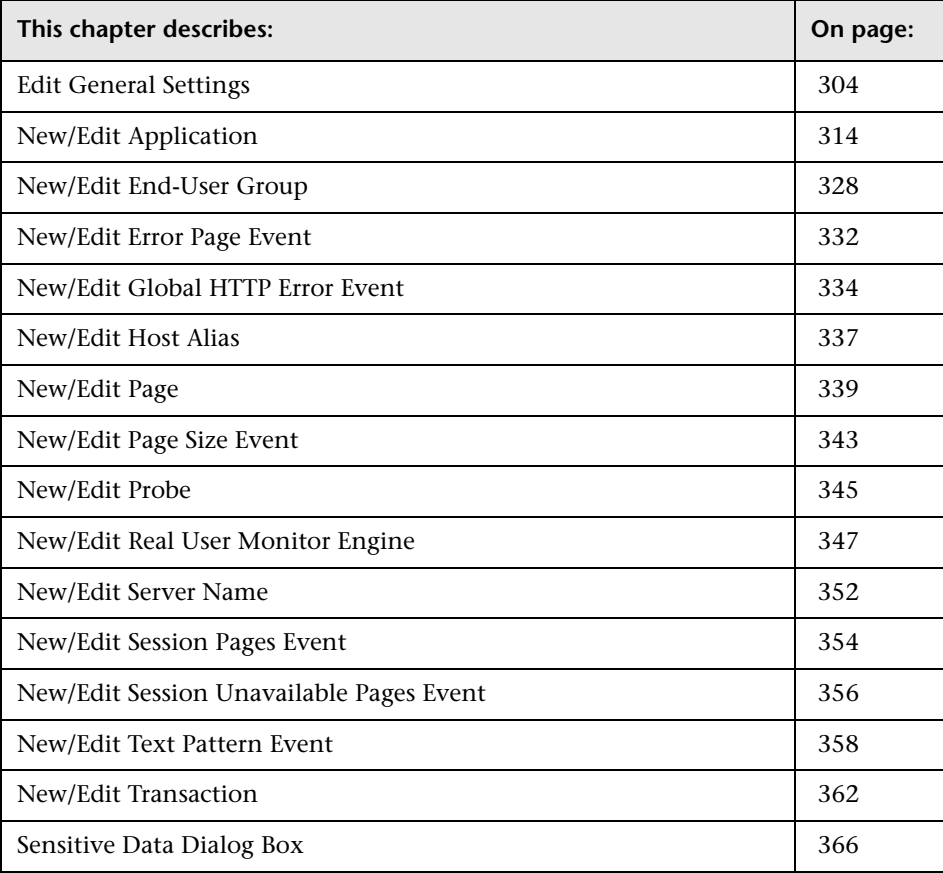

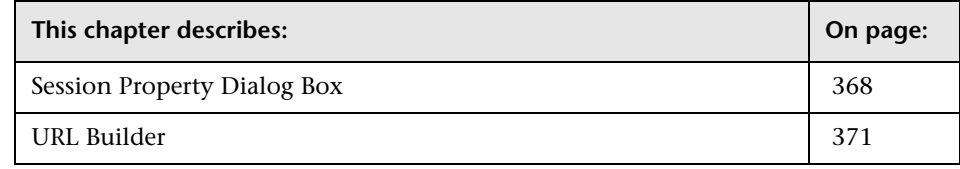

### <span id="page-303-0"></span>**Edit General Settings**

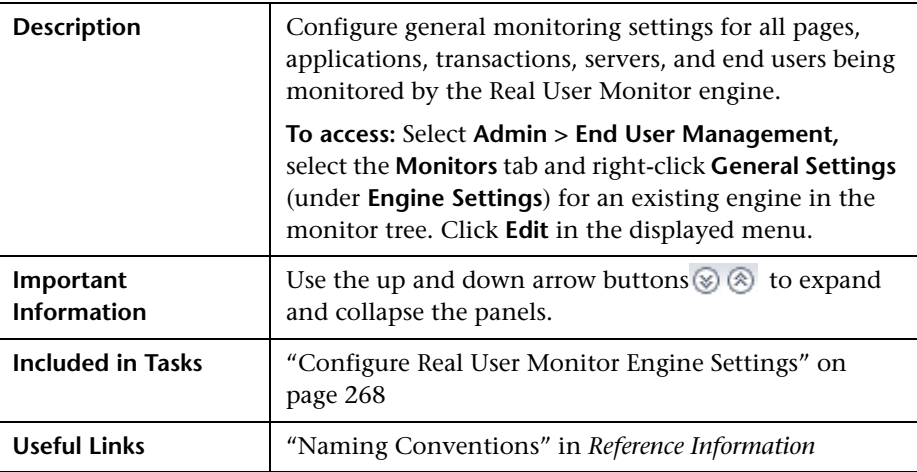

The General Settings page comprises the following panels:

- ➤ ["Page Settings" on page 305](#page-304-0)
- ➤ ["Transaction Settings" on page 306](#page-305-0)
- ➤ ["Server and End User Group Settings" on page 307](#page-306-0)
- ➤ ["Data Reporting Settings" on page 308](#page-307-0)
- ➤ ["Broken Link Referral Settings" on page 311](#page-310-0)
- <span id="page-304-0"></span>➤ ["Session Reset Settings" on page 312](#page-311-0)

### **Page Settings**

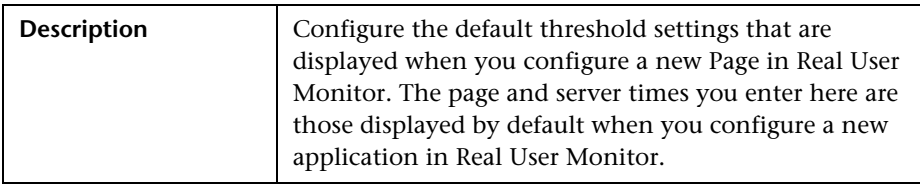

The Page Settings panel includes the following elements (listed alphabetically):

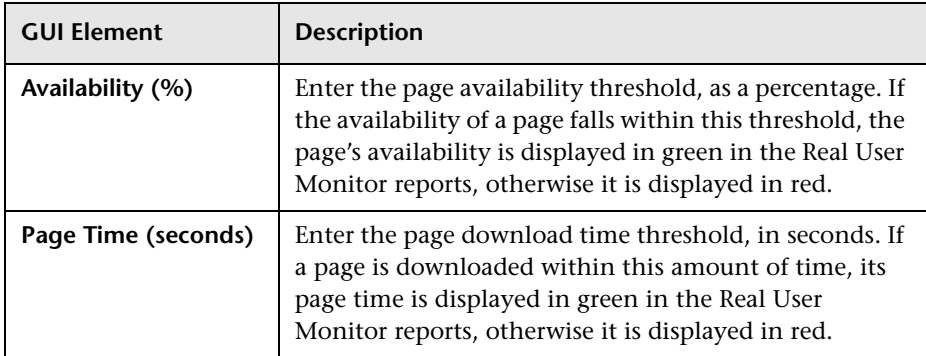

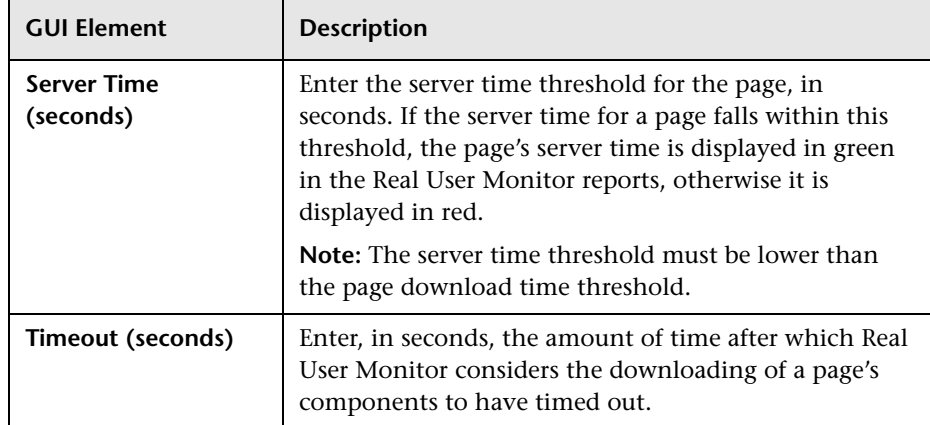

### <span id="page-305-0"></span>**Transaction Settings**

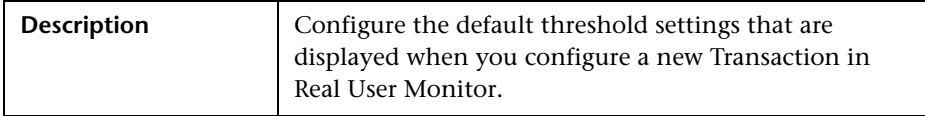

The Transaction Settings panel includes the following elements (listed alphabetically):

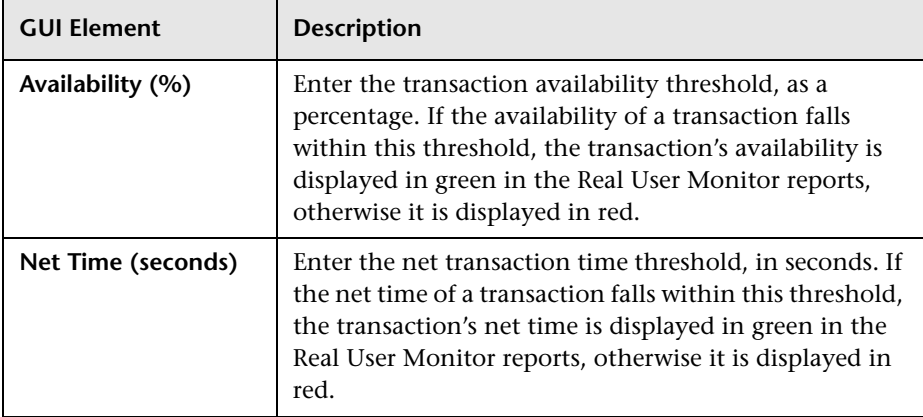

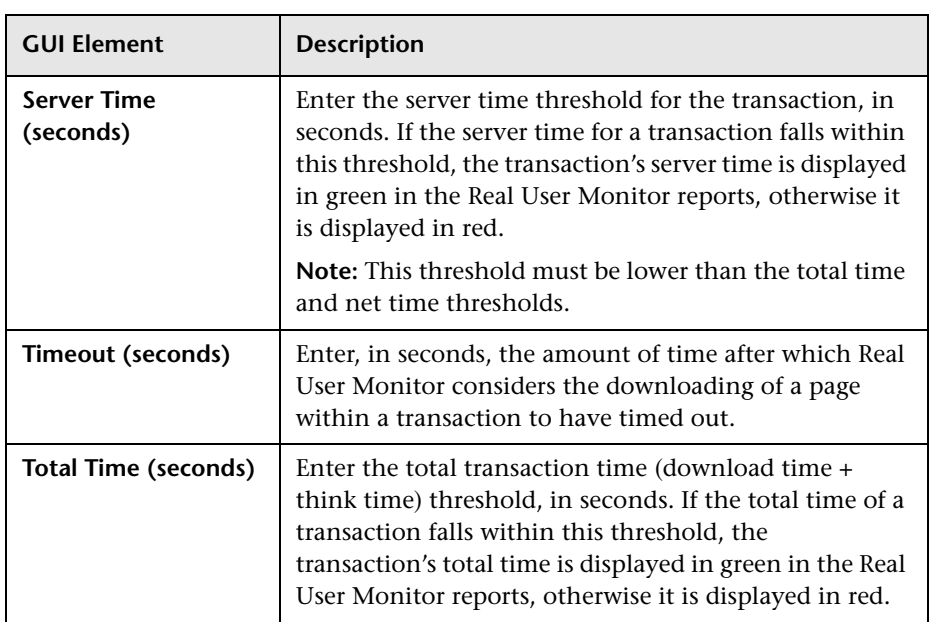

### <span id="page-306-0"></span>**Server and End User Group Settings**

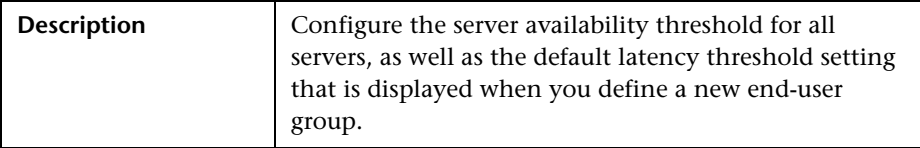

The Server and End User Group Settings panel includes the following elements (listed alphabetically):

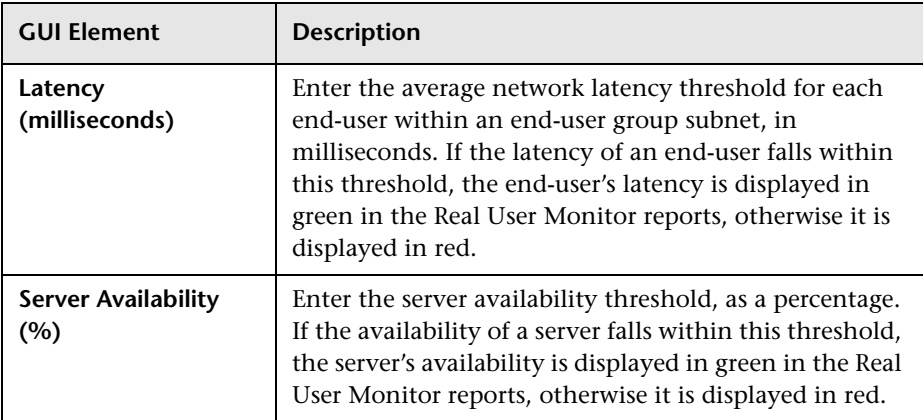

### <span id="page-307-0"></span>**Data Reporting Settings**

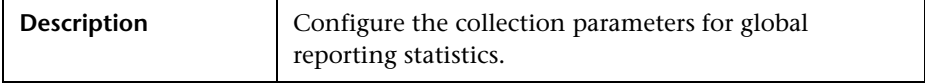

The Data Reporting Settings panel includes the following elements (listed alphabetically):

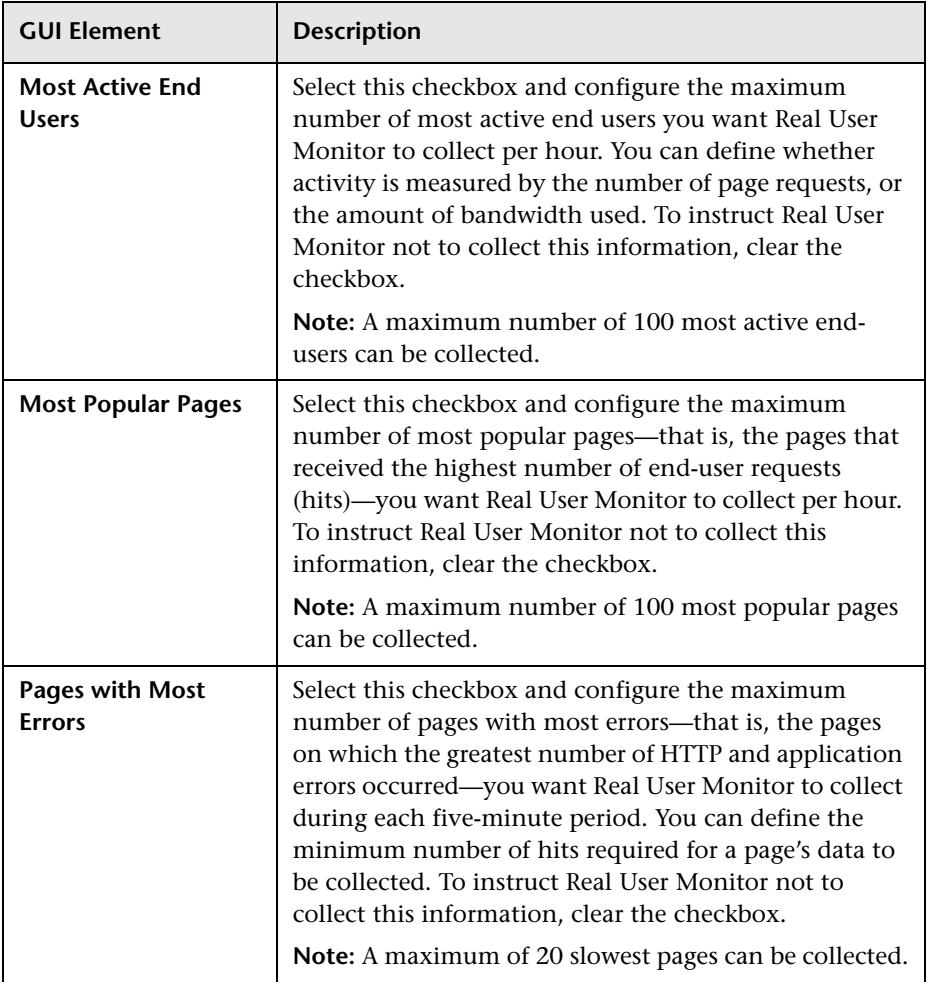

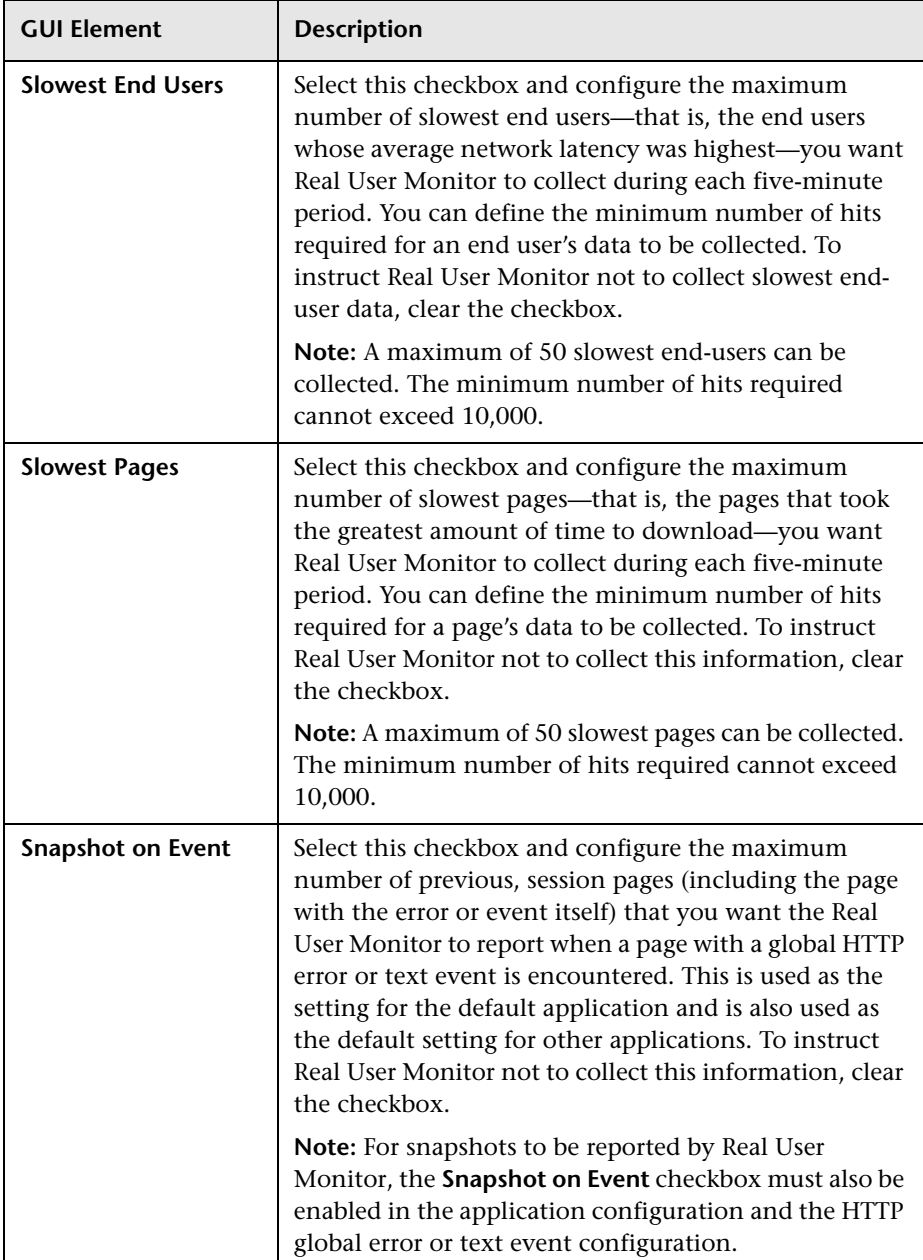

### <span id="page-310-0"></span>**Broken Link Referral Settings**

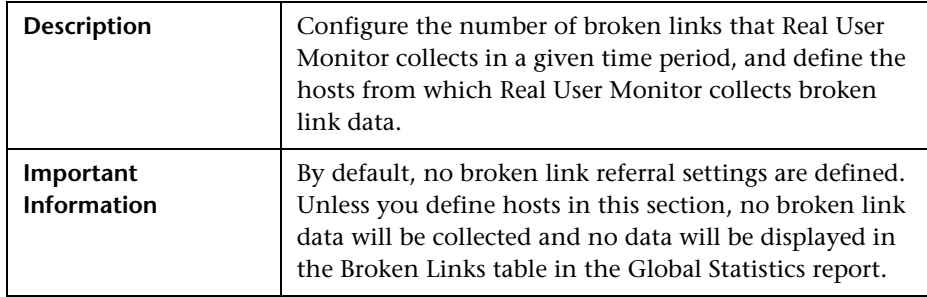

The Broken Link Referral Settings panel includes the following elements (listed alphabetically):

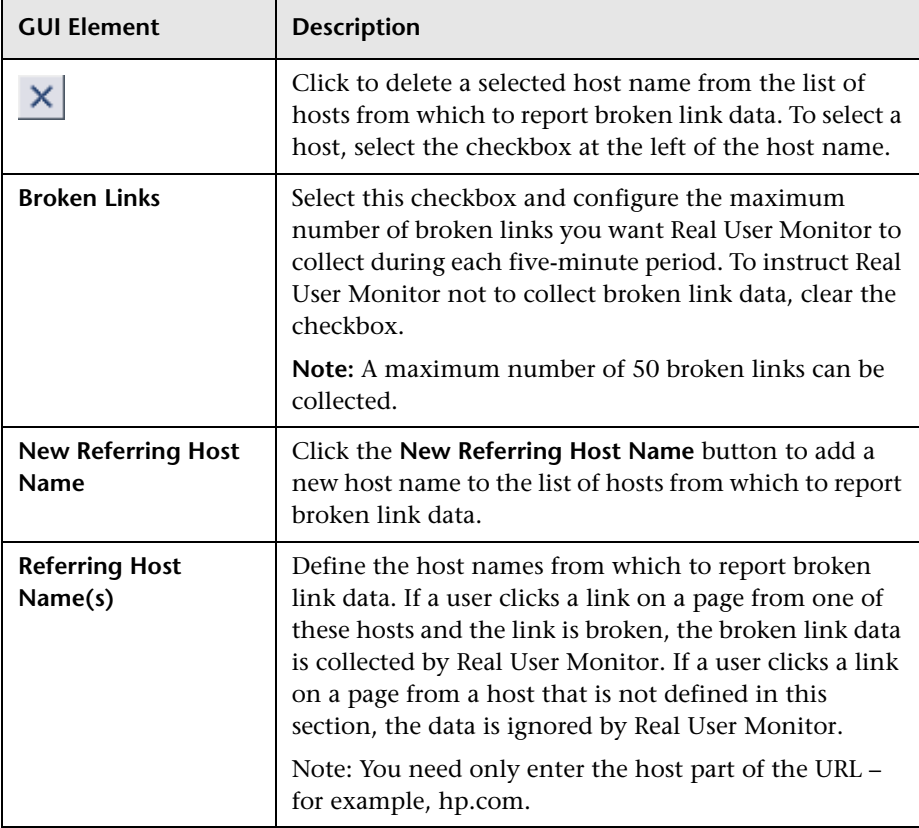

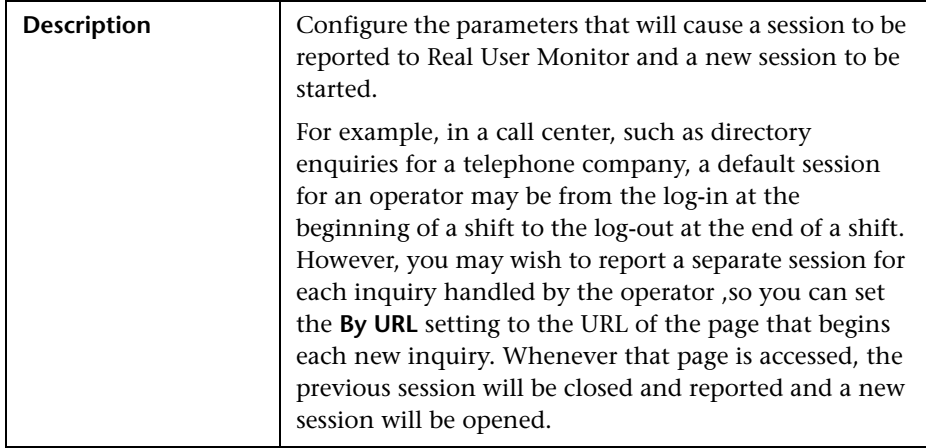

### <span id="page-311-0"></span>**Session Reset Settings**

The Session Reset Settings panel includes the following elements (listed alphabetically):

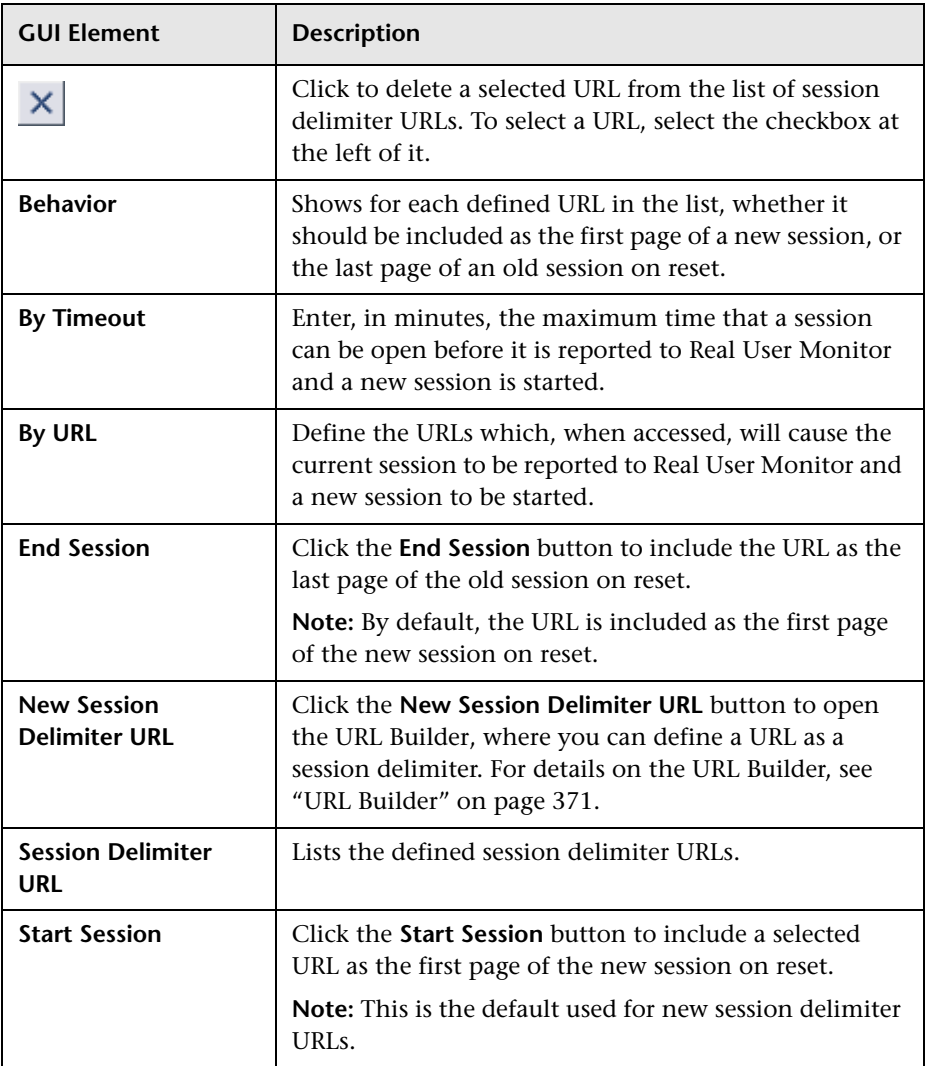

### <span id="page-313-0"></span>**New/Edit Application**

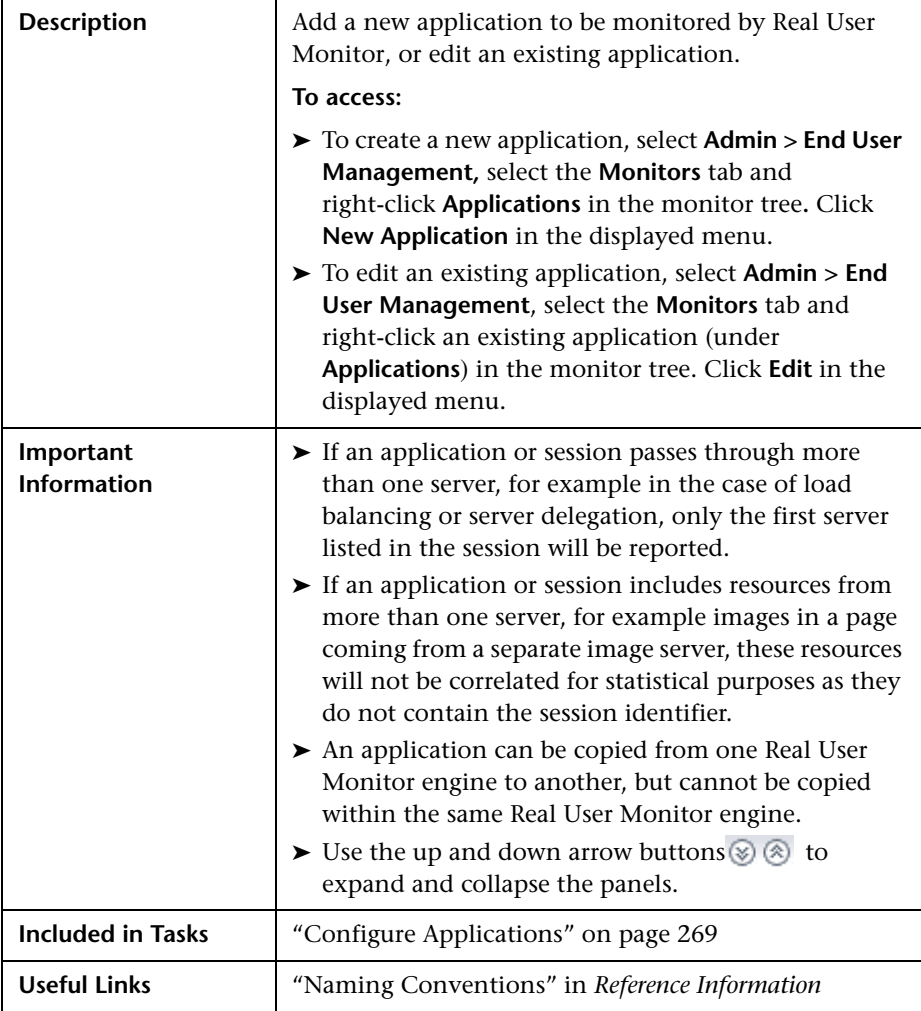

The Application page comprises the following panels:

- ➤ ["Main Settings" on page 315](#page-314-0)
- ➤ ["Application Location Settings" on page 316](#page-315-0)
- ➤ ["User Name Detection" on page 317](#page-316-0)
- ➤ ["Session Identification" on page 320](#page-319-0)
- ➤ ["Page Names Configuration" on page 321](#page-320-0)
- ➤ ["Snapshot Collection Settings" on page 323](#page-322-0)
- ➤ ["Session Properties" on page 325](#page-324-0)
- <span id="page-314-0"></span>➤ ["Advanced Settings" on page 327](#page-326-0)

### **Main Settings**

The Main Settings panel includes the following elements (listed alphabetically):

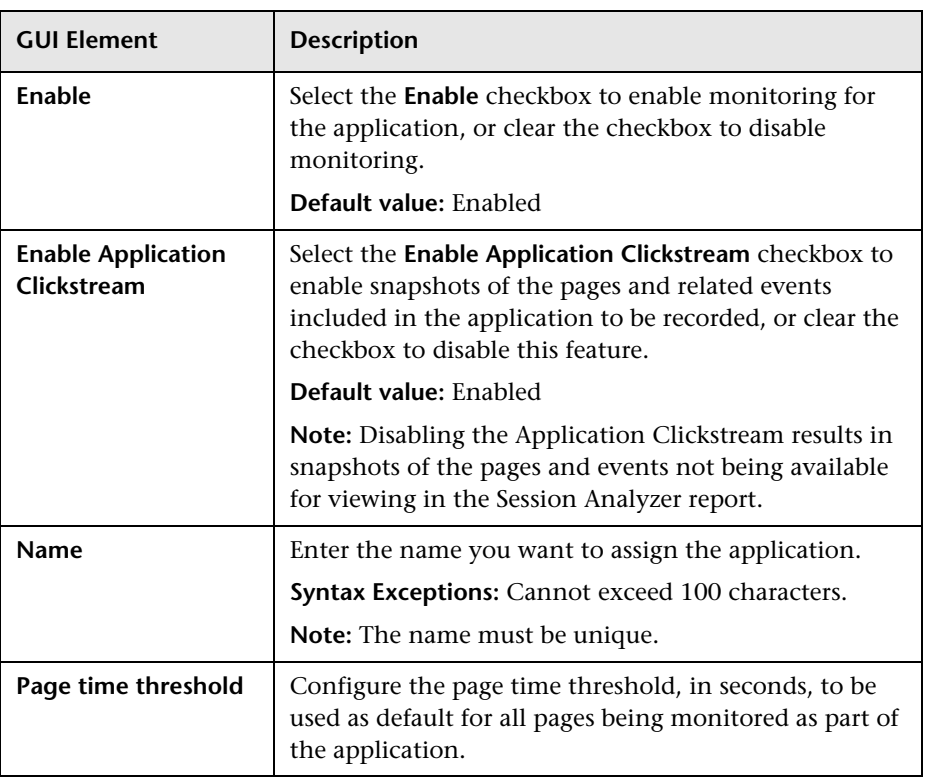

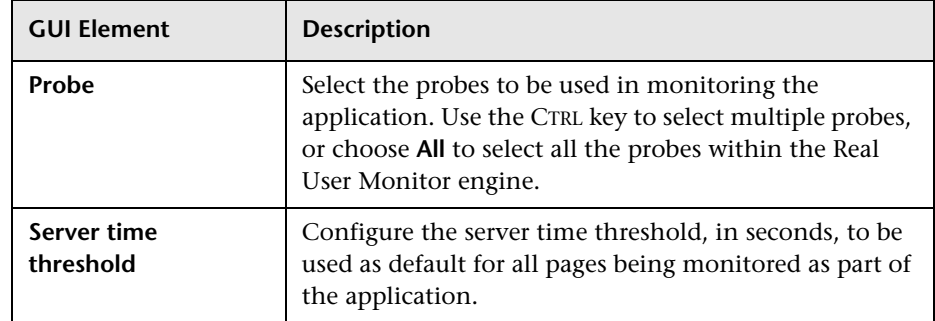

### <span id="page-315-0"></span>**Application Location Settings**

The Application Location Settings panel includes the following elements (listed alphabetically):

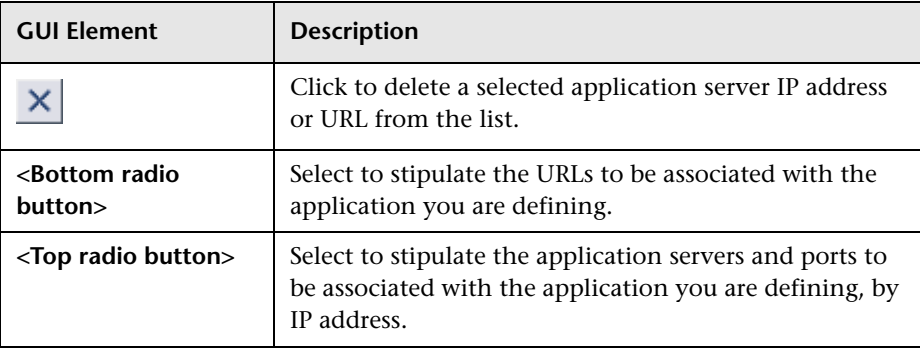

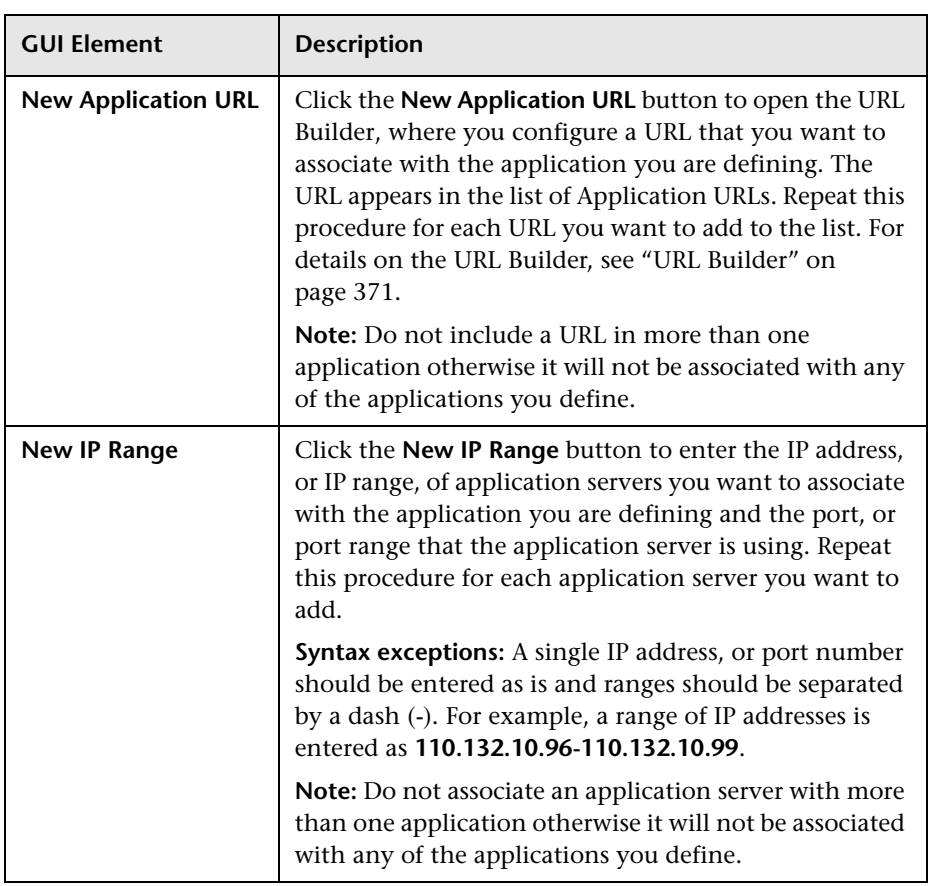

### <span id="page-316-0"></span>**User Name Detection**

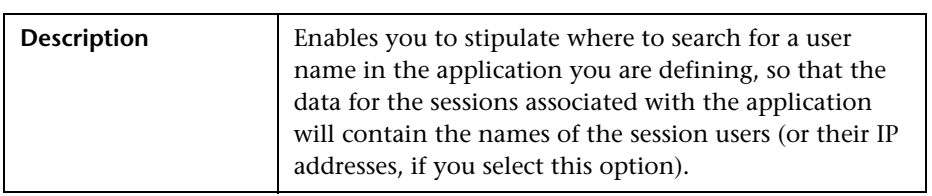

The User Name Detection panel includes the following elements (listed alphabetically):

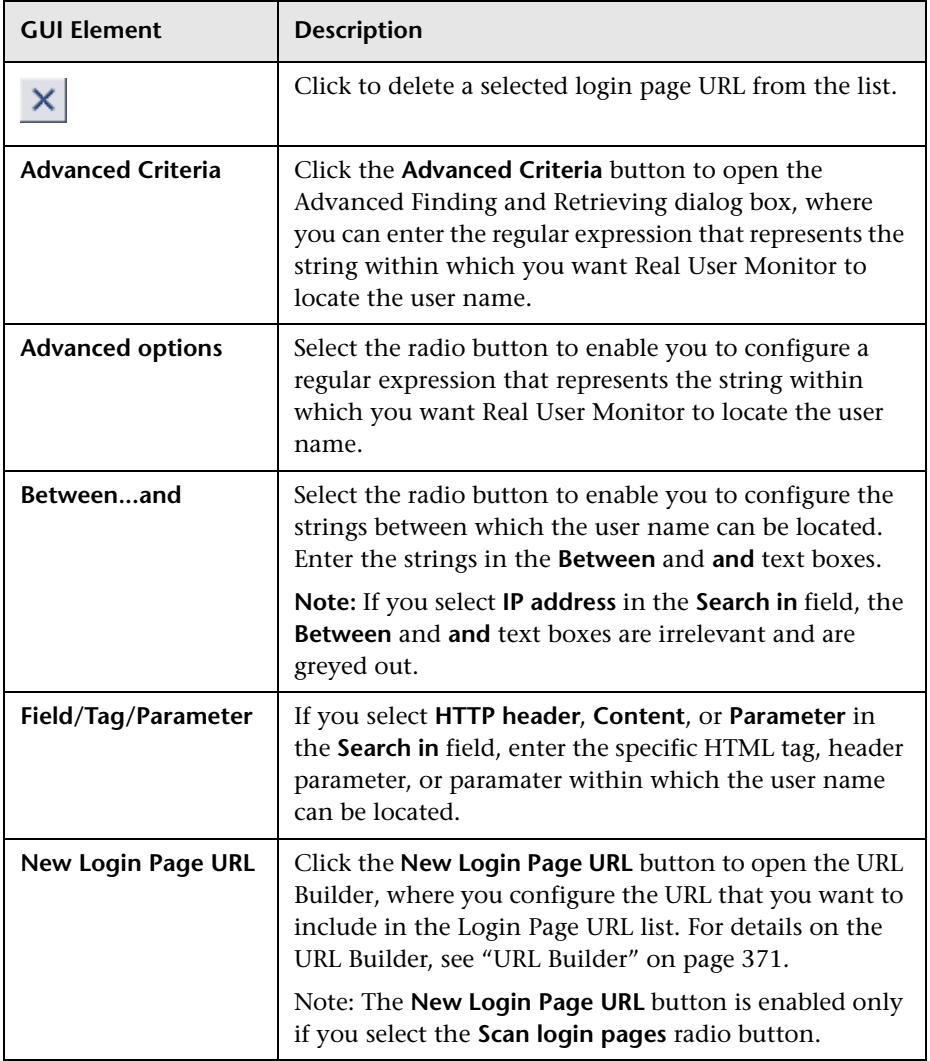

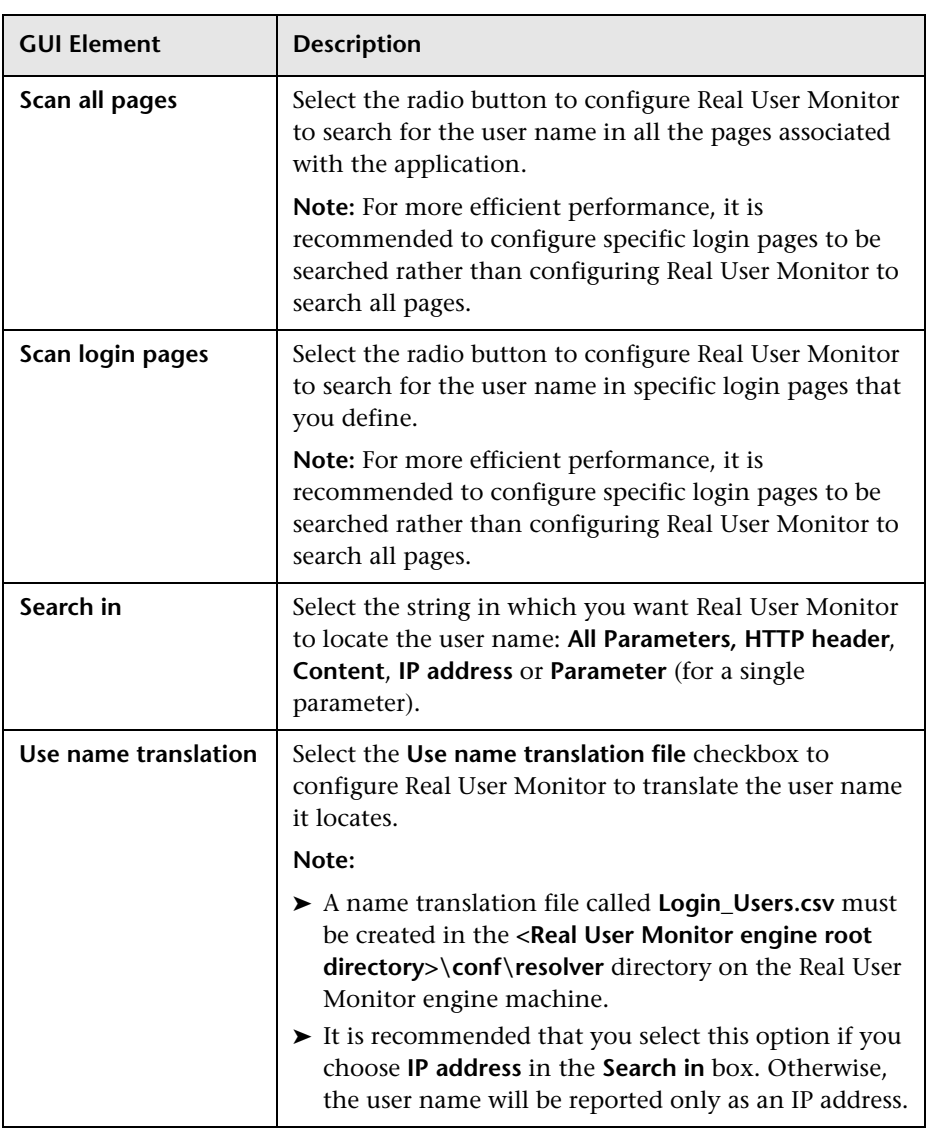

### <span id="page-319-0"></span>**Session Identification**

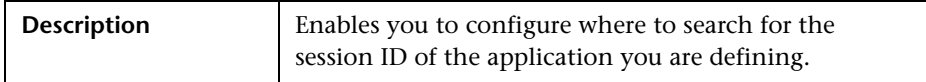

The Session Identification panel includes the following elements (listed alphabetically):

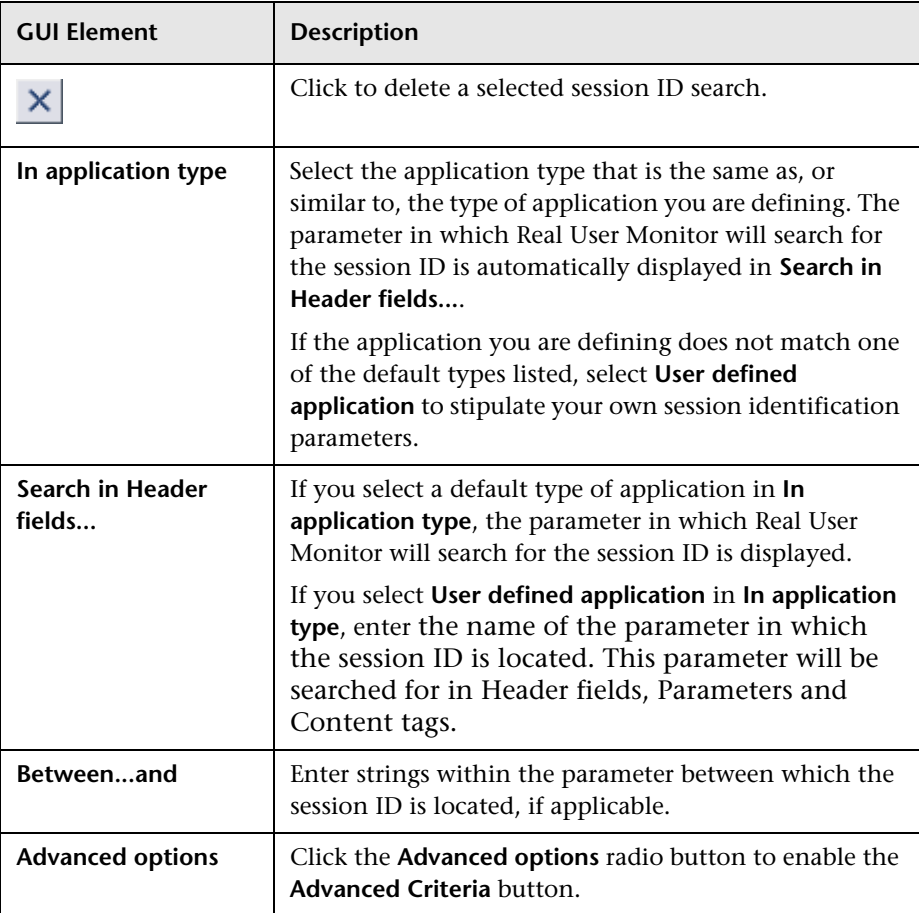

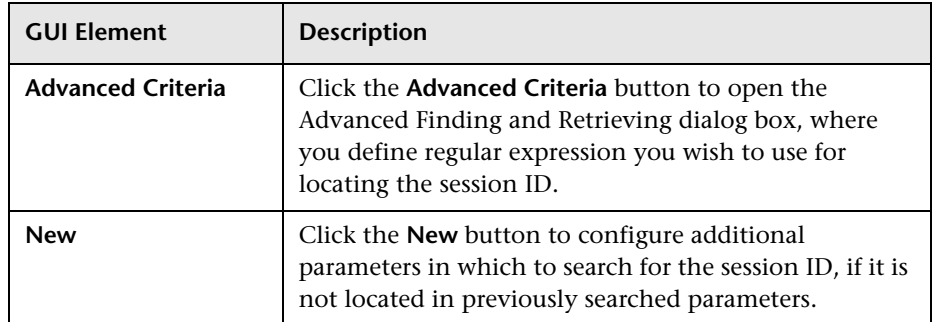

### <span id="page-320-0"></span>**Page Names Configuration**

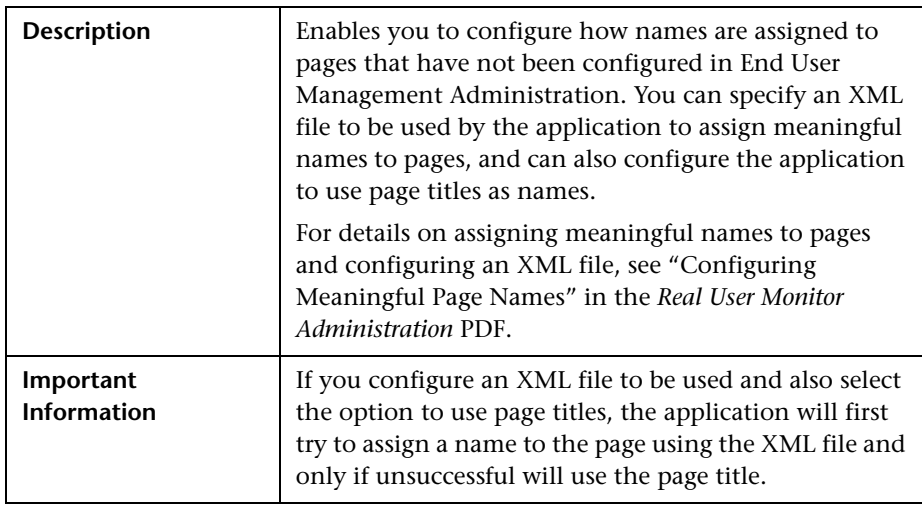

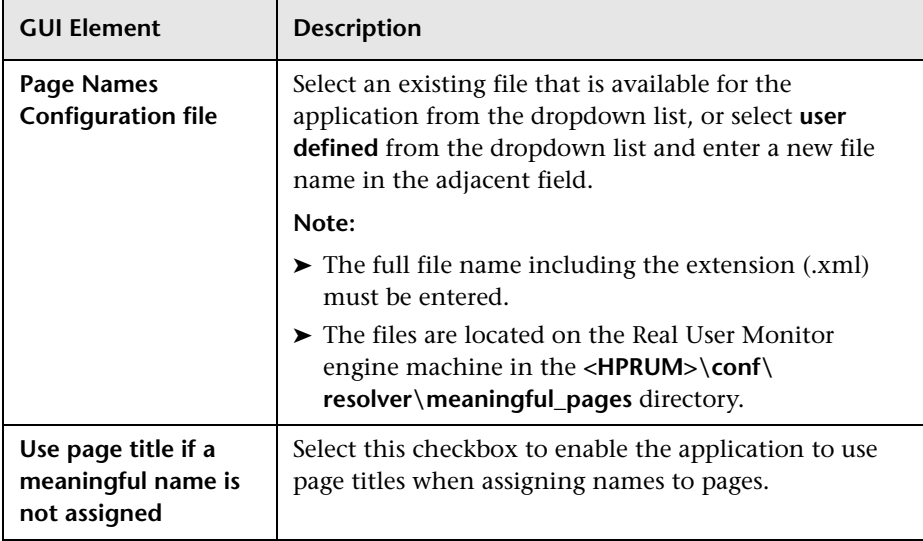

The Page Names Configuration panel includes the following elements (listed alphabetically):

### <span id="page-322-0"></span>**Snapshot Collection Settings**

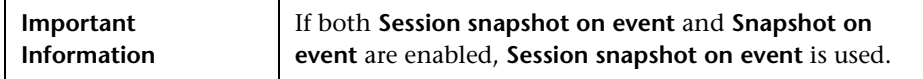

The Snapshot Collection Settings panel includes the following elements (listed alphabetically):

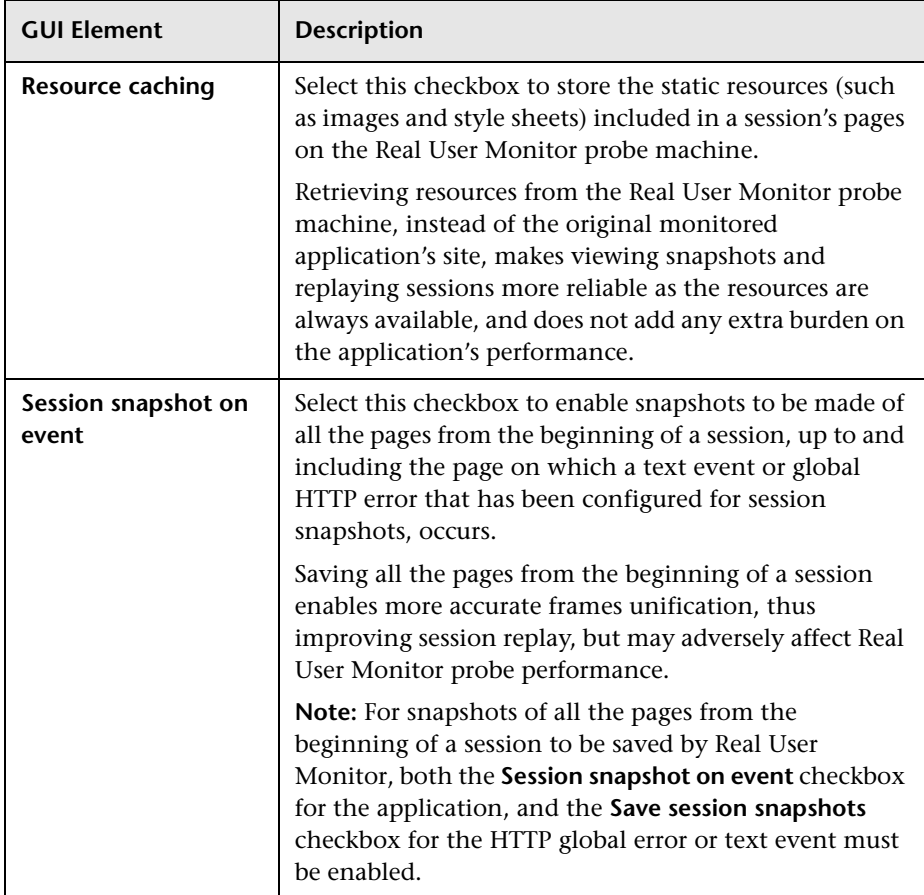

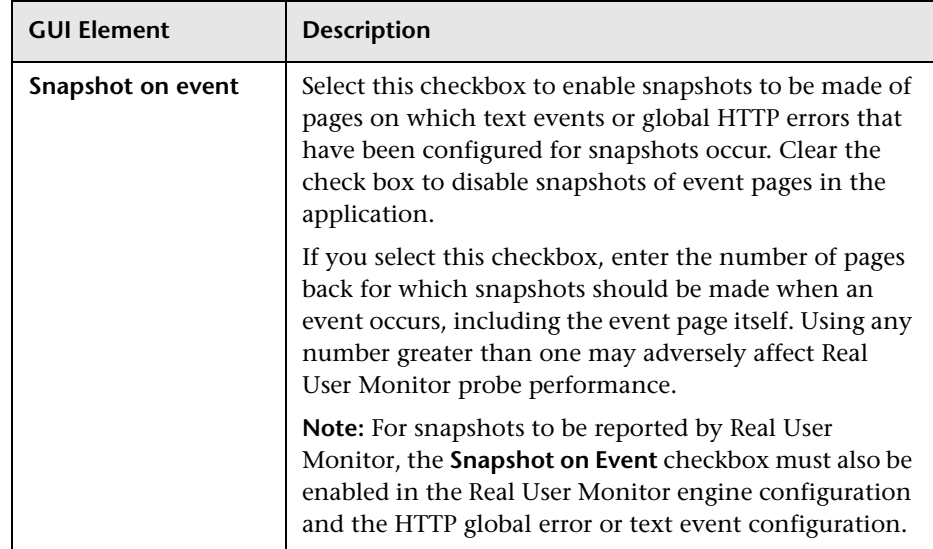
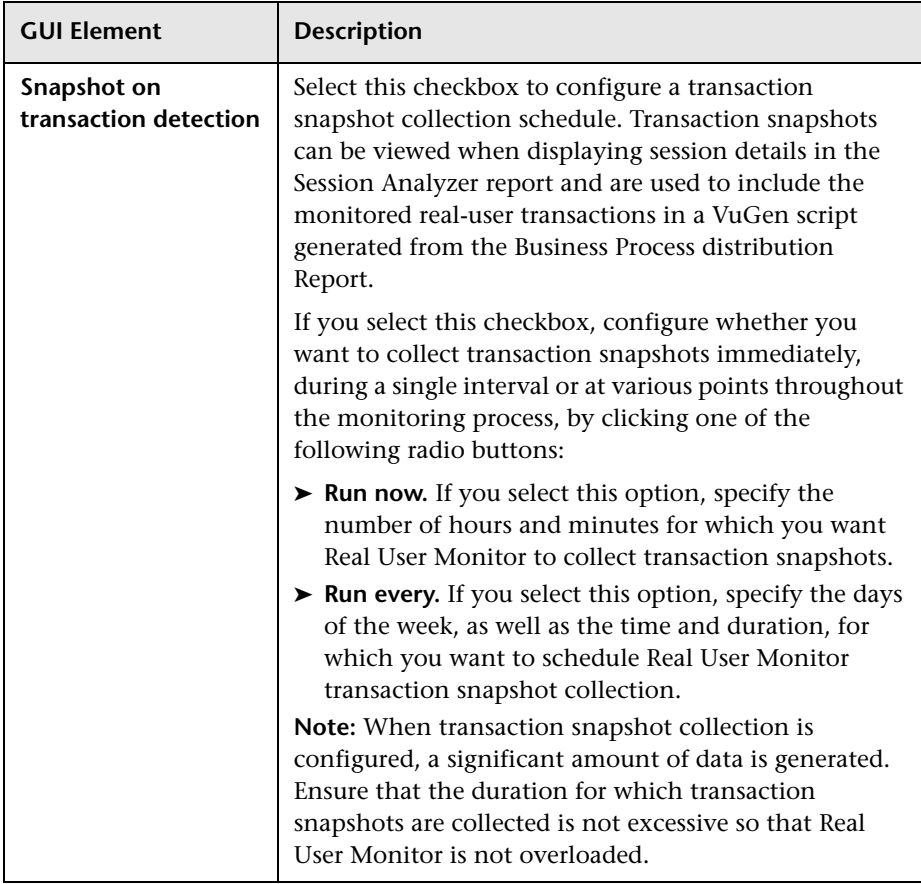

# **Session Properties**

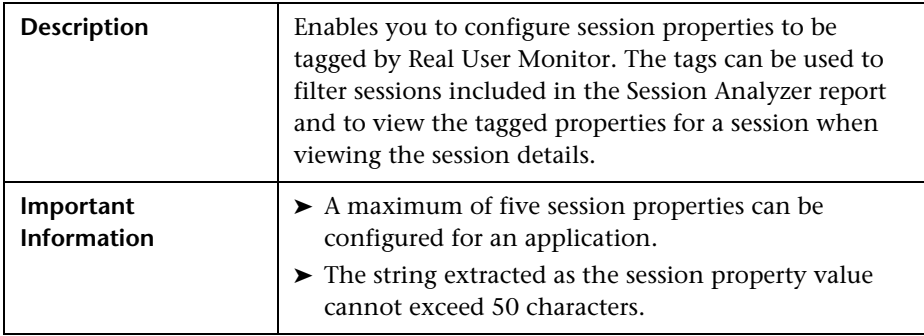

The Session Properties panel includes the following elements (listed alphabetically):

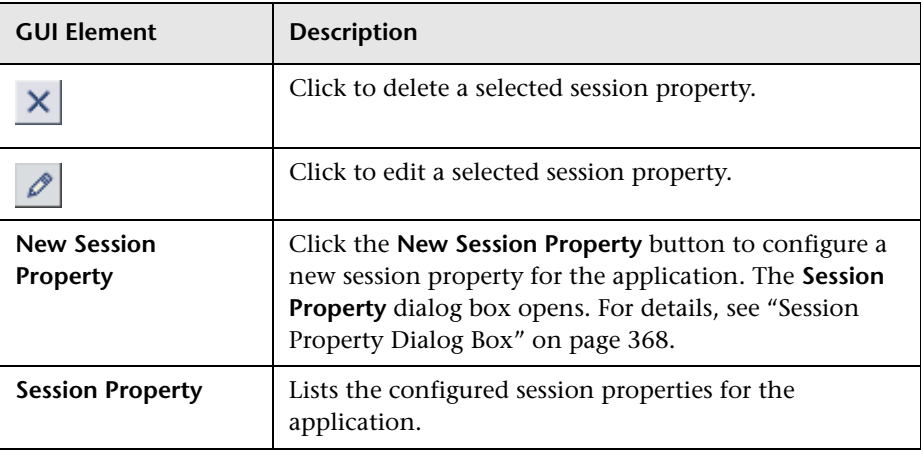

## **Advanced Settings**

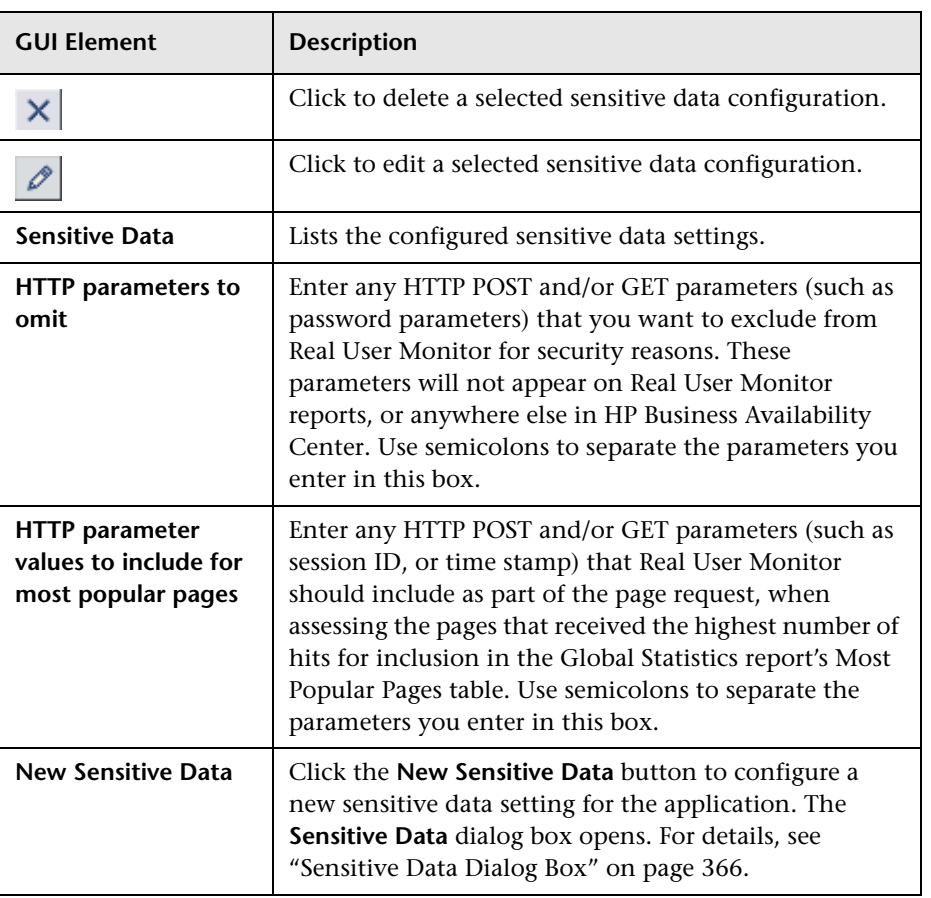

# **New/Edit End-User Group**

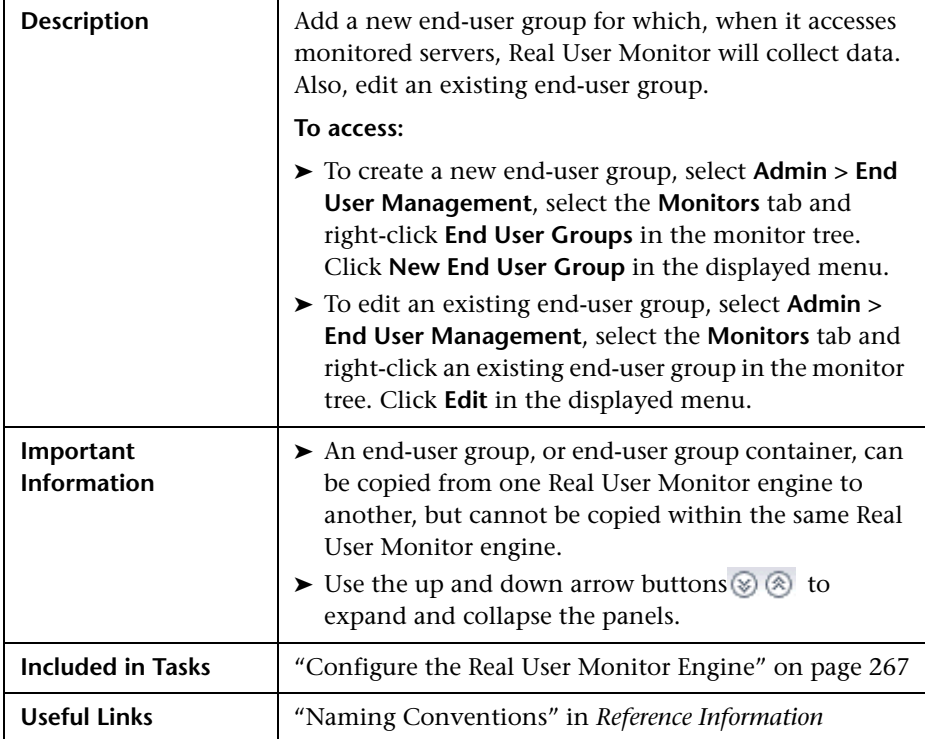

The End User Group page comprises the following panels:

<span id="page-328-0"></span>➤ ["Main Settings" on page 329](#page-328-0)

### **Main Settings**

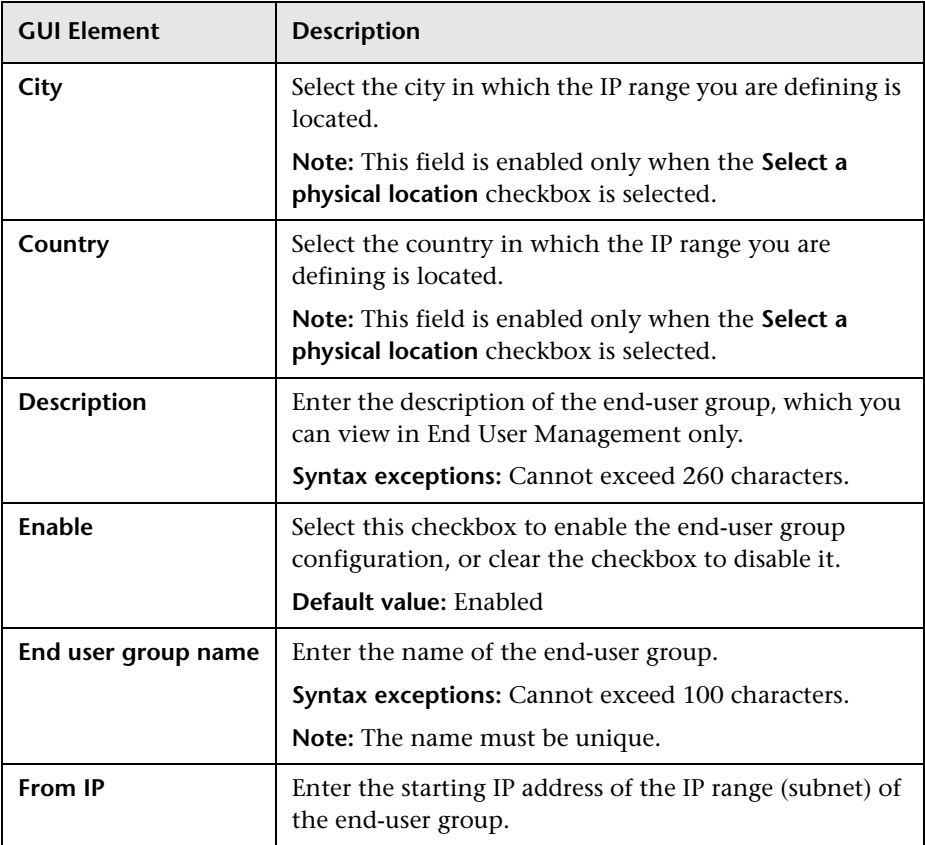

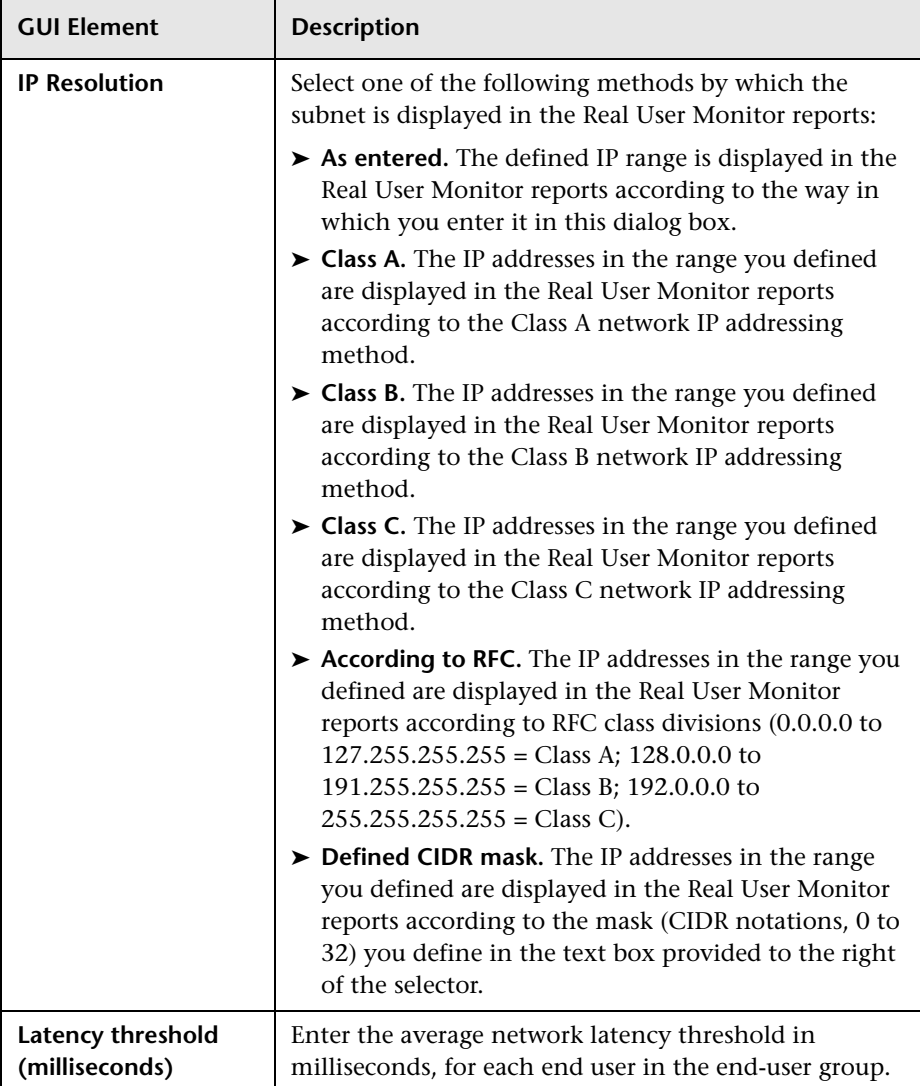

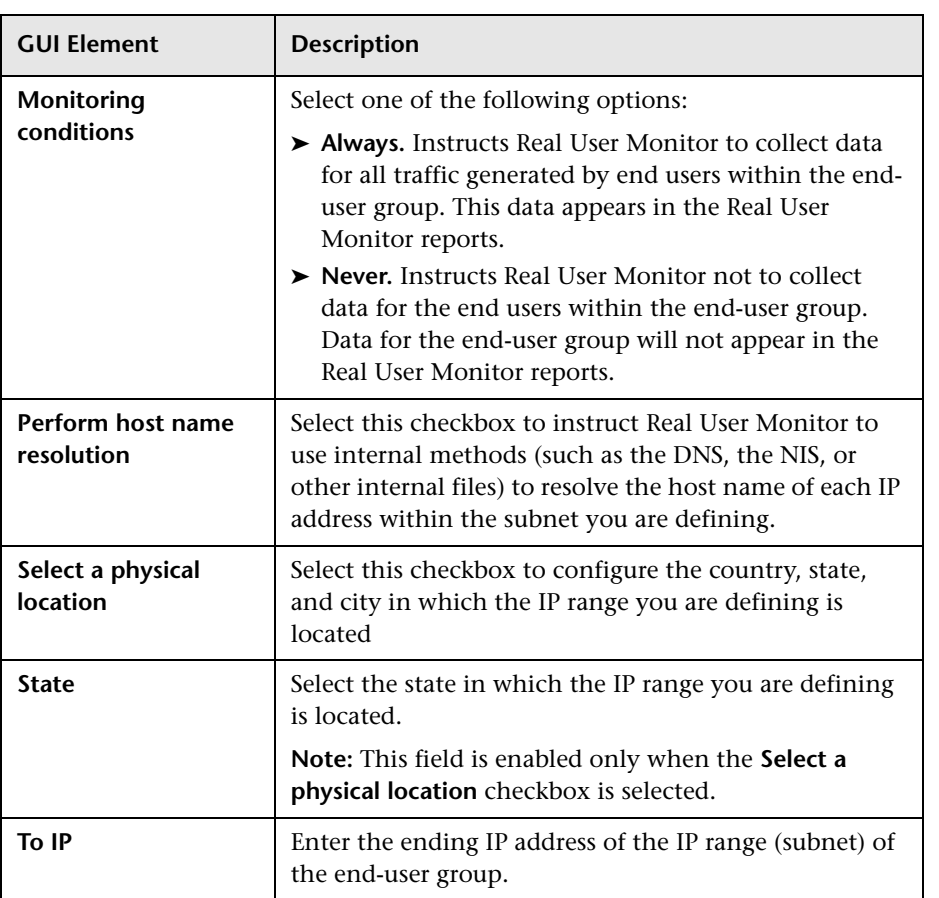

# <span id="page-331-0"></span>**New/Edit Error Page Event**

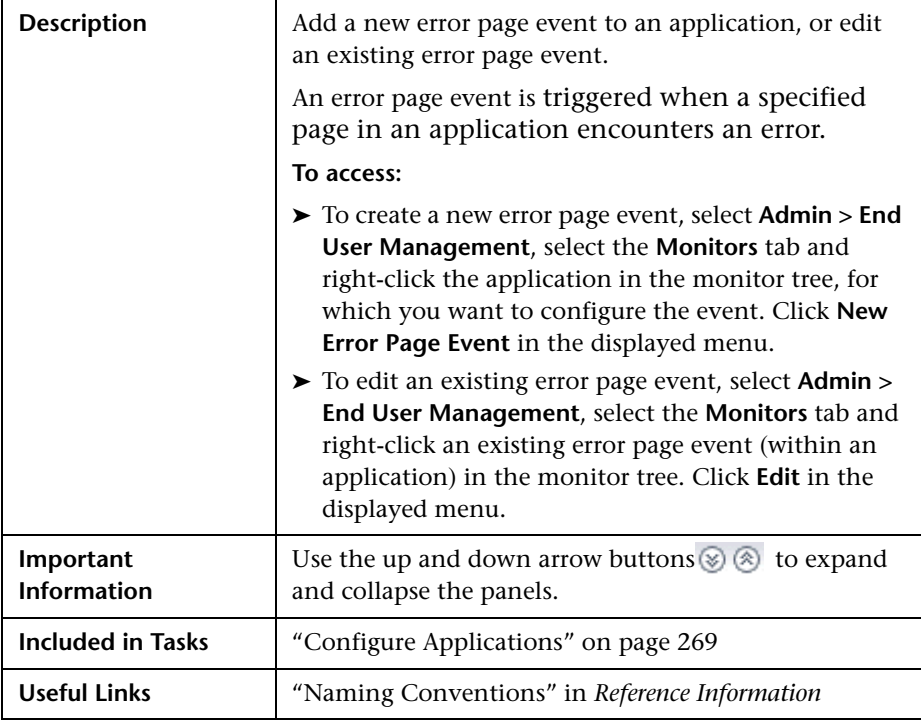

The Error Page Event page comprises the following panels:

<span id="page-332-0"></span>➤ ["Main Settings" on page 333](#page-332-0)

## **Main Settings**

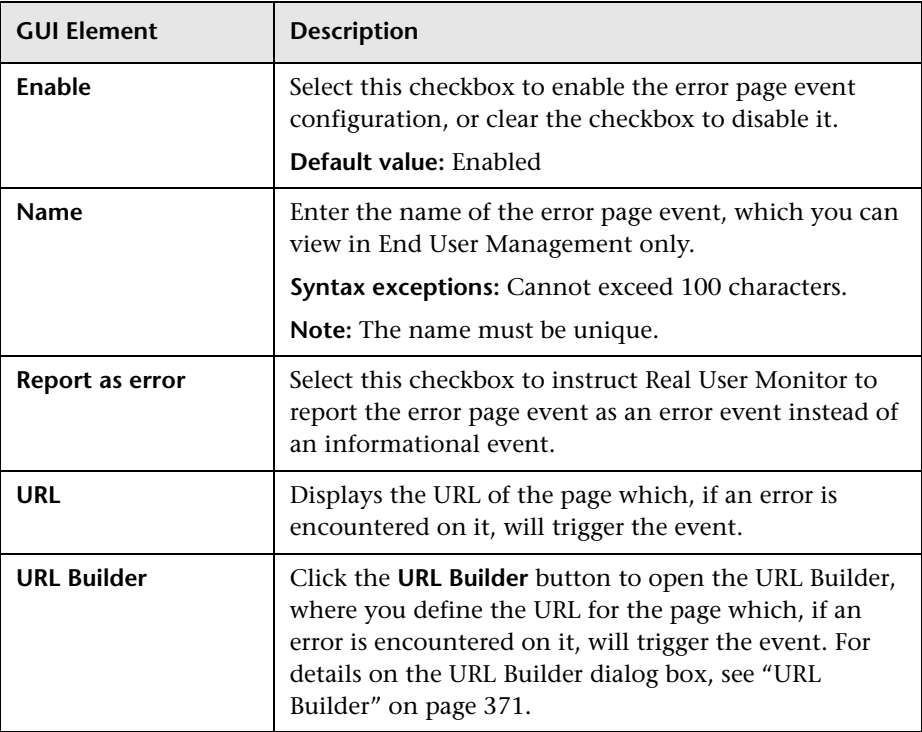

# **New/Edit Global HTTP Error Event**

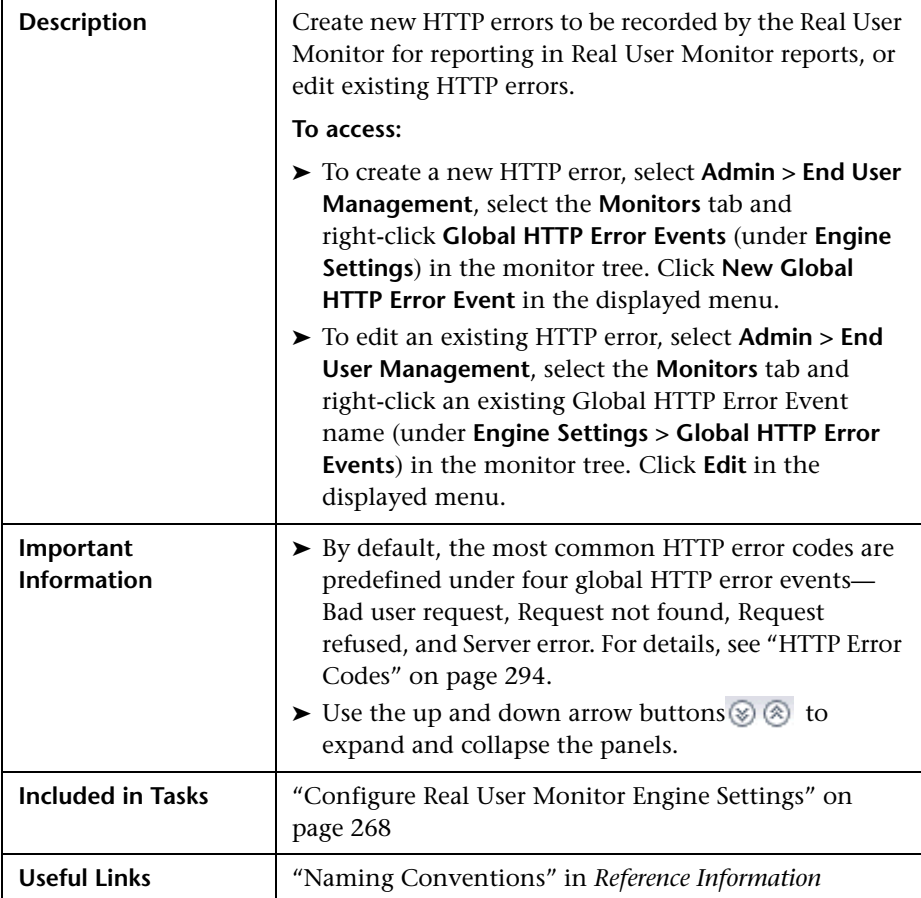

The Global HTTP Error Events page comprises the following panels:

<span id="page-334-0"></span>➤ ["Main Settings" on page 335](#page-334-0)

### **Main Settings**

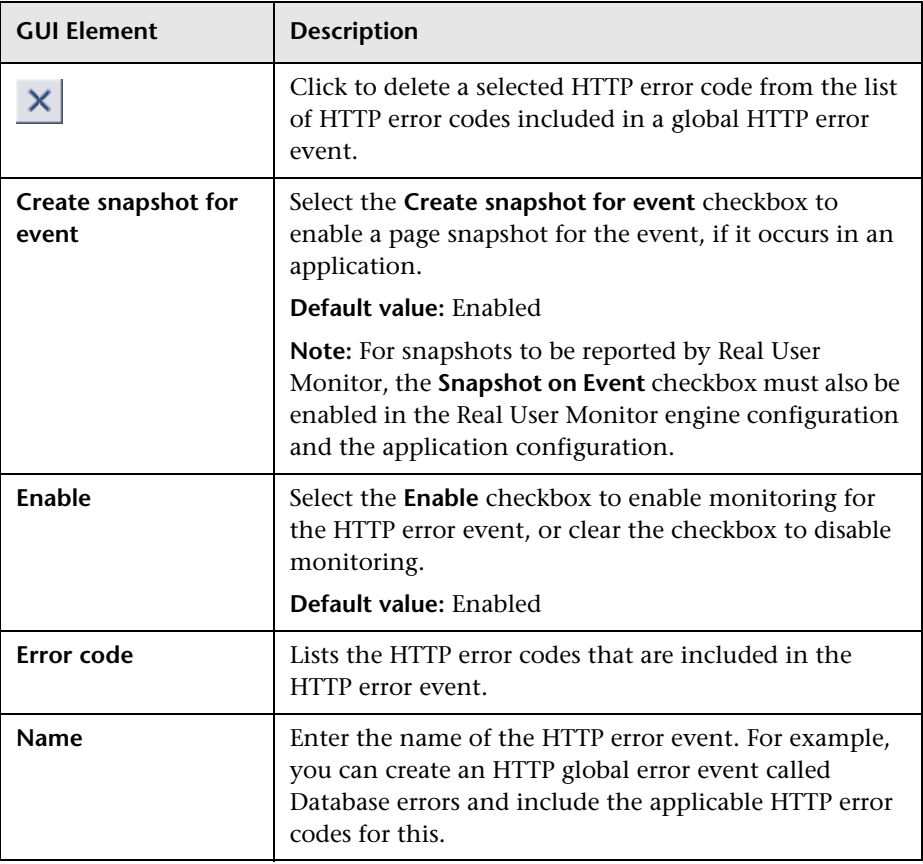

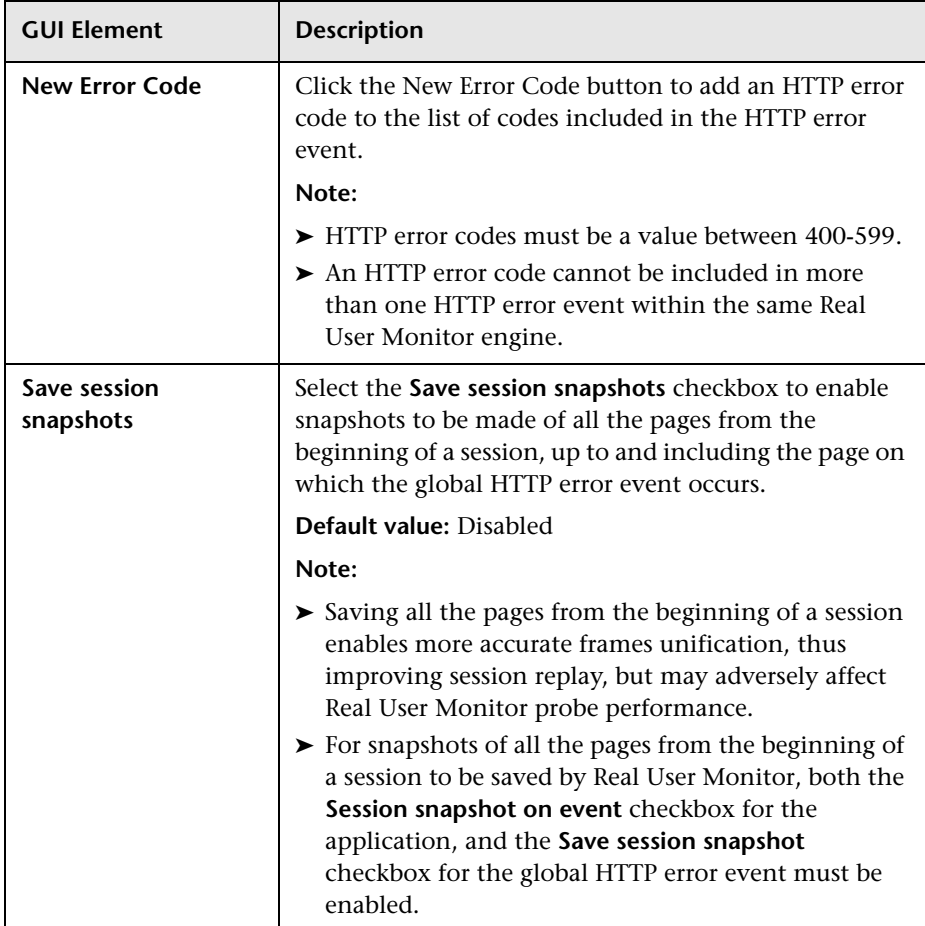

# **New/Edit Host Alias**

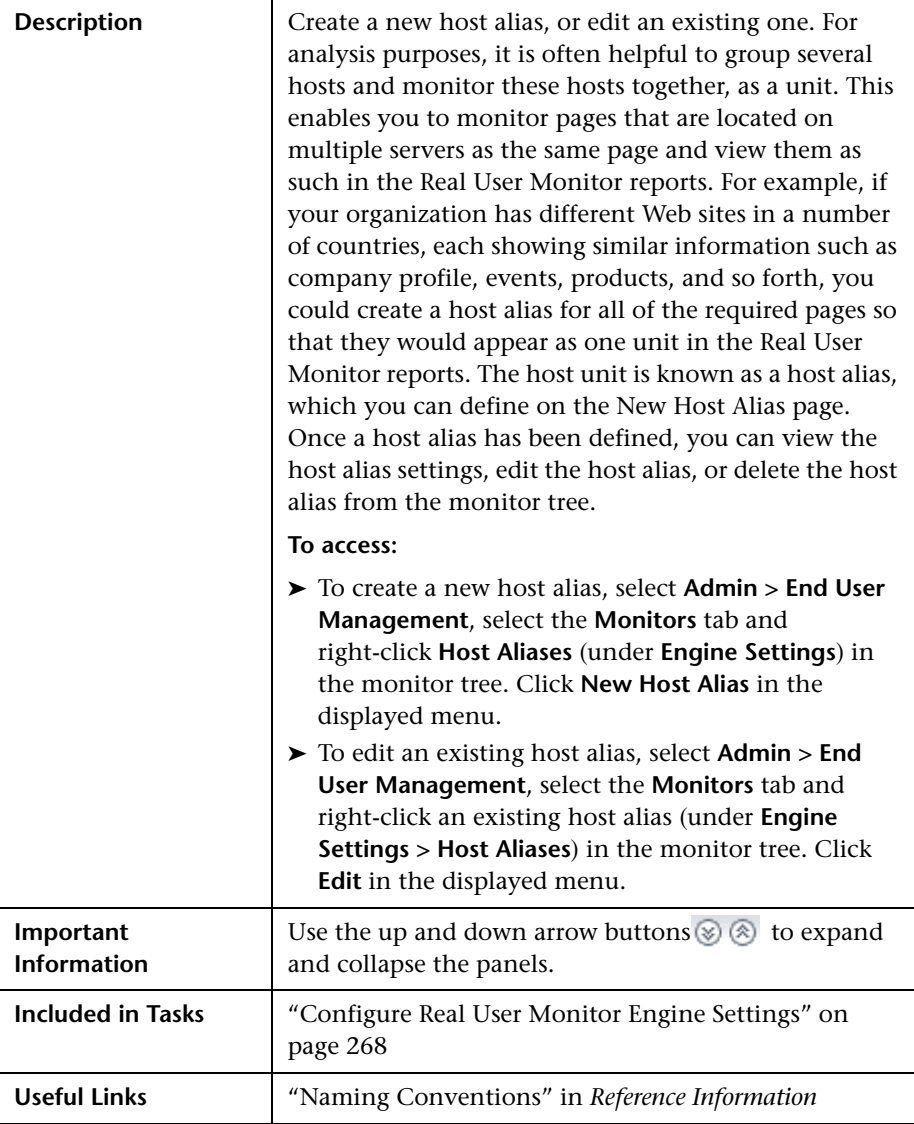

The Host Alias page comprises the following panels:

- ➤ ["Main Settings" on page 338](#page-337-0)
- <span id="page-337-0"></span>➤ ["Hosts" on page 338](#page-337-1)

#### **Main Settings**

The Main Settings panel includes the following elements (listed alphabetically):

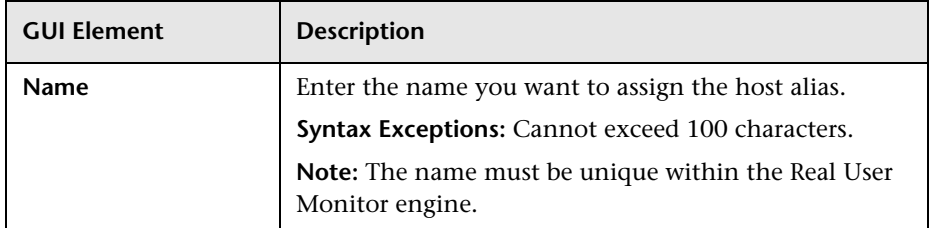

#### <span id="page-337-1"></span>**Hosts**

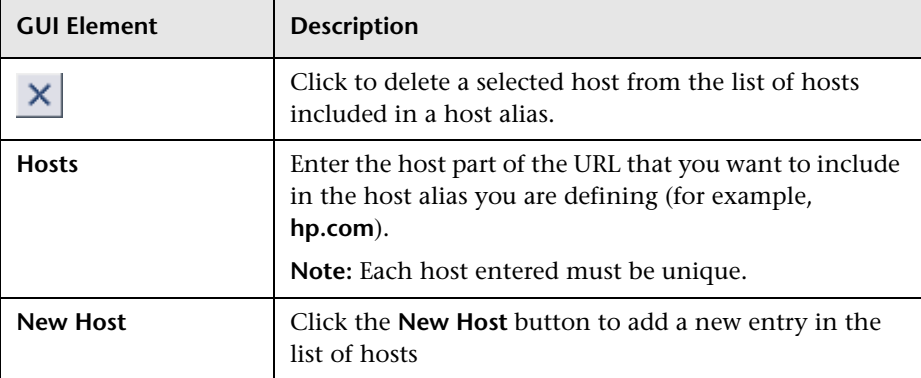

# **New/Edit Page**

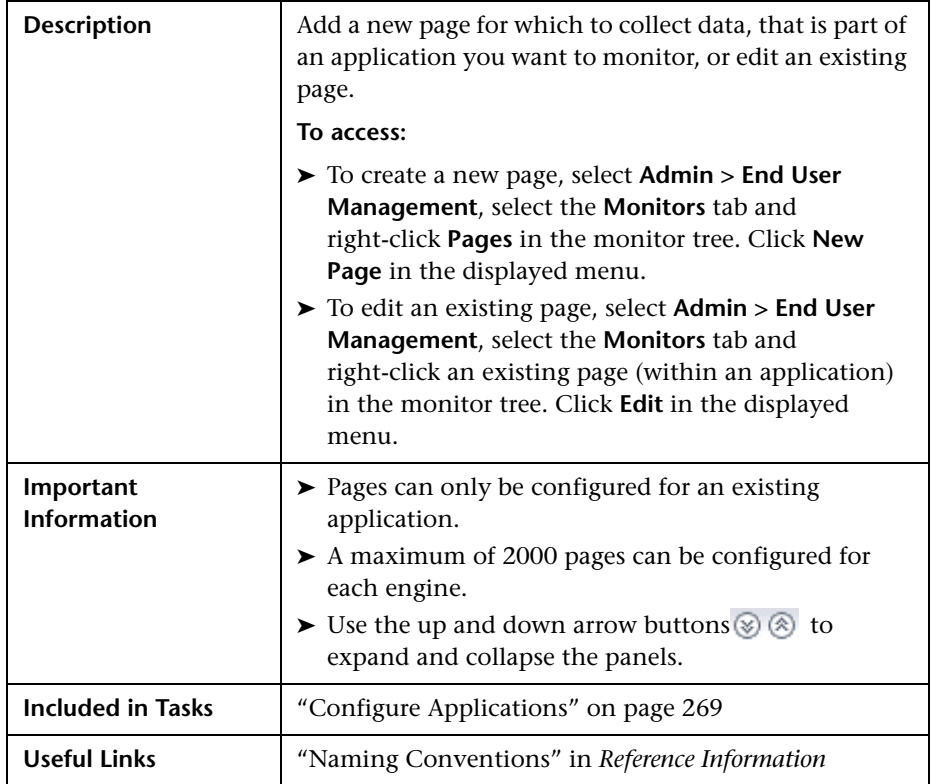

The Page page comprises the following panels:

- ➤ ["Main Settings" on page 340](#page-339-0)
- ➤ ["Threshold Settings" on page 341](#page-340-0)
- ➤ ["Configuration Item Attachment Settings" on page 341](#page-340-1)

### <span id="page-339-0"></span>**Main Settings**

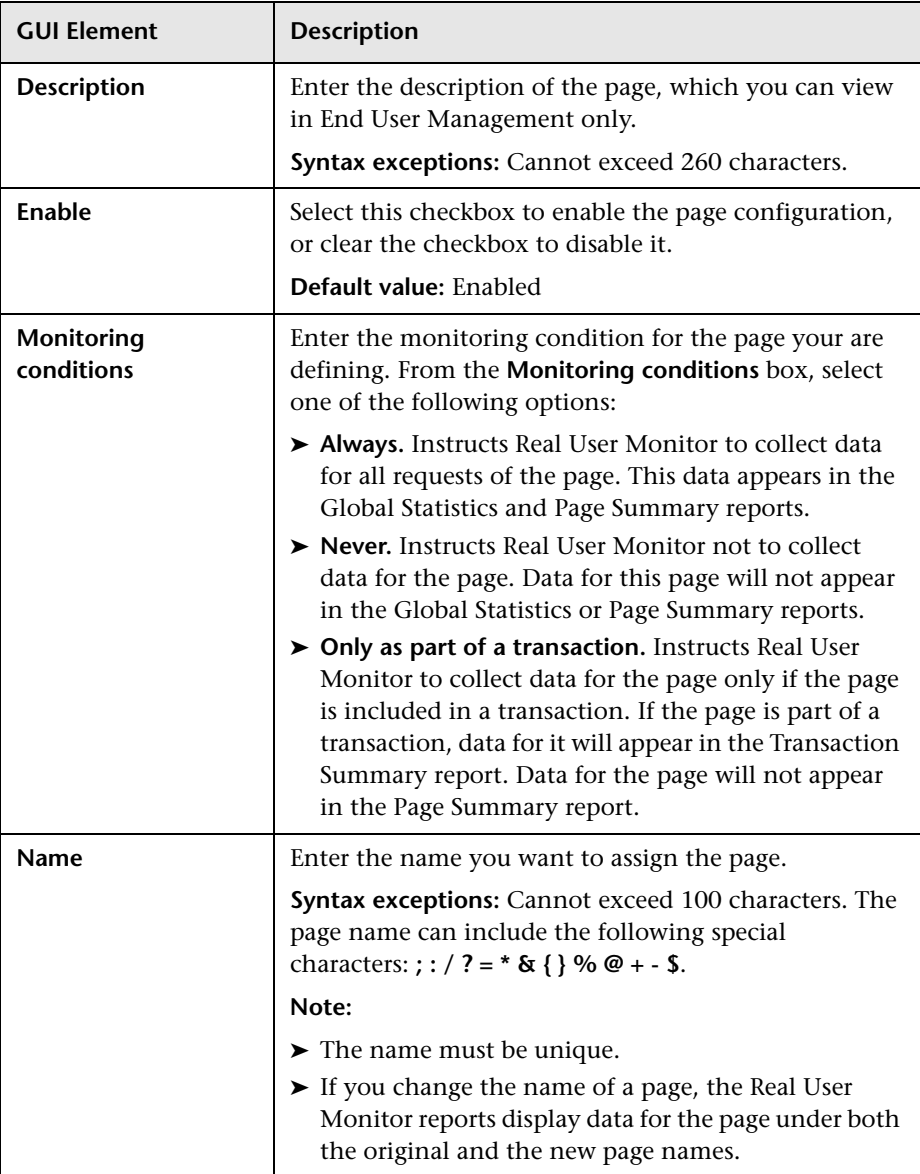

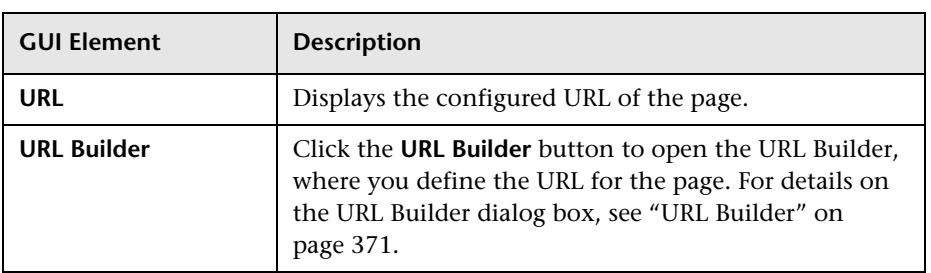

## <span id="page-340-0"></span>**Threshold Settings**

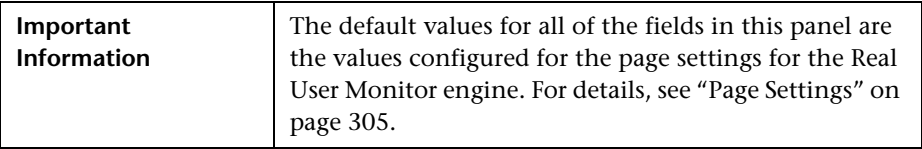

The Threshold Settings panel includes the following elements (listed alphabetically):

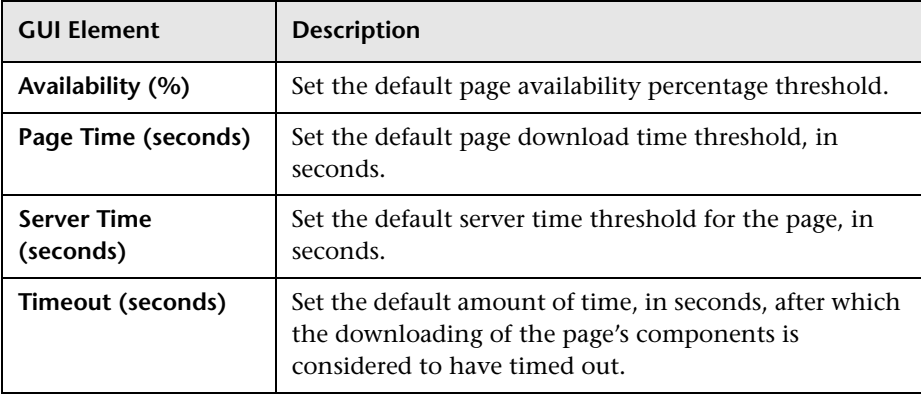

## <span id="page-340-1"></span>**Configuration Item Attachment Settings**

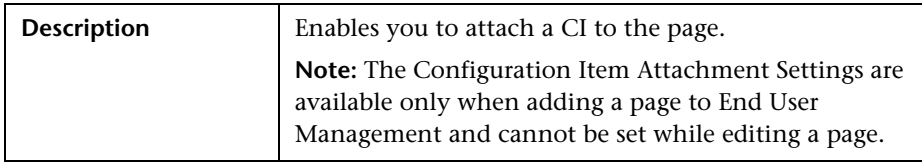

The Configuration Item Attachment Settings panel includes the following elements (listed alphabetically):

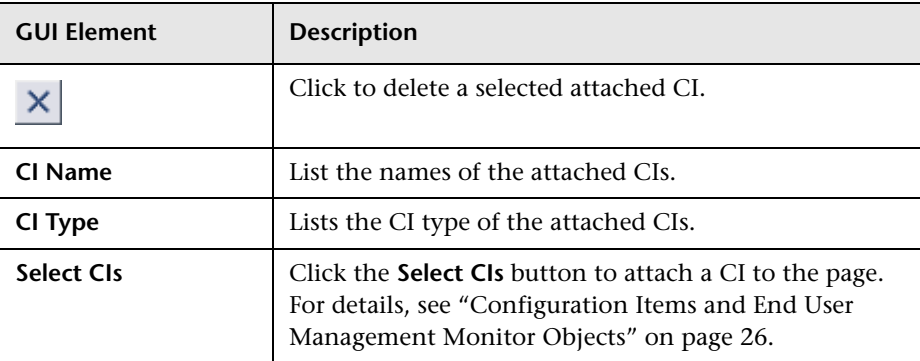

# **New/Edit Page Size Event**

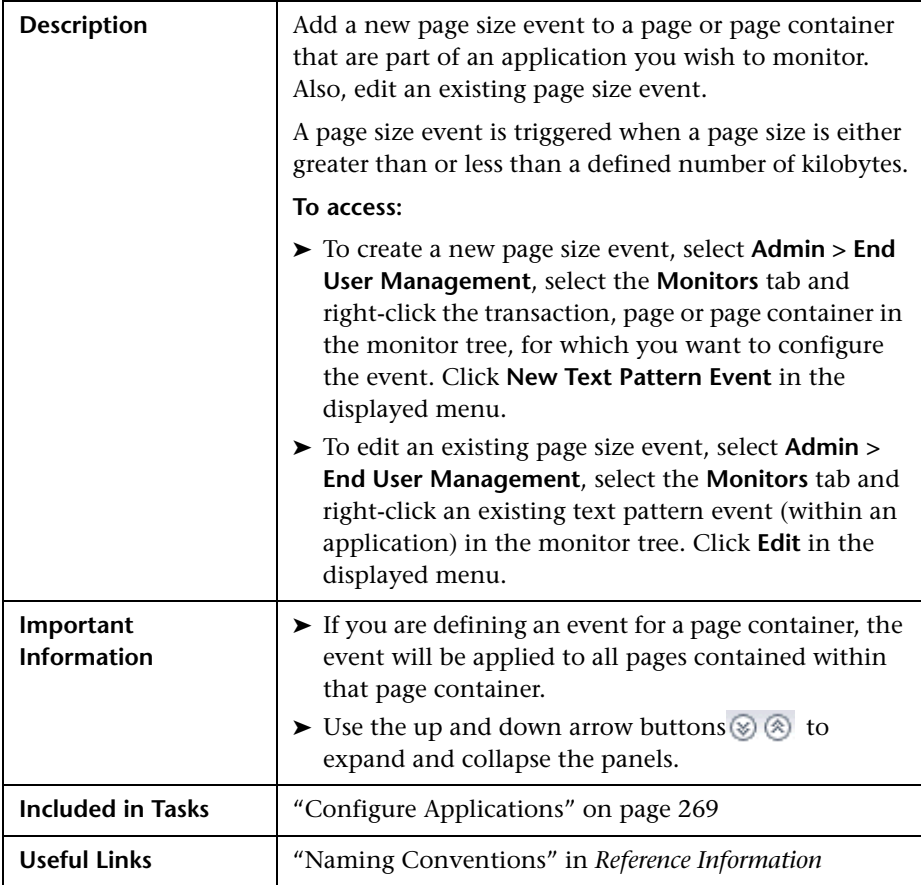

The Page Size Event page comprises the following panels:

<span id="page-343-0"></span>➤ ["Main Settings" on page 344](#page-343-0)

#### **Main Settings**

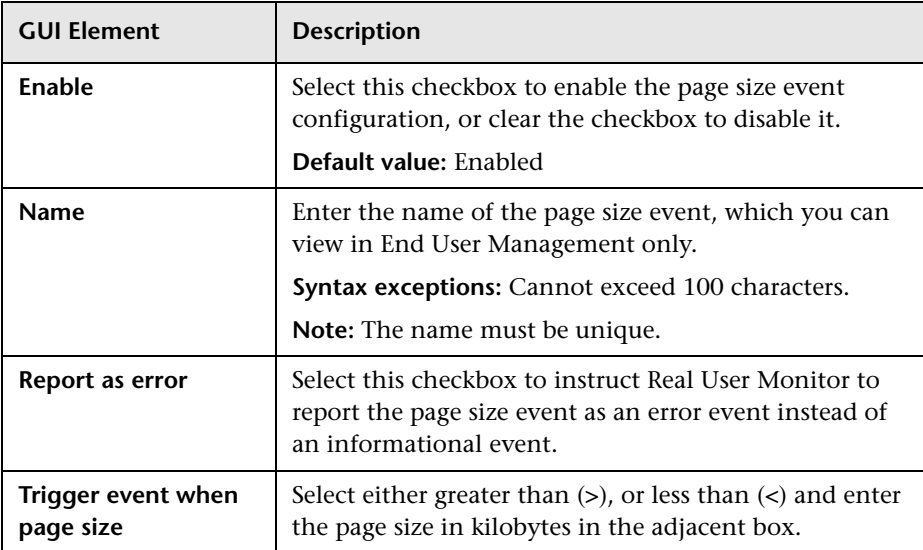

# **New/Edit Probe**

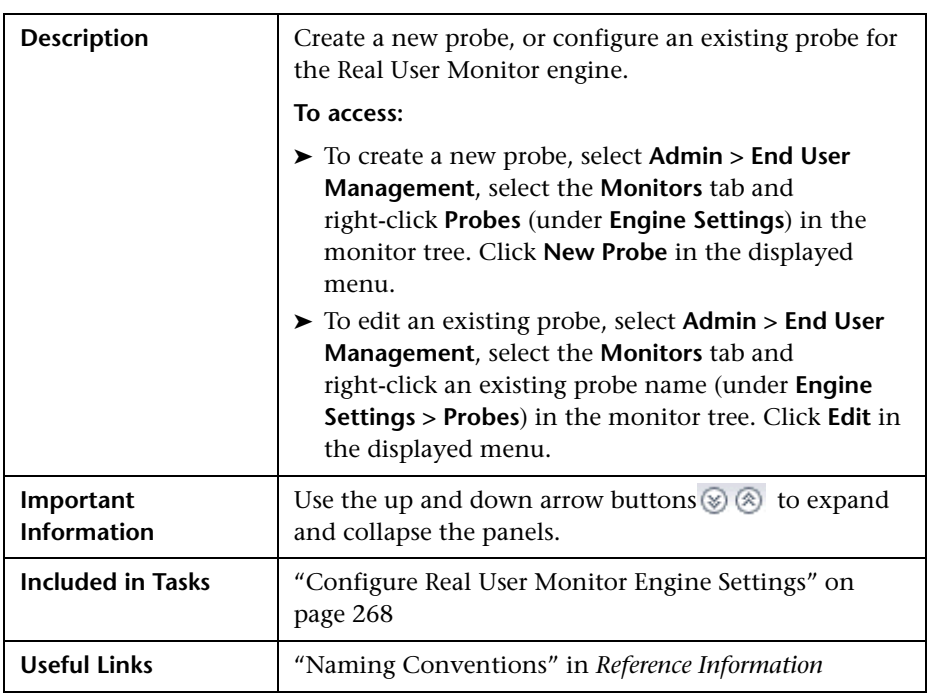

The Probe page comprises the following panels:

<span id="page-345-0"></span>➤ ["Main Settings" on page 346](#page-345-0)

#### **Main Settings**

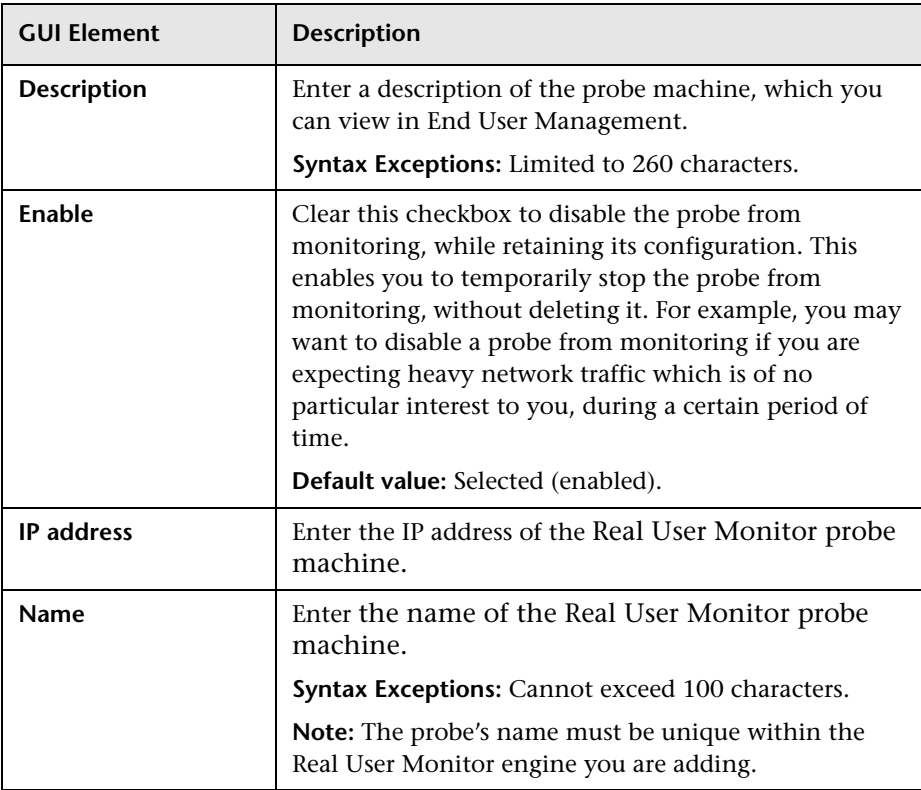

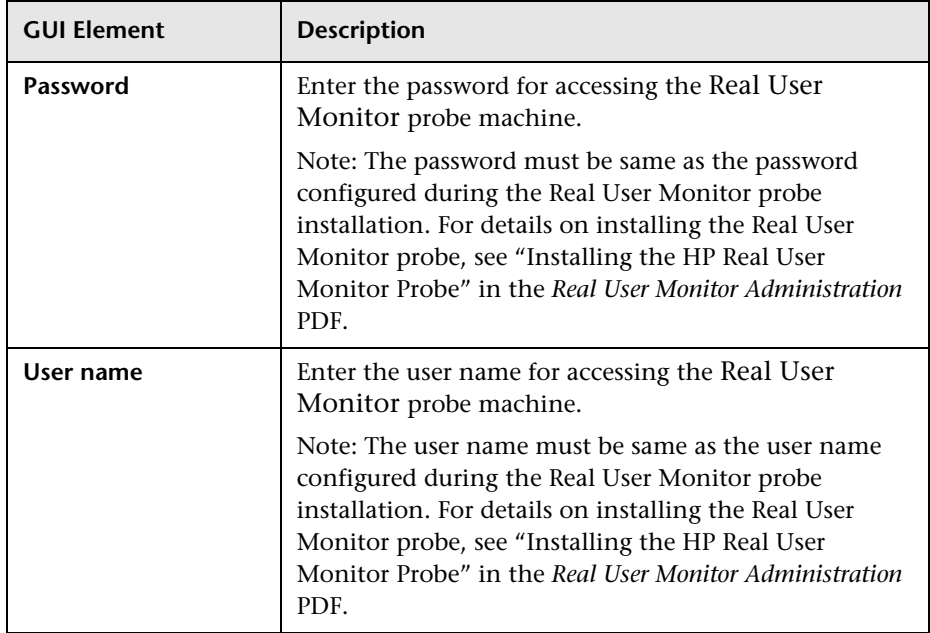

# **New/Edit Real User Monitor Engine**

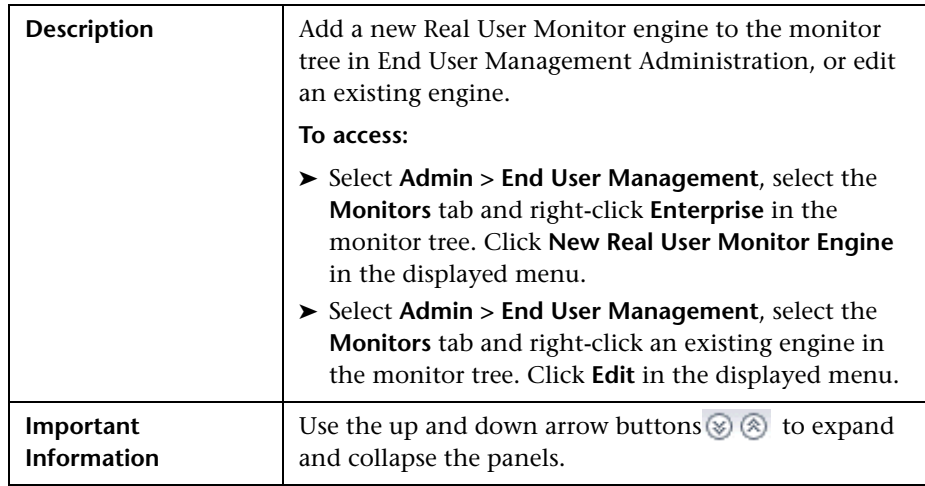

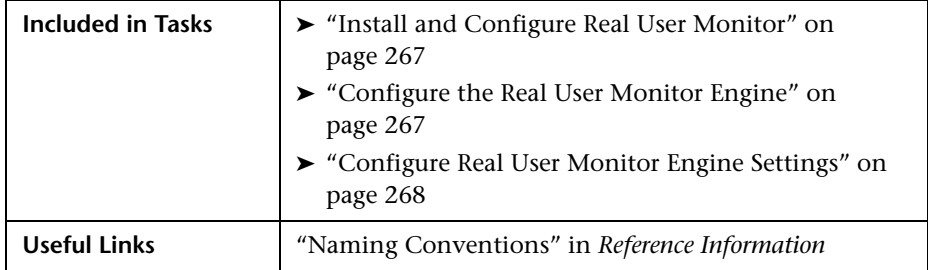

The Real User Monitor Engine page comprises the following panels:

- ➤ ["Main Settings" on page 348](#page-347-0)
- ➤ ["Probe Settings" on page 349](#page-348-0)
- <span id="page-347-0"></span>➤ ["Advanced Settings" on page 351](#page-350-0)

#### **Main Settings**

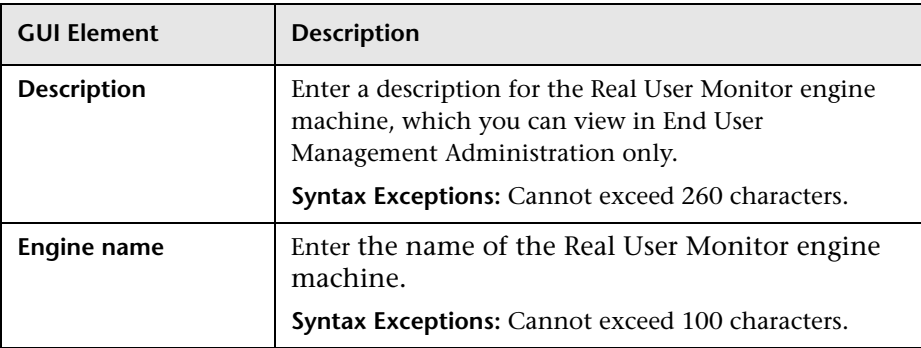

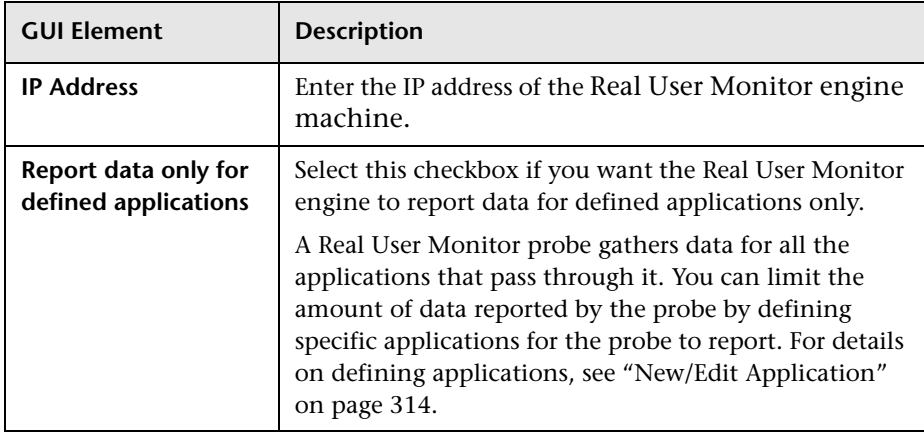

## <span id="page-348-0"></span>**Probe Settings**

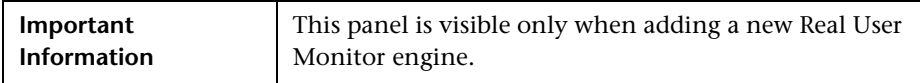

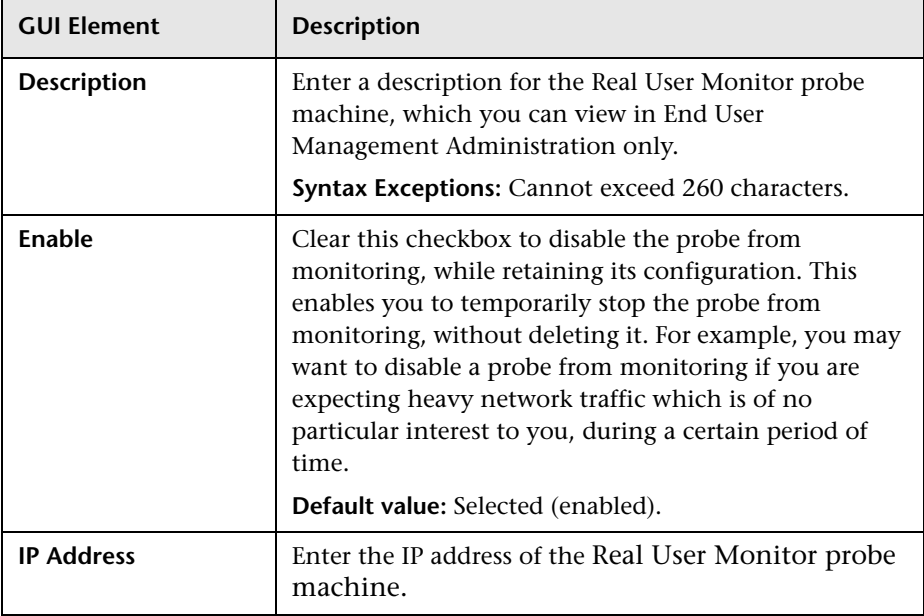

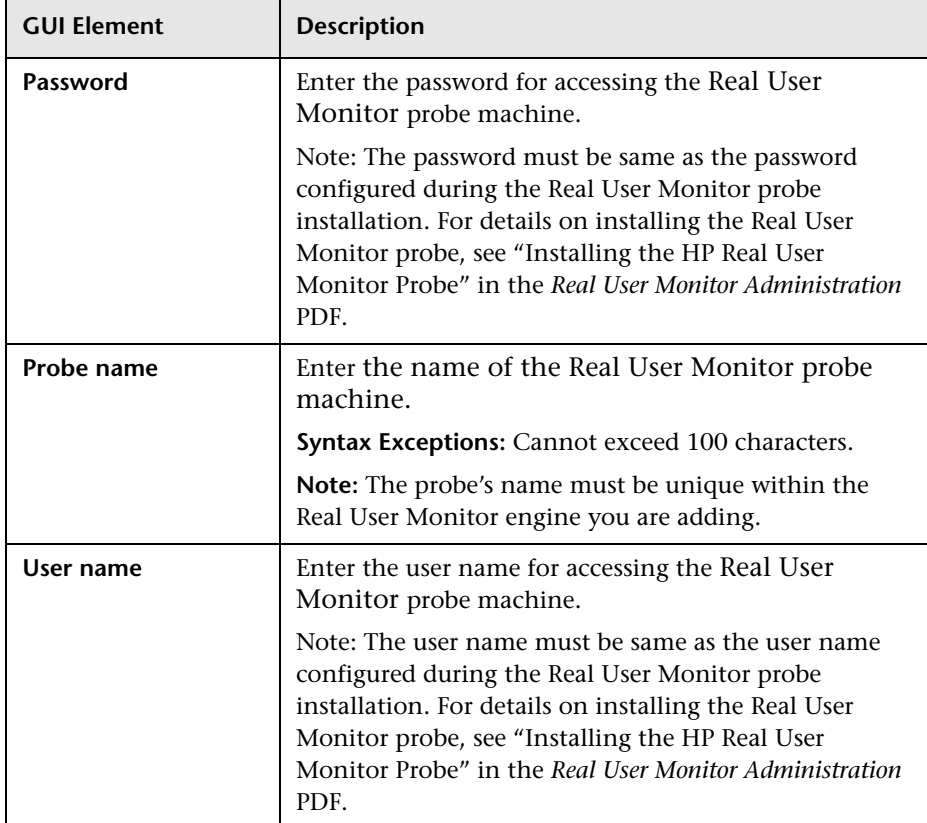

## <span id="page-350-0"></span>**Advanced Settings**

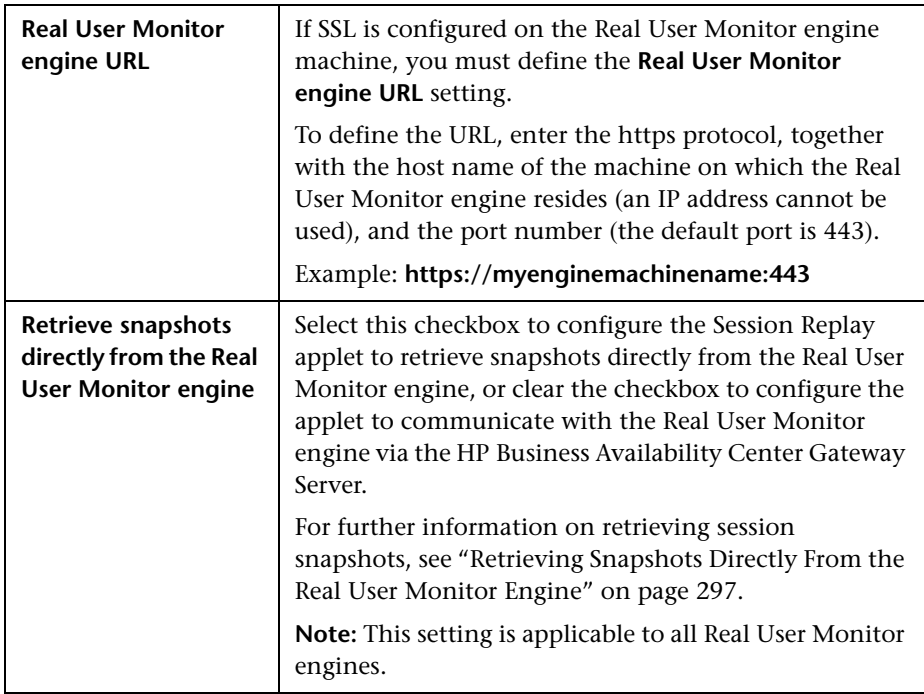

# **New/Edit Server Name**

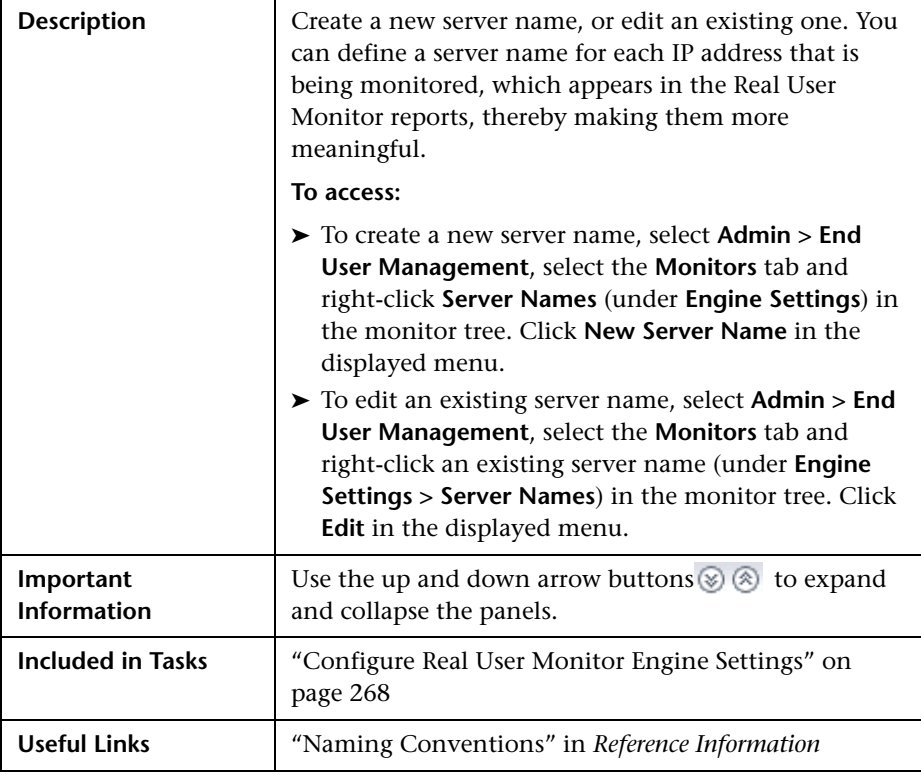

The Server Name page comprises the following panels:

<span id="page-352-0"></span>➤ ["Main Settings" on page 353](#page-352-0)

## **Main Settings**

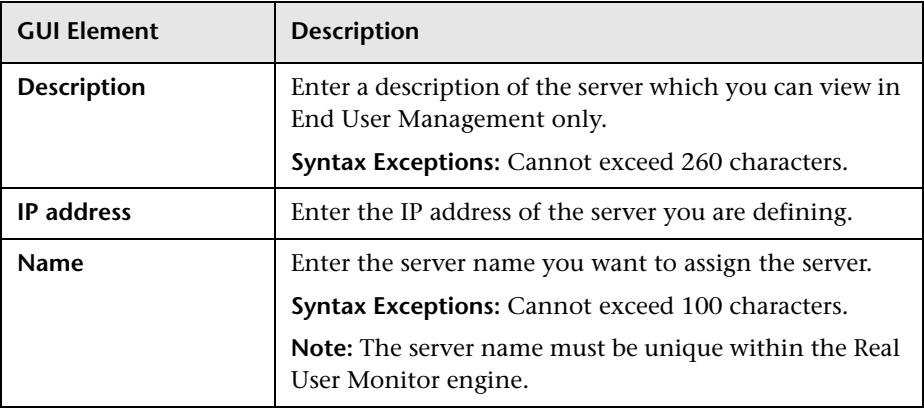

# **New/Edit Session Pages Event**

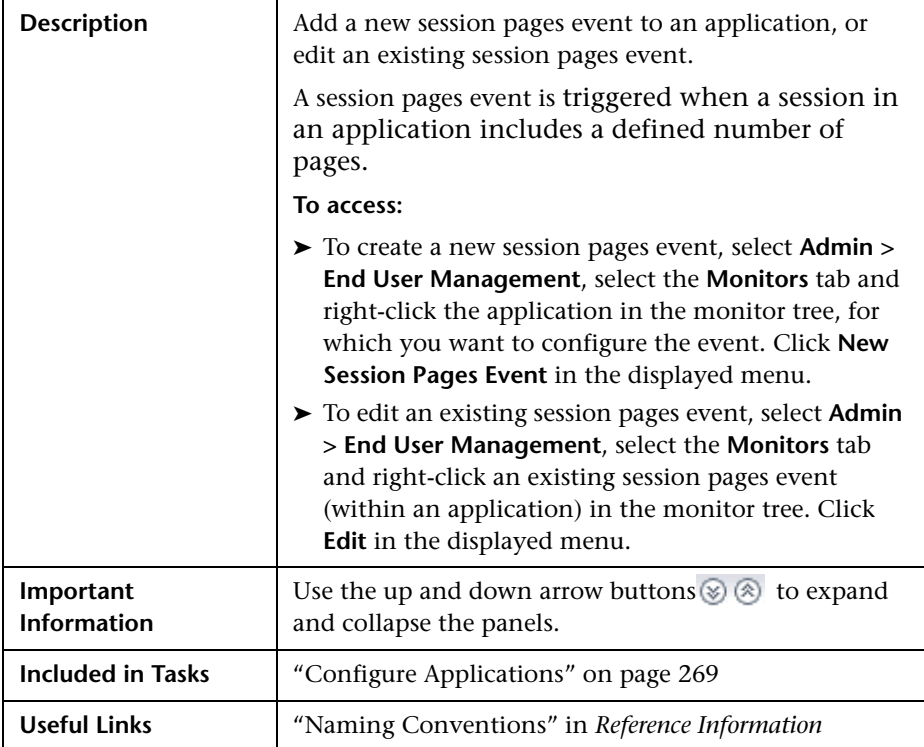

The Session Pages Event page comprises the following panels:

<span id="page-354-0"></span>➤ ["Main Settings" on page 355](#page-354-0)

## **Main Settings**

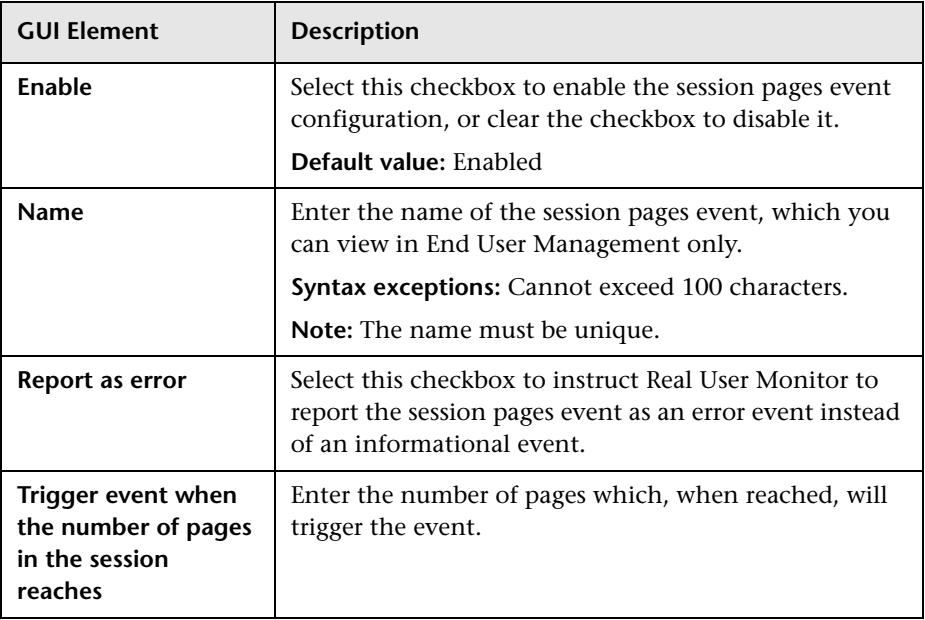

# **New/Edit Session Unavailable Pages Event**

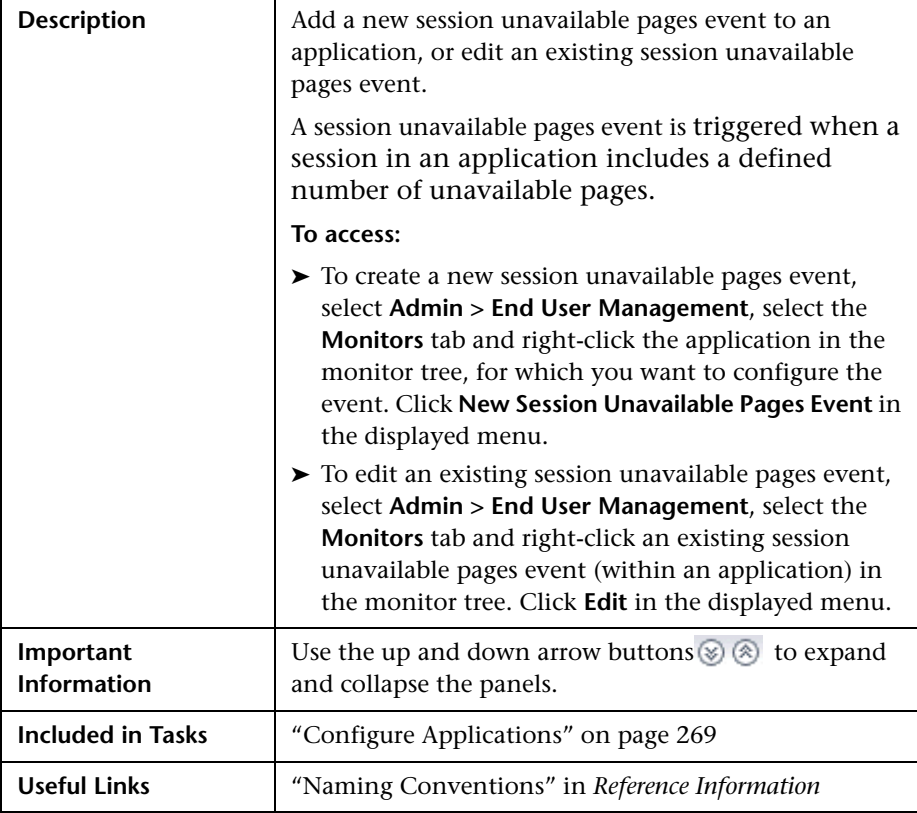

The Session Unavailable Pages Event page comprises the following panels:

<span id="page-356-0"></span>➤ ["Main Settings" on page 357](#page-356-0)

## **Main Settings**

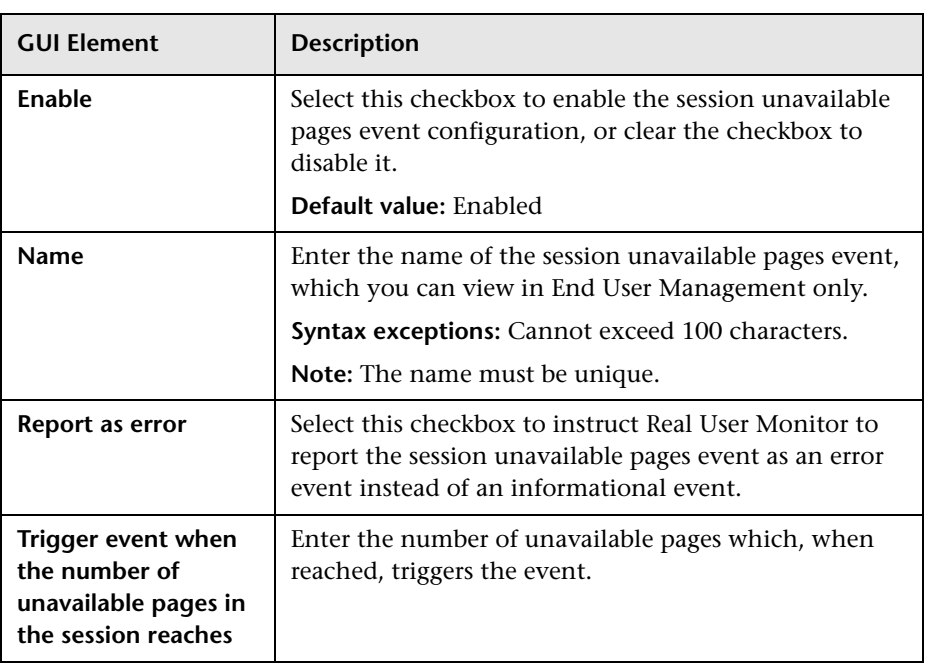

# **New/Edit Text Pattern Event**

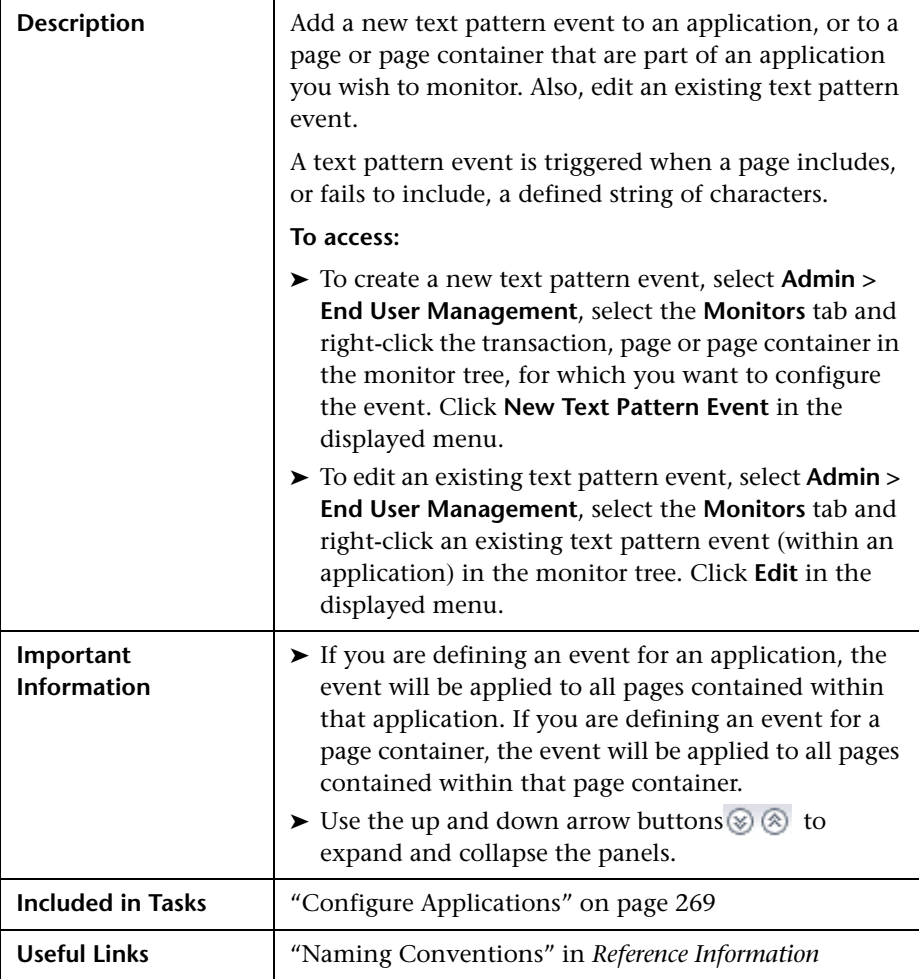

The Text Pattern Event page comprises the following panels:

➤ ["Main Settings" on page 363](#page-362-0)

### **Main Settings**

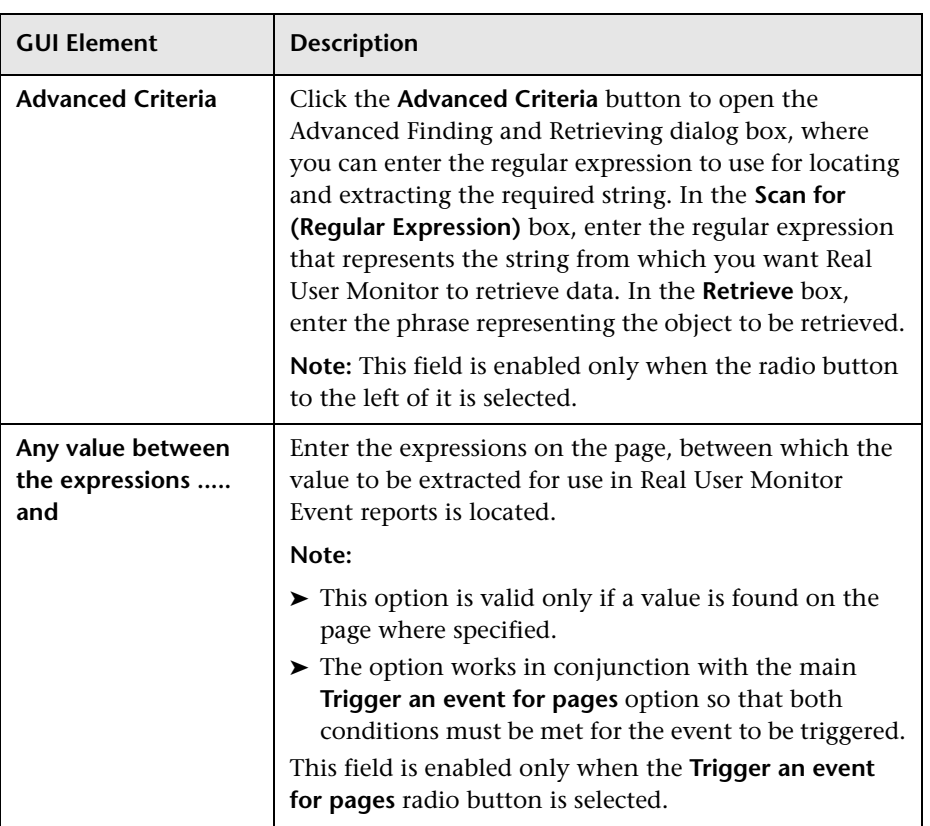

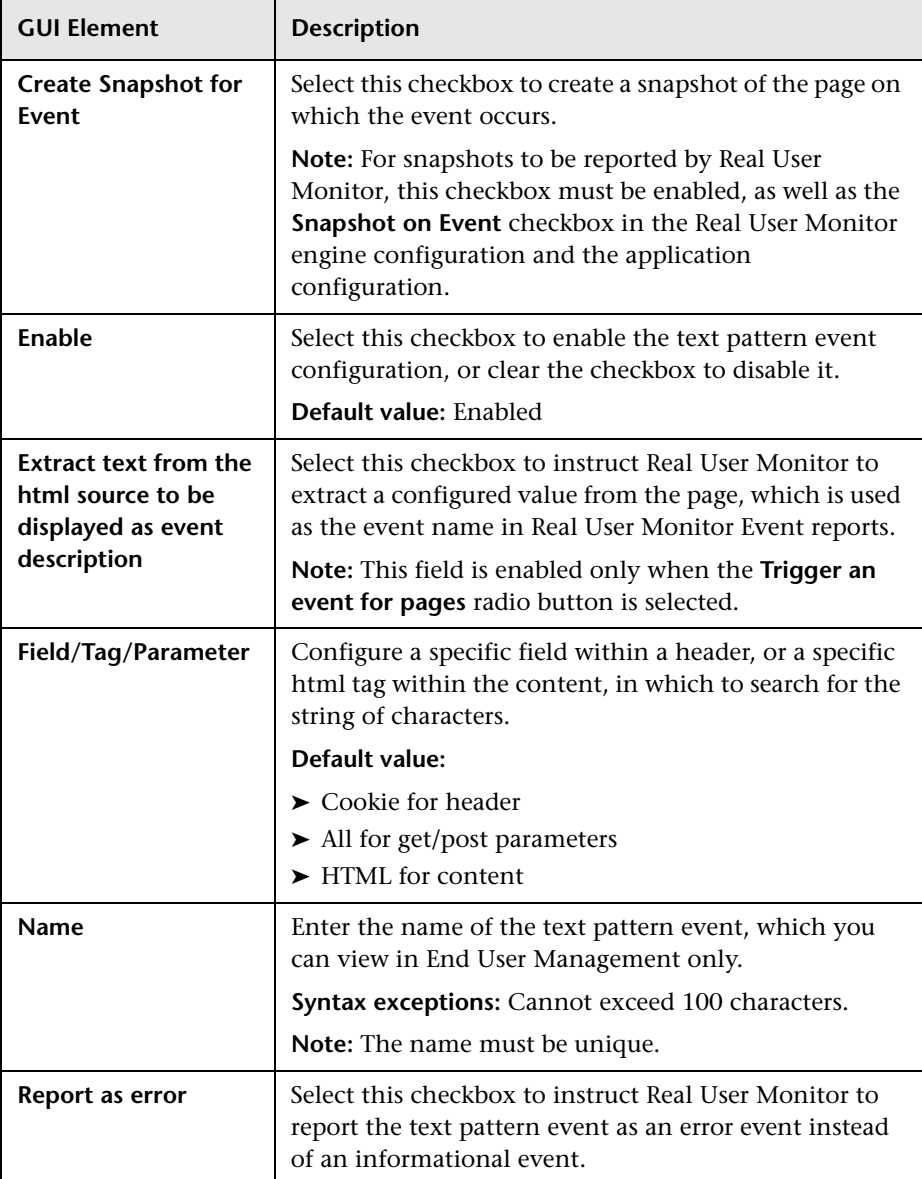
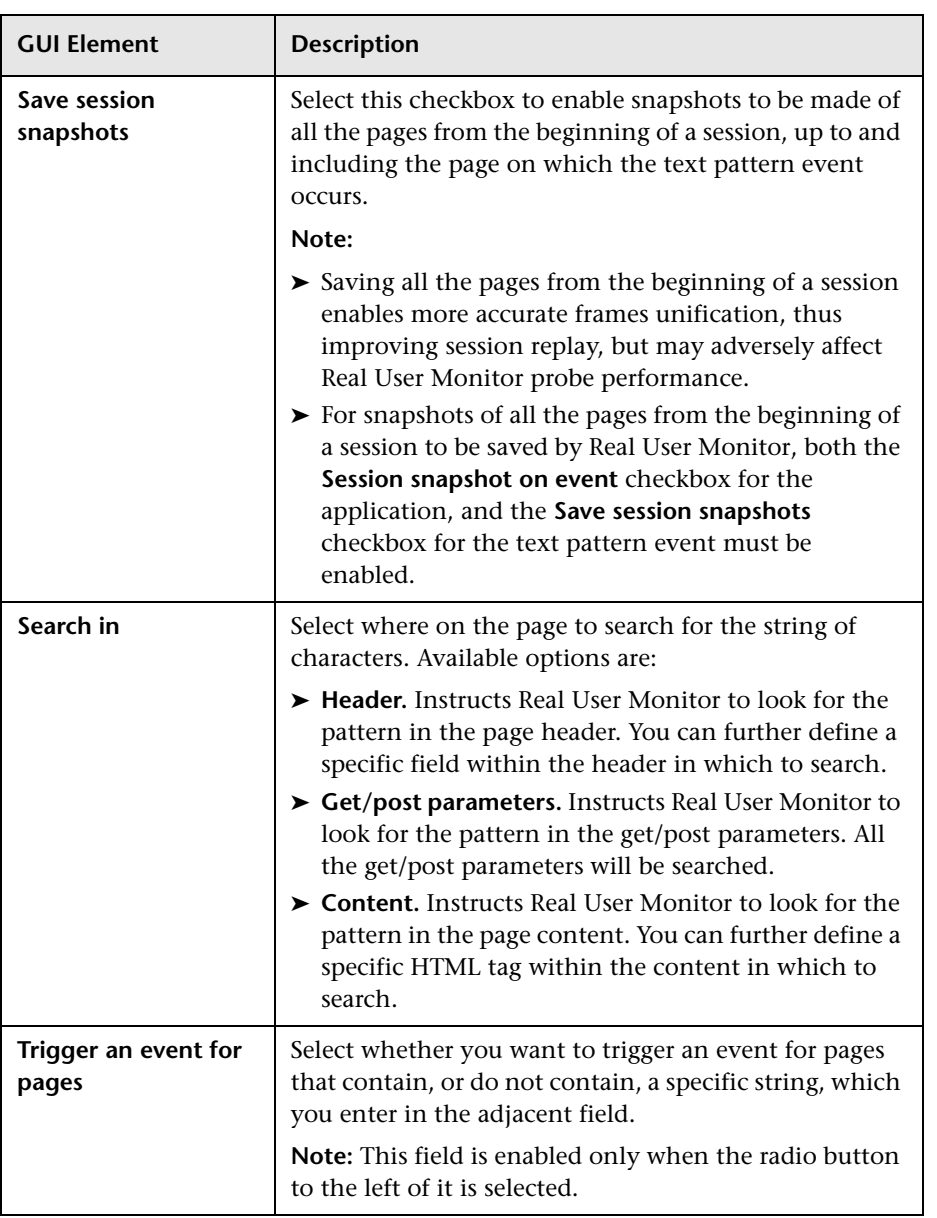

### **New/Edit Transaction**

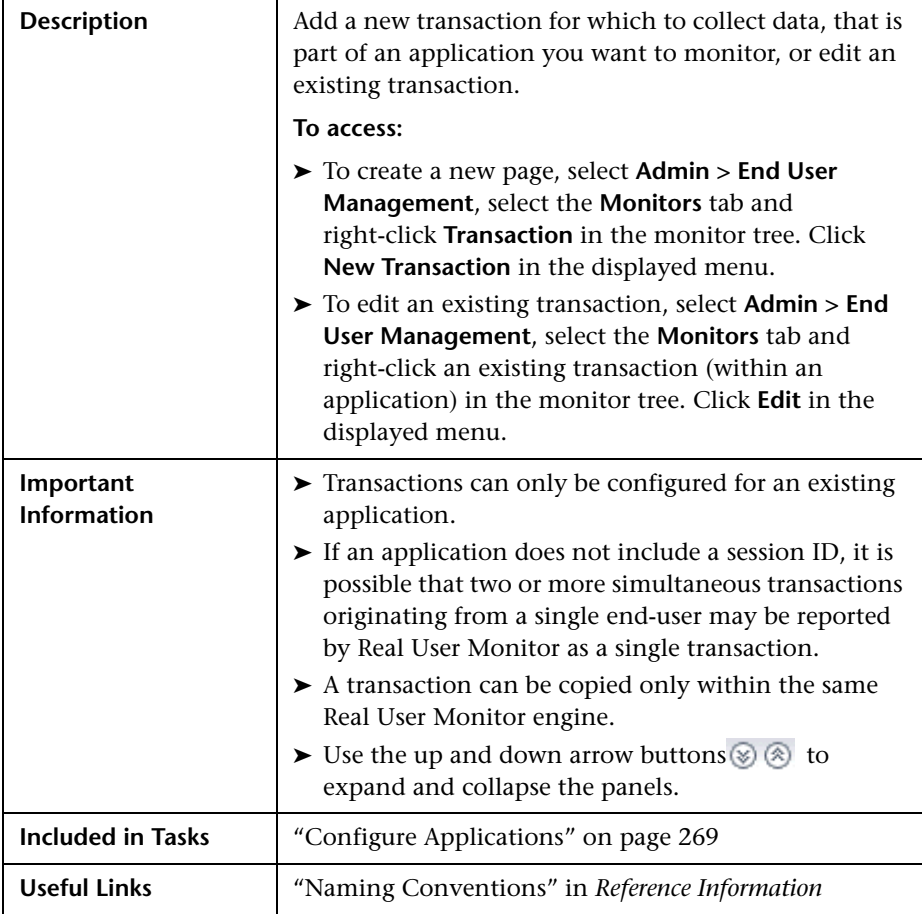

The Transaction page comprises the following panels:

- ➤ ["Main Settings" on page 363](#page-362-0)
- ➤ ["Included Pages Settings" on page 363](#page-362-1)
- ➤ ["Threshold Settings" on page 364](#page-363-0)
- ➤ ["Advanced Settings" on page 365](#page-364-0)
- ➤ ["Configuration Item Attachment Settings" on page 365](#page-364-1)

#### <span id="page-362-0"></span>**Main Settings**

The Main Settings panel includes the following elements (listed alphabetically):

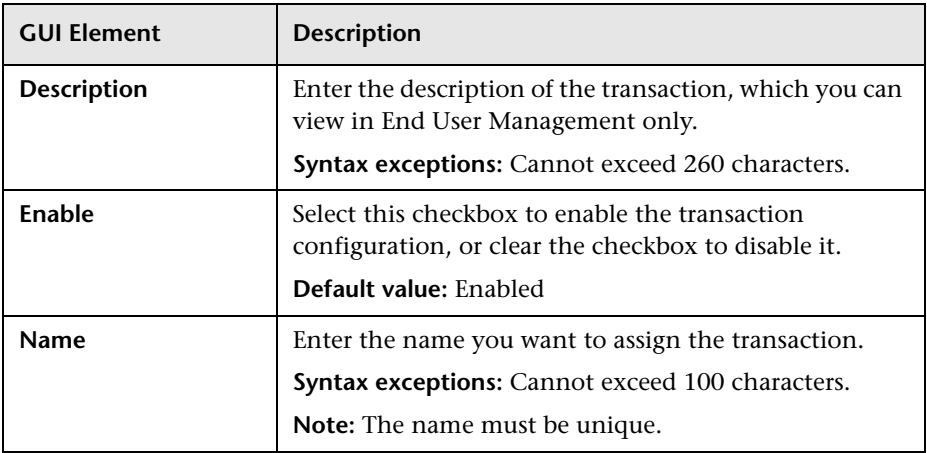

#### <span id="page-362-1"></span>**Included Pages Settings**

The Included Pages Settings panel includes the following elements (listed alphabetically):

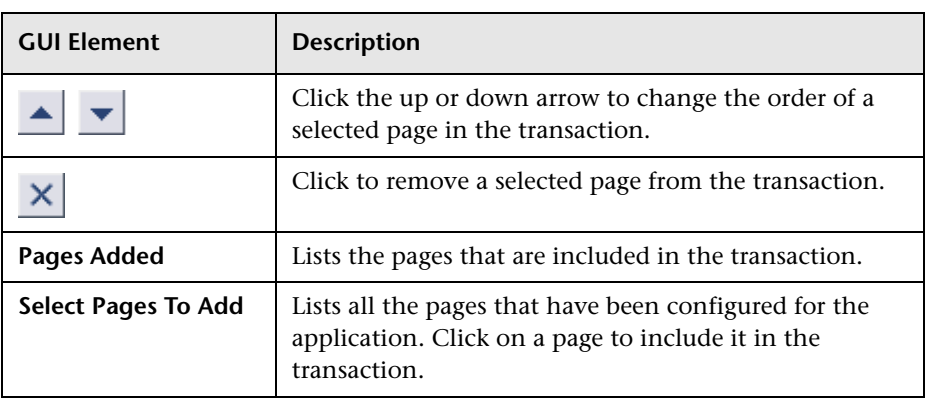

#### <span id="page-363-0"></span>**Threshold Settings**

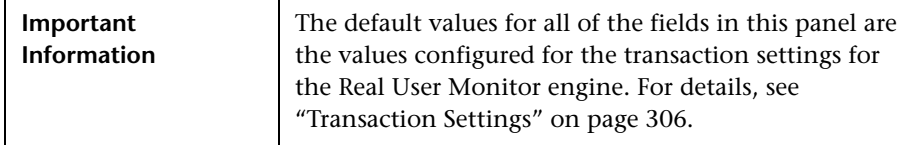

The Threshold Settings panel includes the following elements (listed alphabetically):

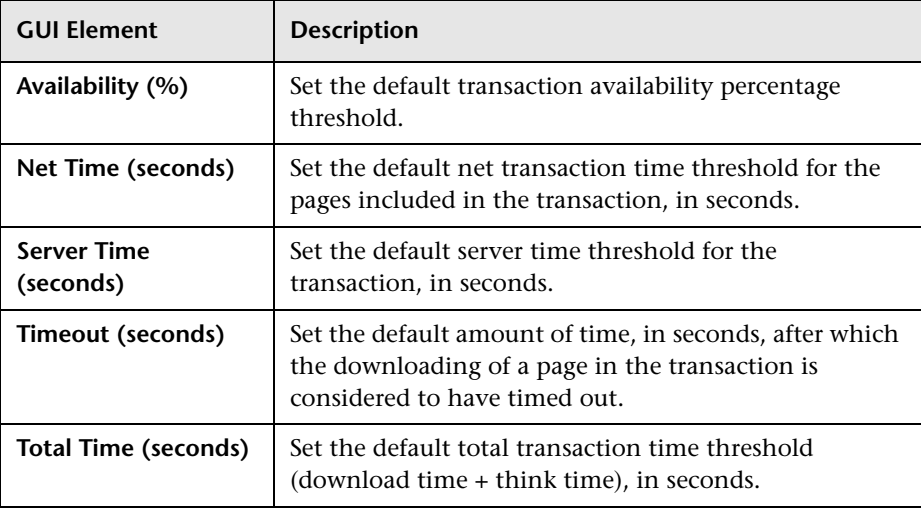

#### <span id="page-364-0"></span>**Advanced Settings**

The Advanced Settings panel includes the following elements (listed alphabetically):

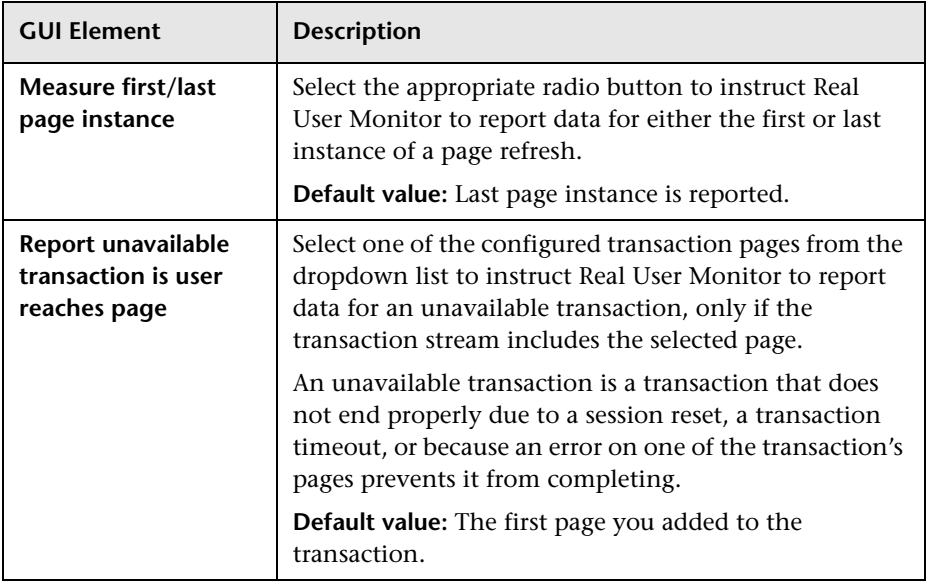

#### <span id="page-364-1"></span>**Configuration Item Attachment Settings**

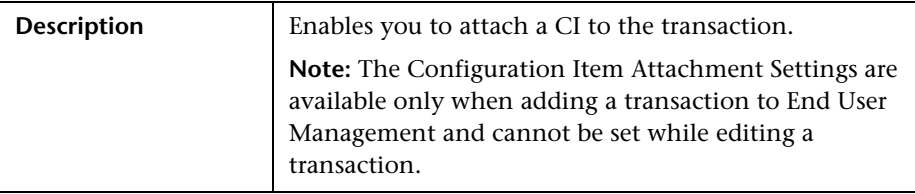

The Configuration Item Attachment Settings panel includes the following elements (listed alphabetically):

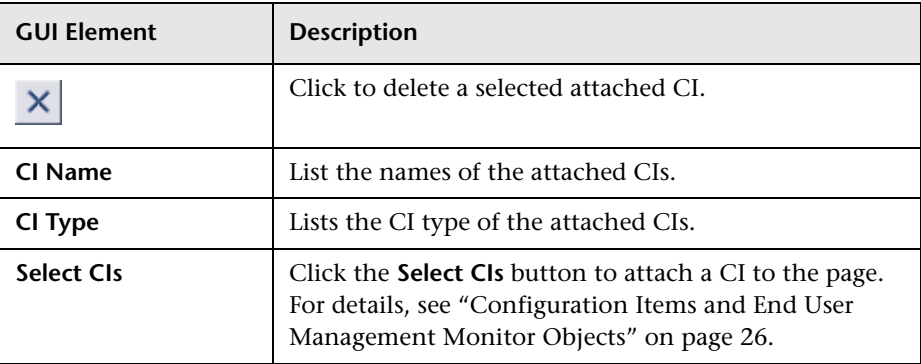

## **Sensitive Data Dialog Box**

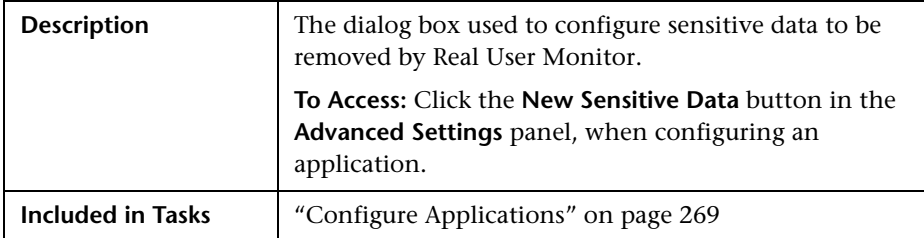

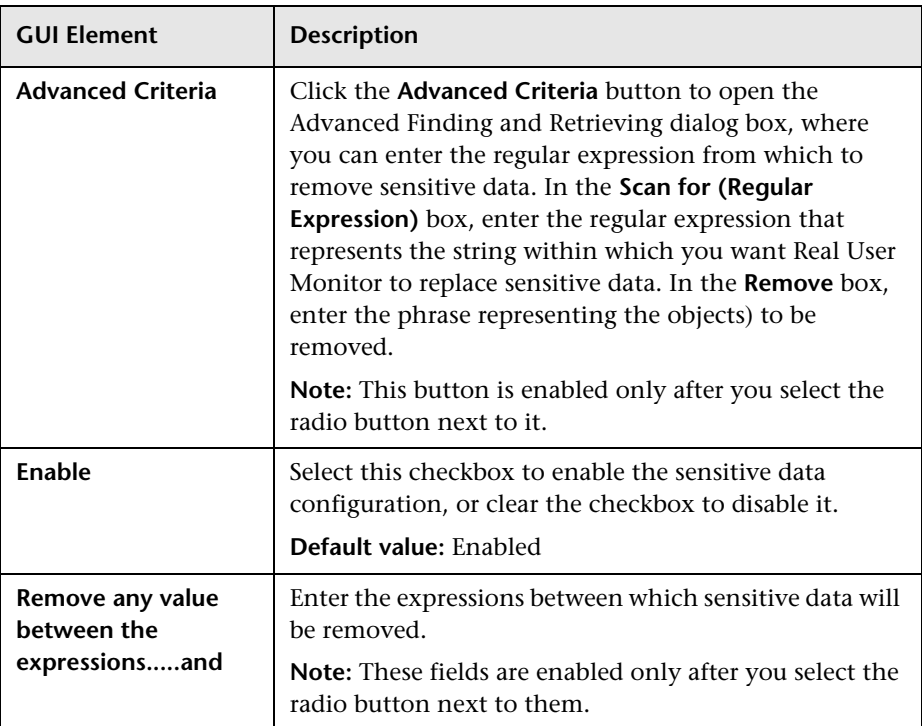

The Sensitive Data dialog box includes the following elements (listed alphabetically):

## **Session Property Dialog Box**

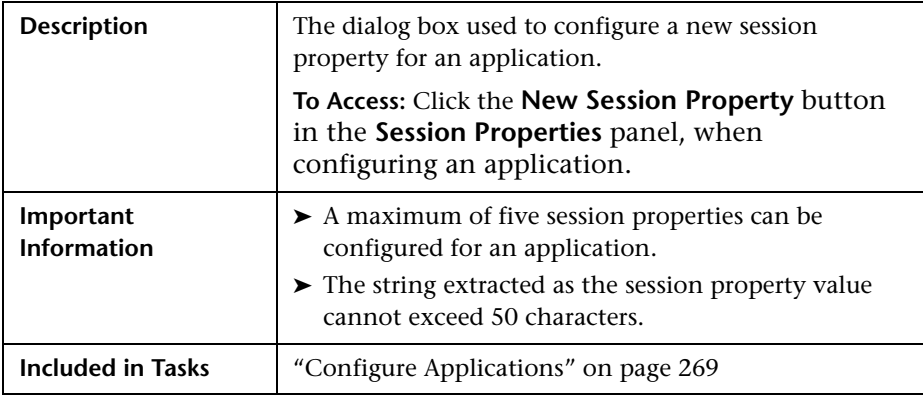

The Session Property dialog box includes the following elements (listed alphabetically):

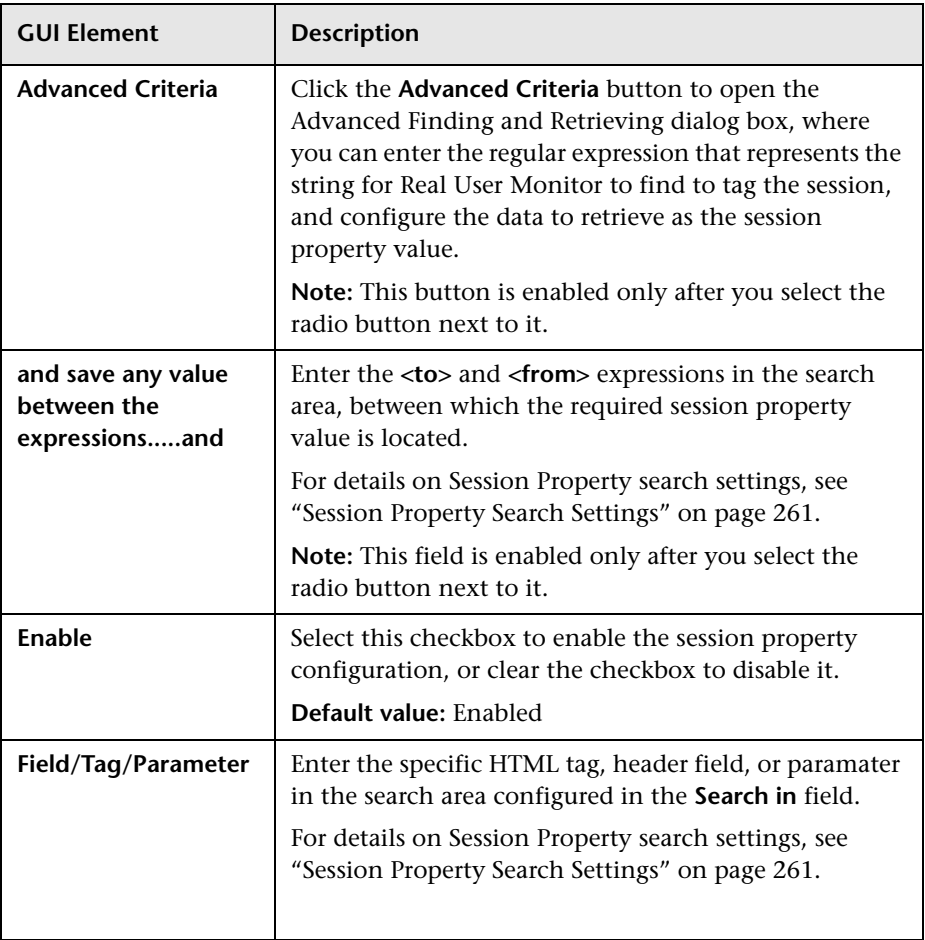

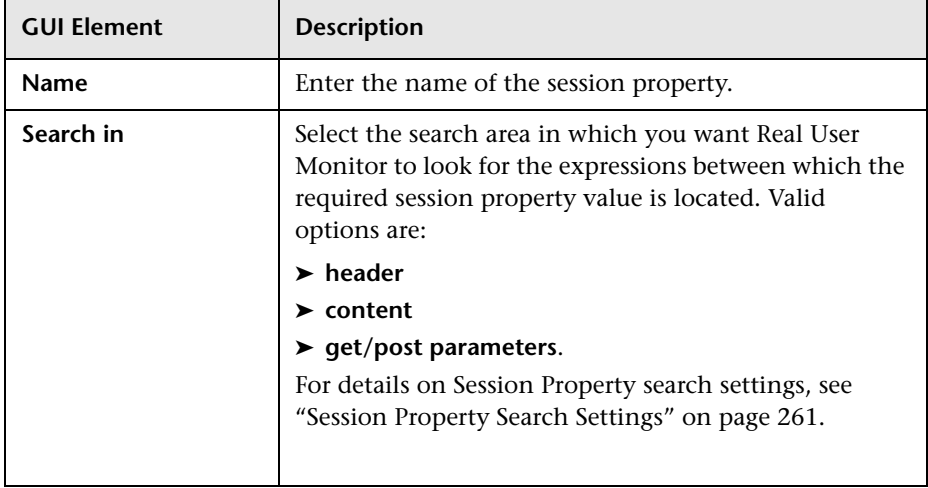

### **URL Builder**

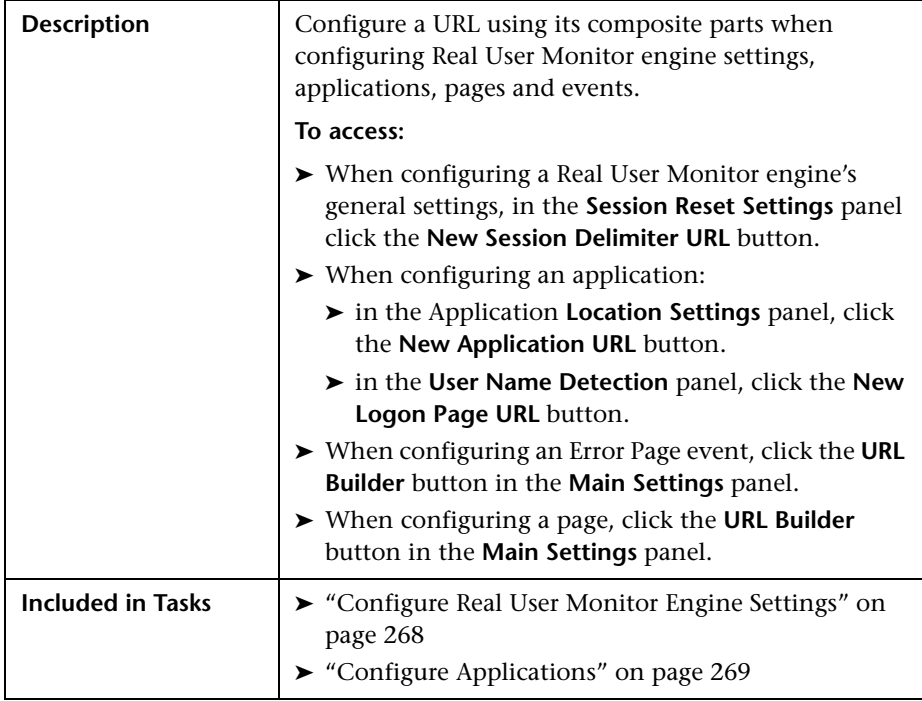

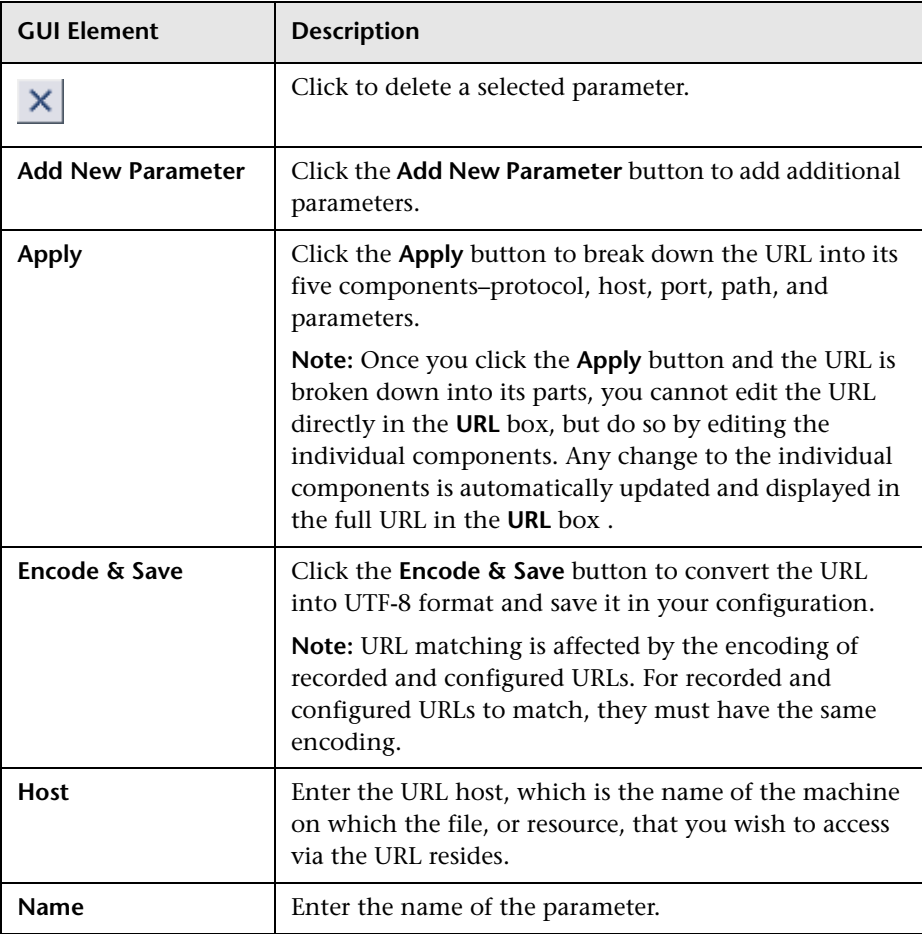

The URL Builder includes the following elements (listed alphabetically):

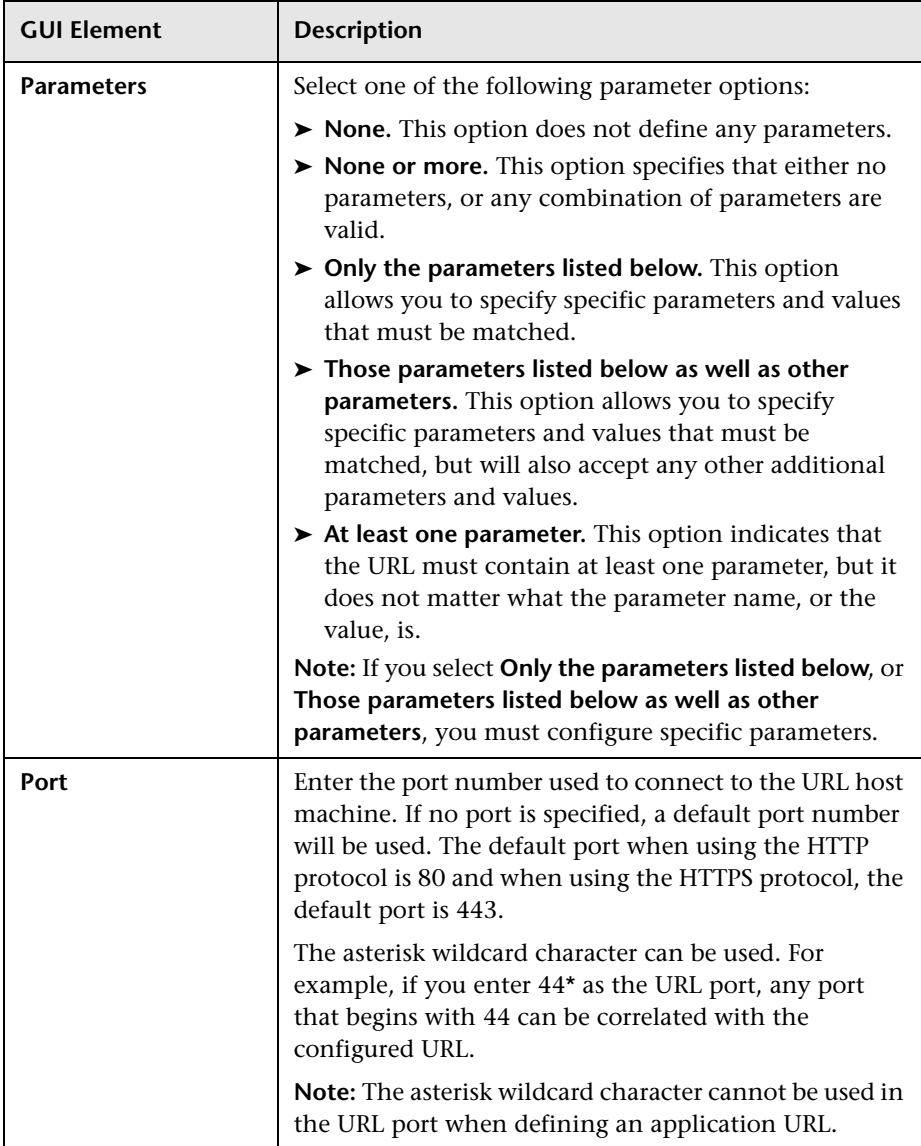

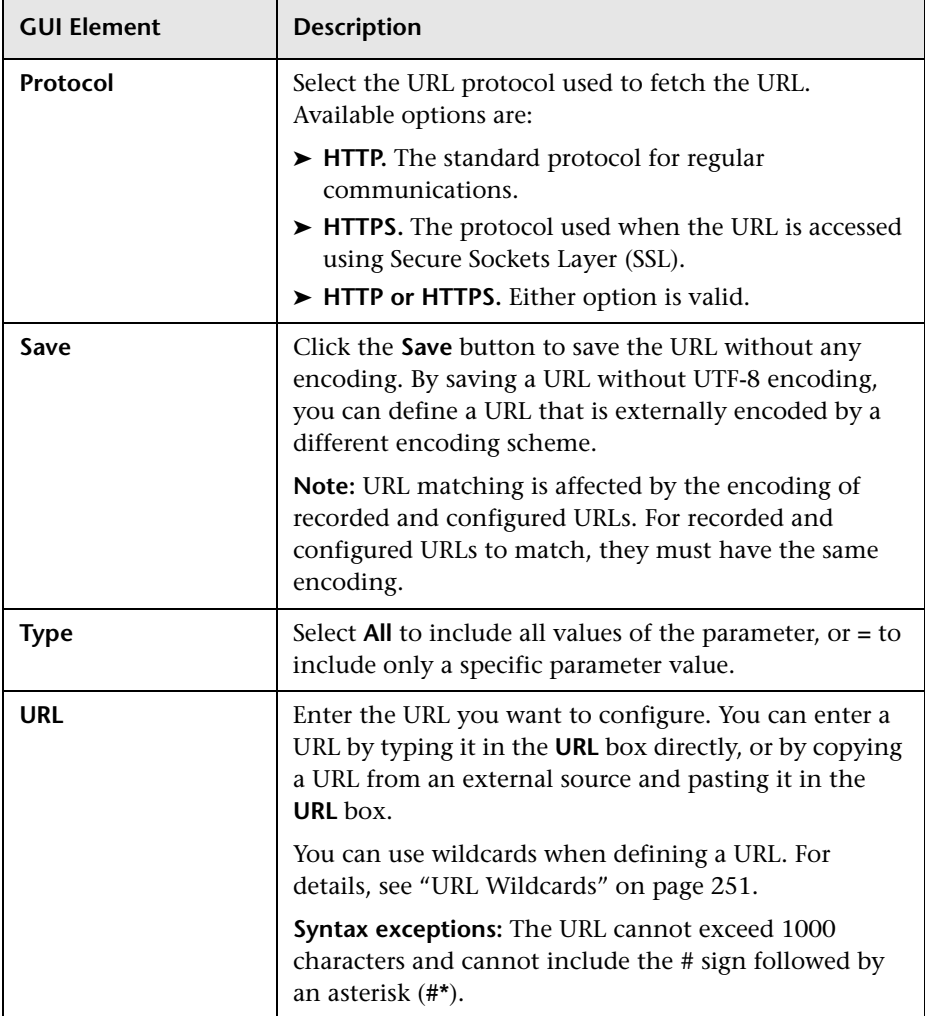

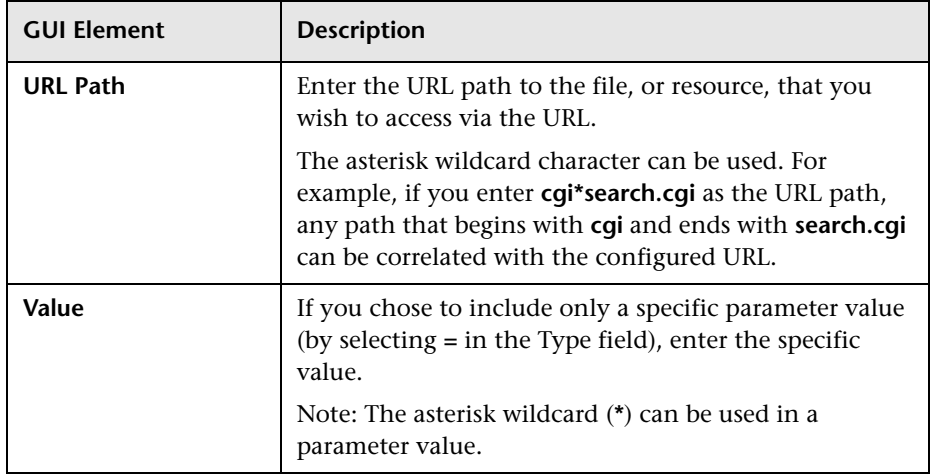

**Chapter 20** • Real User Monitor Administration User Interface

**21**

# **Real User Monitor Reports User Interface**

This chapter describes the pages and dialog boxes that are part of the Real User Monitor reports user interface, listed alphabetically.

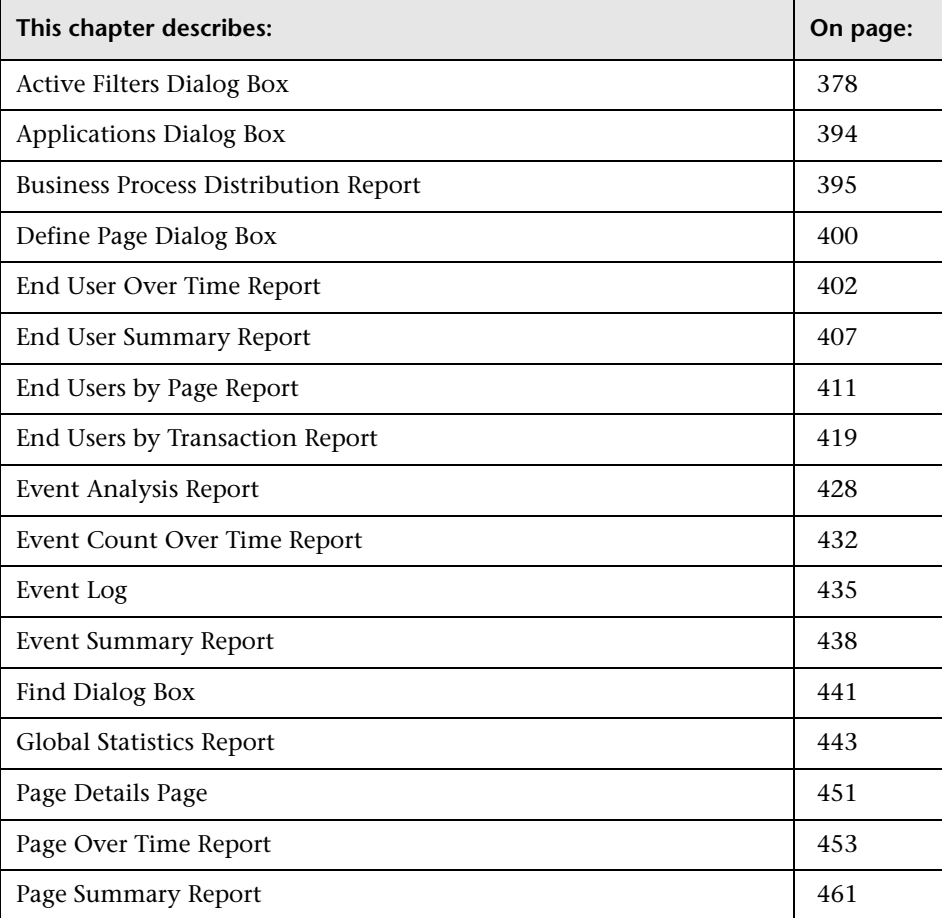

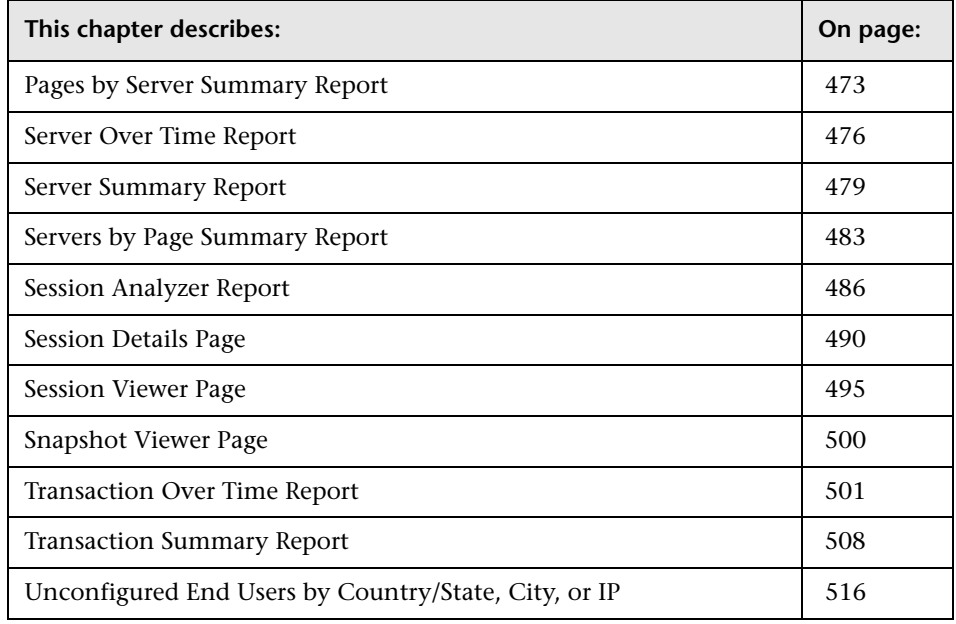

## <span id="page-377-0"></span>**Active Filters Dialog Box**

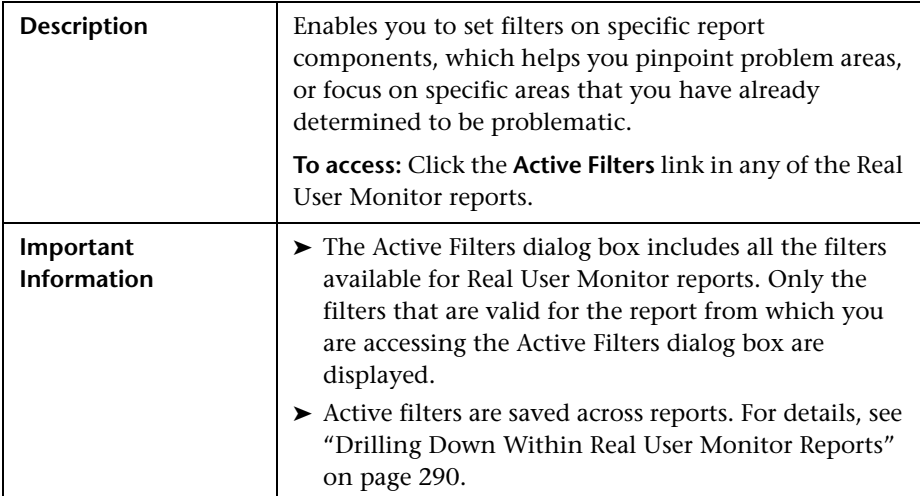

The Active Filters dialog box includes the following filter tabs and areas (listed alphabetically), which you access by clicking on the appropriate tab:

- ➤ ["End User Groups" on page 379](#page-378-0)
- ➤ ["Events" on page 383](#page-382-0)
- ➤ ["Pages" on page 384](#page-383-0)
- ➤ ["Servers" on page 388](#page-387-0)
- ➤ ["Session Properties" on page 389](#page-388-0)
- ➤ ["Transactions" on page 391](#page-390-0)
- <span id="page-378-0"></span>➤ ["User Properties" on page 393](#page-392-0)

#### **End User Groups**

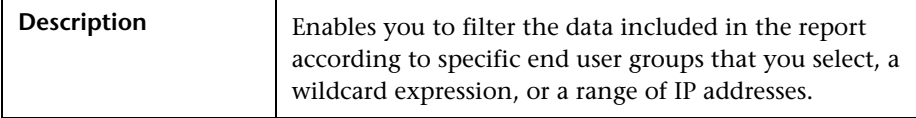

The End User Group Filter tab includes the following elements (listed alphabetically):

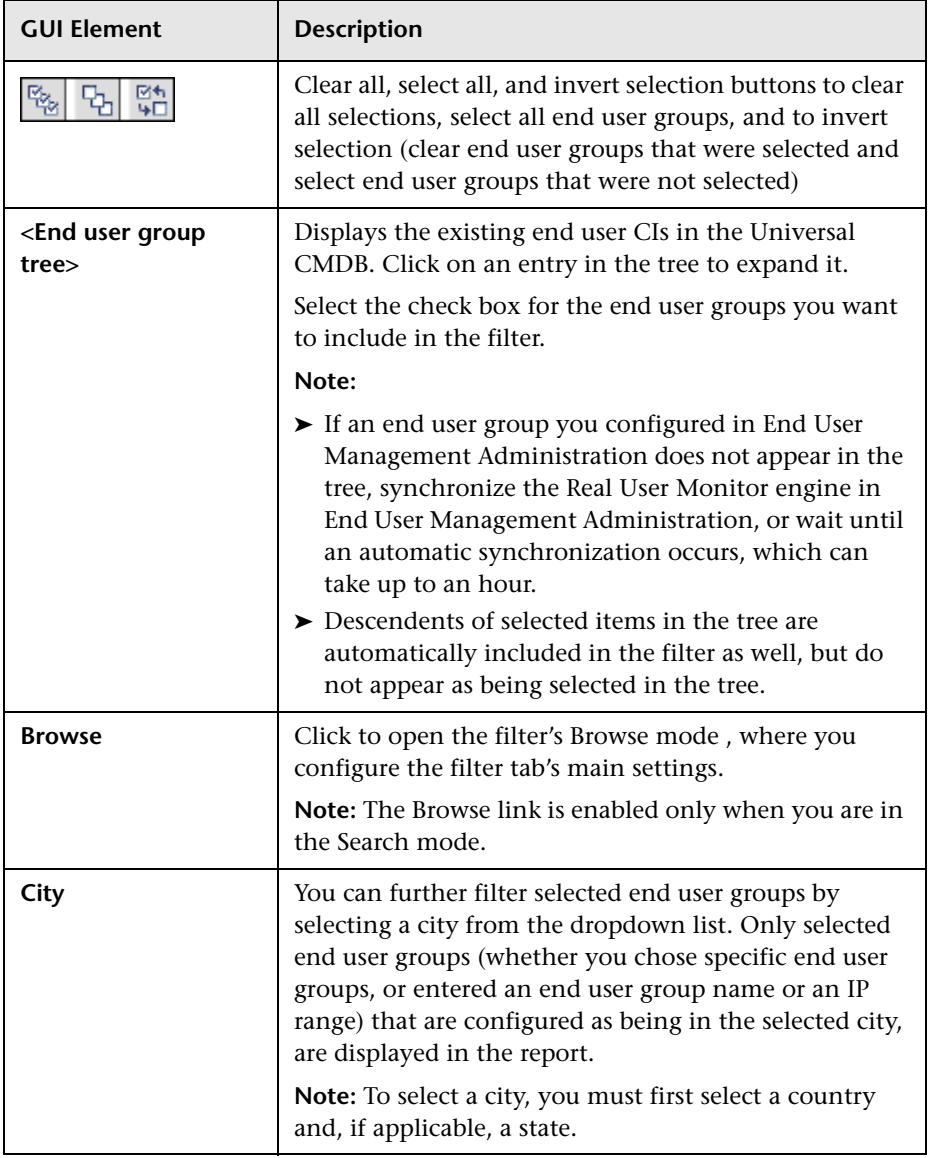

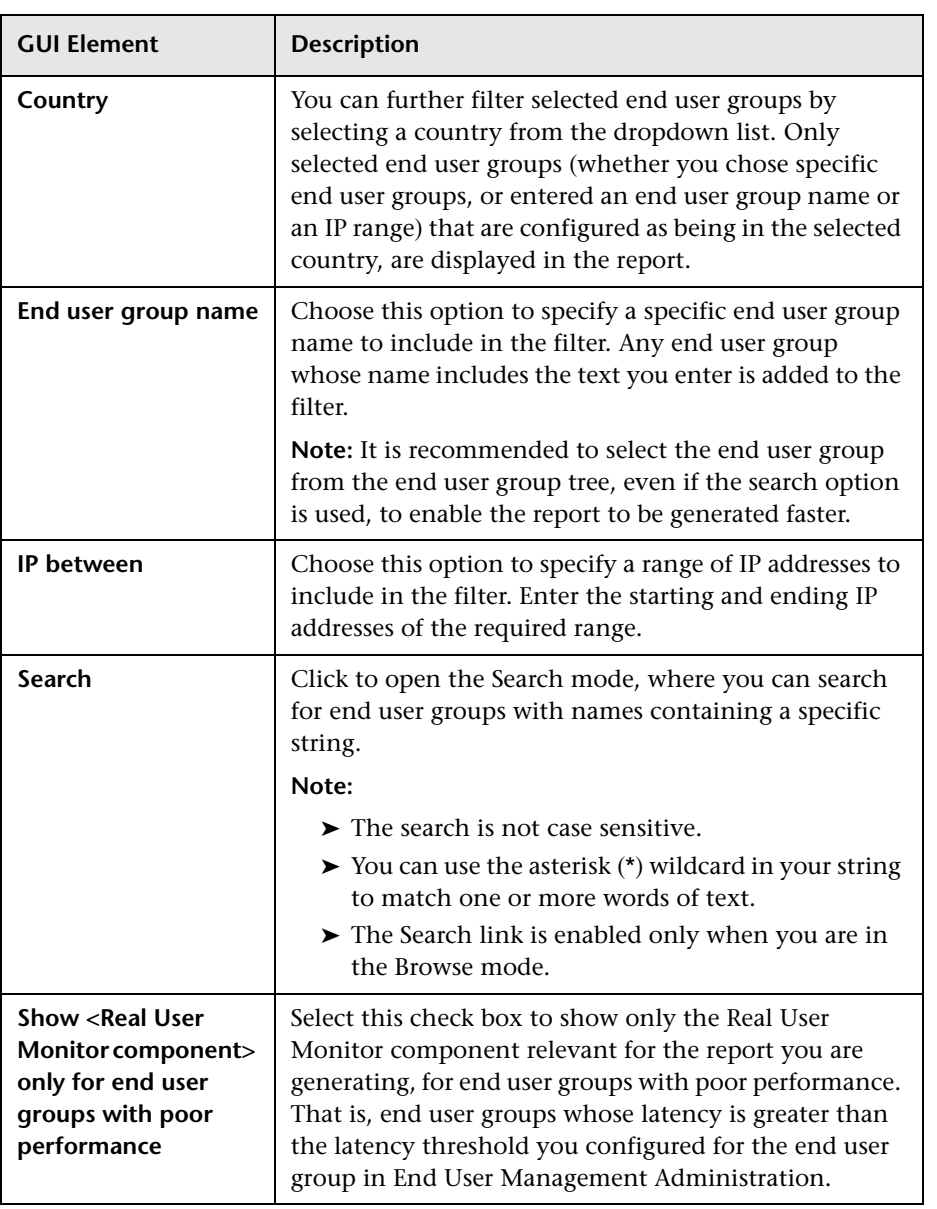

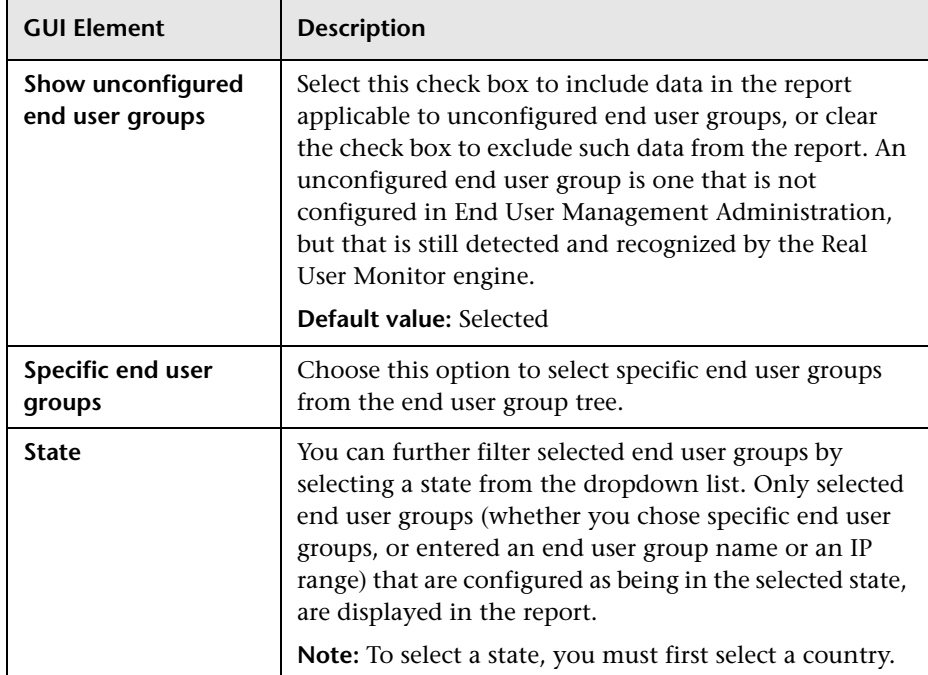

#### <span id="page-382-0"></span>**Events**

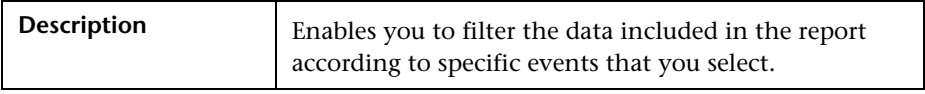

The Events Filter tab includes the following elements (listed alphabetically):

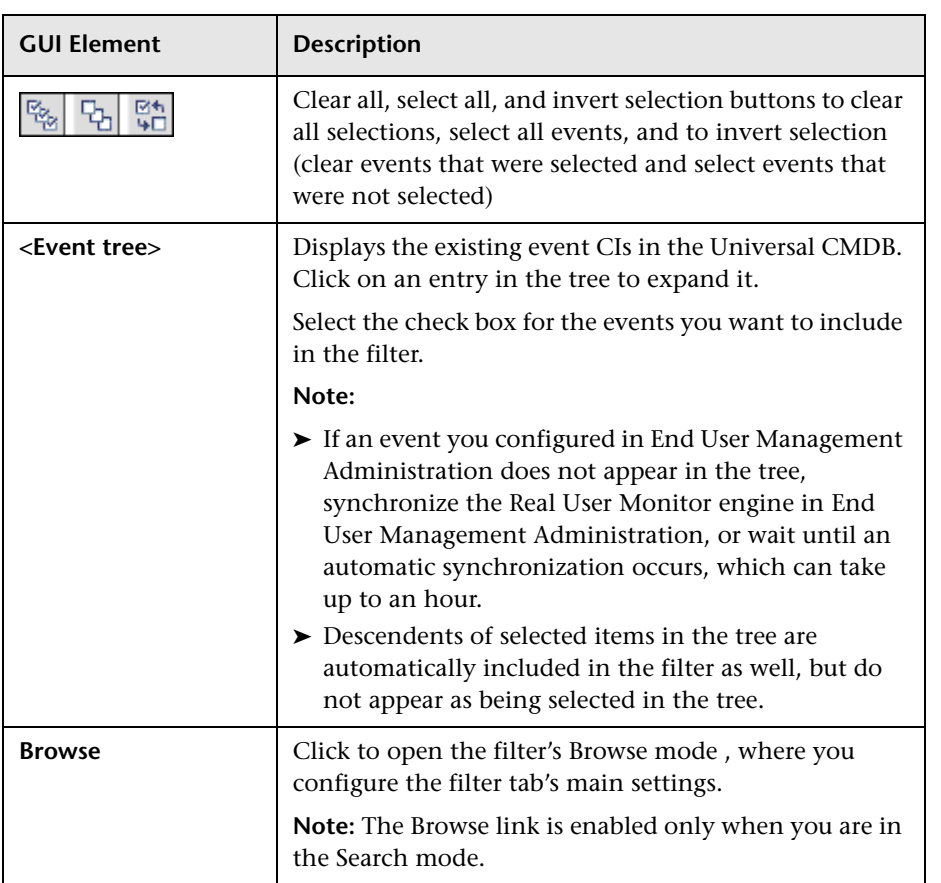

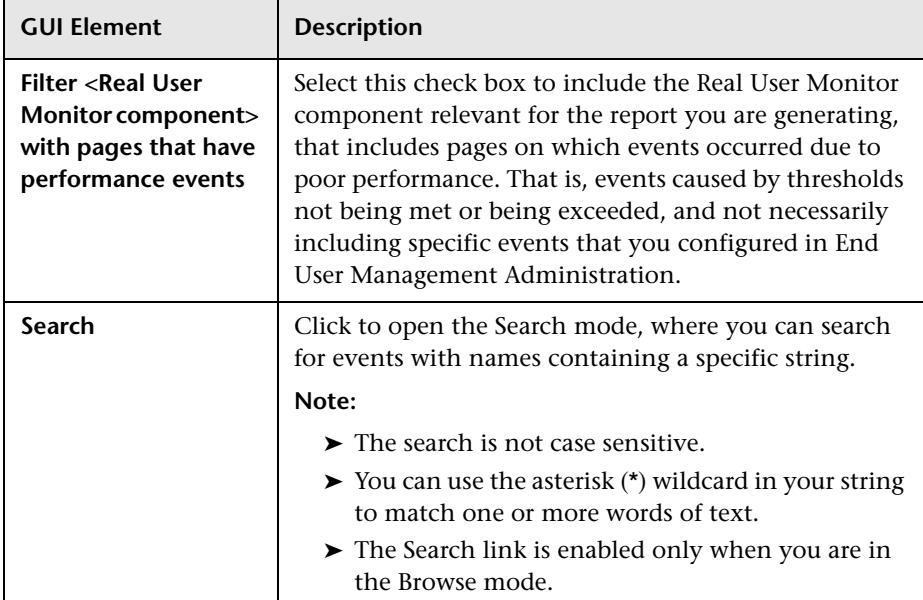

#### <span id="page-383-0"></span>**Pages**

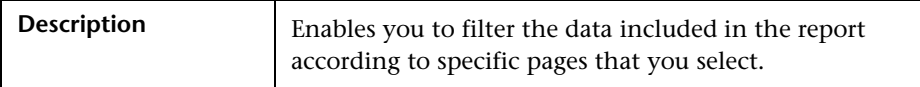

The Pages Filter tab comprises the following:

- ➤ ["Pages Filter Tab Main Area" on page 385](#page-384-0)
- ➤ ["Select URLs with Meaningful Names Dialog Box" on page 387](#page-386-0)

#### <span id="page-384-0"></span>**Pages Filter Tab Main Area**

The Pages Filter tab main area includes the following elements (listed alphabetically):

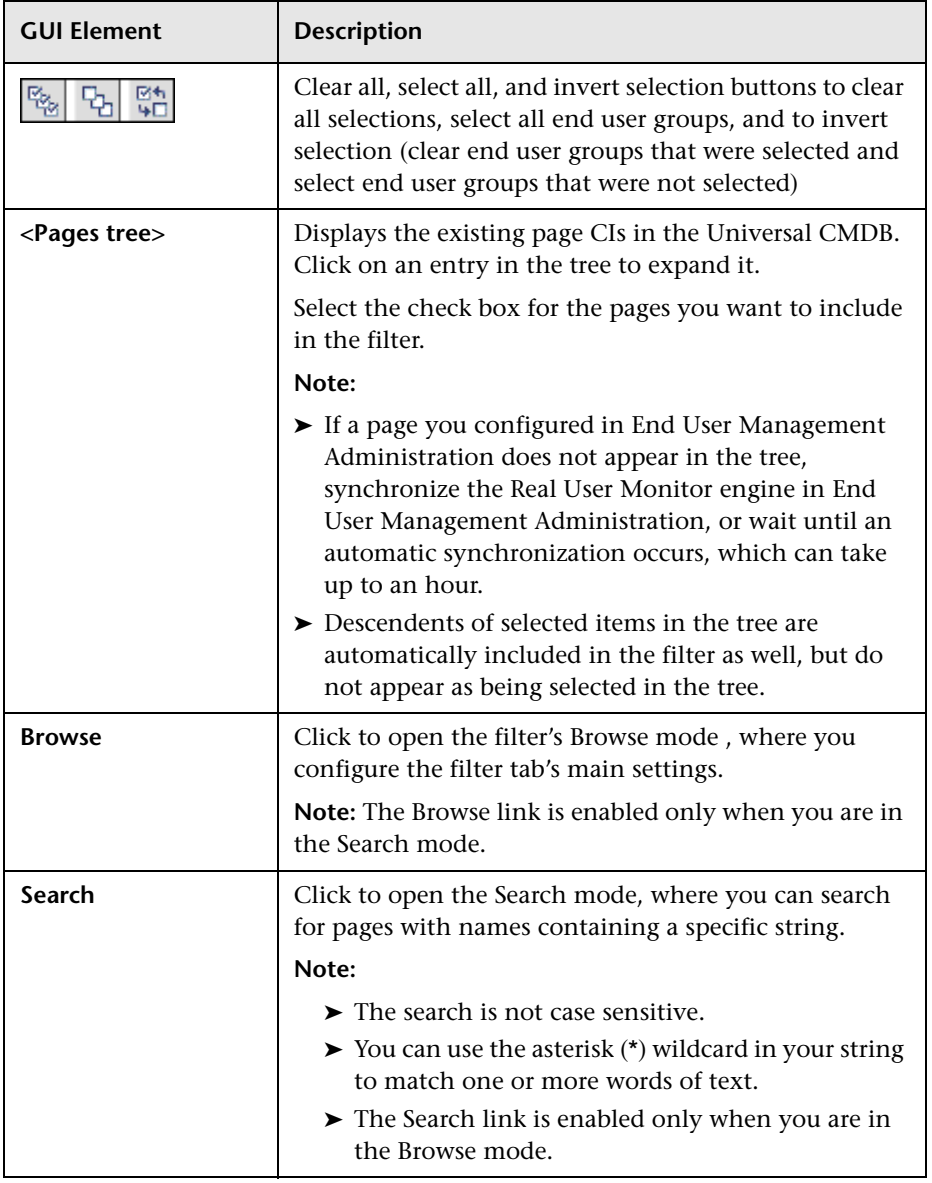

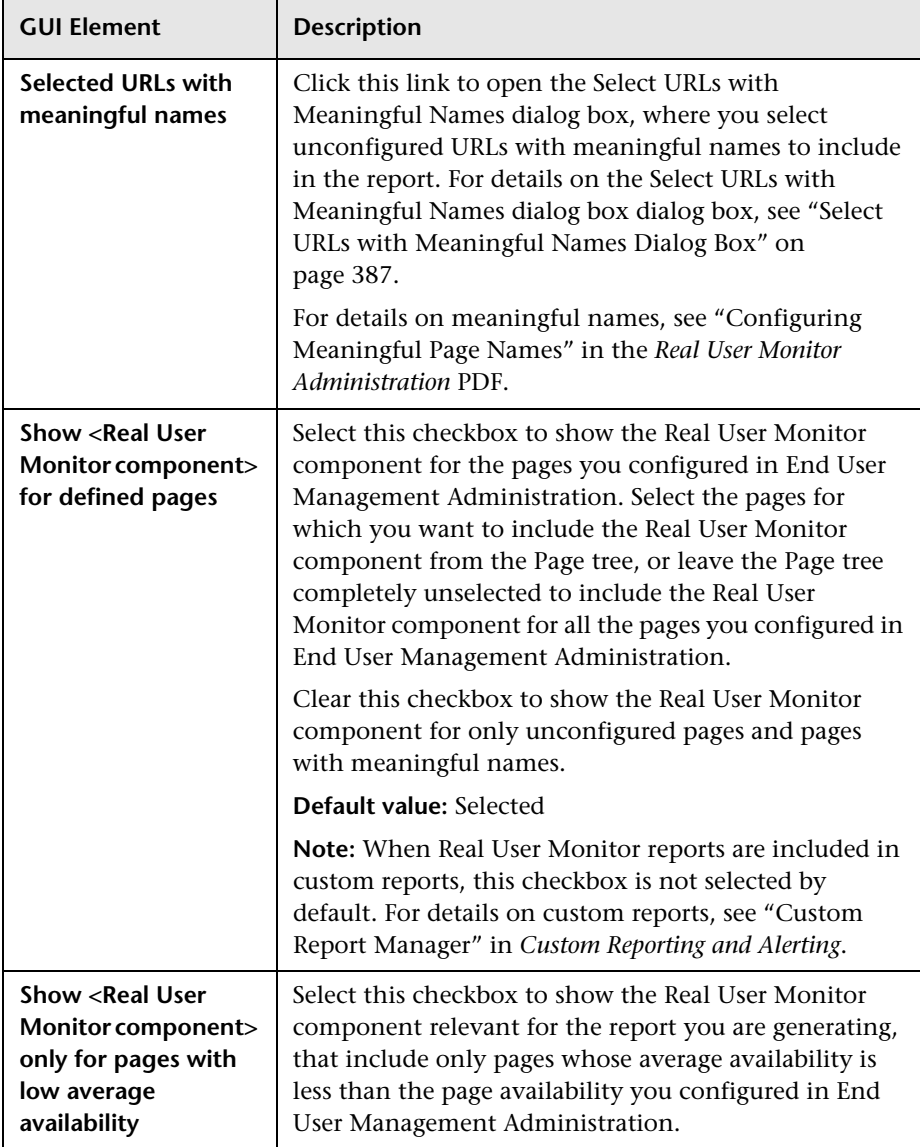

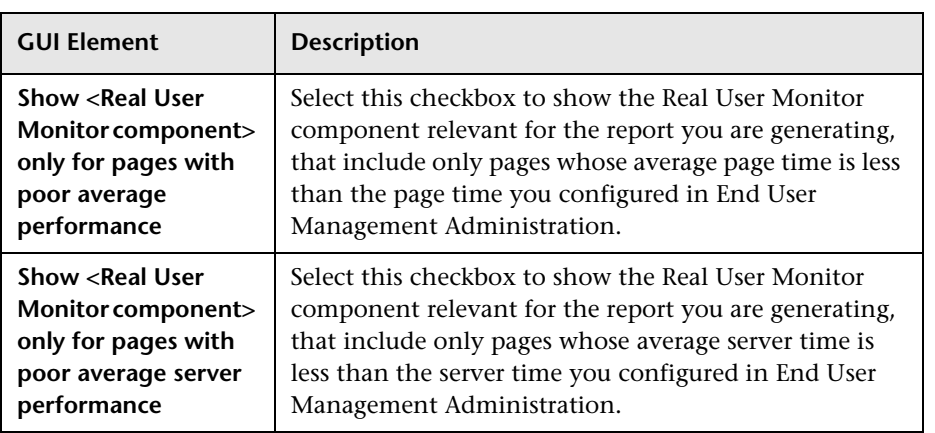

#### <span id="page-386-0"></span>**Select URLs with Meaningful Names Dialog Box**

The URLs with Meaningful Names dialog box includes the following elements (listed alphabetically):

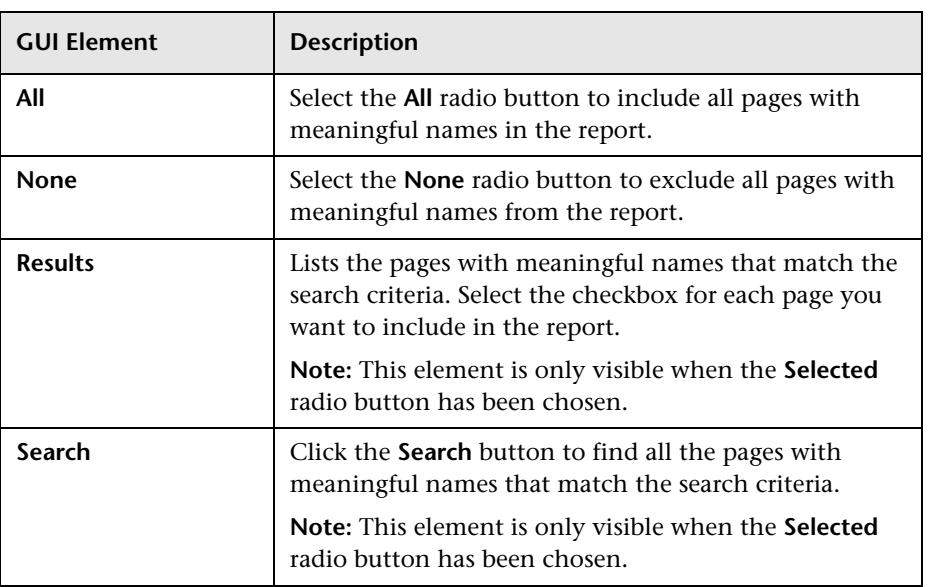

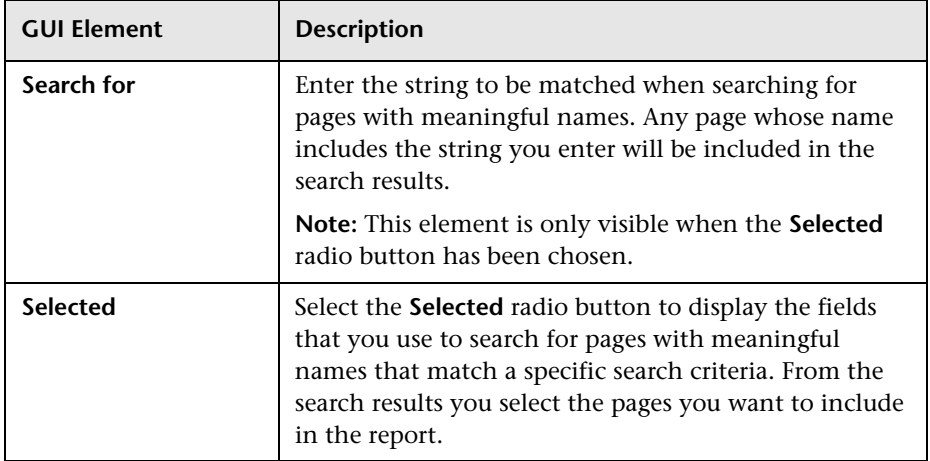

#### <span id="page-387-0"></span>**Servers**

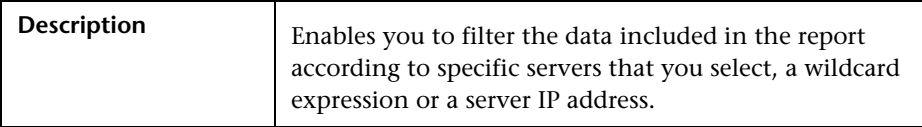

The Server Filter tab includes the following elements (listed alphabetically):

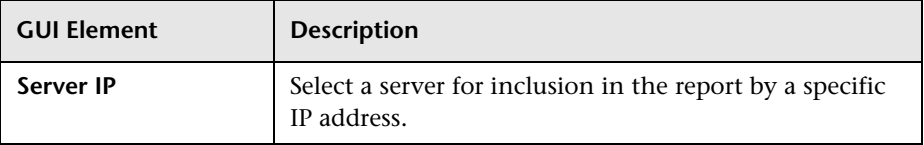

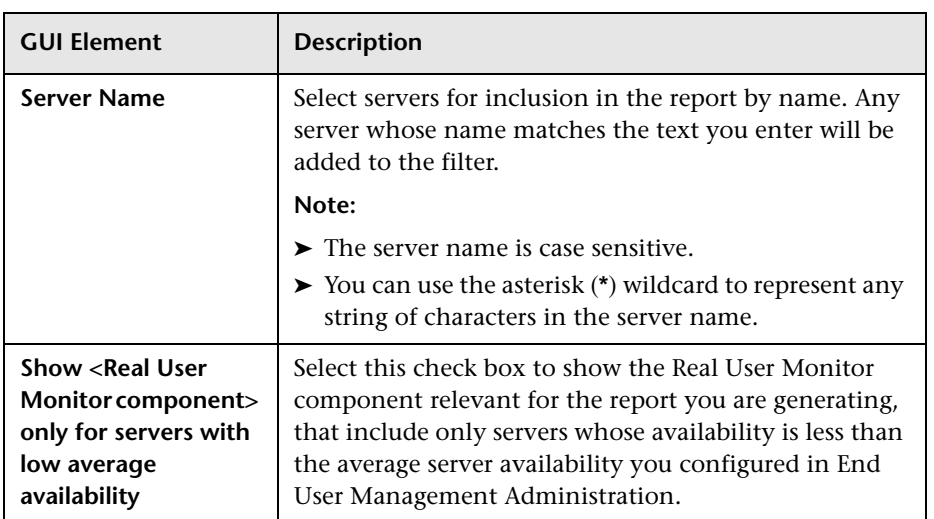

#### <span id="page-388-0"></span>**Session Properties**

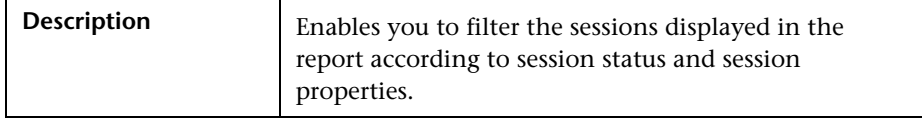

The Session Properties tab includes the following elements (listed alphabetically):

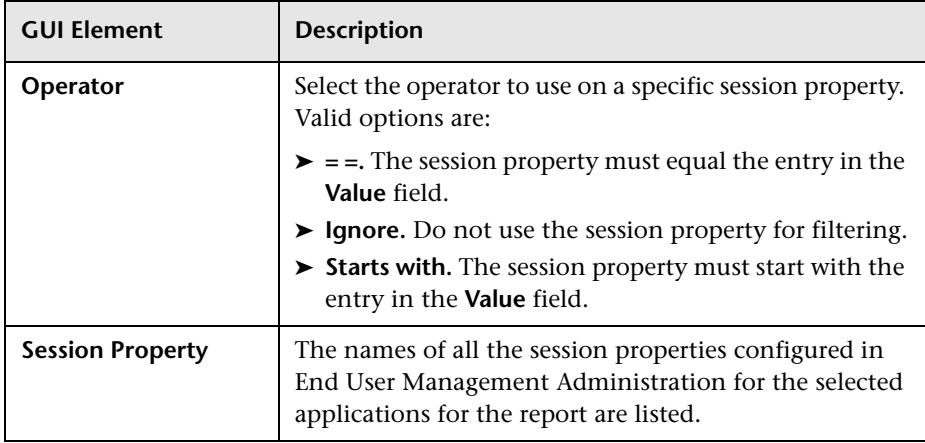

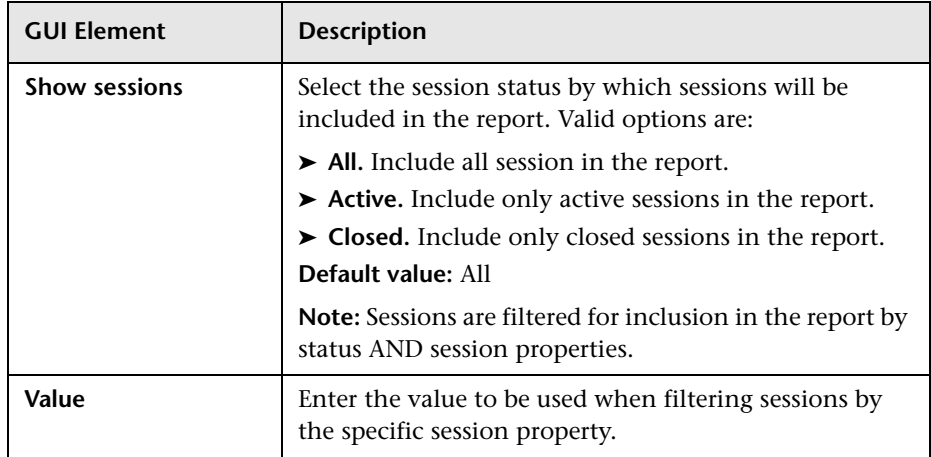

#### <span id="page-390-0"></span>**Transactions**

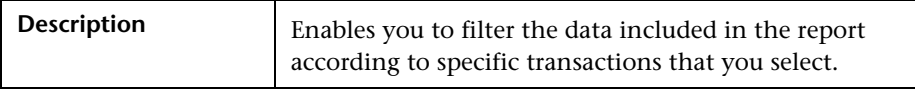

The Transactions Filter tab includes the following elements (listed alphabetically):

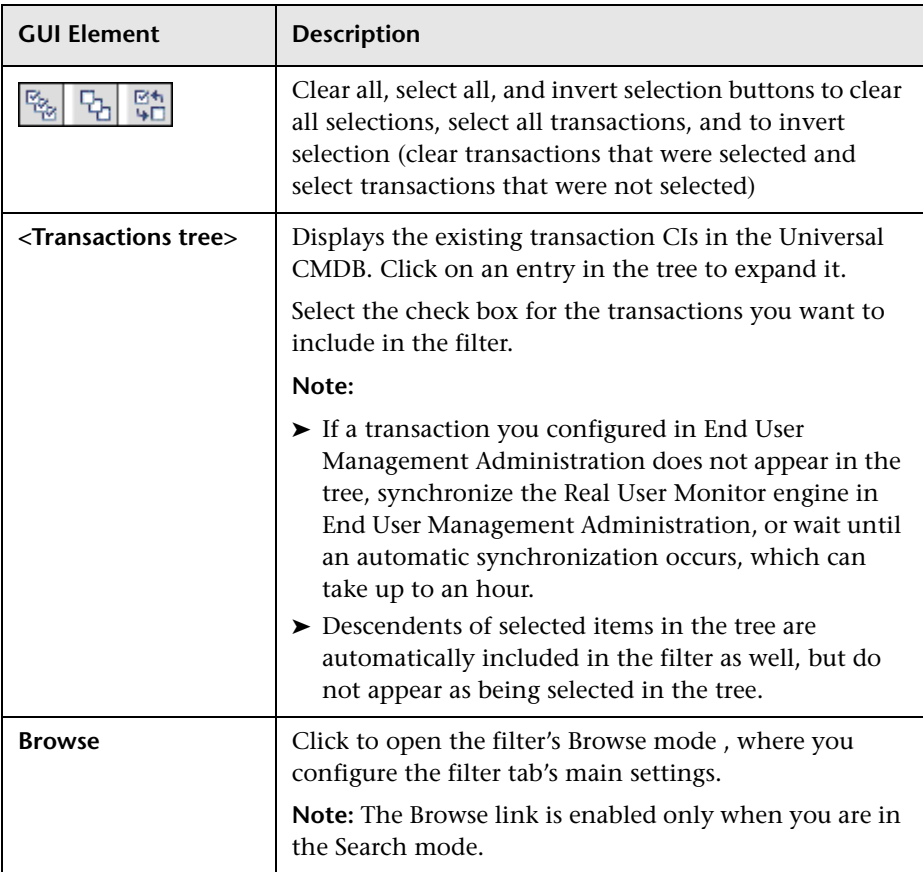

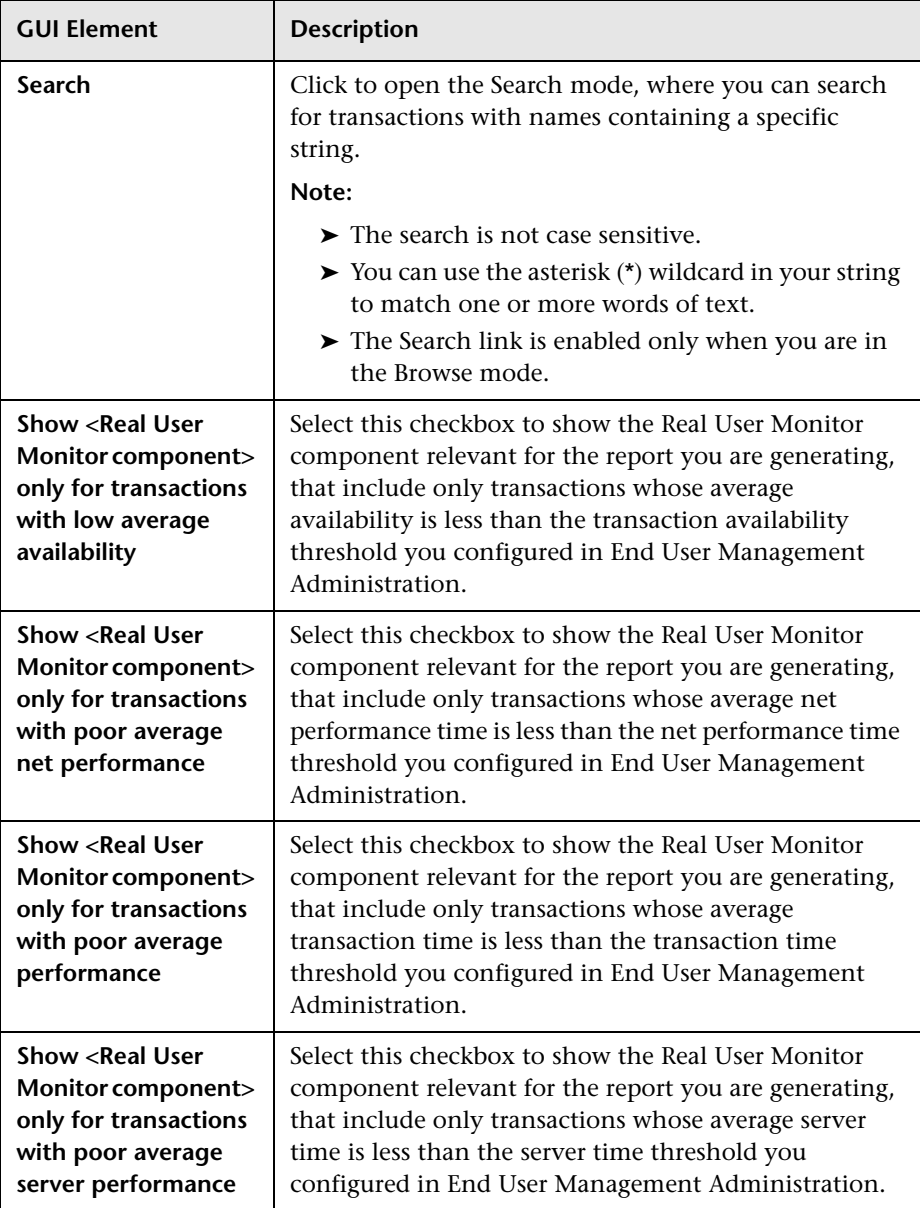

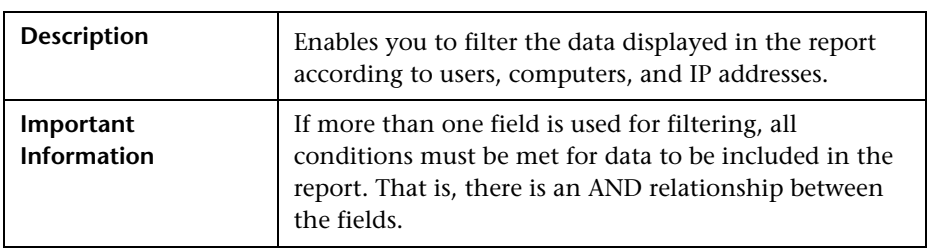

#### <span id="page-392-0"></span>**User Properties**

The User Properties tab includes the following elements (listed alphabetically):

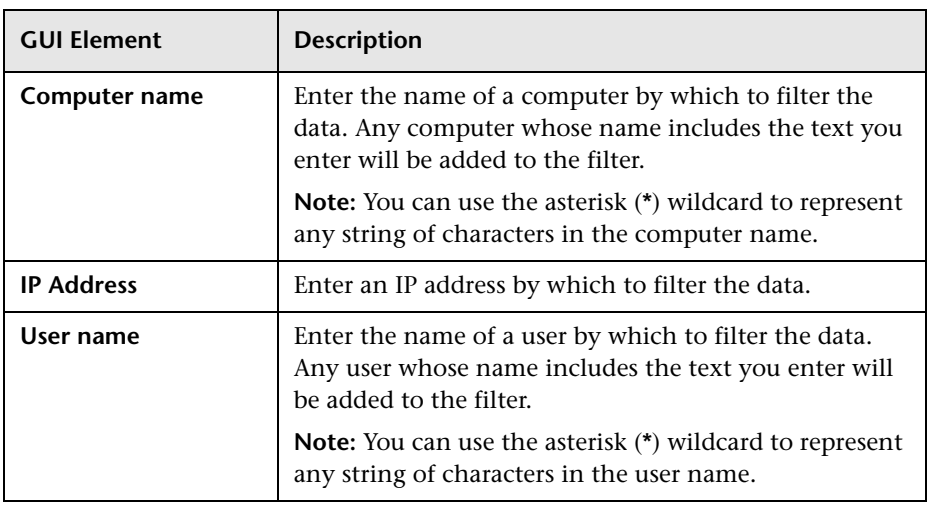

## <span id="page-393-0"></span>**Applications Dialog Box**

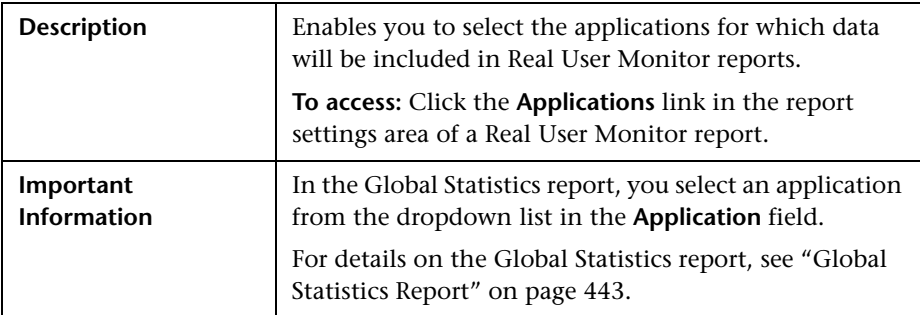

The Applications dialog box includes the following elements (listed alphabetically):

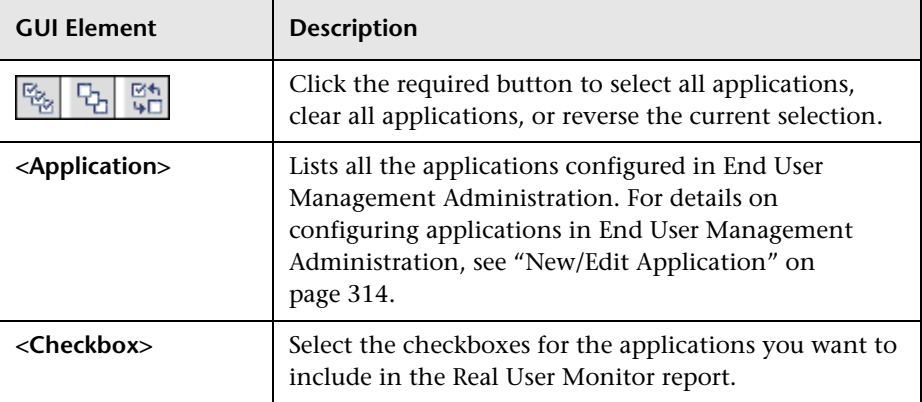

### <span id="page-394-0"></span>**Business Process Distribution Report**

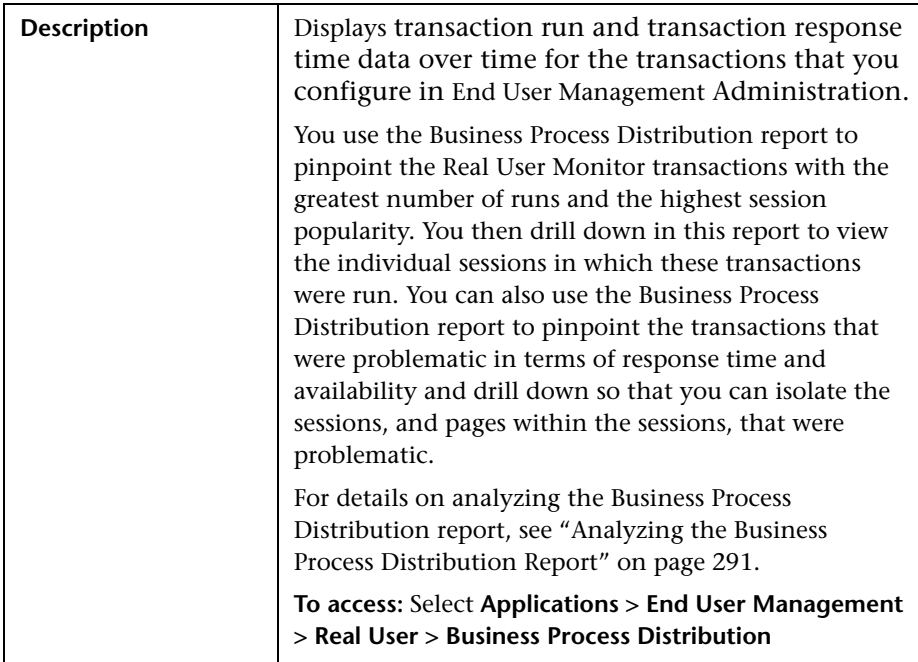

The Business Process Distribution report includes the following areas:

- ➤ ["Report Settings" on page 396](#page-395-0)
- ➤ ["Summary Table" on page 397](#page-396-0)
- ➤ ["Transaction Runs Over Time Graph" on page 398](#page-397-0)
- ➤ ["Transaction Response Time Over Time Graph" on page 399](#page-398-0)

#### <span id="page-395-0"></span>**Report Settings**

The area includes the following elements (listed alphabetically):

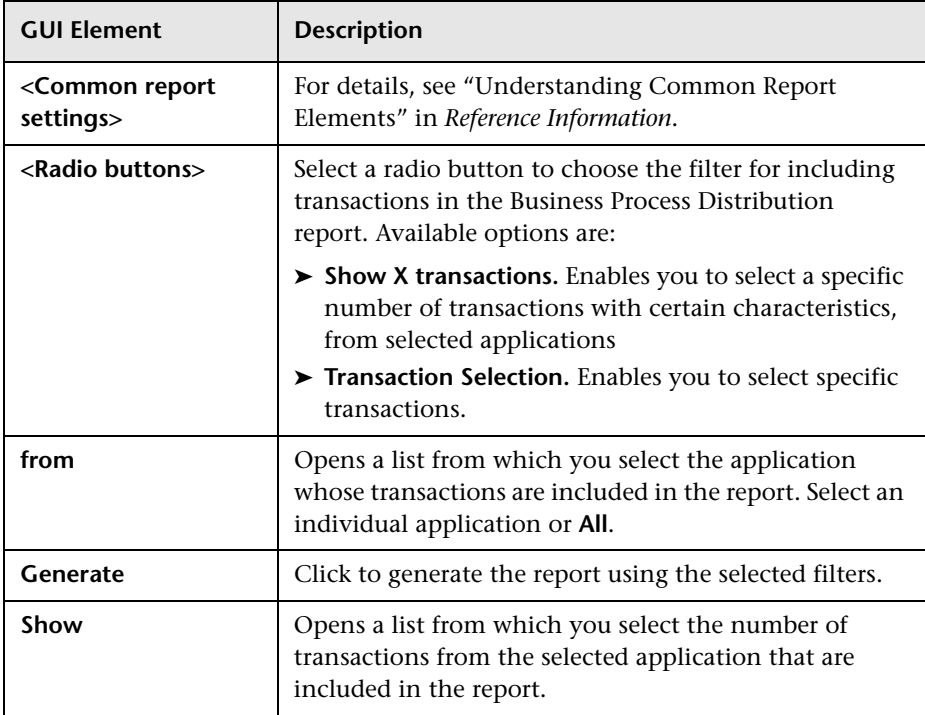
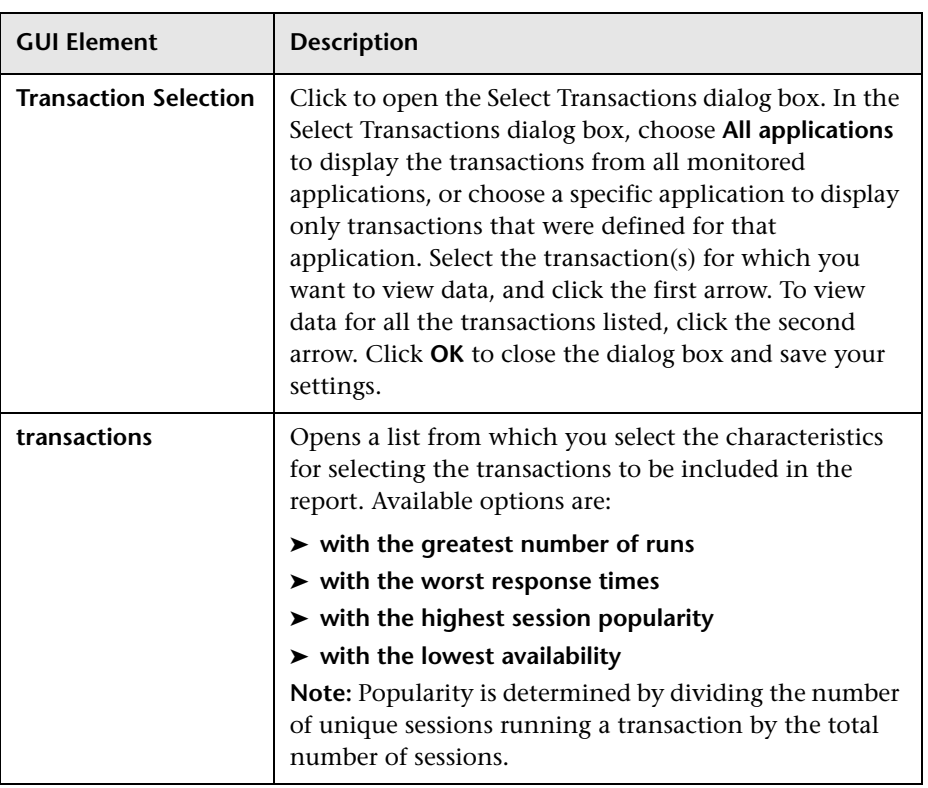

## **Summary Table**

The Summary table includes the following elements (listed alphabetically):

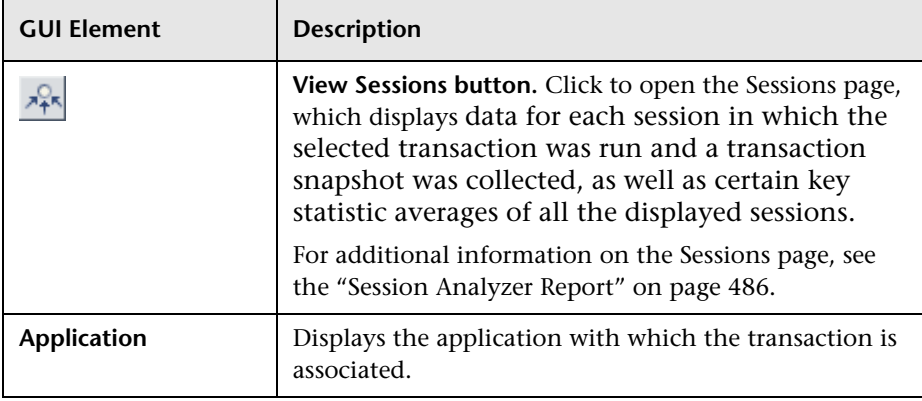

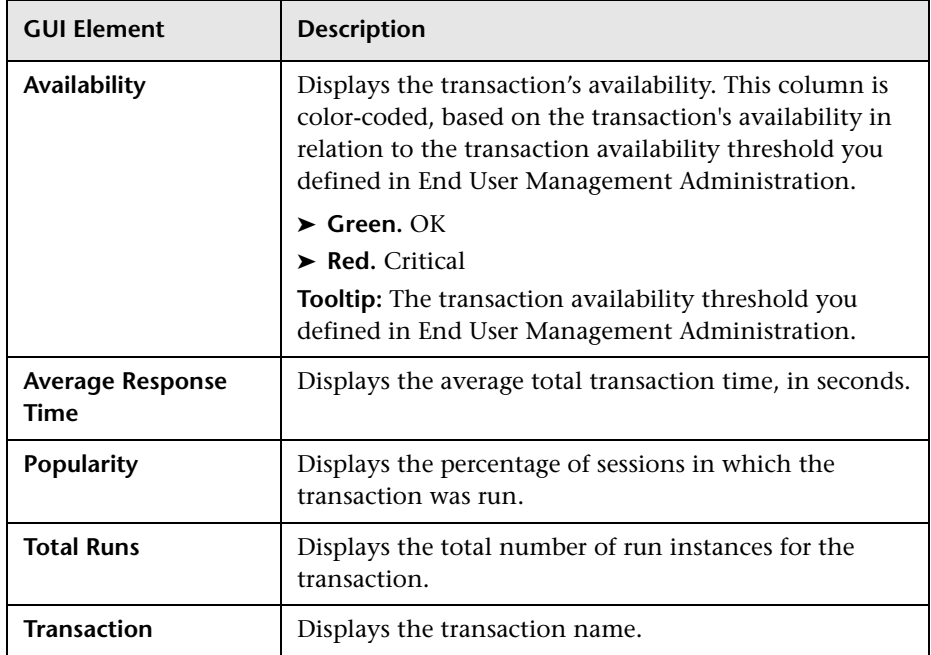

#### **Transaction Runs Over Time Graph**

The Transaction Runs Over Time graph includes the following elements (listed alphabetically):

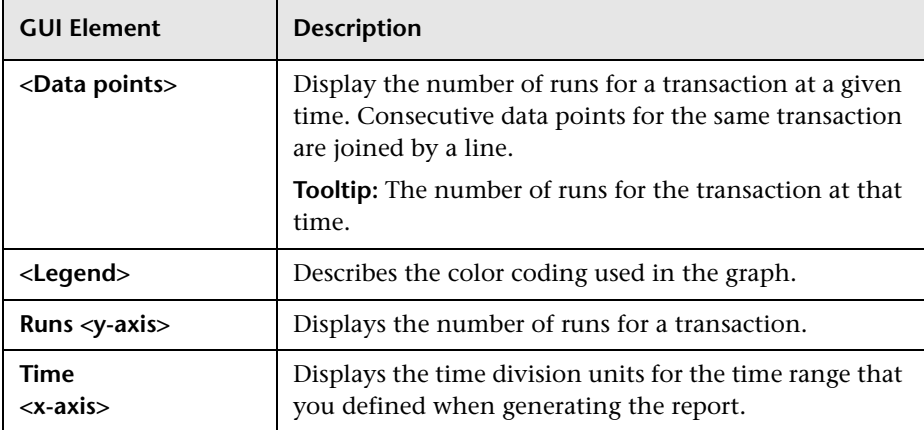

#### **Transaction Response Time Over Time Graph**

The Transaction Response Time Over Time graph includes the following elements (listed alphabetically):

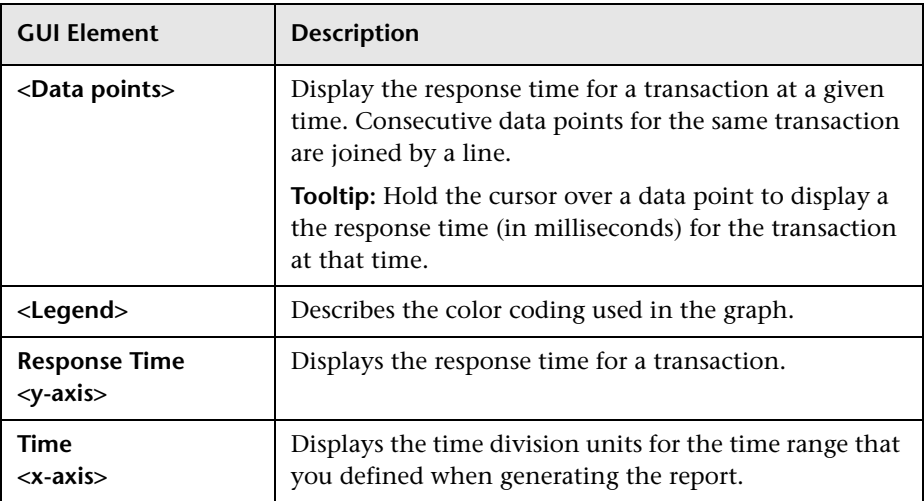

# **Define Page Dialog Box**

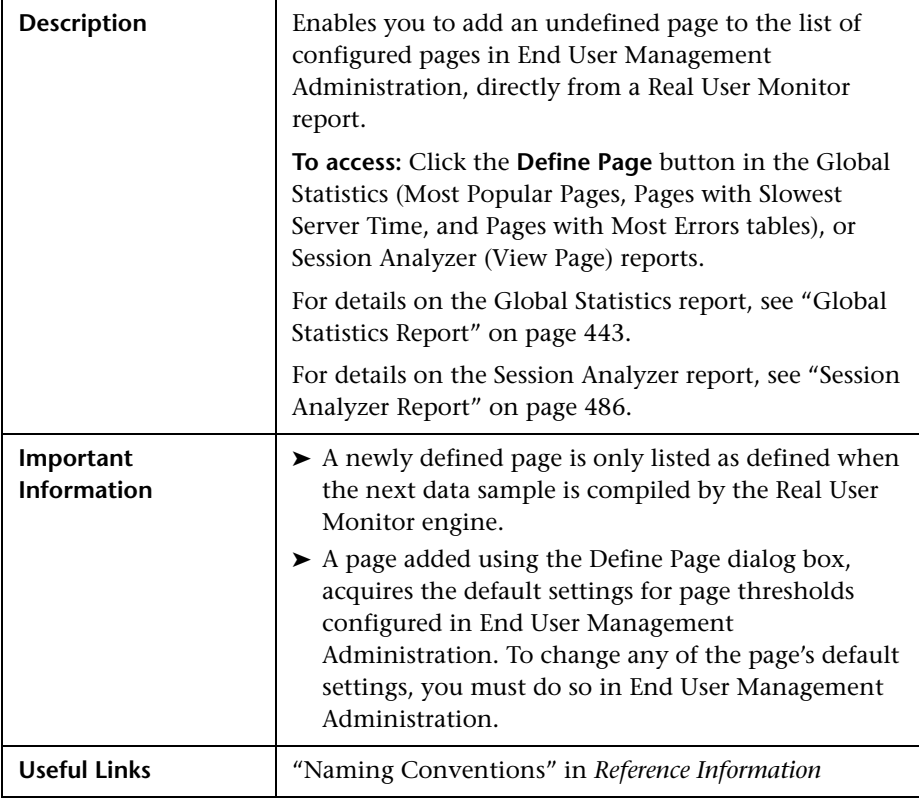

The Define Page dialog box includes the following elements (listed alphabetically):

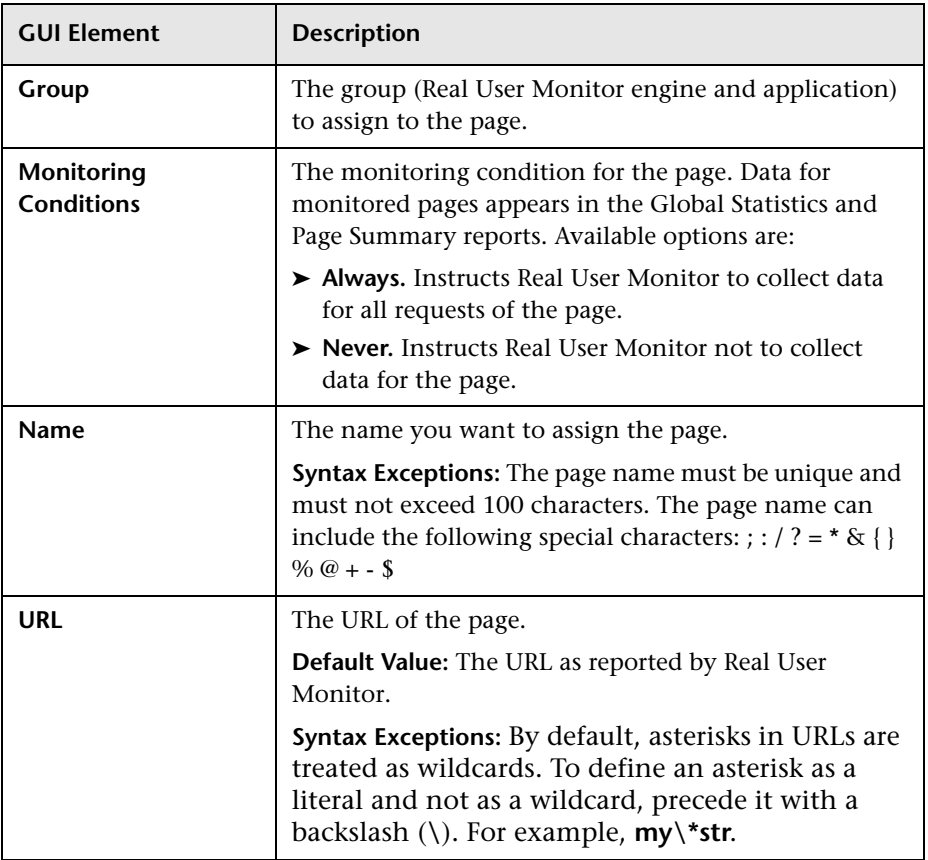

# <span id="page-401-0"></span>**End User Over Time Report**

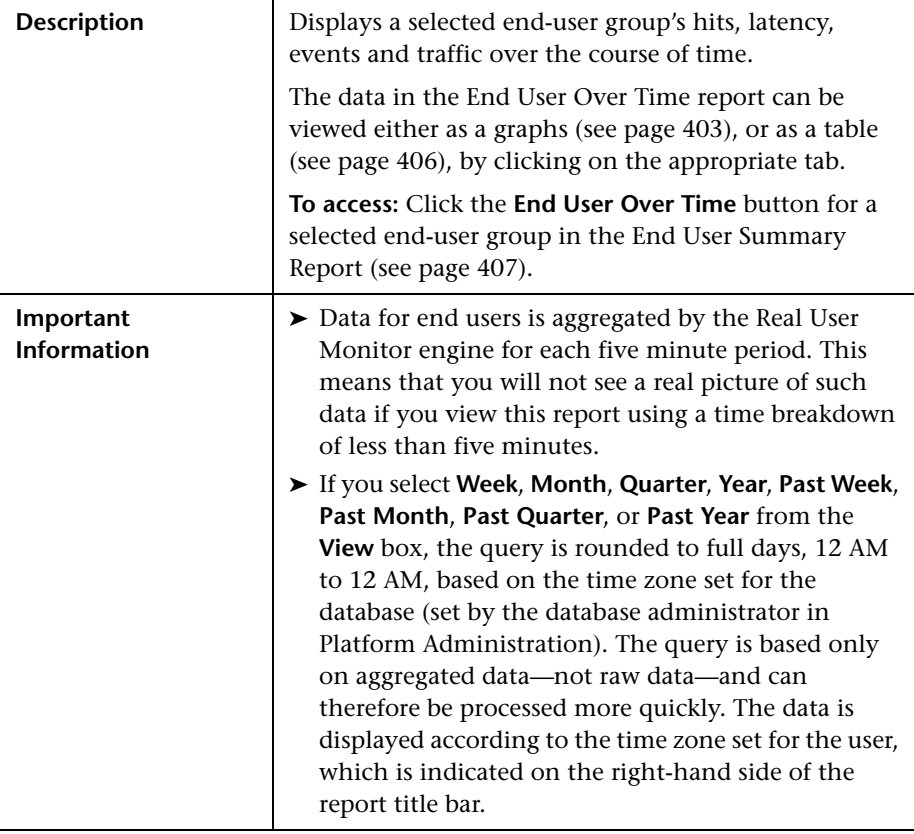

#### **Report Settings**

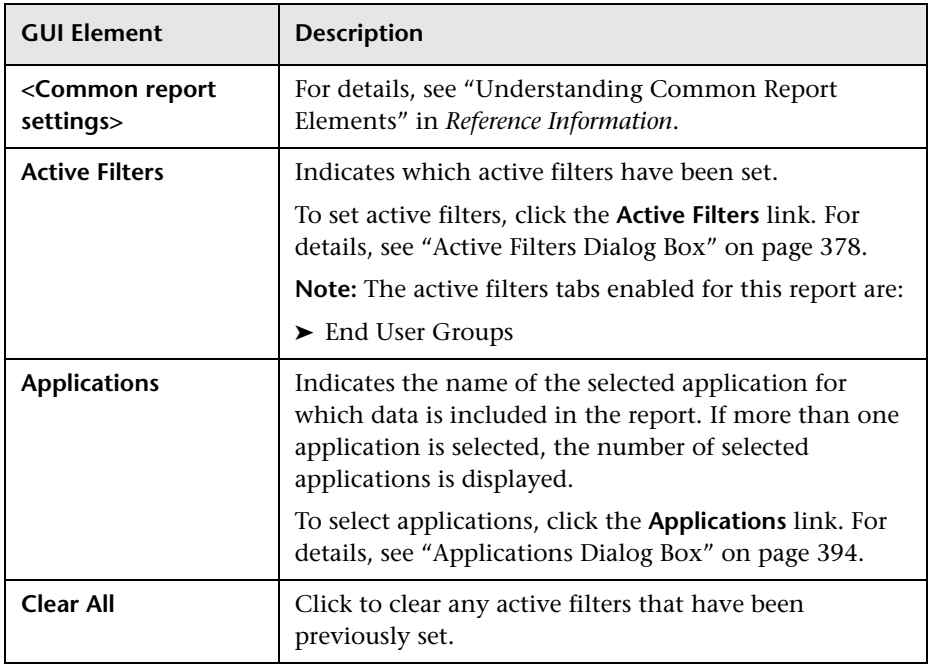

The area includes the following elements (listed alphabetically):

## <span id="page-402-0"></span>**End User Over Time Graphs**

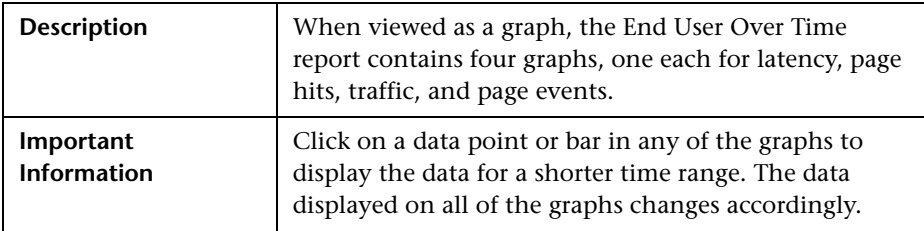

#### **Latency Graph**

The Latency graph includes the following elements (listed alphabetically):

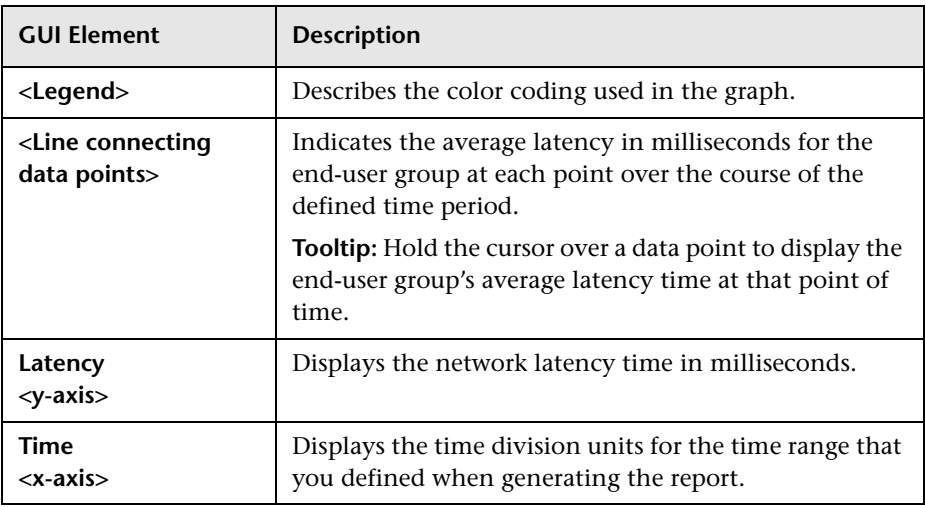

#### **Page Hits Graph**

The Page Hits graph includes the following elements (listed alphabetically):

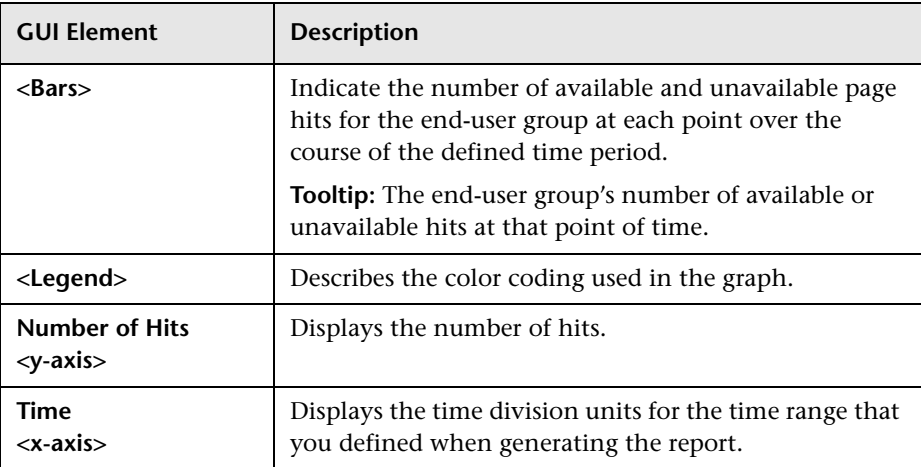

#### **Traffic Graph**

The Traffic graph includes the following elements (listed alphabetically):

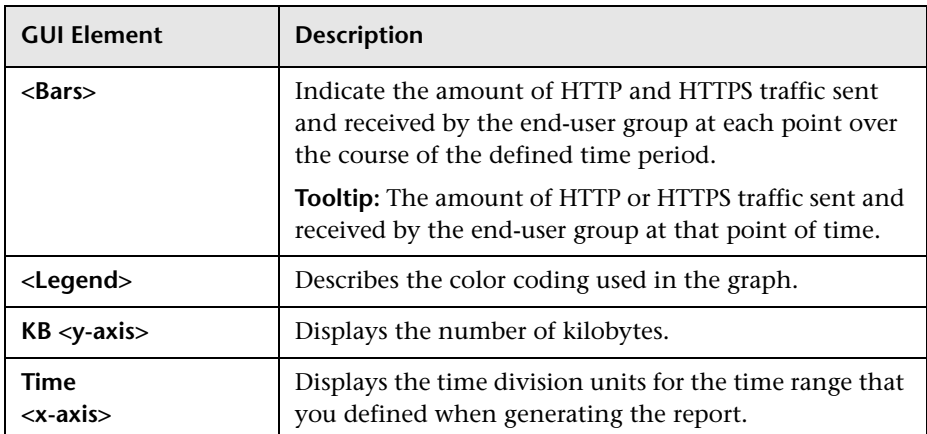

#### **Pages with Events Graph**

The Pages with Events graph includes the following elements (listed alphabetically):

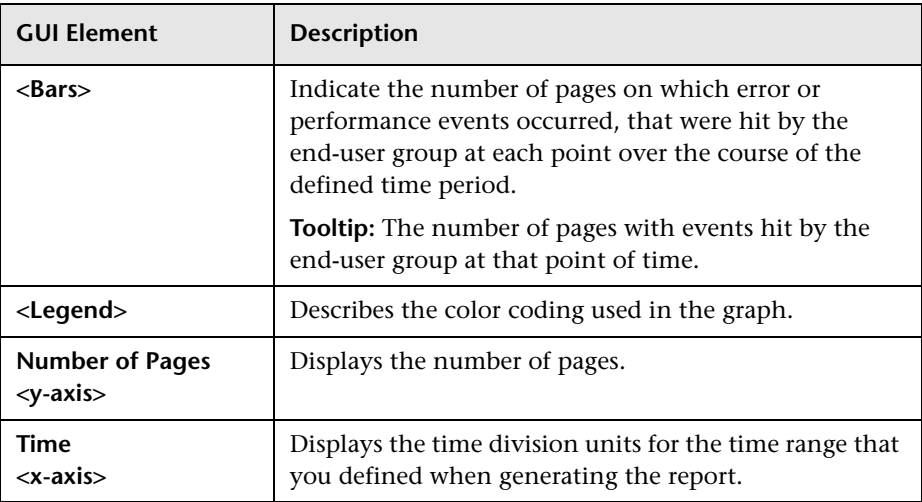

## <span id="page-405-0"></span>**End User Over Time Table**

The End User Over Time table includes the following elements (listed alphabetically):

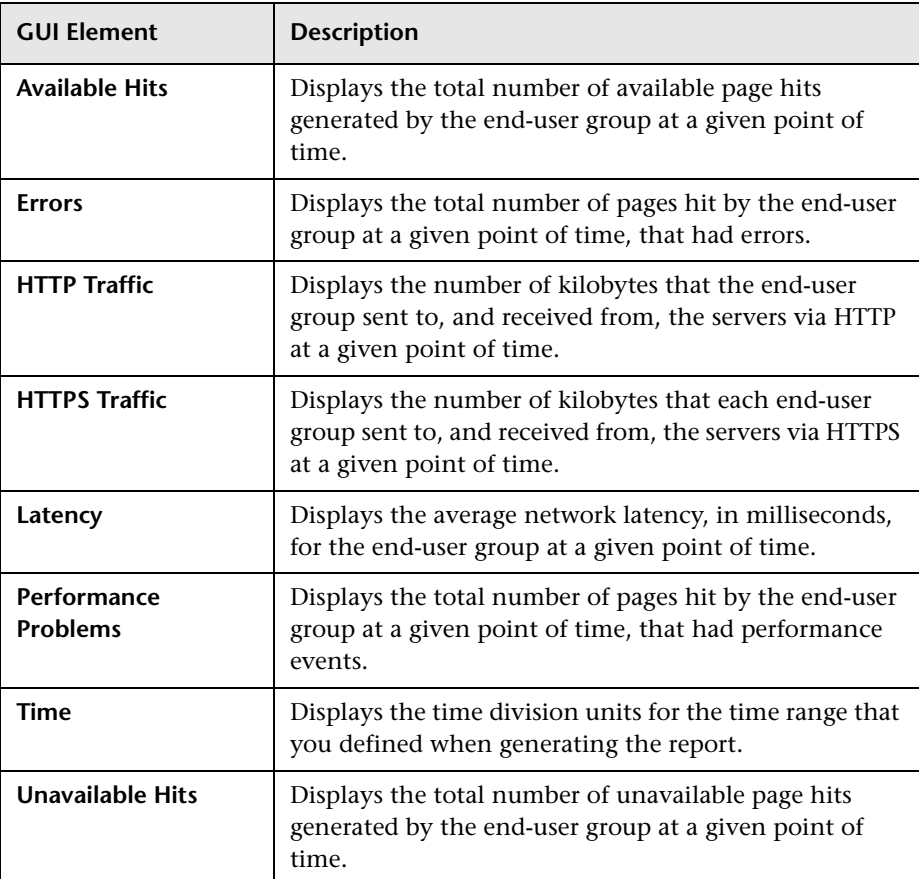

## <span id="page-406-0"></span>**End User Summary Report**

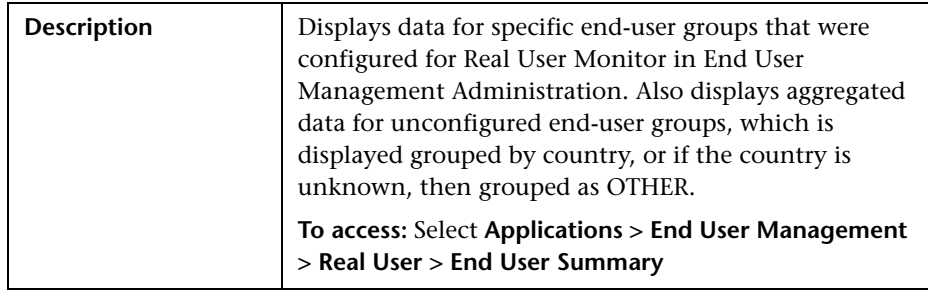

#### **Report Settings**

The area includes the following elements (listed alphabetically):

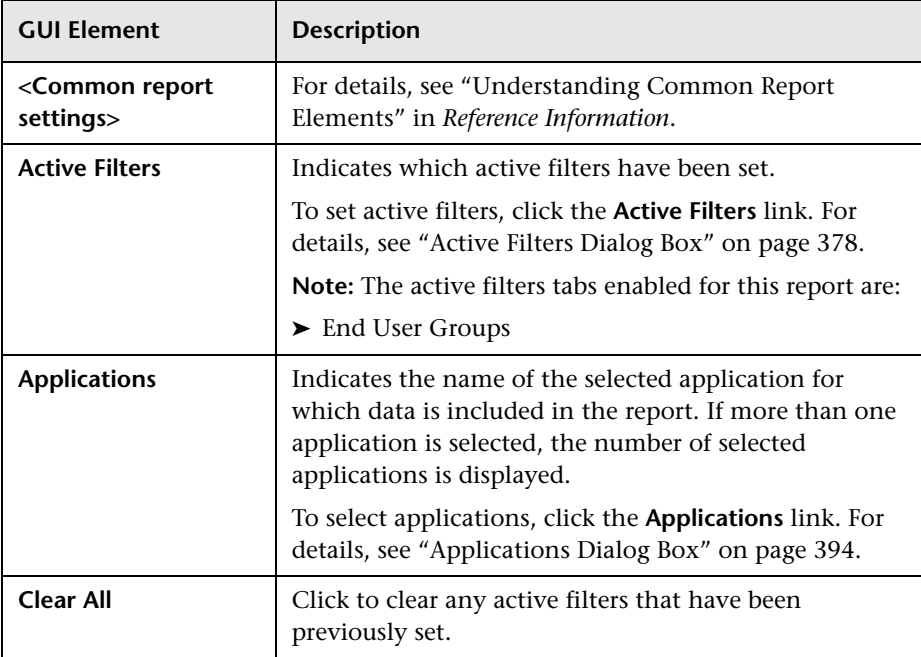

#### **Report Content**

The End User Summary report includes the following elements (listed alphabetically):

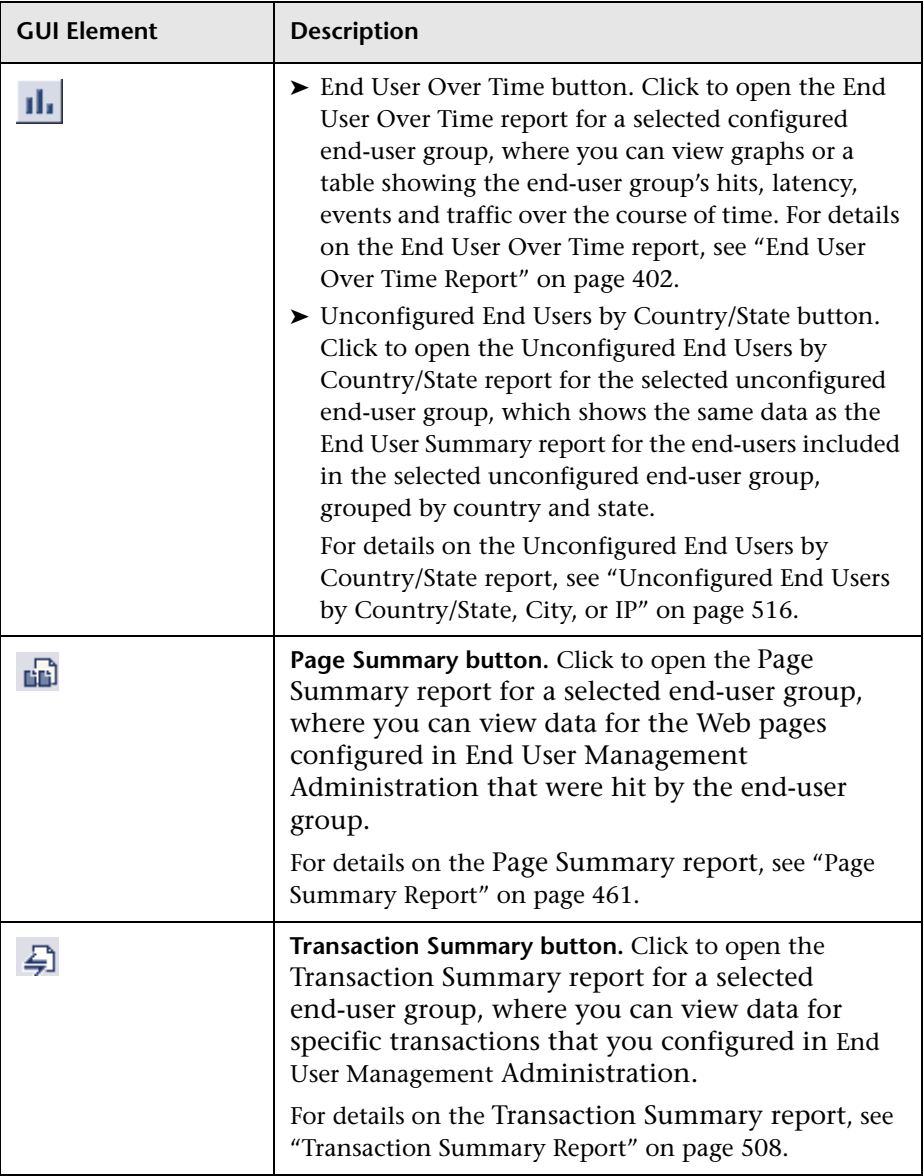

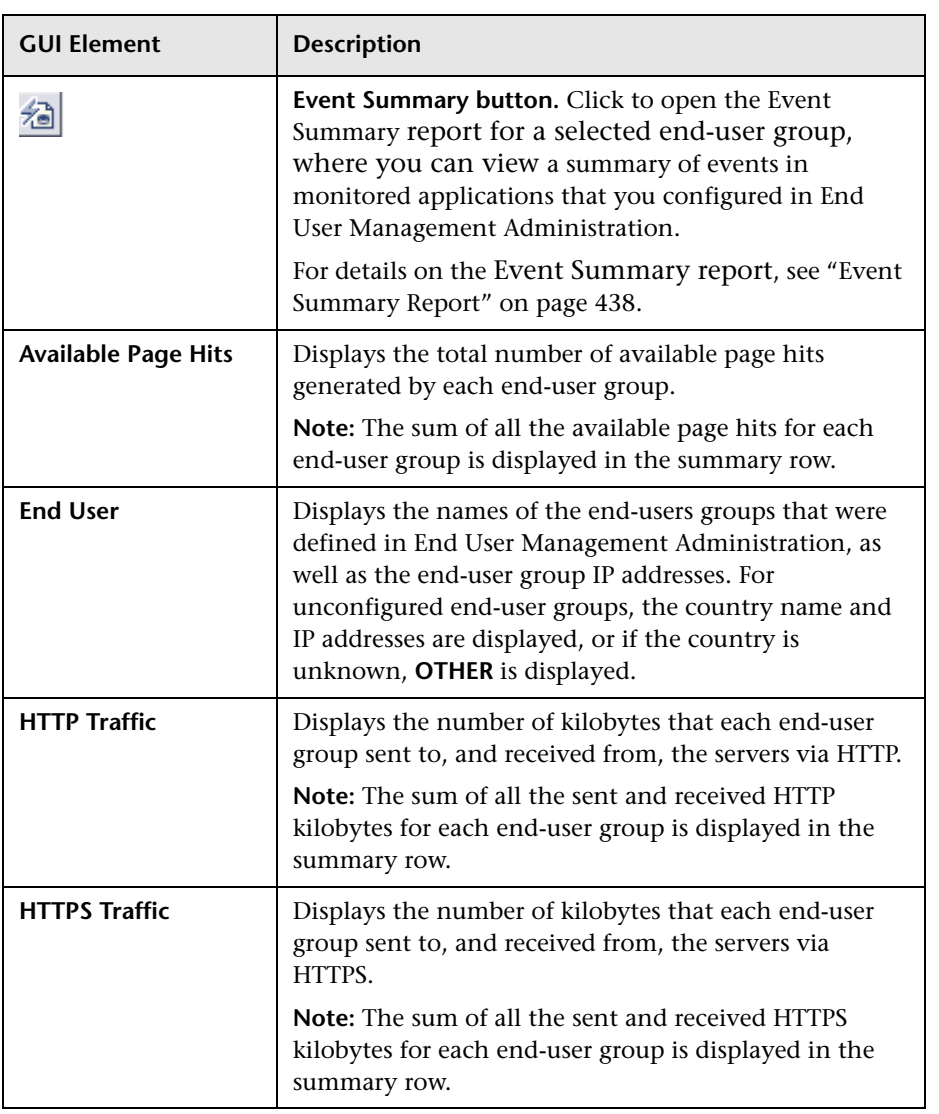

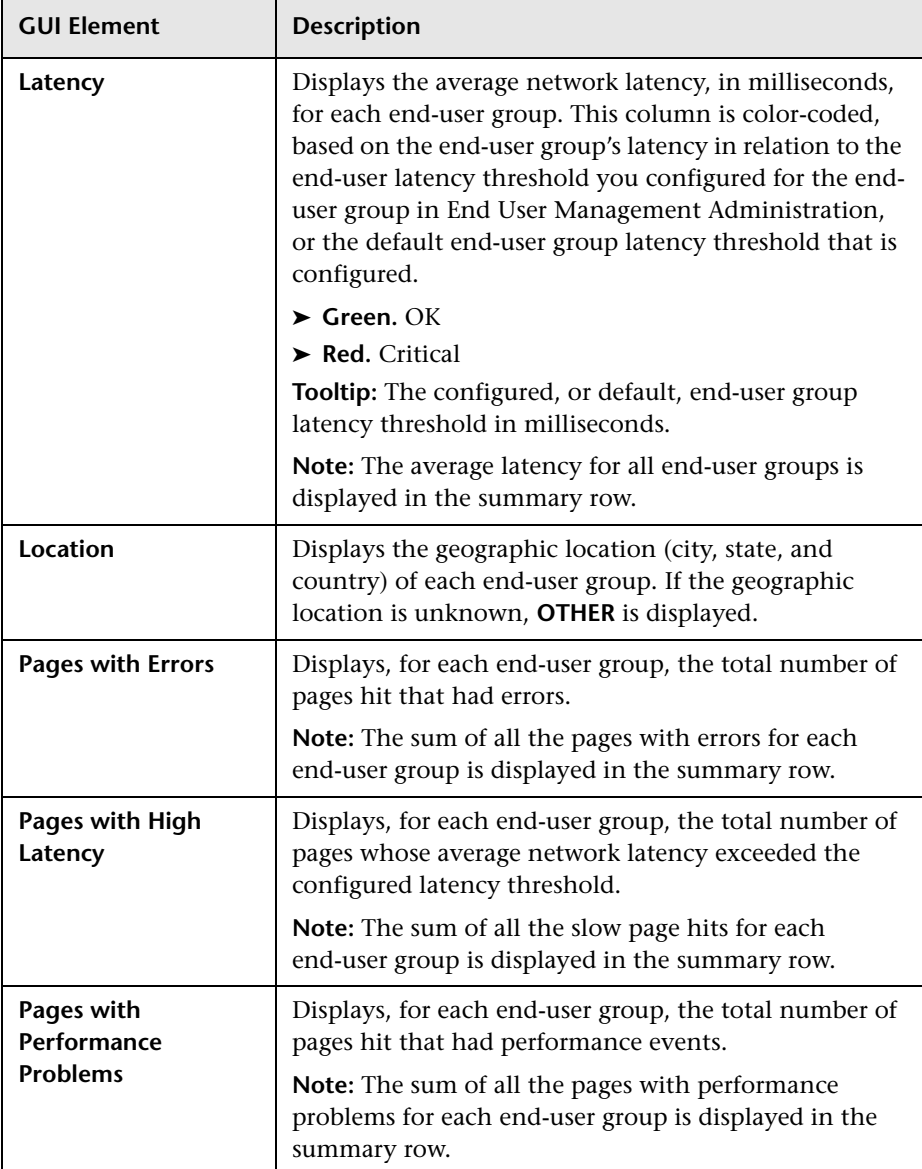

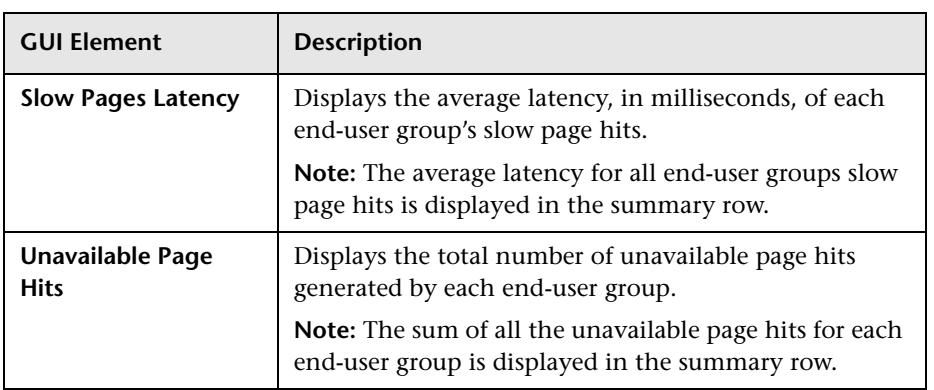

# **End Users by Page Report**

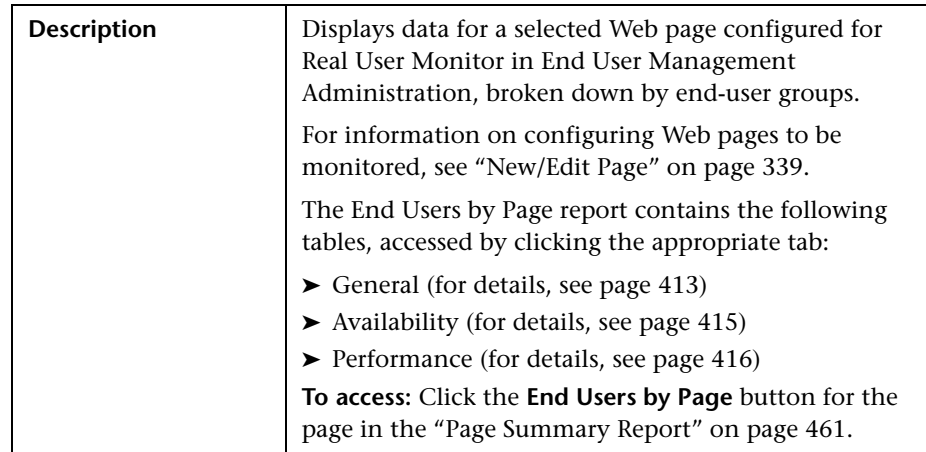

The End Users by Page report includes the following areas:

#### **Report Settings**

The area includes the following elements (listed alphabetically):

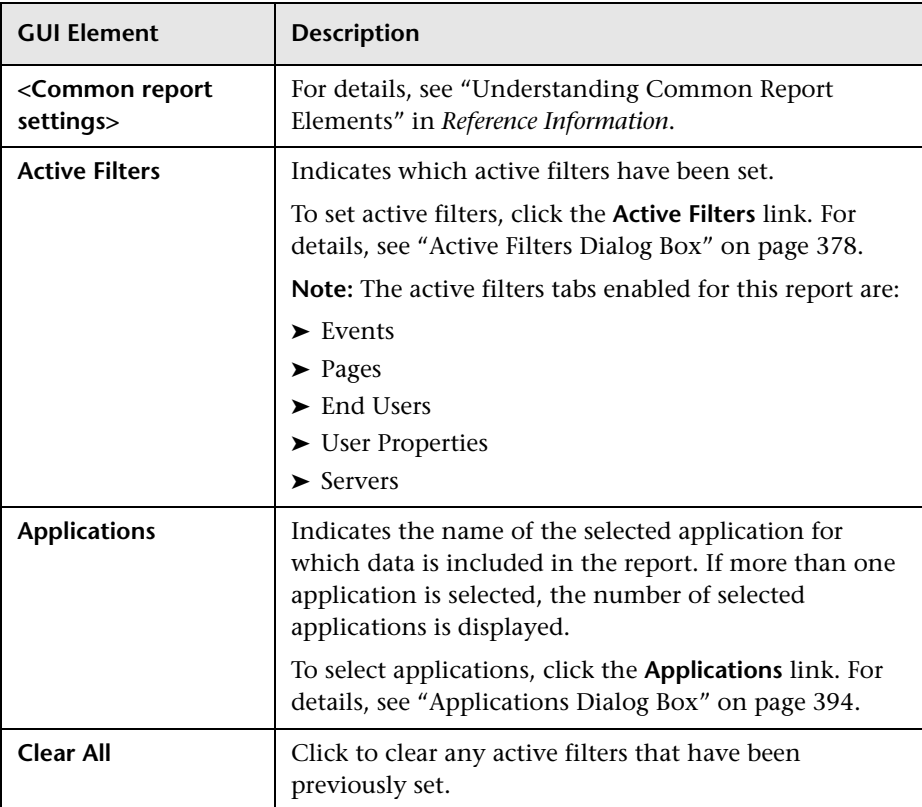

## <span id="page-412-0"></span>**General**

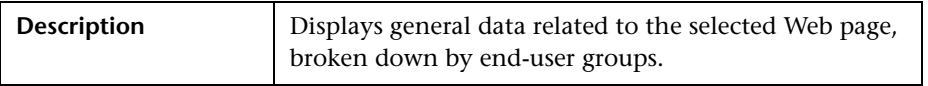

The General table includes the following elements (listed alphabetically):

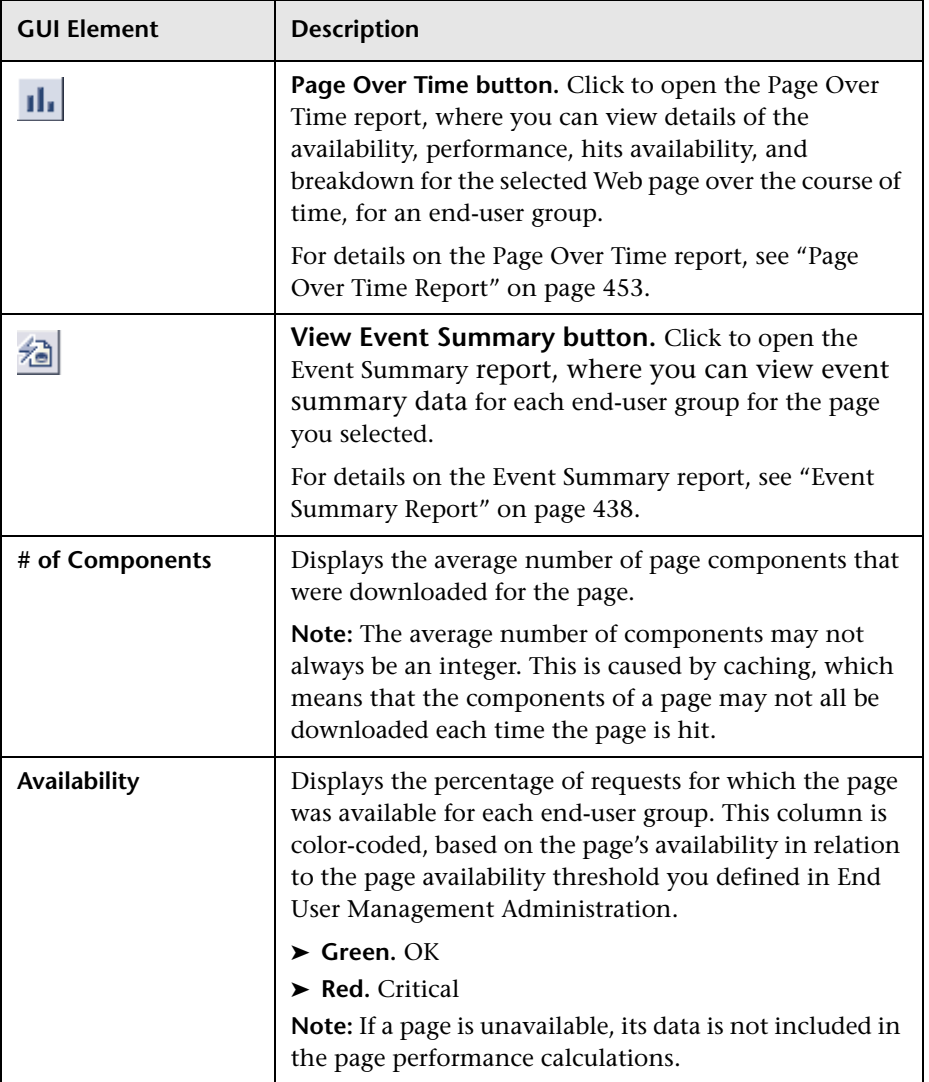

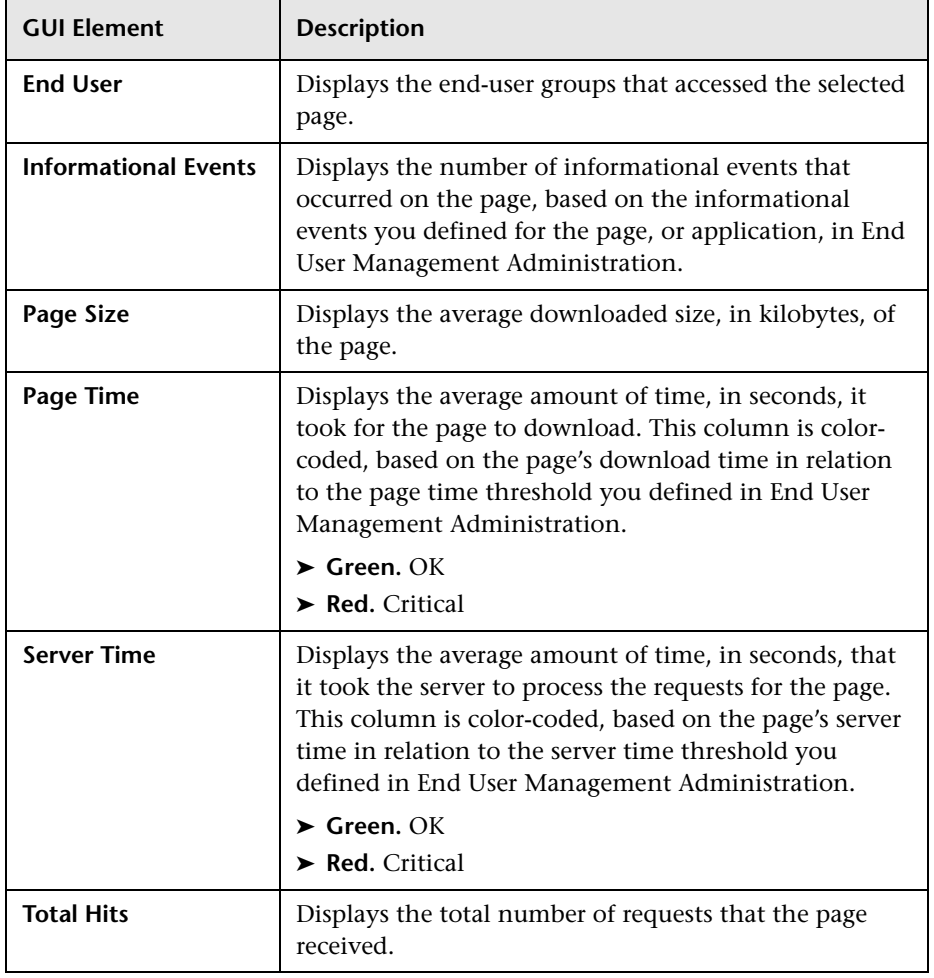

## <span id="page-414-0"></span>**Availability**

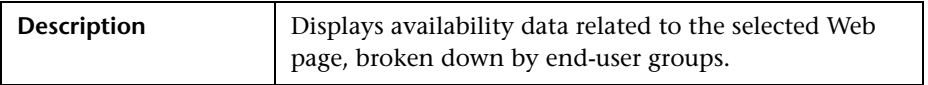

The Availability table includes the following elements (listed alphabetically):

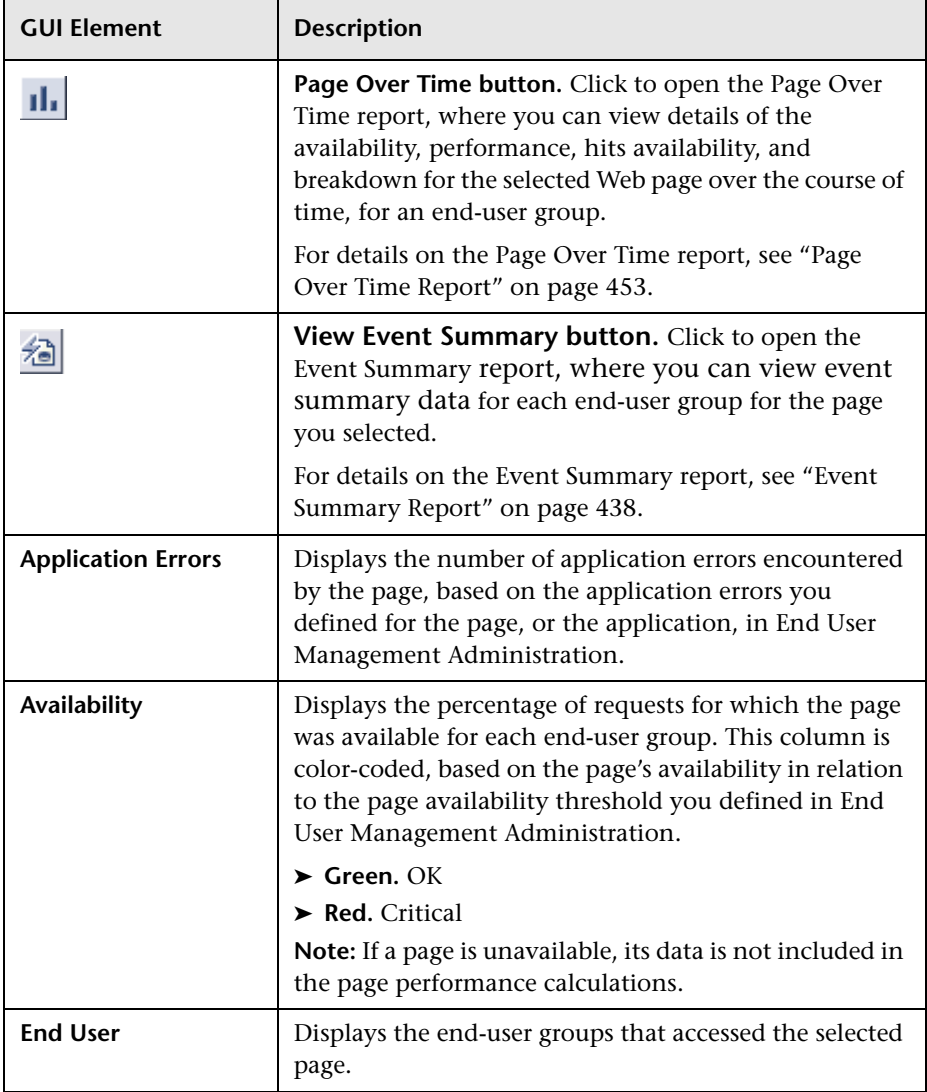

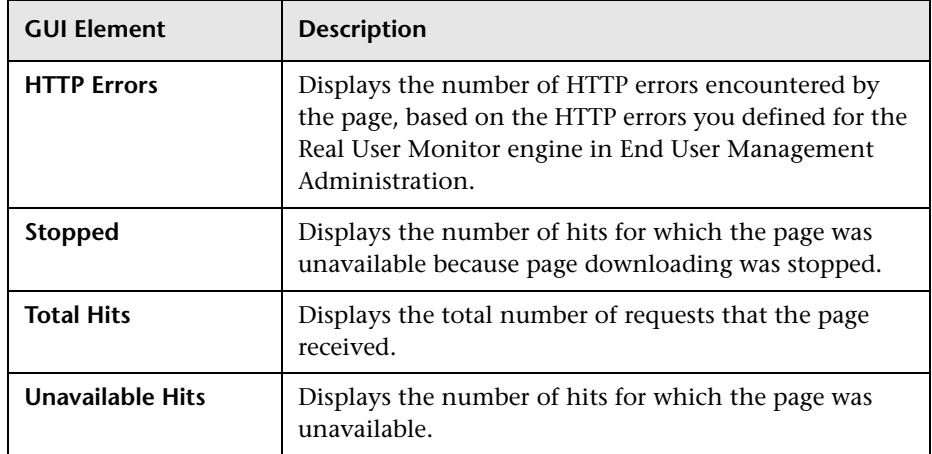

#### <span id="page-415-0"></span>**Performance**

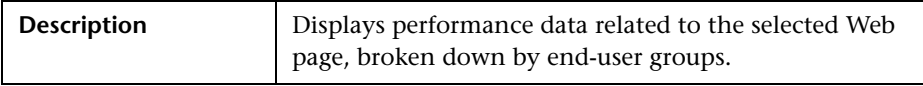

The Performance table includes the following elements (listed alphabetically):

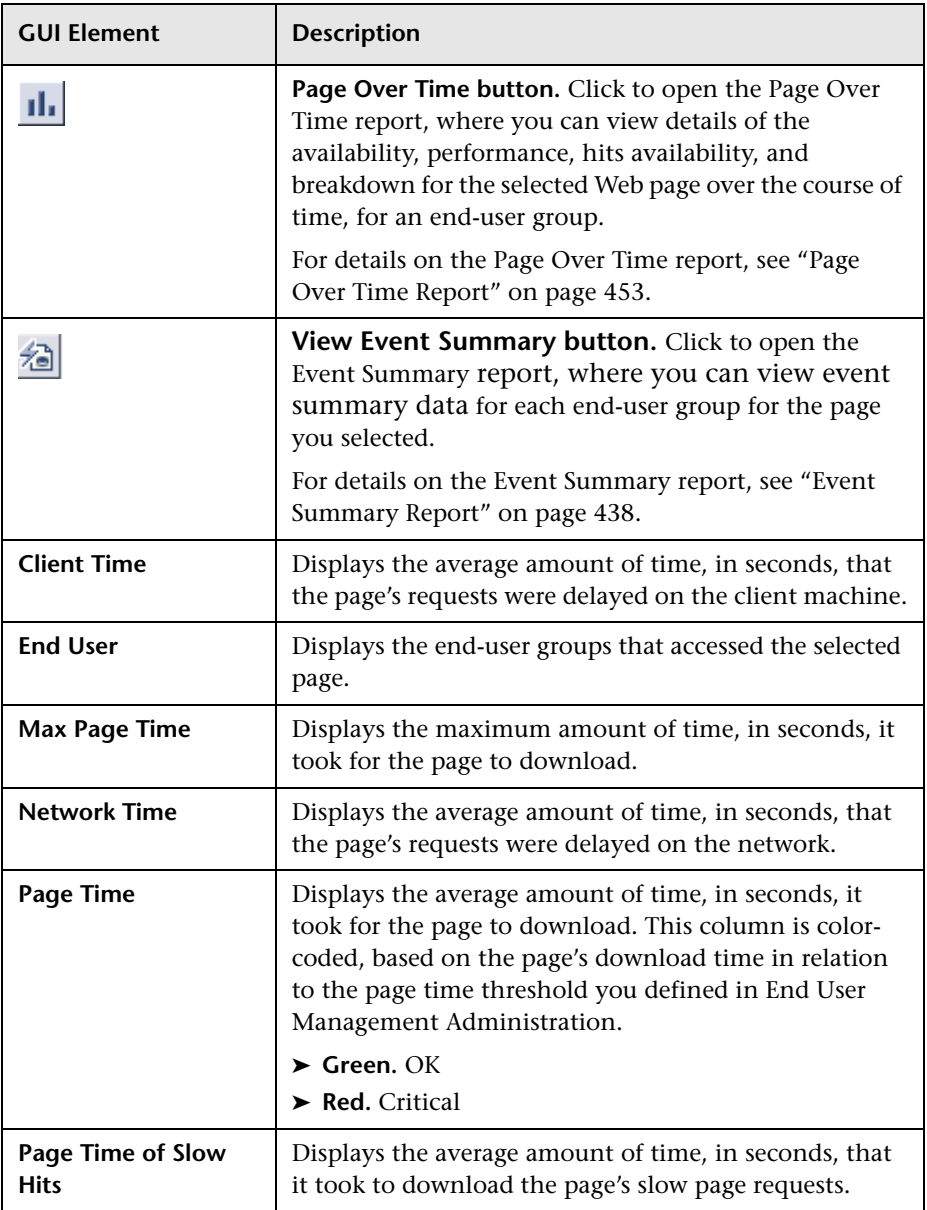

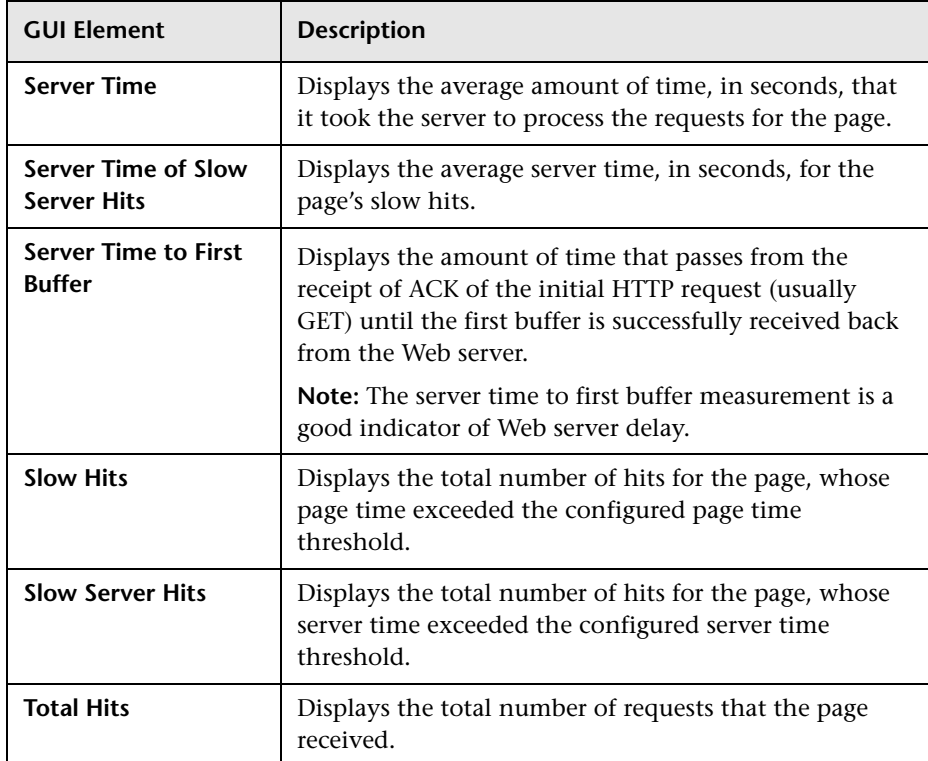

## **End Users by Transaction Report**

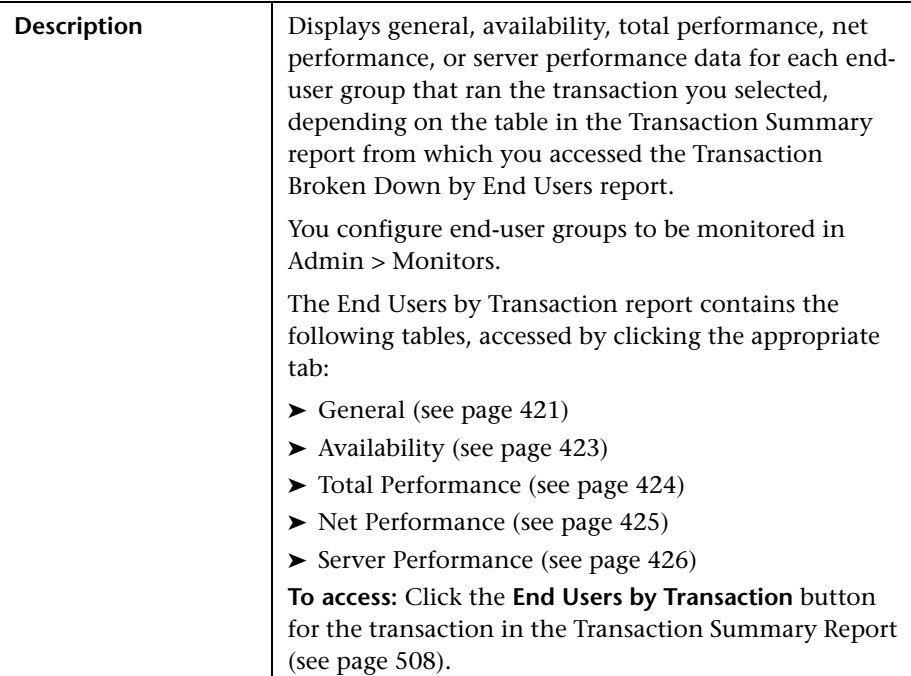

The End Users by Transaction report includes the following areas:

#### **Report Settings**

The area includes the following elements (listed alphabetically):

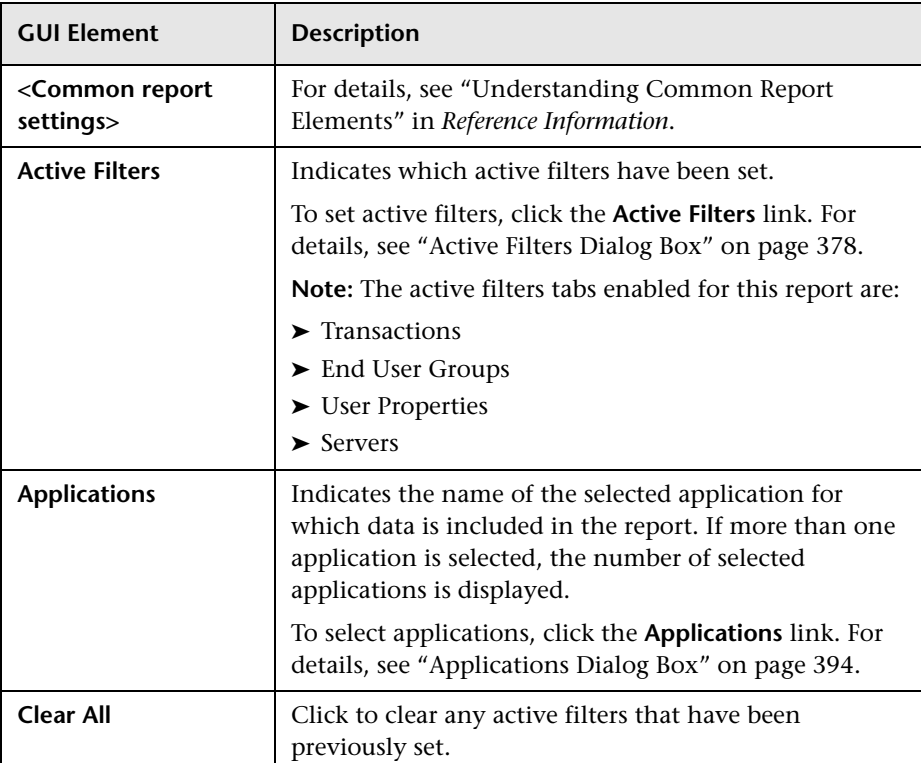

## <span id="page-420-0"></span>**General**

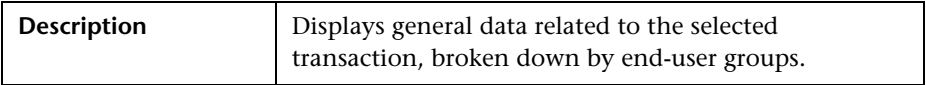

The General tab includes the following elements (listed alphabetically):

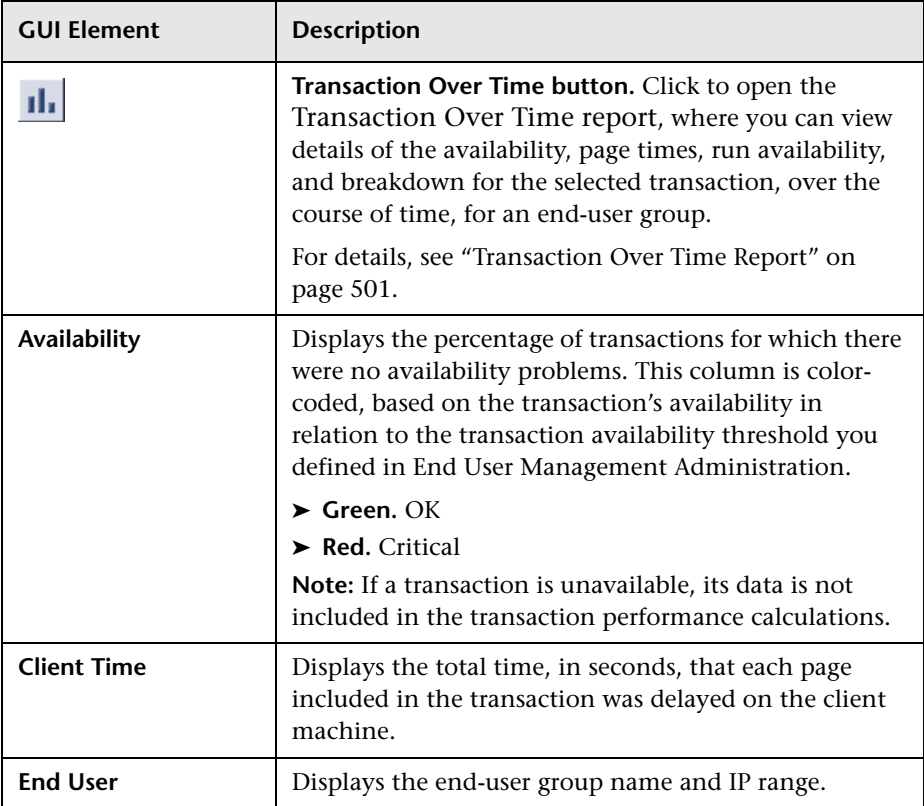

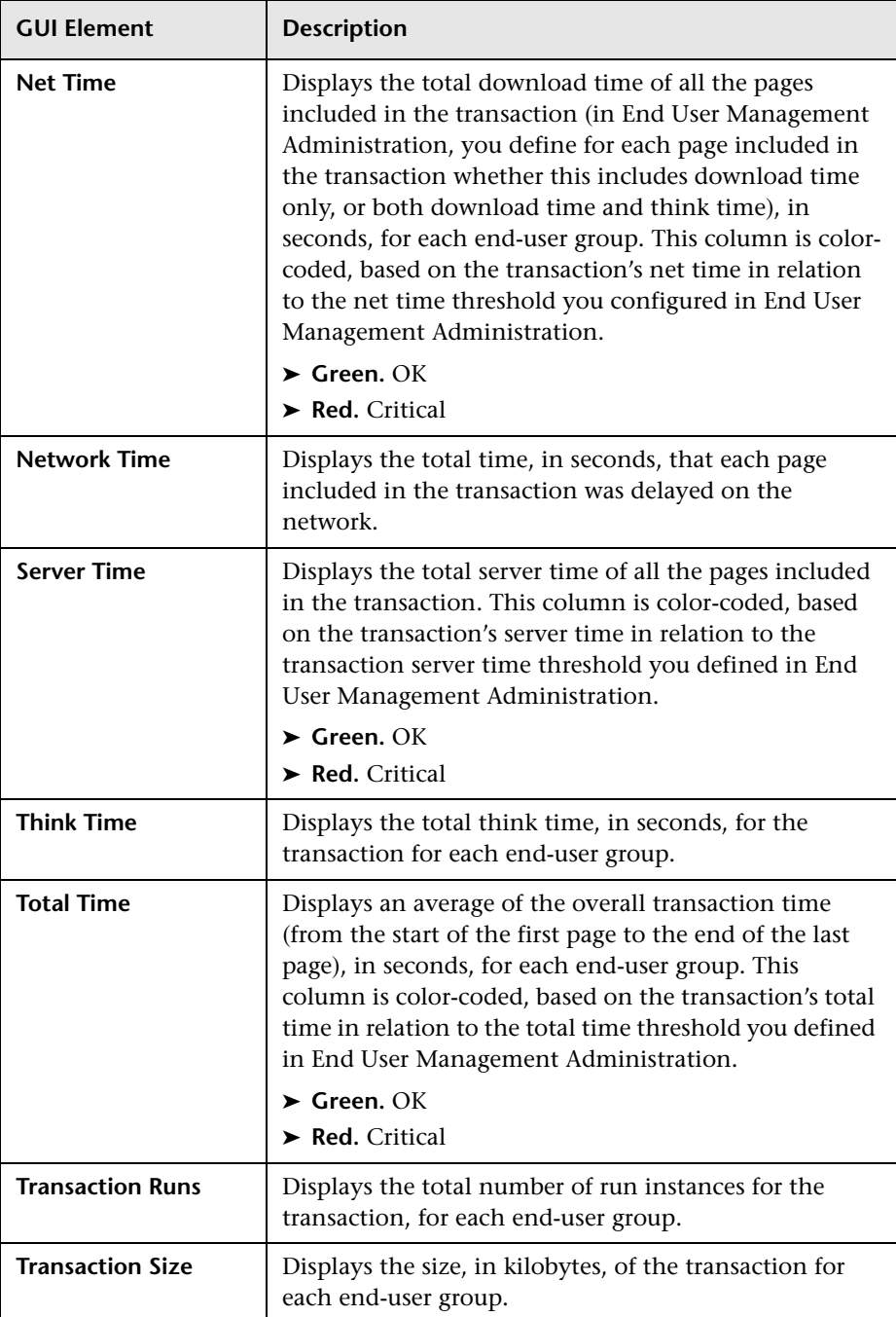

## <span id="page-422-0"></span>**Availability**

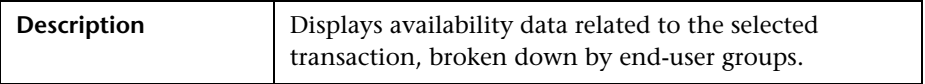

The Availability tab includes the following elements (listed alphabetically):

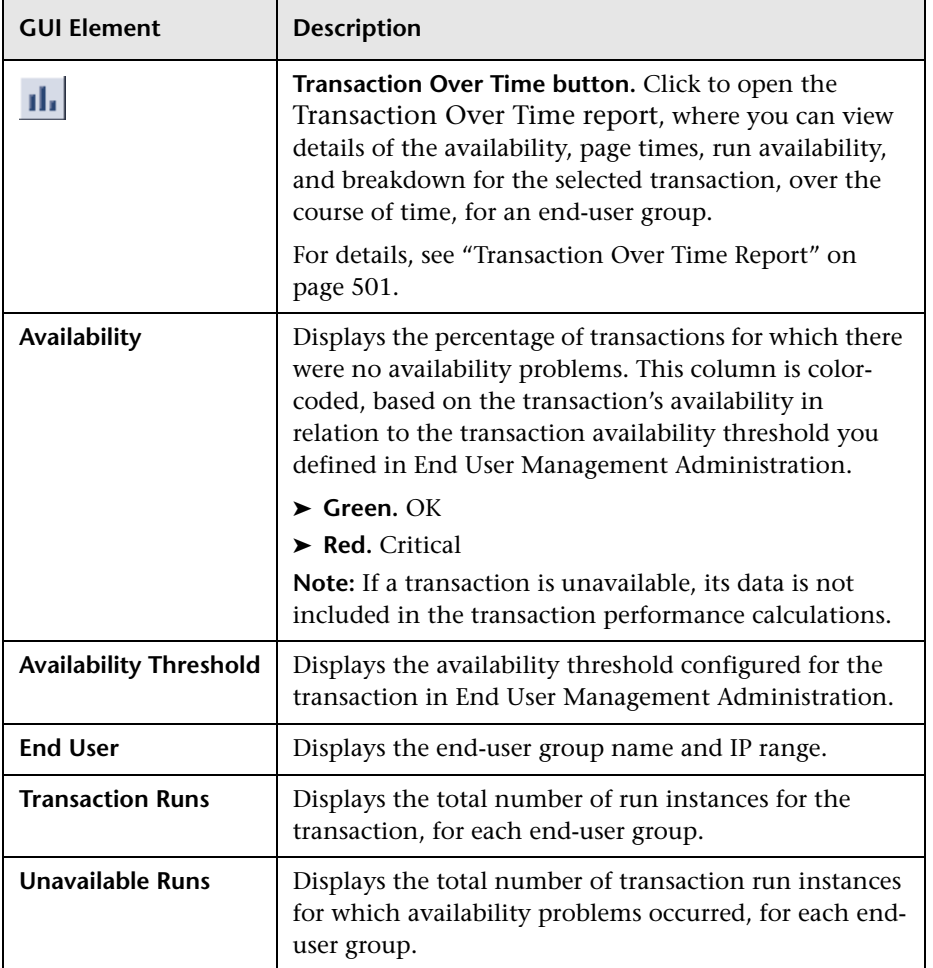

## <span id="page-423-0"></span>**Total Performance**

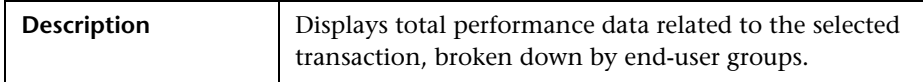

The Total Performance tab includes the following elements (listed alphabetically):

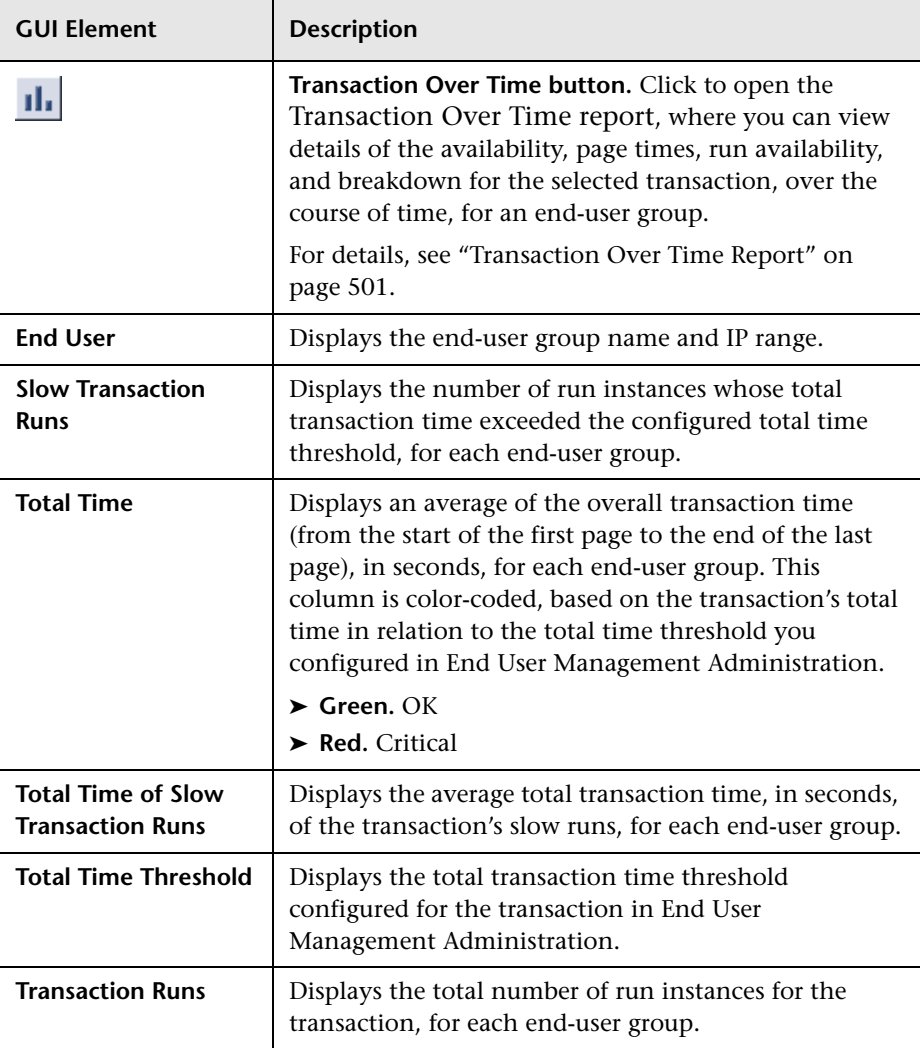

### <span id="page-424-0"></span>**Net Performance**

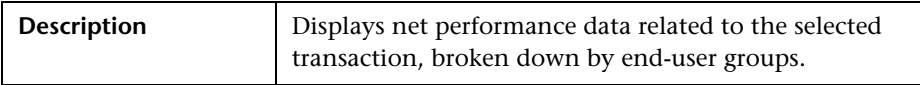

The Net Performance tab includes the following elements (listed alphabetically):

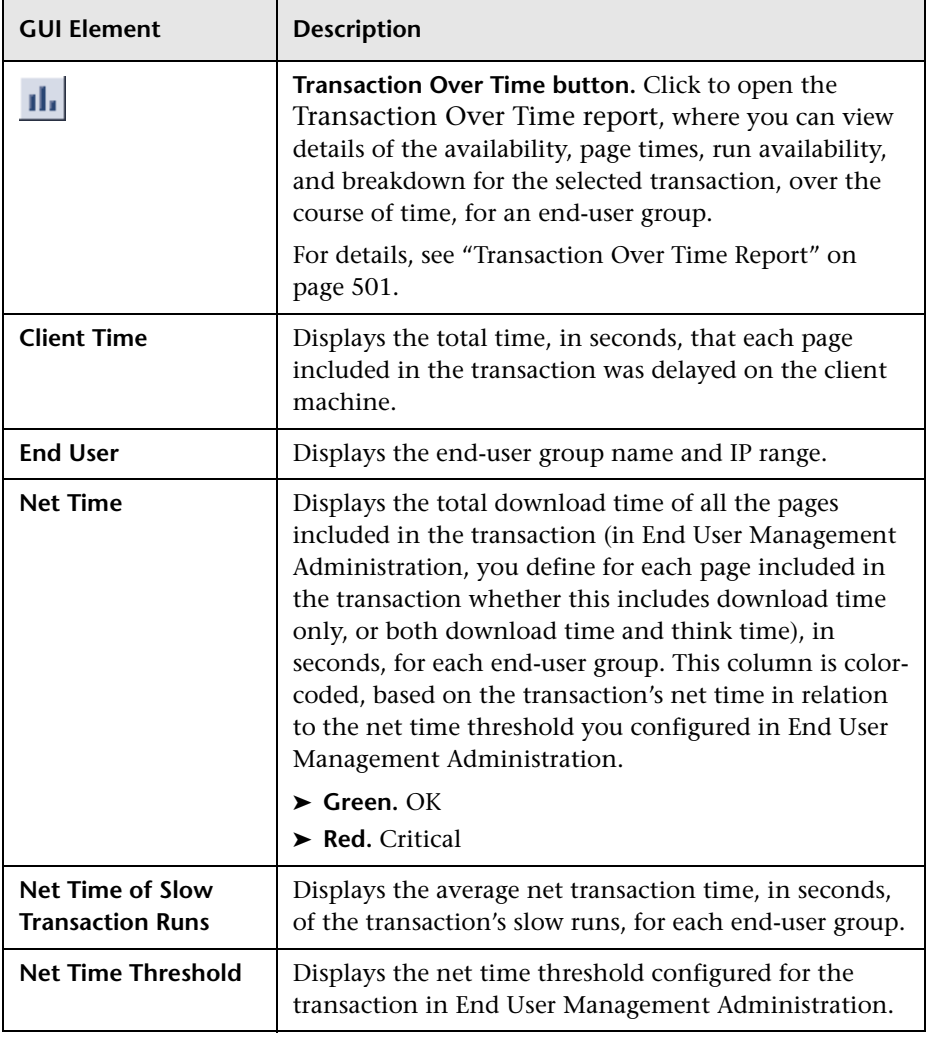

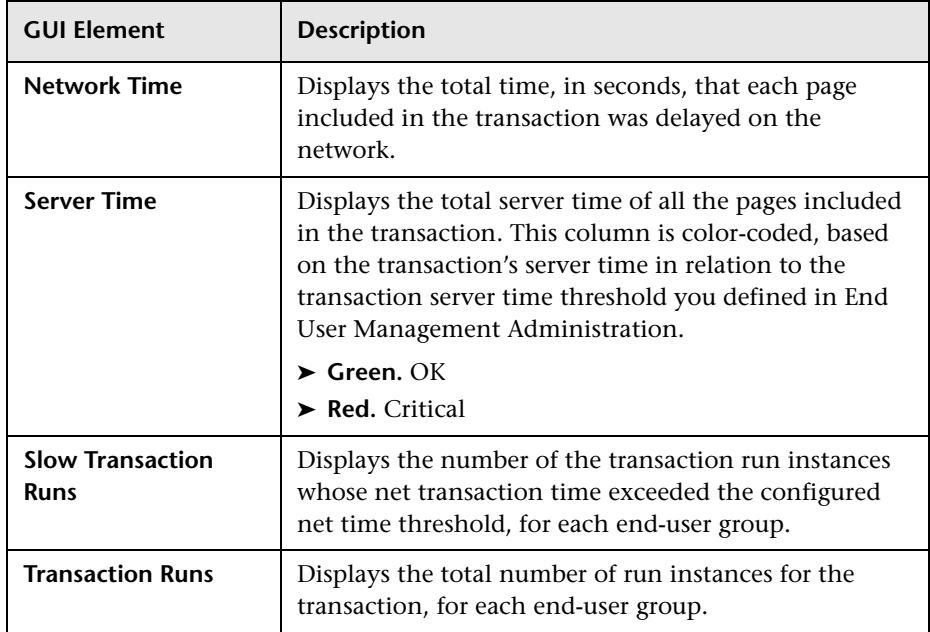

## <span id="page-425-0"></span>**Server Performance**

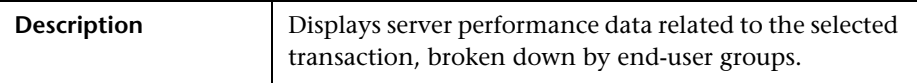

The Net Performance tab includes the following elements (listed alphabetically):

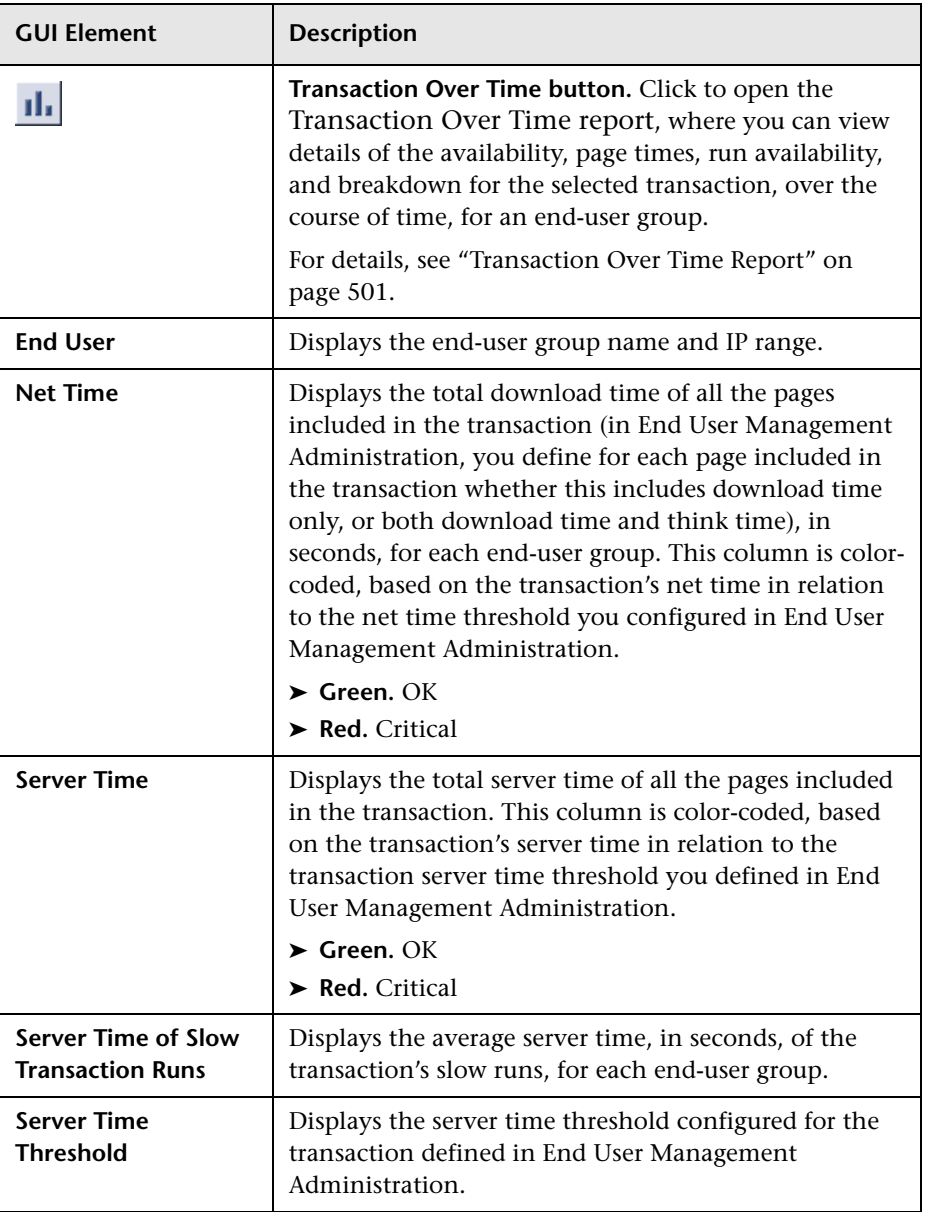

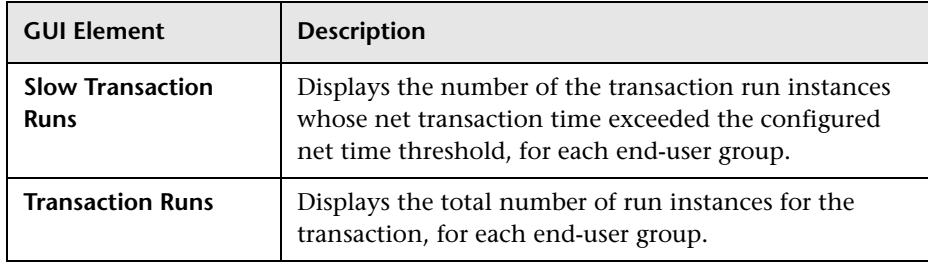

# **Event Analysis Report**

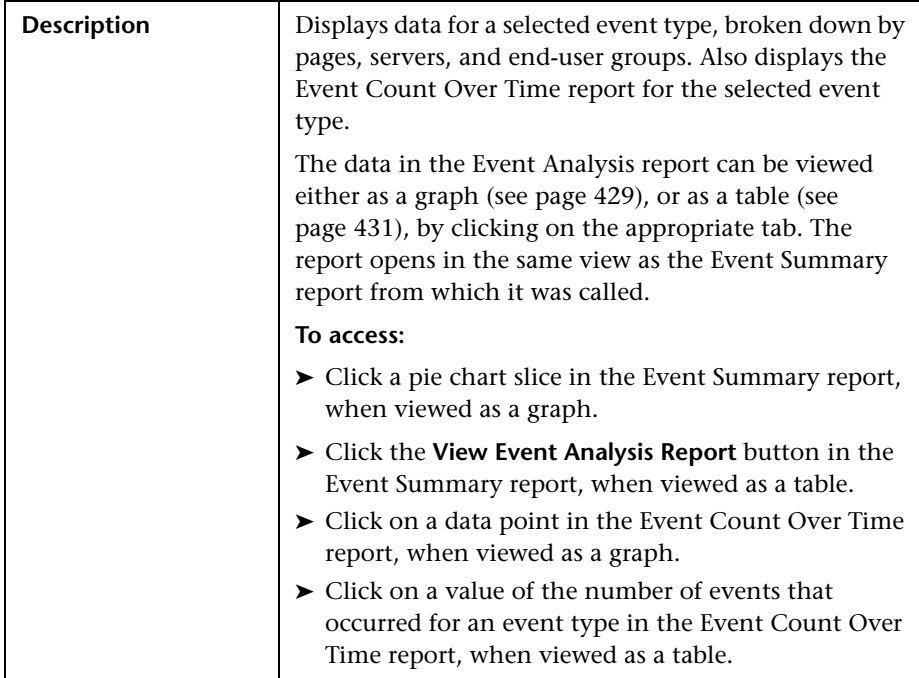

#### **Report Settings**

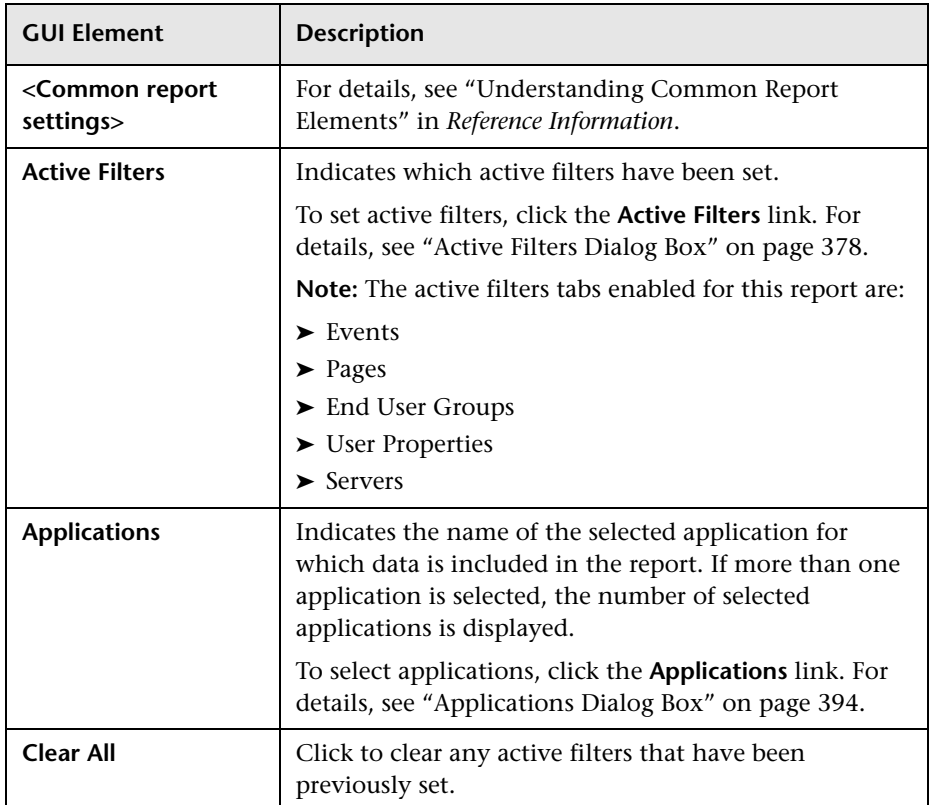

The area includes the following elements (listed alphabetically):

## <span id="page-428-0"></span>**View as Graph**

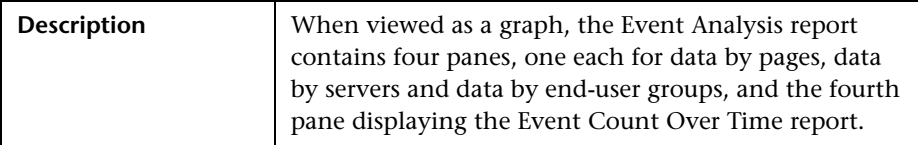

#### **Data by Pages, Servers and End-User Groups Panes**

The Data by Pages, Servers, and End-User Groups panes include the following elements (listed alphabetically):

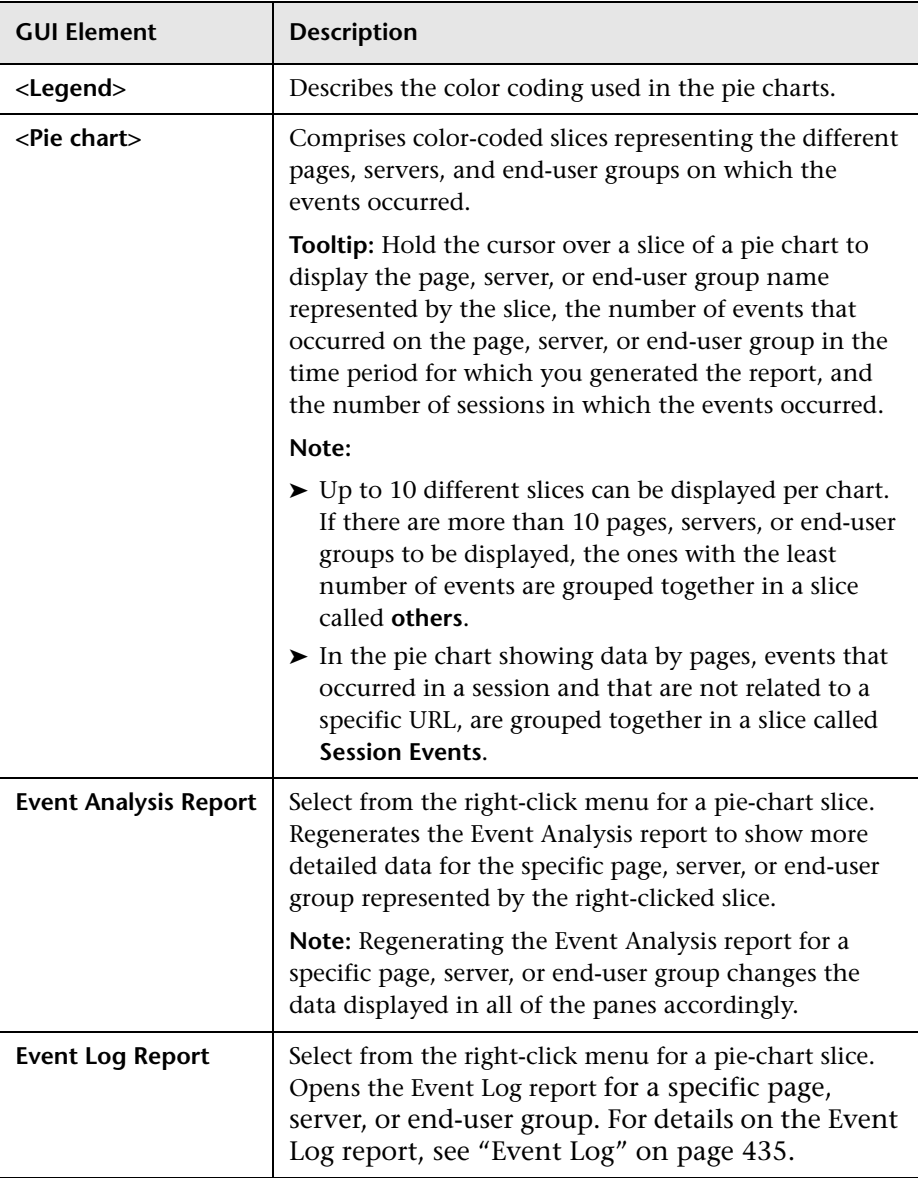

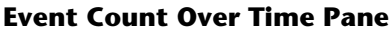

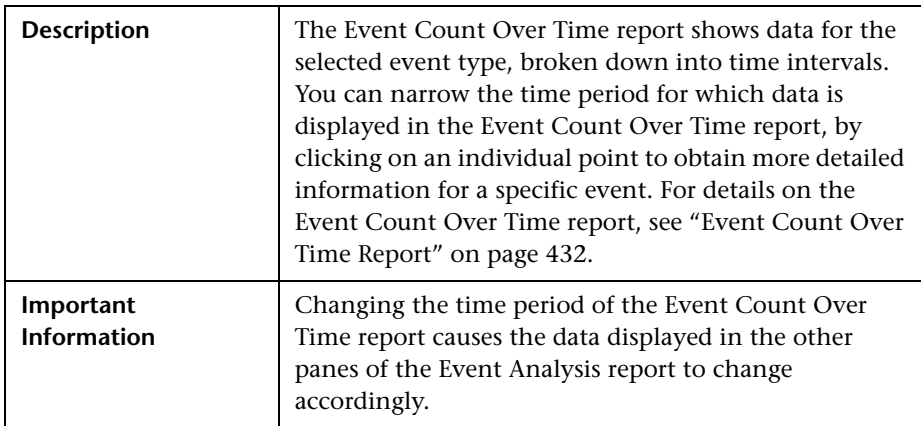

## <span id="page-430-0"></span>**View as Table**

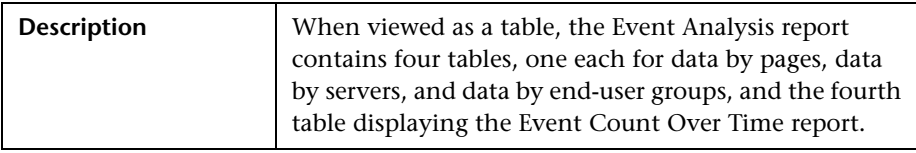

#### **Data by Pages, Servers and End-User Groups Tables**

The Data by Pages, Servers, and End-User Groups tables include the following elements (listed alphabetically):

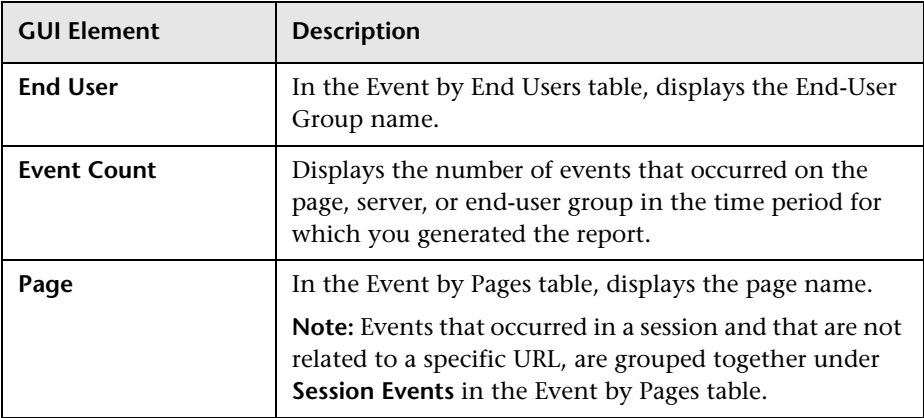

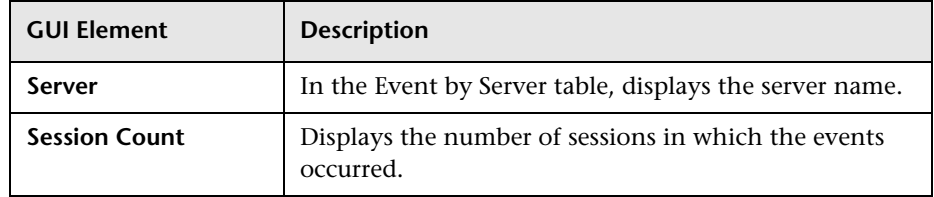

#### **Event Count Over Time Table**

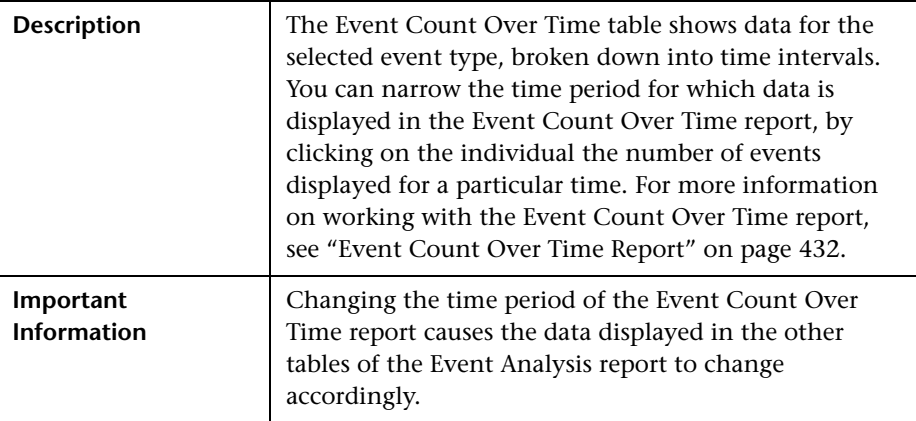

## <span id="page-431-0"></span>**Event Count Over Time Report**

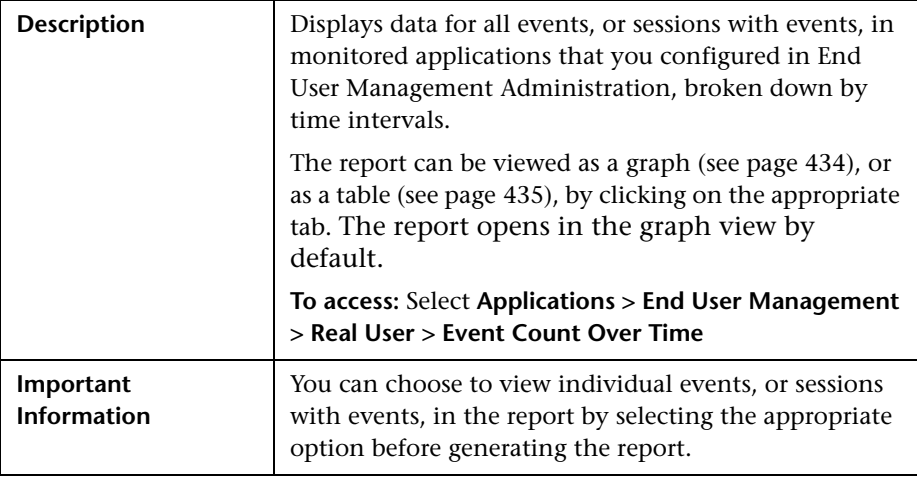
#### **Report Settings**

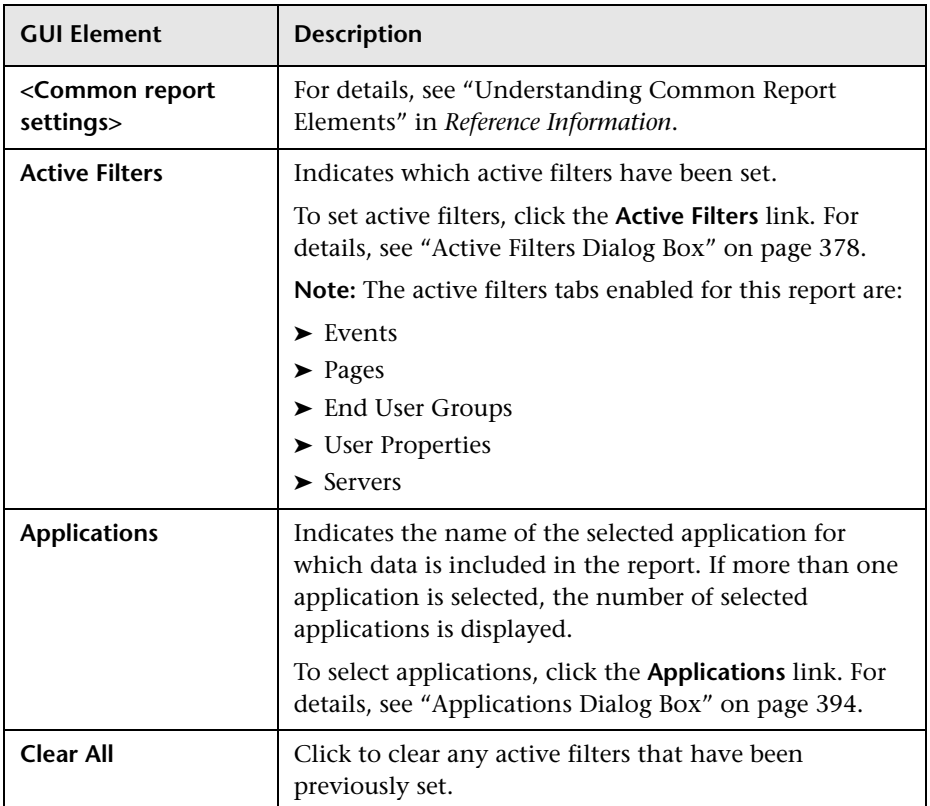

The area includes the following elements (listed alphabetically):

## **View as Graph**

The Event Count Over Time graph includes the following elements (listed alphabetically):

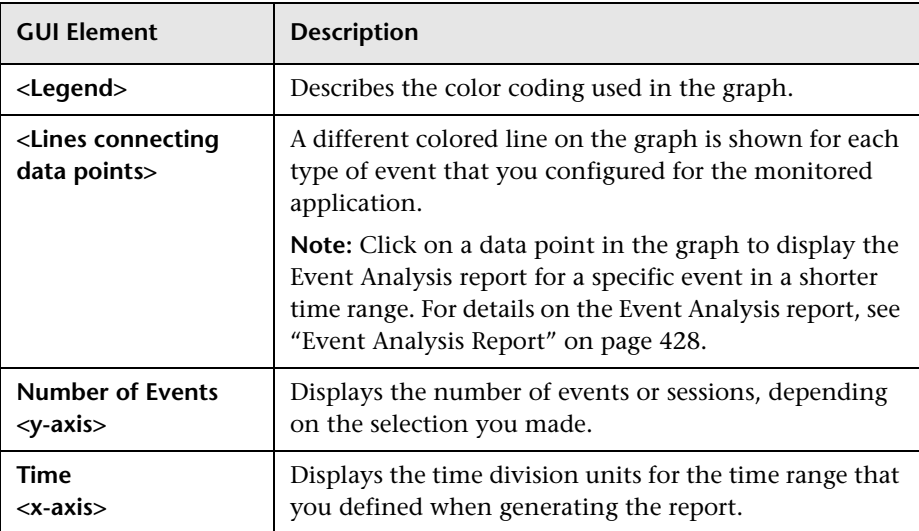

### **View as Table**

The Event Count Over Time table includes the following elements (listed alphabetically):

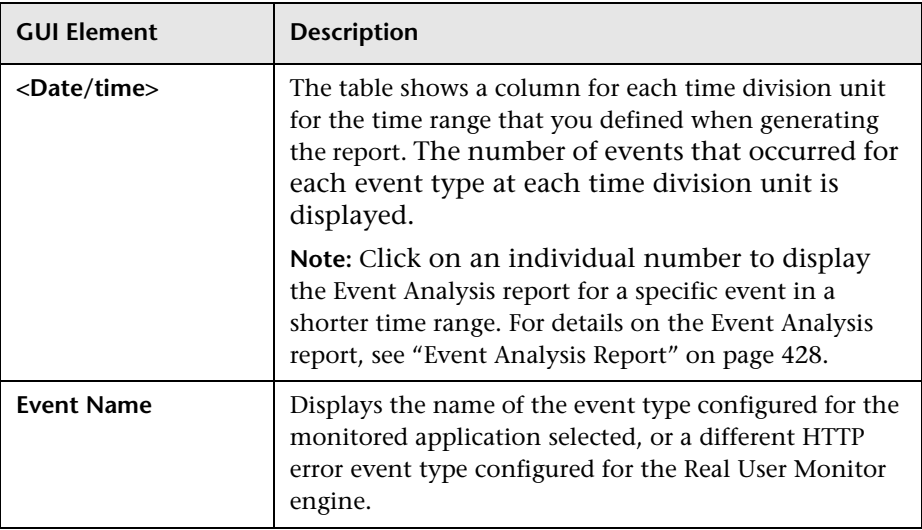

## **Event Log**

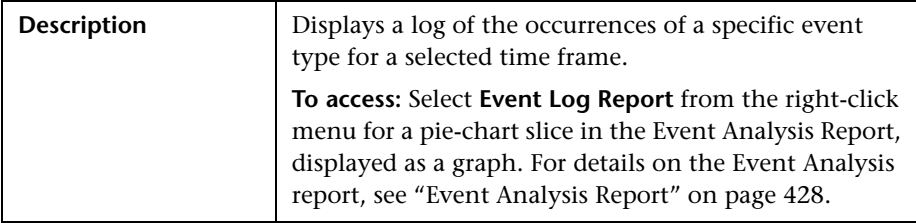

## **Report Settings**

The area includes the following elements (listed alphabetically):

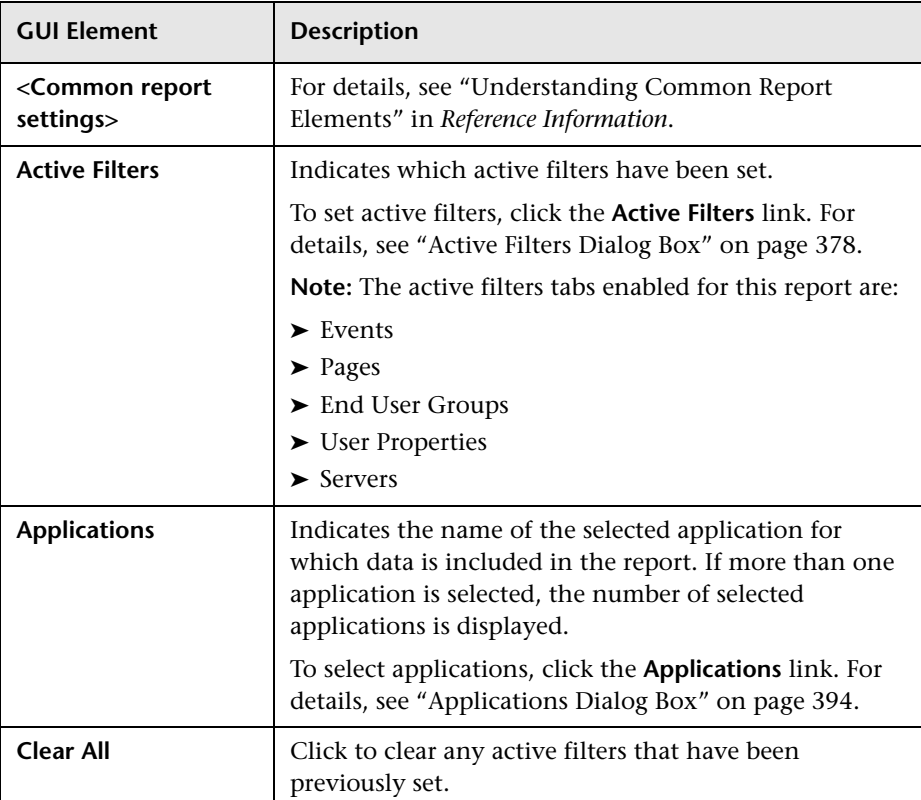

## **Report Content**

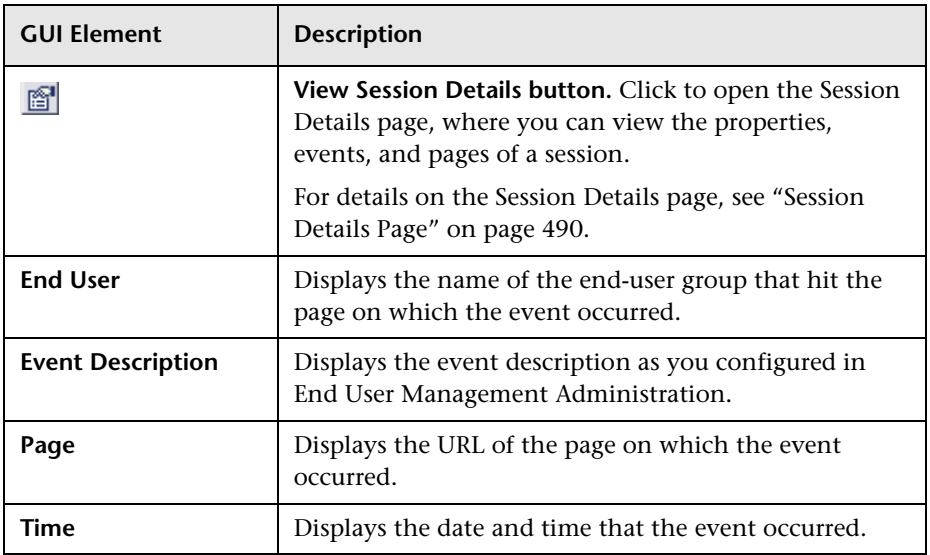

The Event Log includes the following elements (listed alphabetically):

# <span id="page-437-0"></span>**Event Summary Report**

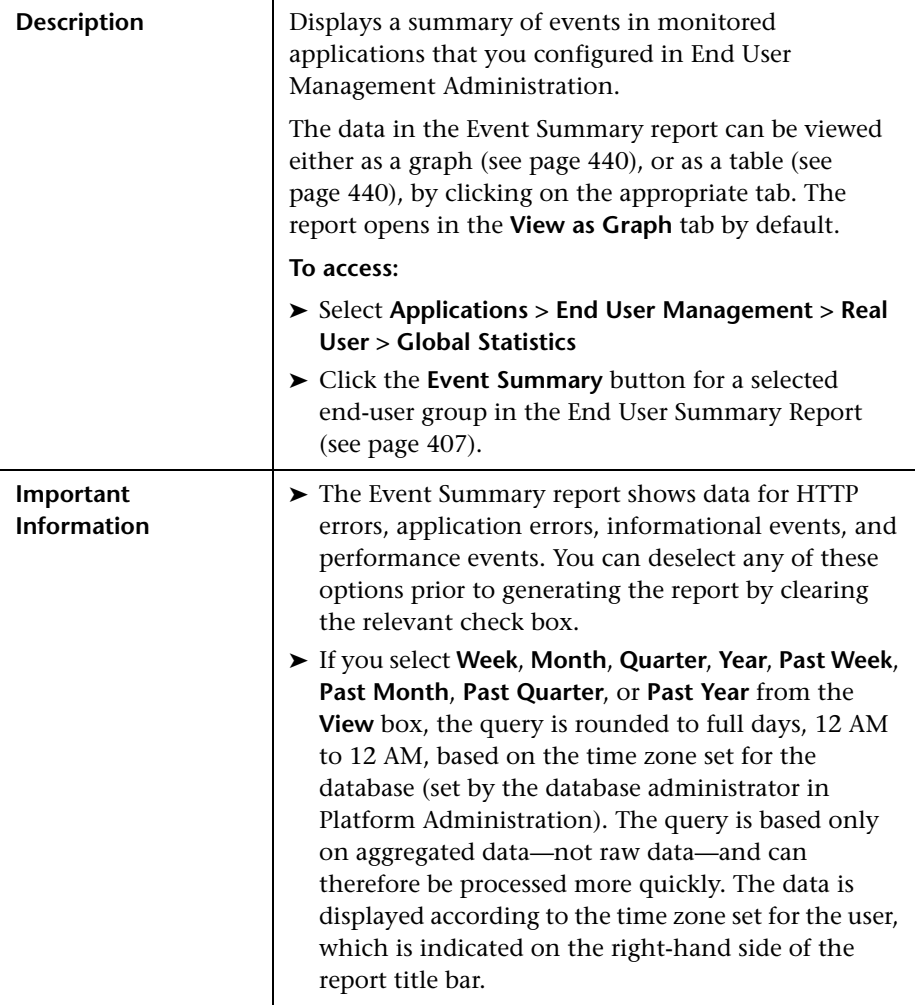

#### **Report Settings**

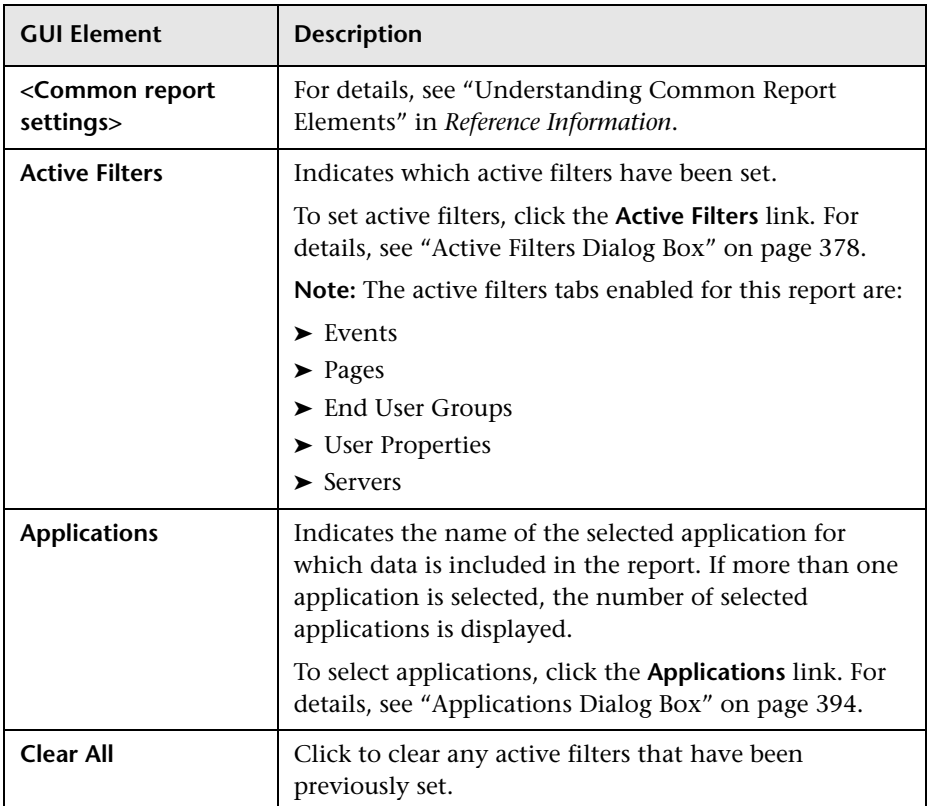

The area includes the following elements (listed alphabetically):

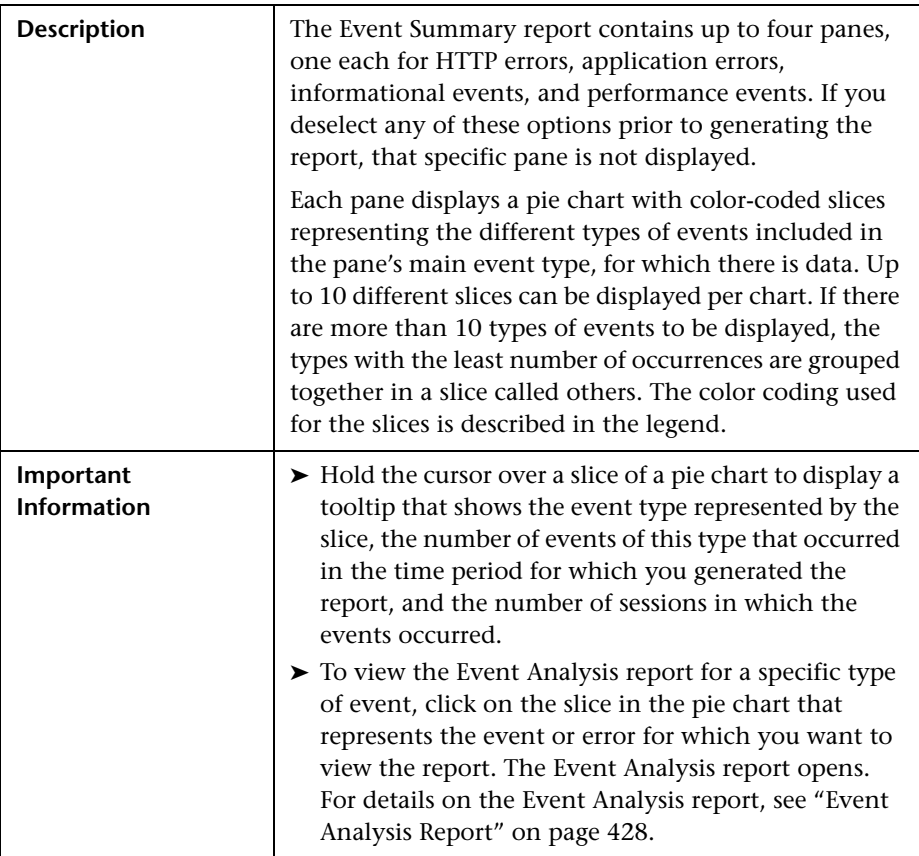

## <span id="page-439-0"></span>**View as Graph**

## <span id="page-439-1"></span>**View as Table**

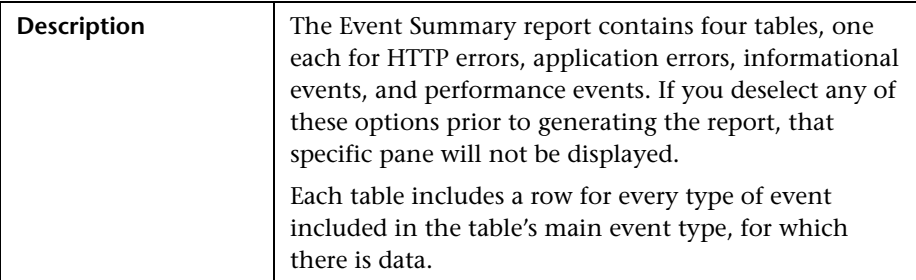

Each table in the Events Summary report includes the following elements (listed alphabetically):

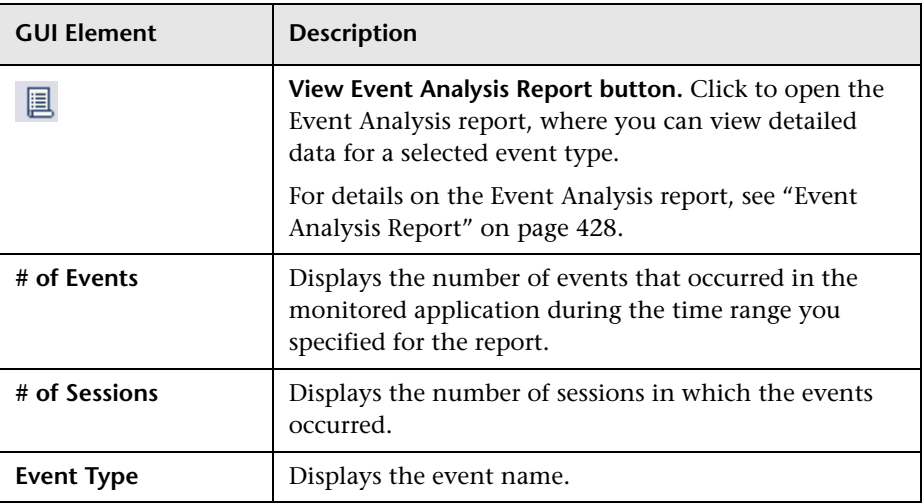

## **Find Dialog Box**

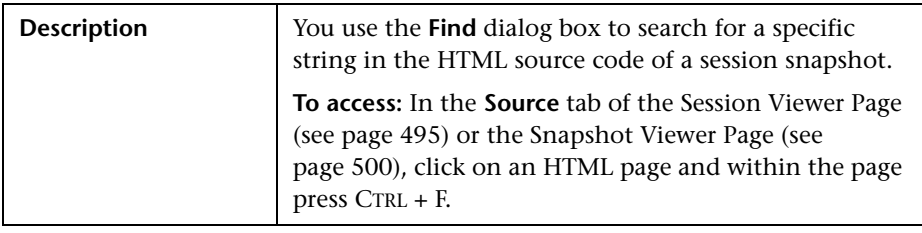

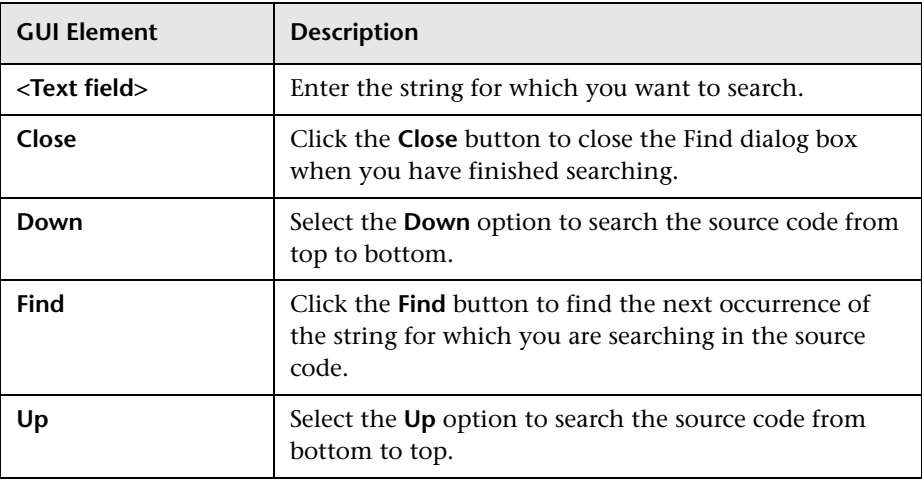

The Find dialog box includes the following elements (listed alphabetically):

# **Global Statistics Report**

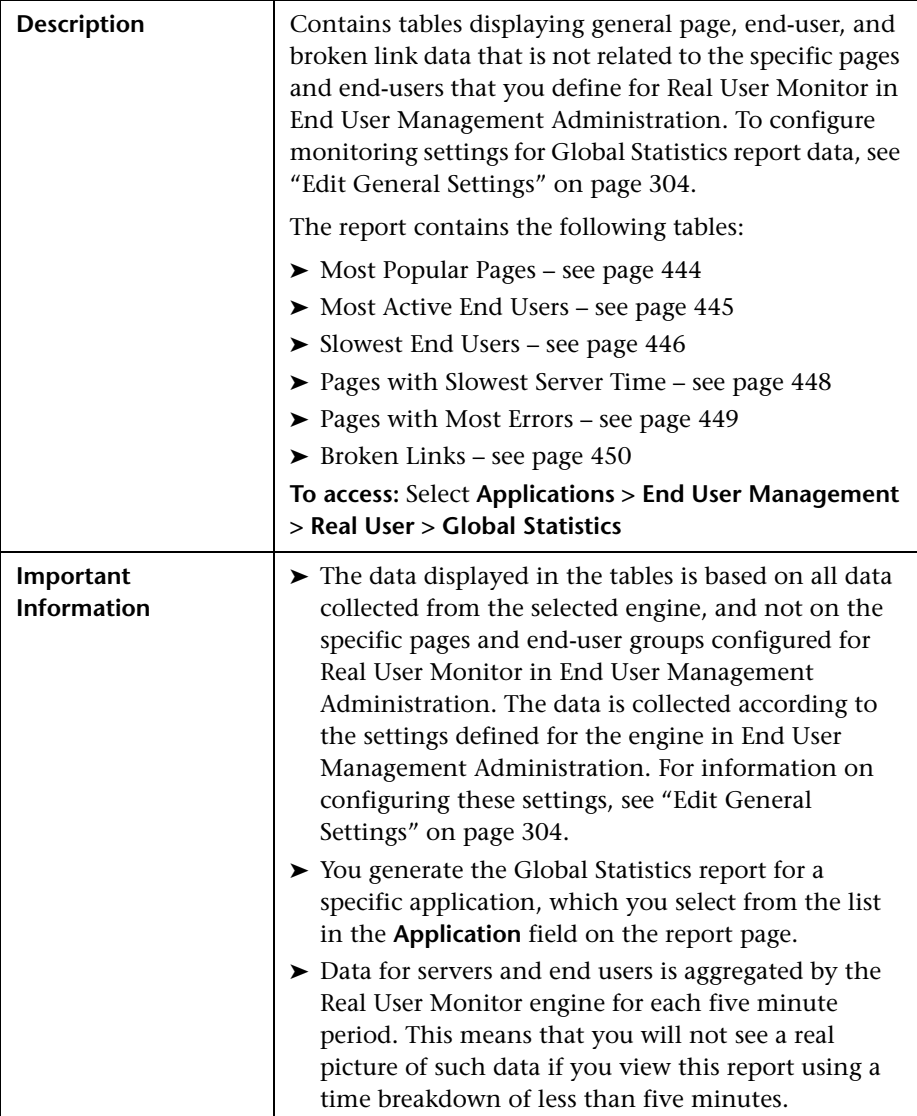

The Global Statistics report includes the following areas:

#### **Report Settings**

The area includes the following elements (listed alphabetically):

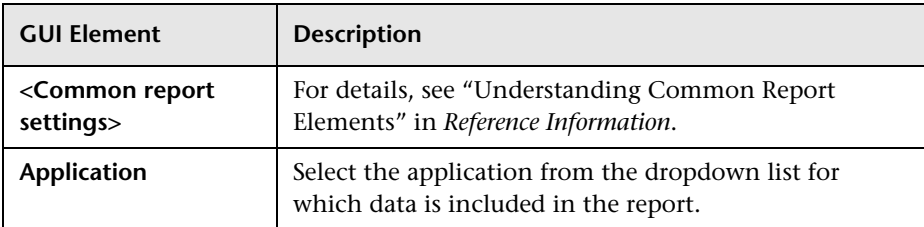

## <span id="page-443-0"></span>**Most Popular Pages**

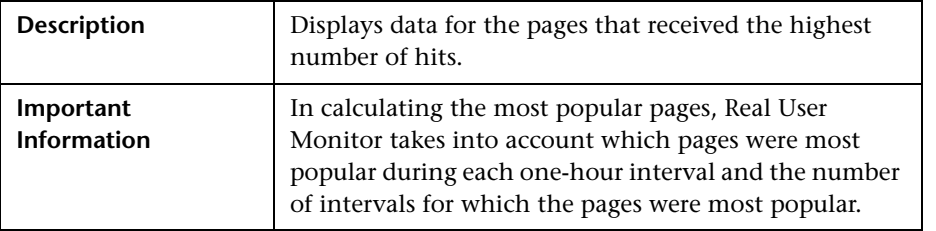

The Most Popular Pages table includes the following elements (listed alphabetically):

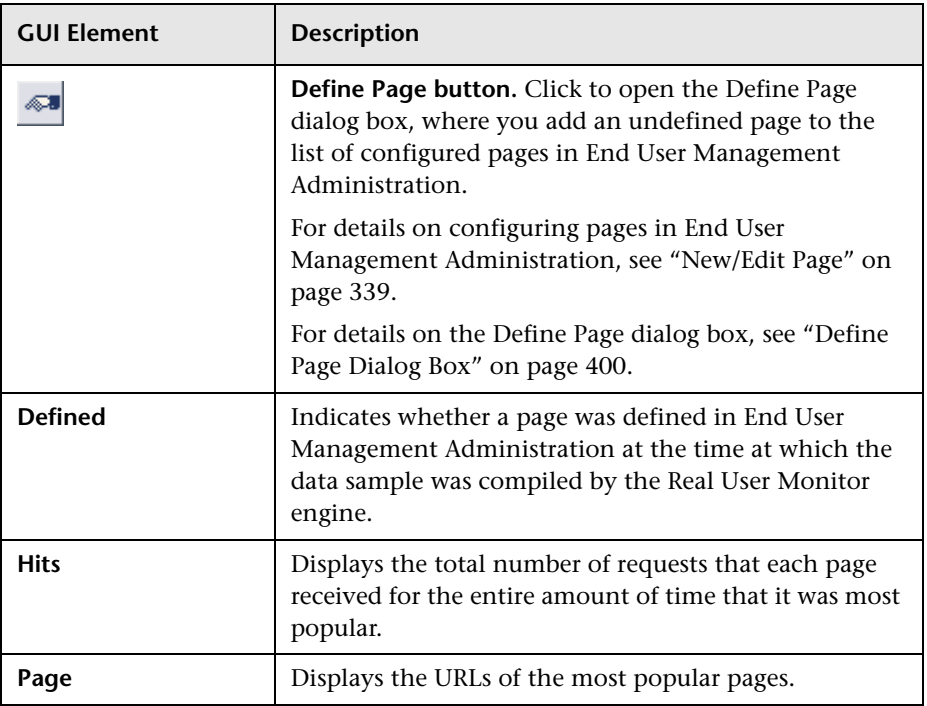

## <span id="page-444-0"></span>**Most Active End Users**

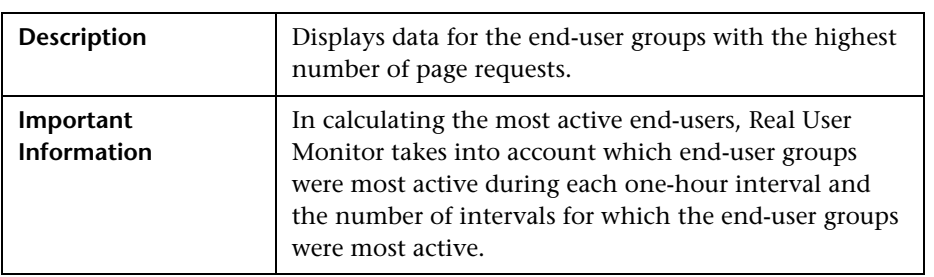

The Most Active End Users table includes the following elements (listed alphabetically):

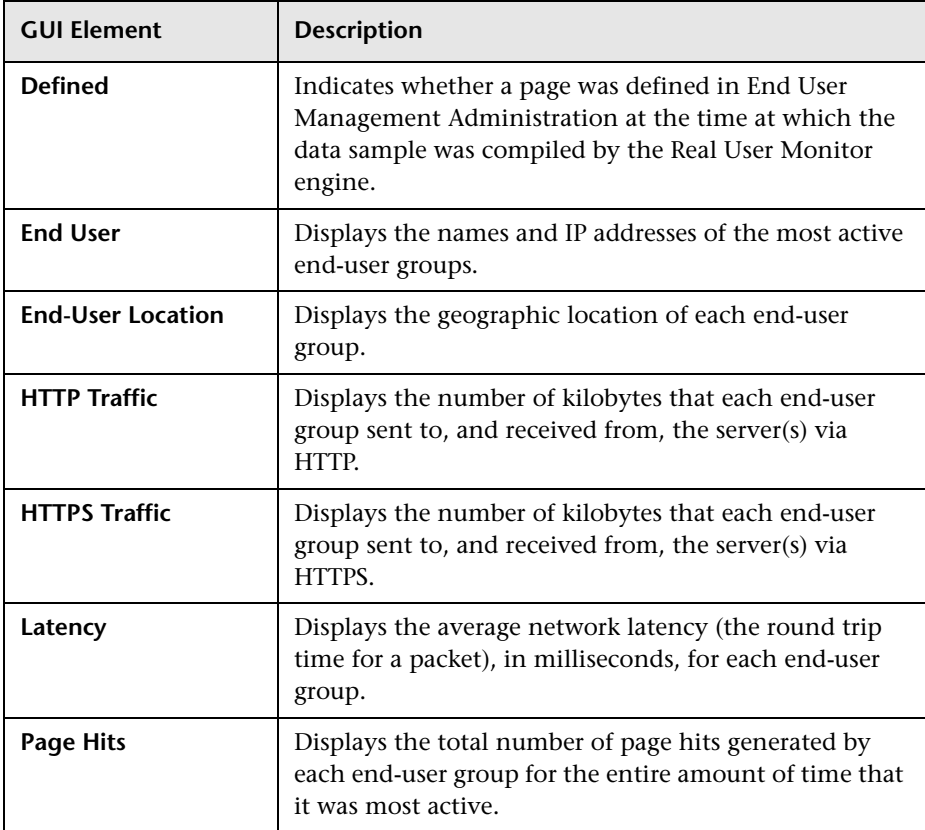

## <span id="page-445-0"></span>**Slowest End Users**

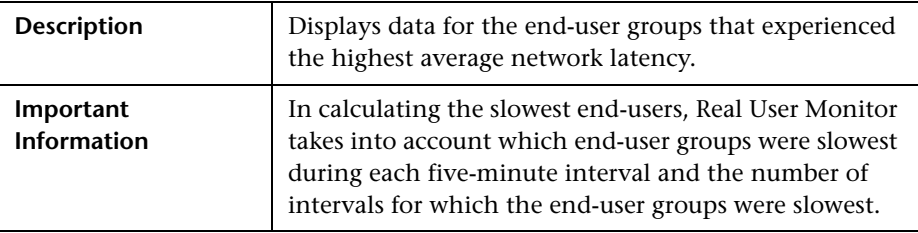

The Slowest End Users table includes the following elements (listed alphabetically):

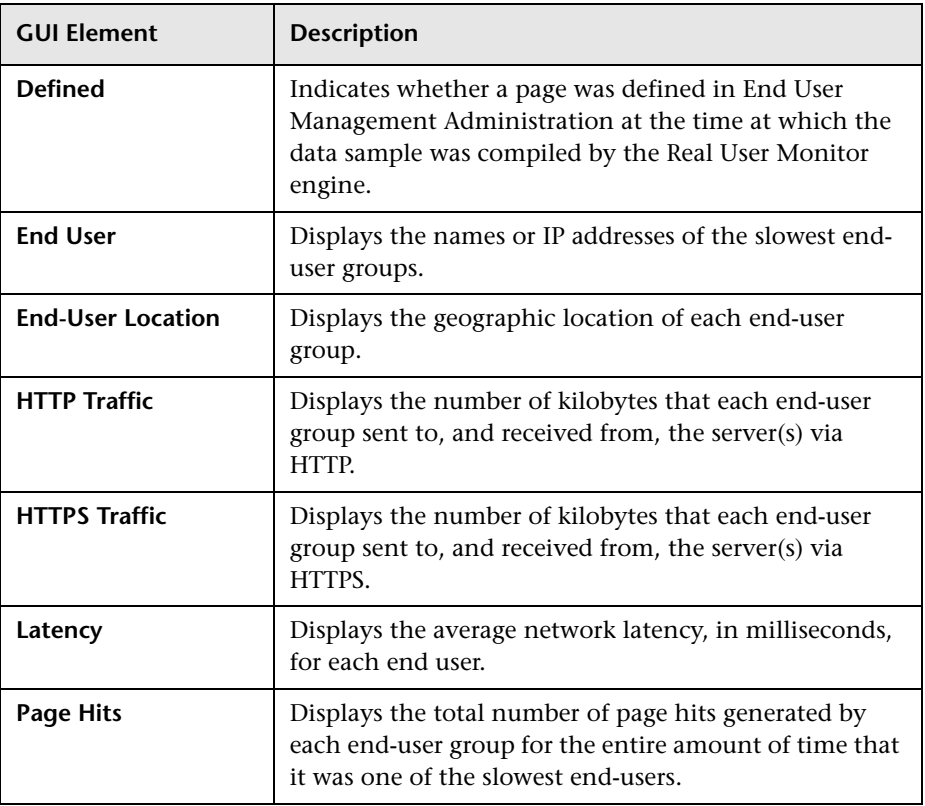

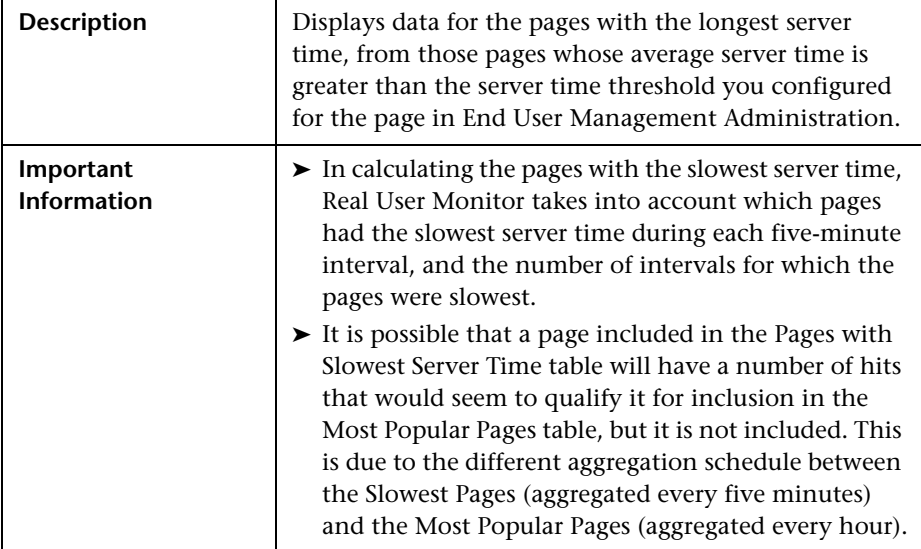

#### <span id="page-447-0"></span>**Pages with Slowest Server Time**

The Pages with Slowest Server Time table includes the following elements (listed alphabetically):

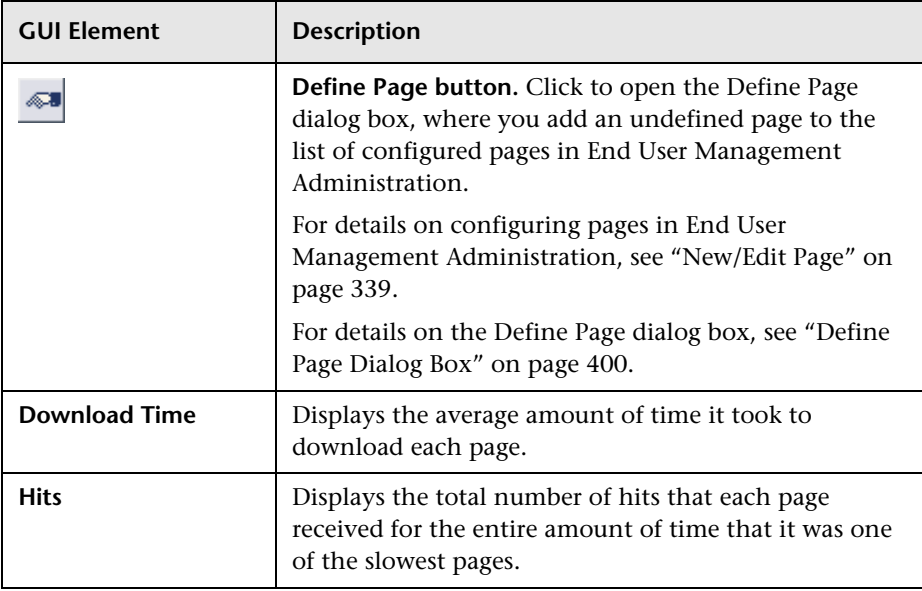

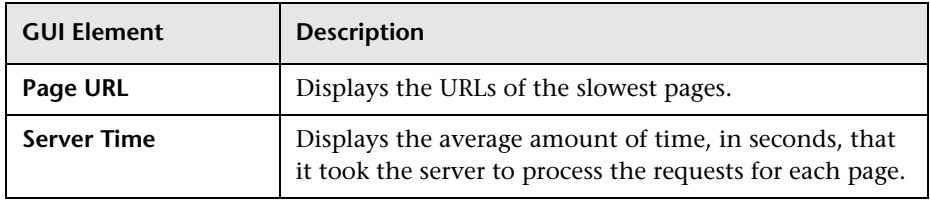

#### <span id="page-448-0"></span>**Pages with Most Errors**

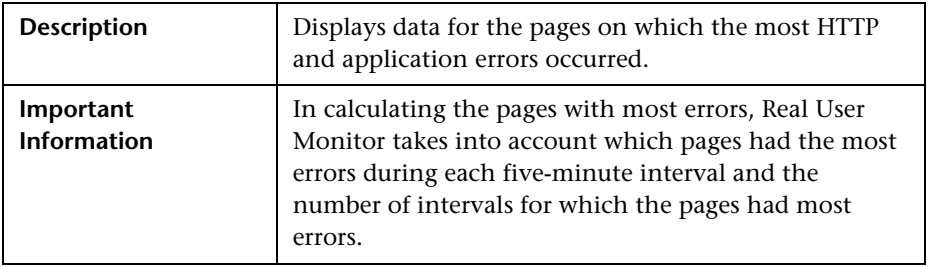

The Pages with Most Errors table includes the following elements (listed alphabetically):

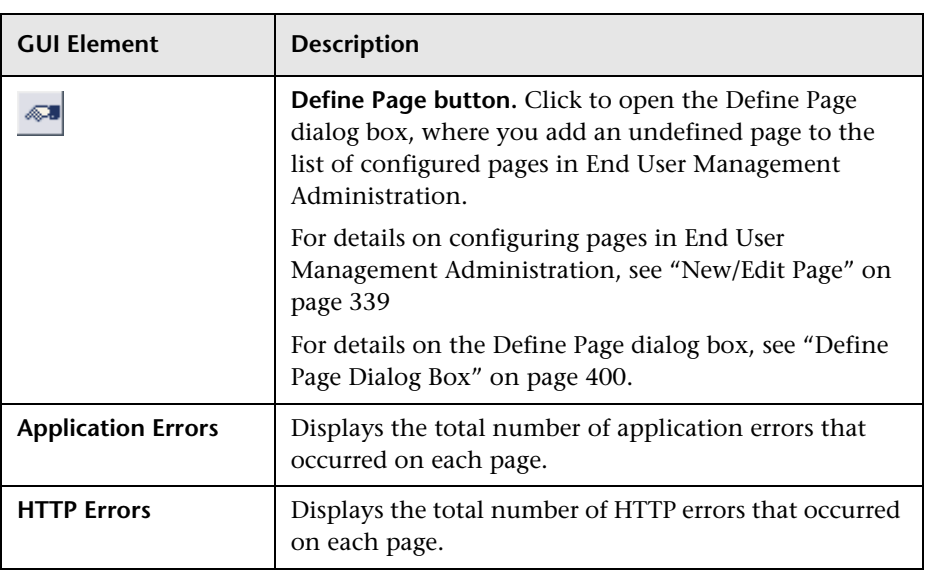

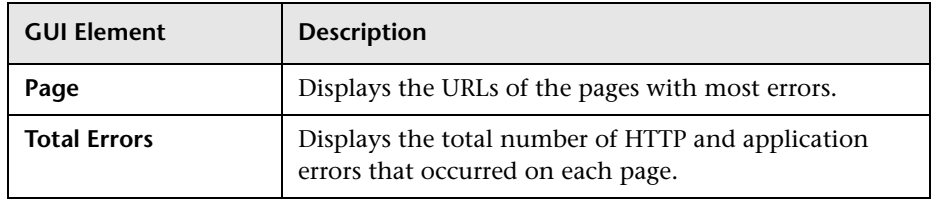

## <span id="page-449-0"></span>**Broken Links**

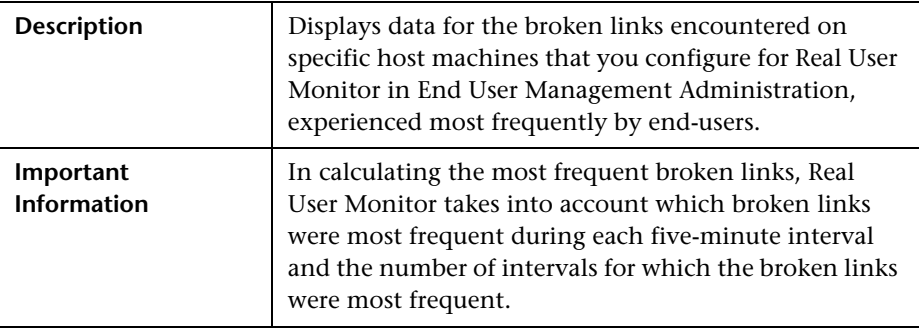

The Broken Links table includes the following elements (listed alphabetically):

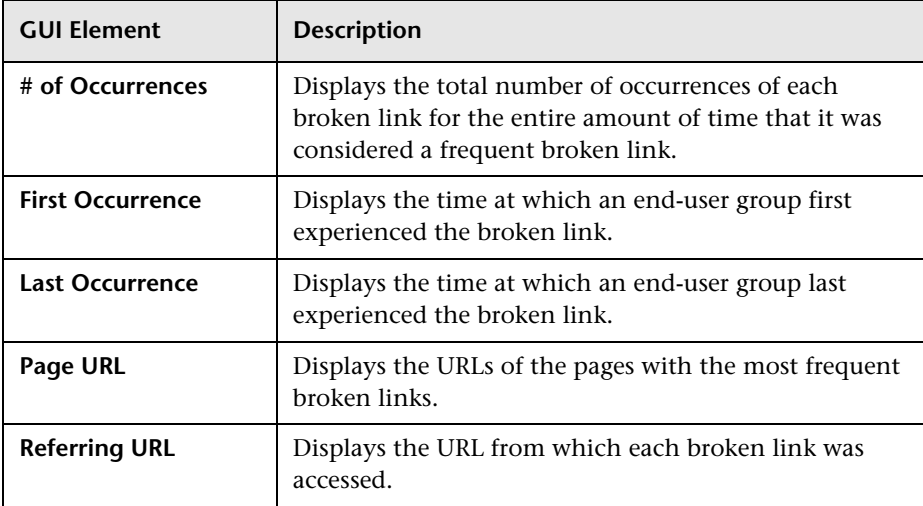

## **Page Details Page**

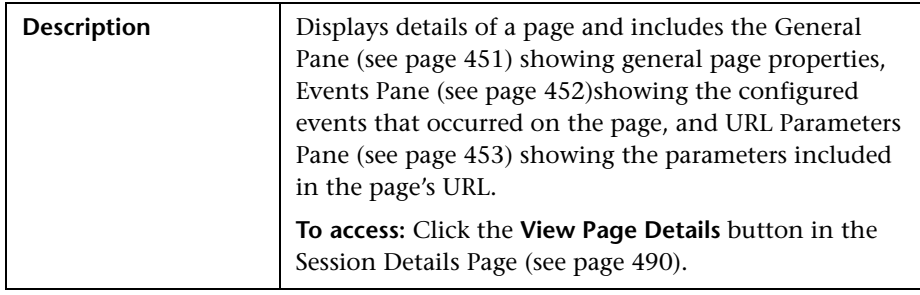

## <span id="page-450-0"></span>**General Pane**

The General pane includes the following elements (listed alphabetically):

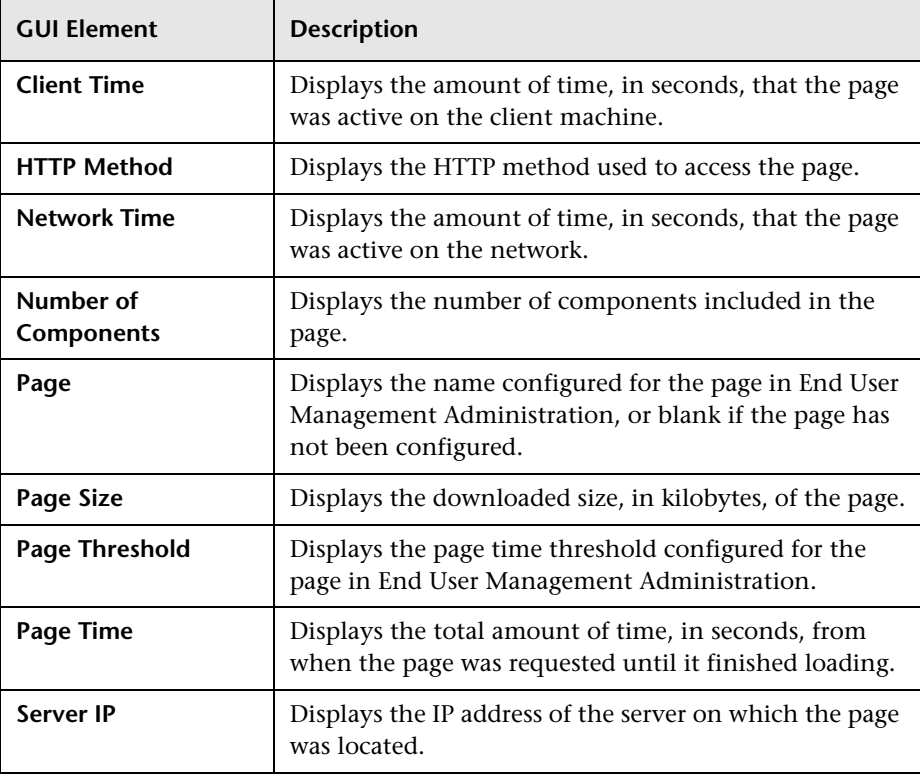

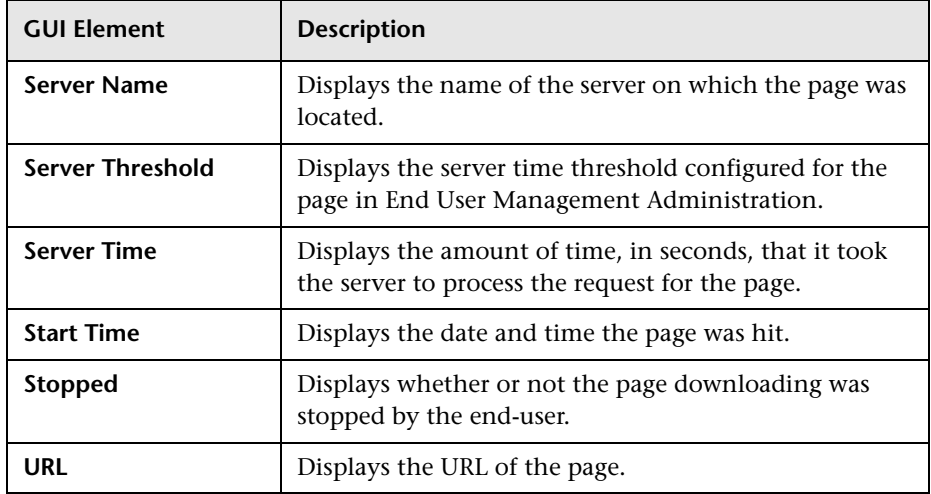

#### <span id="page-451-0"></span>**Events Pane**

The Events pane includes the following elements (listed alphabetically):

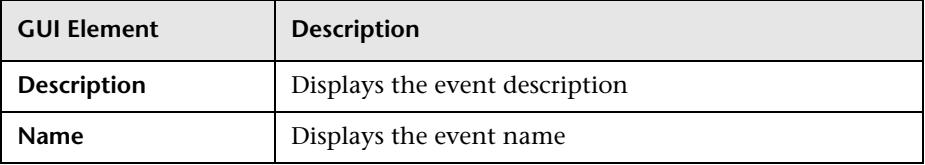

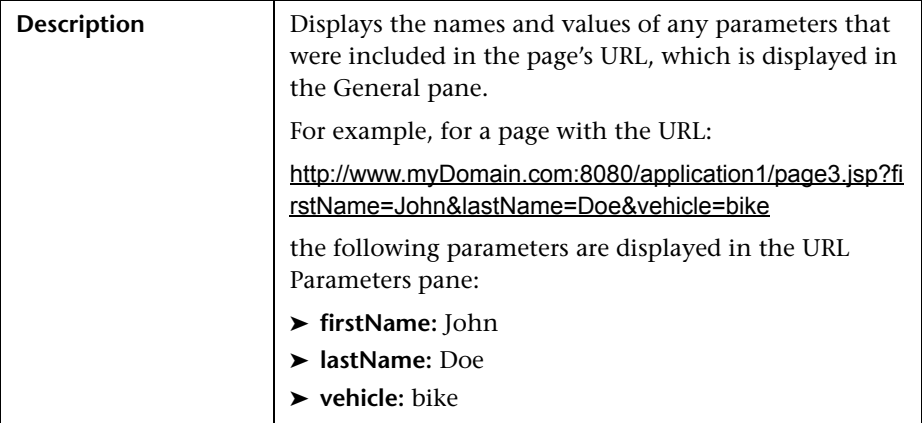

#### <span id="page-452-0"></span>**URL Parameters Pane**

# <span id="page-452-1"></span>**Page Over Time Report**

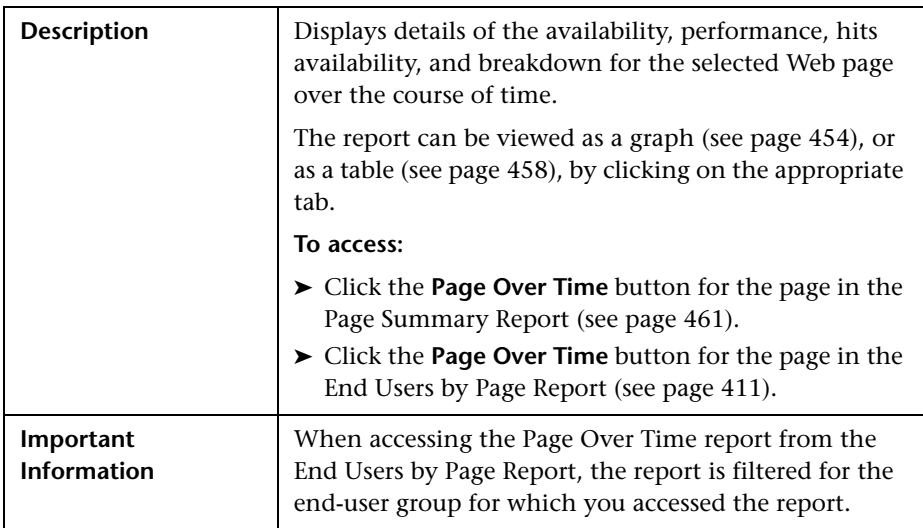

#### **Report Settings**

The area includes the following elements (listed alphabetically):

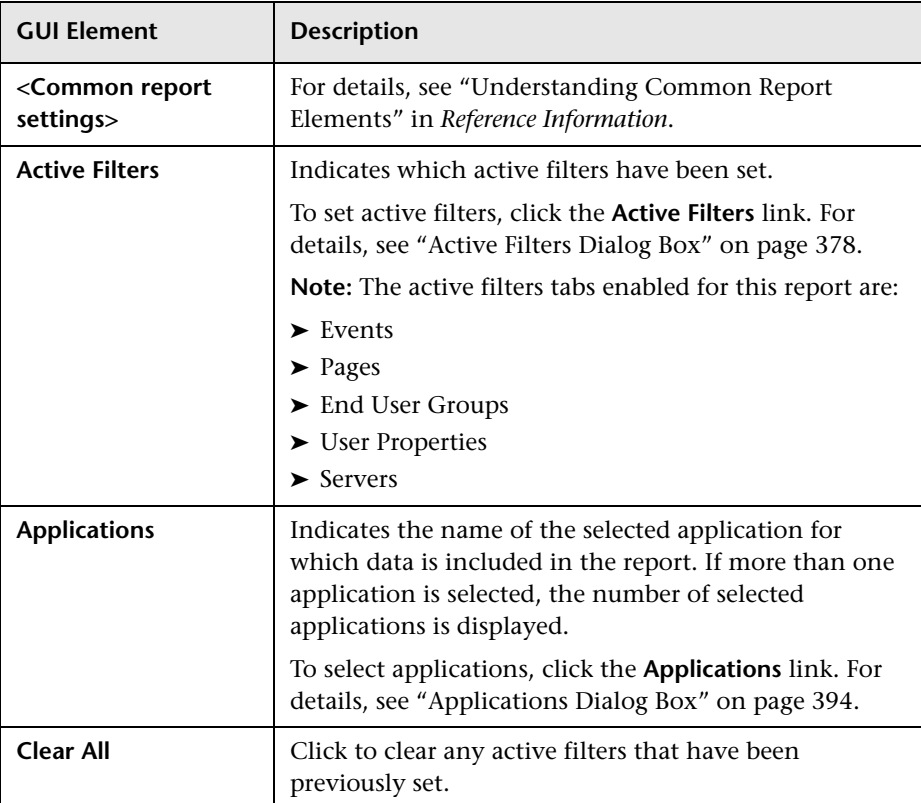

## <span id="page-453-0"></span>**View as Graph**

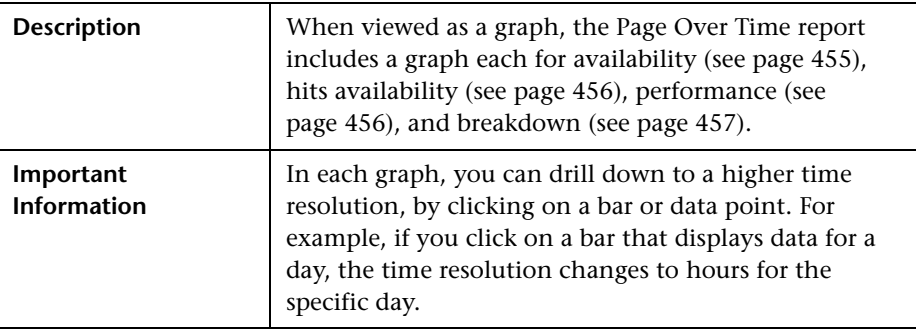

#### <span id="page-454-0"></span>**Page Availability Graph**

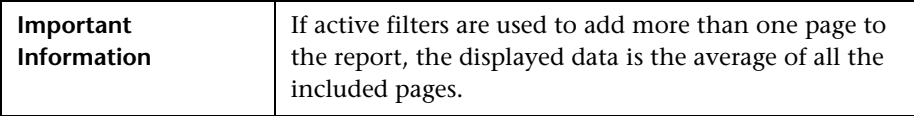

The Page Availability graph includes the following elements (listed alphabetically):

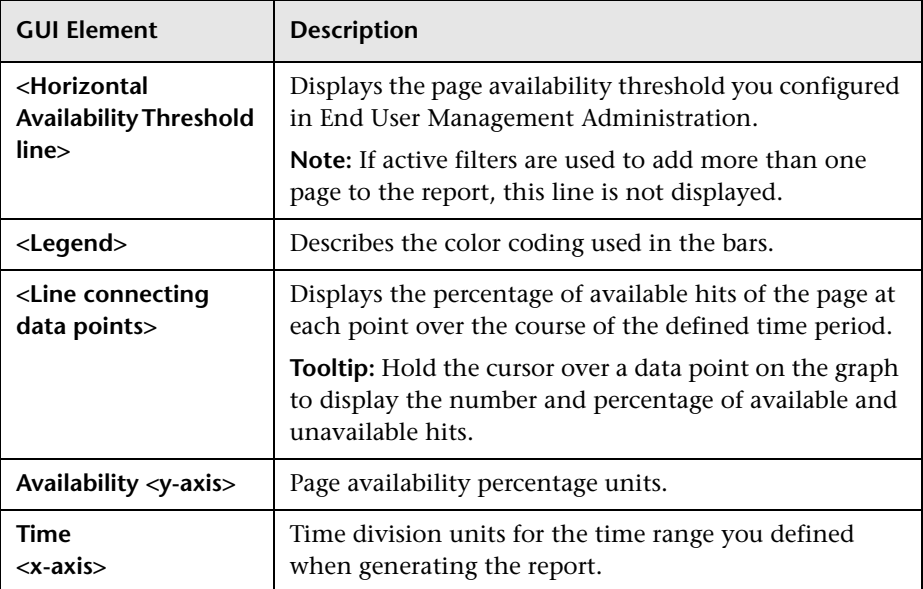

#### <span id="page-455-0"></span>**Page Hits Availability Graph**

The Page Hits Availability graph includes the following elements (listed alphabetically):

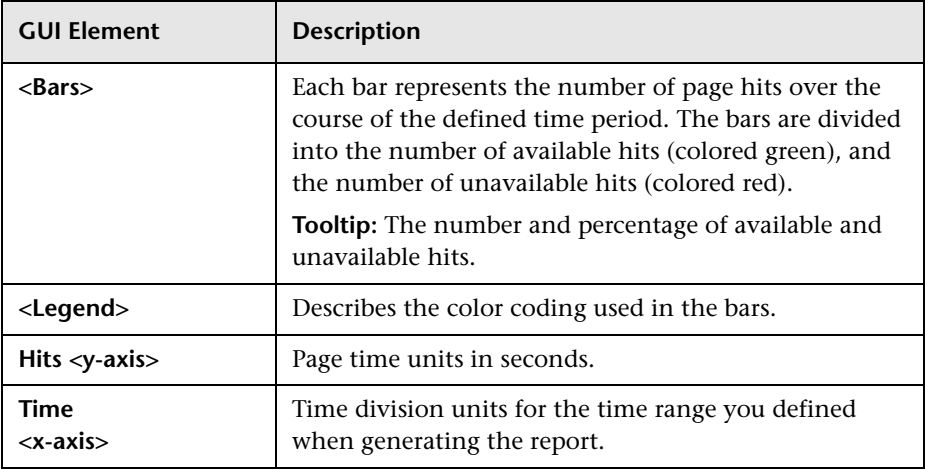

#### <span id="page-455-1"></span>**Page Performance Graph**

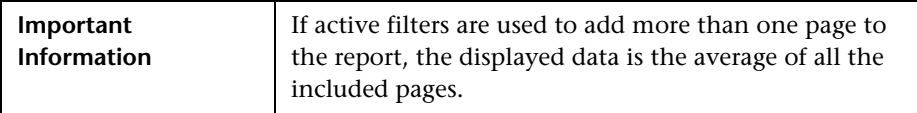

The Page Performance graph includes the following elements (listed alphabetically):

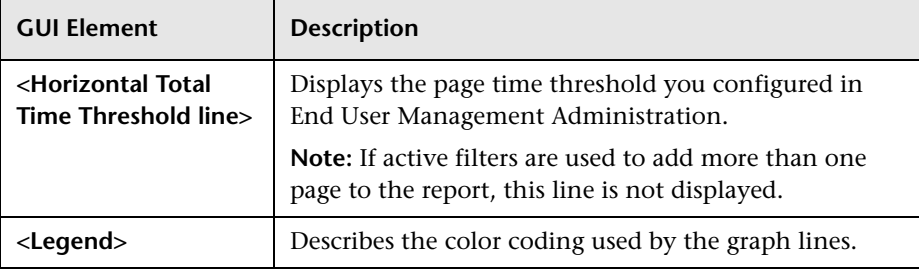

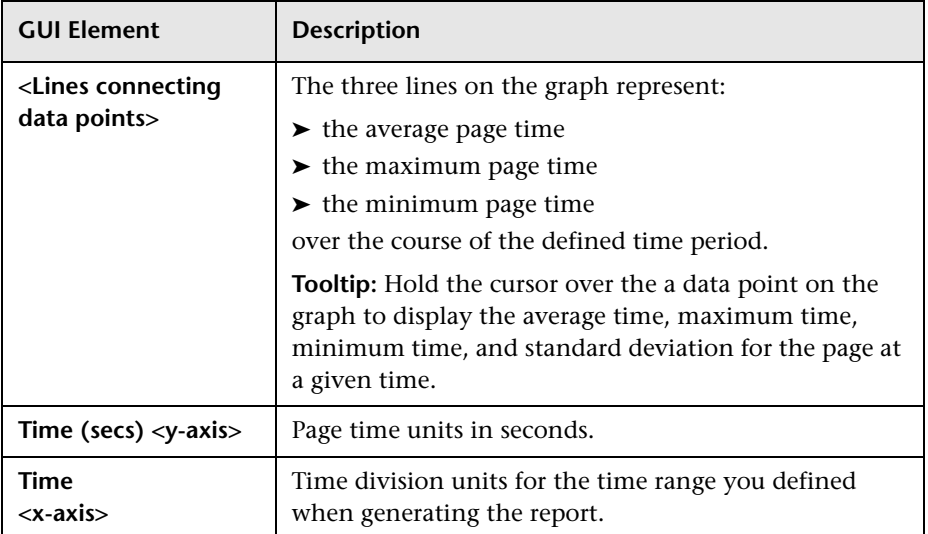

#### <span id="page-456-0"></span>**Page Breakdown Graph**

The Page Breakdown graph includes the following elements (listed alphabetically):

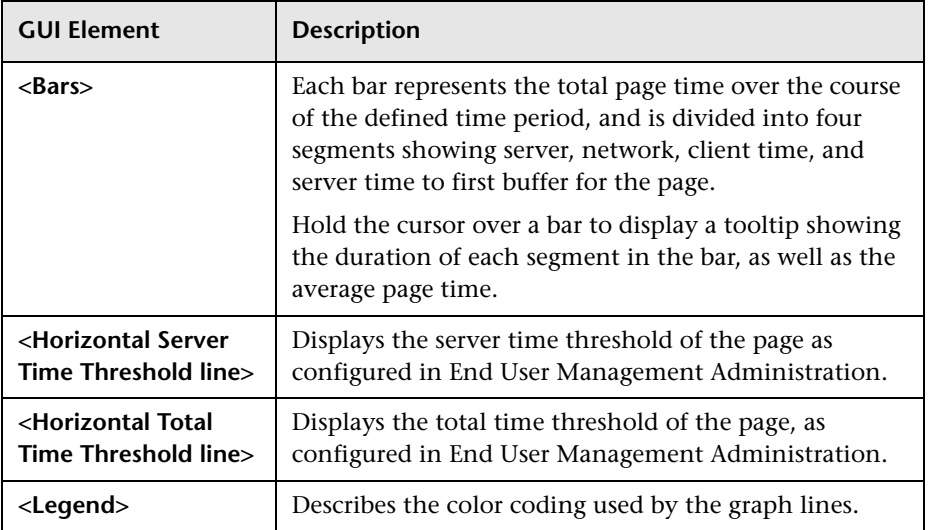

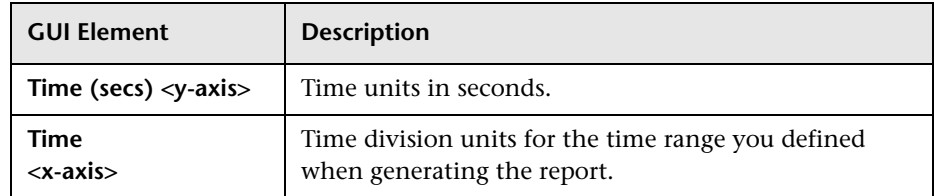

#### <span id="page-457-0"></span>**View as Table**

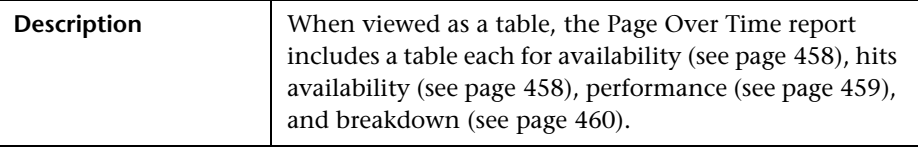

#### <span id="page-457-1"></span>**Page Availability Table**

The Page Availability table includes the following elements (listed alphabetically):

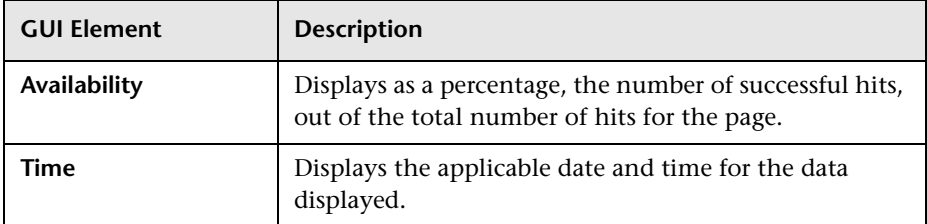

#### <span id="page-457-2"></span>**Page Hits Availability Table**

The Page Hits Availability table includes the following elements (listed alphabetically):

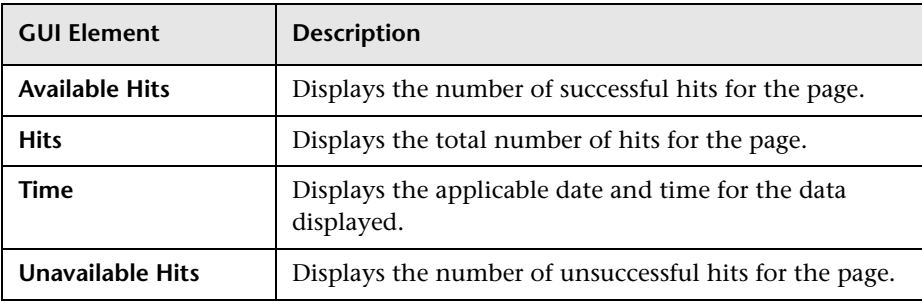

#### <span id="page-458-0"></span>**Page Performance Table**

The Page Performance table includes the following elements (listed alphabetically):

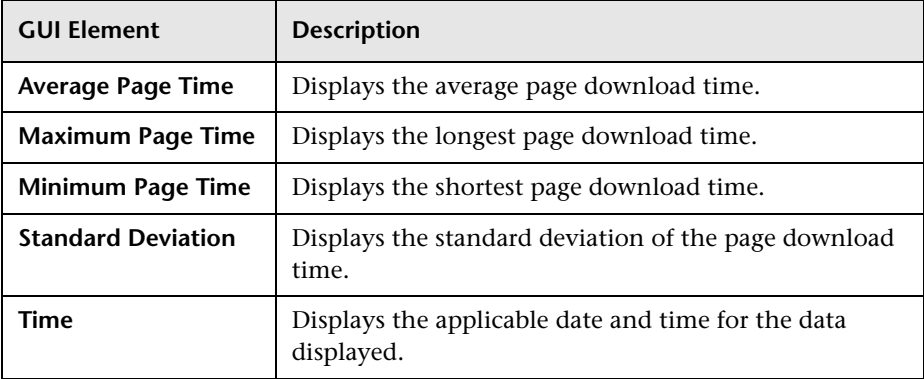

#### <span id="page-459-0"></span>**Page Breakdown Table**

The Page Breakdown table includes the following elements (listed alphabetically):

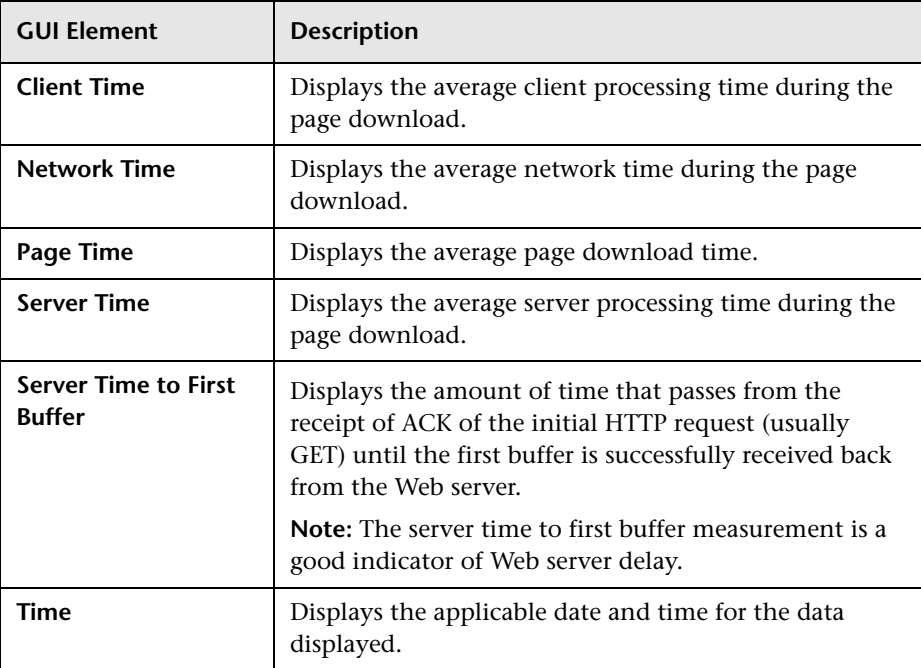

# <span id="page-460-0"></span>**Page Summary Report**

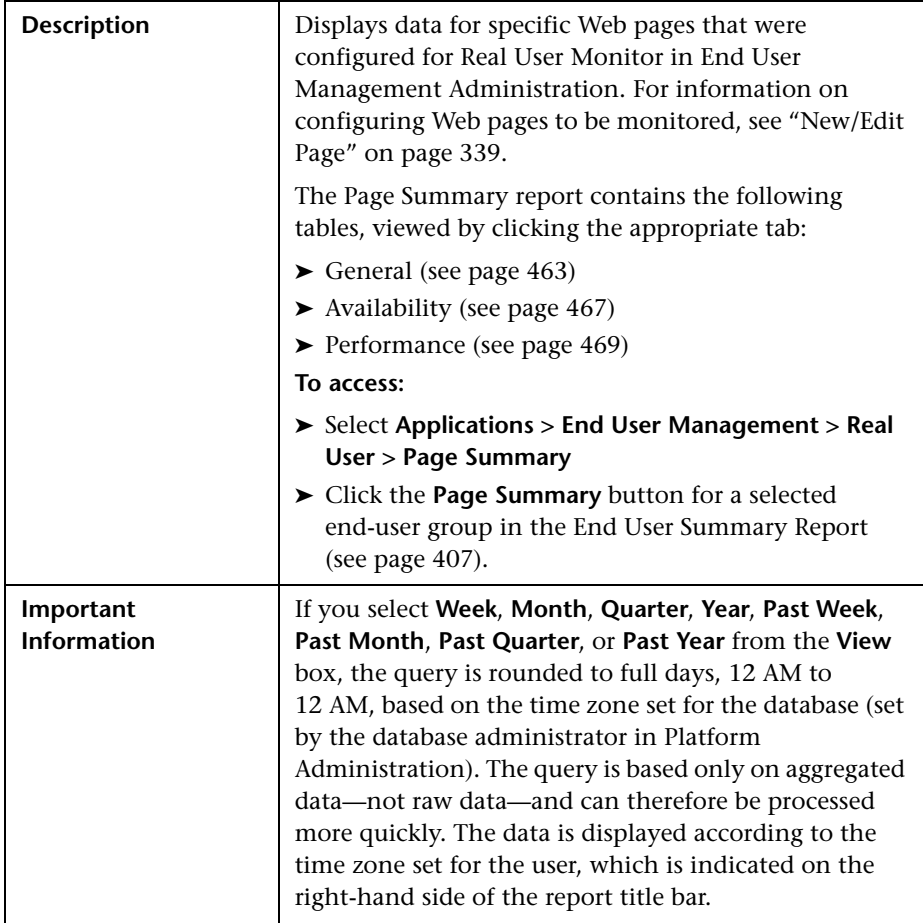

## **Report Settings**

The area includes the following elements (listed alphabetically):

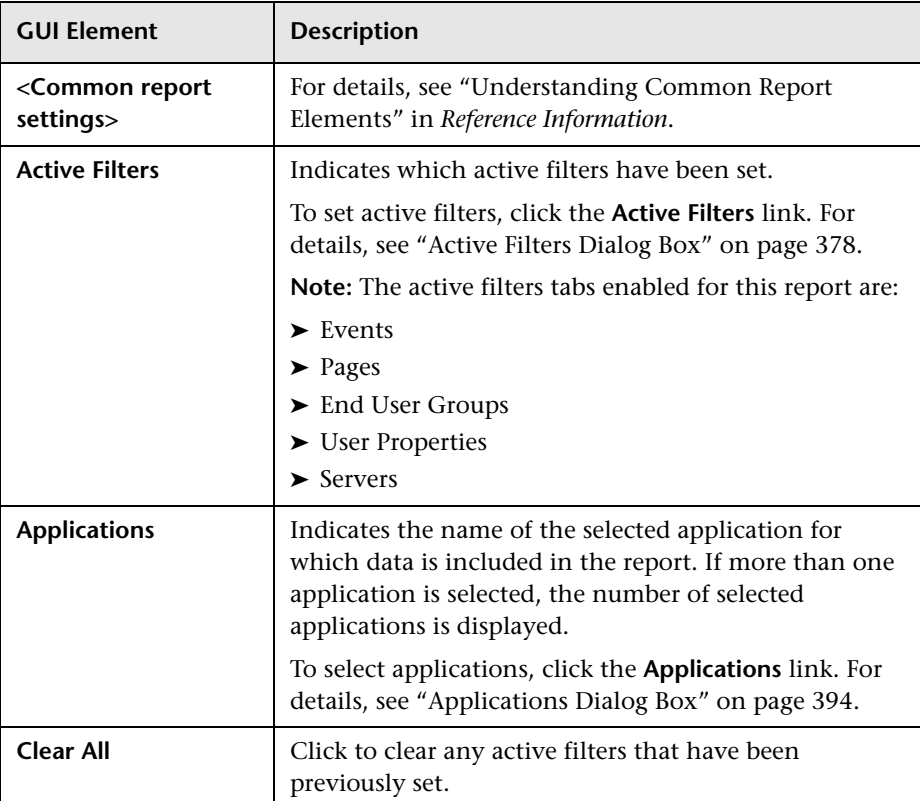

## <span id="page-462-0"></span>**General Table**

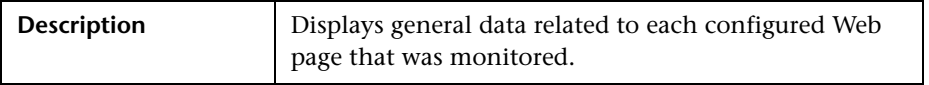

The General table includes the following elements (listed alphabetically):

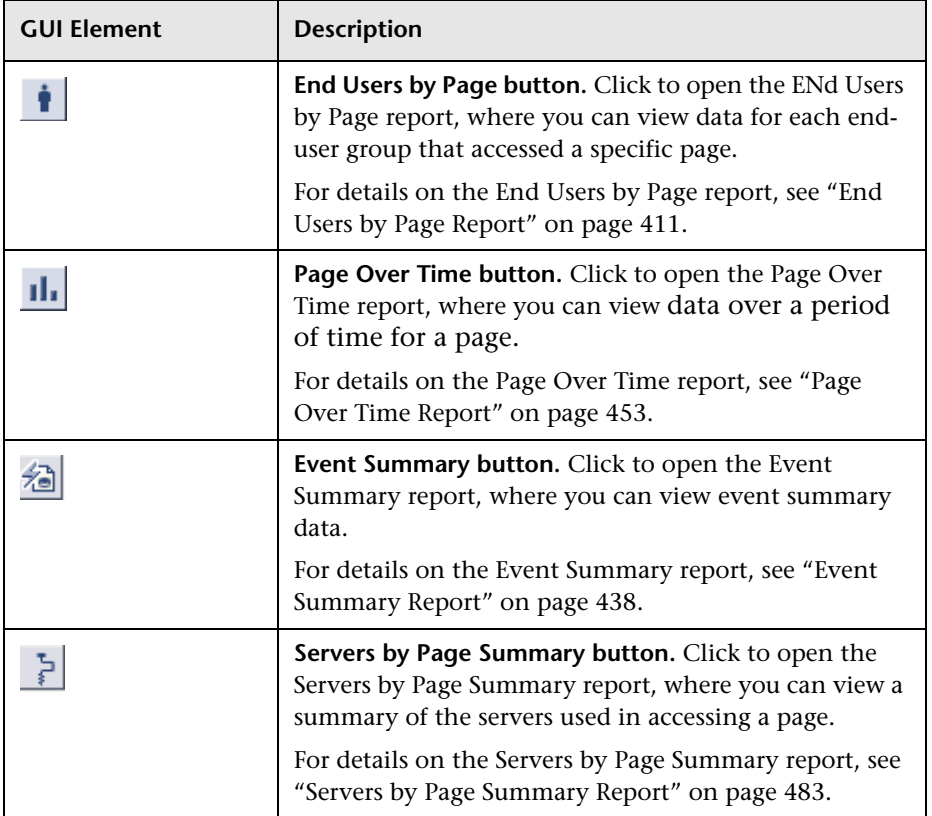

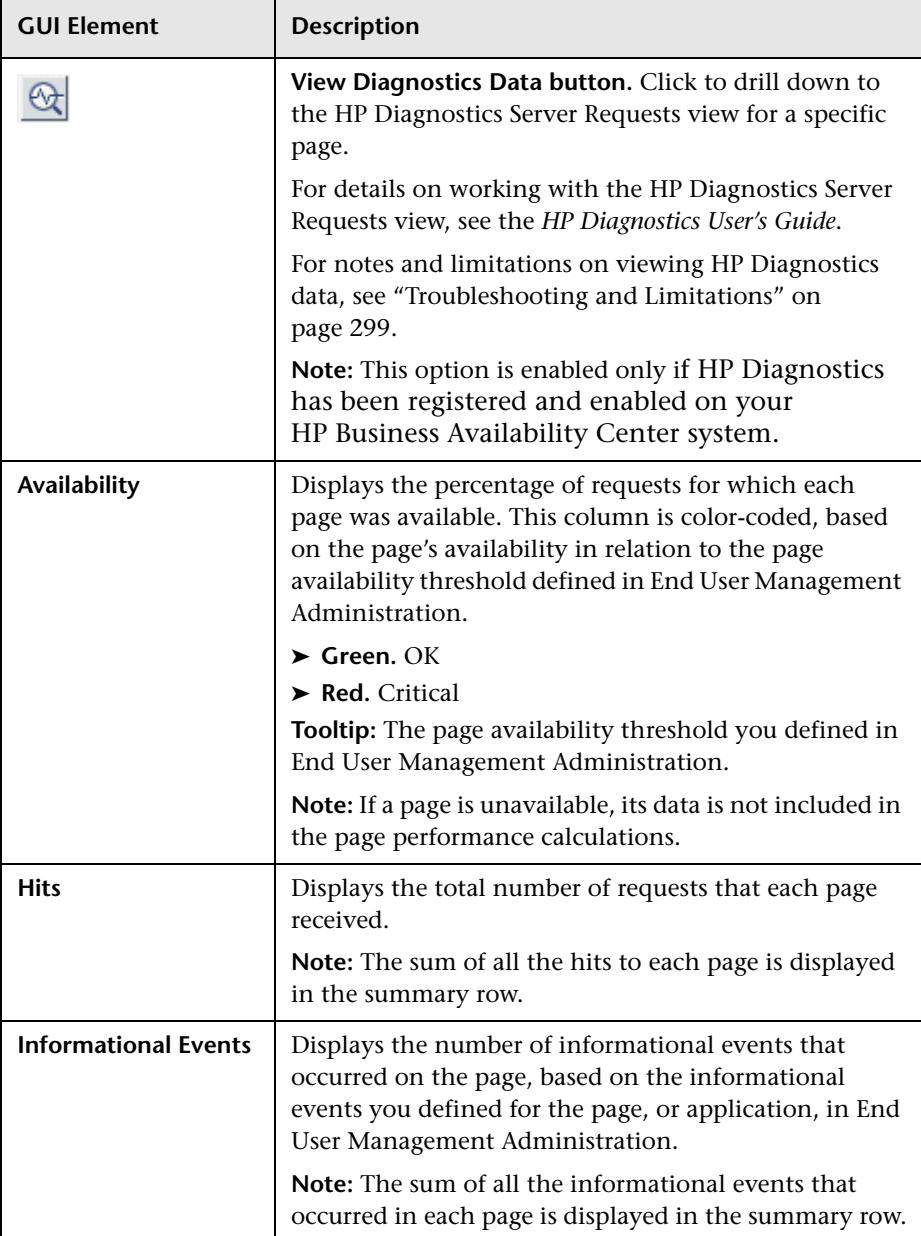

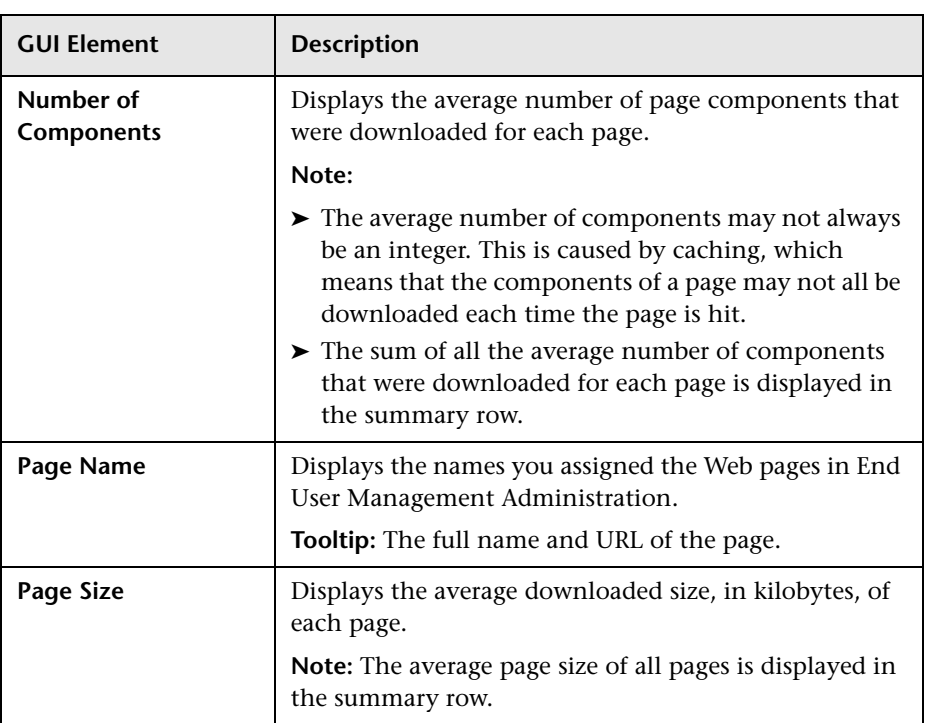

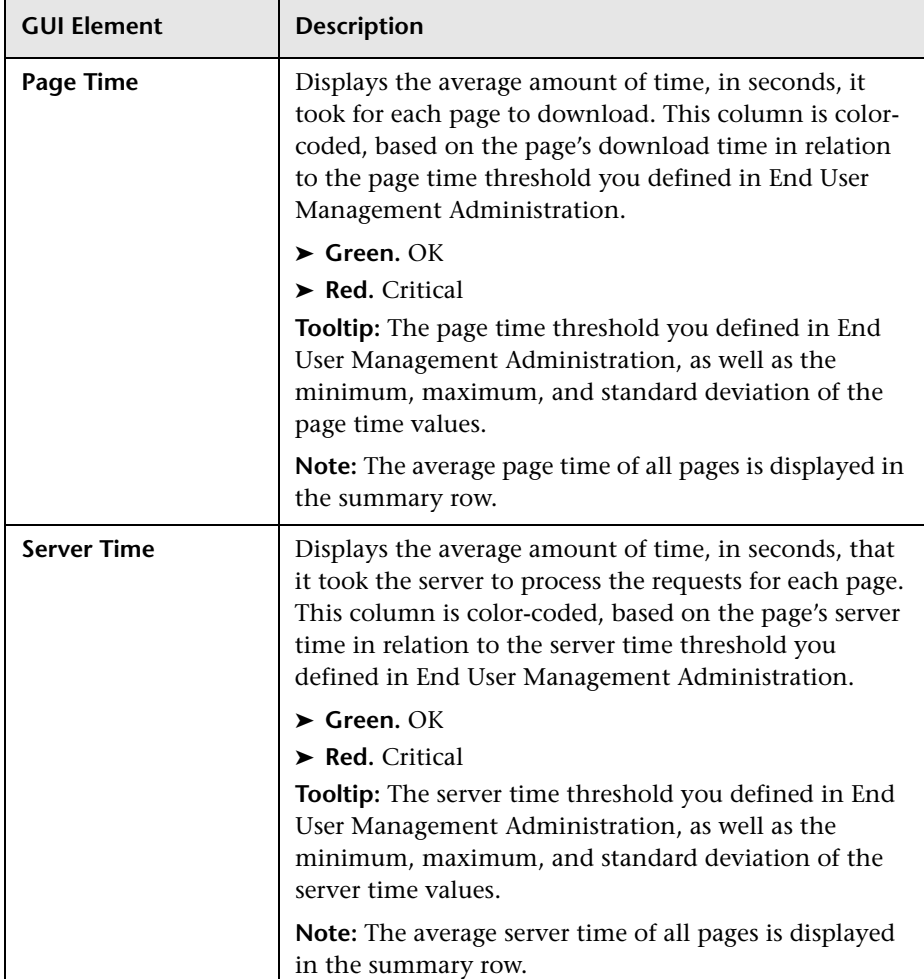

## <span id="page-466-0"></span>**Availability Table**

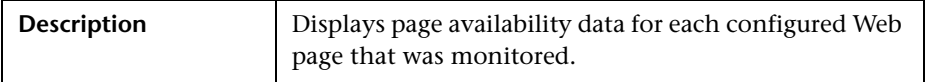

The Availability table includes the following elements (listed alphabetically):

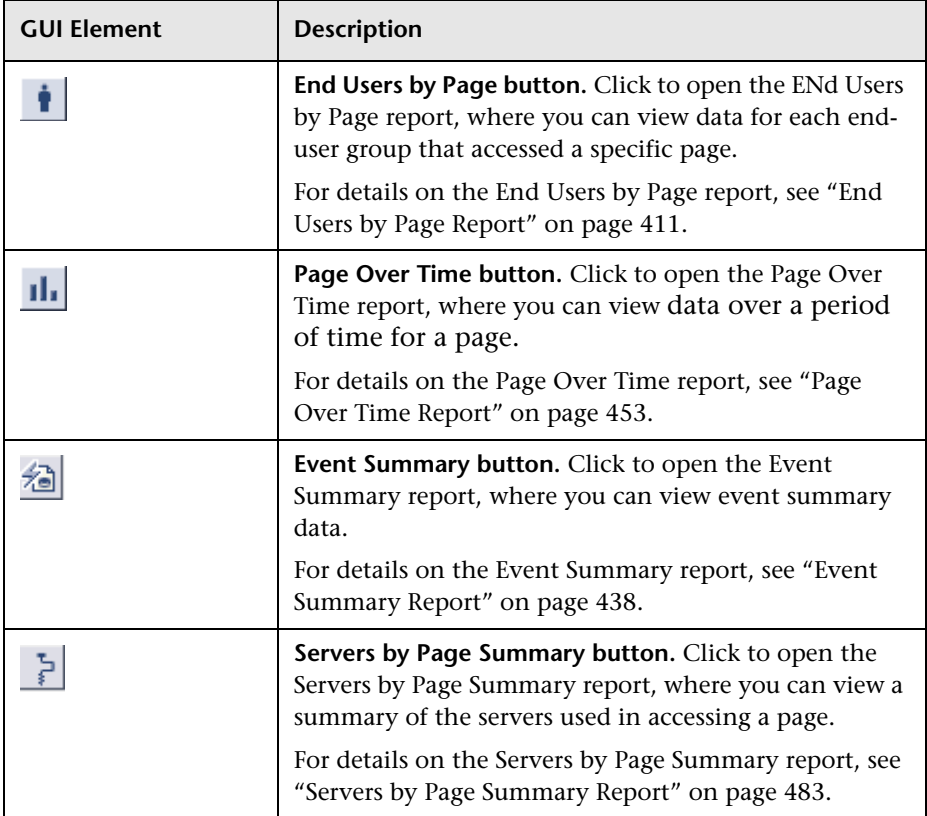

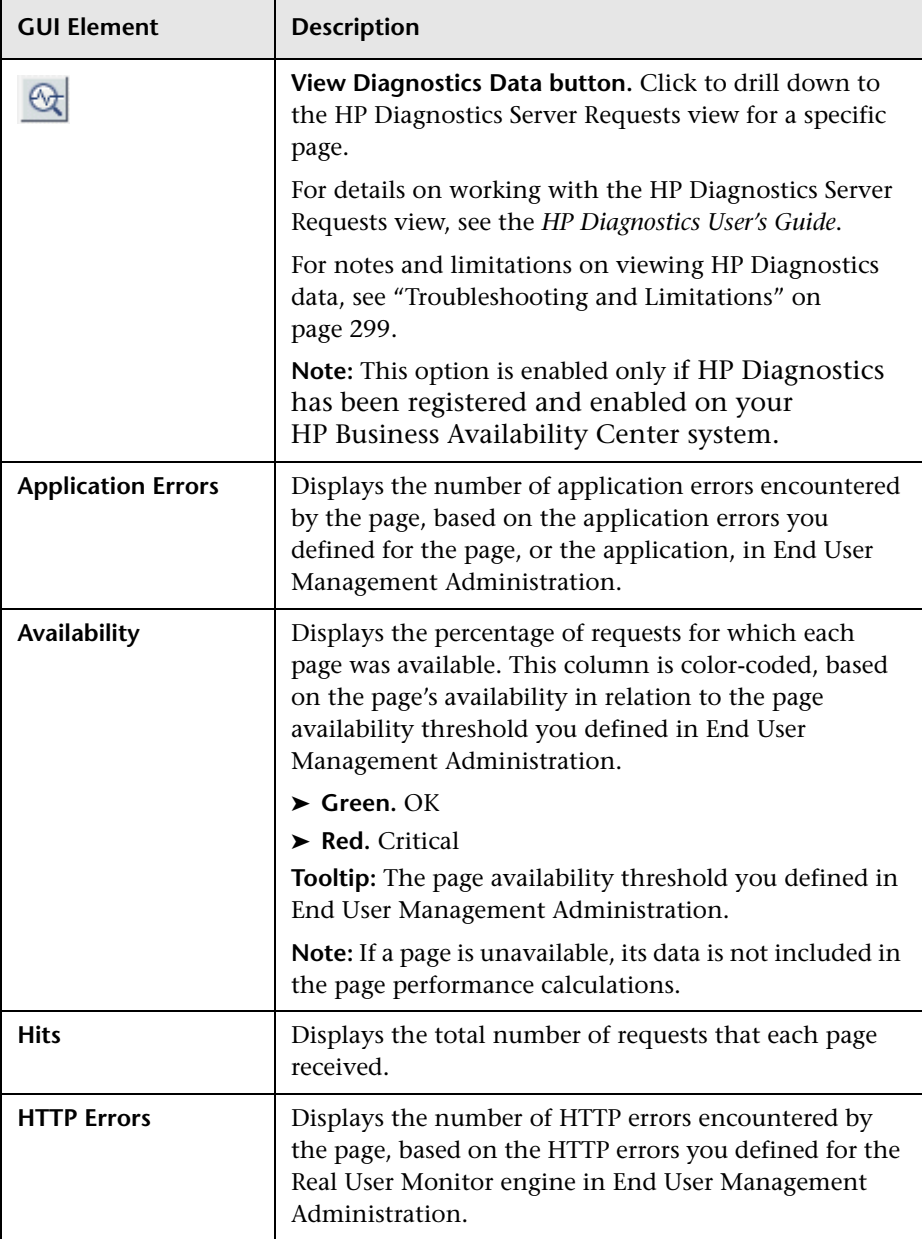
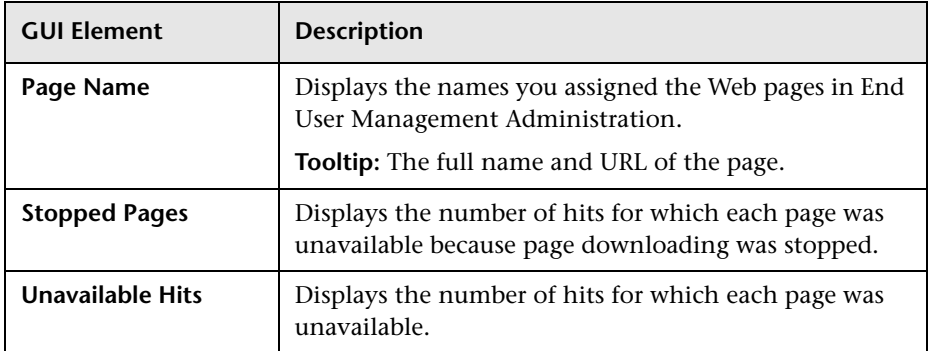

# **Performance Table**

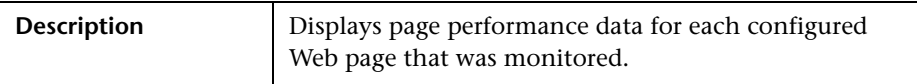

The Performance table includes the following elements (listed alphabetically):

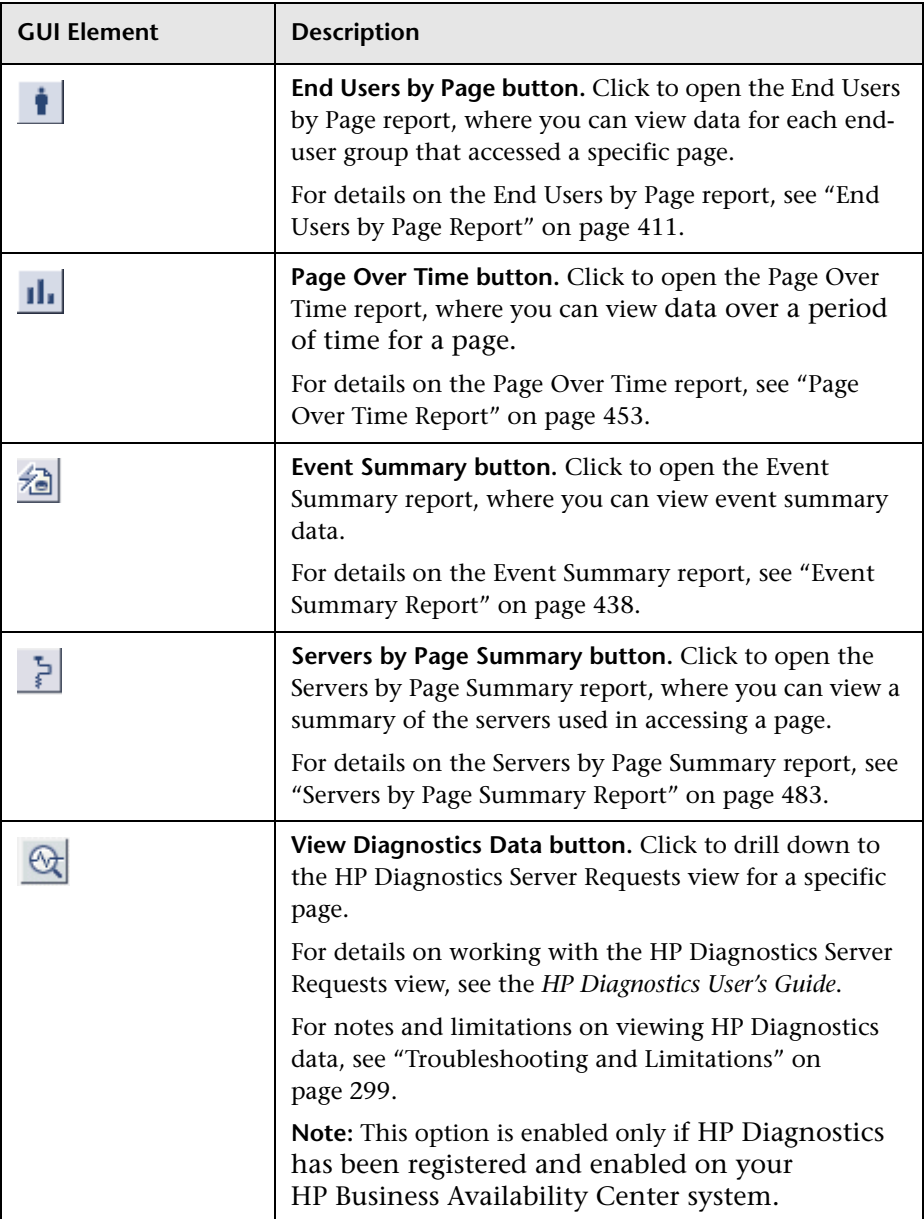

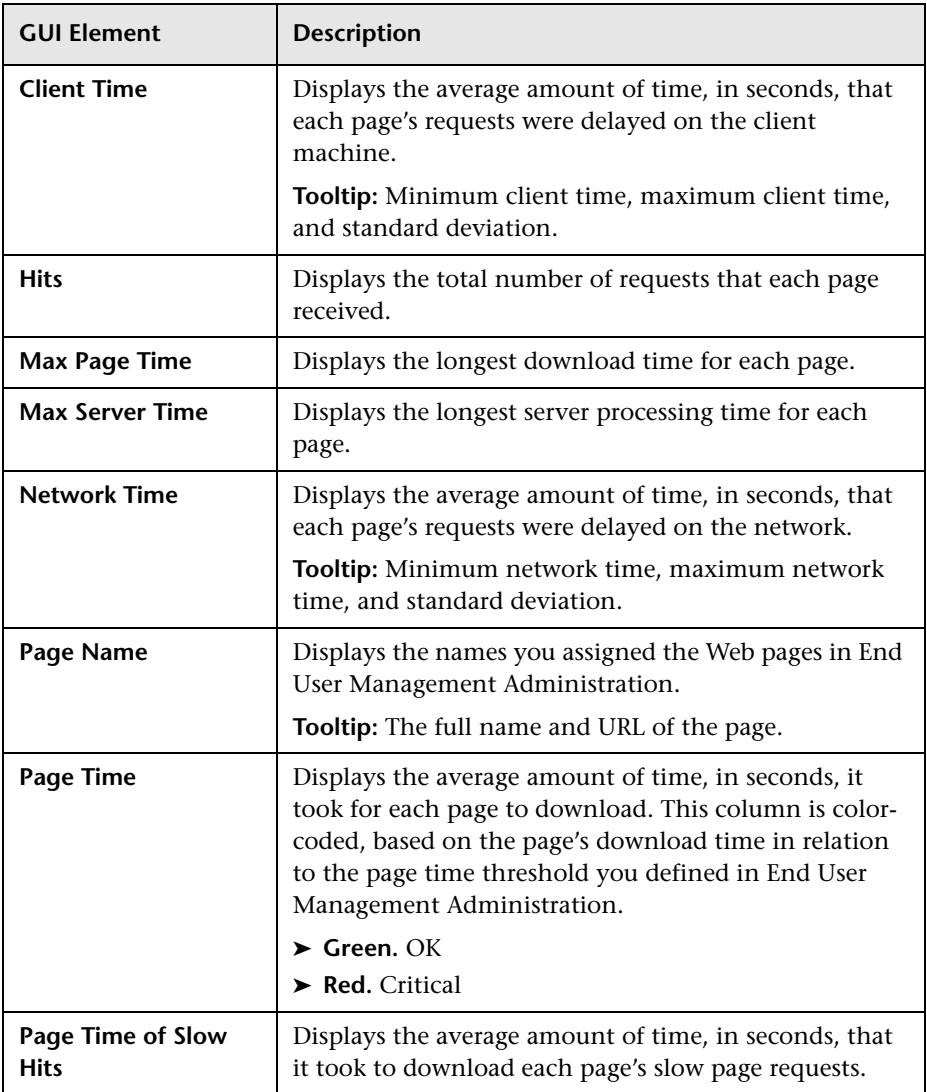

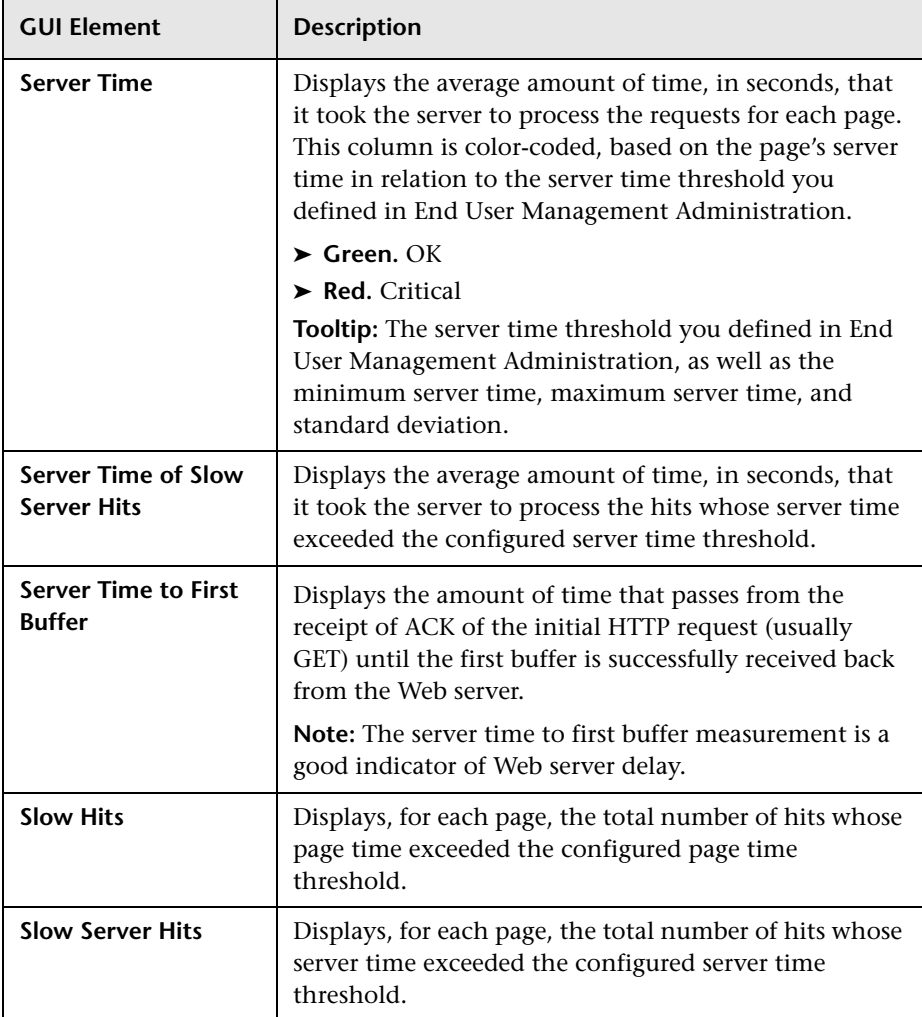

# <span id="page-472-0"></span>**Pages by Server Summary Report**

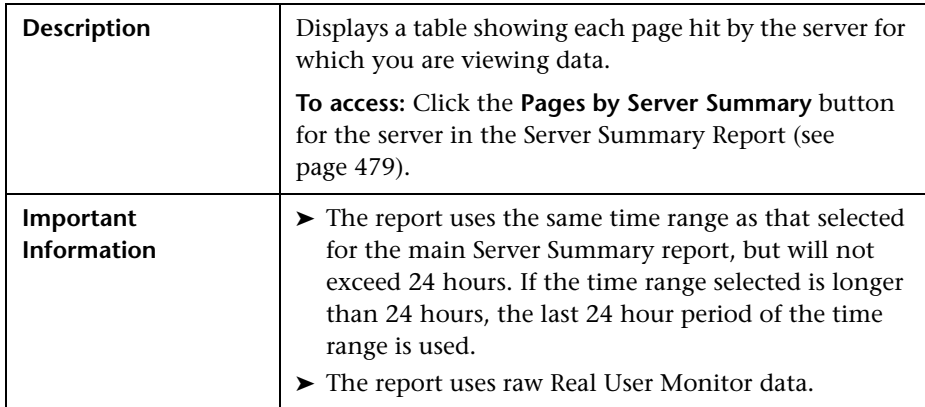

# **Report Settings**

The area includes the following elements (listed alphabetically):

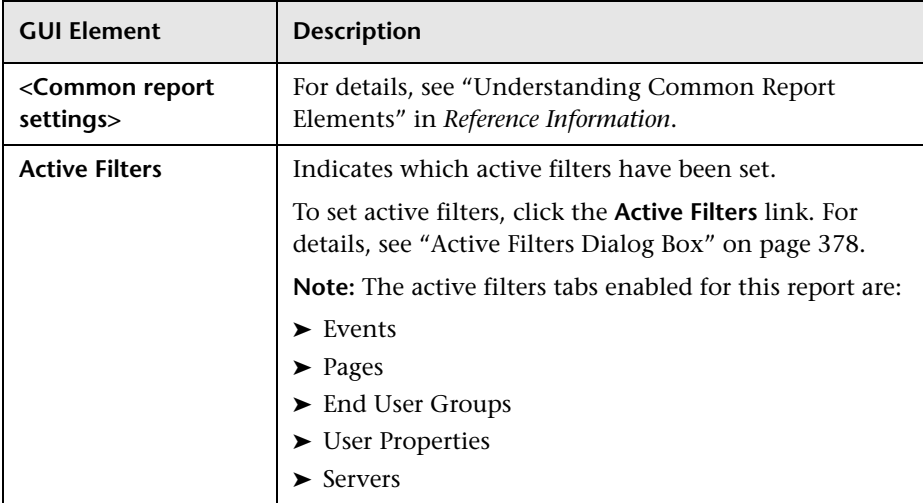

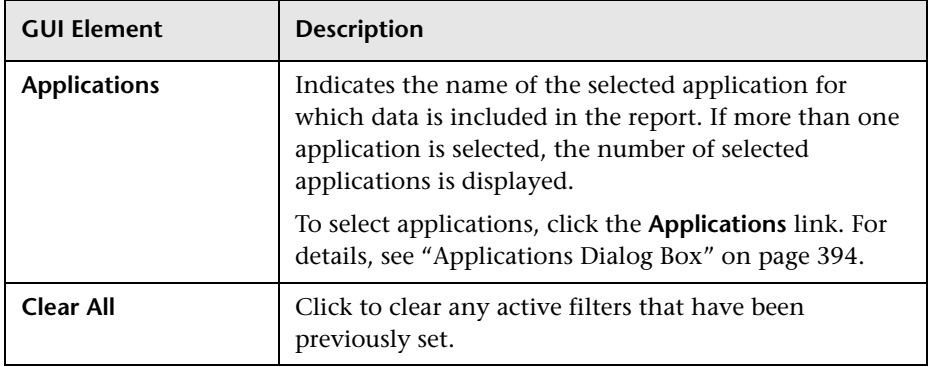

## **Report Content**

The Pages by Server Summary report includes the following elements (listed alphabetically):

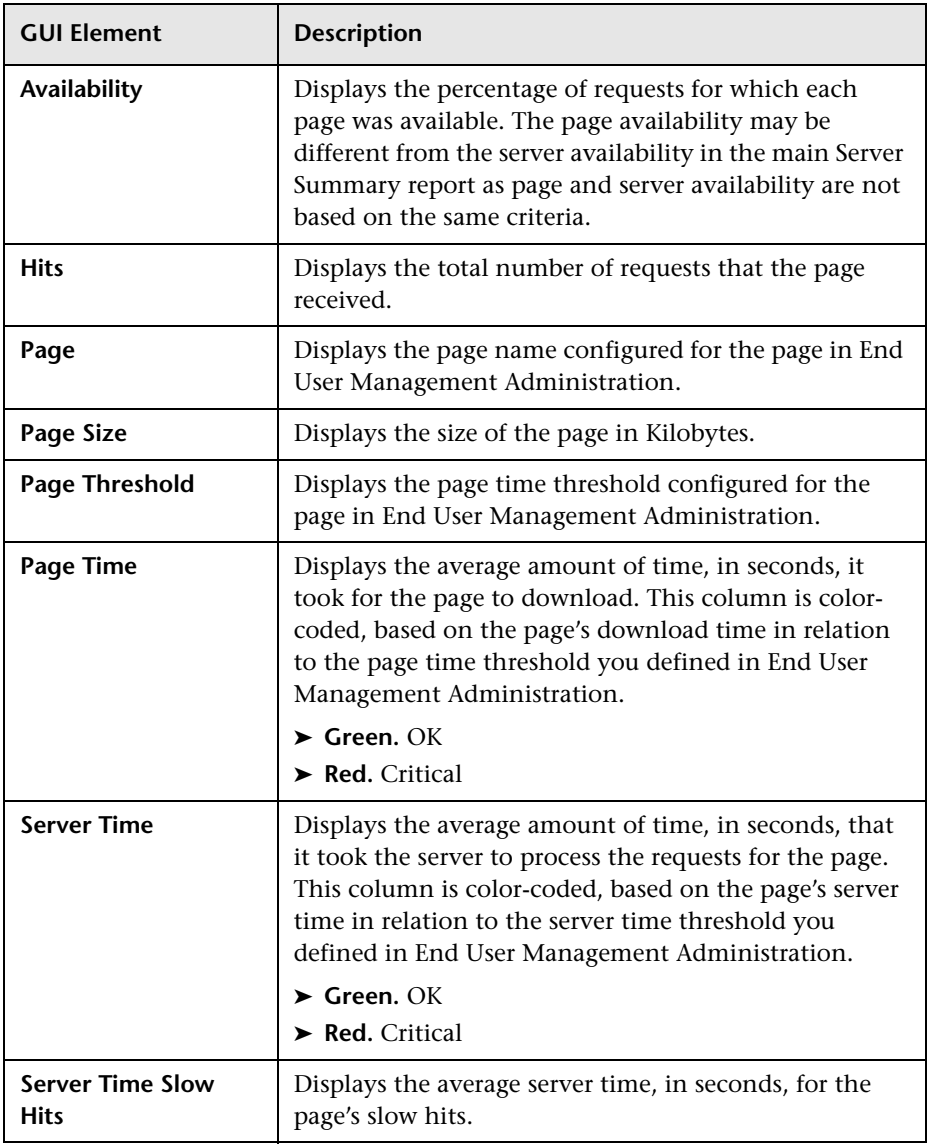

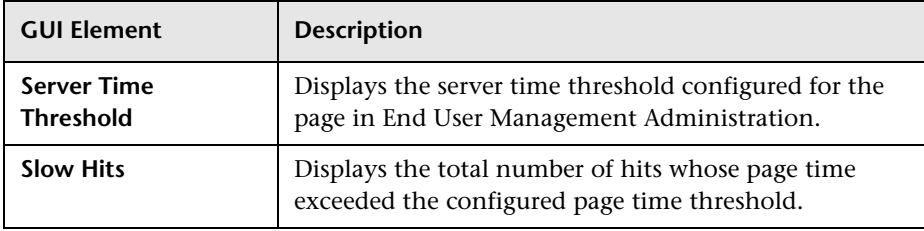

# <span id="page-475-0"></span>**Server Over Time Report**

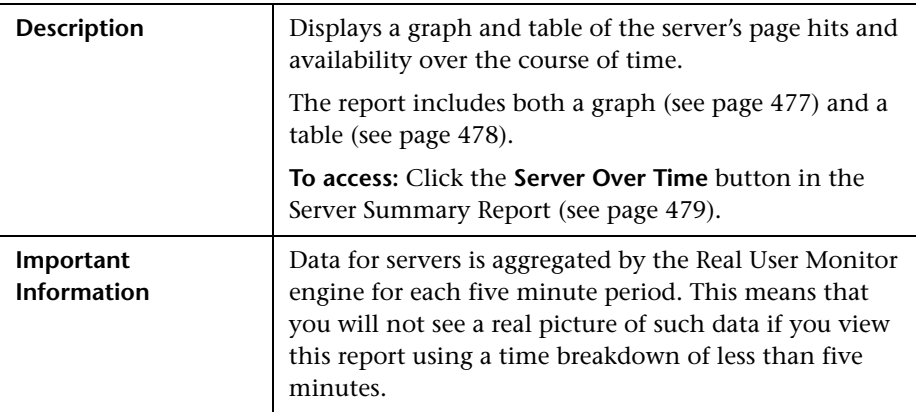

# **Report Settings**

The area includes the following elements (listed alphabetically):

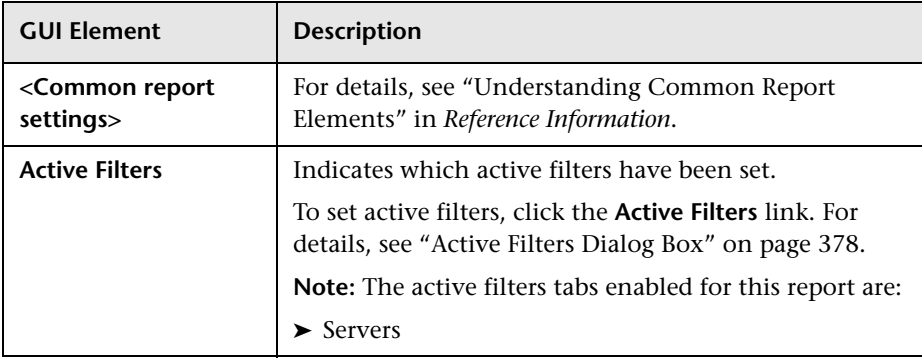

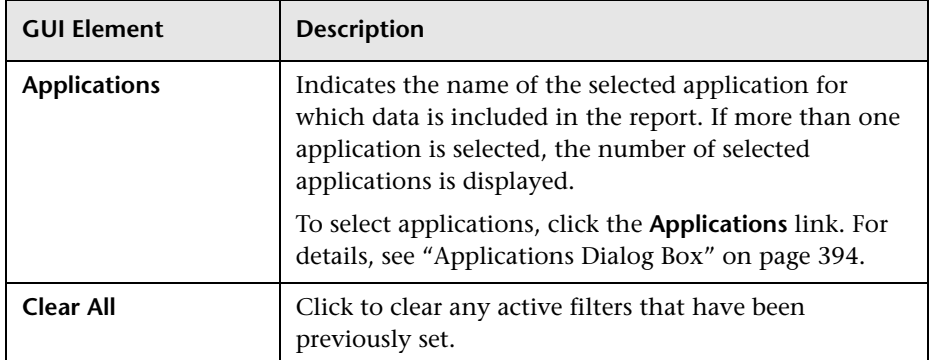

### <span id="page-476-0"></span>**Server Over Time Graph**

The Server Over Time graph includes the following elements (listed alphabetically):

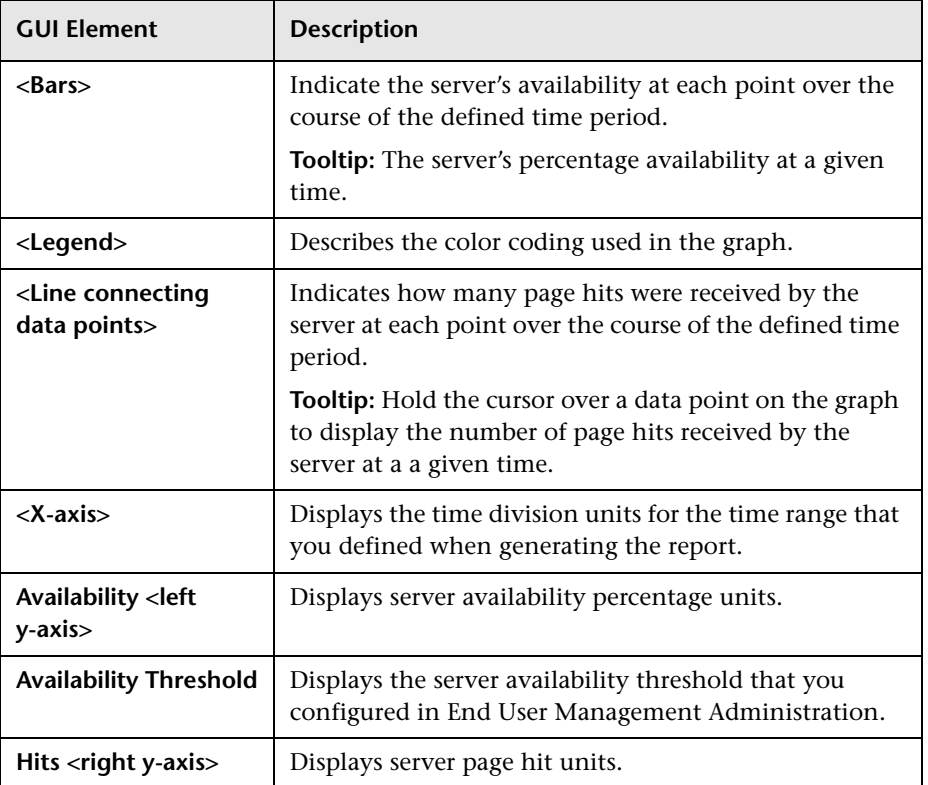

# <span id="page-477-0"></span>**Server Over Time Table**

The Server Over Time table includes the following elements (listed alphabetically):

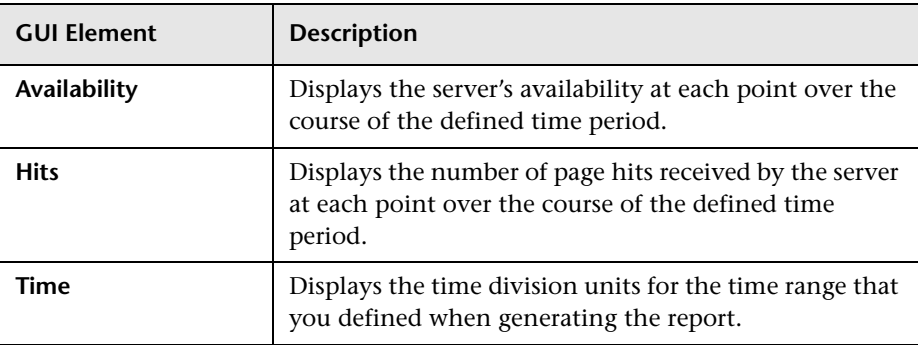

# <span id="page-478-0"></span>**Server Summary Report**

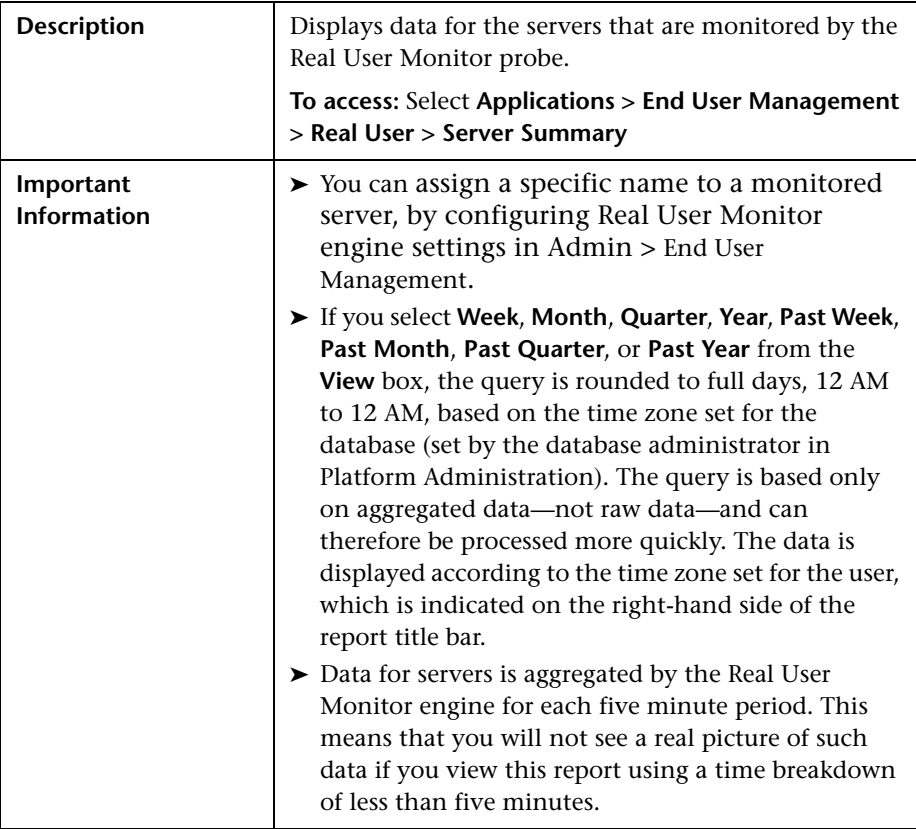

# **Report Settings**

The area includes the following elements (listed alphabetically):

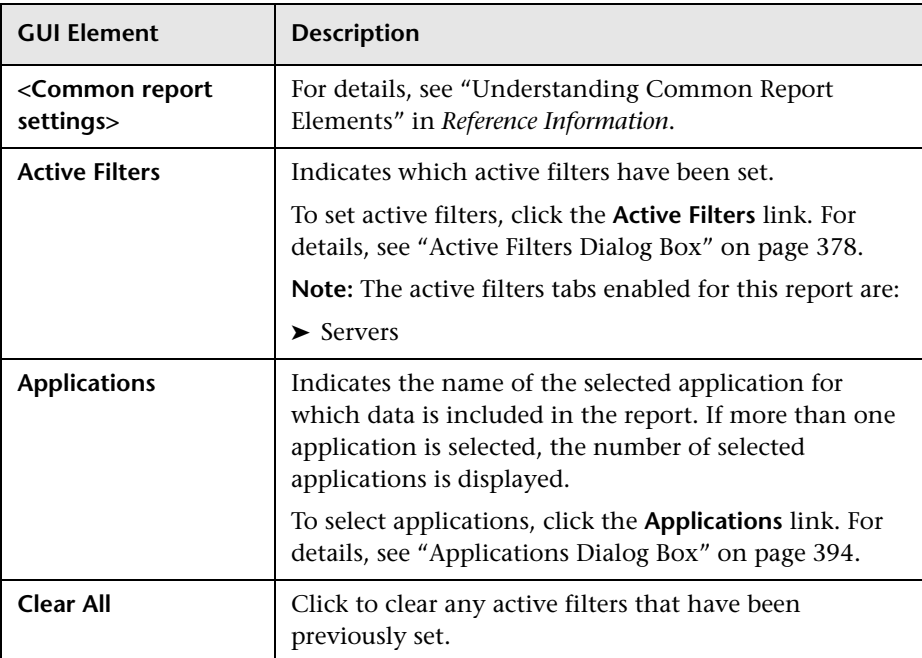

# **Report Content**

The Server Summary report includes the following elements (listed alphabetically):

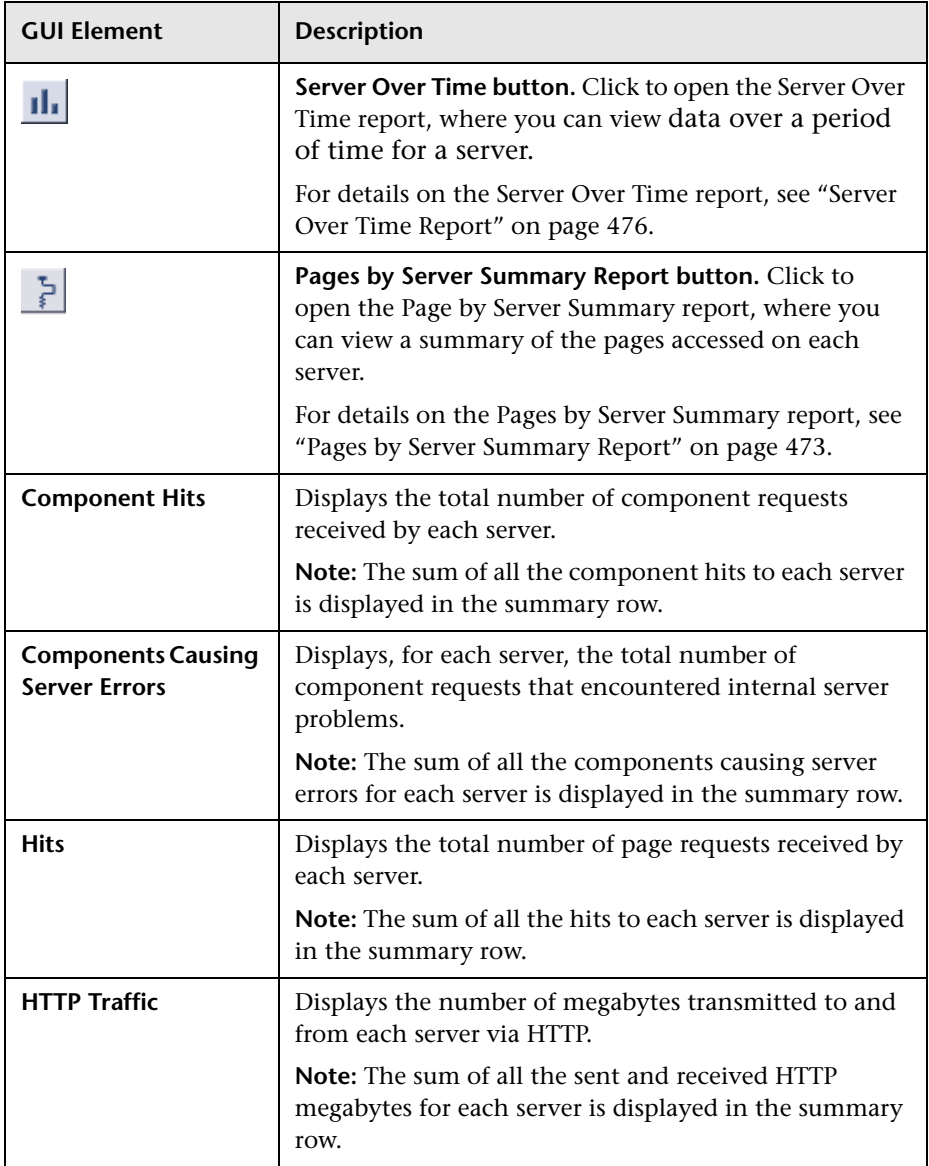

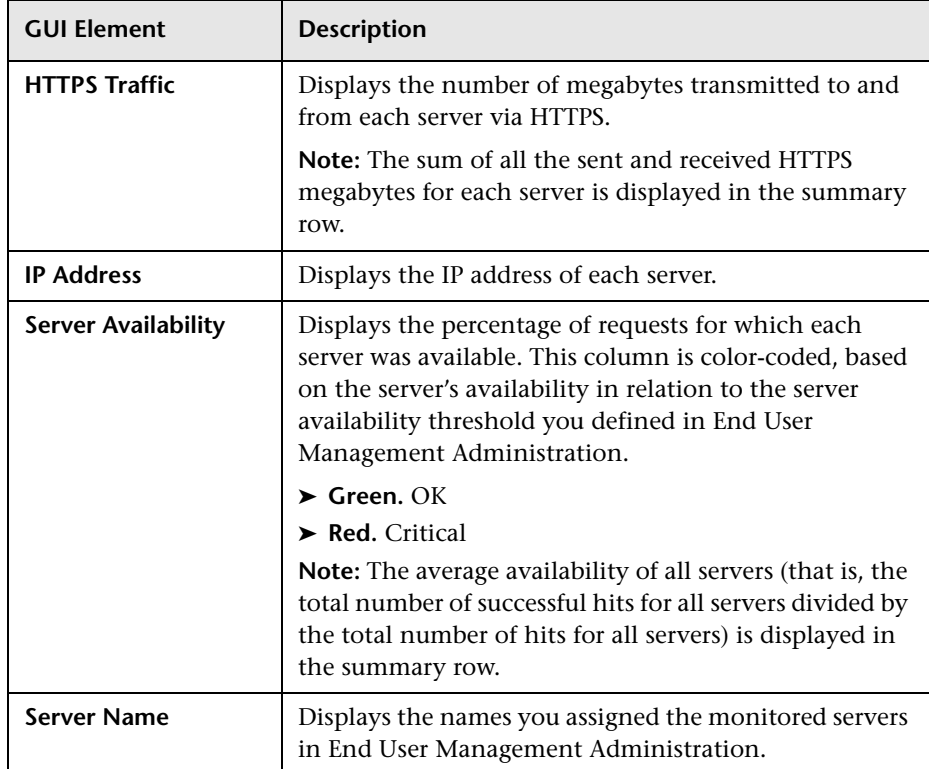

# <span id="page-482-0"></span>**Servers by Page Summary Report**

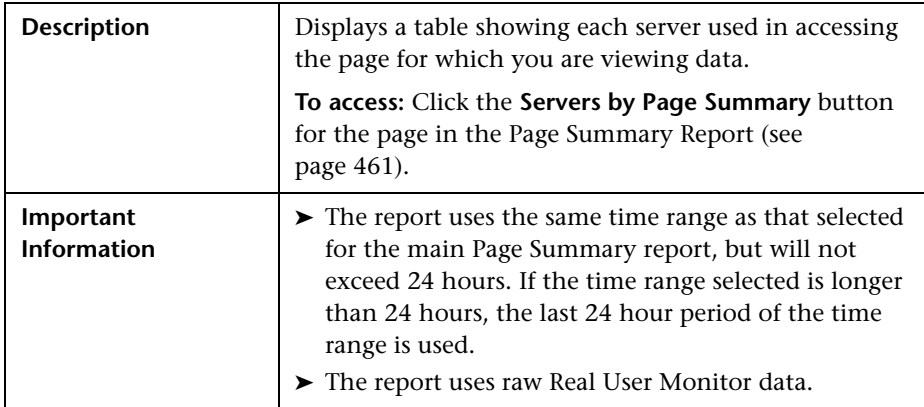

# **Report Settings**

The area includes the following elements (listed alphabetically):

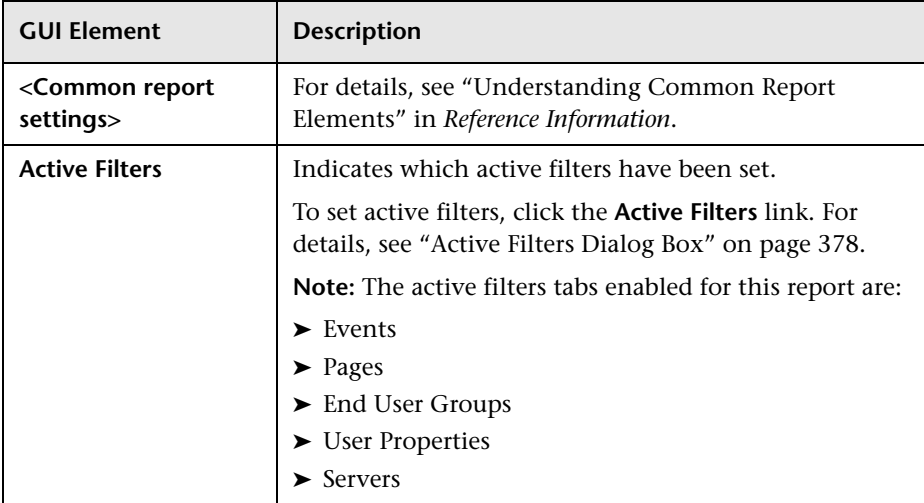

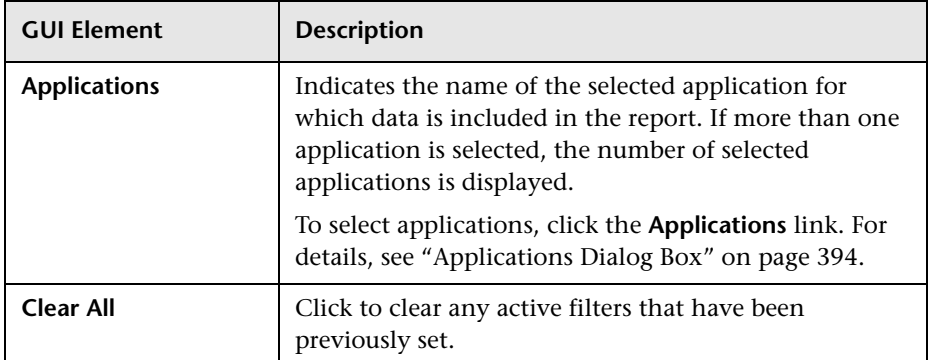

## **Report Content**

The Servers by Page Summary report includes the following elements (listed alphabetically):

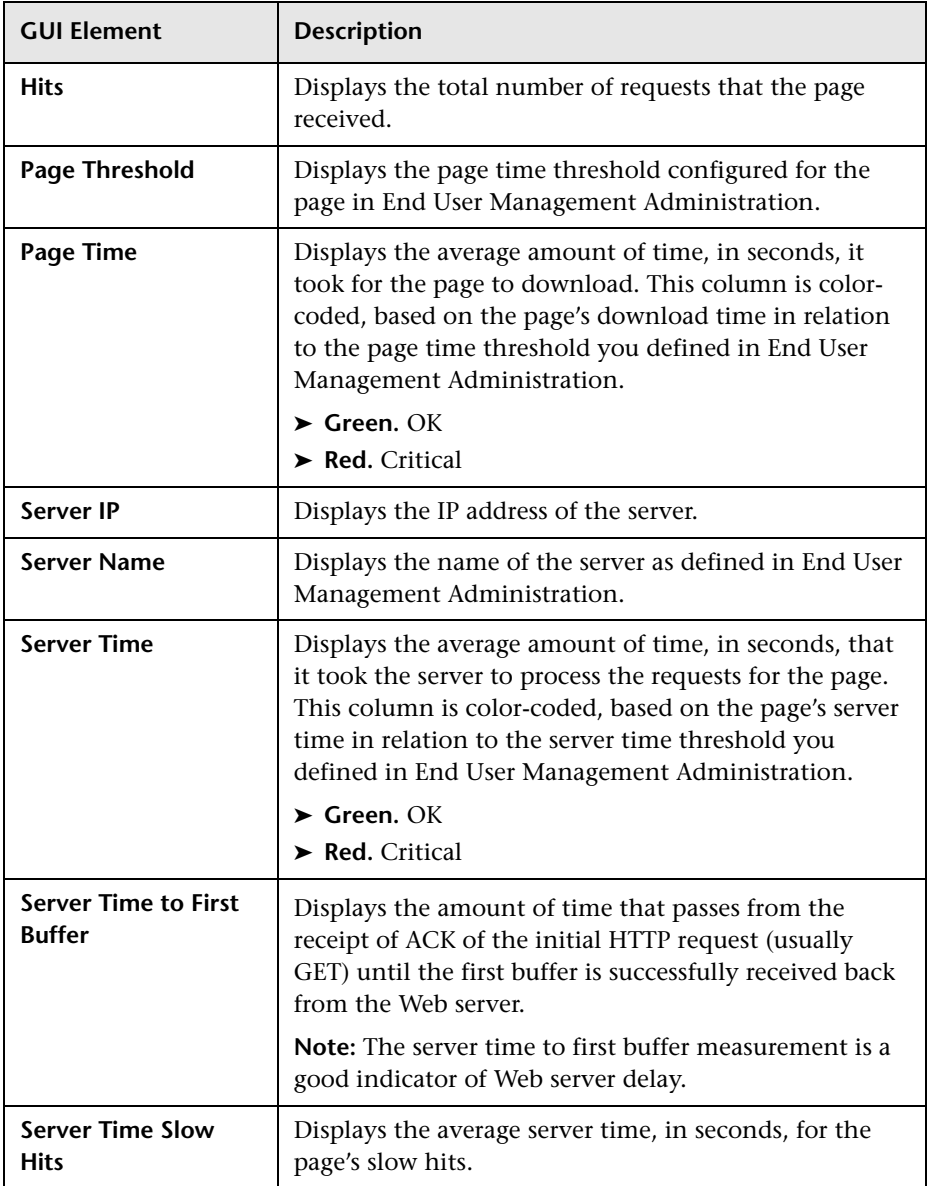

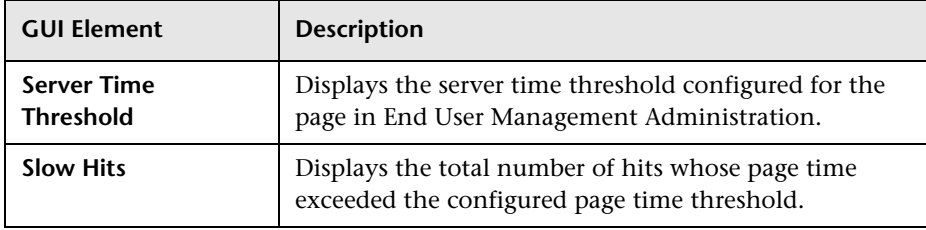

# <span id="page-485-0"></span>**Session Analyzer Report**

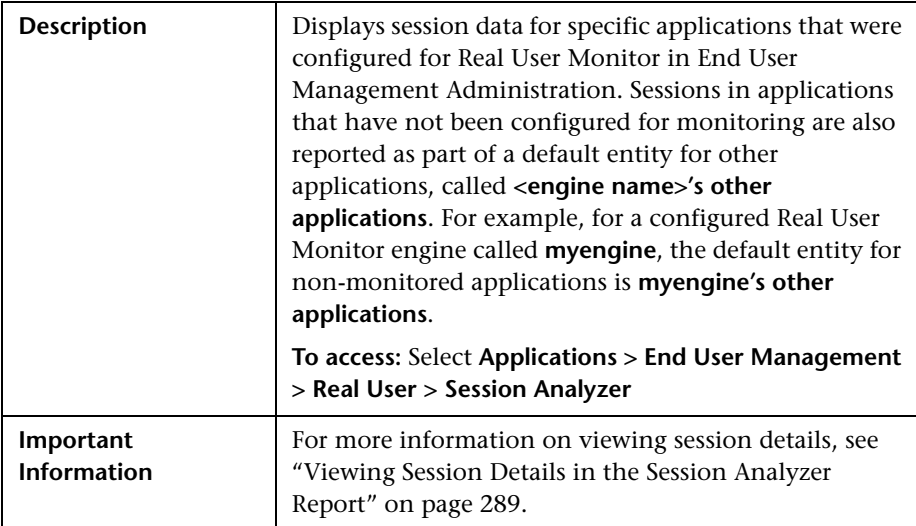

### **Report Settings**

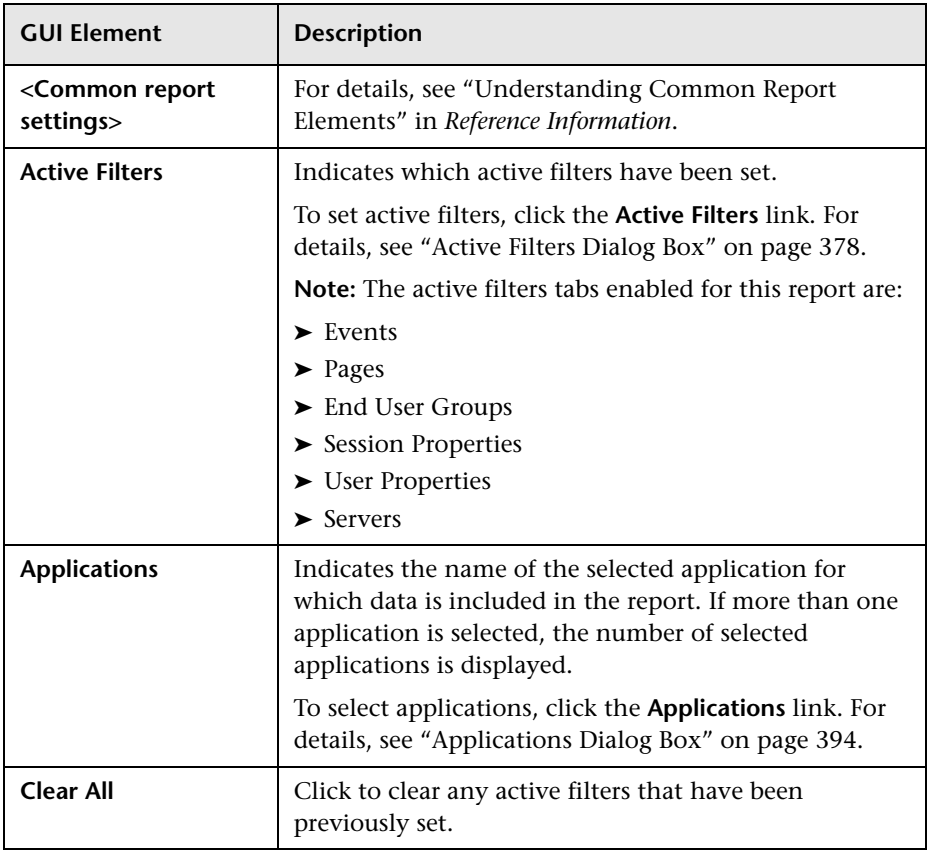

The area includes the following elements (listed alphabetically):

### **Report Content**

The Session Analyzer report includes the following elements (listed alphabetically):

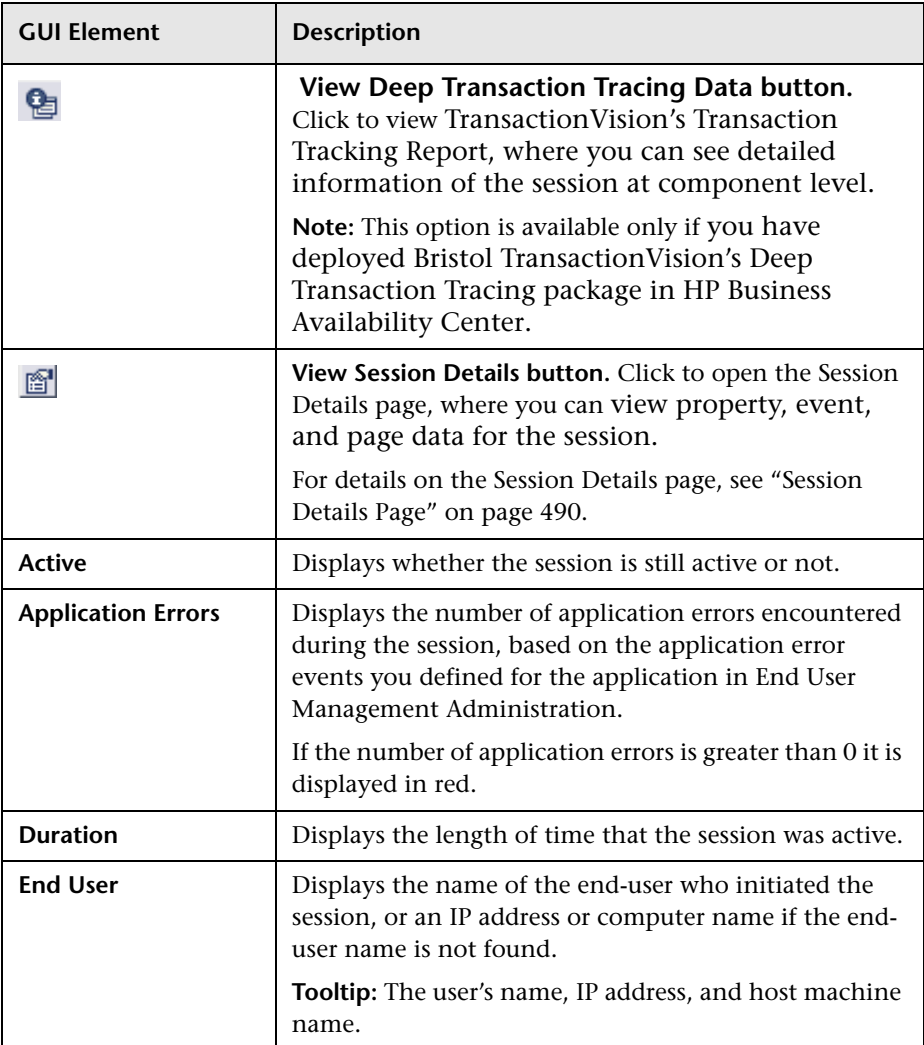

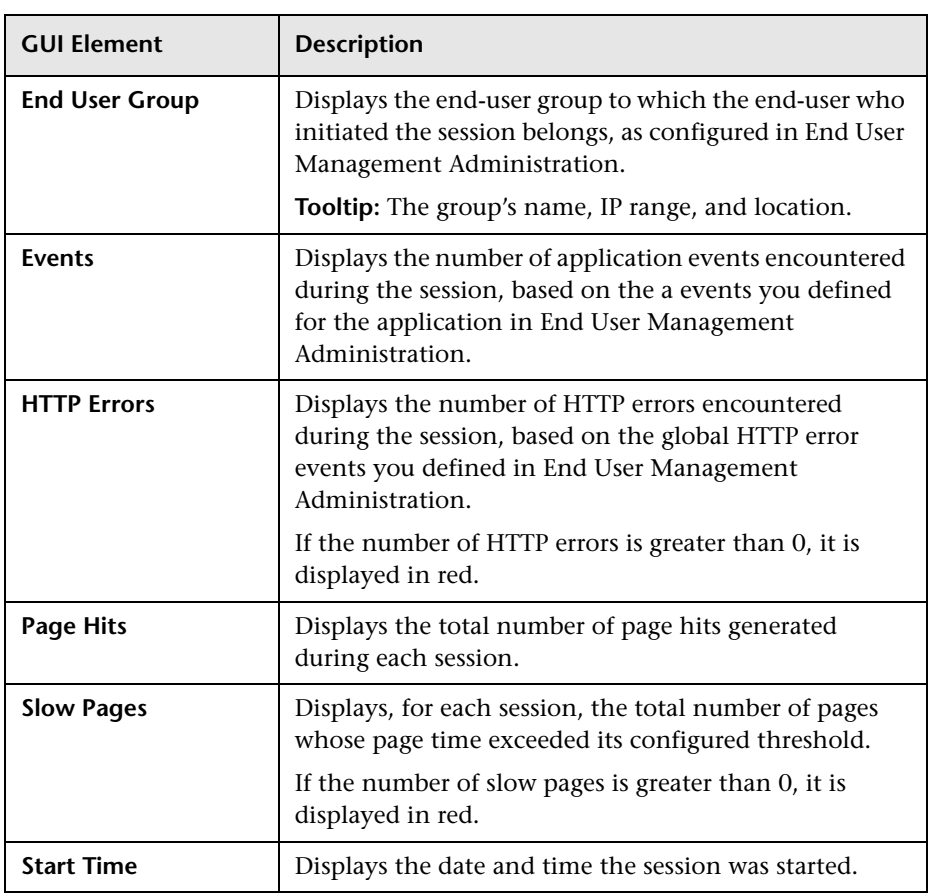

# <span id="page-489-0"></span>**Session Details Page**

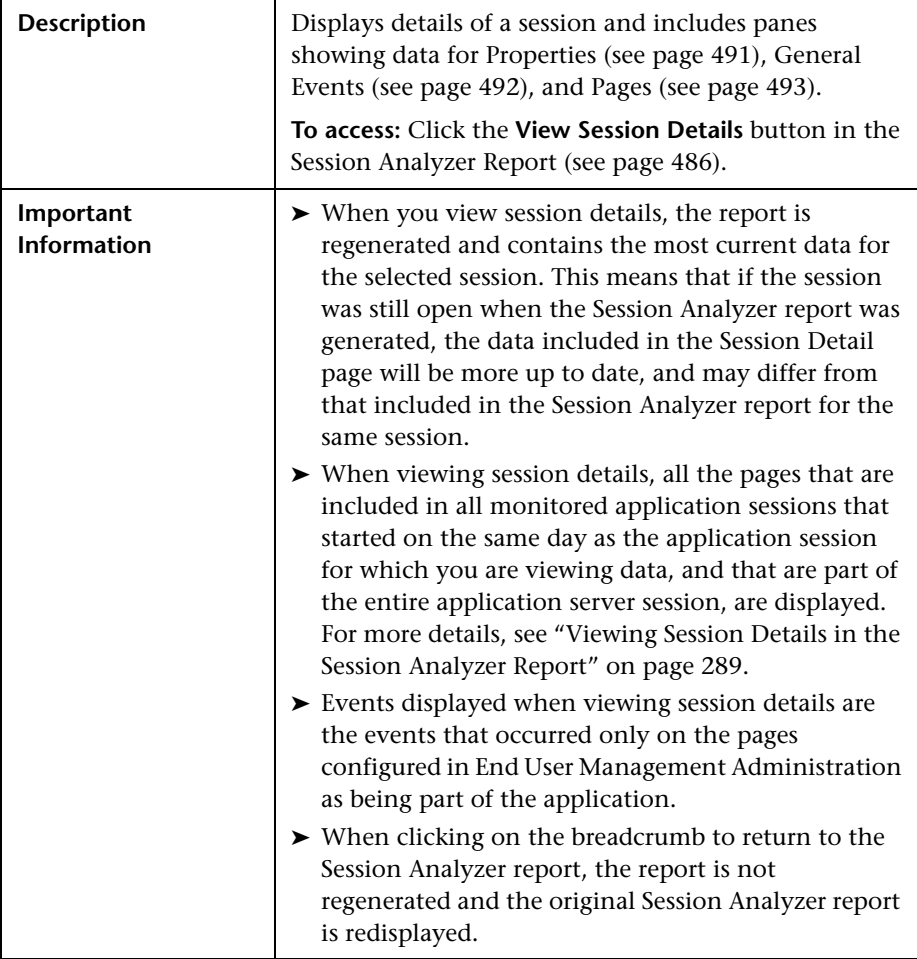

## <span id="page-490-0"></span>**Properties**

The Properties pane includes the following elements (listed alphabetically):

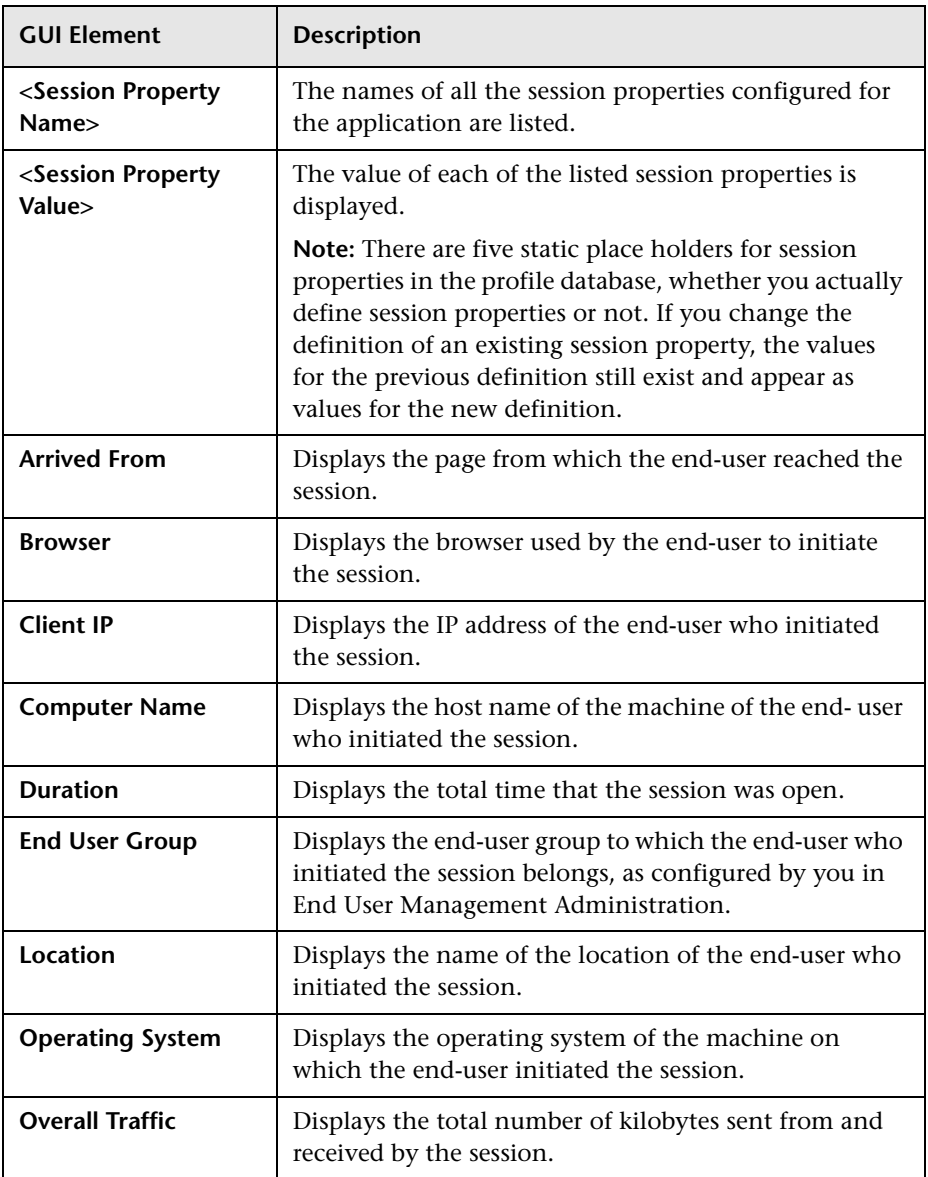

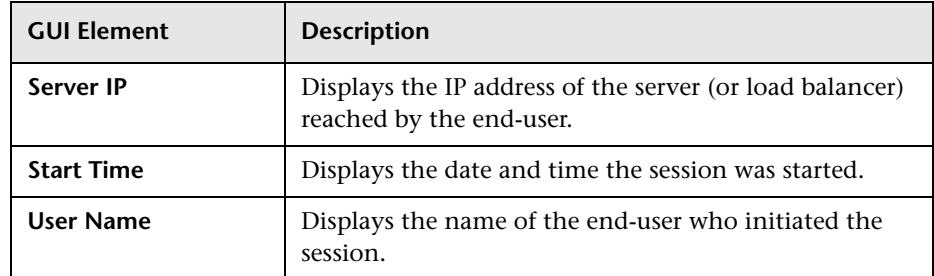

# <span id="page-491-0"></span>**General Events**

The General Events pane includes the following elements (listed alphabetically):

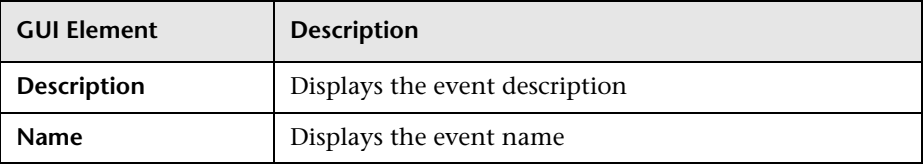

## <span id="page-492-0"></span>**Pages**

The Pages pane includes the following elements (listed alphabetically):

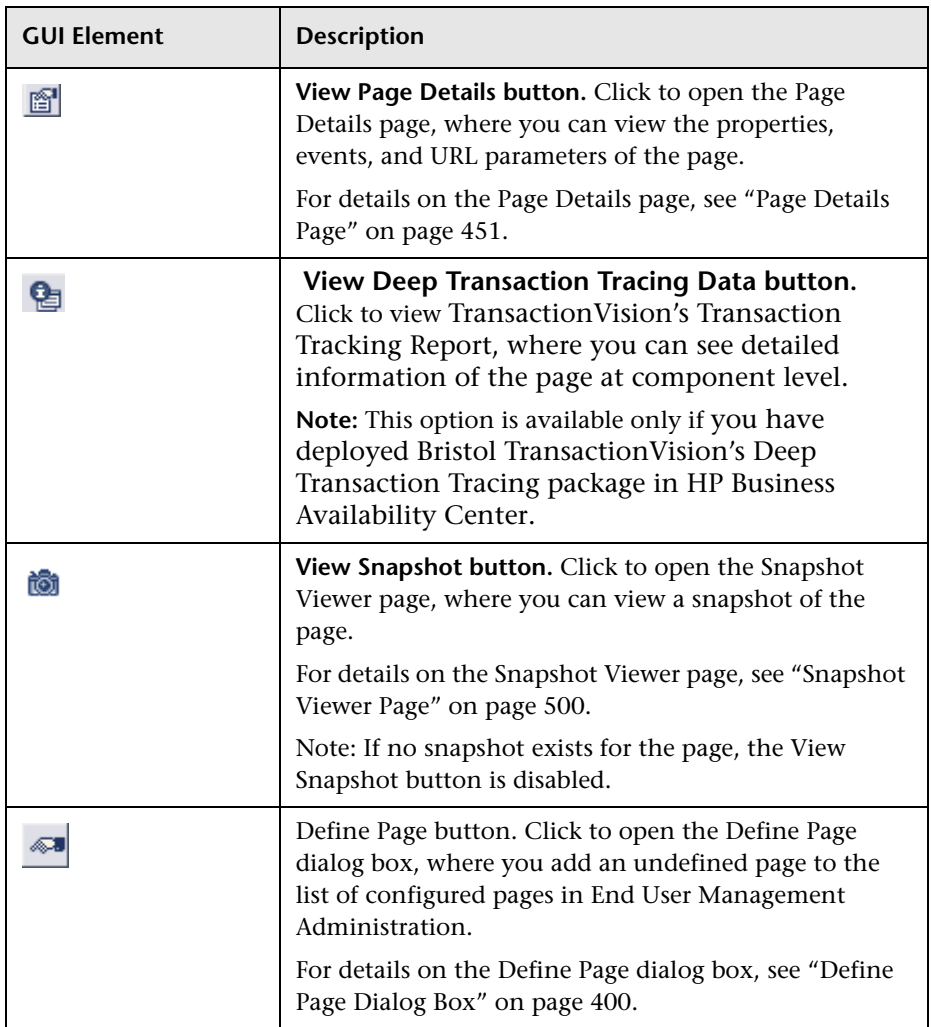

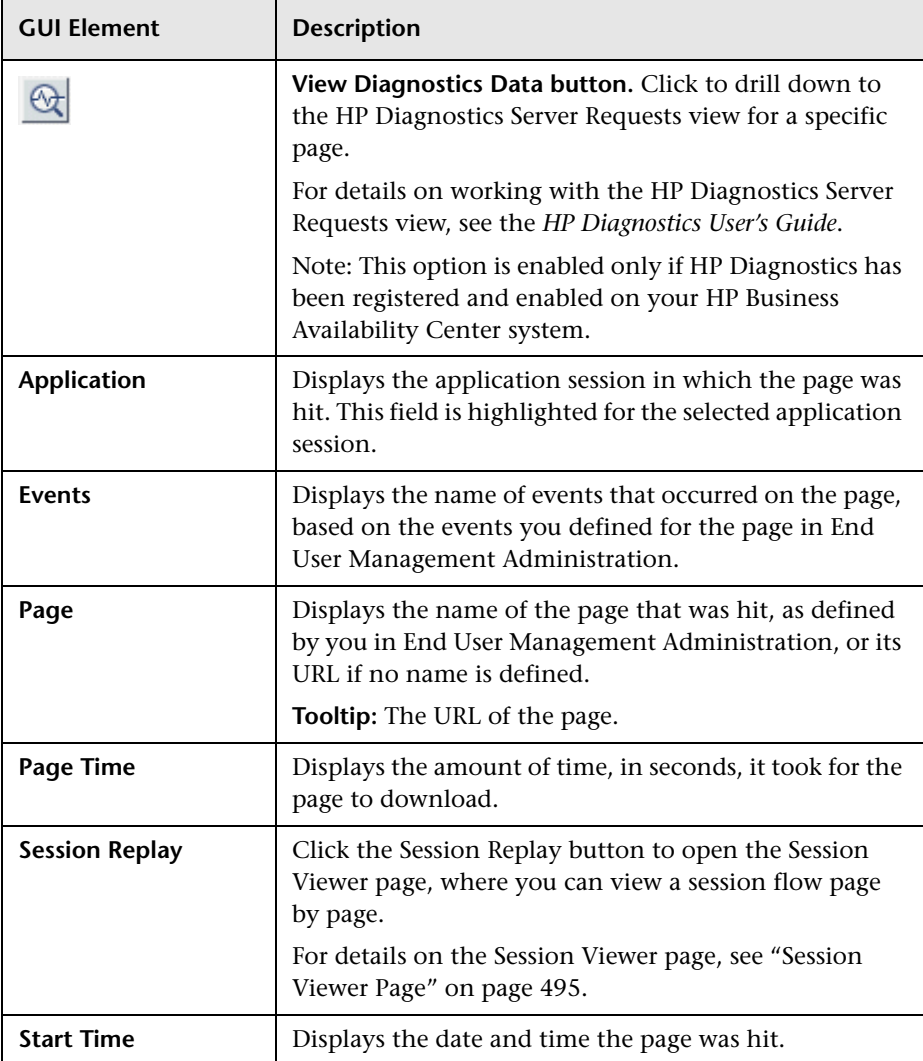

# <span id="page-494-0"></span>**Session Viewer Page**

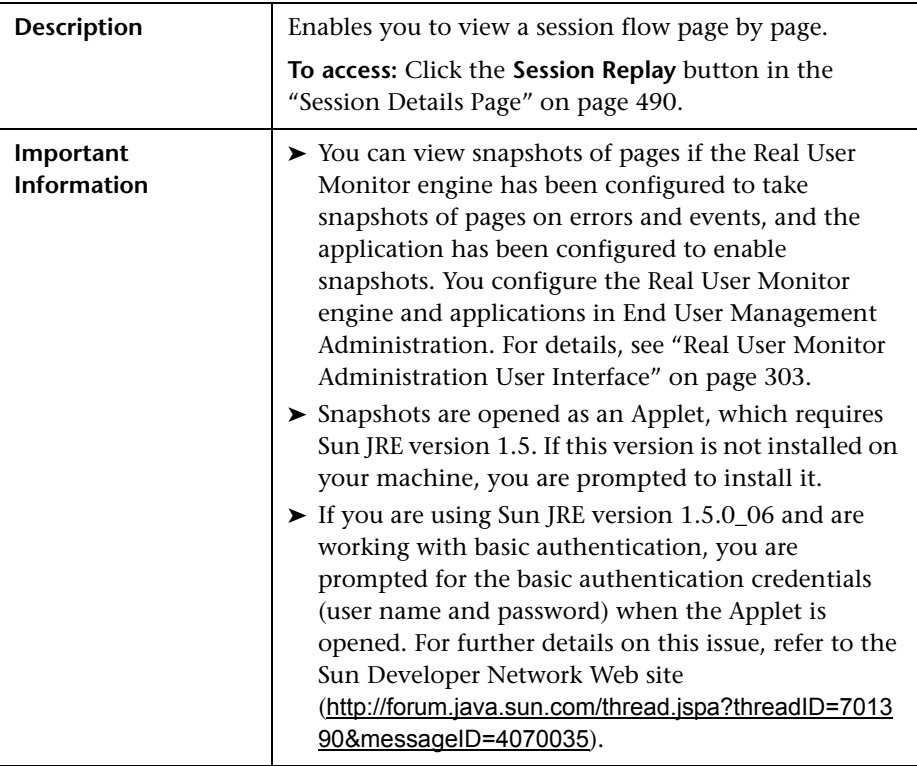

The Session Viewer page includes the following panes:

- ➤ ["Upper Left Pane" on page 496](#page-495-0)
- ➤ ["Lower Left Pane" on page 497](#page-496-0)
- ➤ ["Right Pane" on page 499](#page-498-0)

# <span id="page-495-0"></span>**Upper Left Pane**

The Upper Left pane includes the following elements (listed alphabetically):

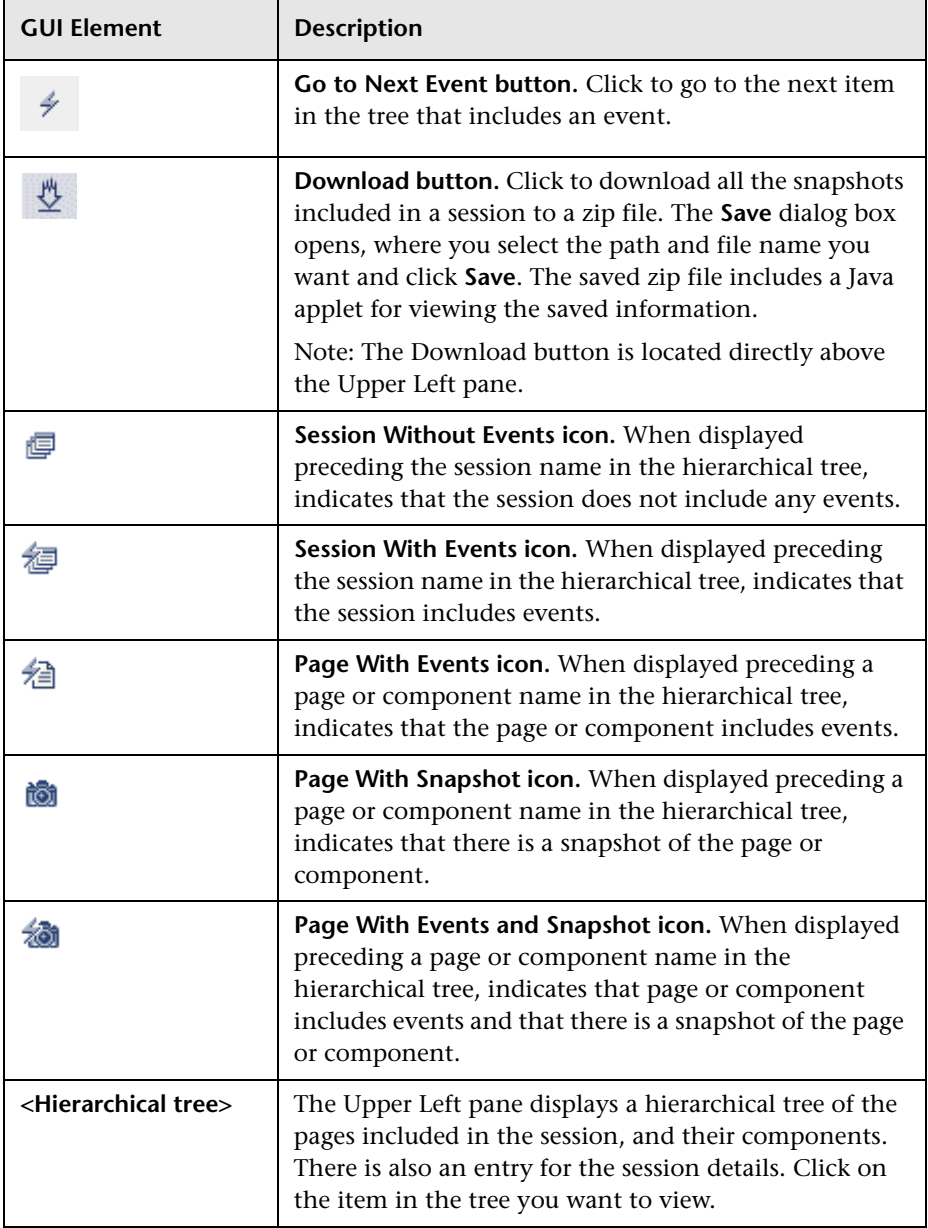

### <span id="page-496-0"></span>**Lower Left Pane**

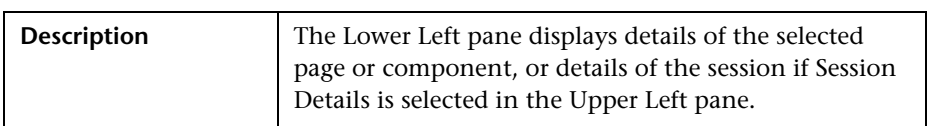

### **Page Details**

When displaying page or component details, the Lower Left pane includes the following elements (listed alphabetically):

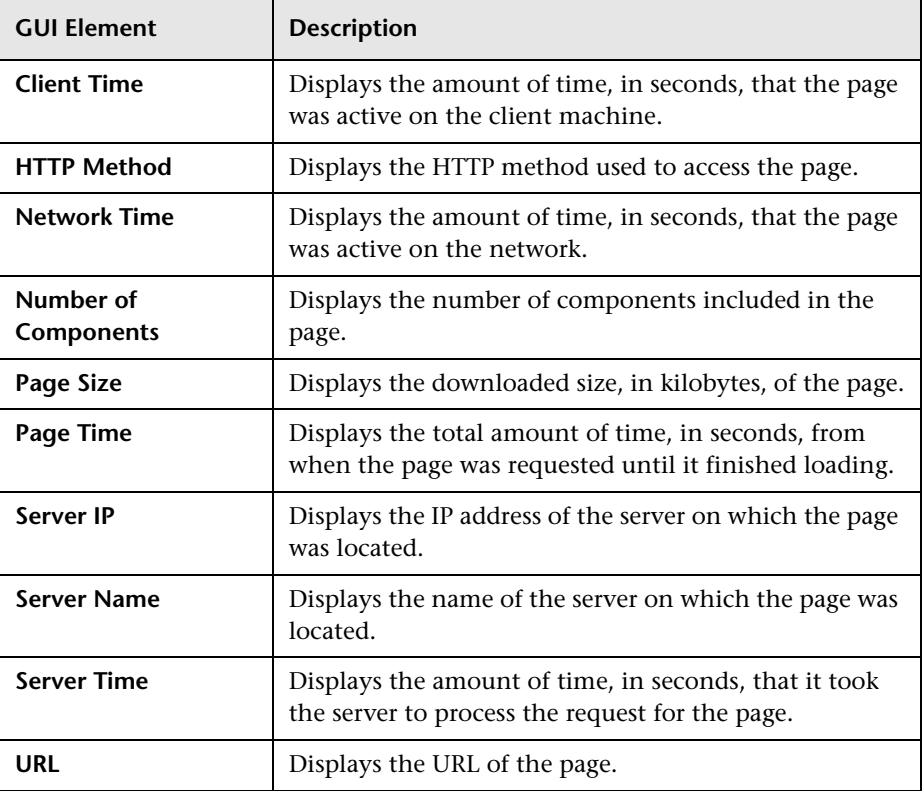

### **Session Details**

When displaying session details, the Lower Left pane includes the following elements (listed alphabetically):

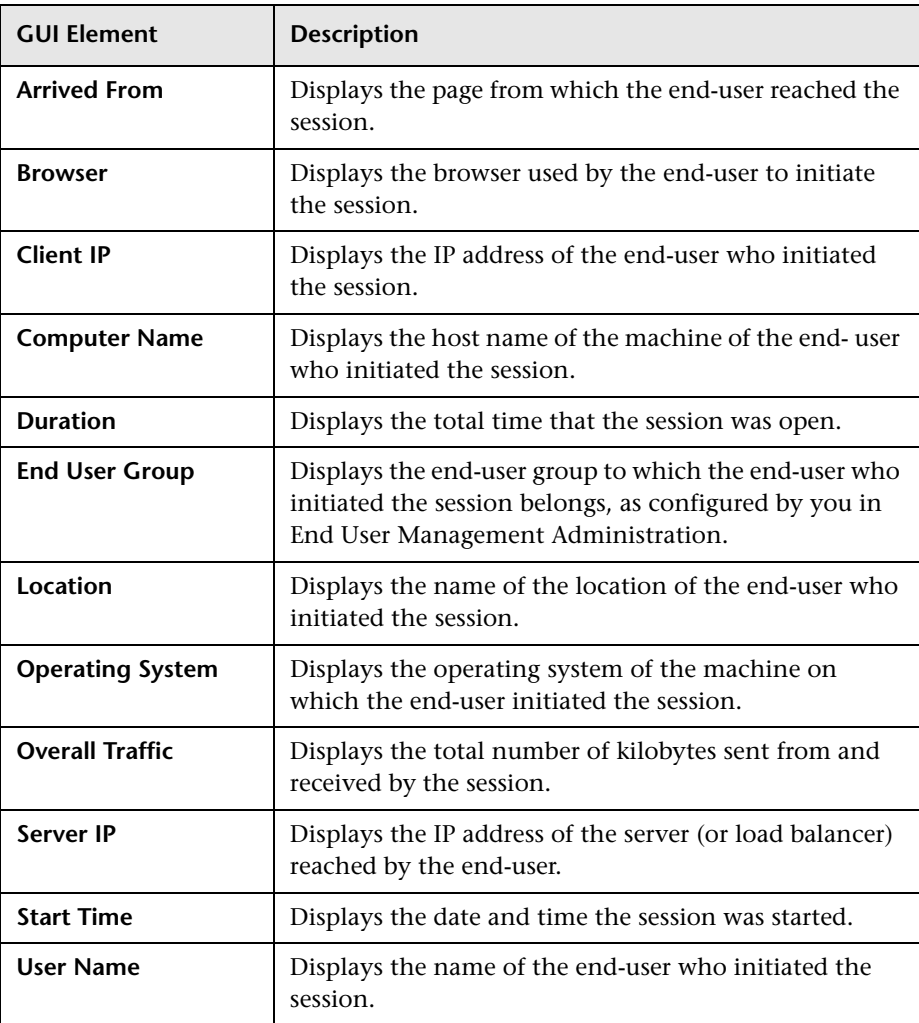

# <span id="page-498-0"></span>**Right Pane**

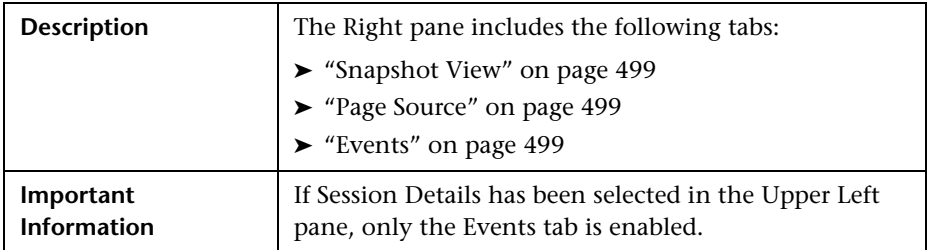

### <span id="page-498-1"></span>**Snapshot View**

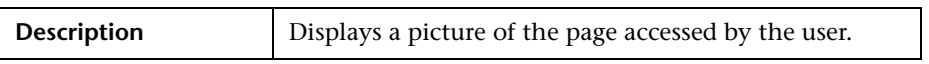

### <span id="page-498-2"></span>**Page Source**

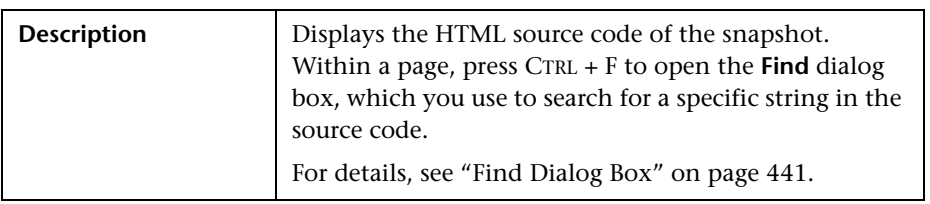

### <span id="page-498-3"></span>**Events**

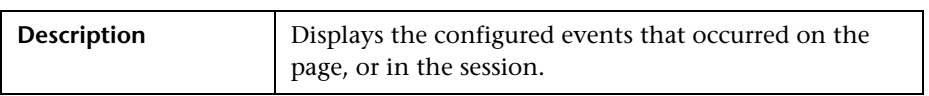

# <span id="page-499-0"></span>**Snapshot Viewer Page**

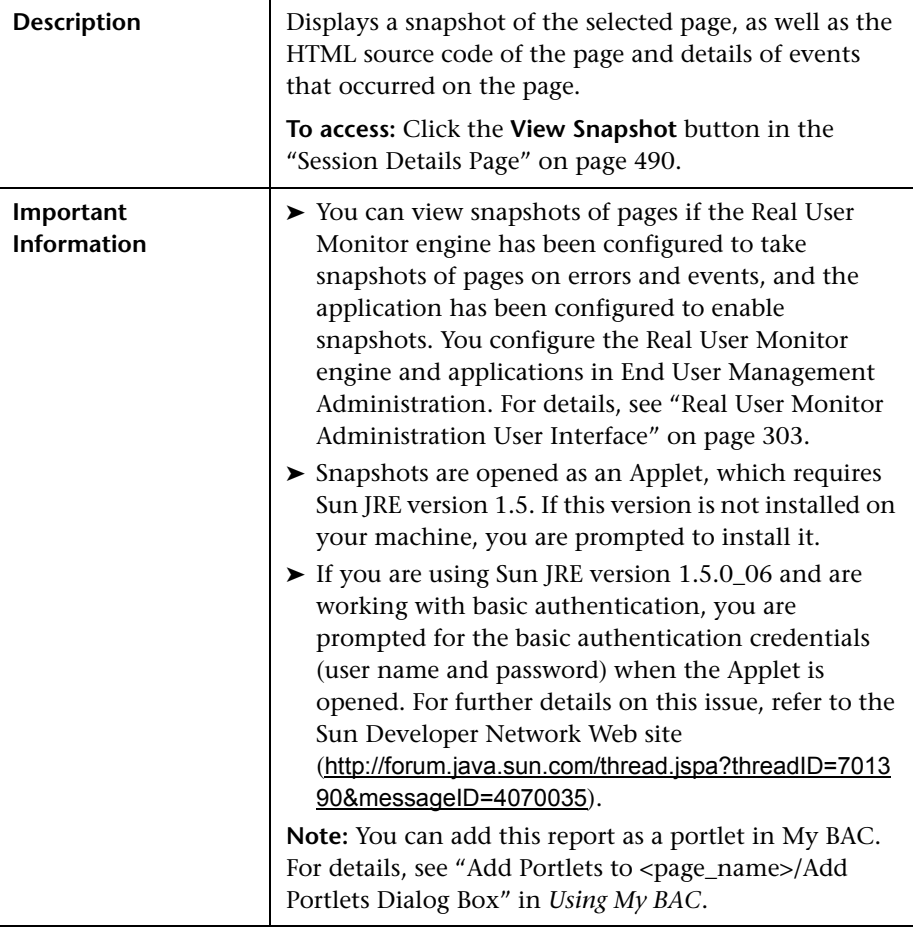

The Snapshot Viewer page includes the following tabs:

- ➤ ["Snapshot View" on page 501](#page-500-0)
- ➤ ["Page Source" on page 501](#page-500-1)
- ➤ ["Events" on page 501](#page-500-2)

### <span id="page-500-0"></span>**Snapshot View**

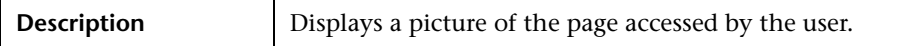

## <span id="page-500-1"></span>**Page Source**

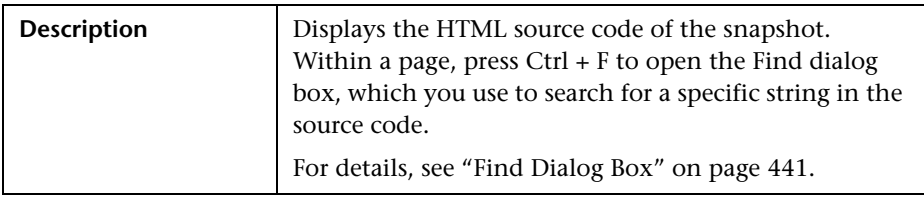

#### <span id="page-500-2"></span>**Events**

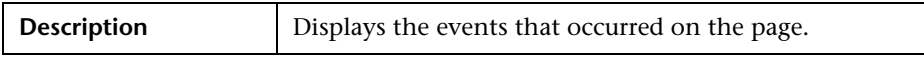

# **Transaction Over Time Report**

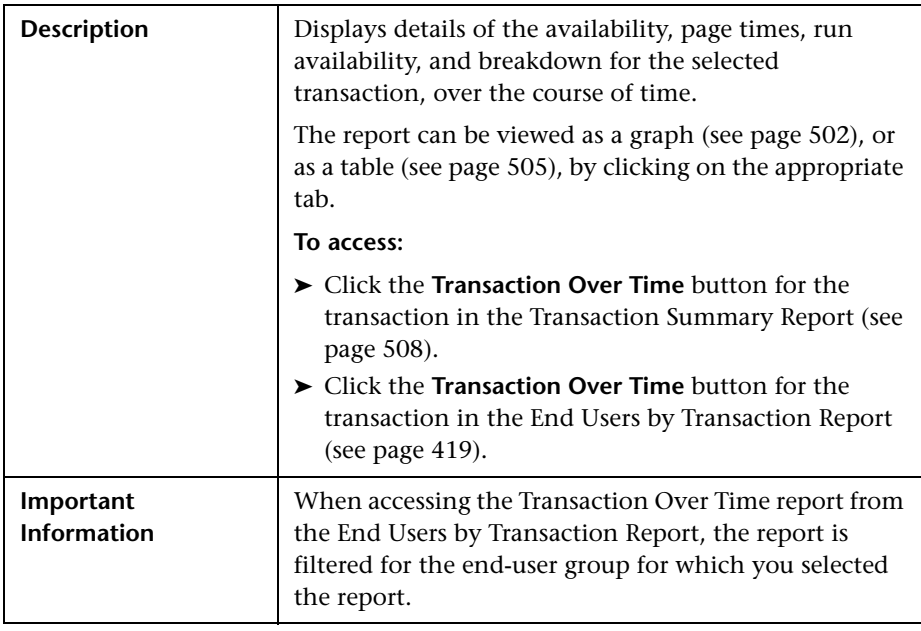

### **Report Settings**

The area includes the following elements (listed alphabetically):

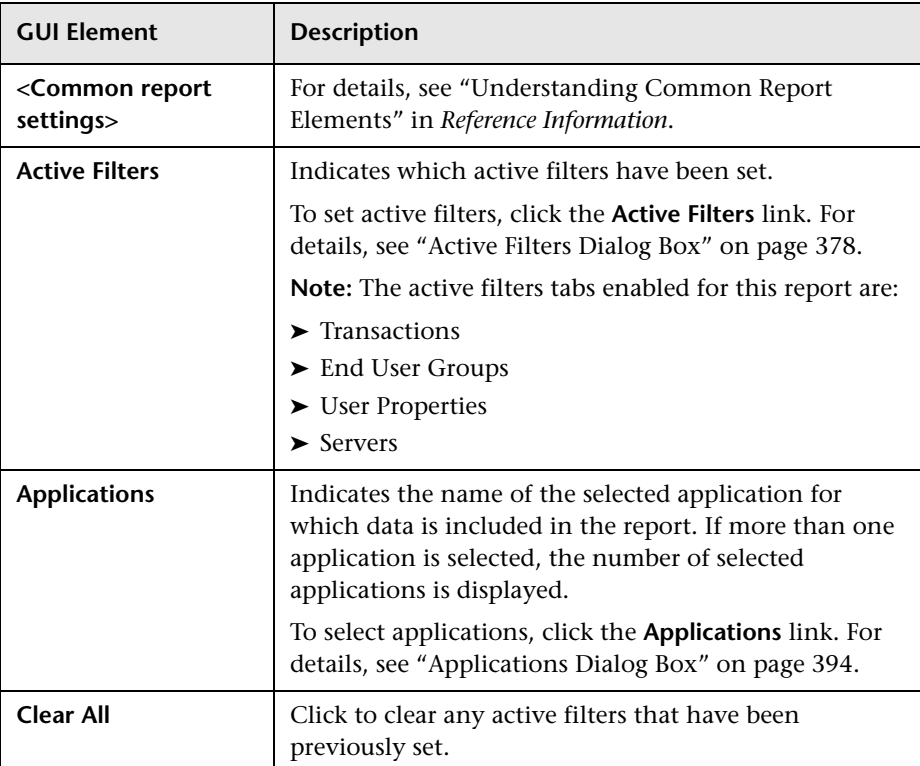

# <span id="page-501-0"></span>**View as Graph**

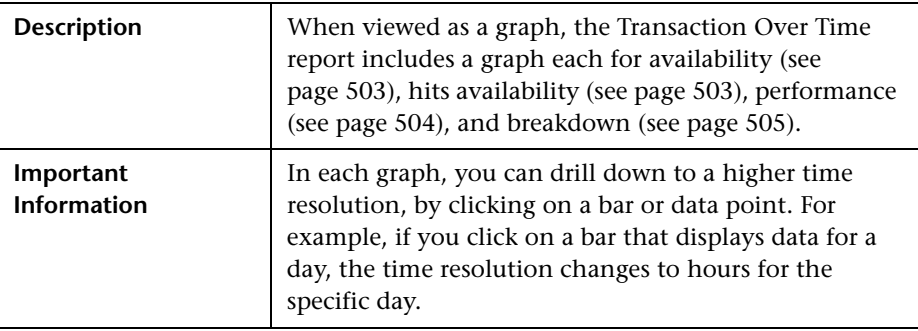

#### <span id="page-502-0"></span>**Transaction Availability Over Time Graph**

The Transaction Availability Over Time graph includes the following elements (listed alphabetically):

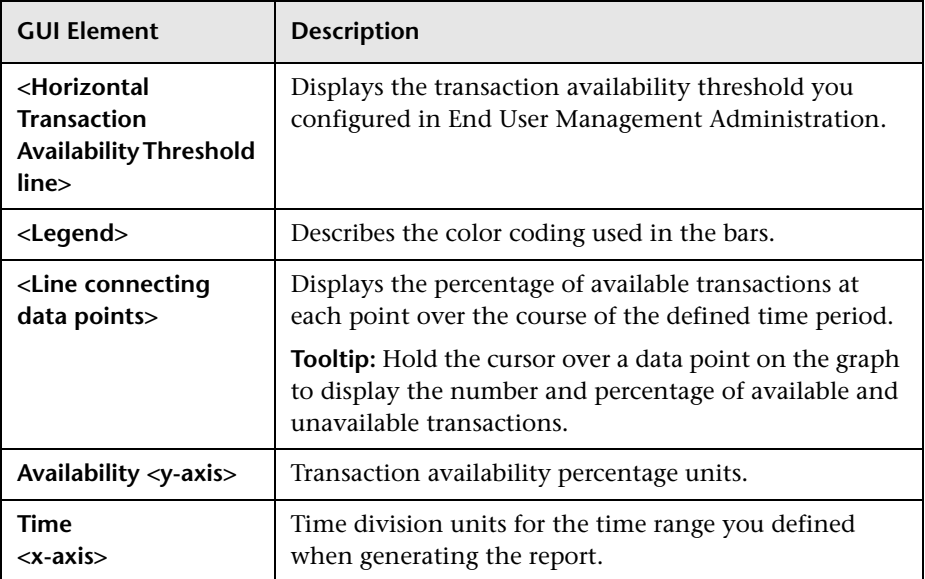

### <span id="page-502-1"></span>**Transaction Hits Availability Over Time Graph**

The Transaction Hits Availability Over Time graph includes the following elements (listed alphabetically):

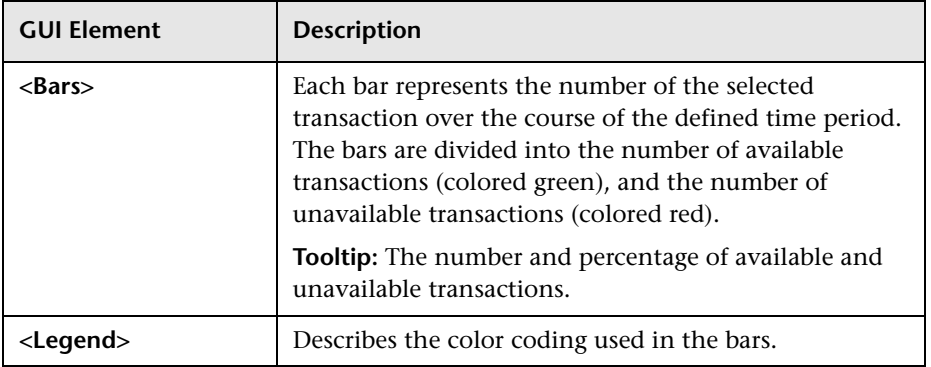

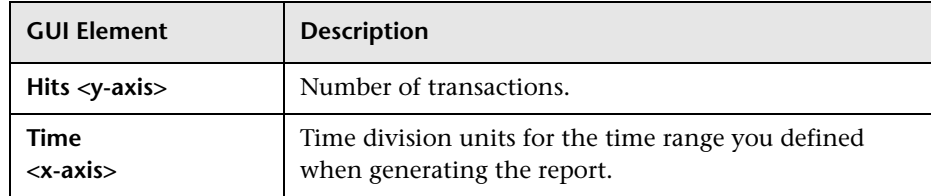

### <span id="page-503-0"></span>**Transaction Performance Over Time Graph**

The Transaction Performance Over Time graph includes the following elements (listed alphabetically):

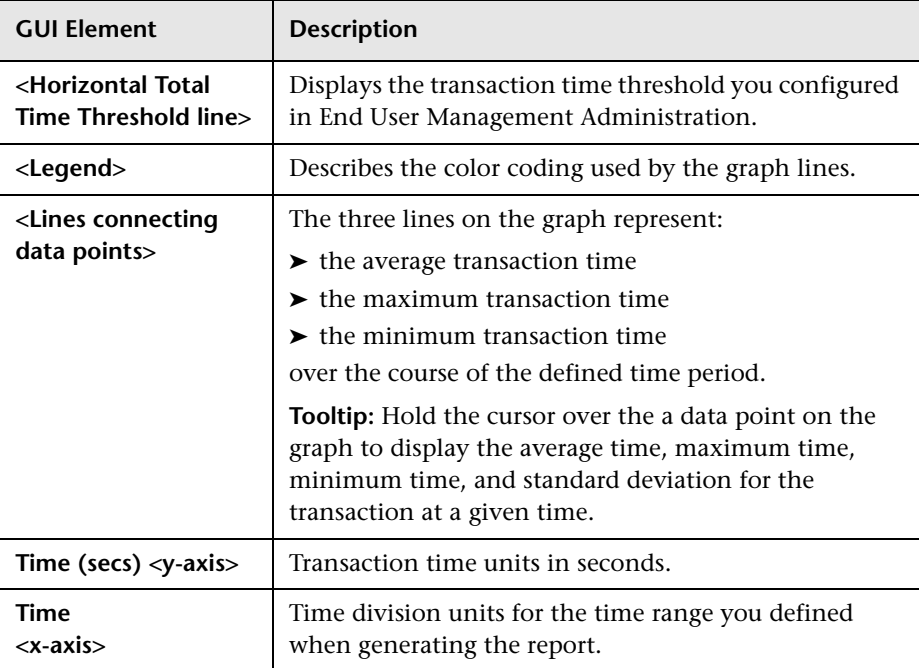
#### **Transaction Breakdown Over Time Graph**

The Transaction Breakdown Over Time graph includes the following elements (listed alphabetically):

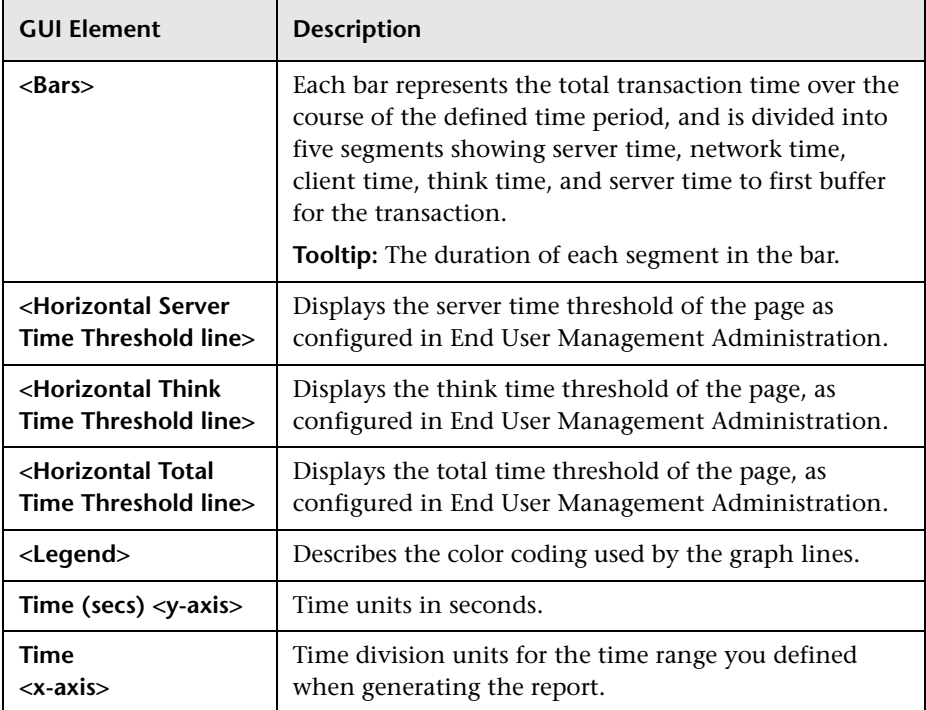

# **View as Table**

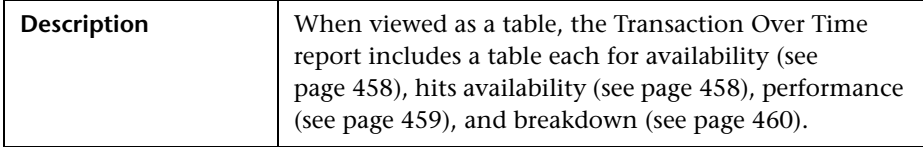

#### <span id="page-505-0"></span>**Transaction Availability Over Time Table**

The Transaction Availability Over Time table includes the following elements (listed alphabetically):

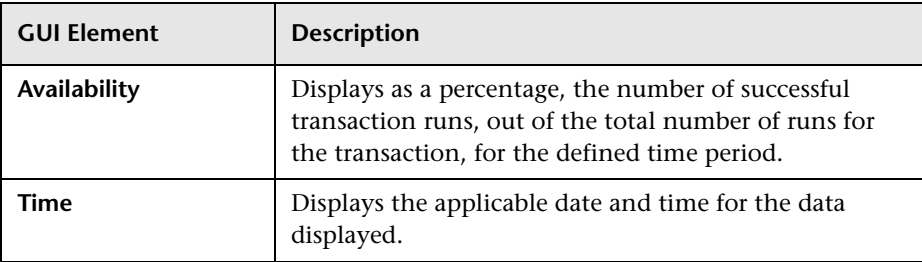

#### <span id="page-505-1"></span>**Transaction Hits Availability Over Time Table**

The Transaction Hits Availability Over Time table includes the following elements (listed alphabetically):

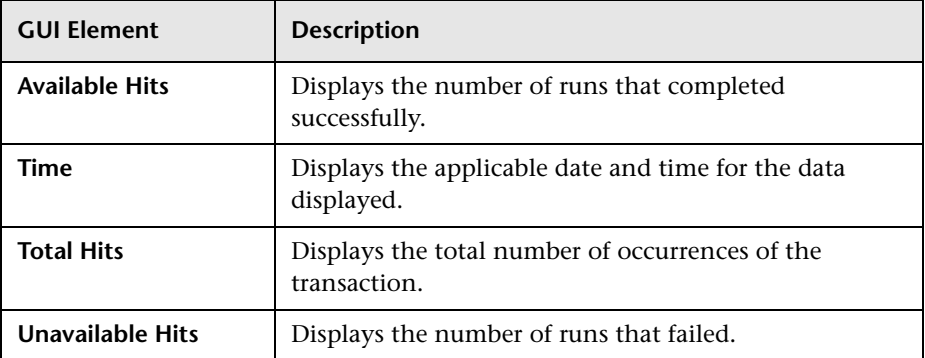

#### <span id="page-505-2"></span>**Transaction Performance Over Time Table**

The Transaction Performance Over Time table includes the following elements (listed alphabetically):

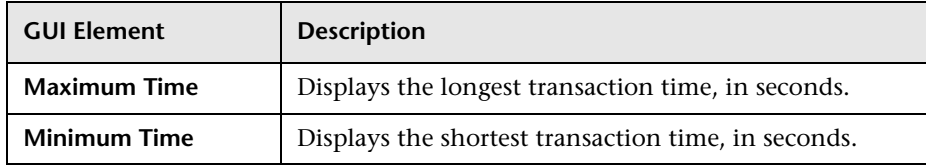

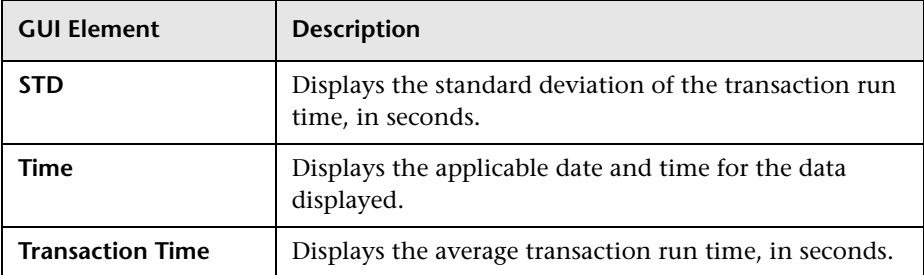

#### <span id="page-506-0"></span>**Transaction Breakdown Over Time Table**

The Transaction Breakdown Over Time table includes the following elements (listed alphabetically):

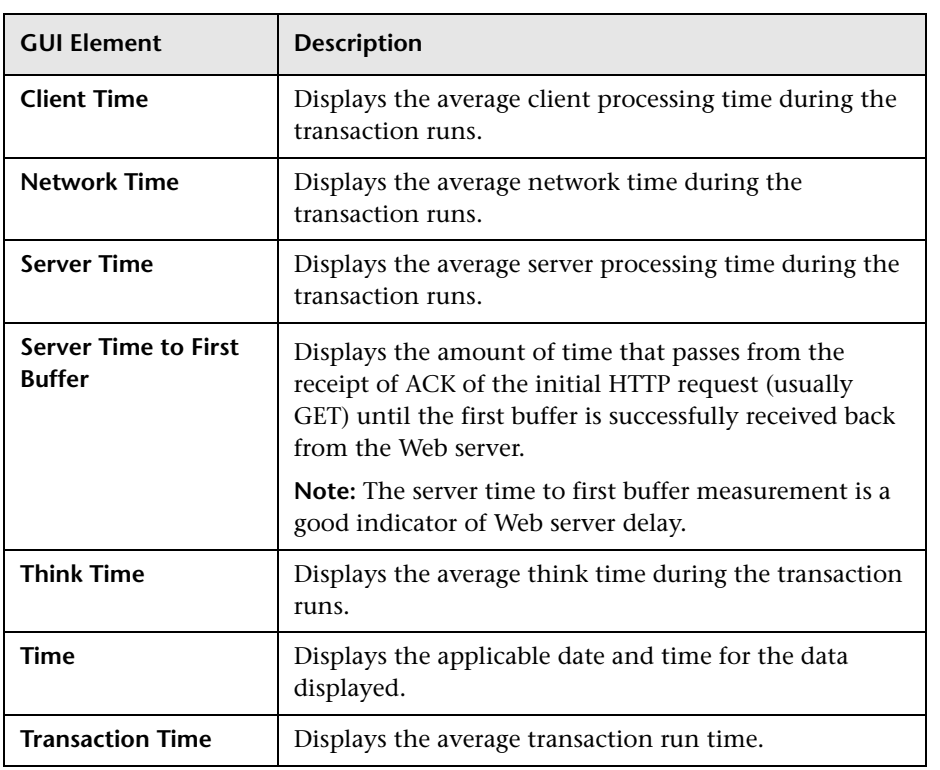

# **Transaction Summary Report**

<span id="page-507-0"></span>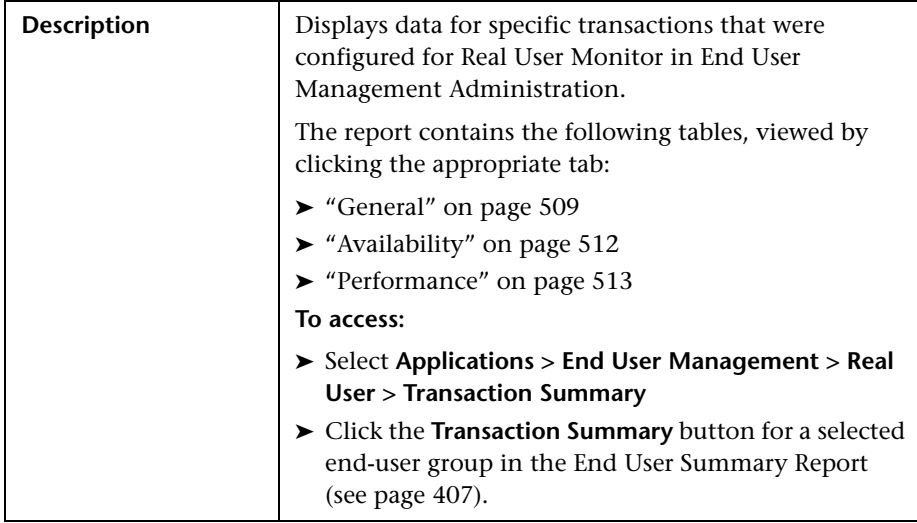

# **Report Settings**

The area includes the following elements (listed alphabetically):

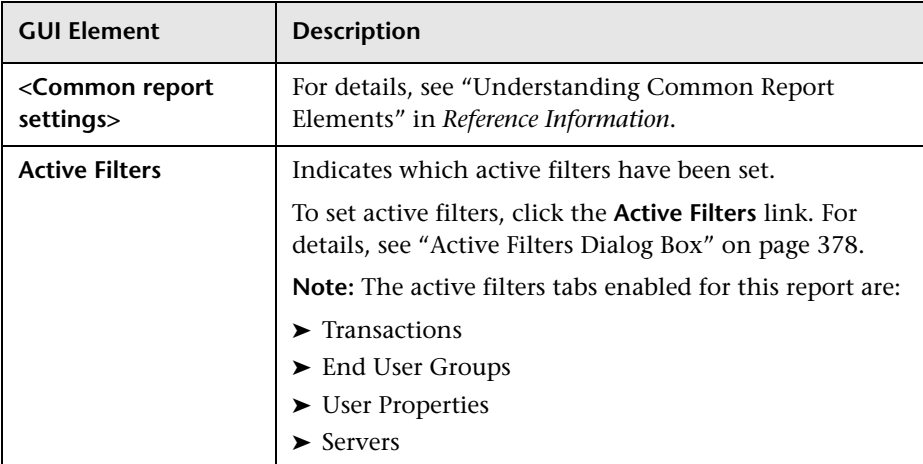

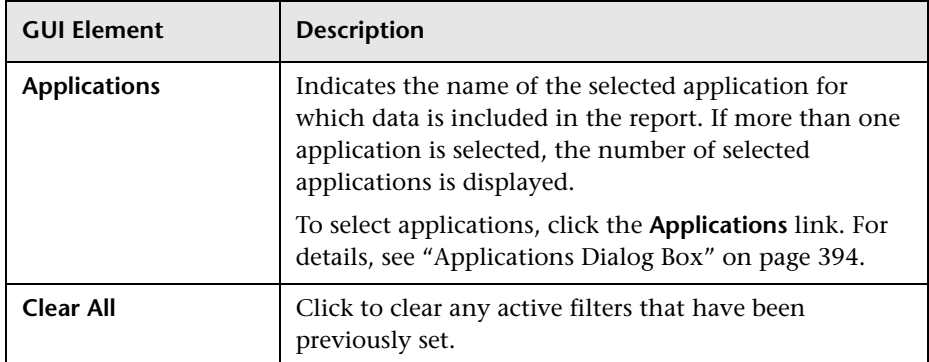

# <span id="page-508-0"></span>**General**

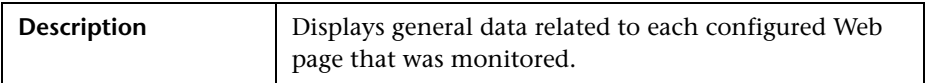

The General table includes the following elements (listed alphabetically):

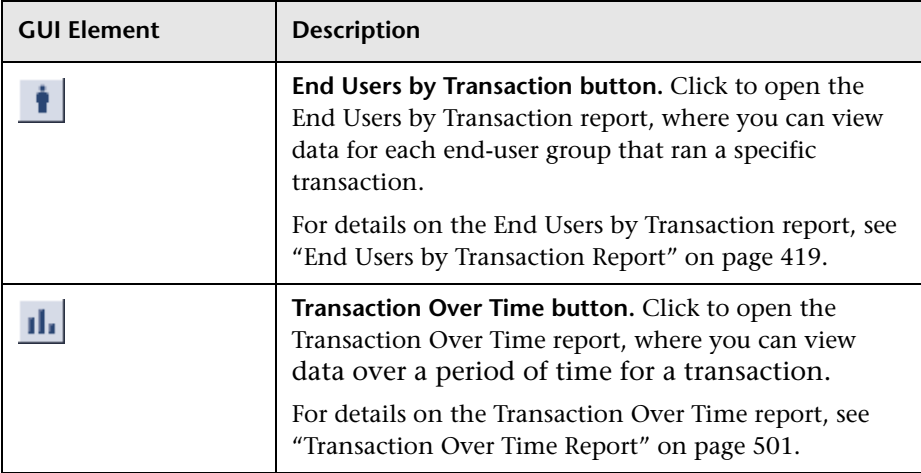

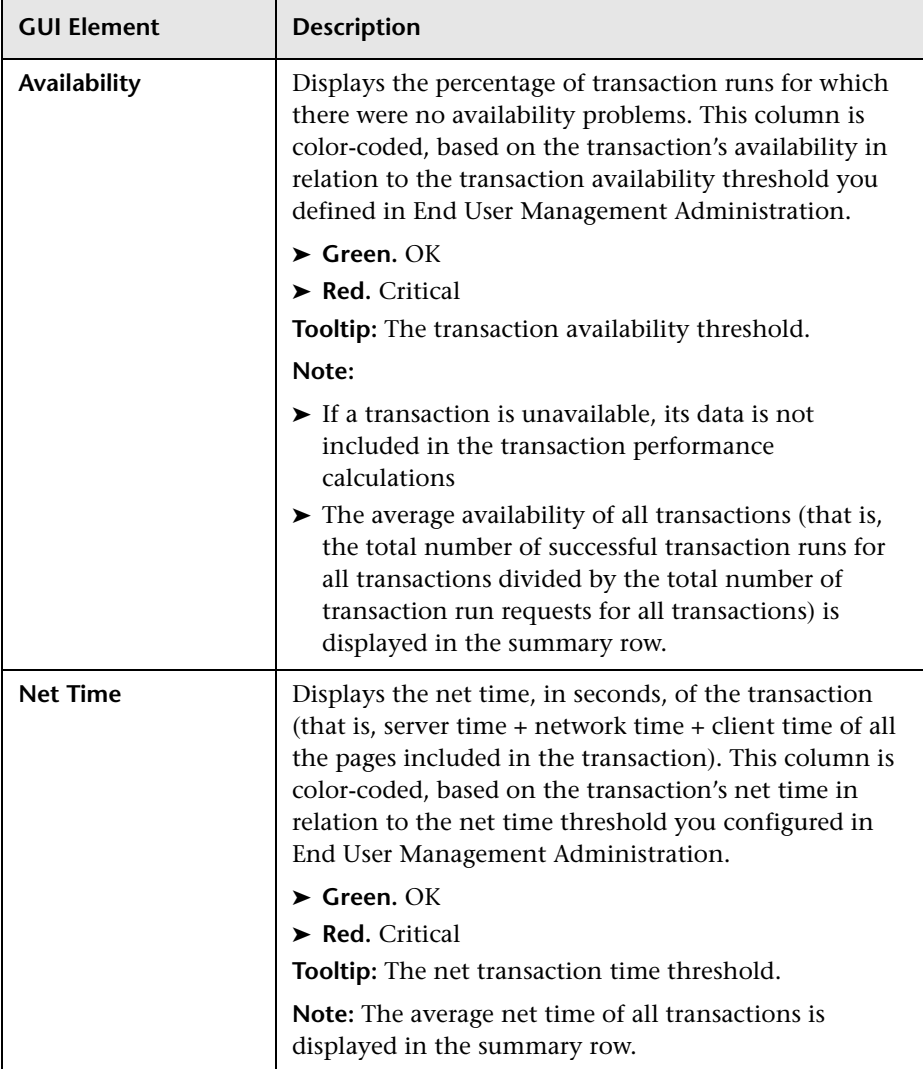

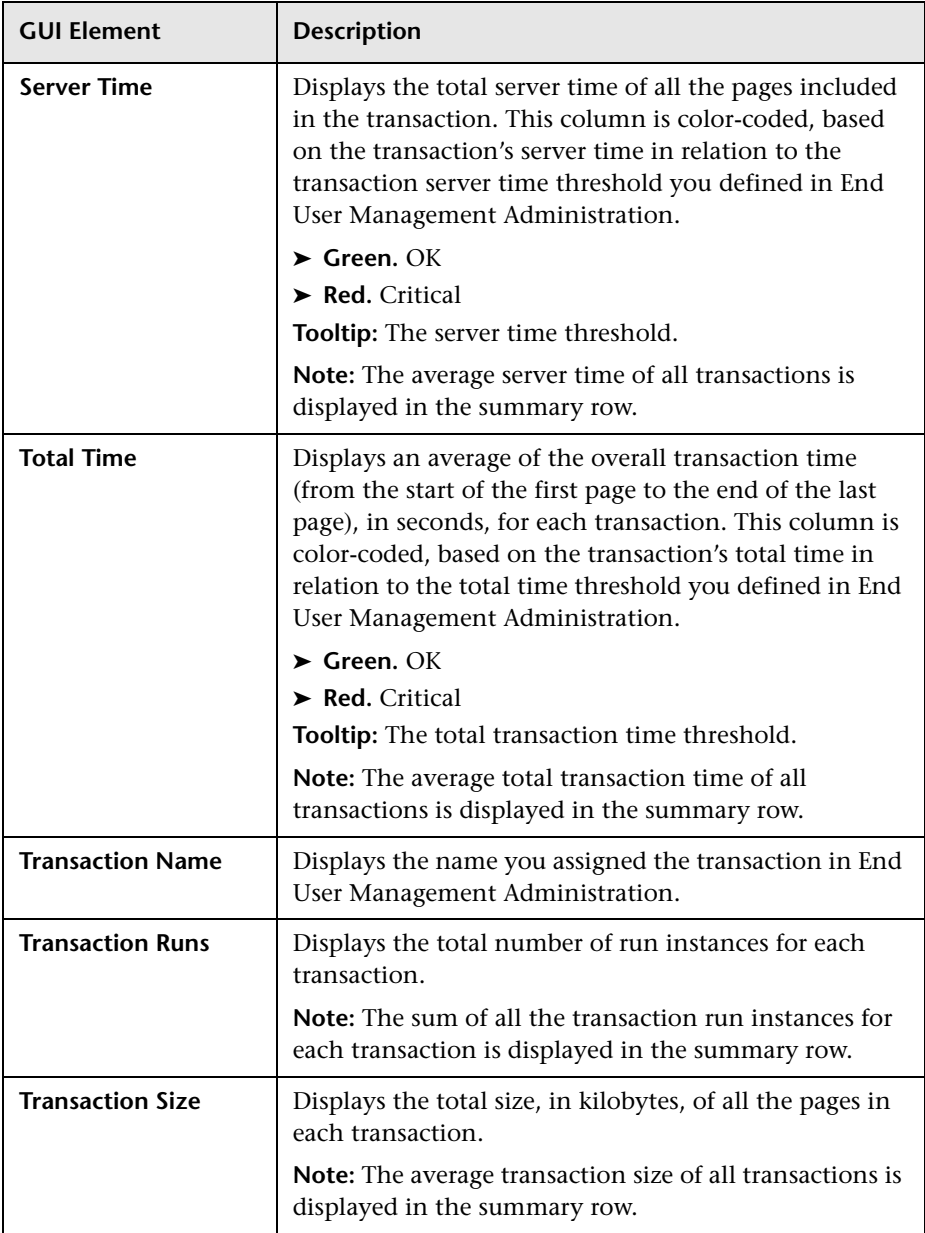

# <span id="page-511-0"></span>**Availability**

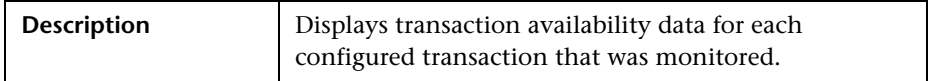

The Availability table includes the following elements (listed alphabetically):

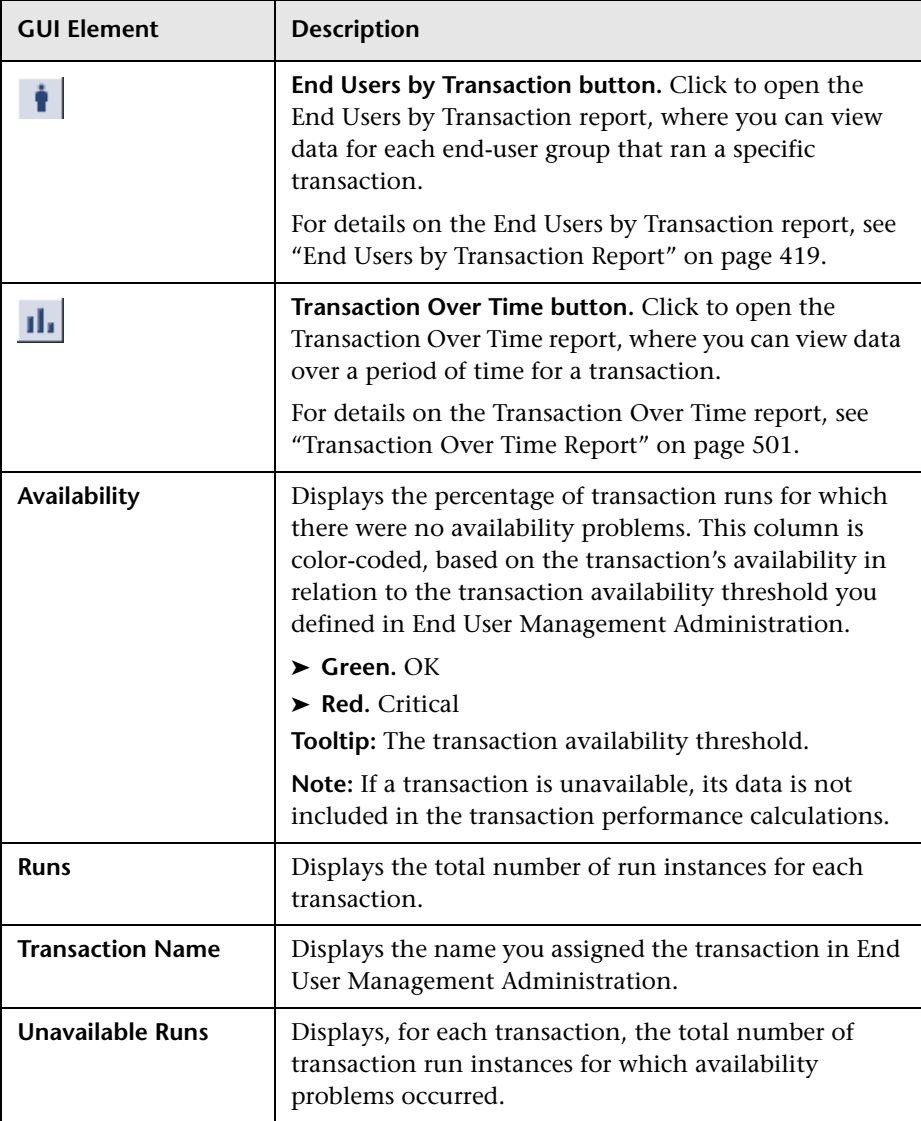

# <span id="page-512-0"></span>**Performance**

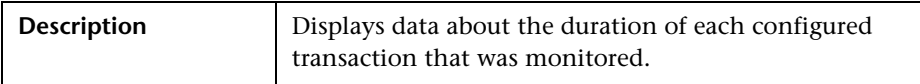

The Performance table includes the following elements (listed alphabetically):

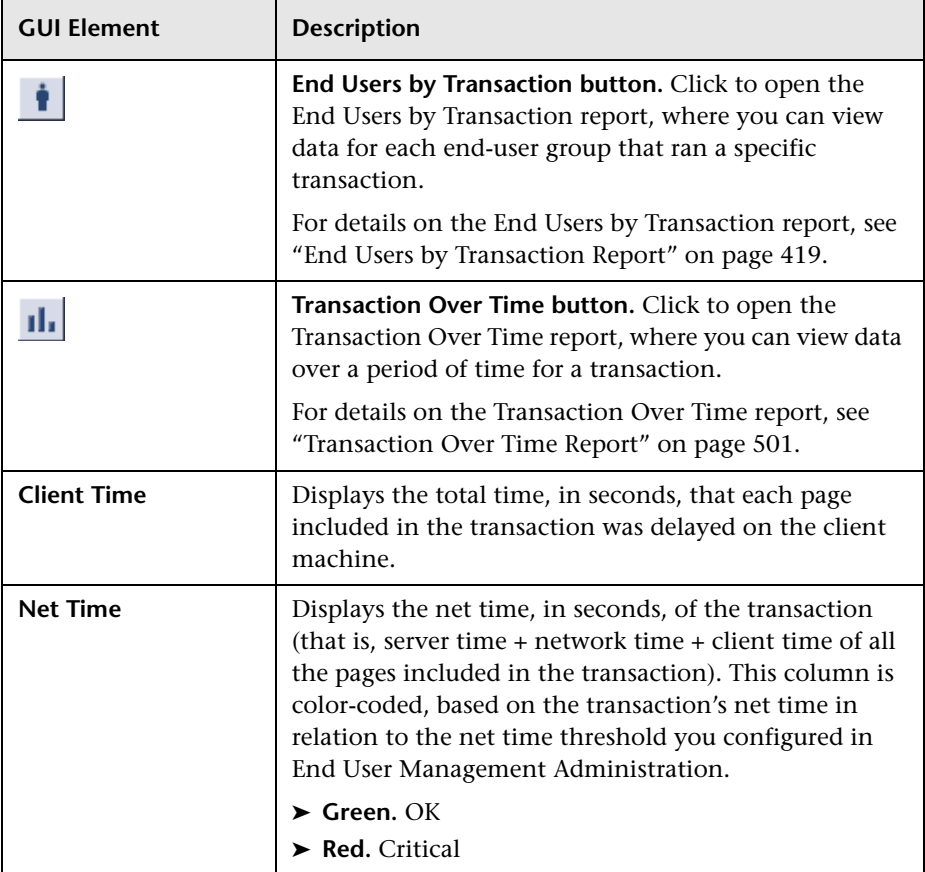

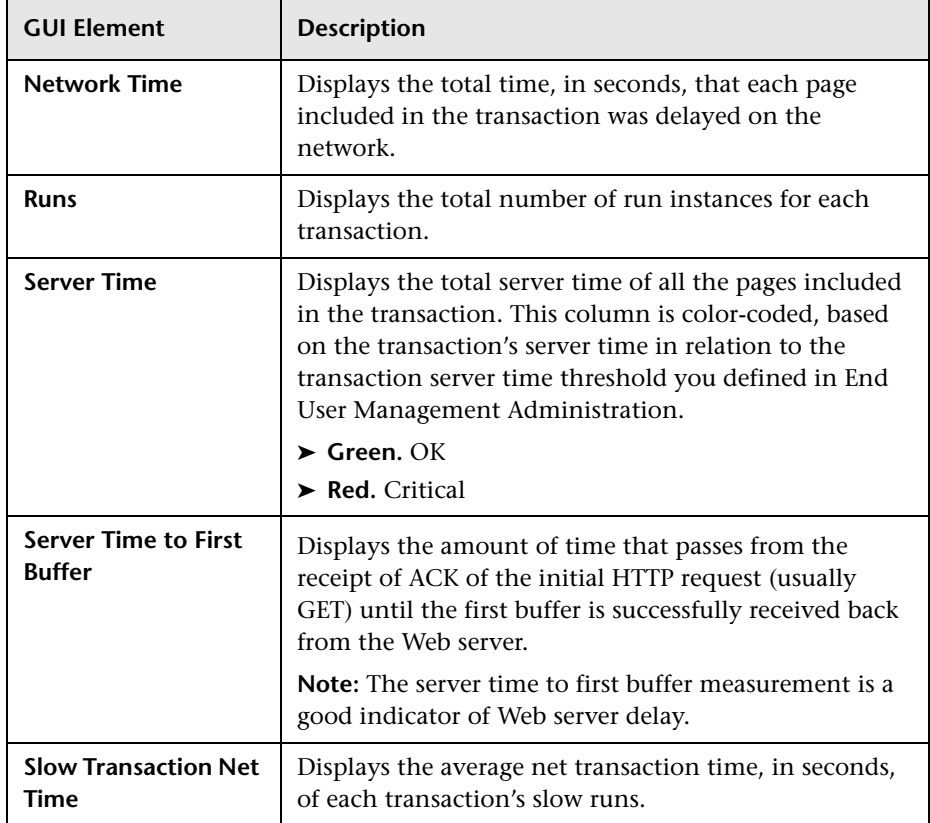

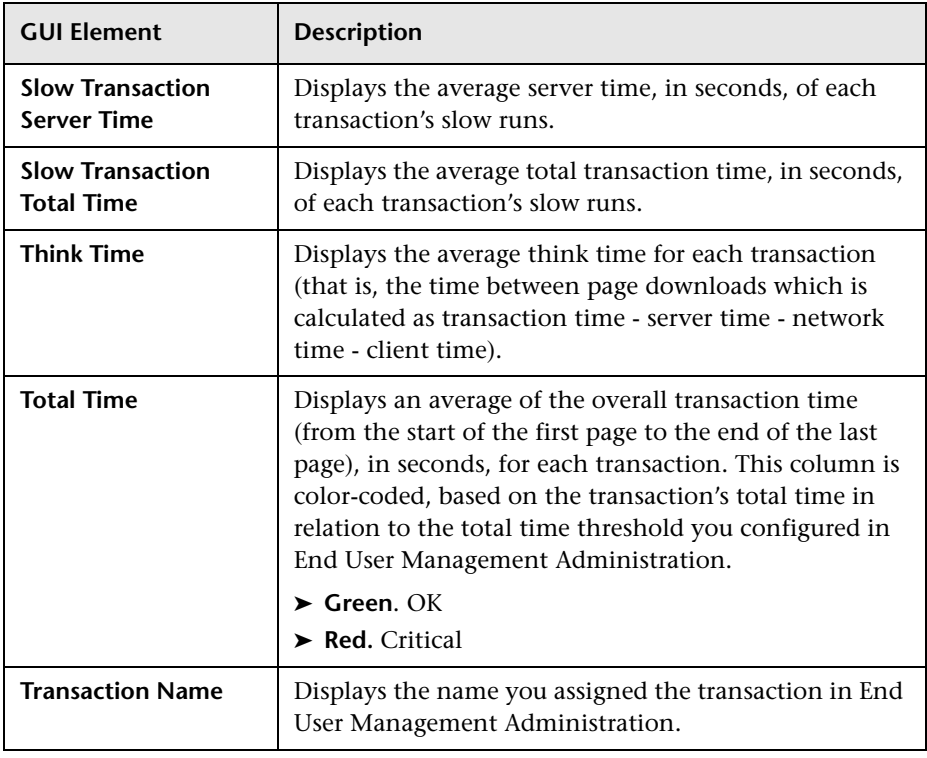

# **Unconfigured End Users by Country/State, City, or IP**

<span id="page-515-0"></span>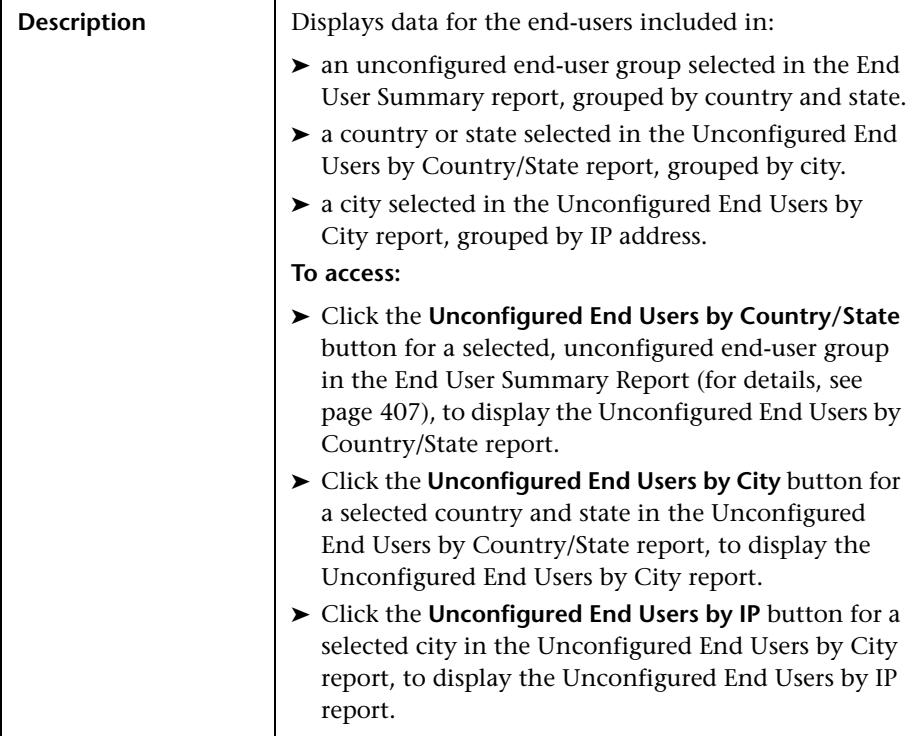

# **Report Settings**

The area includes the following elements (listed alphabetically):

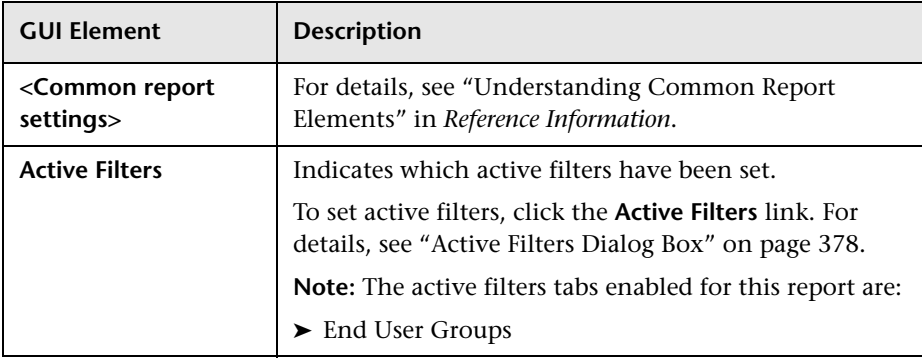

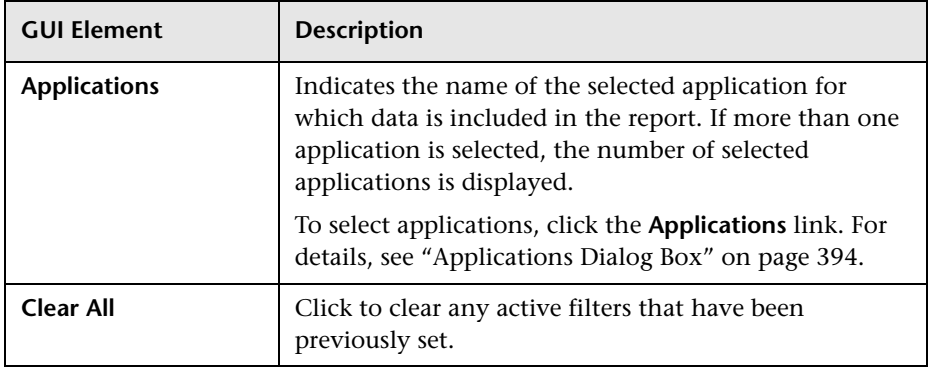

## **Report Content**

The Unconfigured End Users by Country/State, City, or IP reports include the following elements (listed alphabetically):

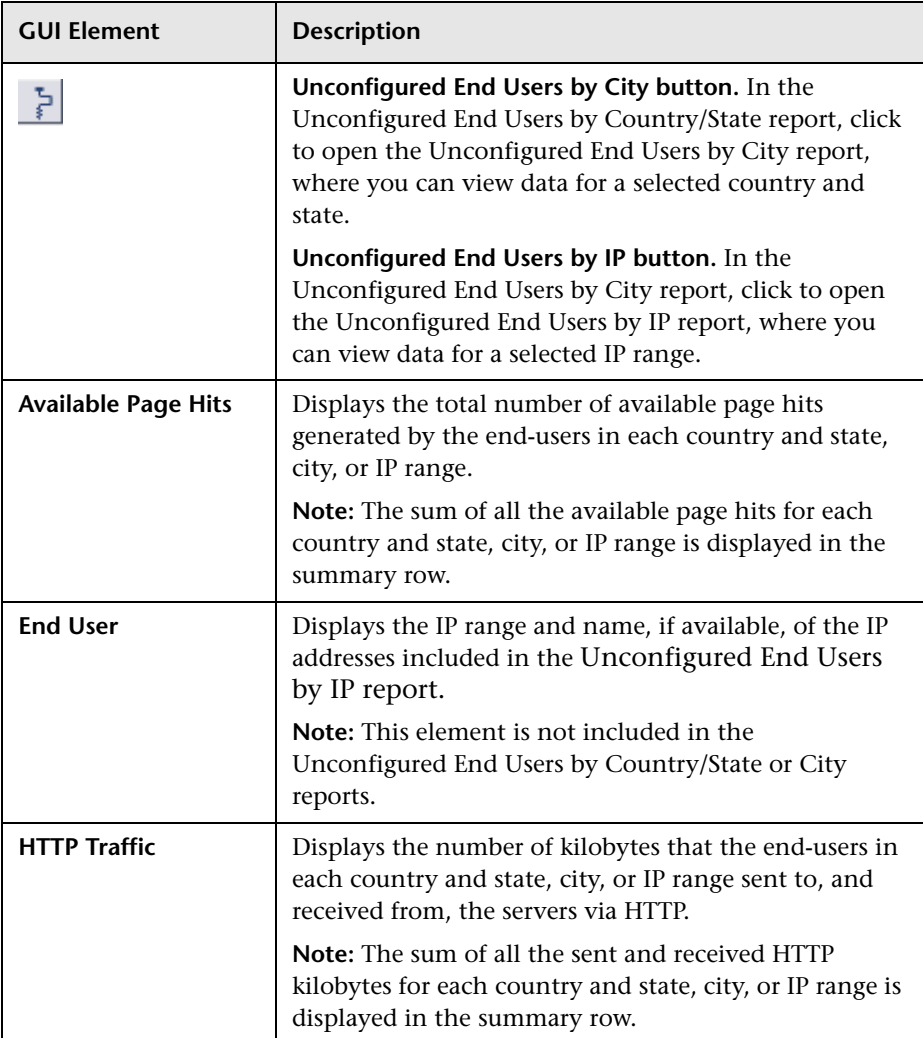

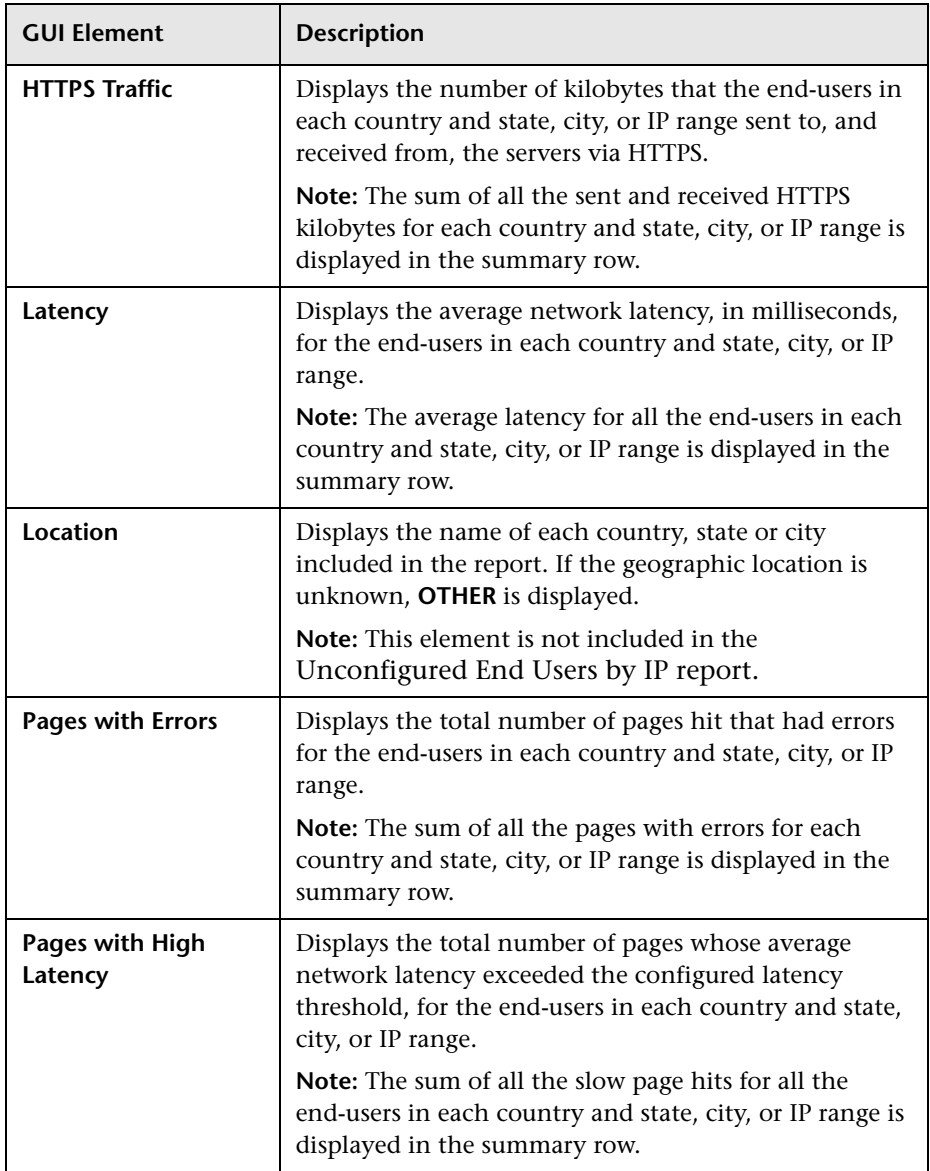

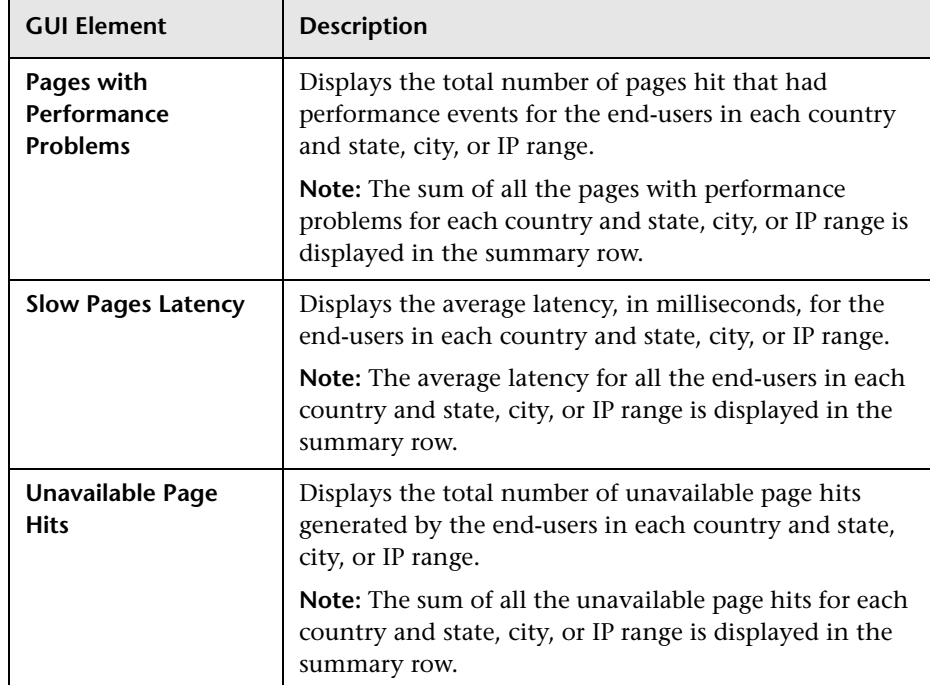

# **Index**

## **A**

Active Filters [dialog box, Real User Monitor](#page-377-1)  reports 378 add Real User Monitor engine [347](#page-346-0) adding scripts to transaction monitor End User Management Administration [124](#page-123-0) adding transaction monitor scripts to the Central Repository Service End User Management Administration [125](#page-124-0) administration tasks Business Process Monitor [59](#page-58-0) advanced diagnostics tools [243](#page-242-0) advanced properties, [data collector](#page-88-0)  configurations 89 All RUM Monitors view [283](#page-282-0) application diagnostics tools [242](#page-241-0) applications (Real User Monitor) configuration task [269](#page-268-0) Applications [dialog box, Real User Monitor](#page-393-1)  reports 394 applications, configuring (Real User Monitor Administration user interface) [314](#page-313-0) Availability Over Time r[eport \(Business](#page-161-0)  Process Monitor) 162 working with [163](#page-162-0)

#### **B**

backward compatibility Real User Monitor [264](#page-263-0) Breakdown Over Time r[eport \(Business](#page-192-0)  Process Monitor) 193

correlating data with other HP Business Availability Center reports [198](#page-197-0) drilling down to Diagnostics application [193](#page-192-1) Breakdown Summary report (Business Process Monitor) [196](#page-195-0) drilling down to Diagnostics application [196](#page-195-1) further data analysis [201](#page-200-0) working with data [197](#page-196-0) Business Process Distribution report (Real User Monitor) [288](#page-287-0), [395](#page-394-0) Business Process Monitor filtering individual reports [148](#page-147-0) process flowchart [60](#page-59-0) report filters [148](#page-147-1) task reference [59](#page-58-0) Business Process Monitor reports [155](#page-154-0) Availability Over Time [162](#page-161-0) Breakdown Over Time [193](#page-192-0) Breakdown Summary [196](#page-195-0) Error Summary [168](#page-167-0) Failed Transactions [170](#page-169-0) Location Analysis [175](#page-174-0) Min./Max. Response Time [202](#page-201-0) Response Time by Percentile [204](#page-203-0) Response Time Over Time [164](#page-163-0) Transaction Analysis [166](#page-165-0) understanding transaction breakdown reports [176](#page-175-0) Business Process Profile Wizard [63](#page-62-0) adding transaction monitors [71](#page-70-0) adding WebTrace monitors [79](#page-78-0) assign data collectors [81](#page-80-0) assigning monitors to run [82](#page-81-0) data collector settings [83](#page-82-0)

#### Index

data collectors settings [81](#page-80-0) defining p[rofile properties](#page-66-0) [69](#page-68-0) launching 67 selecting data collectors [80](#page-79-0) setting transact[ion thresholds](#page-89-0) [76](#page-75-0) summary page 90 viewing data collector details [81](#page-80-1) Business Process profiles [91](#page-90-0) Business Process Profile Wizard [63](#page-62-0) configuring settings [98](#page-97-0) creating [63](#page-62-0) Diagnostics breakdown [106](#page-105-0) editing WebTrace monitor [111](#page-110-0) establish a baseline [64](#page-63-0) maintaining [116](#page-115-0) managing [93](#page-92-0) monitor essential transactions [65](#page-64-0) page com[ponent breakdown](#page-63-1) [105](#page-104-0) planning 64 replicating configuration settings [120](#page-119-0) single URL monitor [112](#page-111-0) starting [121](#page-120-0) stopping [121](#page-120-0) synchronizing [30](#page-29-0) transaction breakdown [104](#page-103-0) zipping scri[pts for transaction](#page-126-0)  monitors 127

# **C**

cached calculated data holding for Status Snapshot [151](#page-150-0) categories end user management administration [38](#page-37-0) Central Repository Service [123](#page-122-0) client time, transaction breakdown [181](#page-180-0), [188](#page-187-0) configure the Real User Monitor engine [267](#page-266-0) configure the [Real User Monitor engine](#page-267-0)  settings 268 configuring Real User Monitor [267](#page-266-1) configuring thresholds (Real User Monitor) [304](#page-303-0) connection time transaction breakdown [180](#page-179-0), [186](#page-185-0)

containers adding to monitor tree [28](#page-27-0) monitor tree [23](#page-22-0) contents area End User Management Administration [20](#page-19-0) contents tab, monitor tree [25](#page-24-0) correlation algorithm for multiple URL matches (Real User Monitor) [257](#page-256-0)

#### **D**

data aggregation [48](#page-47-0) data collection process Business Process Monitor [60](#page-59-0) data collector configurations [103](#page-102-0) advanced properties [89](#page-88-0) editing group name [83](#page-82-1) editing schedule [84](#page-83-0) data collectors selecting for profile [80](#page-79-0) settings for profile [81](#page-80-0) settings in [Business Process Profile](#page-82-0)  Wizard 83 viewing details in [Business Process](#page-80-1)  Profile Wizard 81 Define Page di[alog box, Real User Monitor](#page-399-0)  reports 400 descriptions adding to profiles [109](#page-108-0) adding [to transaction monitors](#page-195-0) [109](#page-108-0) Diagnostics 196 drilling down f[rom Breakdown Over](#page-192-1)  Time report 193 Diagnostics breakdown enabling/disabling [106](#page-105-0) DNS resolution transaction breakdown [180](#page-179-1), [186](#page-185-1) download time transaction breakdown [181](#page-180-1), [188](#page-187-1) downtime event schedules, End User Management Administration [120](#page-119-1) drilling dow[n from Breakdown Summary](#page-195-1)  report 196

#### **E**

edit Real User Monitor engine [347](#page-346-0) enabling summary rows Real User Monitor reports [298](#page-297-0) End User Management modifying report transaction order [146](#page-145-0) modifying transaction color [146](#page-145-1) report filters [147](#page-146-0) report types [49](#page-48-0) End User Management Administration adding scripts to transaction monitor [124](#page-123-0) adding transaction monitor scripts to the Central Repository Service [125](#page-124-0) Central Repos[itory Service](#page-19-0) [123](#page-122-0) contents area 20 copy paste function [120](#page-119-0) monitor tree [19](#page-18-0) overview [16](#page-15-0), [18](#page-17-0) updating tr[ansaction monitor script](#page-125-0)  versions 126 End User Management reports Business Process Monitor [155](#page-154-0) configuration [145](#page-144-0) introduction [47](#page-46-0) network [reports and tools](#page-46-1) [229](#page-228-0) overview 47 Real User Monitor [377](#page-376-0) Status Snapshot [51](#page-50-0) sum[mary reports](#page-48-0) [207](#page-206-0) types 49 End User Over T[ime report \(Real User](#page-401-0)  Monitor) 402 End User Summary report (Real User Monitor) [287](#page-286-0) End User Summ[ary report \(Real User](#page-406-1)  Monitor) 407 End Users by Page report (Real User Monitor) [411](#page-410-0) End Users by Tr[ansaction report \(Real User](#page-418-1)  Monitor) 419 end-user groups, configuring (Real User Monitor [Administration user](#page-327-0)  interface) 328

engine (Real User Mo[nitor Administration](#page-346-1)  user interface) 347 error and [TBD raw data links](#page-198-0) using 199 Error Page events (Real User Monitor Administration user interface) [332](#page-331-0) Error Page events (Real User Monitor) [332](#page-331-1) Error Summary r[eport \(Business Process](#page-167-0)  Monitor) 168 modifying tables [174](#page-173-0) outlier transactions [169](#page-168-0) working with [169](#page-168-1) Event Analysis report (Real User Monitor) [428](#page-427-0) Event Count Over Ti[me report \(Real User](#page-431-0)  Monitor) [287](#page-286-1), 432 Event Log (Real User Monitor) [435](#page-434-0) Event Sum[mary report \(Real User Monitor\)](#page-437-0) [288](#page-287-1), 438 events (Real User Monitor) Error Page events [332](#page-331-1) Global HTTP Error events [334](#page-333-0) Page Size events [343](#page-342-0) Session Pages events [354](#page-353-0) Session Unavailable Pages events [356](#page-355-0) Text Pattern events [358](#page-357-0)

#### **F**

Failed Transacti[ons report \(Business Process](#page-169-0)  Monitor) 170 filter [171](#page-170-0) snapshot on error [172](#page-171-0) filtering individual reports Business Process Monitor [148](#page-147-0) summary reports [148](#page-147-0) filters Business Process Monitor reports [148](#page-147-1) configuring report filters [147](#page-146-0) End User Management reports [147](#page-146-0) Find dialog box, Real User Monitor reports [441](#page-440-0)

#### **G**

general settings (Real User Monitor Administration user interface) [304](#page-303-0) Global HTTP Error events (Real User Monitor Administration user interface) [334](#page-333-1) Global HTTP Err[or events \(Real User](#page-333-0)  Monitor) 334 global replace common co[nfiguration settings](#page-38-0) [44](#page-43-0) monitor tree 39 performing [45](#page-44-0) Global Stati[stics report \(Real User Monitor\)](#page-442-0) [286](#page-285-0), 443

#### **H**

host alias, defining (Real User Monitor Administration user interface) [337](#page-336-0) Host Name displayed in Page Component Breakdown Tool report [153](#page-152-0) http error codes [294](#page-293-0)

#### **I**

Infrastructure Settings Manager changing Triage report settings [152](#page-151-0) editing Status Snapshot settings [52](#page-51-0) hiding host name values [153](#page-152-1), [237](#page-236-0) installing Real User Monitor [267](#page-266-1) Instant Diag[nostics \(network reports and](#page-241-1)  tools) 242

#### **L**

last data time changing the default [152](#page-151-1) last ping time changing the default [152](#page-151-1) Location Analys[is report \(Business Process](#page-174-0)  Monitor) 175 generating [175](#page-174-1) generating sub-reports [175](#page-174-1)

#### **M**

Min./Max. Response Ti[me report \(Business](#page-201-0)  Process Monitor) 202 analyzing [202](#page-201-1) further data analysis [203](#page-202-0) monitor tree containers [23](#page-22-0) contents tab [25](#page-24-0) editing objects [26](#page-25-0) elements [23](#page-22-1) End User Management Administration [19](#page-18-0) navigating [25](#page-24-0) objects [24](#page-23-0) objects, un[derstanding](#page-33-0) [23](#page-22-1) view filters 34 monitors assign to run in B[usiness Process](#page-81-0)  Profile Wizard 82 editing properties [118](#page-117-0) Multi-Profile S[ummary report \(summary](#page-207-0)  reports) 208 alert summary [211](#page-210-0) limitations [212](#page-211-0) location performance [210](#page-209-0) profile performance [209](#page-208-0) working with [209](#page-208-1)

#### **N**

Network Analysis [report \(network reports](#page-233-0)  and tools) 234 network reports and tools [229](#page-228-0) advanced diagnostics tools [243](#page-242-0) application diagnostics tools [242](#page-241-0) Instant Diagnostics [242](#page-241-1) Network Analysis [234](#page-233-0) Page Component Breakdown [235](#page-234-0) Page Component Breakdown report, authenticated logon [237](#page-236-1) Routing Details [233](#page-232-0) WebTrace by Location [231](#page-230-0) WebTrace by Location, hops [232](#page-231-0) WebTrace by Location, retries [232](#page-231-1) WebTrace by Location, route time [231](#page-230-1)

WebTrace by Location, unreachable [232](#page-231-2) WebTrace Measurements [233](#page-232-1) WebTrace Over Time [233](#page-232-2) network time to first buffer transaction breakdown [180](#page-179-2), [187](#page-186-0) non-Web based (TCP) protocols notes and limitations [190](#page-189-0)

#### **O**

objects, monitor tree [24](#page-23-0) outlier value, setting [108](#page-107-0)

#### **P**

page component breakdown enabling/disabling [105](#page-104-0) viewing data in other contexts [241](#page-240-0) Page Component Breakdown report (netwo[rk reports and tools\)](#page-238-0) analyzing 239 authenticated logon [237](#page-236-1) generating [236](#page-235-0) understanding [238](#page-237-0) working with [237](#page-236-2) Page Component Breakd[own tool \(network](#page-234-0)  reports and tools) 235 page correlation Real User Monitor [252](#page-251-0) Page Details page (Real User Monitor) [451](#page-450-0) Page Over Time report (Real User Monitor) [453](#page-452-0) Page Size events (Real User Monitor Administration user interface) Real User Monitor Administration user interface Page Size events [343](#page-342-1) Page Size events (Real User Monitor) [343](#page-342-0) Page Summ[ary report \(Real User Monitor\)](#page-460-0) [286](#page-285-1), 461 Pages by Server [Summary report \(Real User](#page-472-0)  Monitor) 473 pages, configuring (Real User Monitor Administration user interface) [339](#page-338-0) Performance Matrix report [216](#page-215-0)

Performance Matrix report (summary reports) analyzing [219](#page-218-0) reducing time frames [218](#page-217-0) working with [217](#page-216-0) probe, configuring (Real User Monitor Administration user interface) [345](#page-344-0) process flowcharts Business Process Monitor [59](#page-58-0) Real User Monitor [265](#page-264-0) profile editing properties [118](#page-117-0)

#### **Q**

QuickTest Professional, script recording tips [129](#page-128-0)

#### **R**

Real User Applications view [274](#page-273-0) CI types [275](#page-274-0) Real User End Users view [277](#page-276-0) CI types [279](#page-278-0) Real User Locations view [279](#page-278-1) CI types [281](#page-280-0) Real User Monitor adding engine [347](#page-346-0) administration [247](#page-246-0) administration user interface [303](#page-302-0) backward compatibility [264](#page-263-0) collecting data on real user traffic accessing a specific application [265](#page-264-0) configuring applications [269](#page-268-0) configuring thresholds [304](#page-303-0) correlation algor[ithm for multiple](#page-256-0)  URL matches 257 editing engine [347](#page-346-0) information in views [271](#page-270-0) KPIs for [273](#page-272-0) overview [248](#page-247-0) overview on views [271](#page-270-1) page correlation [252](#page-251-0) reports [285](#page-284-0) session property settings [261](#page-260-0) snapshot settings [258](#page-257-0)

URL Builder [249](#page-248-0), [371](#page-370-0) user name translation [260](#page-259-0) Real User Monitor administration user interface [303](#page-302-0) Real User Monitor Administration user interface applications [314](#page-313-0) end-user groups [328](#page-327-0) engine [347](#page-346-1) Error Page events [332](#page-331-0) general settings [304](#page-303-0) Global HTTP Error events [334](#page-333-1) host alias [337](#page-336-0) pages [339](#page-338-0) probe [345](#page-344-0) server name [352](#page-351-0) Session Pages events [354](#page-353-1) Session Unavailable Pages events [356](#page-355-1) Text Pattern event [358](#page-357-1) transactions [362](#page-361-0) URL Builder [371](#page-370-0) Real User Monitor engine configuring [267](#page-266-0) configuring settings [268](#page-267-0) Real User Monitor events Error Page events [332](#page-331-1) HTTP Global Error events [334](#page-333-0) Page Size events [343](#page-342-0) Session Pages events [354](#page-353-0) Session Unavailable Pages events [356](#page-355-0) Text Pattern events [358](#page-357-0) Real User Monitor reports Active Filters dialog box [378](#page-377-1) Applications dialog box [394](#page-393-1) Business Process Distribution [288](#page-287-0), [395](#page-394-0) Define Page dialog box [400](#page-399-0) enabling summary rows [298](#page-297-0) End User Over Time [402](#page-401-0) End User Summary [287](#page-286-0), [407](#page-406-1) End Users by Page [411](#page-410-0) End Users by Transaction [419](#page-418-1) Event Analysis [428](#page-427-0) Event Count Over Time [287](#page-286-1), [432](#page-431-0) Event Log [435](#page-434-0) Event Summary [288](#page-287-1), [438](#page-437-0)

Find dialog box [441](#page-440-0) Global Statistics [286](#page-285-0), [443](#page-442-0) Page Details page [451](#page-450-0) Page Over Time [453](#page-452-0) Page Summary [286](#page-285-1), [461](#page-460-0) Pages by Server Summary [473](#page-472-0) Server Over Time [476](#page-475-0) Server Summary [287](#page-286-2), [479](#page-478-0) Servers by Page Summary [483](#page-482-0) Session Analyzer [287](#page-286-3), [486](#page-485-0) Session Details [293](#page-292-0), [490](#page-489-0) Session Viewer page [495](#page-494-0) Snapshot Viewer page [500](#page-499-0) Transaction Over Time [501](#page-500-1) Transaction Summary [286](#page-285-2), [508](#page-507-0) Unconfigured End Users [516](#page-515-0) user interface [377](#page-376-0) Real User Monitor tasks collecting data on real user traffic accessing a specific application [265](#page-264-0) configure [the Real User Monitor](#page-266-0)  engine 267 configure the Real User Monitor engine settings [268](#page-267-0) configuring applications [269](#page-268-0) install and [configure Real User](#page-266-1)  Monitor 267 Real User Servers view [282](#page-281-0) CI types [283](#page-282-1) recording techniques QuickTest Professional [129](#page-128-1) VuGen [142](#page-141-0) report filters [147](#page-146-0) configuring [147](#page-146-0) report types End User Management [49](#page-48-0) reports access and permissions [48](#page-47-1) Availability Over Time [162](#page-161-0) Breakdown Over Time [193](#page-192-0) Breakdown Summary [196](#page-195-0) Business Process Distribution [288](#page-287-0), [395](#page-394-0) Business Process Monitor [155](#page-154-0) configuring transaction order [145](#page-144-1)

End User M[anagement Status](#page-50-0)  Snapshot 51 End User Over Time [402](#page-401-0) End User Summary [287](#page-286-0), [407](#page-406-1) End Users by Page [411](#page-410-0) End Users by Transaction [419](#page-418-1) Error Summary [168](#page-167-0) Event Analysis [428](#page-427-0) Event Count Over Time [287](#page-286-1), [432](#page-431-0) Event Log [435](#page-434-0) Event Summary [288](#page-287-1), [438](#page-437-0) Failed Transactions [170](#page-169-0) Global Statistics [286](#page-285-0), [443](#page-442-0) Instant Diagnostics [242](#page-241-1) Location Analysis [175](#page-174-0) Min./Max. Response Time [202](#page-201-0) Multi-Profile Summary [208](#page-207-0) network [229](#page-228-0) Network Analysis [234](#page-233-0) Page Component Breakdown [235](#page-234-0) Page Component Breakdown, authenticated logon [237](#page-236-1) Page Details page [451](#page-450-0) Page Over Time [453](#page-452-0) Page Summary [286](#page-285-1), [461](#page-460-0) Pages by Server Summary [473](#page-472-0) Performance Matrix [216](#page-215-0) Real User Monitor [285](#page-284-0) Real User Monitor user interface [377](#page-376-0) Response Time by Percentile [204](#page-203-0) Response Time Over Time [164](#page-163-0) Routing Details [233](#page-232-0) Server Over Time [476](#page-475-0) Server Summary [287](#page-286-2), [479](#page-478-0) Servers by Page Summary [483](#page-482-0) Session Analyzer [287](#page-286-3), [486](#page-485-0) Session Details [293](#page-292-0), [490](#page-489-0) Single Profile Summary [214](#page-213-0) summary reports [207](#page-206-0) Transaction Analysis [166](#page-165-0) Transaction Over Time [501](#page-500-1) Transaction Summary [286](#page-285-2), [508](#page-507-0) Triage [157](#page-156-0) Triage report [220](#page-219-0) Unconfigured End Users [516](#page-515-0) WebTrace by Location [231](#page-230-0)

WebTrace by Location, hops [232](#page-231-0) WebTrace by Location, retries [232](#page-231-1) WebTrace by Location, route time [231](#page-230-1) WebTrace by Location, unreachable [232](#page-231-2) WebTrace Measurements [233](#page-232-1) WebTrace Over Time [233](#page-232-2) Response Time by Perce[ntile report \(Business](#page-203-0)  Process Monitor) 204 Response Time Over Ti[me report \(Business](#page-163-0)  Process Monitor) 164 working with [165](#page-164-0) retry time transaction breakdown [180](#page-179-3) Routing Details (network reports and tools) [233](#page-232-0) run-time settings (VuGen), recommended [136](#page-135-0)

#### **S**

schedule editing for Business Process profile [84](#page-83-0) script recording tips QuickTest Professional [129](#page-128-0) VuGen [135](#page-134-0) scripts QuickTest Professional recording tips [129](#page-128-0) VuGen recording tips [135](#page-134-0) server name, defining (Real User Monitor Administration user interface) [352](#page-351-0) Server Over Time report (Real User Monitor) [476](#page-475-0) Server Sum[mary report \(Real User Monitor\)](#page-478-0) [287](#page-286-2), 479 server time to first buffer transaction breakdown [181](#page-180-2), [187](#page-186-1) Servers by Page [Summary report \(Real User](#page-482-0)  Monitor) 483 Session Ana[lyzer report \(Real User Monitor\)](#page-485-0) [287](#page-286-3), 486 Session Det[ails report \(Real User Monitor\)](#page-489-0) [293](#page-292-0), 490 Session Pages events (Real User Monitor Administration user interface) [354](#page-353-1)

Session Pages events (Real User Monitor) [354](#page-353-0) session properties settings in Real User Monitor [261](#page-260-0) Session Unavailable Pages events (Real User Monitor [Administration user](#page-355-1)  interface) 356 Session Unavail[able Pages events \(Real User](#page-355-0)  Monitor) 356 Session Viewer page Real User Monitor reports [495](#page-494-0) Sessions page [292](#page-291-0) Single Profile Summary report Alert Summary [212](#page-211-1) Overall Quality of Service [212](#page-211-1) Performance of Locations [212](#page-211-1) Performance of Transactions [212](#page-211-1) Single Profile Summary report (summary reports) Alert Summary [214](#page-213-0) Overall Quality of Service [214](#page-213-1) Performance of Locations [215](#page-214-0) Performance of Transactions [215](#page-214-1) working with [213](#page-212-0) single URL monitor Business Process profiles [112](#page-111-0) snapshot on error [172](#page-171-0) snapshot settings Real User Monitor [258](#page-257-0) Snapshot Viewer page Real User Monitor reports [500](#page-499-0) snapshots retrieving directly f[rom the Real User](#page-296-0)  Monitor engine 297 SSL handshaking, transaction breakdown [180](#page-179-4) Status Snapshot calculated by End User Management [52](#page-51-1) End User Management reports [51](#page-50-0) holding c[ached calculated data](#page-50-1) [151](#page-150-0) overview 51 working with [53](#page-52-0) summary reports [207](#page-206-0) Alert Summary [208](#page-207-1) filtering individual reports [148](#page-147-0)

Location Performance [208](#page-207-1) Multi-Profile Summary [208](#page-207-0) Performance Matrix [216](#page-215-0) Profile Performance [208](#page-207-1) Single Profile Summary [212](#page-211-1) Triage report [220](#page-219-0) synchronizing End User Management Administration [30](#page-29-0)

#### **T**

task reference Business Process Monitor [59](#page-58-0) Text Pattern event (Real User Monitor Administration user interface) [358](#page-357-1) Text Pattern events (Real User Monitor) [358](#page-357-0) time to first buffer transaction breakdown [182](#page-181-0) time zones scheduling Business Process profile [87](#page-86-0) tips preventing obsolete transactions from appearing in reports [148](#page-147-2) scheduling profiles [87](#page-86-1) transaction thresholds [106](#page-105-1) Transaction Ana[lysis report \(Business Process](#page-165-0)  Monitor) 166 generating [166](#page-165-1) generating sub-reports [166](#page-165-1) transaction breakdown [104](#page-103-0) categories [178](#page-177-0), [184](#page-183-0) client time [181](#page-180-0), [188](#page-187-0) connection time [180](#page-179-0), [186](#page-185-0) DNS resolution [180](#page-179-1), [186](#page-185-1) download time [181](#page-180-1), [188](#page-187-1), [189](#page-188-0) download time, understanding [182](#page-181-1) network time to first buffer [180](#page-179-2), [187](#page-186-0) retry time [180](#page-179-3) server time to first buffer [181](#page-180-2), [187](#page-186-1) SSL handshaking [180](#page-179-4) time to first buffer [182](#page-181-0), [189](#page-188-0) understanding [176](#page-175-0) understanding non-Web based breakdown reports [189](#page-188-1)

Transaction Breakdown report (Business Process Monitor) understanding breakdown [178](#page-177-1), [184](#page-183-1) transaction monitor script versions updating in end user management administration [126](#page-125-0) transaction monitors adding to Business Process profile [71](#page-70-0) Transaction Ove[r Time report \(Real User](#page-500-1)  Monitor) 501 Transaction Summar[y report \(Real User](#page-507-0)  Monitor) [286](#page-285-2), 508 transaction thresholds setting in [Business Process Profile](#page-75-0)  Wizard 76 transactions (Business [Process Monitor\)](#page-144-1) configuring order 145 example of adding description [110](#page-109-0) modifying color in reports [146](#page-145-1) modifying order in reports [146](#page-145-0) transactions, configuring (Real User Monitor Administration user interface) [362](#page-361-0) Triage report changing maximum number of transactions and locations [152](#page-151-2) Triage report (Business Process Monitor) Business P[rocess Monitor reports](#page-156-0) Triage 157 incorporating [in custom report](#page-157-0) [162](#page-161-1) working with 158 Triage report (summary reports) [220](#page-219-0) incorporating [in custom report](#page-221-0) [227](#page-226-0) working with 222

#### **U**

Unconfigured E[nd Users report \(Real User](#page-515-0)  Monitor) 516 updating transaction monitor script versions End User Management Administration [126](#page-125-0) URL Builder [113](#page-112-0), [249](#page-248-0) wildcard expressions [251](#page-250-0) URL Builder (Real User Monitor Administration user interface) [371](#page-370-0)

user interface Real User Monitor administration [303](#page-302-0) Real User Monitor reports [377](#page-376-0) user name translation (Real User Monitor) [260](#page-259-0) user reports [55](#page-54-0) using end user management administration [15](#page-14-0)

## **V**

view settings [33](#page-32-0) views All RUM Monitors view [283](#page-282-0) monitor tree [34](#page-33-0) Real User Applications [274](#page-273-0) Real User End Users [277](#page-276-0) Real User Locations [279](#page-278-1) Real User Monitor [271](#page-270-0) Real User Servers [282](#page-281-0) VuGen recording tips [135](#page-134-0), [142](#page-141-0) run-time settings, recommended [136](#page-135-0)

#### **W**

WebTrace by Location report (network reports and tools) analyzing [232](#page-231-3) further data analysis [233](#page-232-3) hops [232](#page-231-0) retries [232](#page-231-1) route time [231](#page-230-1) unreachable [232](#page-231-2) Webtrace by Location report (network reports and tools) [231](#page-230-0) Webtrace Measur[ements \(network reports](#page-232-1)  and tools) 233 WebTrace monitors adding to profile [79](#page-78-0) Webtrace Over Ti[me report \(network reports](#page-232-2)  and tools) 233 wildcard expressions in URL Builder [251](#page-250-0)

Index

# **Z**

zipping scripts Business Process profile transaction monitors [127](#page-126-0)